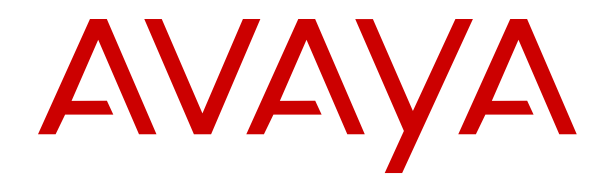

# **Administering IP Office Voicemail Pro**

Release 12.0 Issue 15 April 2024

#### **Notice**

While reasonable efforts have been made to ensure that the information in this document is complete and accurate at the time of printing, Avaya assumes no liability for any errors. Avaya reserves the right to make changes and corrections to the information in this document without the obligation to notify any person or organization of such changes.

#### **Documentation disclaimer**

"Documentation" means information published in varying media which may include product information, subscription or service descriptions, operating instructions and performance specifications that are generally made available to users of products. Documentation does not include marketing materials. Avaya shall not be responsible for any modifications, additions, or deletions to the original published version of Documentation unless such modifications, additions, or deletions were performed by or on the express behalf of Avaya. End user agrees to indemnify and hold harmless Avaya, Avaya's agents, servants and employees against all claims, lawsuits, demands and judgments arising out of, or in connection with, subsequent modifications, additions or deletions to this documentation, to the extent made by End user.

#### **Link disclaimer**

Avaya is not responsible for the contents or reliability of any linked websites referenced within this site or Documentation provided by Avaya. Avaya is not responsible for the accuracy of any information, statement or content provided on these sites and does not necessarily endorse the products, services, or information described or offered within them. Avaya does not guarantee that these links will work all the time and has no control over the availability of the linked pages.

#### **Warranty**

Avaya provides a limited warranty on Avaya hardware and software. Please refer to your agreement with Avaya to establish the terms of the limited warranty. In addition, Avaya's standard warranty language as well as information regarding support for this product while under warranty is available to Avaya customers and other parties through the Avaya Support website: [https://support.avaya.com/helpcenter/](https://support.avaya.com/helpcenter/getGenericDetails?detailId=C20091120112456651010) [getGenericDetails?detailId=C20091120112456651010](https://support.avaya.com/helpcenter/getGenericDetails?detailId=C20091120112456651010) under the link "Warranty & Product Lifecycle" or such successor site as designated by Avaya. Please note that if the product(s) was purchased from an authorized Avaya channel partner outside of the United States and Canada, the warranty is provided by said Avaya Channel Partner and not by Avaya.

"**Hosted Service**" means an Avaya hosted service subscription that You acquire from either Avaya or an authorized Avaya Channel Partner (as applicable) and which is described further in Hosted SAS or other service description documentation regarding the applicable hosted service. If You purchase a Hosted Service subscription, the foregoing limited warranty may not apply but You may be entitled to support services in connection with the Hosted Service as described further in your service description documents for the applicable Hosted Service. Contact Avaya or Avaya Channel Partner (as applicable) for more information.

#### **Hosted Service**

THE FOLLOWING APPLIES ONLY IF YOU PURCHASE AN AVAYA HOSTED SERVICE SUBSCRIPTION FROM AVAYA OR AN AVAYA CHANNEL PARTNER (AS APPLICABLE), THE TERMS OF USE FOR HOSTED SERVICES ARE AVAILABLE ON THE AVAYA WEBSITE, [HTTPS://SUPPORT.AVAYA.COM/LICENSEINFO](https://support.avaya.com/LicenseInfo) UNDER THE LINK "Avaya Terms of Use for Hosted Services" OR SUCH SUCCESSOR SITE AS DESIGNATED BY AVAYA, AND ARE APPLICABLE TO ANYONE WHO ACCESSES OR USES THE HOSTED SERVICE. BY ACCESSING OR USING THE HOSTED SERVICE, OR AUTHORIZING OTHERS TO DO SO, YOU, ON BEHALF OF YOURSELF AND THE ENTITY FOR WHOM YOU ARE DOING SO (HEREINAFTER REFERRED TO INTERCHANGEABLY AS "YOU" AND "END USER"), AGREE TO THE TERMS OF USE. IF YOU ARE ACCEPTING THE TERMS OF USE ON BEHALF A COMPANY OR OTHER LEGAL ENTITY, YOU REPRESENT THAT YOU HAVE THE AUTHORITY TO BIND SUCH ENTITY TO THESE

TERMS OF USE. IF YOU DO NOT HAVE SUCH AUTHORITY, OR IF YOU DO NOT WISH TO ACCEPT THESE TERMS OF USE, YOU MUST NOT ACCESS OR USE THE HOSTED SERVICE OR AUTHORIZE ANYONE TO ACCESS OR USE THE HOSTED SERVICE.

#### **Licenses**

The Global Software License Terms ("Software License Terms") are available on the following website https://www.avaya.com/en [legal-license-terms/](https://www.avaya.com/en/legal-license-terms/) or any successor site as designated by Avaya. These Software License Terms are applicable to anyone who installs, downloads, and/or uses Software and/or Documentation. By installing, downloading or using the Software, or authorizing others to do so, the end user agrees that the Software License Terms create a binding contract between them and Avaya. In case the end user is accepting these Software License Terms on behalf of a company or other legal entity, the end user represents that it has the authority to bind such entity to these Software License Terms.

#### **Copyright**

Except where expressly stated otherwise, no use should be made of materials on this site, the Documentation, Software, Hosted Service, or hardware provided by Avaya. All content on this site, the documentation, Hosted Service, and the product provided by Avaya including the selection, arrangement and design of the content is owned either by Avaya or its licensors and is protected by copyright and other intellectual property laws including the sui generis rights relating to the protection of databases. You may not modify, copy, reproduce, republish, upload, post, transmit or distribute in any way any content, in whole or in part, including any code and software unless expressly authorized by Avaya. Unauthorized reproduction, transmission, dissemination, storage, or use without the express written consent of Avaya can be a criminal, as well as a civil offense under the applicable law.

#### **Virtualization**

The following applies if the product is deployed on a virtual machine. Each product has its own ordering code and license types. Unless otherwise stated, each Instance of a product must be separately licensed and ordered. For example, if the end user customer or Avaya Channel Partner would like to install two Instances of the same type of products, then two products of that type must be ordered.

#### **Third Party Components**

The following applies only if the H.264 (AVC) codec is distributed with the product. THIS PRODUCT IS LICENSED UNDER THE AVC PATENT PORTFOLIO LICENSE FOR THE PERSONAL USE OF A CONSUMER OR OTHER USES IN WHICH IT DOES NOT RECEIVE REMUNERATION TO (i) ENCODE VIDEO IN COMPLIANCE WITH THE AVC STANDARD ("AVC VIDEO") AND/OR (ii) DECODE AVC VIDEO THAT WAS ENCODED BY A CONSUMER ENGAGED IN A PERSONAL ACTIVITY AND/OR WAS OBTAINED FROM A VIDEO PROVIDER LICENSED TO PROVIDE AVC VIDEO. NO LICENSE IS GRANTED OR SHALL BE IMPLIED FOR ANY OTHER USE. ADDITIONAL INFORMATION MAY BE OBTAINED FROM MPEG LA, L.L.C. SEE **<HTTP://WWW.MPEGLA.COM>** 

#### **Service Provider**

WITH RESPECT TO CODECS, IF THE AVAYA CHANNEL PARTNER IS HOSTING ANY PRODUCTS THAT USE OR EMBED THE H.264 CODEC OR H.265 CODEC, THE AVAYA CHANNEL PARTNER ACKNOWLEDGES AND AGREES THE AVAYA CHANNEL PARTNER IS RESPONSIBLE FOR ANY AND ALL RELATED FEES AND/OR ROYALTIES. THE H.264 (AVC) CODEC IS LICENSED UNDER THE AVC PATENT PORTFOLIO LICENSE FOR THE PERSONAL USE OF A CONSUMER OR OTHER USES IN WHICH IT DOES NOT RECEIVE REMUNERATION TO: (i) ENCODE VIDEO IN COMPLIANCE WITH THE AVC STANDARD ("AVC VIDEO") AND/OR (ii) DECODE AVC VIDEO THAT WAS ENCODED BY A CONSUMER ENGAGED IN A PERSONAL ACTIVITY AND/OR WAS OBTAINED FROM A VIDEO PROVIDER LICENSED TO PROVIDE AVC VIDEO. NO LICENSE IS GRANTED OR SHALL BE IMPLIED FOR ANY OTHER USE. ADDITIONAL INFORMATION FOR H.264 (AVC) AND H.265 (HEVC) CODECS MAY BE OBTAINED FROM MPEG LA, L.L.C. SEE [HTTP://](HTTP://WWW.MPEGLA.COM) [WWW.MPEGLA.COM.](HTTP://WWW.MPEGLA.COM)

#### **Compliance with Laws**

You acknowledge and agree that it is Your responsibility to comply with any applicable laws and regulations, including, but not limited to laws and regulations related to call recording, data privacy, intellectual property, trade secret, fraud, and music performance rights, in the country or territory where the Avaya product is used.

#### **Preventing Toll Fraud**

"Toll Fraud" is the unauthorized use of your telecommunications system by an unauthorized party (for example, a person who is not a corporate employee, agent, subcontractor, or is not working on your company's behalf). Be aware that there can be a risk of Toll Fraud associated with your system and that, if Toll Fraud occurs, it can result in substantial additional charges for your telecommunications services.

#### **Avaya Toll Fraud intervention**

If You suspect that You are being victimized by Toll Fraud and You need technical assistance or support, please contact your Avaya Sales Representative.

#### **Security Vulnerabilities**

Information about Avaya's security support policies can be found in the Security Policies and Support section of [https://](https://support.avaya.com/security) [support.avaya.com/security](https://support.avaya.com/security).

Suspected Avaya product security vulnerabilities are handled per the Avaya Product Security Support Flow [\(https://](https://support.avaya.com/css/P8/documents/100161515) [support.avaya.com/css/P8/documents/100161515](https://support.avaya.com/css/P8/documents/100161515)).

#### **Trademarks**

The trademarks, logos and service marks ("Marks") displayed in this site, the Documentation, Hosted Service(s), and product(s) provided by Avaya are the registered or unregistered Marks of Avaya, its affiliates, its licensors, its suppliers, or other third parties. Users are not permitted to use such Marks without prior written consent from Avaya or such third party which may own the Mark. Nothing contained in this site, the Documentation, Hosted Service(s) and product(s) should be construed as granting, by implication, estoppel, or otherwise, any license or right in and to the Marks without the express written permission of Avaya or the applicable third party.

Avaya is a registered trademark of Avaya LLC.

All non-Avaya trademarks are the property of their respective owners.

Linux® is the registered trademark of Linus Torvalds in the U.S. and other countries.

#### **Downloading Documentation**

For the most current versions of Documentation, see the Avaya Support website: <https://support.avaya.com>, or such successor site as designated by Avaya.

#### **Contact Avaya Support**

See the Avaya Support website: <https://support.avaya.com>for Product or Cloud Service notices and articles, or to report a problem with your Avaya Product or Cloud Service. For a list of support telephone numbers and contact addresses, go to the Avaya Support website: <https://support.avaya.com> (or such successor site as designated by Avaya), scroll to the bottom of the page, and select Contact Avaya Support.

### **Contents**

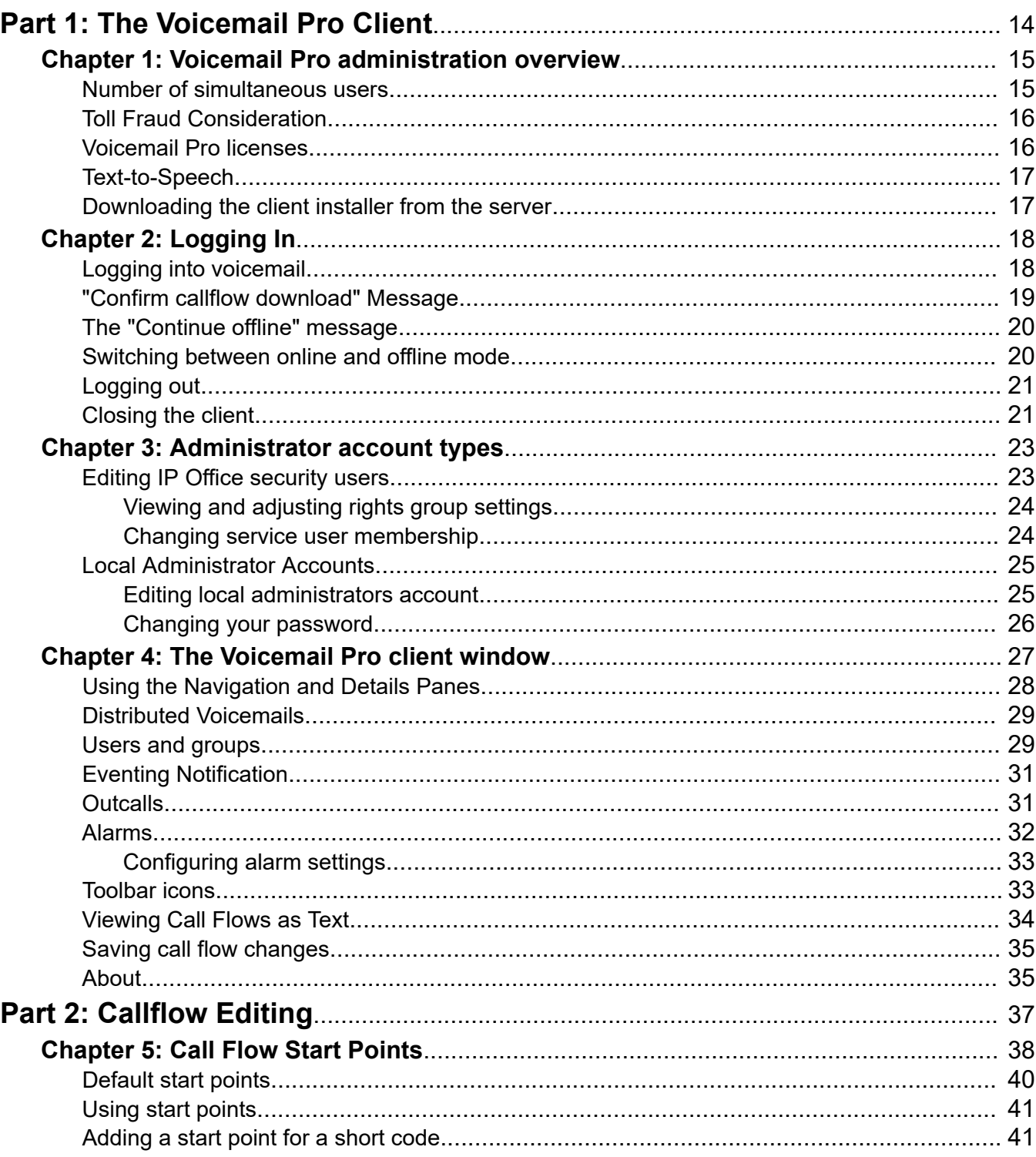

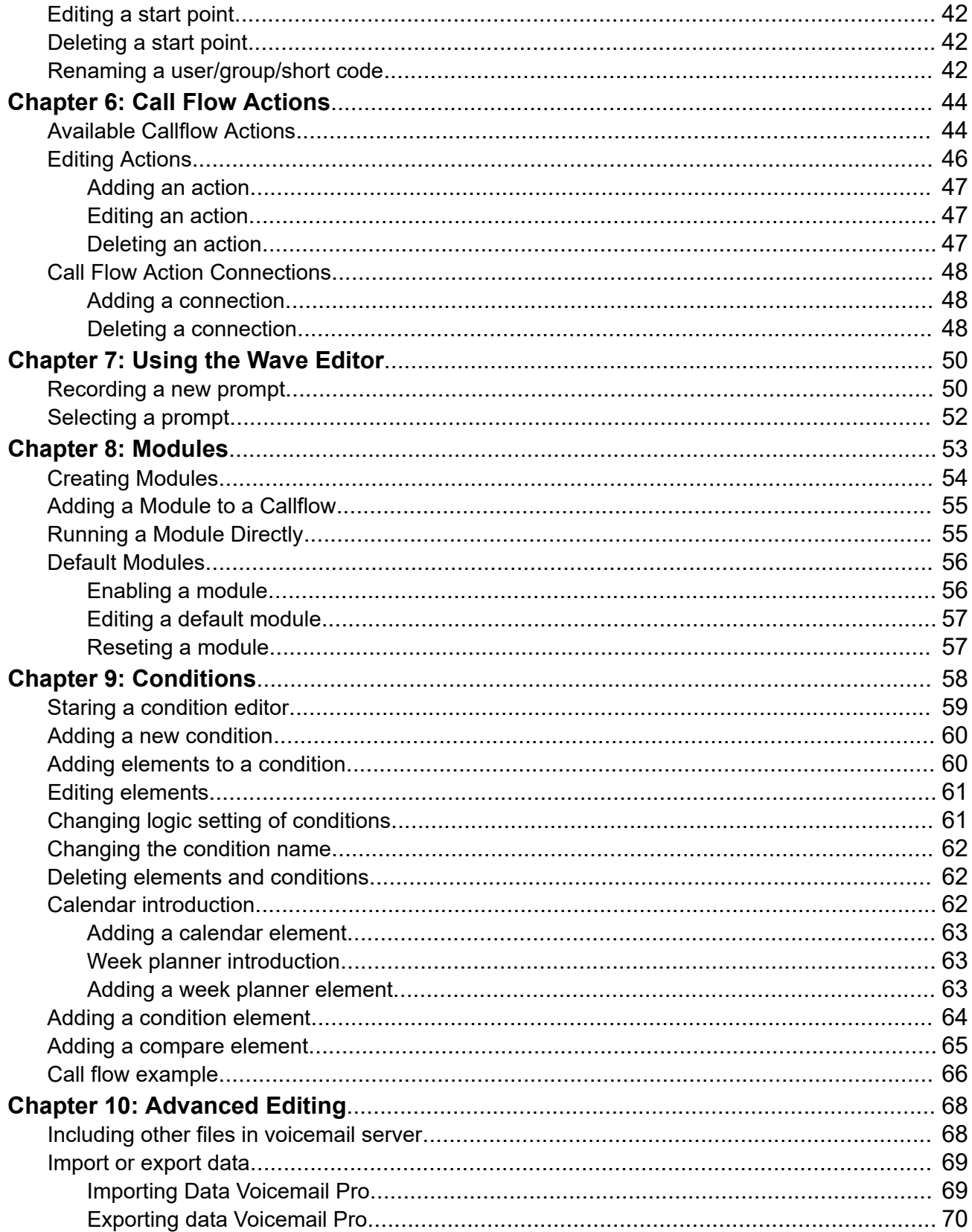

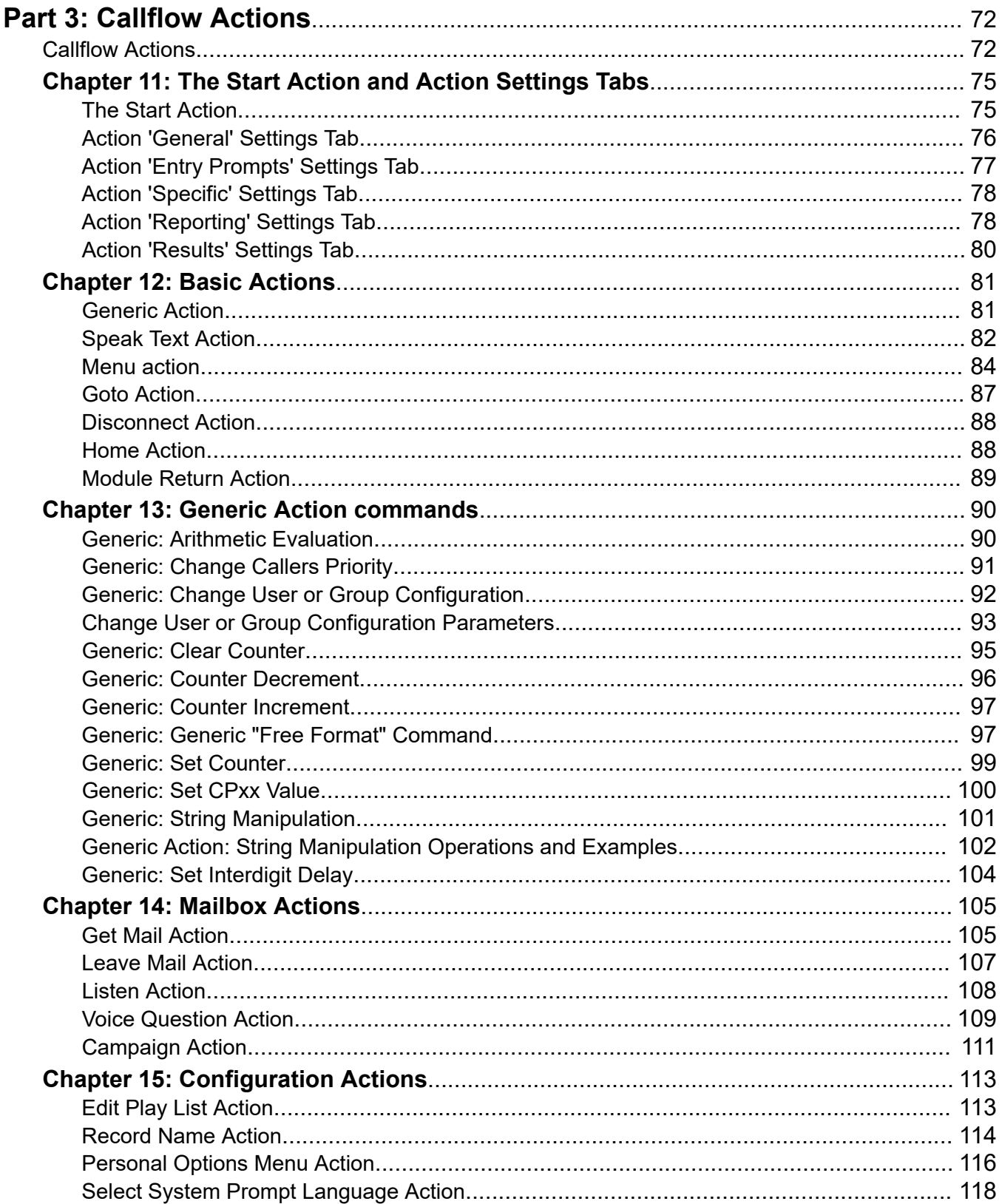

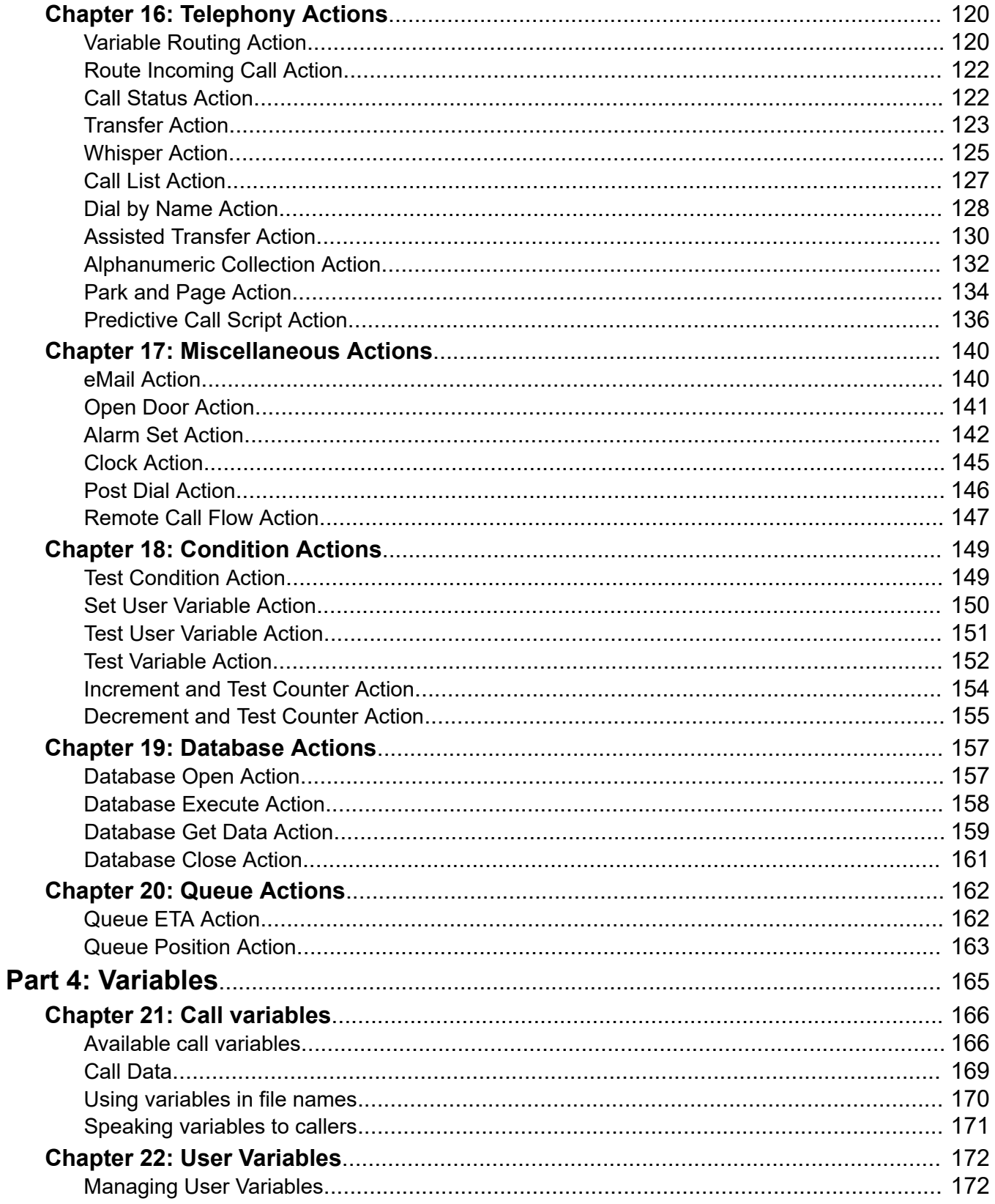

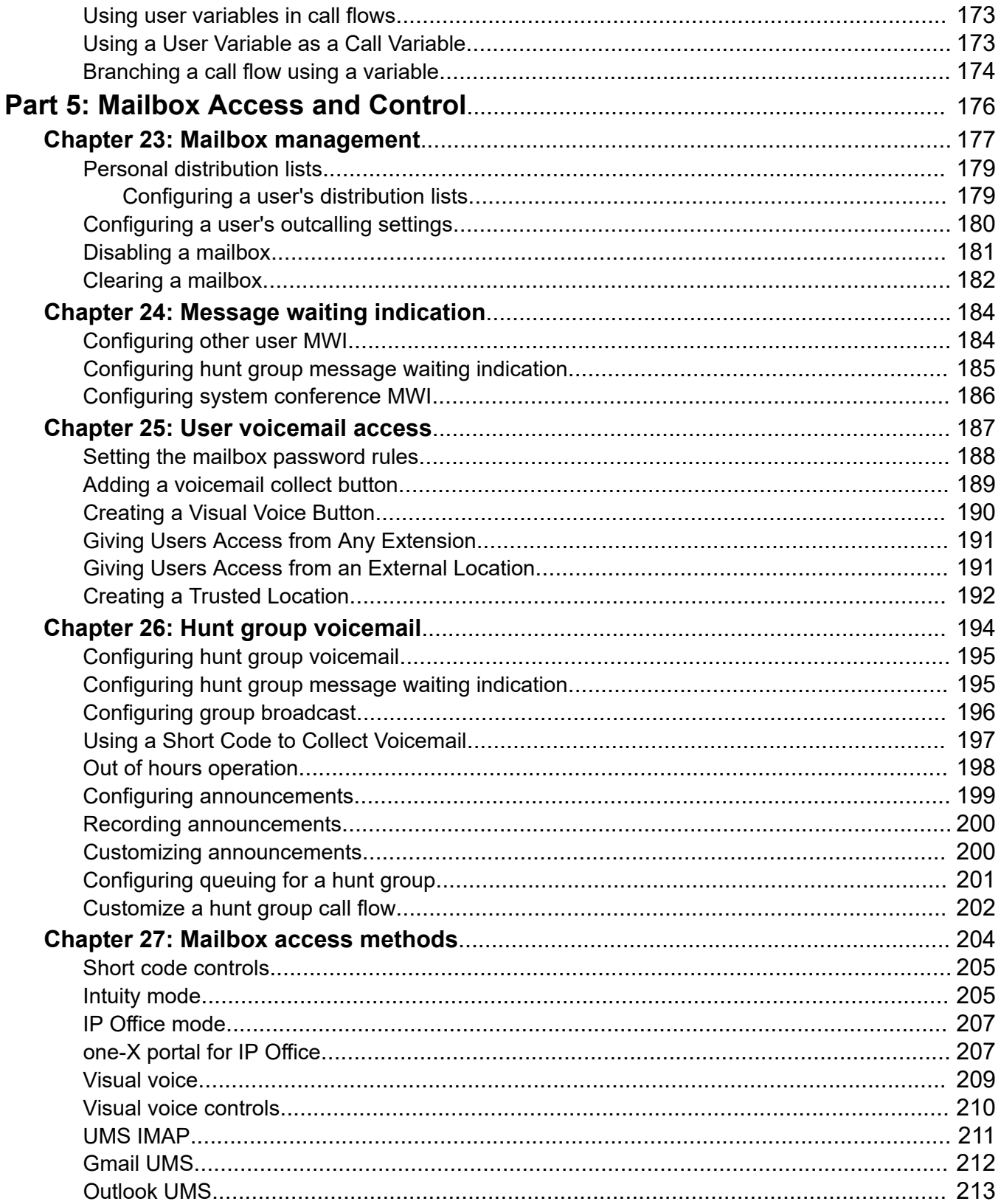

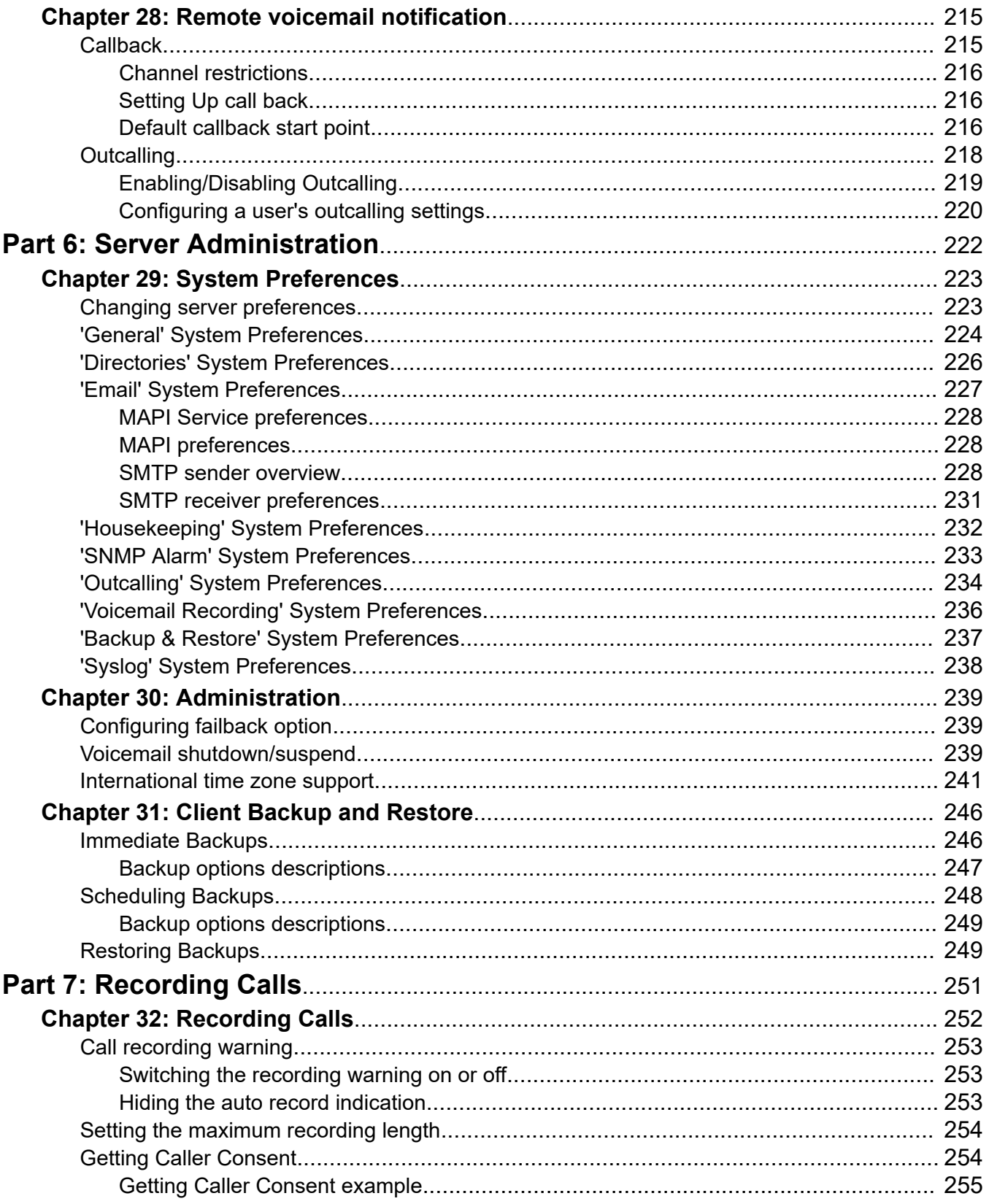

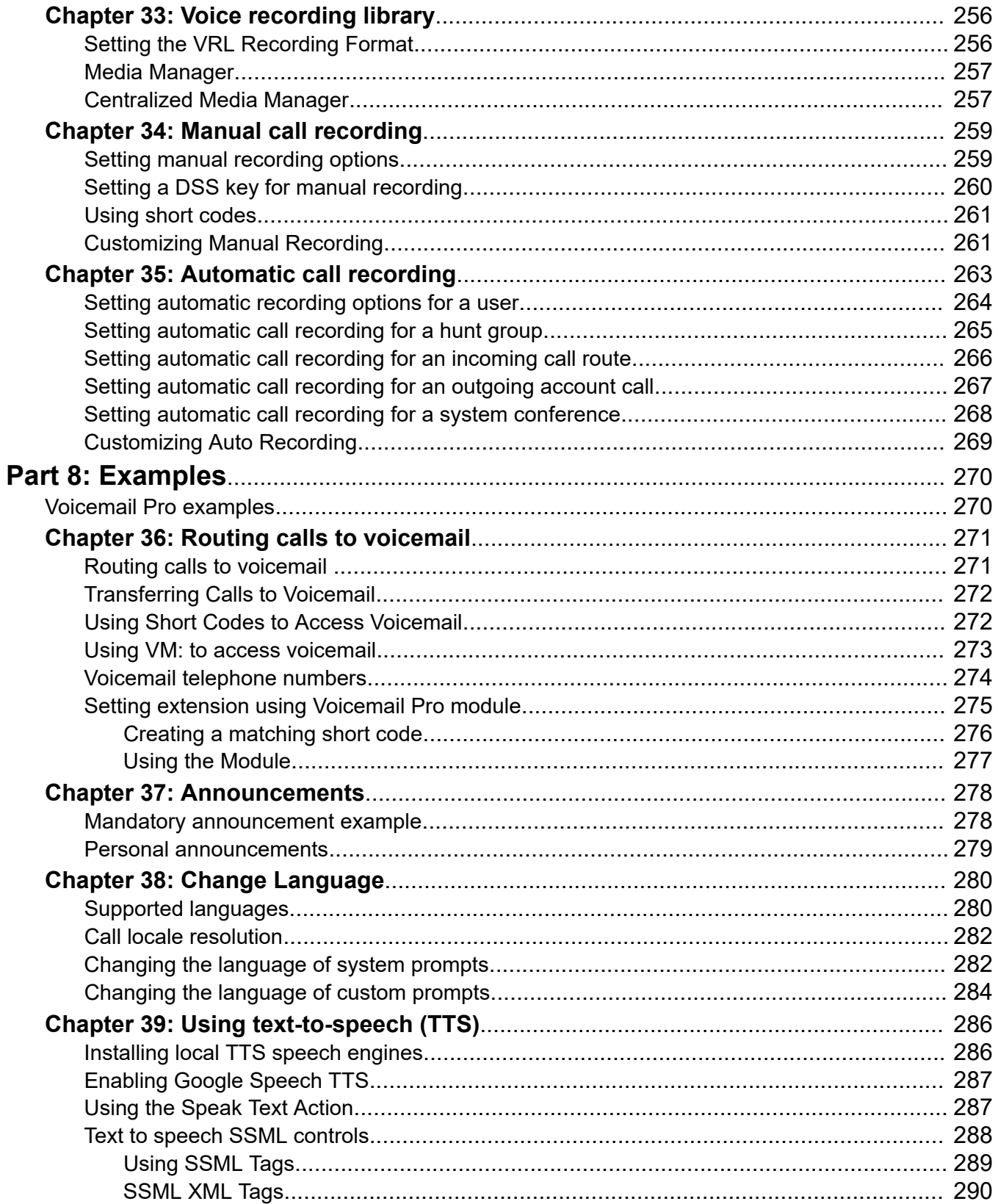

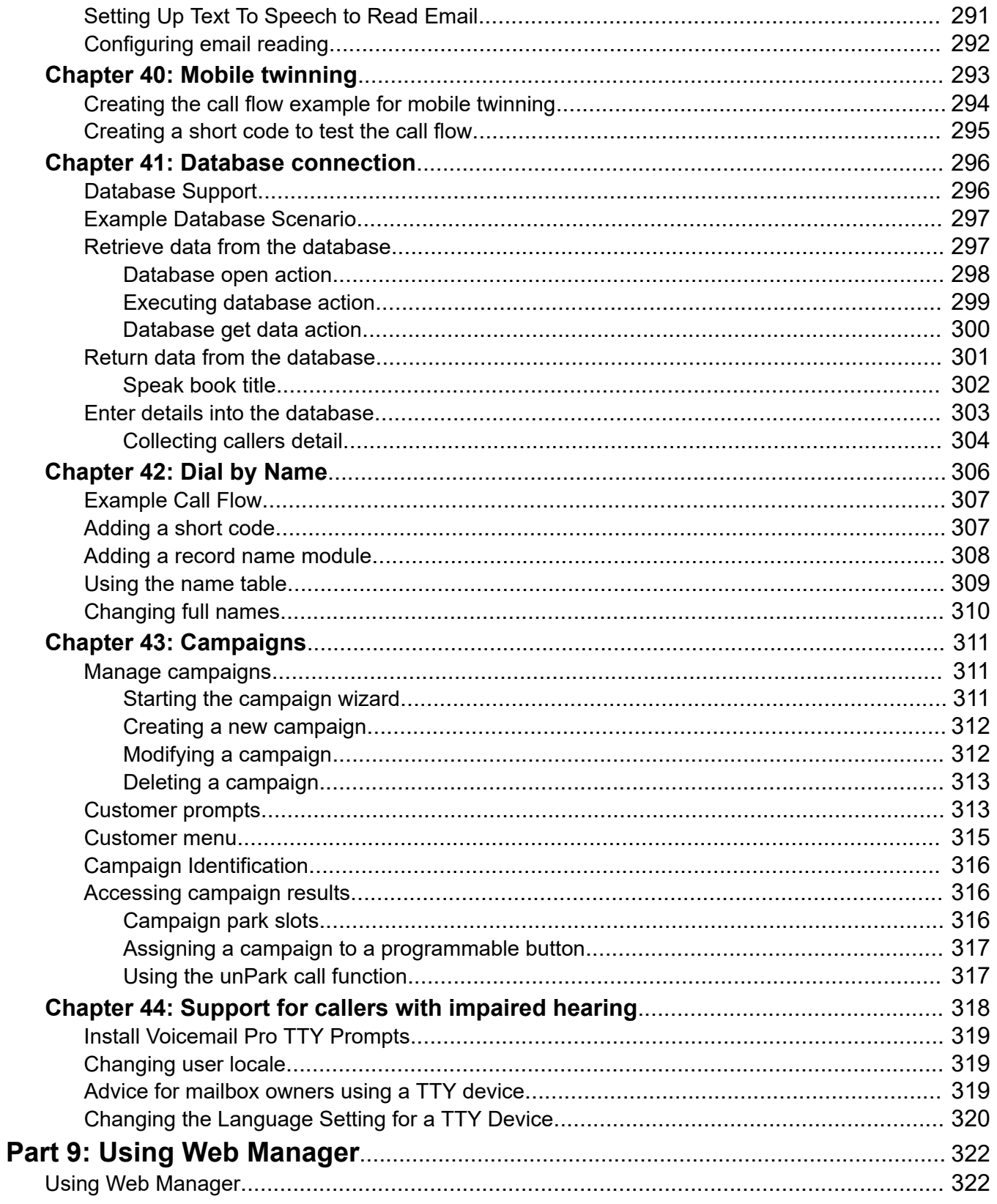

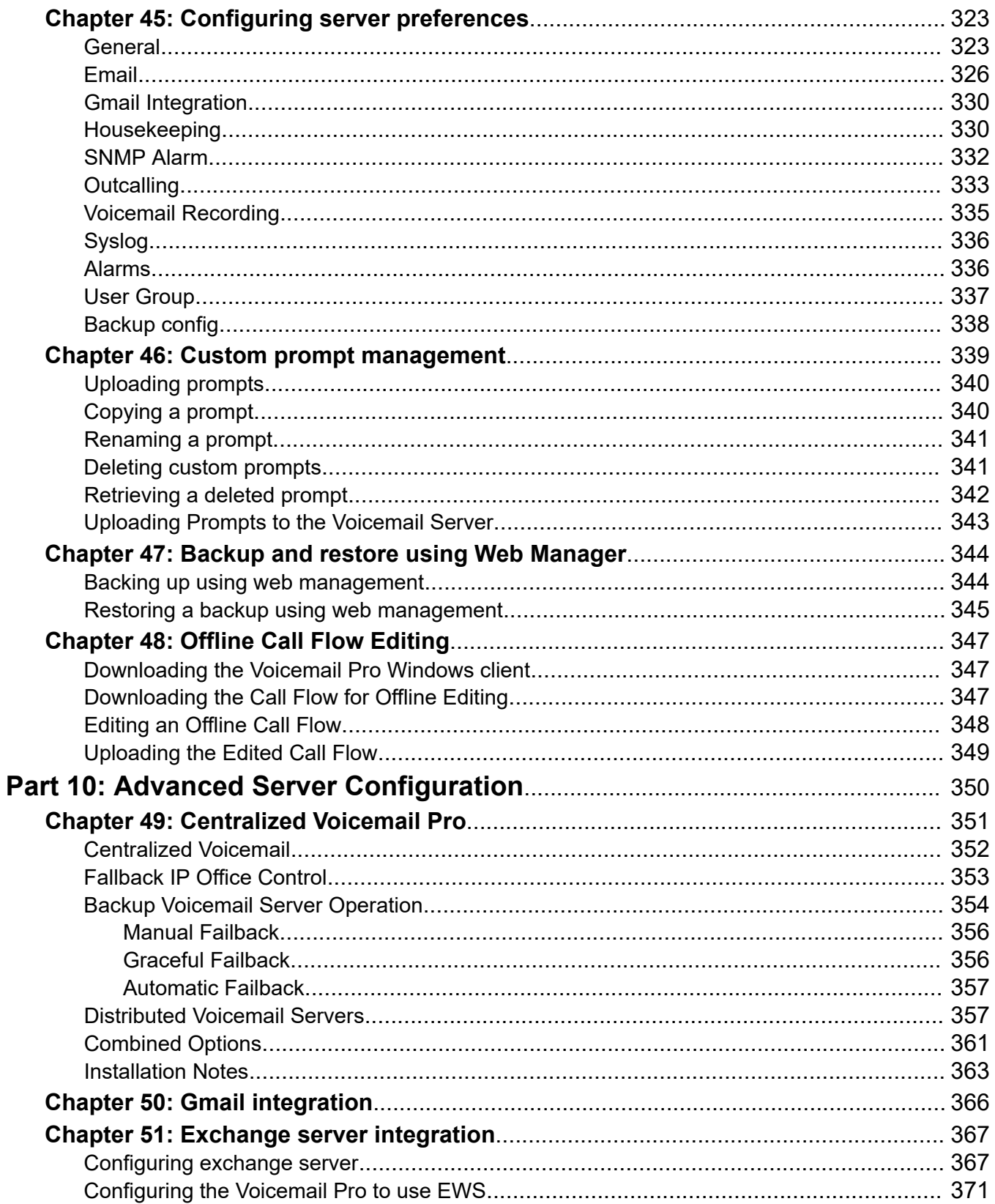

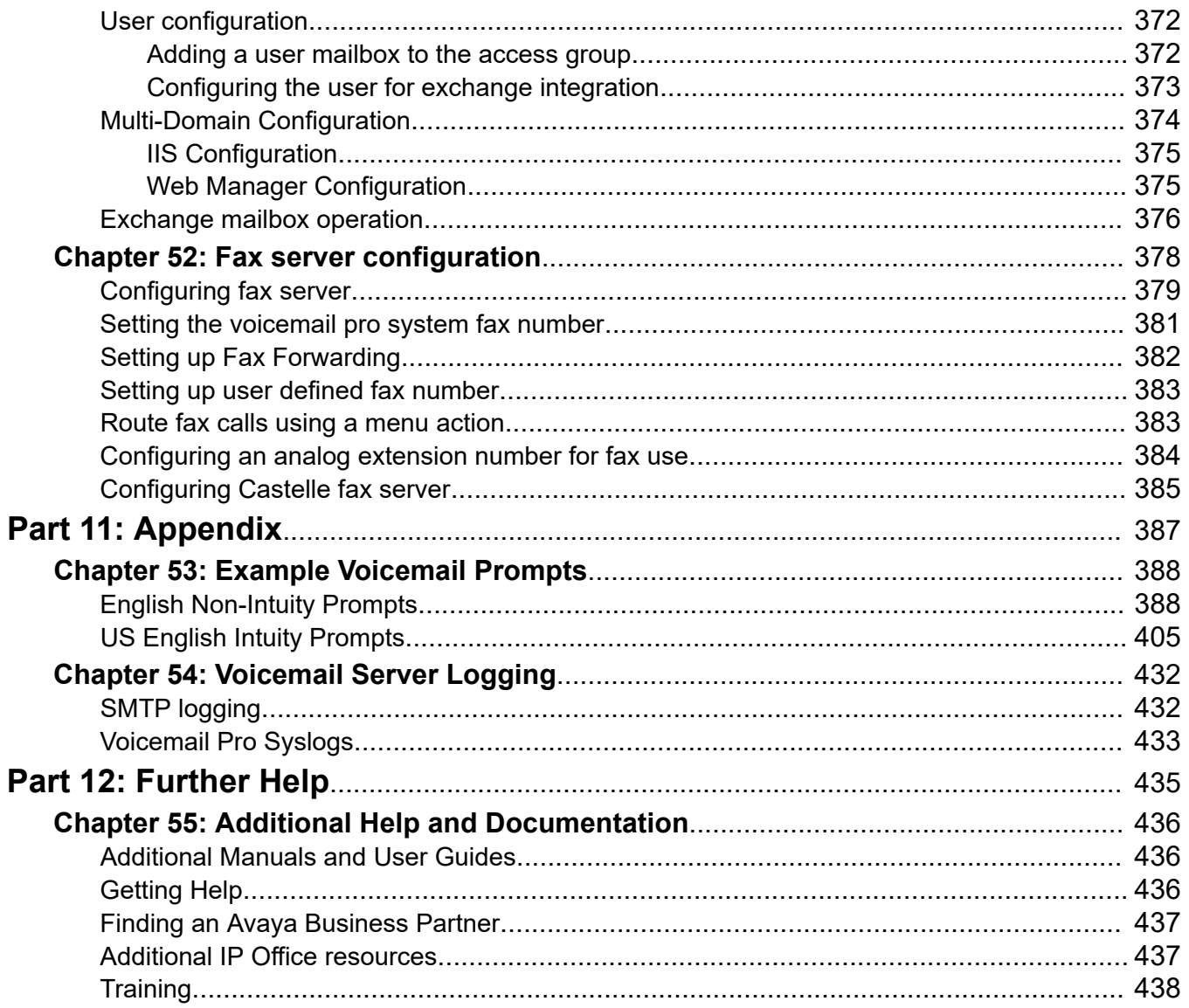

# <span id="page-13-0"></span>**Part 1: The Voicemail Pro Client**

# <span id="page-14-0"></span>**Chapter 1: Voicemail Pro administration overview**

This manual covers general Voicemail Pro administration. Due to the flexibility of the product it is not exhaustive, but it provides examples for most aspect of voicemail server configuration and usage.

It is mainly focused on the use of the Voicemail Pro client to configure and manage the voicemail server. However, aspects of administration that can be performed through the web management interface on the voicemail server are also covered.

#### **Related links**

Number of simultaneous users on page 15 [Toll Fraud Consideration](#page-15-0) on page 16 [Voicemail Pro licenses](#page-15-0) on page 16 [Text-to-Speech](#page-16-0) on page 17 [Downloading the client installer from the server](#page-16-0) on page 17

### **Number of simultaneous users**

All connections between the voicemail server and the IP Office are established through LAN using data channels.

The maximum number of data channels that can be simultaneously used for voicemail operation are shown below.

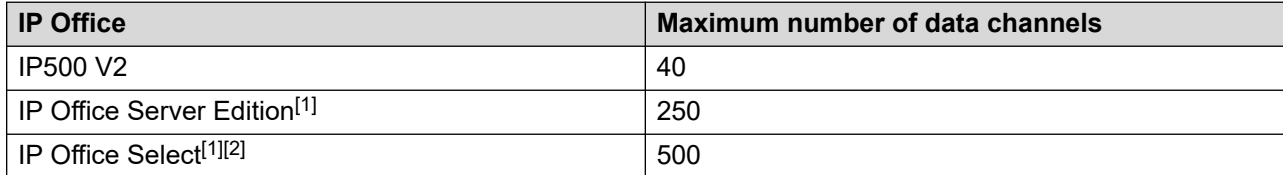

- 1. Actual capacity depends on the server type: Dell R640/R630/OVA = 250, HP DL360 = 150 or HP DL120/Dell R210 = 75.
- 2. If using dual active Voicemail Pro.

For systems other than IP Office Subscription, the actual number of simultaneous users is determined by the licenses added to the IP Office configuration. IP Office Subscription mode systems are able to access the maximum number of channels.

<span id="page-15-0"></span>Note that some specific functions can have voicemail channels reserved for their use or can have channel restrictions. That is done through the **Voicemail Channel Reservation** settings in the IP Office system configuration.

#### **Related links**

[Voicemail Pro administration overview](#page-14-0) on page 15

## **Toll Fraud Consideration**

The voicemail server is highly customizable, especially when used to reroute external calls rather than just record messages. Even when this is the intended functionality, it should be thoroughly tested to ensure that it is only available to the intended users and only to the for intended destinations, especially if those destinations are external numbers.

Similar care should be taken when using voicemail controls that allow the changing of user, group and system call forwarding destinations, break out numbers, etc.

In general:

- Test all call flows with the deliberate intent to find possible issues.
- If necessary use the Route Incoming Call action to check whether the caller is internal or external.
- Where possible employ PIN codes to restrict the use of call flows.

Refer to the Avaya IP Office™ [Platform Security Guidelines](https://ipofficekb.avaya.com/businesspartner/ipoffice/mergedProjects/security/index.htm) document for further details of both securing the voicemail server and the IP Office system as a whole.

#### **Related links**

[Voicemail Pro administration overview](#page-14-0) on page 15

### **Voicemail Pro licenses**

The **Help** > **About** screen in the Voicemail Pro client can be used to check which IP Office the voicemail server is working and the licenses it has received from that IP Office.

The license keys are entered into the IP Office configuration using the IP Office Manager. If the voicemail server is installed without licenses, it will run for 2 hours and then shutdown.

#### **Related links**

[Voicemail Pro administration overview](#page-14-0) on page 15

# <span id="page-16-0"></span>**Text-to-Speech**

The voicemail server can support text-to-speech features. For example for entry prompts and for email reading. See [Using the Speak Text Action](#page-286-0) on page 287.

Note however that the TTS languages are not installed by default. The system requires the TTS prompts to be installed by a system maintainer

### **Related links**

[Voicemail Pro administration overview](#page-14-0) on page 15

## **Downloading the client installer from the server**

### **About this task**

The installer for the Voicemail Pro client can be downloaded from the server's web management menus. The client can then be installed on a Windows PC.

### **Procedure**

- 1. Using a browser, login to the server's web management menus.
- 2. On the **Solutions** page, click on the  $\equiv$  icon next to the server and select **Platform View**.
- 3. In the platform view, click on the **App Center** tab.
- 4. Download and install the Voicemail Pro client package.

#### **Related links**

[Voicemail Pro administration overview](#page-14-0) on page 15

# <span id="page-17-0"></span>**Chapter 2: Logging In**

Having installed the client , you can use it to login to the voicemail server. By default, access is controlled by the security configuration of the IP Office system to which the voicemail server is connected. By default, only the Administrator service user has access to the voicemail server. However, you can use the IP Office system's security setting to configure access for other accounts.

#### **Voicemail Pro Client Access is Disabled by Default**

The **Enable Voicemail Pro Client Interface** setting available in the server's web manager menus is off by default. You must enable this setting in the server's web management menus before the client can be used to change the service's configuration. See [Configuring server preferences](#page-322-0) on page 323

#### **Related links**

Logging into voicemail on page 18 ["Confirm callflow download" Message](#page-18-0) on page 19 [The "Continue offline" message](#page-19-0) on page 20 [Switching between online and offline mode](#page-19-0) on page 20 [Logging out](#page-20-0) on page 21 [Closing the client](#page-20-0) on page 21

### **Logging into voicemail**

#### **Procedure**

- 1. From Windows, start **IP Office** > **IP Office** > **Voicemail Pro Client**.
	- If the client has been started in offline mode previously, it will restart in that mode. Click before, it will start in the same mode as it used previously. If it fails to do that or if it is the first time that the client has been started, the select mode menu is displayed.
- 2. If the client was last used in offline mode, it will restart in that mode. To change mode, click **File** > **Log In**. That displays the login menu.
- 3. To login to a running voicemail server (online), enter the server details:
	- a. Enter the **User Name** and **User Password** for an administrator account.
- <span id="page-18-0"></span>b. In the **Unit Name\IP Address** field, enter the DNS name or the IP address of the voicemail server.
	- Alternatively, click on **Browse** to search the local network for a server and select a server from the results.
- c. Click **Log In**.
- d. If the error message "Failed to create remoting interface" appears, then access to the voicemail service using the client is not enabled. Enable Voicemail Pro client Interface setting in the voicemail server's web manager. See [Configuring server](#page-322-0) [preferences](#page-322-0) on page 323.
- e. If connected to a remote server, the following window opens up. If you select **Download**, any call flow currently loaded in the client is overwritten. For more details see "Confirm callflow download" Message on page 19.
- 4. If you want to change how you connect, click **Select Mode**. This displays the following options:

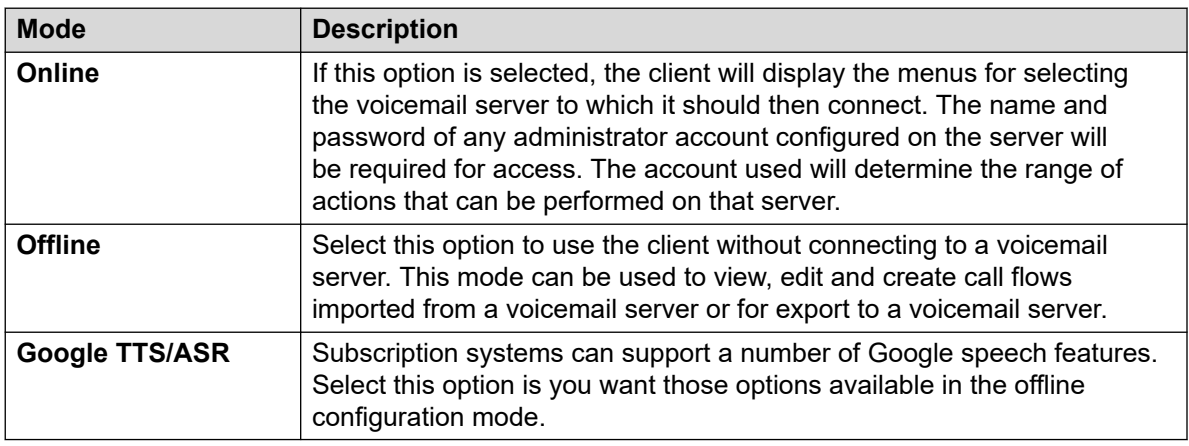

[Logging In](#page-17-0) on page 18

# **"Confirm callflow download" Message**

When the client connects to a voicemail server, a check is made to see if the call flow already stored locally on the client matches that on the server.

If the call flow is the same, no data will need to be copied from the server to the client. If the call flow is different you can chose to download the call flow from the server or to use the local call flow.

- **Download**: To download the call flow from the server.
- **Cancel**: If you do not want to download the call flow from the server.

<span id="page-19-0"></span>The call flow on the server might be different to the call flow on the client because:

- The local call flow is older than the version on the server, for example if the call flow on the server has been modified by another client.
- The local call flow is newer than the version on the server, for example if the call flow on the server has been worked on while the local client was being used in offline mode.
- The local call flow is from a different server, for example if you are connecting to a different server to the one from which the call flow was previously downloaded.

To upload the local call flow to the server, use the **File** > **Save** or **File** > **Save & Make Live** options from the **File** menu. See [Saving call flow changes](#page-34-0) on page 35.

#### **Related links**

[Logging In](#page-17-0) on page 18

# **The "Continue offline" message**

Only one Voicemail Pro client can be connected to a voicemail server at any time. To prevent an idle client session from blocking the server, the server's **Client/Server Connection Timeout**  setting is used to disconnect the idle client session. By default, the timeout is set to 5 minutes. See ['General' System Preferences](#page-223-0) on page 224.

If your client session has timed out, the client will prompt you whether to re-establish the session or close. You are then able to continue working in offline mode or to close the client.

#### **Related links**

[Logging In](#page-17-0) on page 18

### **Switching between online and offline mode**

#### **About this task**

It can be useful to connect to a system to get the current system configuration and then disconnect and make changes offline. If the Voicemail Pro client and server are on the same computer, you can switch between online and offline mode without having to log out.

#### **Procedure**

1. From the **File** menu, select **Select Mode**.

<span id="page-20-0"></span>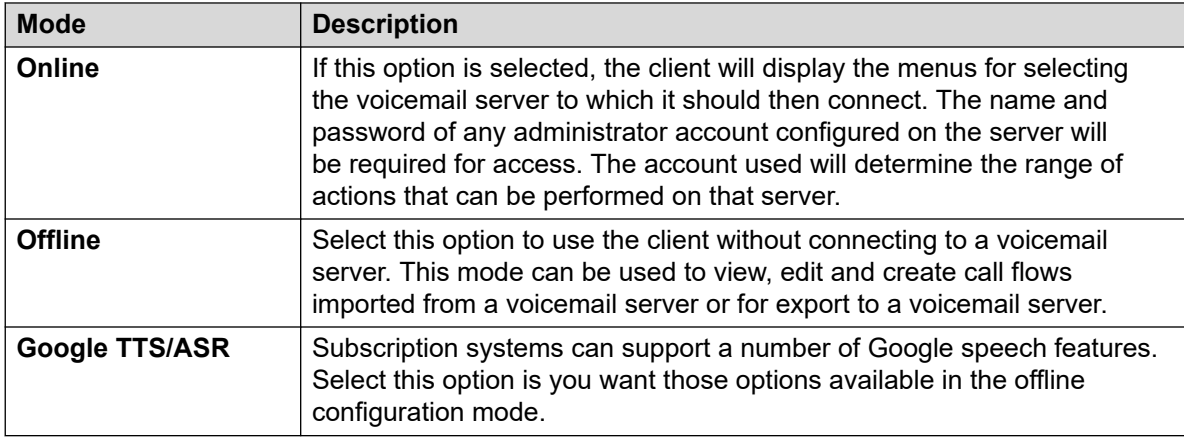

2. If you select **Online**, the normal login process continues.

#### **Related links**

[Logging In](#page-17-0) on page 18

# **Logging out**

### **About this task**

It can be useful to connect to a system to download the current system configuration and then disconnect and make changes offline. You can then test configuration changes offline before applying them to a live system. Logging out is not the same as closing the client, see Closing the client on page 21.

### **Procedure**

From the **File** menu, select **Log Out**.

You are logged out of the voicemail server and placed in offline mode. You can either make configuration changes offline and then log back in when you are ready or log on to a different server to work. See [Logging In](#page-17-0) on page 18.

#### **Related links**

[Logging In](#page-17-0) on page 18

# **Closing the client**

### **About this task**

When you have finished working, you can close the Voicemail Pro Client.

### **Procedure**

- 1. From the **File** menu, select **Exit**.
- 2. If you have not made any changes, the Voicemail Pro Client closes and you are returned to the desktop. If you have made any changes, the system prompts you whether you want to save the changes. Do one of the following:
	- Click **NO** to not to save any changes.
	- Click **YES** to save changes made. Your changes are saved but not made live.
- 3. Click **Save & Make Live** to make the changes live.

#### **Related links**

[Logging In](#page-17-0) on page 18

# <span id="page-22-0"></span>**Chapter 3: Administrator account types**

There are two types of administrator accounts that can use the client to access the voicemail server. Which type is used is controlled by the Enable Referred Authentication setting of the server hosting the voicemail service.

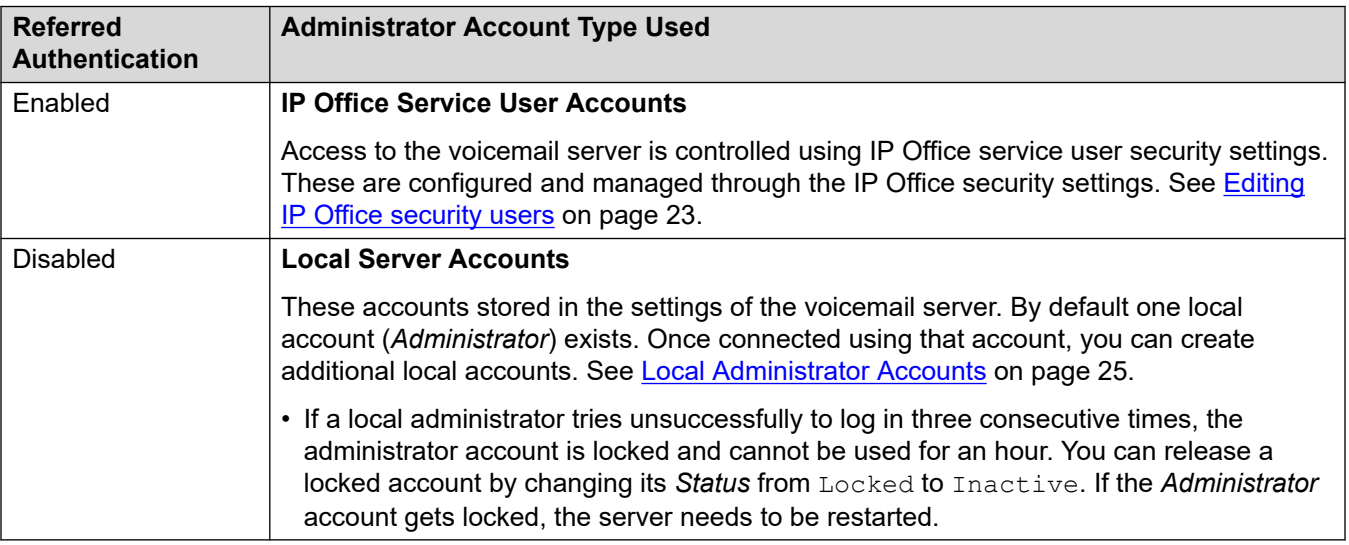

#### **Related links**

Editing IP Office security users on page 23 [Local Administrator Accounts](#page-24-0) on page 25

# **Editing IP Office security users**

By default, access to the voicemail server using the Voicemail Pro client is controlled by the IP Office system's security service user settings. By default, only the IP Office Administrator is configured for such access.

Each IP Office service user is a member of one or several rights groups. It is the rights group settings that control what the service users in that group can do, including their level of server access.

#### **Related links**

Administrator account types on page 23

<span id="page-23-0"></span>Viewing and adjusting rights group settings on page 24 Changing service user membership on page 24

### **Viewing and adjusting rights group settings**

### **About this task**

The rights group settings control what service users who are members of the group can do.

#### **Procedure**

- 1. Using IP Office Manager, select **File** > **Advanced** > **Security Settings**.
- 2. Select the IP Office system and click **OK**.
- 3. Enter the name and password for access to the IP Office system's security settings.
- 4. Select **Rights Groups**.
- 5. Select the **External** tab. This tab include settings for level of voicemail server access allowed to members of the rights group. Select a particular rights group in the list to see what level of access the rights group has.
	- **Voicemail Pro Basic**: A basic account user can view most of the voicemail settings but can only edit alarms.
	- **Voicemail Pro Standard**: A standard account can perform administration of call flows using the client.
	- **Voicemail Pro Administrator**: An administrator account can administer all settings.
- 6. If you make any changes, click **OK**.
- 7. Click on  $\blacksquare$  to save the changes.

#### **Related links**

[Editing IP Office security users](#page-22-0) on page 23

### **Changing service user membership**

### **About this task**

The rights groups to which a service user belongs set what the service user can do.

### **About this task**

### **Procedure**

- 1. Using IP Office Manager, select **File** > **Advanced** > **Security Settings**.
- 2. Select the IP Office system and click **OK**.
- 3. Enter the name and password for access to the IP Office system's security settings.
- 4. Select **Service Users**.
- 5. Select the required user and check that they are a member of a rights group with the required level of voicemail server access.

<span id="page-24-0"></span>[Editing IP Office security users](#page-22-0) on page 23

# **Local Administrator Accounts**

These are the local administrator accounts. They are only used for access only when IP Office service user accounts are not being used.

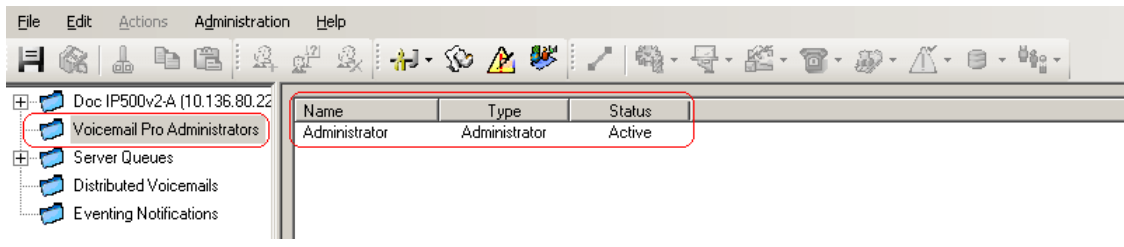

#### **Related links**

[Administrator account types](#page-22-0) on page 23 Editing local administrators account on page 25 [Changing your password](#page-25-0) on page 26

### **Editing local administrators account**

#### **About this task**

When logged in using an account with full administrator rights, you can view and edit the local server administrator accounts. Note that you cannot change the details of the account used to login though you can still use **File** > **Change Password**).

#### **Procedure**

- 1. In the left hand navigation pane, select **Voicemail Pro Administrators**. The name, type and status of any existing Voicemail Pro client administrators are displayed in the right hand pane.
- 2. Right-click on the right hand pane and select **Add**.
- 3. Enter the details for the new client user:
	- a. **User Name**:Enter a unique name for the administrator account. The name must be at least 6 characters long and must not contain spaces or any of the following characters:  $\binom{n}{1}$ : \* ? < >  $\binom{n}{2}$
	- b. **Password / Confirm Password**: Enter and confirm the password for the account. The password should comply following rules: Minimum Length - 8, Maximum Length - 31. The password must include at least TWO of the following: Uppercase, lowercase, numbers, special character [#, \*, etc].
	- c. **Type**: Select the type of account:
- <span id="page-25-0"></span>d. **Basic** / *Voicemail Pro Basic*: A basic account user can view most of the voicemail settings but can only edit alarms.
- e. **Standard** / *Voicemail Pro Standard*: A standard account can perform administration of call flows using the client. A standard administrator can change their own password using **File** > **Change Password** but they cannot add, remove or modify other administrator accounts.
- f. **Administrator** / *Voicemail Pro Administrator*: An administrator account can administer all settings including other server administrator account settings.
- g. **Status**: By default new users are created as Inactive. Their status changes to Active when they connect to a voicemail server.
- 4. Click **OK**.
- 5. Click **Save & Make Live** to save the changes. The user created can now log into the Voicemail Pro Client Server, for more information, see [Logging In](#page-17-0) on page 18.
	- **To modify an account**: Either double-click on the account in the display of administrators or right click on the account and select **Modify**.
	- **To delete an account**: Right-click on the account and select **Delete**.

[Local Administrator Accounts](#page-24-0) on page 25

### **Changing your password**

### **About this task**

When logged in using a local server account with either *Standard* or *Administrator* access, you can change the account password using the process below. In other scenarios, the password can be changed through the through the Voicemail Pro Administrators settings.

### **Procedure**

- 1. From the **File** menu, select **Change Password**.
- 2. In the New Password box, type the new password.
- 3. In the Confirm Password box, retype the new password.
- 4. Click **OK**.

#### **Related links**

[Local Administrator Accounts](#page-24-0) on page 25

# <span id="page-26-0"></span>**Chapter 4: The Voicemail Pro client window**

The Voicemail Pro Client is a Windows interface used to customize the Voicemail Pro Server.

The parts of the Voicemail Pro Client window are:

#### • **Title Bar**:

The title bar indicates the telephony interface that is being used, namely IP Office or Intuity. If you are working offline, the title bar displays Offline. If you are working online, the name of the connected server is displayed.

#### • **Toolbar**:

The toolbar across the top of the window provides access to the Voicemail Pro options via icons instead of the menus.

#### • **Navigation Pane**:

The upper left Navigation pane contains an expandable/collapsible list of customized voicemail start points.

#### • **Modules**:

The lower left Navigation pane contains a library of voicemail modules.

#### • **Details Pane**:

The details pane shows information relating to the option selected in the left-hand panel.

#### **Related links**

[Using the Navigation and Details Panes](#page-27-0) on page 28 [Distributed Voicemails](#page-28-0) on page 29 [Users and groups](#page-28-0) on page 29 [Eventing Notification](#page-30-0) on page 31 [Outcalls](#page-30-0) on page 31 [Alarms](#page-31-0) on page 32 [Toolbar icons](#page-32-0) on page 33 [Viewing Call Flows as Text](#page-33-0) on page 34 [Saving call flow changes](#page-34-0) on page 35 [About](#page-34-0) on page 35

# <span id="page-27-0"></span>**Using the Navigation and Details Panes**

The information displayed in the main right-hand window of the Voicemail Pro client depends on what is currently selected in the left-hand navigation windows. For instance, if **Users** is selected, details of all the user mailboxes and the messages in those mailboxes is displayed.

- **Specific Start Points**Specific Start Points: The start points are used to create and edit call flows. Each of the different types of call flow created is group under icons for users, groups and short codes. Double-clicking on those icons will expand or collapse the list of individual start points of that type.
	- **Users**/**Groups**: Clicking on these icons will display a summary of the user or group mailboxes on the voicemail server. Information about the size and contents of the mailbox is displayed and some key settings. You can right click on the mailbox to perform various actions.
	- **Predictive Calls**: This section is used to create call flows for predictive calls made by Avaya Outbound Contact Express.
	- **Short Codes**: Clicking on this icon will display a list of the short code start points configured on the server.
- **Default Start Points**: These icons are used to display the default call flows for different types of voicemail operations.
- **Voicemail Pro Administrators**: Clicking on this icon will display a list of administrator accounts configured on the voicemail server. These are accounts used for remote access to the server.
- **Server Queues**
	- **Alarms**: Click on this icon will display a list of outgoing alarm calls that the voicemail server is current scheduled to make. The list can be used to edit, delete and add alarms.
	- **Outcalls**: Clicking on this icon will display a list of calls (other than alarms) that the voicemail server is currently scheduled to make. These are typically calls to inform users of new messages in their mailbox. The list can be used to edit the call settings.
	- **User Variables**: User variable are values stored by the voicemail server which can be written to and read by actions within call flows. Clicking on the icon will display a list of the user variables and their current values. The list can be used to manually change the value of a variable.
- **Eventing Notification**: The voicemail service can be accessed by other applications to obtain information, for example whether users have new messages waiting to be collected. This section displays information about such connections. See [Eventing Notification](#page-30-0) on page 31.
- **CMM Integration**: For systems using Centralized Media Manager for the archiving of call recordings, display details of the connection.
- **Distributed Voicemails**: In some scenarios, the voicemail server may be connected to other voicemail servers. This section shows the status and activity of connections between the servers. See **Distributed Voicemails** on page 29.

<span id="page-28-0"></span>• **Modules**: Set of call flow actions can be added to modules. Those modules can then be used as part of the call flows answering and handling calls. This panel is used to create and edit modules. See [Modules](#page-52-0) on page 53.

#### **Related links**

[The Voicemail Pro client window](#page-26-0) on page 27

# **Distributed Voicemails**

This screen displays information about the other voicemail servers in the network. The menu also shows the progress of synchronization actions between the servers.

- Between the primary and secondary servers in a Server Edition or Select network.
- Between voicemail servers when distributed voicemail is being used in an IP Office Small Community Network.

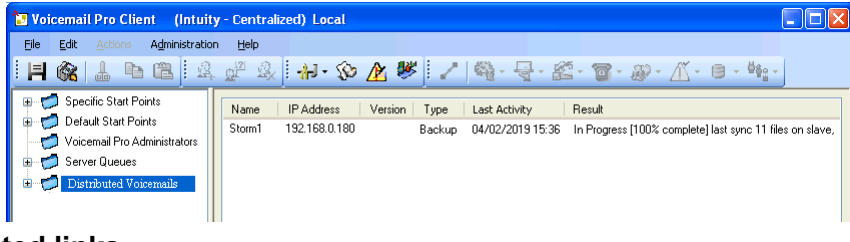

#### **Related links**

[The Voicemail Pro client window](#page-26-0) on page 27

# **Users and groups**

When you click on **Users** or **Groups** in the left-hand navigation pane, the right-hand pane displays information about the user or group mailboxes.

The information can be sorted by clicking on the column headers. The information available is:

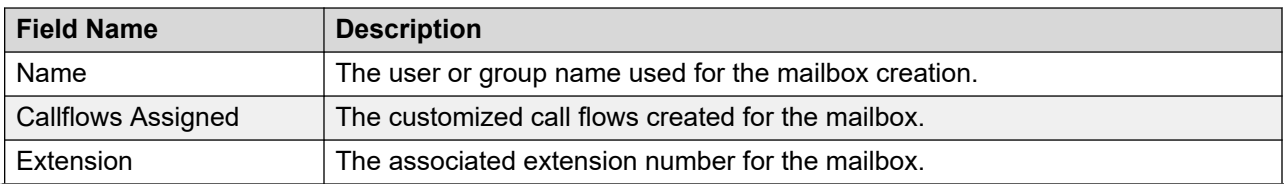

*Table continues…*

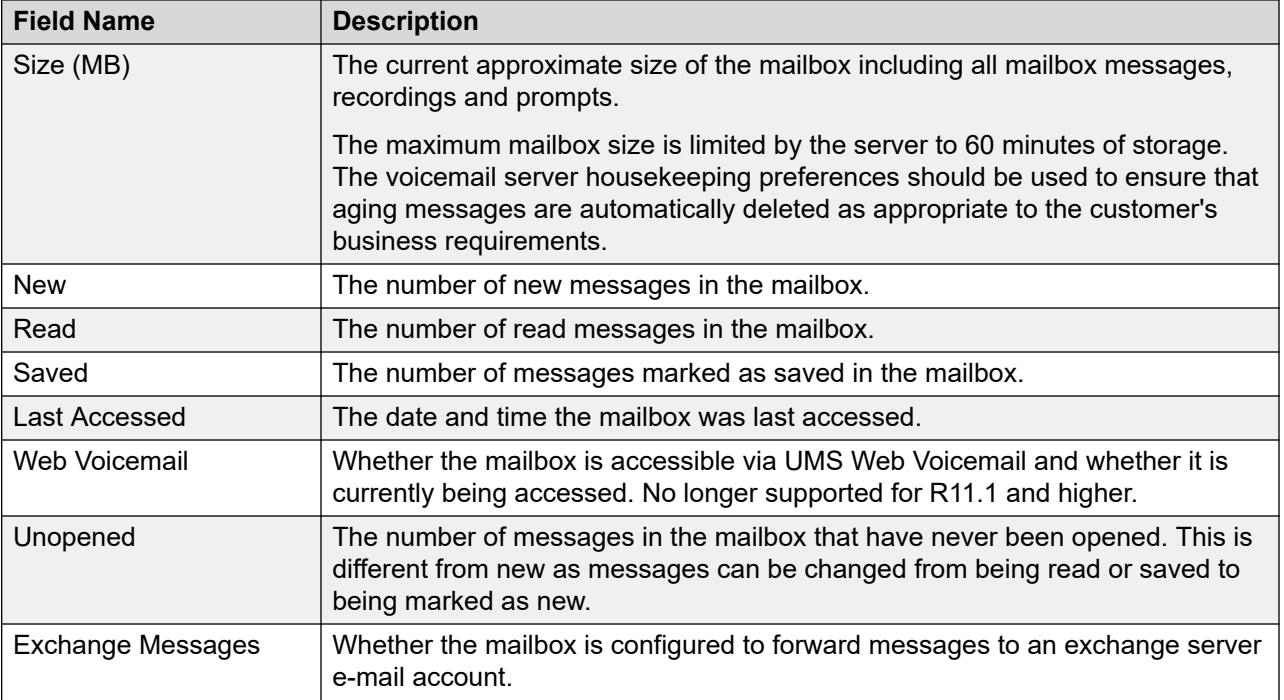

If you right-click a mailbox, a list of options is available:

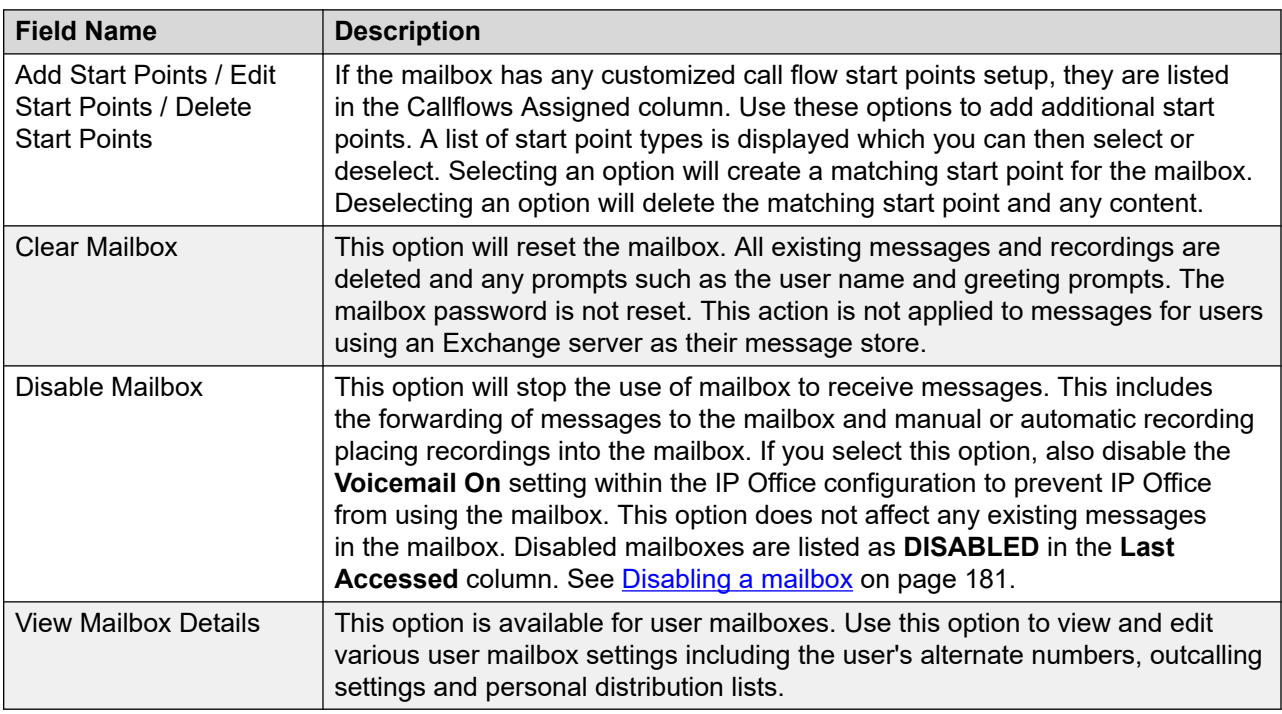

### **Related links**

[The Voicemail Pro client window](#page-26-0) on page 27

# <span id="page-30-0"></span>**Eventing Notification**

Selecting this option will display a list of applications that are using the voicemail server to receive mailbox information. The type of notifications which the application has requested are shown. An example would be the Avaya one-X® Portal for IP Office server requesting user mailbox information about the number of messages and about the user greetings.

#### **Related links**

[The Voicemail Pro client window](#page-26-0) on page 27

# **Outcalls**

When you click on **Outcalls** in the left hand navigation pane, details of any currently set calls are displayed in the right hand pane. These are calls being made by the voicemail server.

The types of calls that are displayed are listed below. voicemail server can also be configured for alarm calls, those are displayed on a separate alarms page on which they can also be configured. The information displayed for the calls are:

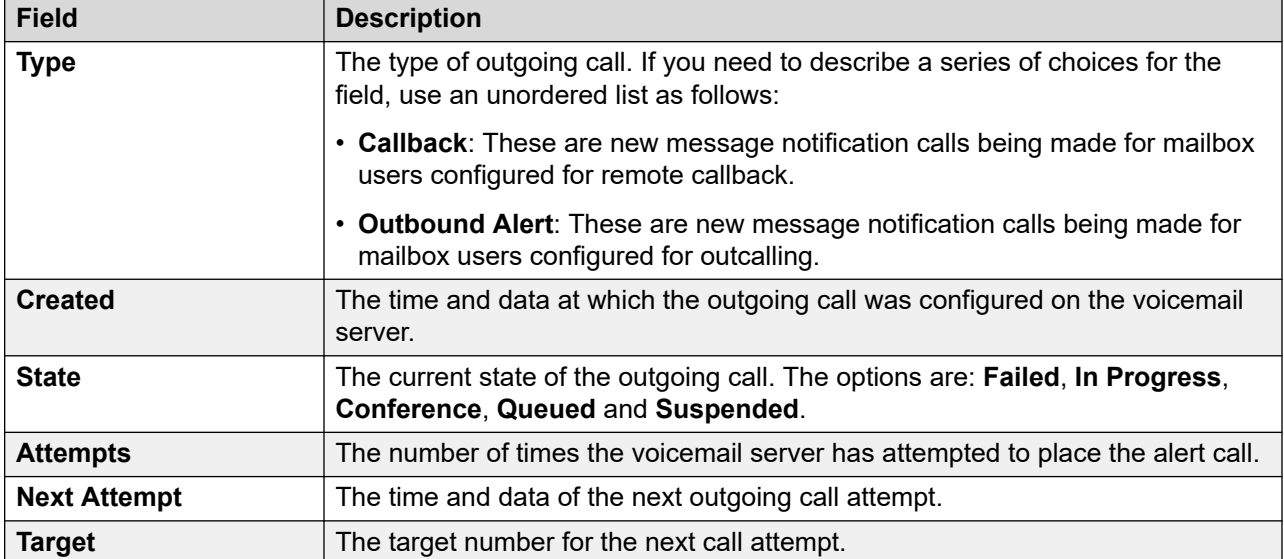

There are limits on the number of channels that the voicemail server can use for outgoing calls it can make. The limits are separate for each type of outgoing call type. When a limit is reached, further calls of that type are delayed until one of the existing calls is completed. These limitations are not controlled by **Voicemail Channel Reservation** settings in the IP Office system configuration. They depend on the type of IP Office system controlling the voicemail server.

- Outcalling can use up to 5 (IP500 V2) or 12 (Linux-based) channels at any time.
- Conference center invitation calls can use up to 5 (IP500 V2) or 12 (Linux-based) channels at any time.
- <span id="page-31-0"></span>• Callback calls can use up to 2 (IP500 V2) or 5 (Linux-based) channels at any time.
- Alarm calls can use up to 2 (IP500 V2) or 5 (Linux-based) channels at any time.

[The Voicemail Pro client window](#page-26-0) on page 27

## **Alarms**

The voicemail server can be configured to make alarm calls to users. This is done by directing a caller to an Alarm Set action in a callflow. As an administrator, you can also view the alarms that have been set and also edit those alarms. You can also manually add additional alarms. Alarms can also be viewed and edited using the Voicemail Pro client. The Voicemail Pro is limited to 2 outgoing alarm calls at the same time (subject to voicemail port availability). Any additional alarm calls are delayed until the existing alarm calls have been completed.

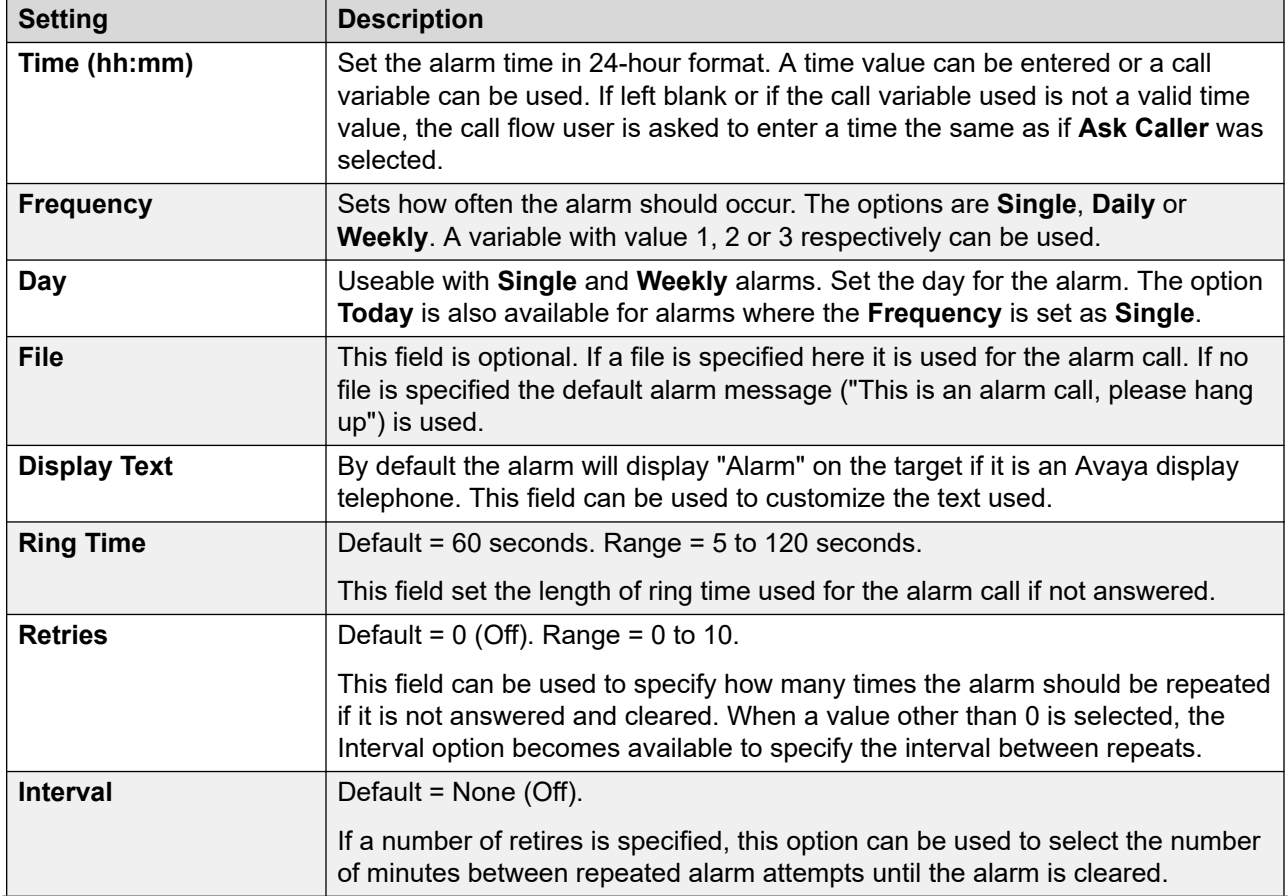

*Table continues…*

<span id="page-32-0"></span>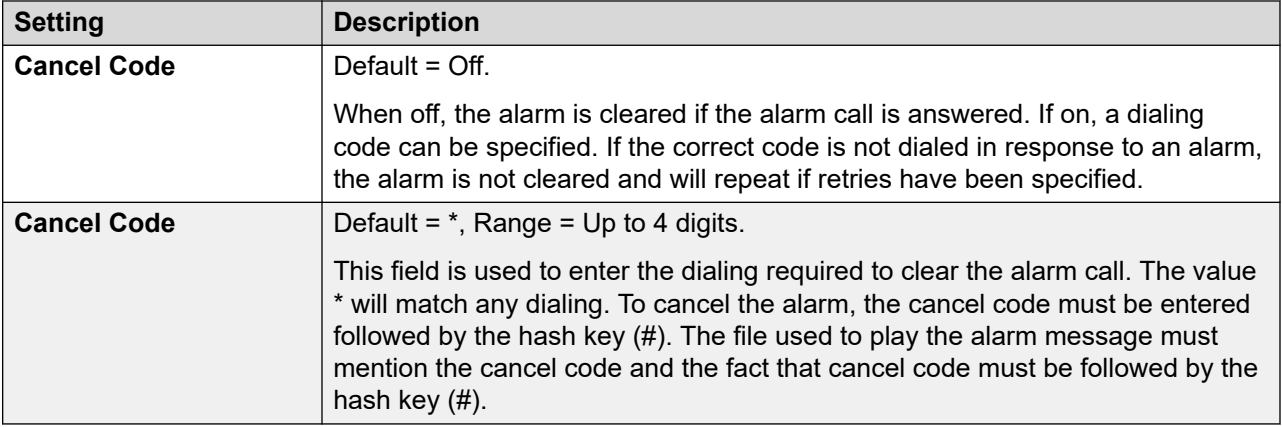

[The Voicemail Pro client window](#page-26-0) on page 27 Configuring alarm settings on page 33

### **Configuring alarm settings**

### **Procedure**

- 1. To delete an existing alarm, right click on it and select **Delete**.
- 2. To add an alarm right click and select **Add**, then use the settings below.
- 3. To modify an alarm right click on it and select **Modify**.

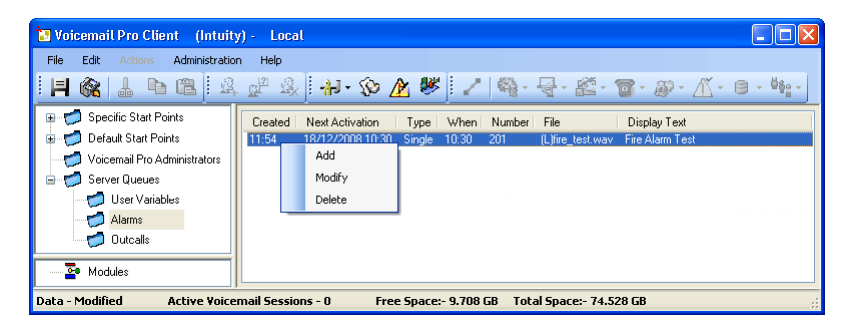

### **Related links**

[Alarms](#page-31-0) on page 32

### **Toolbar icons**

The client menu bar includes the following icons. Note that some of the icons are grayed out depending on the area of the screen is active.

- **Save As**
- **Save & Make Live**
- <span id="page-33-0"></span>• **Cut**
- **Copy**
- **Paste**
- **Add Start Point**
- **Edit Start Point**
- **Delete Start Point**
- **a Preferences**: See [System Preferences](#page-222-0) on page 223.
- **User Defined Variables**: See [Using a User Variable as a Call Variable](#page-172-0) on page 173.
- **A Condition Editor** See [Conditions](#page-57-0) on page 58.
- **Campaign Wizard**: See [Campaigns](#page-310-0) on page 311.
- **Connector**: See [Call Flow Action Connections](#page-47-0) on page 48.
- **<b>Basic Actions**: See [Basic Actions](#page-80-0) on page 81.
- **Wailbox Actions:** See **Mailbox Actions** on page 105.
- *Configuration Actions: See [Condition Actions](#page-148-0) on page 149.*
- **<b>Telephony Actions**: See [Telephony Actions](#page-119-0) on page 120.
- **Miscellaneous Actions**: See [Miscellaneous Actions](#page-139-0) on page 140.
- *K* Condition Actions: See [Condition Actions](#page-148-0) on page 149.
- **<b>Database Actions**: See **Database Actions** on page 157.
- **<b>44:** [Queue Actions](#page-161-0): See Queue Actions on page 162.

[The Voicemail Pro client window](#page-26-0) on page 27

# **Viewing Call Flows as Text**

### **About this task**

For support calls and diagnostic purposes it can be useful to view Voicemail Pro modules and start points as text files. You can then display the contents of the text file on the screen. The file can be changed as you would change any other text file.

### **Procedure**

### Select **File** > **View as Text**.

A notepad window opens containing information of all Conditions and Campaigns as well as all call flow details.

<span id="page-34-0"></span>[The Voicemail Pro client window](#page-26-0) on page 27

# **Saving call flow changes**

#### **About this task**

Using Voicemail Pro Client, you can make changes to call flow settings and can save the changes. To apply the changes to the voicemail server operation, you must also make the changes live.

- **Note**: Module callflows that do not contain any actions other than a Start Point are automatically deleted when a save takes place.
- **Close the Voicemail Pro client to Make Changes Live**: Changes to some call flows, especially the conference call flow, will not take effect whilst the Voicemail Pro client is connected to the server.

#### **Procedure**

- 1. Click **B** Save to save the changes to the local database.
- 2. After you log in, click **Save & Make Live** to make the changes live.
	- Click **& Save & Make Live** to save the changes and make the changes live in online mode.
	- Click **B** Save as to save the call flow database as a . vmp file.

You can include 30 a . vmp file in the operation of any voicemail system.

#### **Related links**

[The Voicemail Pro client window](#page-26-0) on page 27

### **About**

### **About this task**

The about screen displays information about the IP Office to which the voicemail server is connected and the licenses it has received from that IP Office. This includes information about the operating system being used by the voicemail server.

#### **Procedure**

1. In the menu bar, select **Help** > **About** .

The menu displays information from the voicemail server.

This includes the address of the IP Office with which it is working and the licenses it has received from that IP Office.

2. To close the information window click the top-right X button.

### **Related links**

[The Voicemail Pro client window](#page-26-0) on page 27
# **Part 2: Callflow Editing**

## <span id="page-37-0"></span>**Chapter 5: Call Flow Start Points**

Voicemail Pro The voicemail call flow configuration consists of a number of start points. When the voicemail server receives a call, it looks for a matching start point. When it finds one, the call then follows the series of actions that have been linked to that start point. If no match is found, then it provides standard voicemail functions to the call.

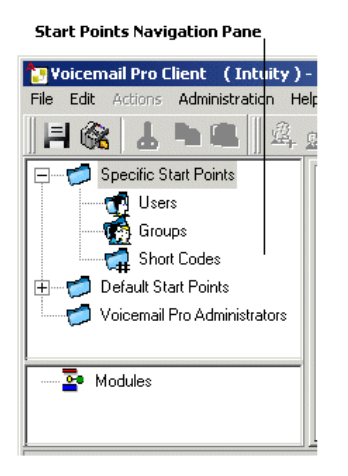

The Navigation pane contains an expandable and collapsible list of start points. These can be start points for individual users, hunt groups, short codes and default start points.

- **Specific Start Points**  $\phi$ : This folder contains the start points for users, groups and short codes.
- **Users :** This folder contains start points set up for individual users. When selected a list is shown in the details pane containing the mailbox owners names and the names of any call flows that have been assigned to the selected mailbox.

 $\frac{1}{2}$  This is a user who has one or more start points configured. It can be expanded to show the different start points.

- **Collect**  $\triangleq$ **:** Used when the user rings voicemail.
- **Leave** : Used for calls to the user that are redirected to voicemail.
- **Callback**  $\leq$ : Used when voicemail rings a user to inform them of messages in the user's mailbox. See [Setting up Voicemail Pro](#page-214-0) Callback on page 215.
- **Queued & Still Queued <** Used when calls to the user are queued. See Personal [Announcements](#page-278-0) on page 279.

• Groups  $\bullet$ : This folder contains start points set up for hunt groups. When selected a list is shown in the details pane containing the mailbox owners names and the names of any call flows that have been assigned to the selected mailbox.

 $\pm$   $\,$  This is a group that has one or more start points configured. It can be expanded to show the different start points.

- **Collect**  $\cdot$ **:** Used when someone accesses the group's mailbox.
- **Leave**  $\triangleleft$ **:** Used when calls to the hunt group are redirected to voicemail.
- **Queued & Still Queued** : Used when calls to the group are queued. See Customizing a [Hunt Group Call Flow](#page-201-0) on page 202.
- **Short Codes :** This folder contains any start points set up for particular short codes. Short code start points require the Telephone Number entry of the matching short code in the IP Office Manager to be set up in a particular way. For example, if a Start Point for short code \*88 is set up, the settings for short code \*88 in the IP Office Manager application must be as follows:
	- Short Code: \*88
	- Telephone Number: \*88
	- Feature Voicemail Node: In the above set up, the internal callers can access the start point. To allow external callers access, set up an Incoming Call Route with the destination \*88.
	- An individual short code on the IP Office. This requires a matching special short code to be set up in Manager.
- **Default Start Points**  $\bigcirc$  : Rather than set up individual start points for every user and group, you can also program actions against the default start points. These will then be used for all calls received by the Voicemail Pro server that don't match a specific start point. See [Default](#page-39-0)  [start points](#page-39-0) on page 40.
- **Voicemail Pro Administrators**  $\sigma$ **: When the Voicemail Pro Administrators folder is selected** a list is displayed in the details pane. The list contains the name, type and status of the administrators. Details can be added, amended or deleted.
- **Server Queues**  $\bullet$ : Use this option to view a listing of range settings.
	- User Variables
	- Alarms
	- Outcalls
- **Modules :** Modules are reusable sets of actions. Use modules to create a sequence of actions that you can then use within any other start point's call flow. Any changes to the module will affect all the start points using that module. This simplifies the programming of actions if a number of start points use the same sequence of actions. Using modules also reduces the size of the call flow.

#### **Related links**

[Default start points](#page-39-0) on page 40 [Using start points](#page-40-0) on page 41

<span id="page-39-0"></span>[Adding a start point for a short code](#page-40-0) on page 41 [Editing a start point](#page-41-0) on page 42 [Deleting a start point](#page-41-0) on page 42 [Renaming a user/group/short code](#page-41-0) on page 42

### **Default start points**

The default start points can be used to create a sequence of actions that will be applied to all suitable calls unless a specific start point exists.

- **Collect**  $\triangleq$ : Used when a caller attempts to access a mailbox.
- **Leave** : Used when a caller is redirected to voicemail.
- **Callback**  $\leq$ : Used when the voicemail calls a user to inform them about messages in a mailbox.
- **Queued •** Used for callers queuing for a hunt group or user.
- **Still Queued :** Used for callers queuing for a hunt group or user.

When a default start point is used, the following actions attempt to recognize who the presumed user is (the internal user calling or being called) and access the matching mailbox for that user unless the action specifies another mailbox.

- Get Mail Action.
- Leave Mail Action.
- Personal Options Menu.
- Listen Action.
- Record Name Action.
- Edit Play List Action.

The following actions will automatically recognize who the presumed user is and then use that user's voicemail reception settings unless the action specifies another mailbox.

- Transfer Action.
- Assisted Transfer Action.
- Whisper Action.

#### **Related links**

[Call Flow Start Points](#page-37-0) on page 38

### <span id="page-40-0"></span>**Using start points**

#### **About this task**

Start points can be for individual users, hunt groups, short codes or default start points. All start points can be added, edited , renamed or deleted.

#### **Procedure**

1. Either click Users **of** or Groups **changer and then select Add**  $\alpha$ .

Alternatively, right-click **Users** or **Groups** and select **Add**.

The Adding a new window opens.

- 2. Select the name that matches the user or group on the telephone system. To add all users or groups check the option **Add all users**.
- 3. Select the types of start points required. The start points **Collect**, **Leave**, **Callback**, **Queued** and **Still Queued** are available for both users and groups.
- 4. Click **OK**.

#### **Related links**

[Call Flow Start Points](#page-37-0) on page 38

### **Adding a start point for a short code**

#### **About this task Procedure**

1. Click **Short Codes a** and then **a**. The Adding a new short code window opens.

Alternatively, right-click **Short Codes and select Add.** 

- 2. Enter the short code..
	- Short code start points require the telephone number entry of the matching short code in the IP Office Manager application to be set in a specific way. For example, if a start point for short code \*88 is set up the settings for short code \*88 in the manager application must be as shown below. The short code will set up internal callers to access the start point. To allow external callers access, set up an Incoming Call Route with the extension \*88.
		- **Short code**: \*88
		- **Telephone number**: \*88
		- **Feature**: Voicemail Node.
- 3. Click **OK**.

#### **Related links**

[Call Flow Start Points](#page-37-0) on page 38

### <span id="page-41-0"></span>**Editing a start point**

#### **About this task Procedure**

1. In the **Navigation** pane of the main Voicemail Pro window, select the start point to edit and click . Alternatively, right-click the start point and select  $e^{i\theta}$  Edit.

The Editing start point window opens.

- 2. Make the required changes.
- 3. Click **OK**.

#### **Related links**

[Call Flow Start Points](#page-37-0) on page 38

### **Deleting a start point**

#### **About this task Procedure**

In the **Navigation** pane, select the start point to delete and click . Alternatively, right-click the start point, and then select **&** Delete.

The system prompts you to confirm whether you want to delete the selected start point.

- Click **Yes** to delete the start point.
- Click **No** to cancel the deletion.

#### **Related links**

[Call Flow Start Points](#page-37-0) on page 38

### **Renaming a user/group/short code**

#### **About this task Procedure**

1. In the **Navigation** pane, right-click the user, group or short code and select **Rename**. The New start point name window opens.

Type the new name.

2. Click **OK**.

The start point is renamed.

[Call Flow Start Points](#page-37-0) on page 38

## <span id="page-43-0"></span>**Chapter 6: Call Flow Actions**

When a start point has been added, it can be used to define a sequence of actions. Each action can have a number of results (true, false, no answer, busy) depending on the type of action. Each of these results can be used as a connection point to another action. See [Connections](#page-47-0) on page 48.

A set of actions and connections can also be defined in a module, see [Modules](#page-52-0) on page 53. Modules are reusable sets of actions which can be added into other start point call flows. Changes to a module affect all start points using that module. This simplifies the programming if a number of start points need the same sequence of actions.

#### **Related links**

Available Callflow Actions on page 44 [Editing Actions](#page-45-0) on page 46 [Call Flow Action Connections](#page-47-0) on page 48

### **Available Callflow Actions**

The actions that can be included in a callflow are:

• **Start Point**: This special action is present by in all call flows. It is simply the start point for the call flow to which other actions can be linked. While this action has **General**, **Entry Prompts**, **Reporting** and **Results** tabs they should not be used. Any settings added to those tabs will be ignored and should be applied through the tabs of the first additional action added to the call flow and linked to the **Start Point**.

#### **Basic Actions**

The following actions are used to control the routing of a call between actions.

- **Generic Action**: Play a prompt entered through the **Entry Prompts** tab to the caller. Also used to enter custom commands for the voicemail server.
- **Speak Text Action**: Enter text and then play it to the caller. Requires TTS to be enabled.
- **Menu Action**: Branch the call flow according to the telephone button press made by the caller.
- **Goto Action**: Go to another start point.
- **Disconnect Action**: Disconnect the call or, for queued hunt group calls, return the call to the call queue.
- **Home Action**: Return to the start point.

• **Module Return Action**: Return to the start of a module.

#### **Mailbox Actions**

These actions relate to the leaving and collecting of messages from a mailbox.

- **Get Mail Action**: Collect messages from a mailbox.
- **Leave Mail Action**: Leave a message in a mailbox.
- **Listen Action**: Record to a mailbox.
- **Voice Question Action**: Record responses to a series of prompts.
- **Campaign Action**: Access a campaign to read or leave messages.

#### **Configuration Actions**

A caller can use these actions to change the settings of a user or hunt group mailbox.

- **Edit Play List Action**: Re-record a prompt.
- **Record Name Action**: Re-record a mailbox name.
- **Personal Options Menu Action**: Change user or group settings.
- **Select System Prompt Language Action**: Change the prompt language used for the call.

#### **Telephony Actions**

These actions relate to telephony functions such as call transfers.

- **Variable Routing Action**: Route on a match to a variable such as the caller's CLI.
- **Route Incoming Call Action**: Route a call depending on whether the call is internal or external.
- **Route by Call Status**: Calls route is determined by why the reason the call was routed to voicemail.
- **Transfer Action**: Perform an immediate transfer to the specified destination.
- **Whisper Action**: Screened transfer.
- **Call List Action**: Transfer to a user selected choice.
- **Dial by Name Action**: Select user/group by keypad letters.
- **Assisted Transfer Action**: Transfer the call and monitor whether the transfer has been completed. If not, link to other following actions.
- **Alphanumeric Collection Action**: Callers use this action to input text and numeric values.
- **Park and Page Action**: Park an incoming call and page a specific user extension or hunt group about the call.
- **Predictive Call Script Action**: Create call flows for predictive calls made by Avaya Outbound Contact Express.

#### **Miscellaneous Actions**

- **eMail Action**: Email a recording.
- **Open Door Action**: Open and/or close a door relay.
- **Alarm Set Action**: Set an alarm call time.
- <span id="page-45-0"></span>• **Clock Action**: Play the time to the caller.
- **Post Dial Action**: Play a recording to an extension.
- **Remote Call Flow**: Include call flows developed elsewhere in an existing call flow.

#### **Condition Actions**

These actions are used to create branches in the call routing according to whether a value is true or false.

- **Test Condition Action**: Test whether a condition is true or false.
- **Set User Variable Action**: Set a variable to a particular value.
- **Test User Variable Action**: Test the value of a variable.
- **Test Variable Action**: Check if user dialing matches set digits.
- **Increment and Test Counter**: Increment a counter and then test whether it now matches a specified value.
- **Decrement and Test Counter**: Decrement a counter and then test whether it matches a specified value.

#### **Database Actions**

These actions relate to retrieving and adding data to a database.

- **Database Open Action**: Open a database.
- **Database Execute Action**: Perform an action on a database.
- **Database Get Data Action**: Get information from a database.
- **Database Close Action**: Close a database.

#### **Queue Actions**

These actions are associated with hunt group queues and are not available to user and short code start points.

- **Queue ETA Action**: Speak the caller's expected time to answer.
- **Queue Position Action**: Speak the caller's queue position.

#### **Related links**

[Call Flow Actions](#page-43-0) on page 44

### **Editing Actions**

The processes in this section of the documentation are used to edit call flow actions.

#### **Related links**

[Call Flow Actions](#page-43-0) on page 44 [Adding an action](#page-46-0) on page 47 [Editing an action](#page-46-0) on page 47 [Deleting an action](#page-46-0) on page 47

### <span id="page-46-0"></span>**Adding an action**

#### **About this task Procedure**

- 1. Select the start point to which you want to add an action.
- 2. Click in the Details pane.
- 3. Click **Actions** and select the type of action that you want to add from the list, for example Basic Actions.
	- From the submenu, select the required action.
	- On the toolbar, click the icon for the required type of action and then select an action from the submenu.

If you selected **Basic** Actions, you might choose **Speak Text**. The cursor changes to show that you have selected an action to add.

4. Click in the details pane, where you want to place the action.

The new action is added. You can now edit the action and add connections to it.

#### **Related links**

[Editing Actions](#page-45-0) on page 46

### **Editing an action**

#### **About this task Procedure**

1. Double-click the action in the details pane or right-click it and select **Properties**.

The Properties window opens. Details of the selected action are contained in a set of tabs.

- 2. Select a tab and change the action properties as required.
- 3. Click **OK** when you have finished.

#### **Related links**

[Editing Actions](#page-45-0) on page 46

### **Deleting an action**

#### **About this task Procedure**

In the **Details** pane where the actions are displayed, click the action to delete.

- From the **Edit** menu, select **Delete**.
- Right-click the action and select **Delete**.

The selected action is deleted.

<span id="page-47-0"></span>[Editing Actions](#page-45-0) on page 46

### **Call Flow Action Connections**

The actions that are added to a start point must be connected before they can be used. The sequence of the connections determines how the call is routed through voicemail.

Each action can have a number of results (for example **True**, **False**, **No Answer** and **Busy**). The types of results depend of the type of action. For each result, a connection can be added.

- Most actions only have a **Next** result, that is, a single connection to the next action.
- Some actions have two results, for example **True** or **False**. Each of these results represents a connection point for different following actions.
- Some actions have multiple results. For example, the Assisted Transfer action has results for **Next**, **No Answer**, and **Busy**. Each of these results represents a connection point for different following actions.
- If a result occurs, for which no connection to a following action has been set, either the call is disconnected or, if it came from a hunt group queue, it is transferred back to the queue.
- Within modules, all connections should end in another action or in a **Module Return** action.

#### **Related links**

[Call Flow Actions](#page-43-0) on page 44 Adding a connection on page 48 Deleting a connection on page 48

### **Adding a connection**

#### **About this task Procedure**

- 1. Click the  $\sim$  icon.
- 2. Click and drag the cursor from action's result that triggers the connection to the action that should follow the connection.

#### **Related links**

Call Flow Action Connections on page 48

#### **Deleting a connection**

#### **About this task Procedure**

1. Click the connection to delete.

It is displayed in red.

- 2. Press **Delete**.
	- Select **Edit** and then **Delete**
	- Right-click and then select **Delete**.

#### **Result**

The connection is removed.

#### **Related links**

[Call Flow Action Connections](#page-47-0) on page 48

## <span id="page-49-0"></span>**Chapter 7: Using the Wave Editor**

#### **About this task**

The **Wave Editor** is used by Voicemail Pro to select, record and play prompts. It can be used to select existing prompts or to record new prompts. The system plays the prompt specified in the **Entry Prompts** tab of a call flow action before the action performs its main role.

#### **Procedure**

Click or double-click a listed prompt to open the **Wave Editor** window.

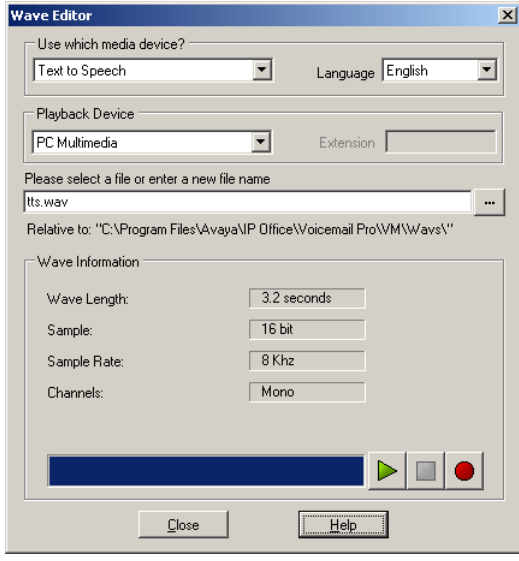

#### **Related links**

Recording a new prompt on page 50 [Selecting a prompt](#page-51-0) on page 52

### **Recording a new prompt**

#### **Procedure**

1. First configure the recording and playback device:

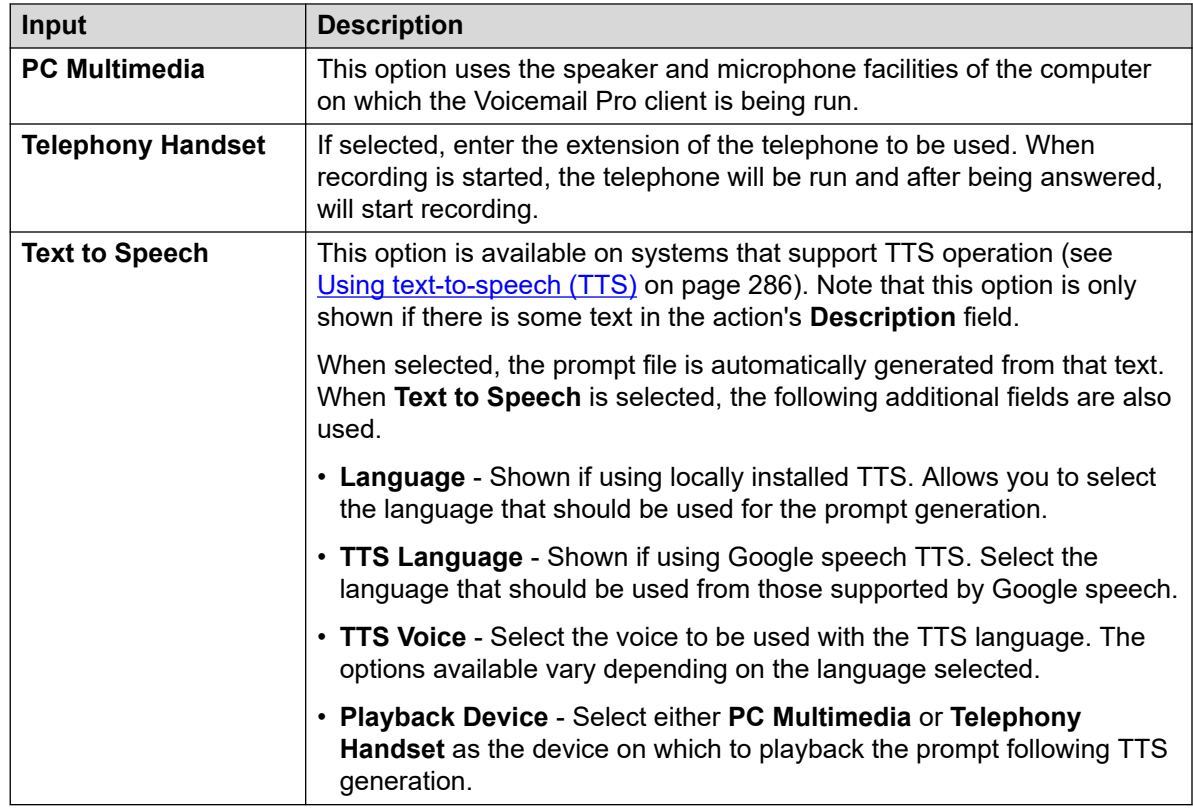

- 2. Enter a file name for the recording.
	- The file is stored in the path shown (the parent folder for all callflow prompts is set by the Voicemail server Speech Directory setting). Alternatively use the **B** browse icon to select an existing prompt file to be recorded over.
	- Do not save files to the /opt/vmpro/Wavs/Custom Prompts folder. Prompt files in that folder are controlled via IP Office Web Manager, see [Custom prompt](#page-338-0) [management](#page-338-0) on page 339 Similarly do not use the Wave Editor to re-record any prompt files present in that folder.
	- If the prompts Greeting1.wav and Greeting2.wav etc. are recorded, an action set to play Greeting \$KEY. way plays the greeting prompt that matches the current value of \$KEY.
	- By recording custom prompts for different languages with the same file name but placed in appropriately named language sub-folders, the variable \$LOC can be used in an action's prompt file path to play the correct language version of the prompt.
	- For announcements, the formats [GREETING]\<name> Queued and [GREETING]  $\langle$  <name> StillOueued can be used, where <name> is replaced by the hunt group or user name.
- 3. Click the  $\bullet$  record button to record the message.
- 4. Unless using **TTS** to generate the prompt, speak the message and then click the **stop**  button when finished.

5. To listen to the recording, press the  $\triangleright$  play button.

#### <span id="page-51-0"></span>**Related links**

[Using the Wave Editor](#page-49-0) on page 50

### **Selecting a prompt**

There are a large number of standard prompts that can be used. Enter the name of the prompt or use the button to browse to the required file. For a sample listing of these prompts.

- Useful files are:
	- en\MC 00 Plays a bleep.
	- en\MC\_01 Plays 1 second of silence.
	- Entering 1234. wav will play "one two three four" (unless a file called 1234. wav has been recorded).
- Some call variables can be played as prompts. For example:
	- \$NAM Plays the user name.
	- \$CLI Speaks the caller's CLI.
	- \$RES Plays the current result if it is a .wav file.
	- \$VAR Plays the variable as a list of digits.

#### **Related links**

[Using the Wave Editor](#page-49-0) on page 50

## <span id="page-52-0"></span>**Chapter 8: Modules**

You can use modules to create a sequence of actions that can be re-used in other start point call flows. This simplifies the programming of actions if a number of start points need to use the same sequence of actions.

Any changes to a module automatically affect all other start points that are using that module. Using modules also reduces the overall size of a voicemail server's call flow.

The customer has many users who speak either English, French or Spanish and therefore need to make a language selection when using the voicemail services. Rather than building separate language selection actions into every call flow, the customer can do it once using a module.

The **LanguageSelect** module below prompts the caller to select the language that want used for any voicemail prompts. It then sets the language using **Select System Prompt Language** actions and provides a **Module Return** action for each selection.

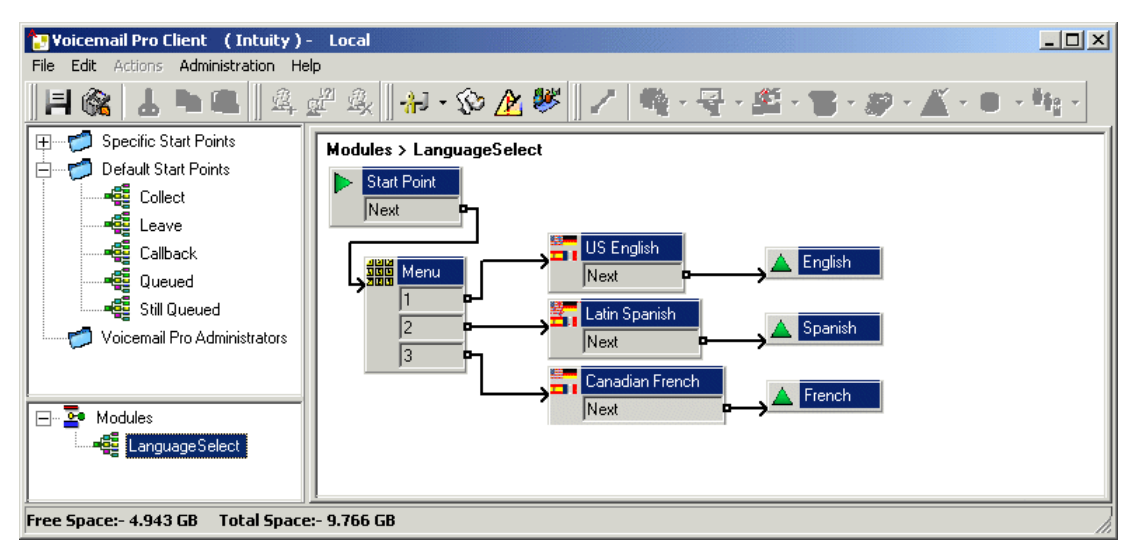

Below the **LanguageSelect** module has been included in the default call flow for caller's collecting voicemail messages. Each of the linkable results shown for the module matches one of the **Module Returns** actions in the module. In this case they all link to the same following action but they could have been linked to separate actions if required.

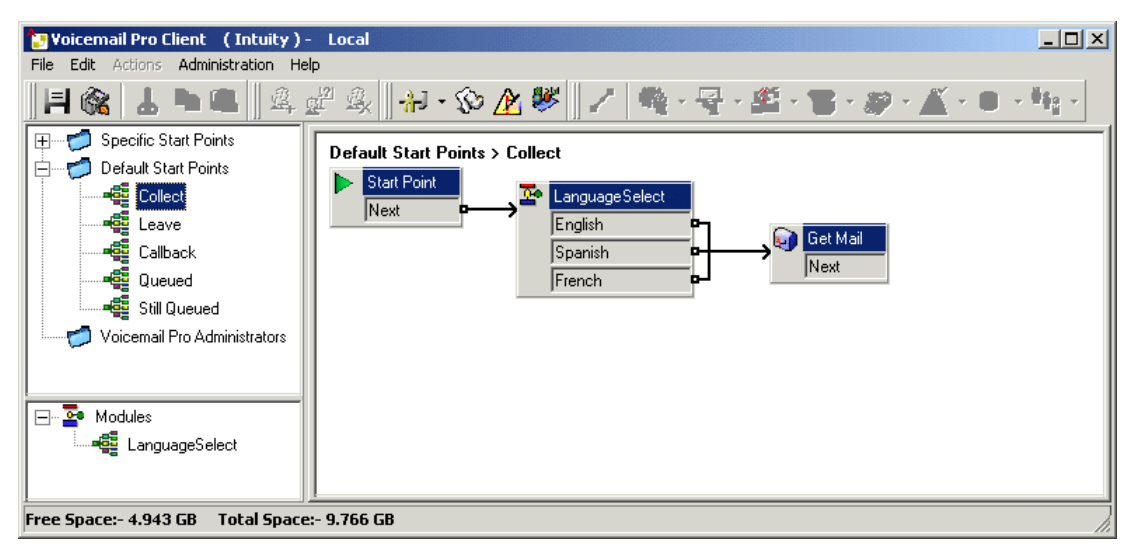

Creating Modules on page 54 [Adding a Module to a Callflow](#page-54-0) on page 55 [Running a Module Directly](#page-54-0) on page 55 [Default Modules](#page-55-0) on page 56

### **Creating Modules**

#### **About this task**

Module callflows that do not contain any actions other than a Start Point are automatically deleted when a save takes place.

#### **Procedure**

- 1. Click **Modules** and then  $\mathbf{a}$ . Alternatively, right-click **Modules** and select **Add**.
- 2. Enter a name for the module.

#### **Note:**

Note that if the module name matches the name of a user or group, the module will take priority over the user or group's callflow.

3. Click **OK**.

You can now add actions and connections to the module in the same way as for any start point.

#### **Next steps**

To allow connections from the module to other actions in any callflow that uses the module, you must add Module Return actions to the module. These appear as results when the module is added to a callflow.

<span id="page-54-0"></span>[Modules](#page-52-0) on page 53

### **Adding a Module to a Callflow**

#### **Procedure**

- 1. Select the callflow start point to which you want to add the module action and then click the right-hand panel.
- 2. Click and drag the module required from the navigation pane to the details pane.

#### **Related links**

[Modules](#page-52-0) on page 53

### **Running a Module Directly**

A module can run directly without needing to add the module to the callflow of another start point.

#### **To run a module from a short code:**

You can use modules directly in conjunction with short codes. The short code must call the name of the module. This example short code will run the module called Special when a user dials \*97. The service that the user receives will depend on the actions in the module.

- Short code: For example \*97
- Telephone Number: "Special" (include quotation marks)
- Line Group ID: 0
- Feature: Voicemail Collect

#### **To run a module for an external call:**

A module can be applied directly to an incoming (external) call from within the IP Office Manager application. Within the appropriate **Incoming Call Route** entry, set the **Destination** to the module name prefixed with "VM:".

For example, enter VM:AutoAttend to route a call to a module called **AutoAttend**. Note that the maximum entry length is 15 characters. This means that the module name is limited to 12 characters.

If there is a hunt group on the system whose name matches the module name, calls will be routed to that group when the voicemail server is not running.

#### **Related links**

[Modules](#page-52-0) on page 53

### <span id="page-55-0"></span>**Default Modules**

For IP Office Release 10, the voicemail server provides a number of default modules. That includes the prompts necessary to run those modules in any of the supported languages.

• **RequestConfDetailsFromExternal**: This module prompts callers to enter the conference number for an existing meet-me conference and to then also select their role (host or general participant).

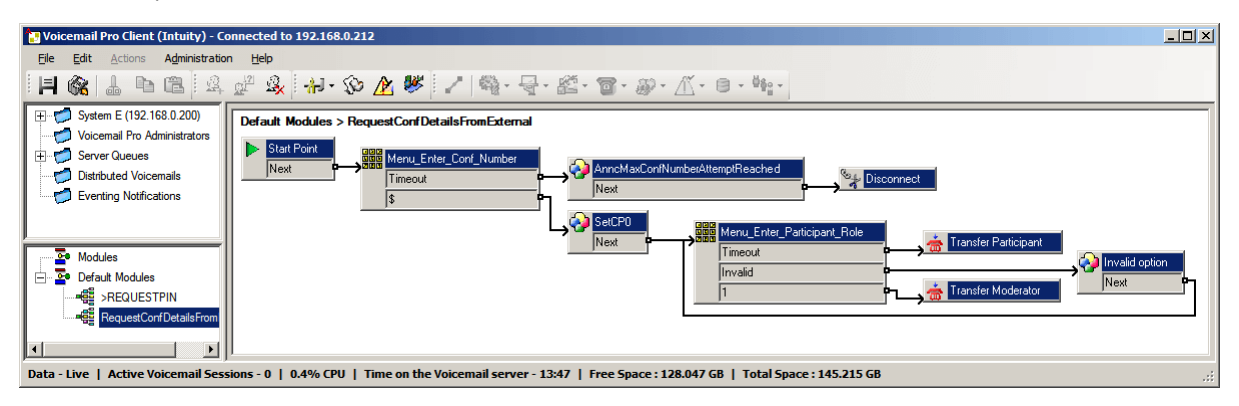

• **>REQUESTPIN**: This module is used with the auto-invite calls made by the system for scheduled conferences. It prompts the person answering the call to enter the audio conference pin for the scheduled conference and then places them into the conference.

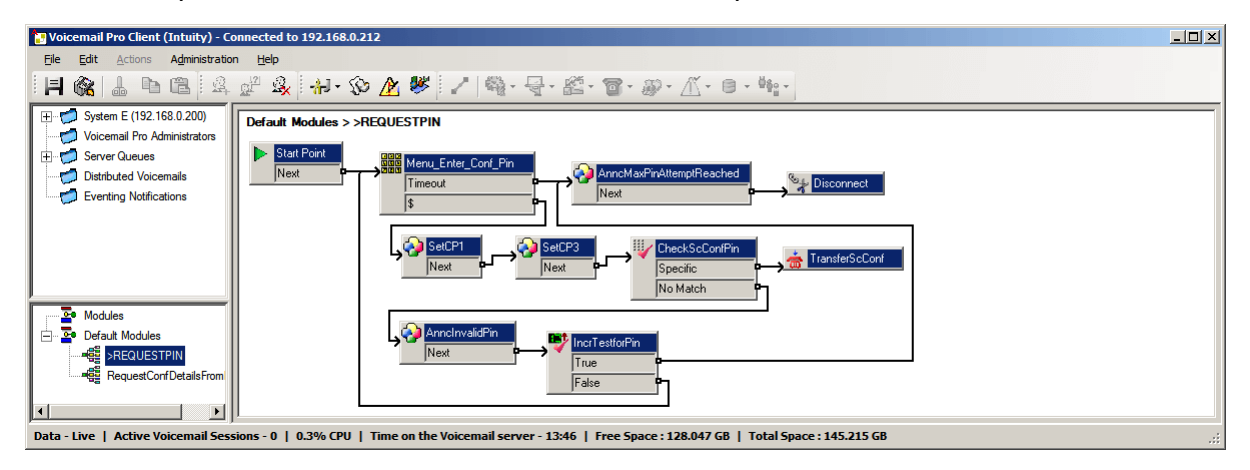

#### **Related links**

[Modules](#page-52-0) on page 53 Enabling a module on page 56 [Editing a default module](#page-56-0) on page 57 [Reseting a module](#page-56-0) on page 57

### **Enabling a module**

#### **Procedure**

1. Click **Default Modules** and if necessary expand the list of modules.

<span id="page-56-0"></span>Modules that are currently disabled and appers greyed out.

- 2. Right-click on the default module name and select **Enable**.
- 3. Click **Save & Make Live** to add details of the default module to the live system database.

#### **Result**

You can now add the module to other call flows and route calls to the module.

#### **Related links**

[Default Modules](#page-55-0) on page 56

### **Editing a default module**

#### **About this task**

You can edit a default module in the same way as for any module. However, note that a default module can be reset back to its original state if necessary using the process below.

#### **Procedure**

Close the Voicemail Pro client to **Make Changes Live**.

#### **Result**

Changes to some call flows, especially the conference call flow, will not take effect whilst the Voicemail Pro client is connected to the server.

#### **Related links**

[Default Modules](#page-55-0) on page 56

#### **Reseting a module**

#### **Procedure**

1. Right-click on the default module name and select **Reset**.

Any changes to the module are reset to match the original version of the default module installed with the server.

#### 2. Click **Save & Make Live**

#### **Related links**

[Default Modules](#page-55-0) on page 56

## <span id="page-57-0"></span>**Chapter 9: Conditions**

Conditions provide a method to check and branch a call flow based on the date or day of the week or the value of a variable.

Within the voicemail call flow, a condition can be checked using a *K* Test Condition action. According to whether the condition is currently true or false, callers can then be routed to different actions.

Conditions are constructed from a set of basic elements. These elements can be combined within a single condition to create complex rules. For example, the week planner can be used to define a company's standard working hours and then combined with the calendar to define exception days such as public holidays.

#### **Condition elements**

The following different types of elements can be added to a condition:

- **Calendar**: Select days from the calendar (up to 255 days) which, if the current date matches a selected day, cause the element to be 'true'.
- **Week Planner**: Select days of week, and then a time period on each of those days, that should cause the element to be 'true'.
- **® Condition**: Select an existing condition that is then used as an element within another condition.
- **Compare**: Compare one value to another using a selected criteria such as "Is equal to" or "Is greater than or equal to" and return 'true' when the criteria is meet. The values compared can be the current value of call variables and or number values entered directly.

#### **Logic settings**

Logic settings can be applied to both the whole condition and to the elements in a condition. These can alter when a condition is true or false.

- **X + AND**: The condition is true when all the elements within it are true, for example both A and B are true.
- **\*II OR:** The condition is true when any element within it is true, for example if the day is Monday or Tuesday.
- **MOT**: This logic element can be used to reverse the value (example return false when true) of individual elements or of the whole condition.

#### **Related links**

[Staring a condition editor](#page-58-0) on page 59 [Adding a new condition](#page-59-0) on page 60 [Adding elements to a condition](#page-59-0) on page 60 <span id="page-58-0"></span>[Editing elements](#page-60-0) on page 61 [Changing logic setting of conditions](#page-60-0) on page 61 [Changing the condition name](#page-61-0) on page 62 [Deleting elements and conditions](#page-61-0) on page 62 [Calendar introduction](#page-61-0) on page 62 [Adding a condition element](#page-63-0) on page 64 [Adding a compare element](#page-64-0) on page 65 [Call flow example](#page-65-0) on page 66

### **Staring a condition editor**

#### **About this task**

You can add elements to existing conditions, change the logic of a condition and delete elements and conditions.

#### **Procedure**

Click the  $\triangle$  icon.

- You can open the Condition Editor by pressing **F6**.
- Click **Administration** > **Condition Editor**.

When the Condition Editor is started, any existing conditions are shown. In the example there are no conditions.

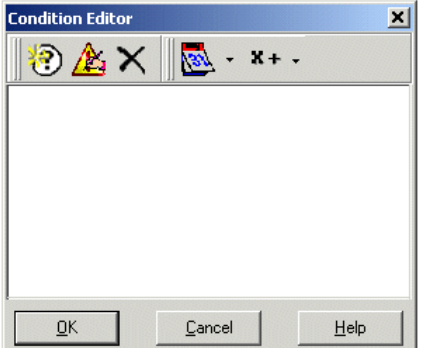

#### **Related links**

[Conditions](#page-57-0) on page 58

### <span id="page-59-0"></span>**Adding a new condition**

#### **About this task**

#### **B** Note:

A maximum of 255 conditions can be added.

#### **Procedure**

1. Click the  $\odot$  icon in the toolbar.

The New Condition window opens.

2. Enter the name for the condition and then click **OK**.

When a condition has been created, elements can be added and altered. A condition can consist of multiple elements, including several elements of the same type. In the example there are conditions added complete with elements.

The new condition is placed in the Condition Editor window. The condition is represented by the  $\odot$  icon followed by the condition name.

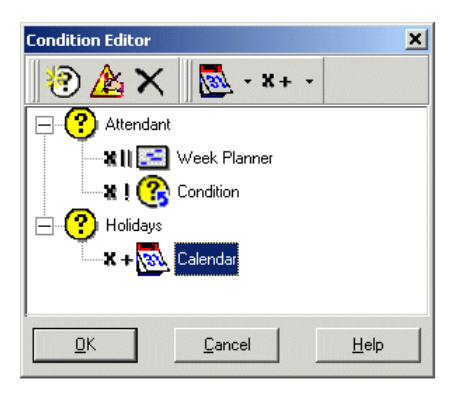

#### **Related links**

[Conditions](#page-57-0) on page 58

### **Adding elements to a condition**

#### **About this task Procedure**

- 1. Click the **Element List** icon in the toolbar.
- 2. Click the type of element required:
	- **<b>R** Calendar: See Calendar.
	- **Week Planner**: See Week Planner.
	- **關Compare**: See Compare.
- **<b>@** Condition: See Condition.
- <span id="page-60-0"></span>3. Click **Condition Name** in the Condition Editor window.

The element icon is added.

You can now edit the element's settings.

#### **Related links**

[Conditions](#page-57-0) on page 58

### **Editing elements**

#### **Procedure**

1. Select the element, click **Edit** icon in the toolbar.

Alternatively, double-click the element to open the properties window.

The element's properties window opens.

- 2. Make any changes.
- 3. Click **OK** to save the changes and close the properties window.

#### **Related links**

[Conditions](#page-57-0) on page 58

### **Changing logic setting of conditions Procedure**

- 1. Click **x**+Logic icon in the toolbar.
- 2. Select the required logic:
	- $x||$  (OR)
	- $\cdot$  x+ (AND)
	- $\cdot$  x! (NOT)
- 3. In the Condition Editor window, click the element to apply the logic to.

The logic indicator changes.

#### **Related links**

[Conditions](#page-57-0) on page 58

### <span id="page-61-0"></span>**Changing the condition name Procedure**

1. Select the condition, click **Edit** icon in the toolbar.

The Rename condition window opens.

- 2. Amend the condition's name.
- 3. Click **OK**.

#### **Related links**

[Conditions](#page-57-0) on page 58

## **Deleting elements and conditions**

#### **Procedure**

- 1. Select the condition or element to be deleted.
- 2. Click  $\times$  icon in the toolbar.

The selected condition or element is deleted.

#### **Related links**

[Conditions](#page-57-0) on page 58

### **Calendar introduction**

Select days from the  $\triangle$  calendar (up to 255 days) which, if the current date matches the selected day, return 'true'. Double-click a day to select or deselect the day. Selected days are shown with a green background, for example  $\blacksquare$ .

#### **Note:**

The grey background indicates weekend days  $(\mathbf{u})$ , not whether the day is selected or not.

**Multiple Day Logic**: By default, a logical **OR X|**| is applied to this condition element. The element returns true if any of the selected days is true. If a logical **AND X=** is used and more than one day is selected, the element does not return true.

**Note:**

Days that are selected and are now in the past are not automatically de-selected.

#### **Related links**

[Conditions](#page-57-0) on page 58 [Adding a calendar element](#page-62-0) on page 63 <span id="page-62-0"></span>Week planner introduction on page 63 Adding a week planner element on page 63

### **Adding a calendar element**

**About this task Procedure**

- 1. Click **Calendar**.
- 2. Click on the condition to which the element should be added.
- 3. Double-click on the element to view its settings.
- 4. Double-click on the individual dates to select or deselect them.
- 5. Click **OK**.

#### **Related links**

[Calendar introduction](#page-61-0) on page 62

### **Week planner introduction**

The call flow designed and stored on the Central Voicemail Pro contains a Week Planner Condition set for a particular time. The Week Planner element is used to set which time periods during a normal week return 'true'. It consists of an entry for each day of the week and a start and end time for the 'true' period on each day. The Week Planner Condition is checked based on the time zone in which you are located and not based on the time where the centralized Voicemail Pro is located.

For example, you on IPO1 where the time is 2 PM (UTC +2.00) call another user located in a different time zone where the time is 2.30 AM (UTC -9.30). If the Week Planner condition of user2 has been set to 2.30 AM (UTC -9.30) and call flow is on a centralized voicemail server where the time is 5.30 PM (UTC +5.30), the call flow condition is based on the time zone of user2 and not that of the voicemail server where the system stores the call flow.

• **Multiple Day Logic**: By default a logical OR X|| is applied to this condition element. The element returns true if any of the selected days is true. If a logical AND X= is used and more than one day is selected, the element does not return true.

#### **Related links**

[Calendar introduction](#page-61-0) on page 62

### **Adding a week planner element**

#### **Procedure**

- 1. Click the **Element List** icon in the toolbar.
- 2. Click **Week Planner**.
- 3. Click the condition to which the element should be added.
- 4. Double-click on the element to view its settings.
- <span id="page-63-0"></span>5. Select the days required and the time period during each day that will return 'true'.
- 6. Click **OK**.

[Calendar introduction](#page-61-0) on page 62

### **Adding a condition element**

#### **About this task**

The Condition element is used to combine the value of an already existing condition. When selected the element displays a list of the other conditions from which to select.

#### **Procedure**

- 1. Click the **Element List** icon in the toolbar.
- 2. Click **Condition**.
- 3. Click on the condition to which the element should be added.
- 4. Double-click on the element to view its settings.

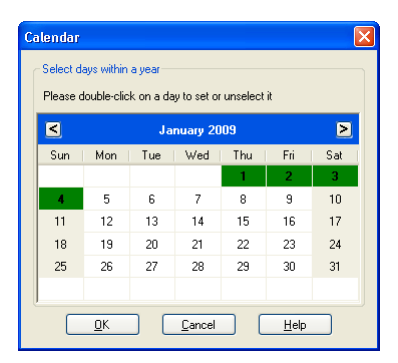

Select the existing condition that you want to use.

5. Click **OK**.

Two conditions have been created:

- Using a Week Planner element, a condition is created so that calls received between 09:00 and 18:00, Monday to Friday are treated differently to calls received outside of these hours. For more information.
- Using a Calendar element, a condition is created so that calendar dates such as public holidays can be accounted for.
- The two conditions need to be combined so that the call flow treats calls during working hours differently to calls received outside working hours and on bank holidays.
- 6. Click the **Element List** icon in the toolbar.
- <span id="page-64-0"></span>7. Click **Condition**.
- 8. Click the **Week Planner** in the Condition Editor window. The condition is placed in the Condition Editor window.
- 9. Open the properties of the condition element by double-clicking.
- 10. Select the Calendar condition result.
- 11. Click logic options and select a **NOT** action. Click **Condition** to apply the logical option.
- 12. Click **OK**. The condition is now true when it is between 09:00 and 18:00, Monday to Friday and not a holiday.

[Conditions](#page-57-0) on page 58

### **Adding a compare element**

#### **About this task**

The Compare element as is used to add a variable that will be used to determine the call flow to be presented to the caller. You can compare Voicemail Pro call variables , for example \$POS or \$ETA, against each other or against a value you enter.

#### **Procedure**

- 1. Click the **Element List** icon in the toolbar.
- 2. Click **Compare**.
- 3. Click on the condition to which the element should be added.
- 4. Double-click on the element to view its settings.

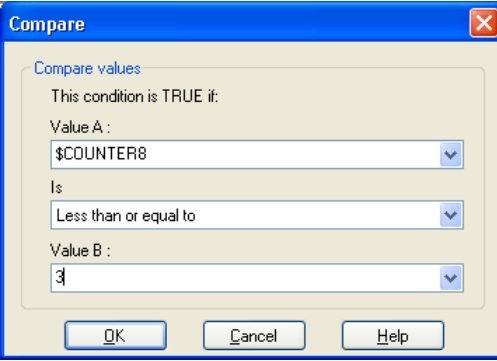

- **Value A**: Enter a value or use the drop down to select a call variable .
- **Is**: Select the criteria which should be used to determine whether the element is currently 'true' or 'false'. Options are:
	- **Equal to**: True if value A equals values B (A = B).
- <span id="page-65-0"></span>- **Not equal to**: True if value A does not equal value B (A =! B).
- **Less than**: True if value A is less than value B (A < B).
- **Greater than**: True if value A is greater than value B (A > B).
- **Less than or equal to**: True if value A is less or equal to value B (A <= B).
- **Greater than or equal to**: True if value A is greater than or equal to value B (A >= B).
- **Value B**: Enter a value or use the drop down to select a call variable .
- 5. Click **OK**.

[Conditions](#page-57-0) on page 58

### **Call flow example**

The screen below shows an example of a queued call flow that uses a condition to test the value of the call variable \$POS for the queued caller.

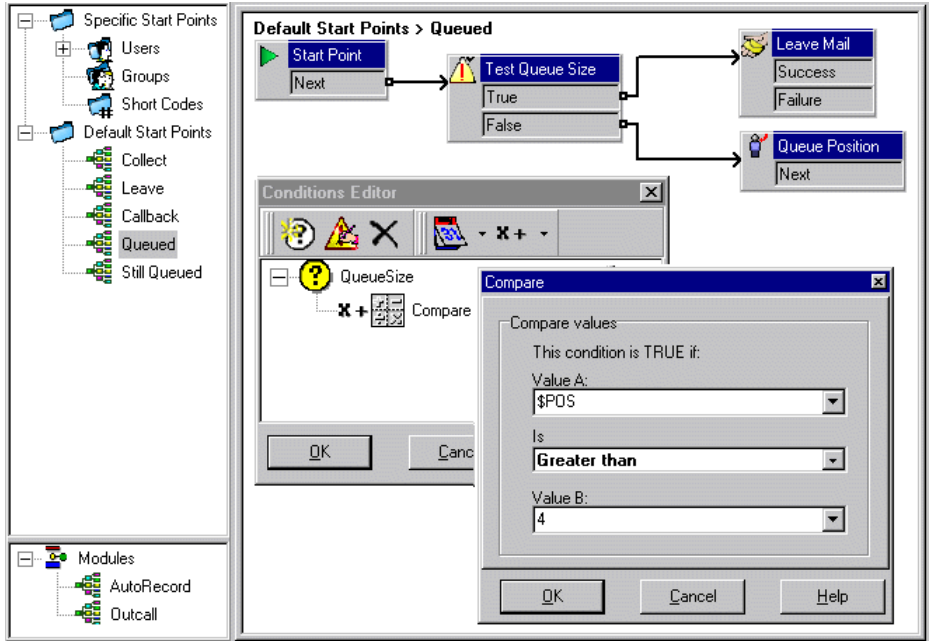

- A condition QueueSize was created. The Compare element added to the condition tests whether the value of \$POS is greater than 4.
- In the call flow:
	- When the caller is in queue positions 1 to 4, the value the condition is false. The caller is passed to a **Queue Position** action and hear their queue position before returning to the queue.

- When the caller is in queue position 5, the value of the condition is true. The caller is asked to leave a message.

#### **Related links**

[Conditions](#page-57-0) on page 58

## <span id="page-67-0"></span>**Chapter 10: Advanced Editing**

Call flows can be exported and imported from other voicemail servers.

#### **Related links**

Including other files in voicemail server on page 68 [Import or export data](#page-68-0) on page 69

### **Including other files in voicemail server**

#### **About this task**

The settings of an existing  $\lrcorner$   $\lrcorner$  file can be included into the voicemail server settings.

If you use included files, the voicemail server settings contains only a pointer to the name and location of the included file. Therefore, do not move or rename an included file. We recommend placing the file in the same folder as Root .vmp before you include it.

Click  $\times$  to remove an included file. The reference to the file is removed but the actual file is not deleted.

#### **Procedure**

1. From the **File** menu, select **Includes**.

The Configuration Includes dialog box opens.

2. Click  $\Phi$ .

The New Include File dialog box opens.

- 3. Select a file to include.
- 4. Click **Open**.
- 5. Click **Update** to update the Voicemail Pro file settings.

#### **Related links**

Advanced Editing on page 68

### <span id="page-68-0"></span>**Import or export data**

Use the Import or Export Data wizard to migrate Voicemail Pro configuration data from one system to another. You can select from one of the following file formats depending on the configuration items that you want to migrate:

- .mdb: To migrate the entire call flow database from one Voicemail Pro system to another. You can use a .mdb file to migrate the database when upgrading your Voicemail Pro system to a later release. A .mdb file includes the following items:
	- Modules
	- Conditions
	- Campaigns
- .tar.gz: To migrate the entire configurations settings from one Voicemail Pro system to another. The option to migrate the entire configurations settings gives you the flexibility to develop and test call flows, prompts, and settings on one system before migrating them to another and is helpful in call flow management on single or multiple remote Voicemail Pro systems. A .tar.gz file includes the following items
	- Call flow database that includes modules, conditions, and campaigns
	- Prompts
	- Voicemail Pro system settings

#### **Note:**

The option to migrate the entire configuration settings is available only if you launch Voicemail Pro Client from Avaya IP Office Web Manager running on an IP Office Server Edition server that is deployed as an Application Server.

- . mod: To migrate only modules from one Voicemail Prosystem to another.
- .con: To migrate only conditions from one Voicemail Pro system to another.

#### **Related links**

[Advanced Editing](#page-67-0) on page 68 Importing Data Voicemail Pro on page 69 [Exporting data Voicemail Pro](#page-69-0) on page 70

### **Importing Data Voicemail Pro**

#### **Before you begin**

- The contents of an imported . mdb file overwrite the contents of the existing database. A copy of the existing database is saved in the folder DB Backup for a backup.
- The modules in an imported .  $mod$  file overwrite any existing modules with the matching module names.
- The conditions in an imported .  $\text{con}$  file overwrite any existing conditions with the matching condition names.

<span id="page-69-0"></span>• Unless you use a .  $tan.$   $gz$  file to migrate the entire configurations settings, migrate the prompts as separate items or re-record them.

#### **Procedure**

1. On the **File** menu, click **Import or Export**.

The Import or export Data dialog box is displayed.

- 2. Select **Import Data** and click **Next**.
- 3. Enter the path and name of the file that you want to import. Alternatively, click the button to browse to the file, and click **Open**.

Use a , mdb file for the entire call flow database, a , mod file for modules only, a , con file for conditions only, and a . tar.gz for the entire configuration settings including the prompts.

- 4. Click **Next**.
- 5. If you are importing a . con or a . mod file type, then in the displayed list, select the items that you want to import and click **Next**.
- 6. Click **Finish** and then **Close**.
- 7. Click **Save & Make Live** before you close the Voicemail Pro Client to apply the imported data.

#### **Related links**

[Import or export data](#page-68-0) on page 69

### **Exporting data Voicemail Pro**

#### **Procedure**

1. On the **File** menu, click **Import or Export**.

The Import or export Data dialog box is displayed.

2. Select **Export Data** and click **Next**.

The Export Data dialog box is displayed.

3. Enter the path and name of the file that you want to export. Alternatively, click the button to browse to the file path, select a file type, enter a name for the file that you want to export, and click **Open**.

Use a , mdb file for the entire call flow database, a , mod file for modules only, a , con file for conditions only, and a . tar.gz for the entire configuration settings including the prompts.

- 4. Click **Next**.
- 5. If you are exporting a .con or a .mod file type, then in the displayed list, select the items that you want to export and click **Next**.
- 6. Click **Finish** and then **Close**.

[Import or export data](#page-68-0) on page 69

# **Part 3: Callflow Actions**

## **Callflow Actions**

The actions that can be included in a callflow are:

• **Start Point**: This special action is present by in all call flows. It is simply the start point for the call flow to which other actions can be linked. While this action has **General**, **Entry Prompts**, **Reporting** and **Results** tabs they should not be used. Any settings added to those tabs will be ignored and should be applied through the tabs of the first additional action added to the call flow and linked to the **Start Point**.

#### **Basic Actions**

The following actions are used to control the routing of a call between actions.

- **Generic Action**: Play a prompt entered through the **Entry Prompts** tab to the caller. Also used to enter custom commands for the voicemail server.
- **Speak Text Action**: Enter text and then play it to the caller. Requires TTS to be enabled.
- **Menu Action**: Branch the call flow according to the telephone button press made by the caller.
- **Goto Action**: Go to another start point.
- **Disconnect Action**: Disconnect the call or, for queued hunt group calls, return the call to the call queue.
- **Home Action**: Return to the start point.
- **Module Return Action**: Return to the start of a module.

#### **Mailbox Actions**

These actions relate to the leaving and collecting of messages from a mailbox.

- **Get Mail Action**: Collect messages from a mailbox.
- **Leave Mail Action**: Leave a message in a mailbox.
- **Listen Action**: Record to a mailbox.
- **Voice Question Action**: Record responses to a series of prompts.
- **Campaign Action**: Access a campaign to read or leave messages.
## **Configuration Actions**

A caller can use these actions to change the settings of a user or hunt group mailbox.

- **Edit Play List Action**: Re-record a prompt.
- **Record Name Action**: Re-record a mailbox name.
- **Personal Options Menu Action**: Change user or group settings.
- **Select System Prompt Language Action**: Change the prompt language used for the call.

### **Telephony Actions**

These actions relate to telephony functions such as call transfers.

- **Variable Routing Action**: Route on a match to a variable such as the caller's CLI.
- **Route Incoming Call Action**: Route a call depending on whether the call is internal or external.
- **Route by Call Status**: Calls route is determined by why the reason the call was routed to voicemail.
- **Transfer Action**: Perform an immediate transfer to the specified destination.
- **Whisper Action**: Screened transfer.
- **Call List Action**: Transfer to a user selected choice.
- **Dial by Name Action**: Select user/group by keypad letters.
- **Assisted Transfer Action**: Transfer the call and monitor whether the transfer has been completed. If not, link to other following actions.
- **Alphanumeric Collection Action**: Callers use this action to input text and numeric values.
- **Park and Page Action**: Park an incoming call and page a specific user extension or hunt group about the call.
- **Predictive Call Script Action**: Create call flows for predictive calls made by Avaya Outbound Contact Express.

### **Miscellaneous Actions**

- **eMail Action**: Email a recording.
- **Open Door Action**: Open and/or close a door relay.
- **Alarm Set Action**: Set an alarm call time.
- **Clock Action**: Play the time to the caller.
- **Post Dial Action**: Play a recording to an extension.
- **Remote Call Flow**: Include call flows developed elsewhere in an existing call flow.

### **Condition Actions**

These actions are used to create branches in the call routing according to whether a value is true or false.

- **Test Condition Action**: Test whether a condition is true or false.
- **Set User Variable Action**: Set a variable to a particular value.
- **Test User Variable Action**: Test the value of a variable.
- **Test Variable Action**: Check if user dialing matches set digits.
- **Increment and Test Counter**: Increment a counter and then test whether it now matches a specified value.
- **Decrement and Test Counter**: Decrement a counter and then test whether it matches a specified value.

### **Database Actions**

These actions relate to retrieving and adding data to a database.

- **Database Open Action**: Open a database.
- **Database Execute Action**: Perform an action on a database.
- **Database Get Data Action**: Get information from a database.
- **Database Close Action**: Close a database.

#### **Queue Actions**

These actions are associated with hunt group queues and are not available to user and short code start points.

- **Queue ETA Action**: Speak the caller's expected time to answer.
- **Queue Position Action**: Speak the caller's queue position.

# <span id="page-74-0"></span>**Chapter 11: The Start Action and Action Settings Tabs**

Every start point includes a **Start** action. Further actions can then be added and connected to create the callflow. All the actions have a set of properties which are arranged in a set of tabs, described in this chapter.

### **Related links**

The Start Action on page 75 [Action 'General' Settings Tab](#page-75-0) on page 76 [Action 'Entry Prompts' Settings Tab](#page-76-0) on page 77 [Action 'Specific' Settings Tab](#page-77-0) on page 78 [Action 'Reporting' Settings Tab](#page-77-0) on page 78 **[Action 'Results' Settings Tab](#page-79-0) on page 80** 

## **The Start Action**

This action is present at the start of all call flows. It is simply the start point to which other actions can be linked.

• While this action has **General**, **Entry Prompts**, **Reporting** and **Results** tabs they should not be used. Any settings added to those tabs will be ignored and should be applied through the tabs of the first additional action added to the call flow and linked to the **Start** action.

#### **Procedure**

Double-click on the **Start** icon and select the **Specific** tab (the other tabs should not be used).

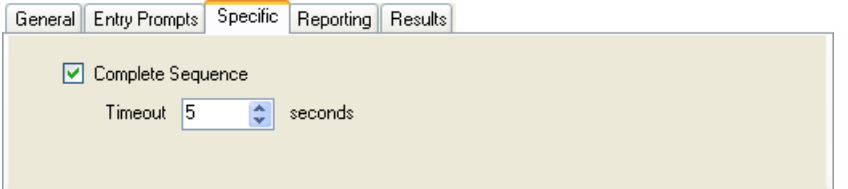

<span id="page-75-0"></span>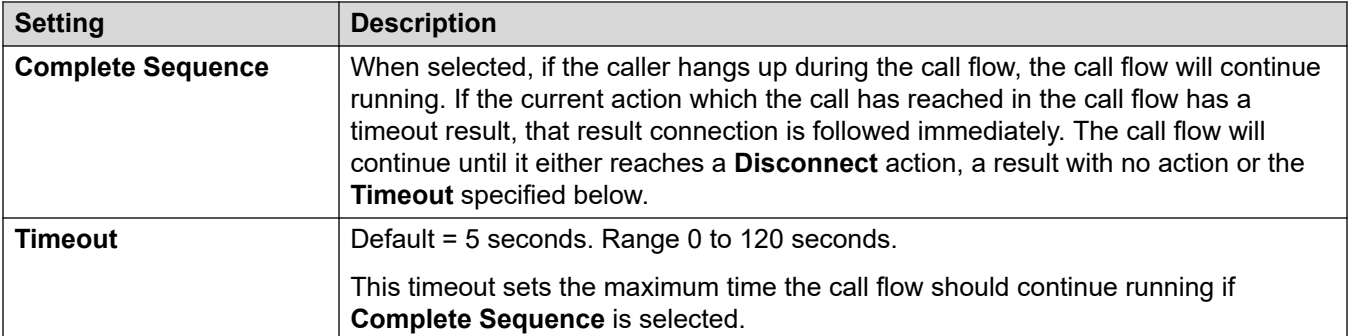

### **Example**

In the call flow below, a **Listen** action is used to record a message and then two following **eMail**  actions are used to distribute copies of the message.

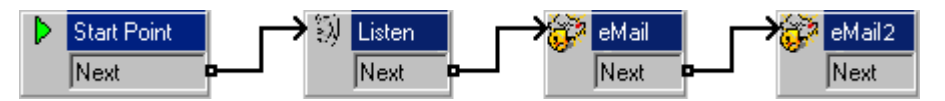

- Without **Complete Sequence** enabled in the **Start**, if the caller hangs up after the recording no e-mails are sent.
- With the **Complete Sequence** option enabled in the **Start**, the e-mails are sent regardless of the caller hanging up.

### **Related links**

[The Start Action and Action Settings Tabs](#page-74-0) on page 75

# **Action 'General' Settings Tab**

The **General tab** contains the action name. You can also enter notes about the action and protect a call flow by adding an access code.

This tab is shown for the **Start** action in calls flows. However it should not be used as settings applied to the **Start** action are ignored and should instead be applied through the first other added to the call flow.

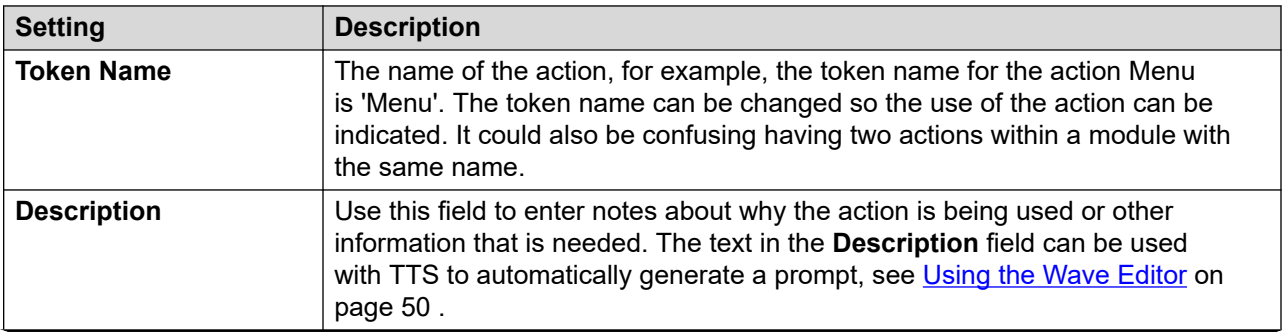

*Table continues…*

<span id="page-76-0"></span>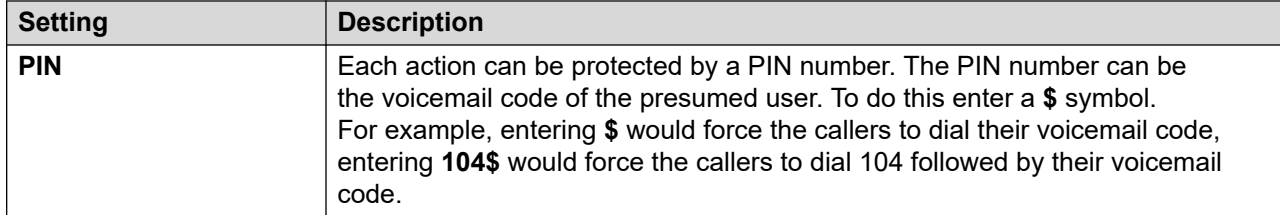

### **Related links**

[The Start Action and Action Settings Tabs](#page-74-0) on page 75

# **Action 'Entry Prompts' Settings Tab**

The **Entry Prompts** tab is used to select the prompts to be played before the action performs its main role. Multiple prompts can be added and the order in which they are played adjusted.

This tab is shown for the **Start** action in calls flows. However, it should not be used as settings applied to the Start action are ignored and should instead be applied through the first other added to the call flow.

- When accessing voicemail prompts, voicemail variables can be used in both the path an filename for the prompt. For example:
	- If the prompts Greeting1.wav and Greeting2.wav etc. are recorded, an action set to play  $G$ reeting\$KEY. way plays the greeting prompt that matches the current value of \$KEY.
	- By recording custom prompts for different languages with the same file name but placed in appropriately named language sub-folders, the variable  $$LOC$  can be used in an action's prompt file path to play the correct language version of the prompt.
	- For announcements, the formats [GREETING]\<name> Queued and [GREETING] \<name>\_StillQueued can be used, where <name> is replaced by the hunt group or user name.
- Add Prompt: Clicking **+** or double-clicking an existing listed prompt starts **Wave Editor**. Use the editor to record and play prompts through the voicemail server computer or through an extension on the system. You can select an existing prompt or specify a new file name and then record the new prompt.
- Edit Prompt: Edit the details of the currently highlighted prompt using the **Wave Editor**.
- Delete Prompt: Delete the currently highlighted prompt from the play list. Note that the actual prompt file is not deleted from the server.
- Move Prompt: Move the position of the currently highlighted prompt in the play list.
- Allow prompts to be interrupted by Tones: If selected, the callers can press tone keys to make selections during the playing of the actions entry prompts.

<span id="page-77-0"></span>The **Edit Play List** action can be used in call flows to record a specified prompt. This helps you to create call flow options where the voicemail user can record prompts themselves to reflect changes in operation.

### **Speaking Variables to Callers**

Call variables can be used as prompts. The value of the call variable is then spoken. This applies to all variables that are numeric values. It also applies to  $$NAM$  which plays the mailbox user's recorded name prompt.

Numbers are spoken as a series of single digits. For example, 123 is spoken as "one two three". To speak 123 as "one hundred and twenty-three" requires TTS to be installed and a **Speak Text**  action used.

- Some call variables can be played as prompts. For example:
	- \$NAM Plays the user name.
	- \$CLI Speaks the caller's CLI.
	- \$RES Plays the current result if it is a .wav file.
	- \$VAR Plays the variable as a list of digits.

### **Related links**

[The Start Action and Action Settings Tabs](#page-74-0) on page 75

# **Action 'Specific' Settings Tab**

The contents of this tab vary according to the type of action. In some cases this tab has a different name, for example Touch Tones for the **Menu** action. Not all actions contain the **Specific** or **Touch Tones** tab. Details of the specific tab are covered in the section that describes the available actions.

This tab is shown for the **Start** action in calls flows. However it should not be used as settings applied to the **Start** action are ignored and should instead be applied through the first other added to the call flow.

### **Related links**

[The Start Action and Action Settings Tabs](#page-74-0) on page 75

# **Action 'Reporting' Settings Tab**

The **Reporting** tab can provide information that is then used by other IP Office applications to report on calls that use a voicemail call flow.

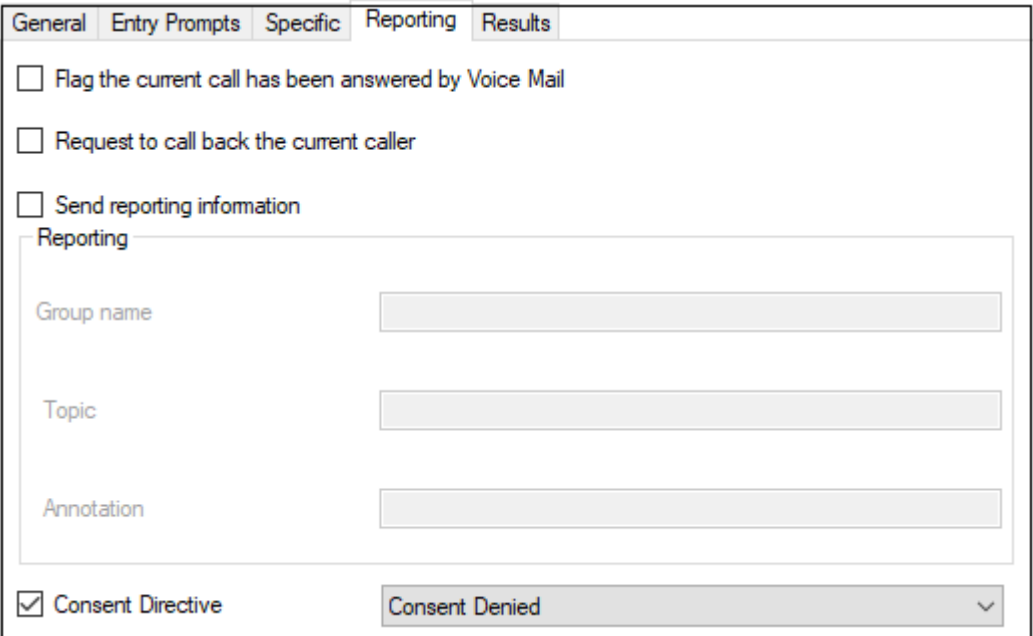

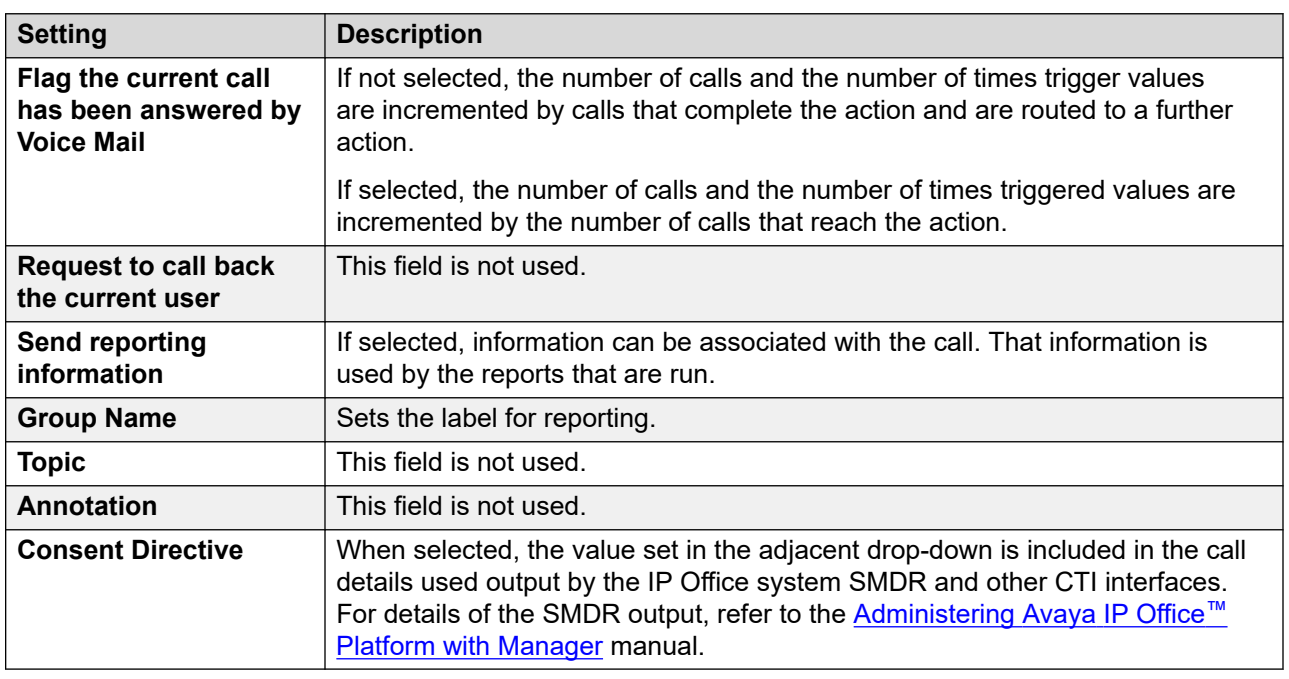

## **Related links**

[The Start Action and Action Settings Tabs](#page-74-0) on page 75

# <span id="page-79-0"></span>**Action 'Results' Settings Tab**

This tab shows the results available from an action. For the majority of actions the results are fixed and cannot be changed. For some actions the results are variable.

This tab is shown for the **Start** action in calls flows. However it should not be used as settings applied to the **Start** action are ignored and should instead be applied through the first other added to the call flow.

### **Related links**

[The Start Action and Action Settings Tabs](#page-74-0) on page 75

# <span id="page-80-0"></span>**Chapter 12: Basic Actions**

These actions are used to control the routing of a call between actions:

### **Related links**

Generic Action on page 81 [Speak Text Action](#page-81-0) on page 82 [Menu action](#page-83-0) on page 84 [Goto Action](#page-86-0) on page 87 [Disconnect Action](#page-87-0) on page 88 [Home Action](#page-87-0) on page 88 [Module Return Action](#page-88-0) on page 89

# **Generic Action**

The **Generic** action can be used to play a prompt to the caller. It can also be used to enter custom commands for the voicemail server. The maximum length for the string is 128 characters.

You can enter the Voicemail Pro generic commands either as traditional "free format" text strings such as SAVE: \$KEY or through using a series of data fields to set the parameters for the required string.

### **Procedure**

- 1. Click the **Basic Actions** icon.
- 2. Select **Generic**.
- 3. Click on the callflow where you want the action placed.
- 4. Connect the new action to the required result of a preceding action.
- 5. Double-click on the action to display its settings tabs.
- 6. The **General**, **Entry Prompts**, **Reporting** and **Results** tabs are standard tabs available to all actions. See [The Start Action and Action Settings Tabs](#page-74-0) on page 75.

<span id="page-81-0"></span>7. Select the **Specific** tab. Set the options as required.

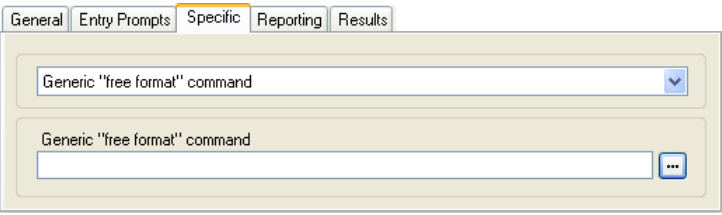

• The fields available will vary according to the selected type of generic command. For further details of each command, see [Generic Action commands](#page-89-0) on page 90.

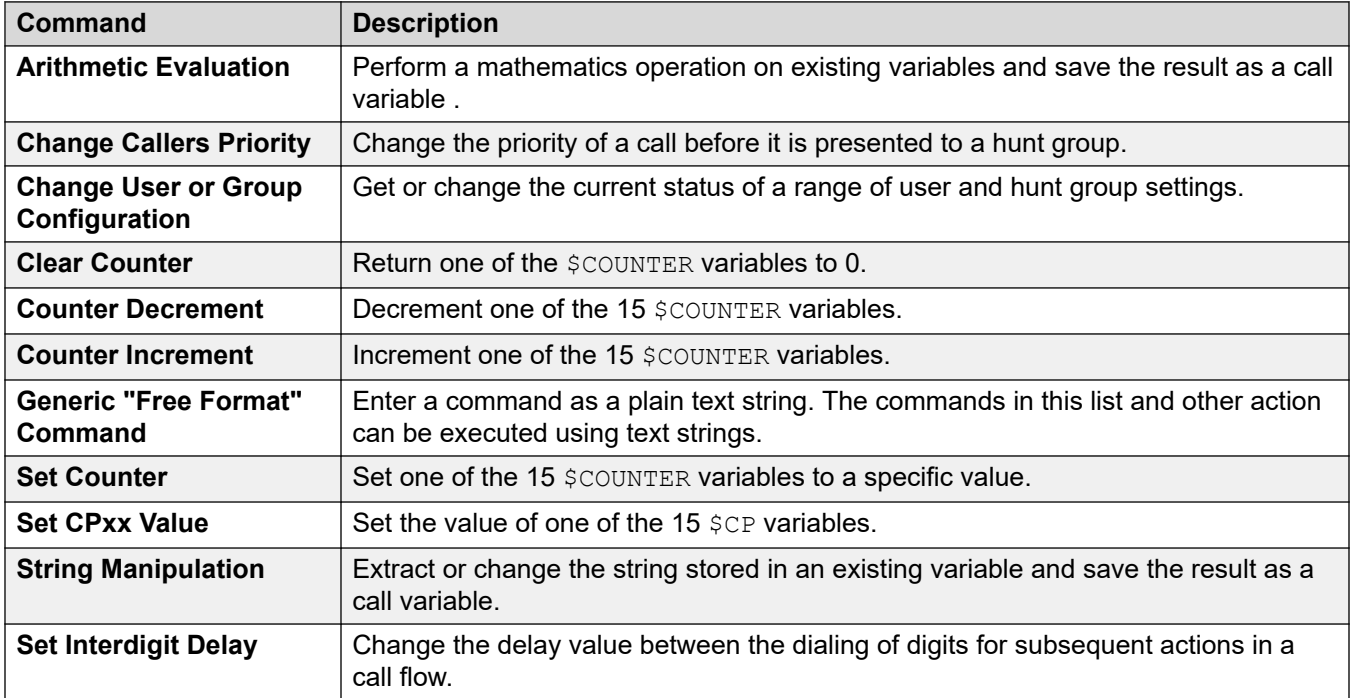

### **Result**

This action has the following result which can be connected to a further action:

• **Next**: Route the call to a following action in the call flow. This connection can be followed even after the caller has hung up if the **Start** action option **Complete Sequence** has been selected.

### **Related links**

[Basic Actions](#page-80-0) on page 81

# **Speak Text Action**

This action speaks some specified text to the caller. To use the action requires TTS (Text to Speech) to be enabled. See [Using the Speak Text Action](#page-286-0) on page 287.

### **Procedure**

- 1. Click the **Basic Actions** icon.
- 2. Select **Speak Text**.
- 3. Click on the callflow where you want the action placed.
- 4. Connect the new action to the required result of a preceding action.
- 5. Double-click on the action to display its settings tabs.
- 6. The **General**, **Entry Prompts**, **Reporting** and **Results** tabs are standard tabs available to all actions. See [The Start Action and Action Settings Tabs](#page-74-0) on page 75.
- 7. Select the **Specific** tab. Set the options as required.

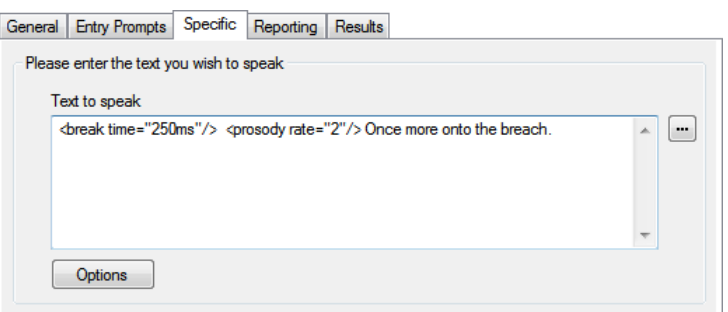

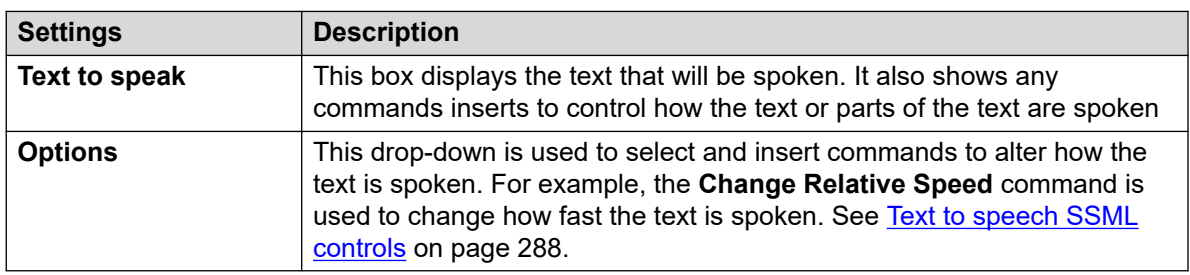

#### 8. Click **OK**.

### **Result**

This action has the following result which can be connected to a further action:

• **Next**: Route the call to a following action in the call flow. This connection can be followed even after the caller has hung up if the **Start** action option **Complete Sequence** has been selected.

#### **Example**

For examples of the action in a call flow, see:

- [Entering Details in to the Database](#page-302-0) on page 303
- [Return data from the database](#page-300-0) on page 301

### **Related links**

[Basic Actions](#page-80-0) on page 81

# <span id="page-83-0"></span>**Menu action**

This action assists you to specify DTMF tones for which you want to create connections to following actions. For example, a menu can be created that gives callers a choice of transfer locations.

Each **E** Menu action supports a maximum of 15 active touch tone entries.

### **Procedure**

- 1. Click the **Basic Actions** icon.
- 2. Select **Menu**.
- 3. Click on the callflow where you want the action placed.
- 4. Connect the new action to the required result of a preceding action.
- 5. Double-click on the action to display its settings tabs.
- 6. The **General**, **Entry Prompts**, **Reporting** and **Results** tabs are standard tabs available to all actions. See [The Start Action and Action Settings Tabs](#page-74-0) on page 75.
- 7. For **Menu** actions, the **Specific** tab is replaced with the **Touch Tones** tab.

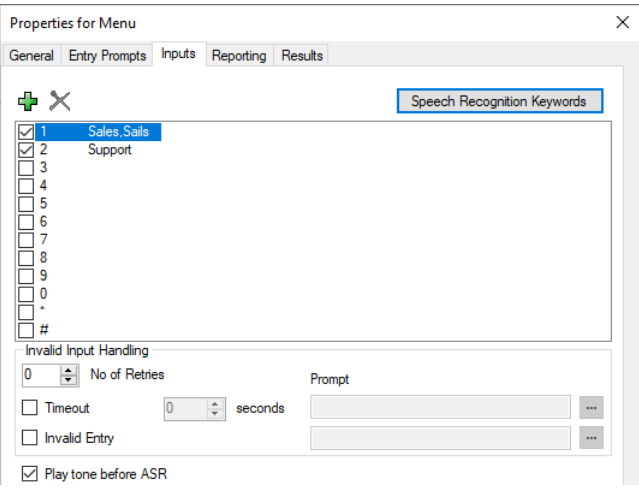

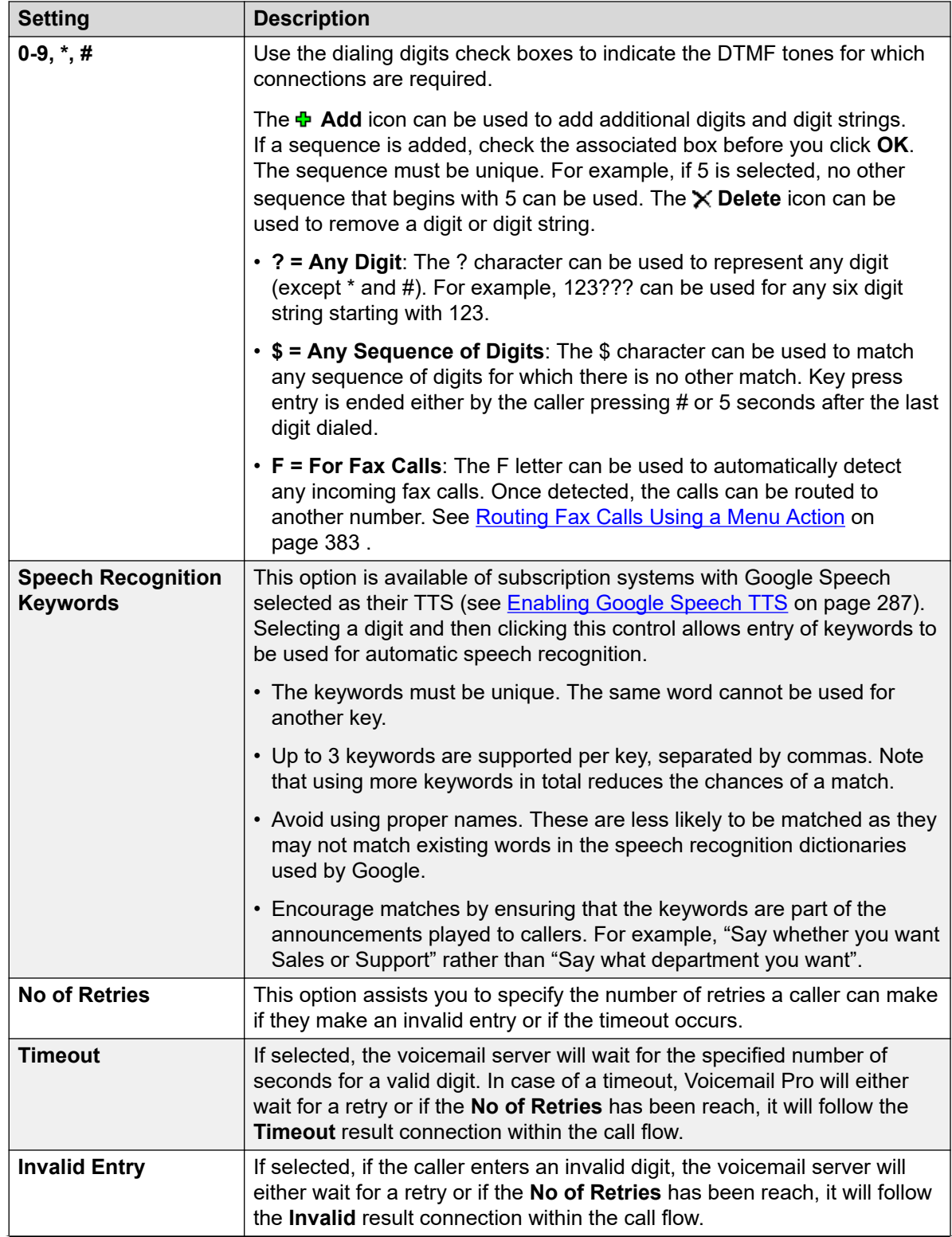

*Table continues…*

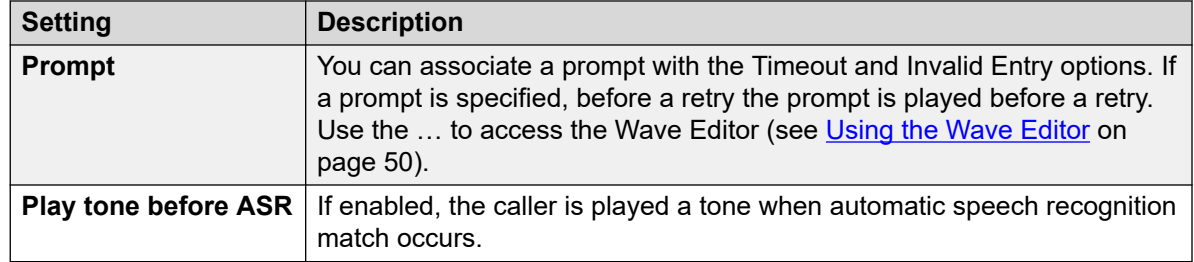

- 8. Click **OK**.
- 9. Connect the action's results to following actions as required.

### **Result**

The action can have the following results which can then be connected to further actions:

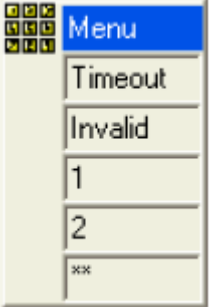

- **Timeout**: This result is used to connect to a following call flow action if the caller does not make an entry within the specified number of seconds on the last retry.
	- This connection is followed immediately the caller hangs up if the **Start** action option **Complete Sequence** sequence has been selected.
- **Invalid**: This result is used to connect to a following call flow action if the caller makes an invalid entry on the last retry.
- Additional result are shown for each selected dialing digit or digit string.

#### **Example**

For examples of the action being used in a call flow, see:

- [Using a Personal Options Menu Action](#page-216-0) on page 217.
- [Example Call Flow](#page-306-0) on page 307.
- [Routing Calls to Voicemail](#page-270-0) on page 271.
- [Changing the Language of System Prompts](#page-281-0) on page 282.
- [Changing the Language Setting for a TTY Device](#page-319-0) on page 320.

#### **Related links**

[Basic Actions](#page-80-0) on page 81

# <span id="page-86-0"></span>**Goto Action**

This action transfers the caller to another call flow start point.

### **About this task Procedure**

- 1. Click the **Basic Actions** icon.
- 2. Select **→ Goto**.
- 3. Click on the callflow where you want the action placed.
- 4. Connect the new action to the required result of a preceding action.
- 5. Double-click on the action to display its settings tabs.
- 6. The **General**, **Entry Prompts**, **Reporting** and **Results** tabs are standard tabs available to all actions. See [The Start Action and Action Settings Tabs](#page-74-0) on page 75.
- 7. Select the **Specific** tab.

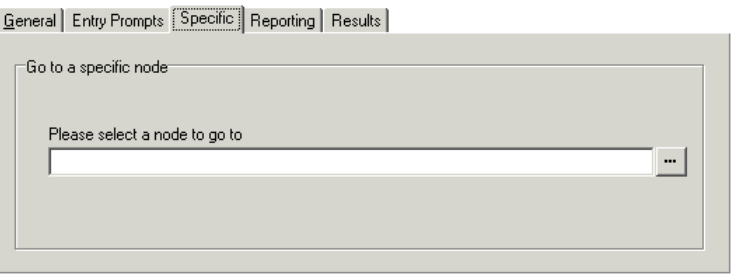

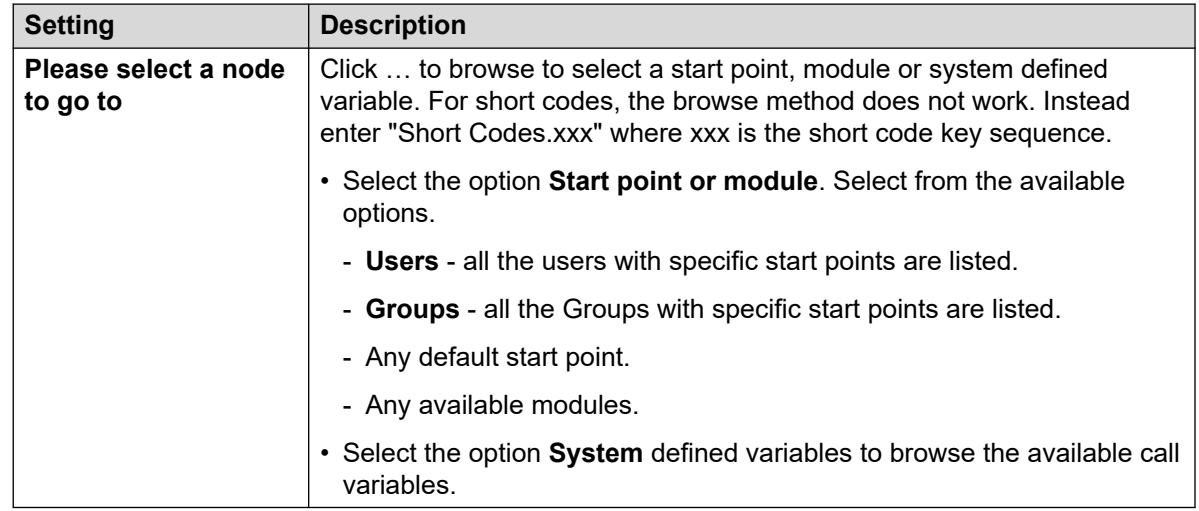

8. Click **OK**.

### **Related links**

[Basic Actions](#page-80-0) on page 81

# <span id="page-87-0"></span>**Disconnect Action**

The effect of a **Disconnect** action depends on the type of call flow in which it is used.

- For calls within a **Queued** or **Still Queued** call flow, the action returns the call back to the queue.
- For calls within other types of call flow, the action disconnects the call.
- Calls reaching an action result which has no connection to another action are treated the same as if they had reached a **Disconnect** action. However, using a **Disconnect** allows you to play prompts to the caller before they are disconnected.

### **Procedure**

- 1. Click the **Basic Actions** icon.
- 2. Select **Disconnect**.
- 3. Click on the callflow where you want the action placed.
- 4. Connect the new action to the required result of a preceding action.

### **Result**

This type of action has no results which can be connected to a following action.

#### **Related links**

[Basic Actions](#page-80-0) on page 81

# **Home Action**

This action returns the caller to the start point of the calls entry into voicemail. The **PIN** option in the **General** tab is not used for this action.

### **Procedure**

- 1. Click the **Basic Actions** icon.
- 2. Click on the callflow where you want the action placed.
- 3. Connect the new action to the required result of a preceding action.
- 4. Select **Home**. This type of action has no properties.

### **Result**

This action does not have any results that can be connected to a following action. Instead the caller is returned to the start point of the calls entry into the voicemail.

#### **Example**

For an example of the action being used in a call flow, see [Using a Personal Options Menu](#page-216-0)  [Action](#page-216-0) on page 217.

### <span id="page-88-0"></span>**Related links**

[Basic Actions](#page-80-0) on page 81

# **Module Return Action**

This action is used within modules. When the module is used within another call flow, each **Module Return** action is listed as a result which can be connected to following actions in that call flow.

### **Procedure**

- 1. Click the **Basic Actions** icon.
- 2. Click on the callflow where you want the action placed.
- 3. Connect the new action to the required result of a preceding action.
- 4. Select **A** Module Return. The action has no properties.

### **Result**

This action does not have any results that can be connected to a following action. Instead it appears as a result in the module icon when the module is inserted into another call flow.

### **Example**

For example, see [Changing the Language of System Prompts](#page-281-0) on page 282.

### **Related links**

[Basic Actions](#page-80-0) on page 81

# <span id="page-89-0"></span>**Chapter 13: Generic Action commands**

The **Generic** action can be used to play a prompt to the caller. It can also be used to enter custom commands for the voicemail server. The maximum length for the string is 128 characters.

You can enter the Voicemail Pro generic commands either as traditional "free format" text strings such as **SAVE:\$KEY** or through using a series of data fields to set the parameters for the required string.

#### **Related links**

Generic: Arithmetic Evaluation on page 90 [Generic: Change Callers Priority](#page-90-0) on page 91 [Generic: Change User or Group Configuration](#page-91-0) on page 92 [Change User or Group Configuration Parameters](#page-92-0) on page 93 [Generic: Clear Counter](#page-94-0) on page 95 [Generic: Counter Decrement](#page-95-0) on page 96 [Generic: Counter Increment](#page-96-0) on page 97 [Generic: Generic "Free Format" Command](#page-96-0) on page 97 [Generic: Set Counter](#page-98-0) on page 99 [Generic: Set CPxx Value](#page-99-0) on page 100 [Generic: String Manipulation](#page-100-0) on page 101 [Generic Action: String Manipulation Operations and Examples](#page-101-0) on page 102 [Generic: Set Interdigit Delay](#page-103-0) on page 104

# **Generic: Arithmetic Evaluation**

This **Generic** command performs an arithmetic operation on call variables. The result is then stored in a selected call variable. For non-numeric values the string can be changed using the **String Manipulation** option.

<span id="page-90-0"></span>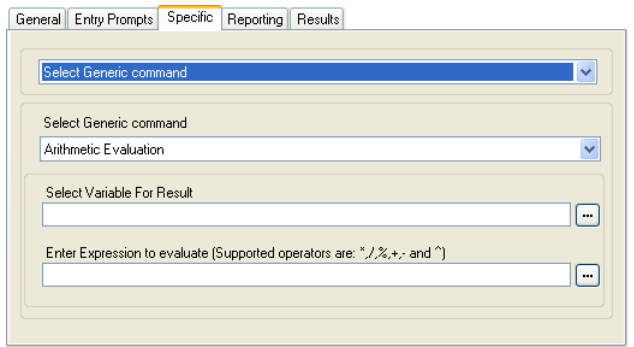

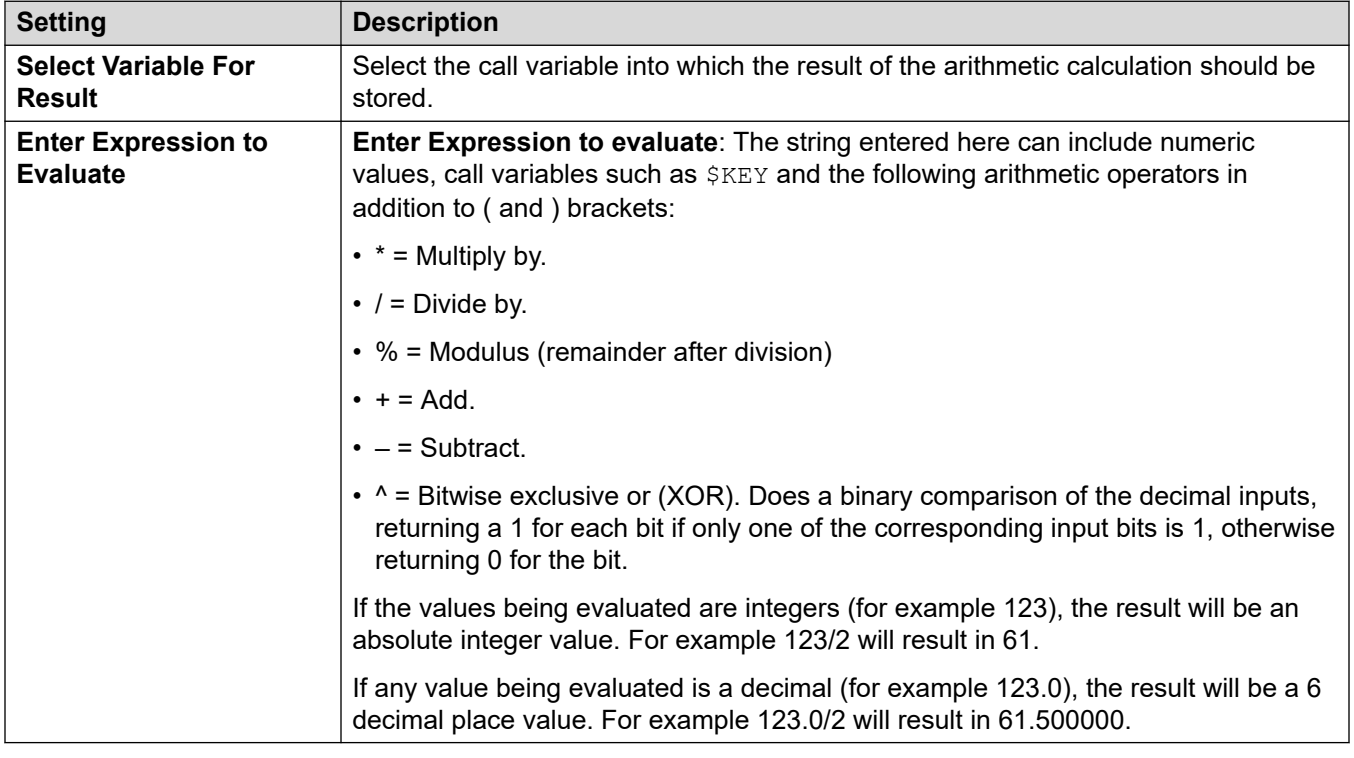

### **Free Format Command: Arithmetic Evaluation**

Using a **Generic** action, you can make voicemail perform an **Arithmetic Evaluation** action as a free format command. For example EVAL:  $$CP0=$CP1+$CP2+5$ , adds the current values of  $$CP1$ , \$CP2 plus 5 and stores the result as \$CP0.

### **Related links**

[Generic Action commands](#page-89-0) on page 90

# **Generic: Change Callers Priority**

This **Generic** command changes the call priority of a call. The priority value is retained when the call is transferred back to the IP Office system.

<span id="page-91-0"></span>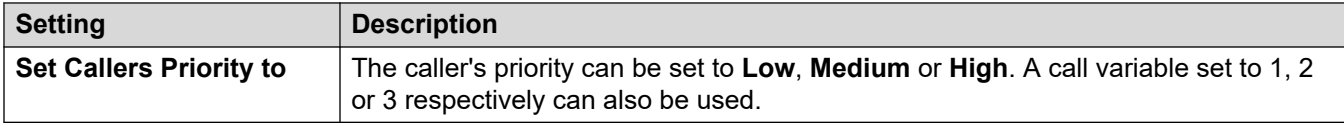

### **Free Format Command: Change Callers Priority**

Using a **Generic** action, you can make voicemail perform a **Change Callers Priority** action as a free format command. For example, CHANGECALLPRIORITY: M sets the caller's priority to medium.

### **Related links**

[Generic Action commands](#page-89-0) on page 90

# **Generic: Change User or Group Configuration**

This **Generic** command creates generic commands that either get or set the value of configuration settings in the IP Office system.

Some of these settings as indicated below can be changed using a **Personal Options Menu**  action. See [Personal Options Menu Action](#page-115-0) on page 116.

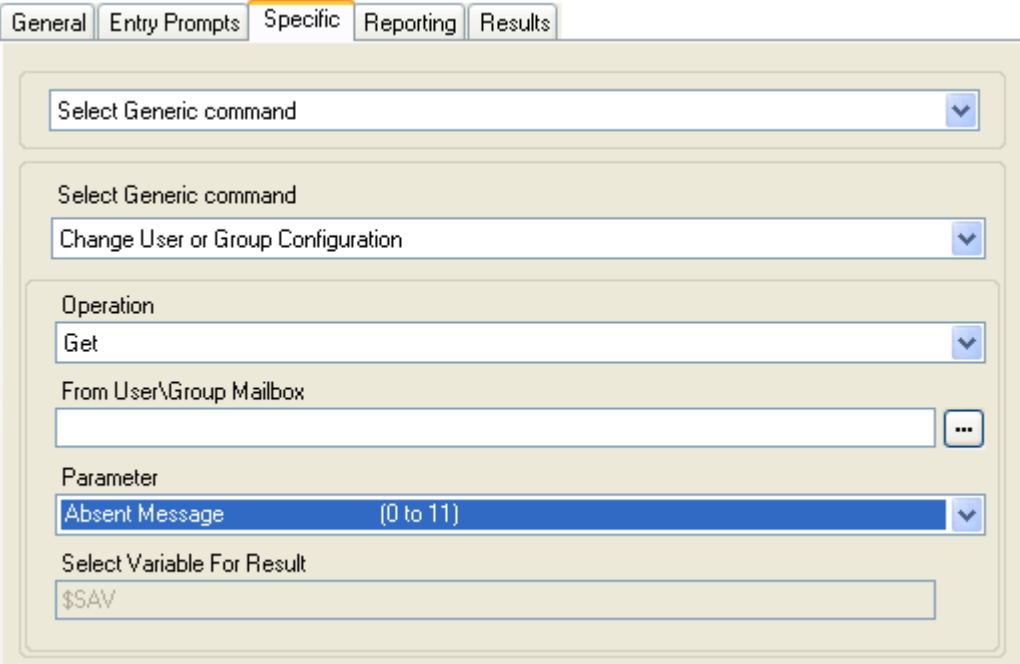

<span id="page-92-0"></span>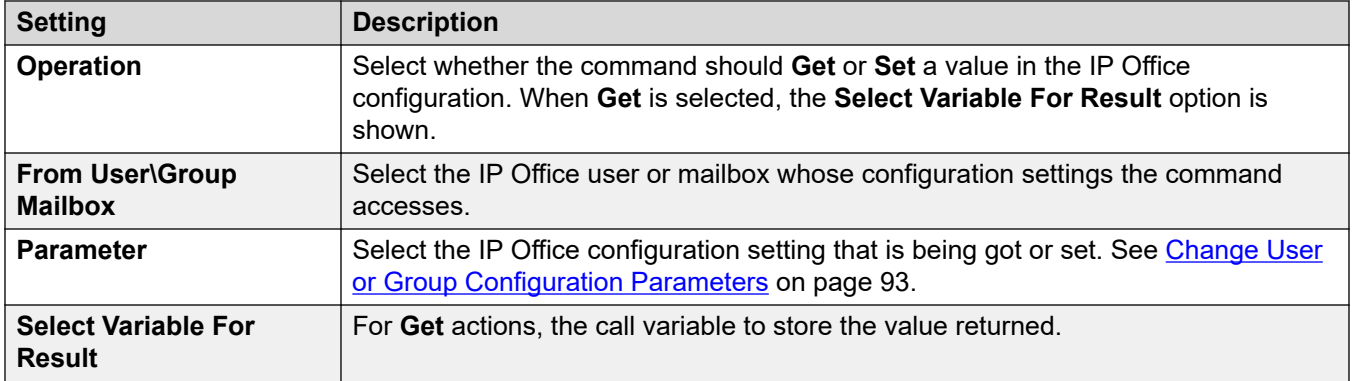

For example, to set announcements on for extension 201, the free format command is CFG: SET "201" enable comfort announcements 1.

### **Free Format Command: Change User or Group Configuration**

Using a **Generic** action, you can make voicemail perform a **Change User or Group Configuration** action as a free format command using the following formats:

- CFG:GET "<extension number>" <parameter name> <parameter value>
- CFG:SET "<extension number>" <parameter name> <parameter value>

For a list of the parameter names and values, see Change User or Group Configuration Parameters on page 93.

#### **Related links**

[Generic Action commands](#page-89-0) on page 90

# **Change User or Group Configuration Parameters**

The following user and group configuration settings can be accessed using a **Generic** action set to **Change User or Group Configuration**. For full details of the operation of these settings, refer to the Administering Avaya IP Office™ [Platform with Web Manager](https://documentation.avaya.com/bundle/AdministeringIPOfficePlatformWebManagerR11_1) manual.

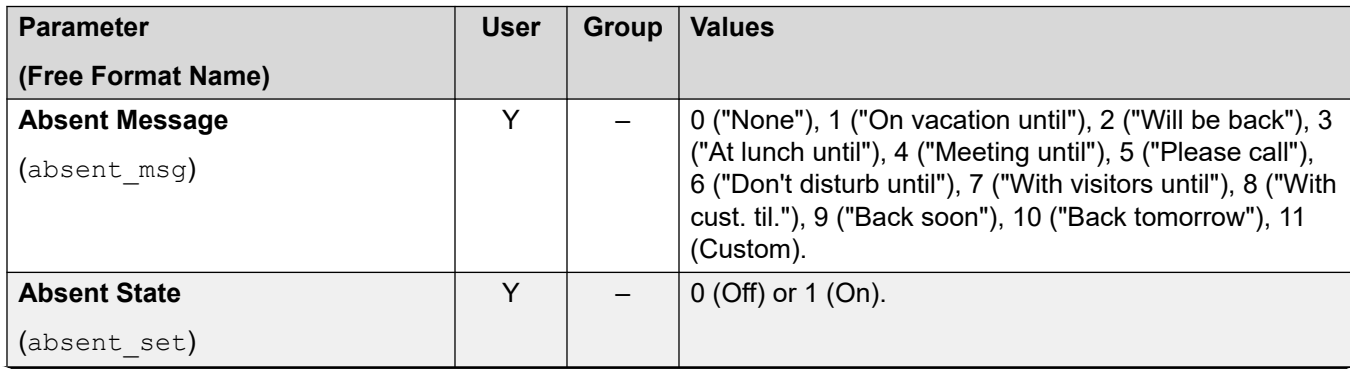

*Table continues…*

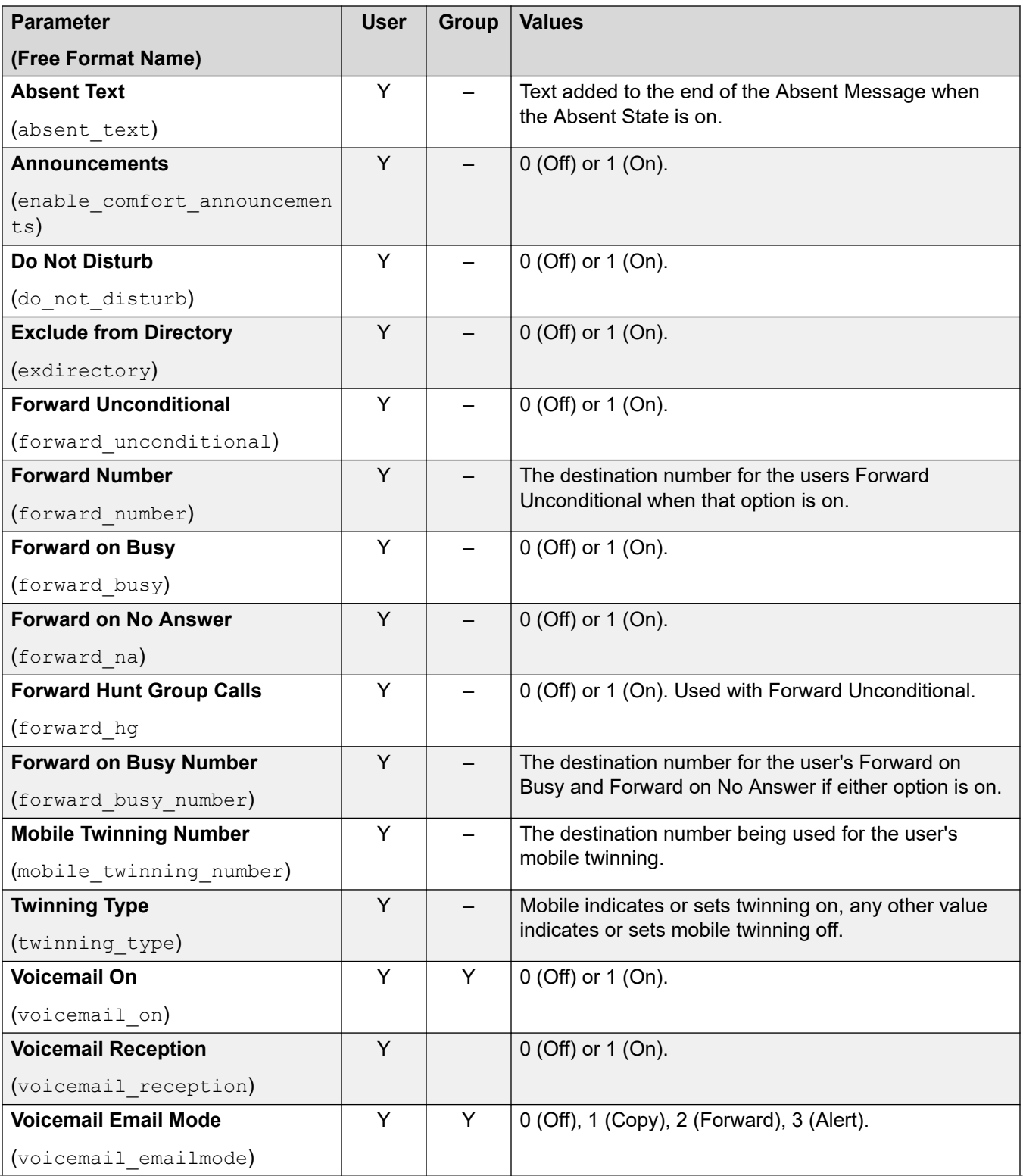

*Table continues…*

<span id="page-94-0"></span>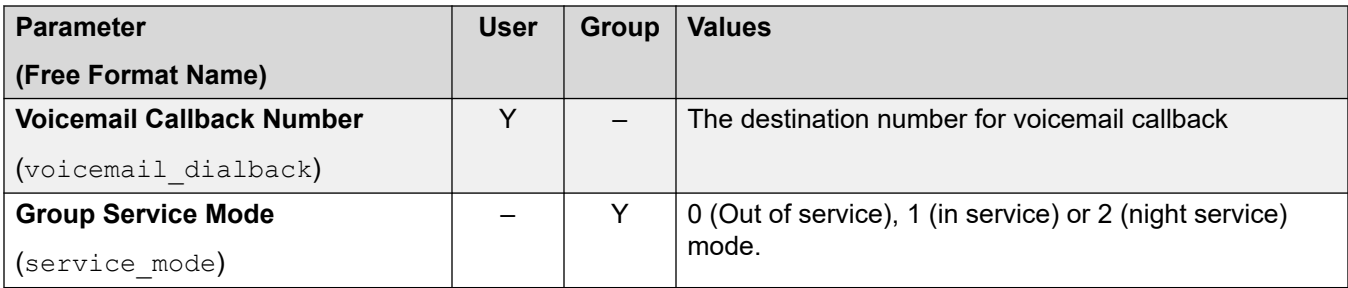

## **Additional Free Format Only Commands**

The following additional configuration options exist only as free-format command strings:

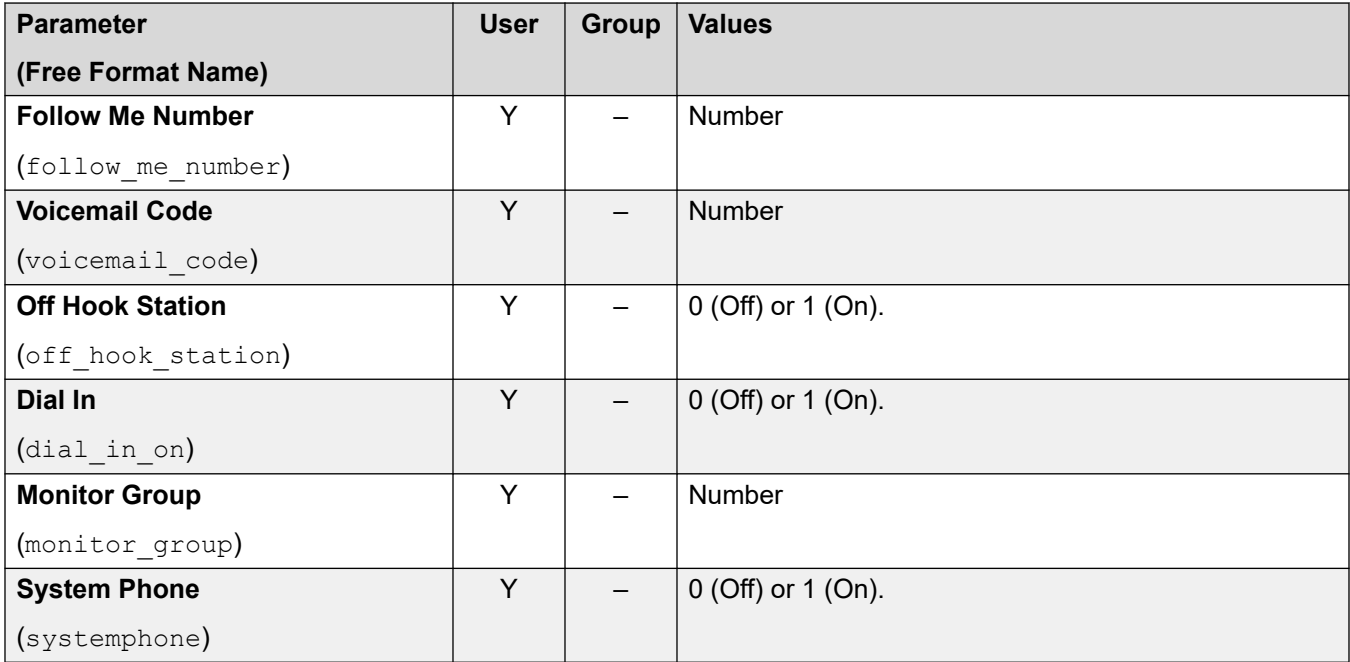

### **Related links**

[Generic Action commands](#page-89-0) on page 90

# **Generic: Clear Counter**

This **Generic** command resets one of the 15 \$COUNTER call variables to 0. By default the initial value of a counter variable is 0.

#### <span id="page-95-0"></span>Generic Action commands

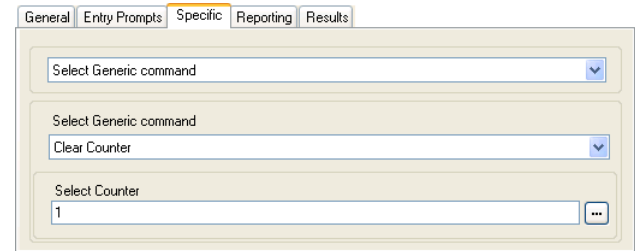

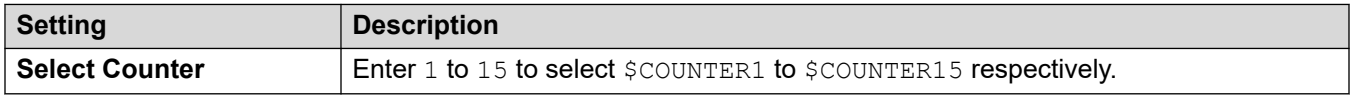

## **Free Format Command: Clear Counter**

Using a **Generic** action, you can make voicemail perform a **Clear Counter** action as a free format command. You can use the format  $${\tt COUNTERx}$  or  $${\tt COUNTER[x]}$ .

#### **Related links**

[Generic Action commands](#page-89-0) on page 90

# **Generic: Counter Decrement**

This Generic command decreases the value of one of the 15 \$COUNTER call variables by 1.

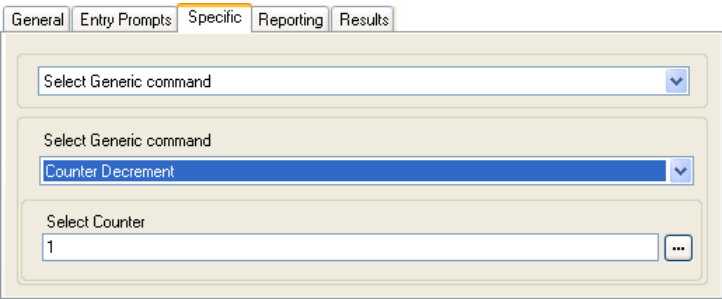

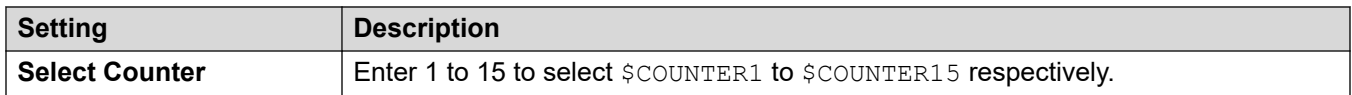

### **Free Format Command: Counter Decrement**

Using a **Generic** action, you can make voicemail perform a **Counter Decrement** action as a free format command. For example, DECCOUNTER:\$COUNTER1 decrements the value of \$COUNTER1.

#### **Related links**

[Generic Action commands](#page-89-0) on page 90

# <span id="page-96-0"></span>**Generic: Counter Increment**

This Generic command increases the value of one of the 15 \$COUNTER call variables by 1.

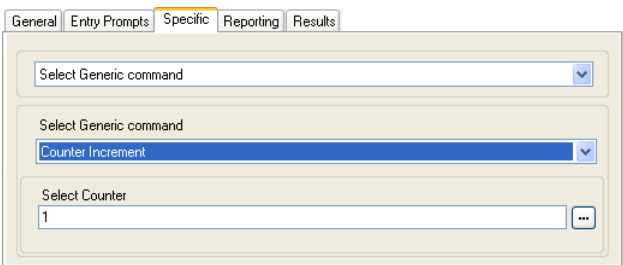

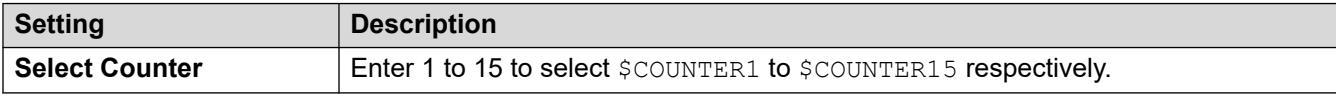

### **Free Format Command: Counter Increment**

Using a **Generic** action, you can make voicemail perform a **Counter Increment** action as a free format command. For example, INCCOUNTER: \$COUNTER1 decrements the value of \$COUNTER1.

#### **Related links**

[Generic Action commands](#page-89-0) on page 90

# **Generic: Generic "Free Format" Command**

This **Generic** command assists you in the direct entry of generic commands. If the action has been previously used to setup using a specific type of generic command, the resulting free format text string for that command is shown and can be edited if required.

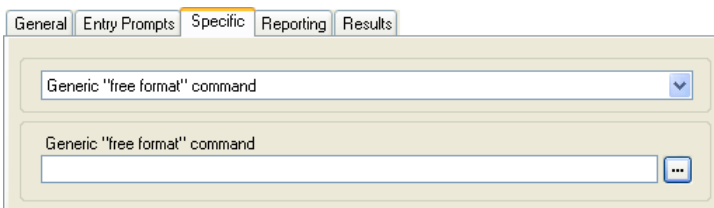

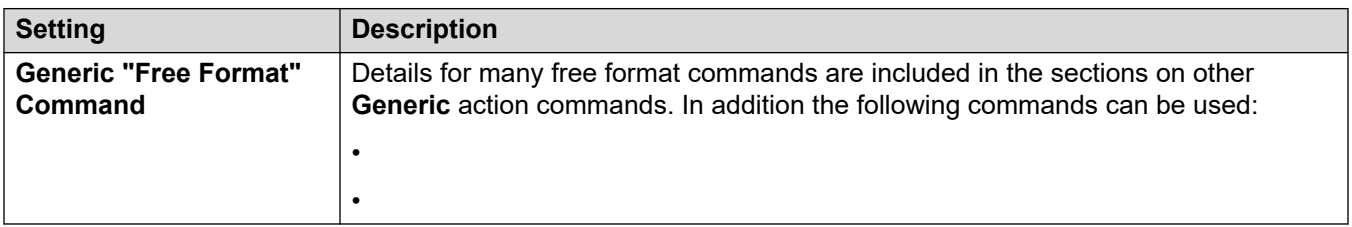

### **Free Format Command: Arithmetic Evaluation**

Using a **Generic** action, you can make voicemail perform an **Arithmetic Evaluation** action as a free format command. For example EVAL:\$CP0=\$CP1+\$CP2+5, adds the current values of \$CP1, \$CP2 plus 5 and stores the result as \$CP0.

### **Free Format Command: Change Callers Priority**

Using a **Generic** action, you can make voicemail perform a **Change Callers Priority** action as a free format command. For example, CHANGECALLPRIORITY: M sets the caller's priority to medium.

### **Free Format Command: Change User or Group Configuration**

Using a **Generic** action, you can make voicemail perform a **Change User or Group Configuration** action as a free format command using the following formats:

- CFG:GET "<extension number>" <parameter name> <parameter value>
- CFG:SET "<extension number>" <parameter name> <parameter value>

For a list of the parameter names and values, see Change User or Group Configuration [Parameters](#page-92-0) on page 93.

### **Free Format Command: Clear Counter**

Using a **Generic** action, you can make voicemail perform a **Clear Counter** action as a free format command. You can use the format  $$COUNTERx$  or  $$COUNTER[x]$ .

### **Free Format Command: Counter Decrement**

Using a **Generic** action, you can make voicemail perform a **Counter Decrement** action as a free format command. For example, DECCOUNTER:\$COUNTER1 decrements the value of \$COUNTER1.

### **Free Format Command: Counter Increment**

Using a **Generic** action, you can make voicemail perform a **Counter Increment** action as a free format command. For example, INCCOUNTER: \$COUNTER1 decrements the value of \$COUNTER1.

### **Free Format Command: Forward a Message**

Using a **Generic** action, you can make voicemail forward a message recorded by a preceding action such as a **Voice Question** or **Edit Play List** action.

The command takes the format  $FWD: \langle ext1 \rangle^* \langle ext2 \rangle^*$  where each extension number is a # and the commands ends with an additional #.

### **Free Format Command: Save a Value**

Using a **Generic** action, you can make voicemail save a value as \$SAV. For example:

- Save: \$KEY saves the current value of \$KEY as \$SAV.
- Save: 1234 saves the value 1234 as \$SAV.

#### **Free Format Command: Set Counter**

Using a **Generic** action, you can make voicemail perform a **Set Counter** action as a free format command. For example:

• COUNTER1:34 set the value of SCOUNTER1 to 34.

<span id="page-98-0"></span>• COUNTER2: \$KEY sets \$COUNTER2 to the current value of \$KEY.

### **Free Format Command: Set CPxx Value**

Using a **Generic** action, you can make voicemail perform a **Set CPxx Value** operation as a free format command. For example,  $CP4:5KEY$  stores the current value of  $$KEY$  as variable  $$CP4$ .

### **Free Format Command: String Manipulation**

Using a **Generic** action, you can make voicemail perform an **Arithmetic Evaluation** action as a free format command.

- For example, EVAL:  $$CP0 = $CP1 + $CP2 + 5$$  adds the current values of  $$CP1, $CP2$$  plus 5 and stores the result as  $$CP0.$
- For further examples, see [Generic Action: String Manipulation Operations and Examples](#page-101-0) on page 102.

### **Mobile Twinning: Free Format Command**

You can execute a **Set CPxx Value** action as a free format command. For example, CP4: \$KEY stores the current value of \$KEY as variable \$CP4.

Within Voicemail Pro you can administer the mobile twinning features using **Generic** actions with free format commands. For example:

- CFG:Set MattR twinning\_type Mobile Turn on mobile twinning on for the named extension MattR.
	- You can enter the user using either their user name or extension number.
- CFG: Set MattR mobile twinning number \$KEY Set the mobile twinning number for user MattR to the current value of \$KEY.
- CFG: Set MattR twinning type Internal Turn mobile twinning off for user MattR.

#### **Related links**

[Generic Action commands](#page-89-0) on page 90

# **Generic: Set Counter**

This **Generic** command sets one of the 15 \$COUNTER call variables to a specific value.

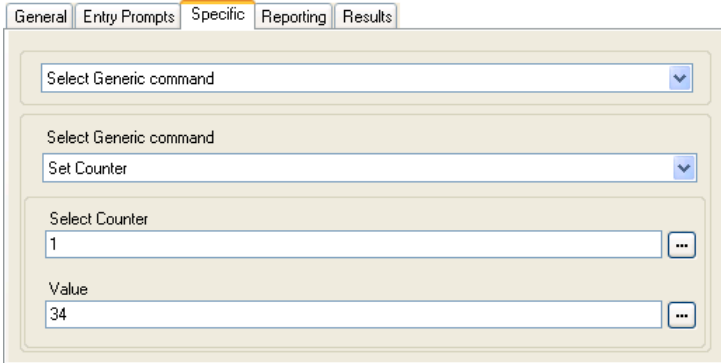

<span id="page-99-0"></span>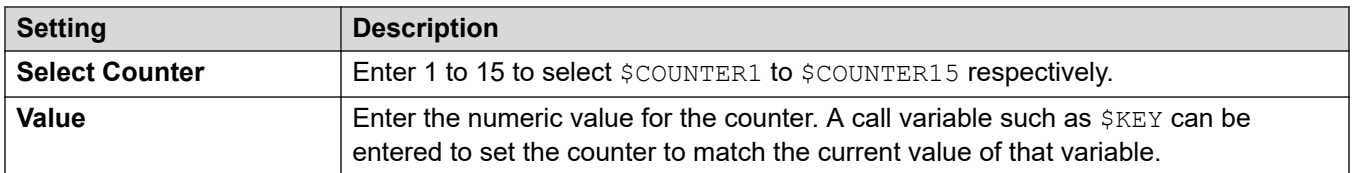

### **Free Format Command: Set Counter**

Using a **Generic** action, you can make voicemail perform a **Set Counter** action as a free format command. For example:

- COUNTER1:34 set the value of \$COUNTER1 to 34.
- COUNTER2: \$KEY sets \$COUNTER2 to the current value of \$KEY.

#### **Related links**

[Generic Action commands](#page-89-0) on page 90

# **Generic: Set CPxx Value**

This **Generic** command stores a value as one of the 15 \$CP call variables . The value to store can be the value of another variable or a value entered in the action.

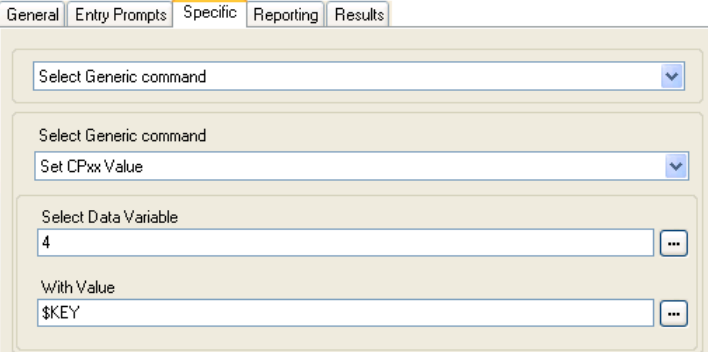

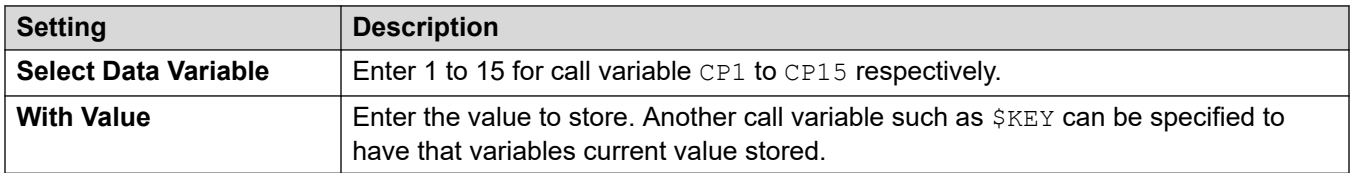

### **Free Format Command: Set CPxx Value**

Using a **Generic** action, you can make voicemail perform a **Set CPxx Value** operation as a free format command. For example,  $CP4:5KEX$  stores the current value of  $$KEX$  as variable  $$CP4$ .

#### **Related links**

[Generic Action commands](#page-89-0) on page 90

# <span id="page-100-0"></span>**Generic: String Manipulation**

This **Generic** command assists you in editing a call variable in various ways. For example, take the full CLI of a call (for example 01555364200) and save just the area code part (in the example 555) as a new value. The action treats variable values as text strings, it does not differ whether the value is numeric or alphabetic.

For numeric variables value, the value can also be manipulated using the **Arithmetic Evaluation**. See [Generic: Arithmetic Evaluation](#page-89-0) on page 90.

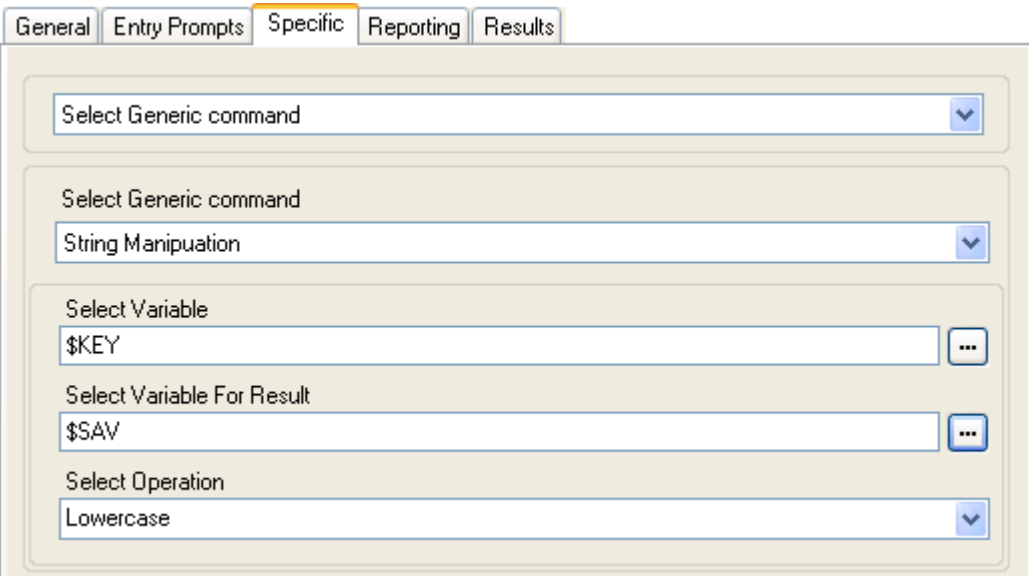

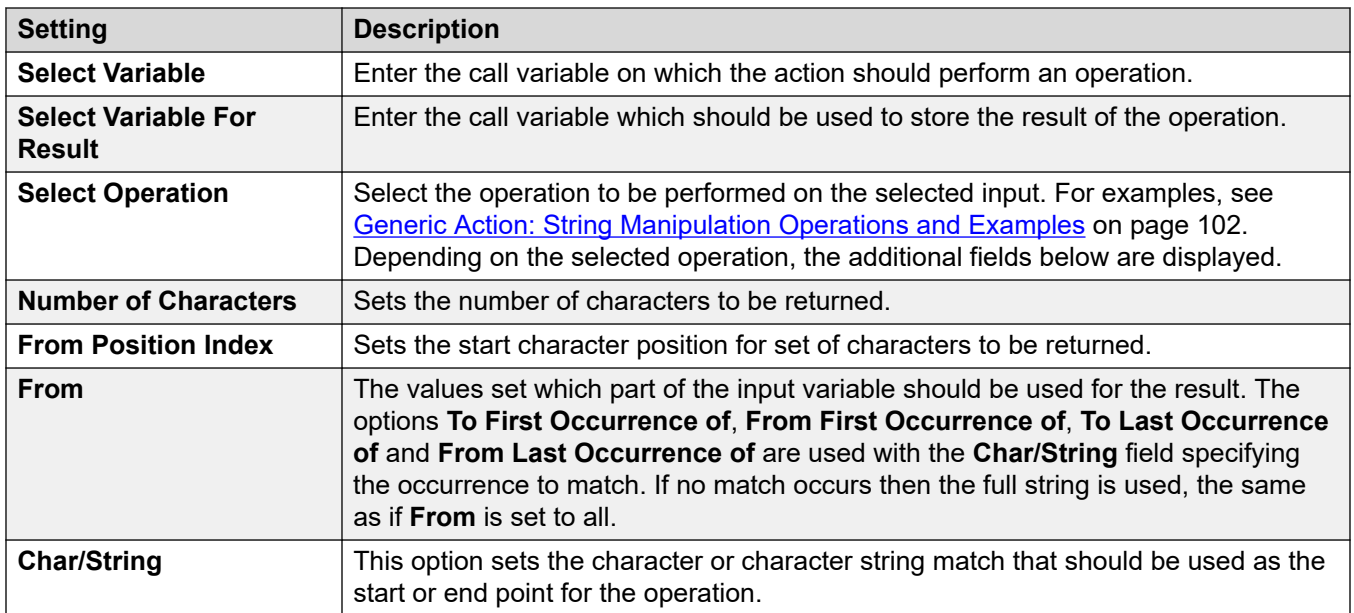

## <span id="page-101-0"></span>**Free Format Command: String Manipulation**

Using a **Generic** action, you can make voicemail perform an **Arithmetic Evaluation** action as a free format command.

- For example, EVAL:  $$CP0 = $CP1 + $CP2 + 5$$  adds the current values of  $$CP1$ ,  $$CP2$  plus 5 and stores the result as  $$CP0.$
- For further examples, see Generic Action: String Manipulation Operations and Examples on page 102.

#### **Related links**

[Generic Action commands](#page-89-0) on page 90

# **Generic Action: String Manipulation Operations and Examples**

The following options can be selected for the **Select Operation** setting when using a **Generic**  action set to **String Manipulation**.

### **Copy**

Return the portion of the string before or after the first or last occurrence of the indicated character or characters to match.

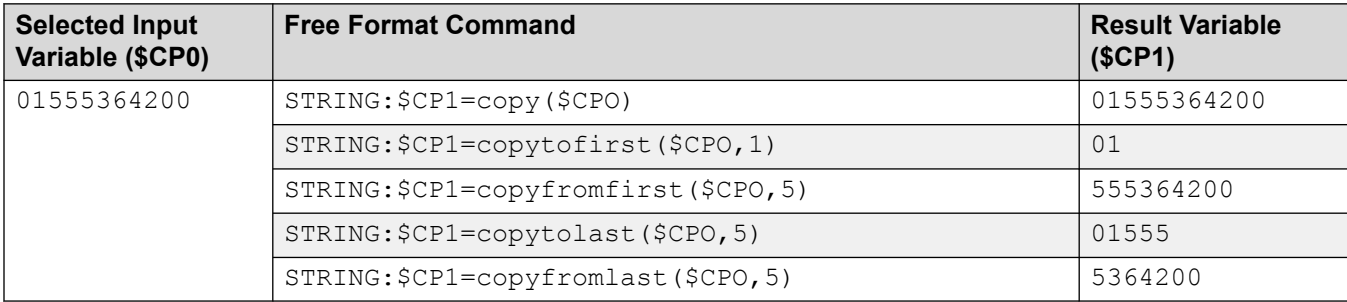

### **From Position**

Return the selected number of characters starting from the position index and going right.

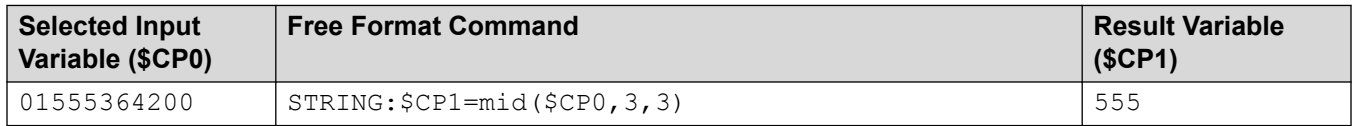

### **From the Left**

Return the selected number of characters starting from the left end.

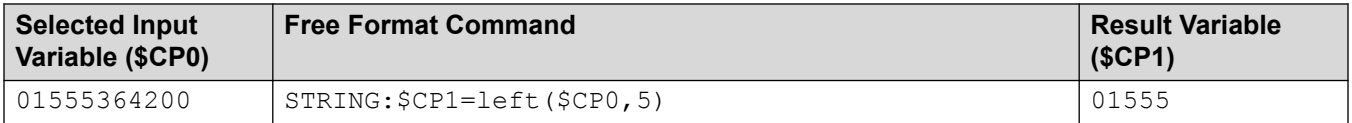

## **From the Right**

Return the selected number of characters starting from the right end.

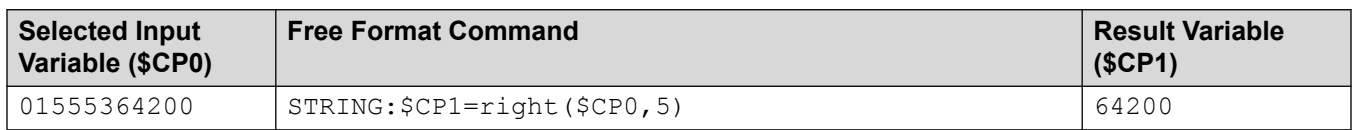

### **Length**

Return the length of the string before or after the first or last occurrence of the indicated character or characters to match.

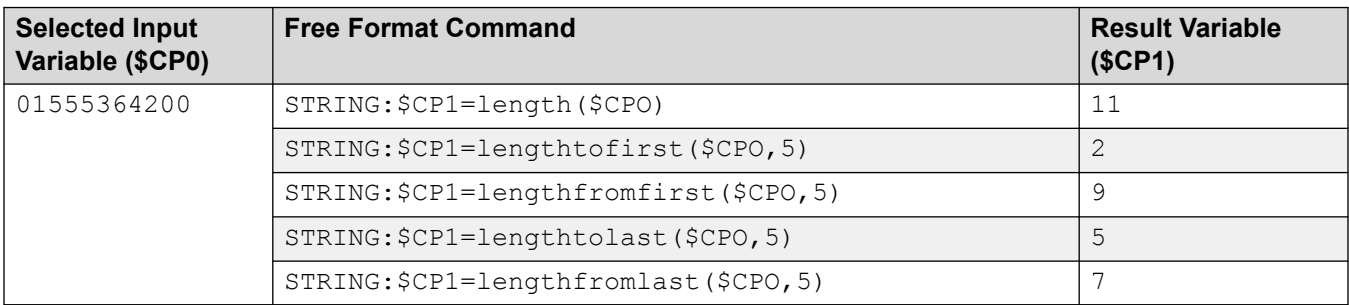

### **Lowercase**

Change any uppercase characters in the input into lowercase.

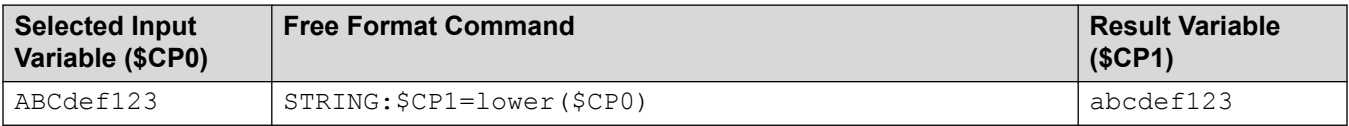

### **Reverse**

Reverse the order of characters in the input.

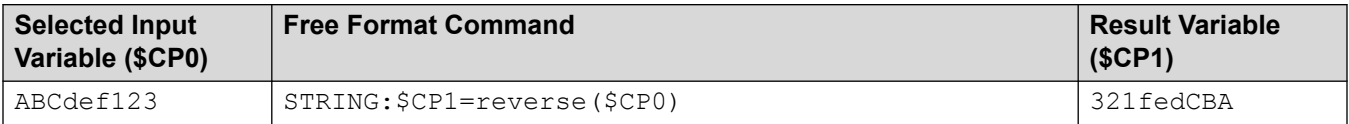

### **Uppercase**

Change any lowercase characters in the input into uppercase.

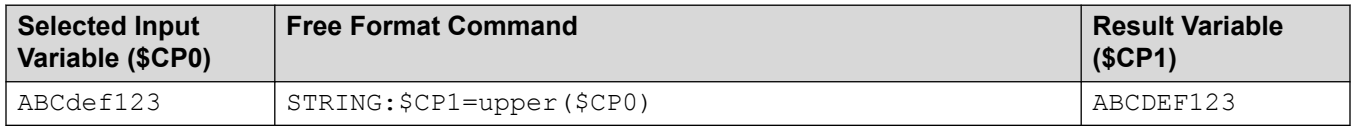

### **Related links**

[Generic Action commands](#page-89-0) on page 90

# <span id="page-103-0"></span>**Generic: Set Interdigit Delay**

This **Generic** command adjusts the delay between dialing of the digits in a number.

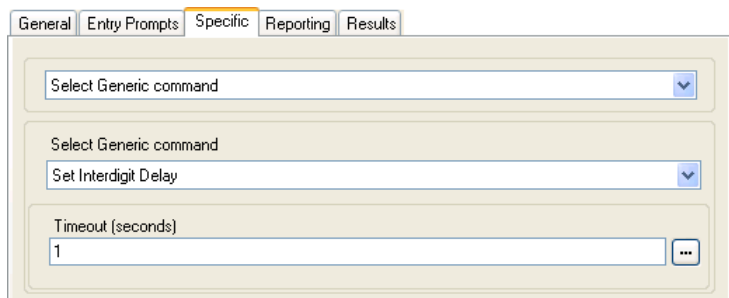

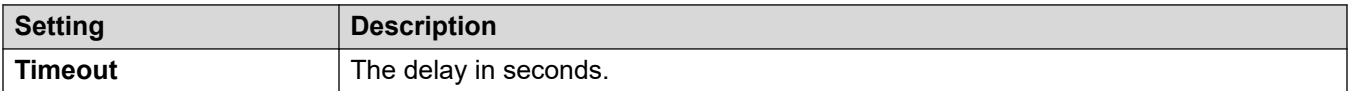

### **Related links**

[Generic Action commands](#page-89-0) on page 90

# <span id="page-104-0"></span>**Chapter 14: Mailbox Actions**

These actions relate to the leaving and collecting of messages from mailboxes.

### **Related links**

Get Mail Action on page 105 [Leave Mail Action](#page-106-0) on page 107 [Listen Action](#page-107-0) on page 108 [Voice Question Action](#page-108-0) on page 109 [Campaign Action](#page-110-0) on page 111

# **Get Mail Action**

The **Get Mail** action accesses the messages in the caller's mailbox or a specified mailbox. The caller then has access to the standard mailbox features setup for that mailbox. If the extension is a trusted extension, the user does not have to enter the mailbox number and code. See Creating a [Trusted Location](#page-191-0) on page 192.

### **Procedure**

- 1. Click the **Wailbox Actions** icon.
- 2. Click on the callflow where you want the action placed.
- 3. Connect the new action to the required result of a preceding action.
- 4. Select **Get Mail**.
- 5. Double-click on the action to display its settings tabs.
- 6. The **General**, **Entry Prompts**, **Reporting** and **Results** tabs are standard tabs available to all actions. See [The Start Action and Action Settings Tabs](#page-74-0) on page 75.
- 7. Select the **Specific** tab. Set the options as required.

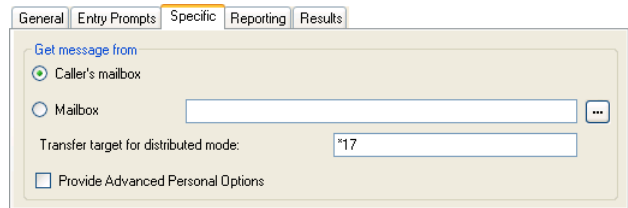

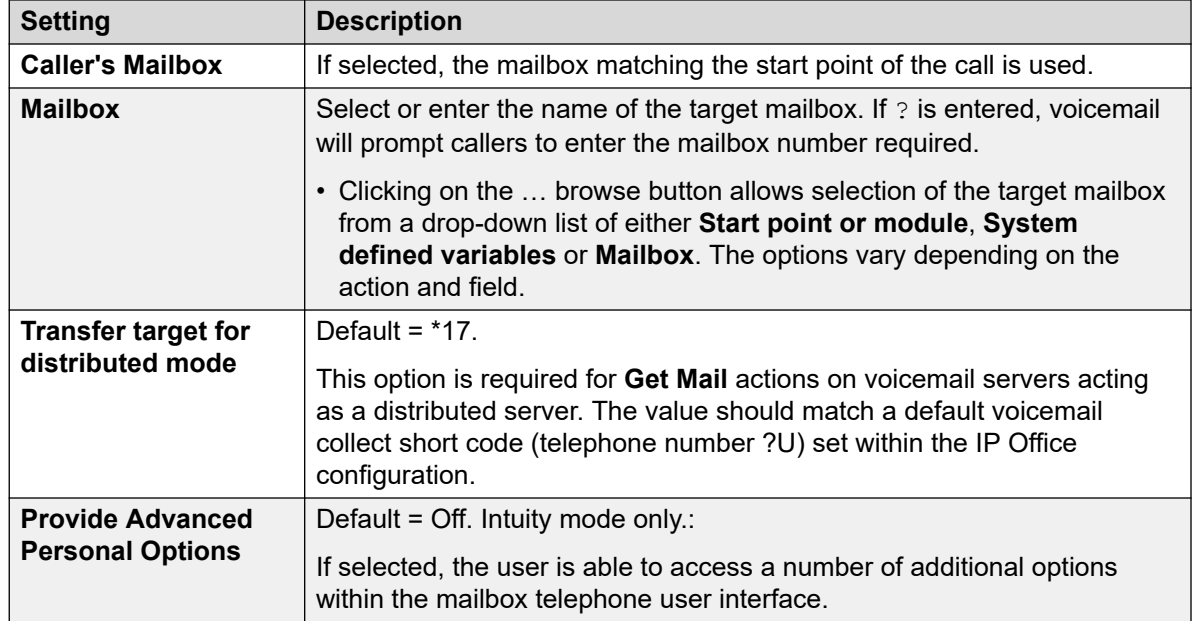

#### 8. Click **OK**.

9. Connect the action's results to following actions as required.

#### **Result**

The action can have the following result which can then be connected to further actions:

- **Next**: This conditions when this option is used depend on the mailbox mode in which the Voicemail Pro is running:
	- **IP Office mode**: Users who press 0 while they are logged into their mailboxes will be routed to the Next result.
	- **Intuity mode**: Users who press \*0 whilst in their mailboxes will be routed to their Voicemail Reception number, if set. The Next result is not used.

#### **Example**

For examples of the action being used in a call flow, see:

- [Using a Personal Options Menu Action](#page-216-0) on page 217.
- [Example Call Flow](#page-306-0) on page 307.
- [Routing Calls to Voicemail](#page-270-0) on page 271.
- [Changing the Language of System Prompts](#page-281-0) on page 282.
- [Changing the Language Setting for a TTY Device](#page-319-0) on page 320.

#### **Related links**

[Mailbox Actions](#page-104-0) on page 105

# <span id="page-106-0"></span>**Leave Mail Action**

The **Leave Mail** action assists the caller to leave a message in the start point's mailbox or in a specified mailbox.

**About this task Procedure**

- 1. Click the **Mailbox Actions** icon.
- 2. Click on the callflow where you want the action placed.
- 3. Connect the new action to the required result of a preceding action.
- 4. Select **Leave Mail**.
- 5. Double-click on the action to display its settings tabs.
- 6. The **General**, **Entry Prompts**, **Reporting** and **Results** tabs are standard tabs available to all actions. See [The Start Action and Action Settings Tabs](#page-74-0) on page 75.
- 7. Select the **Specific** tab. Set the options as required.

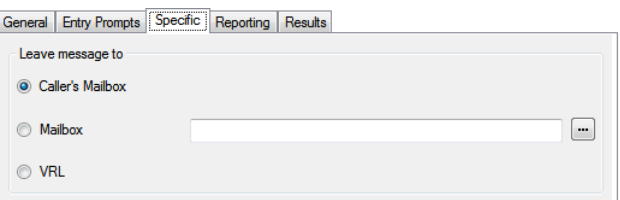

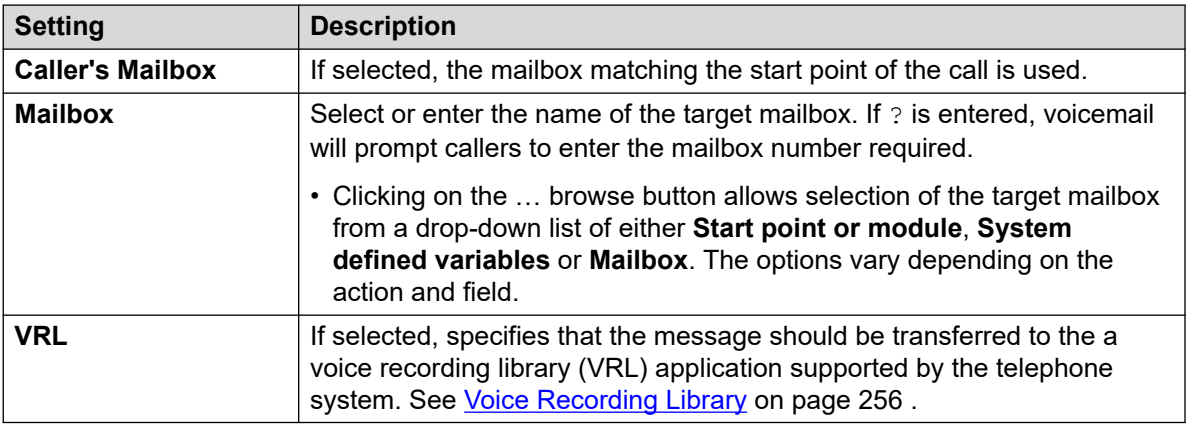

#### 8. Click **OK**.

9. Connect the action's results to following actions as required.

#### **Result**

The **Leave Mail** action has **Success** and **Failure** results. The use of these depends on which mailbox mode the voicemail server is using.

• **IP Office mode**: Callers in the mailbox follow the results depending on whether they press 0 before or after the leave a message tone respectively. This overrides the mailbox user's **Voicemail Reception** setting set in the IP Office configuration.

<span id="page-107-0"></span>• **Intuity mode**: The results are not used. Callers pressing 0 follow the mailbox user's **Voicemail Reception** setting set in the IP Office configuration.

#### **Example**

For examples of the action in a call flow, see:

- [Routing Calls to Voicemail](#page-270-0) on page 271 and [Example Call Flow](#page-306-0) on page 307.
- [Hunt Group Queuing](#page-201-0) on page 202.
- [Changing the Language Setting for a TTY Device](#page-319-0) on page 320.
- [Example Call Flow](#page-306-0) on page 307: Dial by Name.

#### **Related links**

[Mailbox Actions](#page-104-0) on page 105

# **Listen Action**

This action lets the caller leave a message in the start point's mailbox or in a specified mailbox. However, unlike **Leave Mail**, the caller can only leave a message and cannot access any other mailbox features.

### **Procedure**

- 1. Click the **Mailbox Actions** icon.
- 2. Click on the callflow where you want the action placed.
- 3. Connect the new action to the required result of a preceding action.
- 4. Select **Listen**.
- 5. Double-click on the action to display its settings tabs.
- 6. The **General**, **Entry Prompts**, **Reporting** and **Results** tabs are standard tabs available to all actions. See [The Start Action and Action Settings Tabs](#page-74-0) on page 75.
- 7. Select the **Specific** tab. Set the options as required.

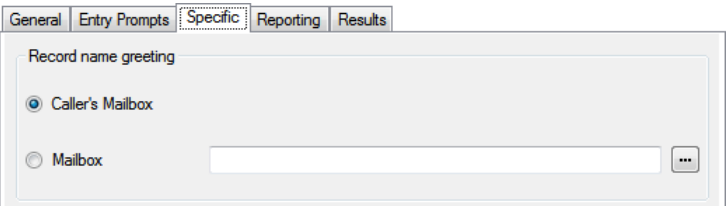

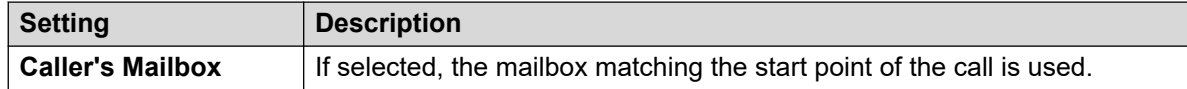

*Table continues…*
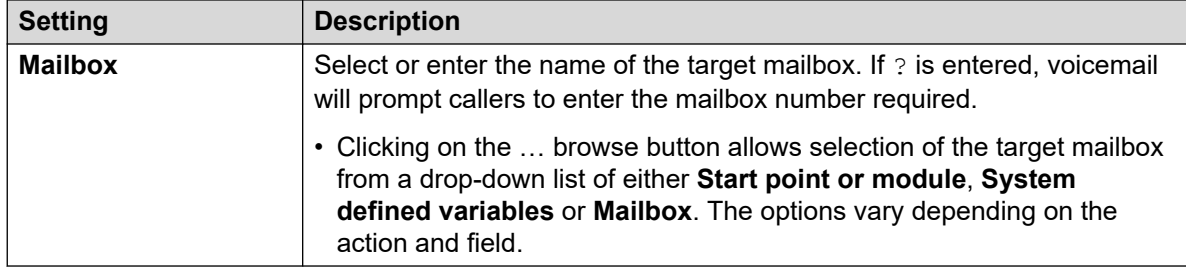

#### 8. Click **OK**.

9. Connect the action's results to following actions as required.

#### **Result**

This action has the following result which can be connected to a further action:

• **Next**: Route the call to a following action in the call flow. This connection can be followed even after the caller has hung up if the **Start** action option **Complete Sequence** has been selected.

#### **Example**

For examples of the action in a call flow, see [Customizing Manual Recording](#page-260-0) on page 261 and [Customizing Auto Recording](#page-268-0) on page 269.

#### **Related links**

[Mailbox Actions](#page-104-0) on page 105

# **Voice Question Action**

This action creates a play list where the caller hears a sequence of prompts and the responses are recorded. When a caller completes the play list, a single file containing the recorded responses is created. That file can then be placed into a specified mailbox or passed to an **eMail**  action.

- 1. Click the **Mailbox Actions** icon.
- 2. Click on the callflow where you want the action placed.
- 3. Connect the new action to the required result of a preceding action.
- 4. Select **Voice Question**.
- 5. Double-click on the action to display its settings tabs.
- 6. The **General**, **Entry Prompts**, **Reporting** and **Results** tabs are standard tabs available to all actions. See [The Start Action and Action Settings Tabs](#page-74-0) on page 75.

7. In the **Specific** tab questions need to be added to the play list.

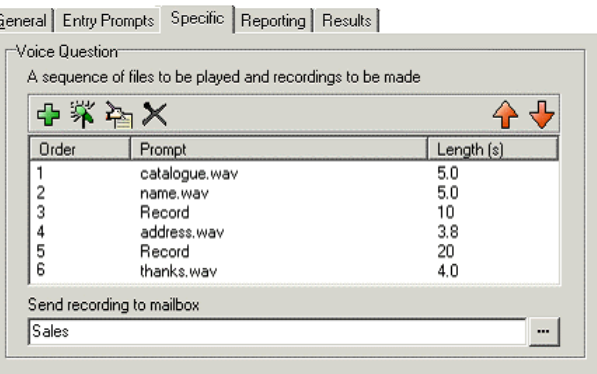

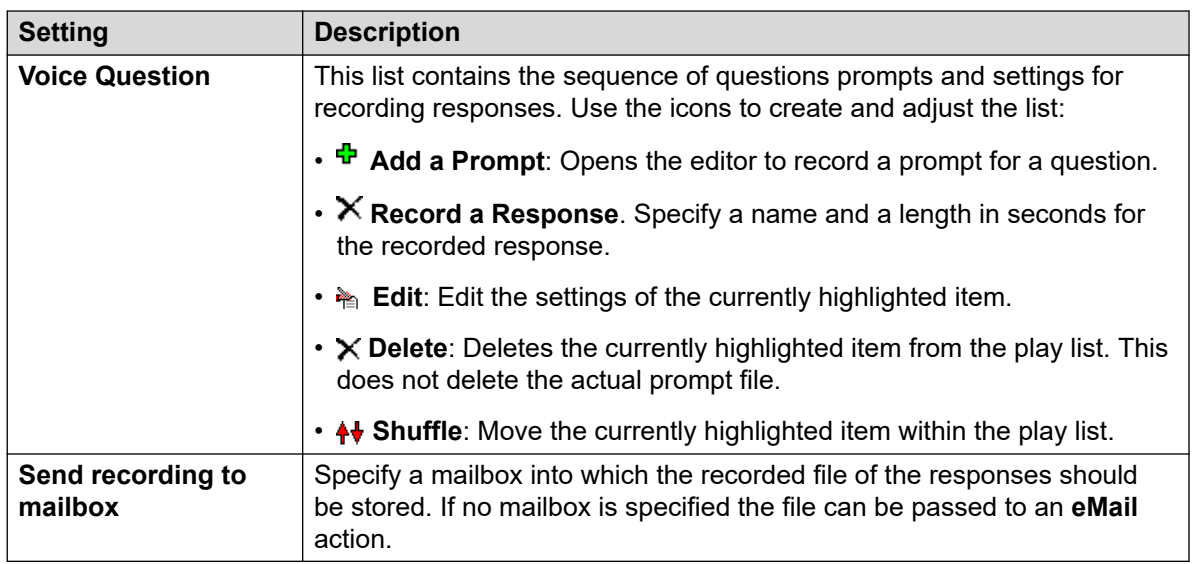

#### 8. Click **OK**.

9. Connect the action's results to following actions as required.

#### **Result**

This action has the following result which can be connected to a further action:

• **Next**: Route the call to a following action in the call flow. This connection can be followed even after the caller has hung up if the **Start** action option **Complete Sequence** has been selected.

### **Related links**

[Mailbox Actions](#page-104-0) on page 105

# **Campaign Action**

A campaign is used to ask callers a series of questions and record their spoken or key press responses. Agents can then access the campaign recordings and process the response using their telephone key pad or a web interface. Each campaign can include up to 21 questions. See [Campaigns](#page-310-0) on page 311.

### **Procedure**

- 1. Click the **Mailbox Actions** icon.
- 2. Click on the callflow where you want the action placed.
- 3. Connect the new action to the required result of a preceding action.
- 4. Select **& Campaign**.
- 5. Double-click on the action to display its settings tabs.
- 6. The **General**, **Entry Prompts**, **Reporting** and **Results** tabs are standard tabs available to all actions. See [The Start Action and Action Settings Tabs](#page-74-0) on page 75.
- 7. Select the **Specific** tab. Set the options as required.

#### General Entry Prompts [Specific] Reporting | Results |

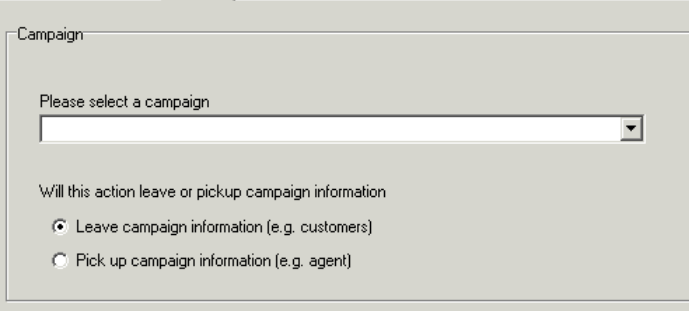

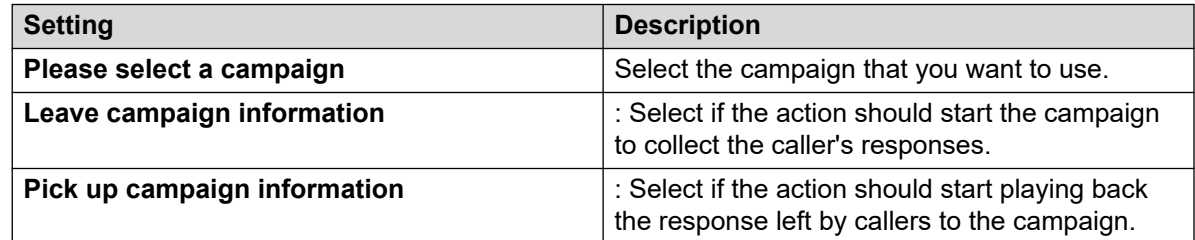

#### 8. Click **OK**.

9. Connect the action's results to following actions as required.

#### **Result**

This action has the following result which can be connected to a further action:

• **Next**: Route the call to a following action in the call flow. This connection can be followed even after the caller has hung up if the **Start** action option **Complete Sequence** has been selected.

### **Related links**

[Mailbox Actions](#page-104-0) on page 105

# <span id="page-112-0"></span>**Chapter 15: Configuration Actions**

A caller can use these actions to change the settings of a user or hunt group mailbox:

#### **Related links**

Edit Play List Action on page 113 [Record Name Action](#page-113-0) on page 114 [Personal Options Menu Action](#page-115-0) on page 116 [Select System Prompt Language Action](#page-117-0) on page 118

# **Edit Play List Action**

This action can be used to record a specified prompt file held on the voicemail server. This allows call flows to be created to change the prompts being used by other call flows.

#### **About this task Procedure**

- 1. Click the **Configuration Actions** icon.
- 2. Click on the callflow where you want the action placed.
- 3. Connect the new action to the required result of a preceding action.
- 4. Select **Edit Play List**.
- 5. Double-click on the action to display its settings tabs.
- 6. The **General**, **Entry Prompts**, **Reporting** and **Results** tabs are standard tabs available to all actions. See [The Start Action and Action Settings Tabs](#page-74-0) on page 75.
- 7. Select the **Specific** tab. Set the options as required.

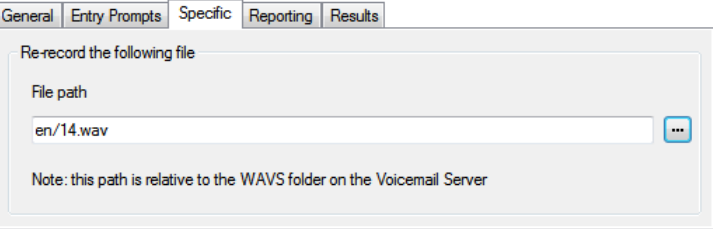

<span id="page-113-0"></span>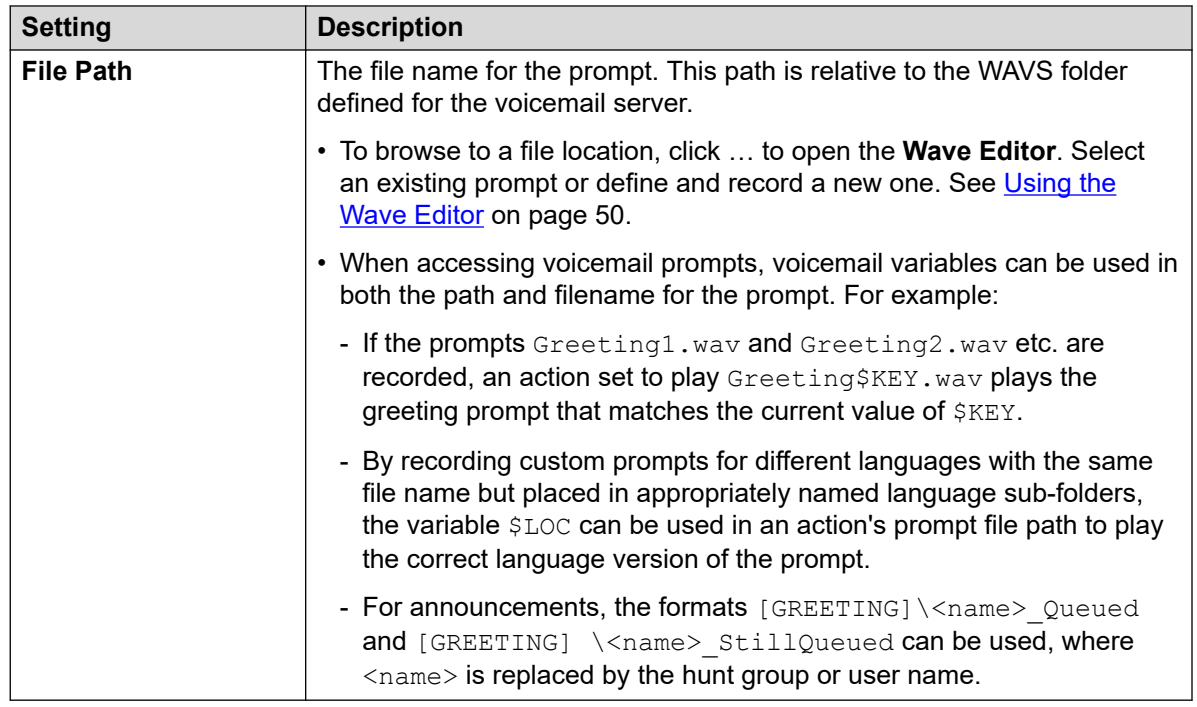

#### 8. Click **OK**.

9. Connect the action's results to following actions as required.

#### **Result**

This action has the following result which can be connected to a further action:

• **Next**: Route the call to a following action in the call flow. This connection can be followed even after the caller has hung up if the **Start** action option **Complete Sequence** has been selected.

#### **Related links**

[Configuration Actions](#page-112-0) on page 113

# **Record Name Action**

This action lets users to record name prompts for their mailboxes or specified mailboxes. For an example, see [Adding a Record Name Module](#page-307-0) on page 308.

The mailbox name prompt is used for the **Dial by Name** action and is played to callers who are directed to the mailbox to leave a message. If the voicemail server mailbox mode is set to Intuity mode, users can record the name prompt through the telephone prompt interface.

To have a service for the bulk recording of mailbox name prompts a command called NameWavsTable can be used.

### **Procedure**

- 1. Click the **Configuration Actions** icon.
- 2. Click on the callflow where you want the action placed.
- 3. Connect the new action to the required result of a preceding action.
- 4. Select  $\otimes$  Record Name.
- 5. Double-click on the action to display its settings tabs.
- 6. The **General**, **Entry Prompts**, **Reporting** and **Results** tabs are standard tabs available to all actions. See [The Start Action and Action Settings Tabs](#page-74-0) on page 75.
- 7. Select the **Specific** tab. Set the options as required.

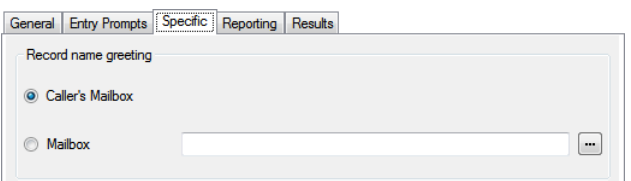

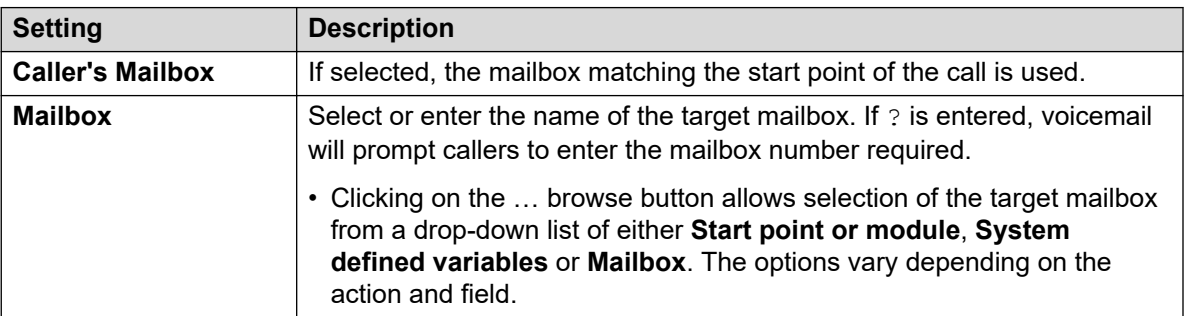

#### 8. Click **OK**.

9. Connect the action's results to following actions as required.

#### **Result**

This action has the following result which can be connected to a further action:

- **Next**: Route the call to a following action in the call flow. This connection can be followed even after the caller has hung up if the **Start** action option **Complete Sequence** has been selected.
- **Invalid Number**: Route the call to a following action in the call flow if the extension number entered is not valid.

#### **Related links**

[Configuration Actions](#page-112-0) on page 113

# <span id="page-115-0"></span>**Personal Options Menu Action**

This action can be used to let a caller alter various user or hunt group settings. Because of the nature of this action it should always be protected by a **PIN** code set on its **General** tab.

For an example of the action being used in a call flow, see Using a Personal Options Menu [Action](#page-216-0) on page 217.

Any user or group configuration changes made using this method are recorded in the voicemail services log files. The file includes the time, date, details of the change and the CLI of the caller making the change.

#### **Procedure**

- 1. Click the **Configuration Actions** icon.
- 2. Click on the callflow where you want the action placed.
- 3. Connect the new action to the required result of a preceding action.
- 4. Select **Personal Options Menu.**
- 5. Double-click on the action to display its settings tabs.
- 6. The **General**, **Entry Prompts**, **Reporting** and **Results** tabs are standard tabs available to all actions. See [The Start Action and Action Settings Tabs](#page-74-0) on page 75.
- 7. Select the **Specific** tab. Set the options as required.

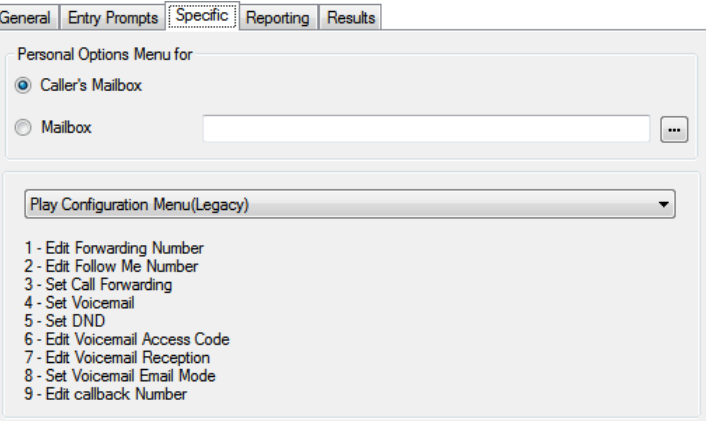

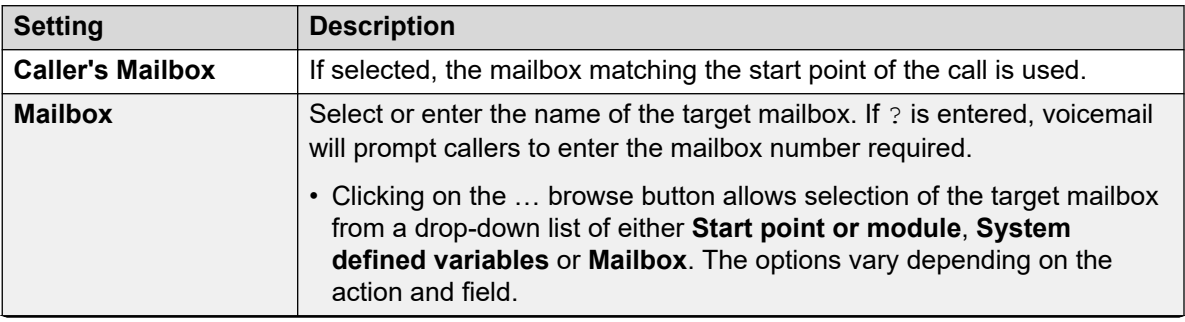

*Table continues…*

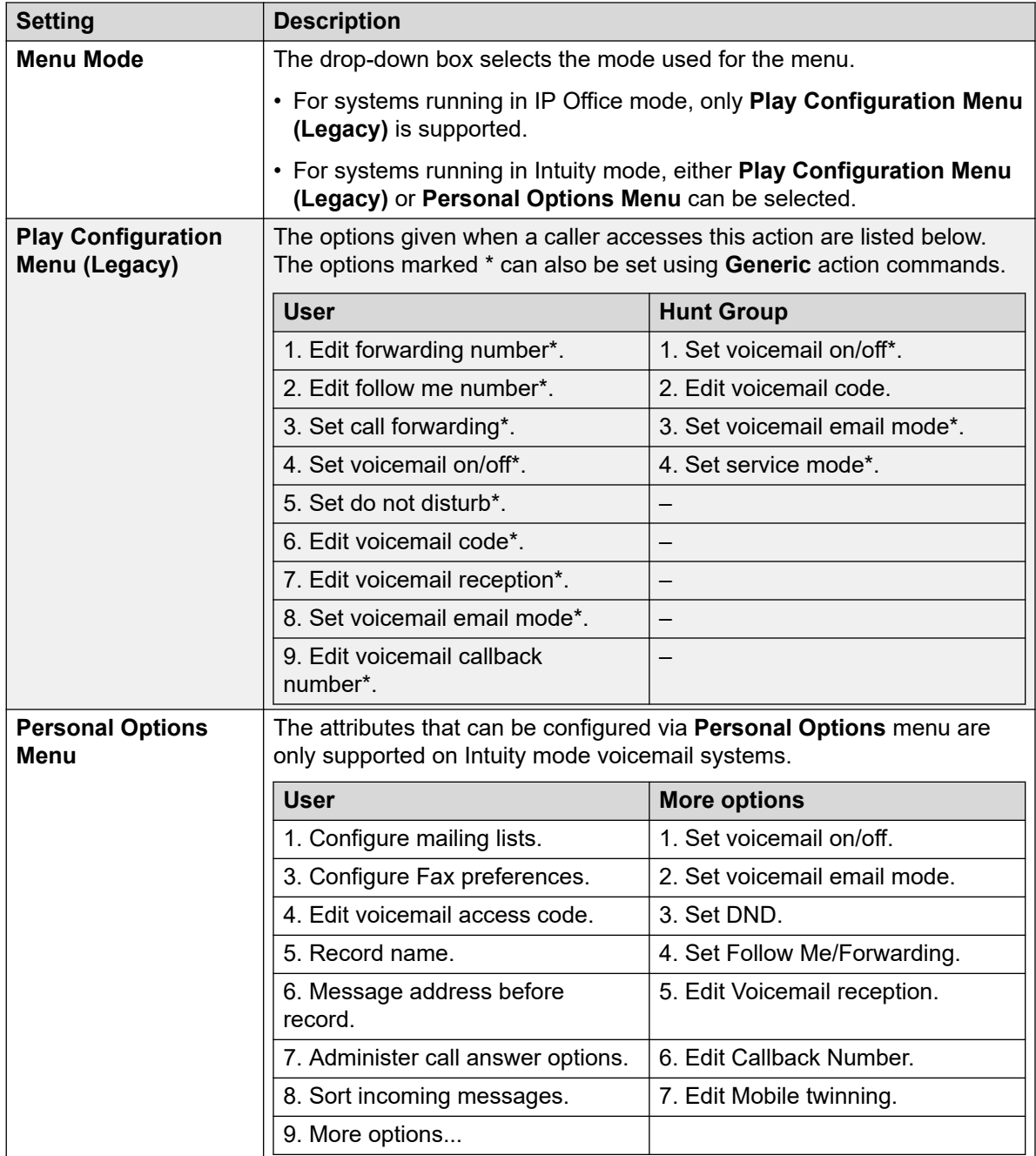

#### 8. Click **OK**.

9. Connect the action's results to following actions as required.

### **Result**

This action has the following result which can be connected to a further action:

• **Next**: Route the call to a following action in the call flow. This connection can be followed even after the caller has hung up if the **Start** action option **Complete Sequence** has been selected.

### <span id="page-117-0"></span>**Related links**

[Configuration Actions](#page-112-0) on page 113

# **Select System Prompt Language Action**

The **Select System Prompt Language** action assists the callers to alter the language of the prompts played by the system during a call flow. For examples of the action being used in a call flow, see [Changing the Language of System Prompts](#page-281-0) on page 282 and [Changing the Language](#page-319-0) [Setting for a TTY Device](#page-319-0) on page 320.

For details of supported languages, see [Supported Languages](#page-279-0) on page 280. Not all languages are installed by default. If the selected language is not available the voicemail server will use the next nearest language.

- 1. Click the **Configuration Actions** icon.
- 2. Click on the callflow where you want the action placed.
- 3. Connect the new action to the required result of a preceding action.
- 4. Select **Select System Prompt Language**.
- 5. Double-click on the action to display its settings tabs.
- 6. The **General**, **Entry Prompts**, **Reporting** and **Results** tabs are standard tabs available to all actions. See [The Start Action and Action Settings Tabs](#page-74-0) on page 75.
- 7. Select the **Specific** tab. Set the options as required.

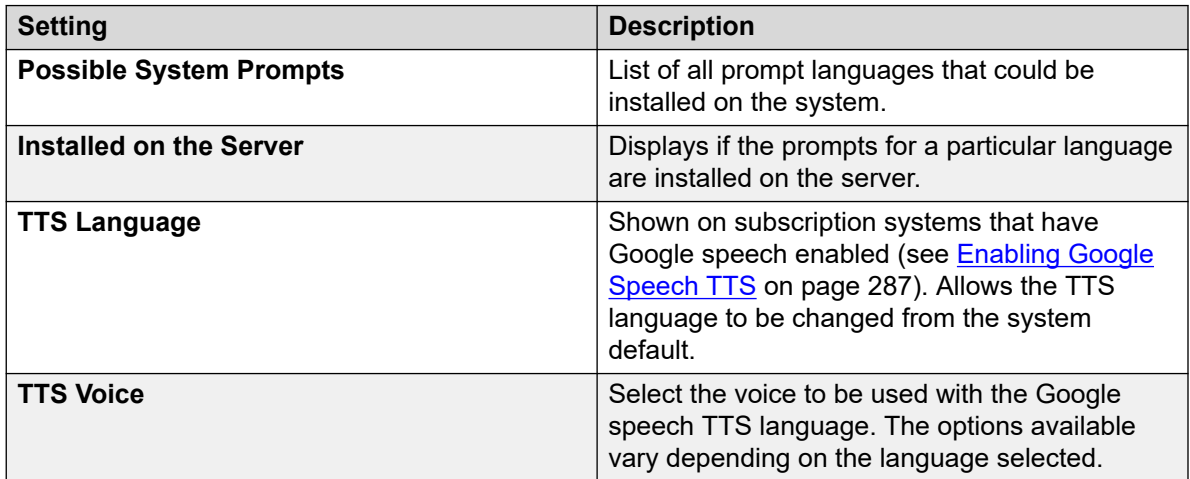

- 8. Click **OK**.
- 9. Connect the action's results to following actions as required.

This action has the following result which can be connected to a further action:

• **Next**: Route the call to a following action in the call flow. This connection can be followed even after the caller has hung up if the **Start** action option **Complete Sequence** has been selected.

### **Related links**

[Configuration Actions](#page-112-0) on page 113

# <span id="page-119-0"></span>**Chapter 16: Telephony Actions**

These actions relate to telephony functions such as call transfers.

### **Related links**

Variable Routing Action on page 120 [Route Incoming Call Action](#page-121-0) on page 122 [Call Status Action](#page-121-0) on page 122 [Transfer Action](#page-122-0) on page 123 [Whisper Action](#page-124-0) on page 125 [Call List Action](#page-126-0) on page 127 [Dial by Name Action](#page-127-0) on page 128 [Assisted Transfer Action](#page-129-0) on page 130 [Alphanumeric Collection Action](#page-131-0) on page 132 [Park and Page Action](#page-133-0) on page 134 [Predictive Call Script Action](#page-135-0) on page 136

# **Variable Routing Action**

This action routes calls based on whether a selected call variable matches any of the numbers specified by the action's settings.

The selected variable is checked for a match against the set of specified strings. If there are multiple matches, the one with the most matching digits (excluding wildcards) is used. If several equal length matches are found, the first one in the list is used.

- 1. Click the **Telephony Actions** icon.
- 2. Click on the callflow where you want the action placed.
- 3. Connect the new action to the required result of a preceding action.
- 4. Select **Variable Routing**.
- 5. Double-click on the action to display its settings tabs.
- 6. The **General**, **Entry Prompts**, **Reporting** and **Results** tabs are standard tabs available to all actions. See [The Start Action and Action Settings Tabs](#page-74-0) on page 75.

7. Select the **Specific** tab. Set the options as required.

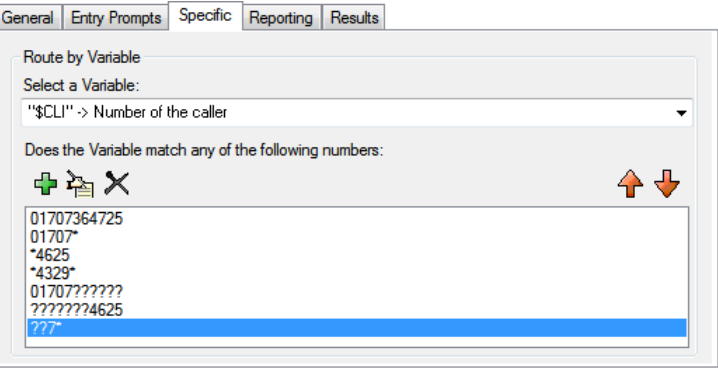

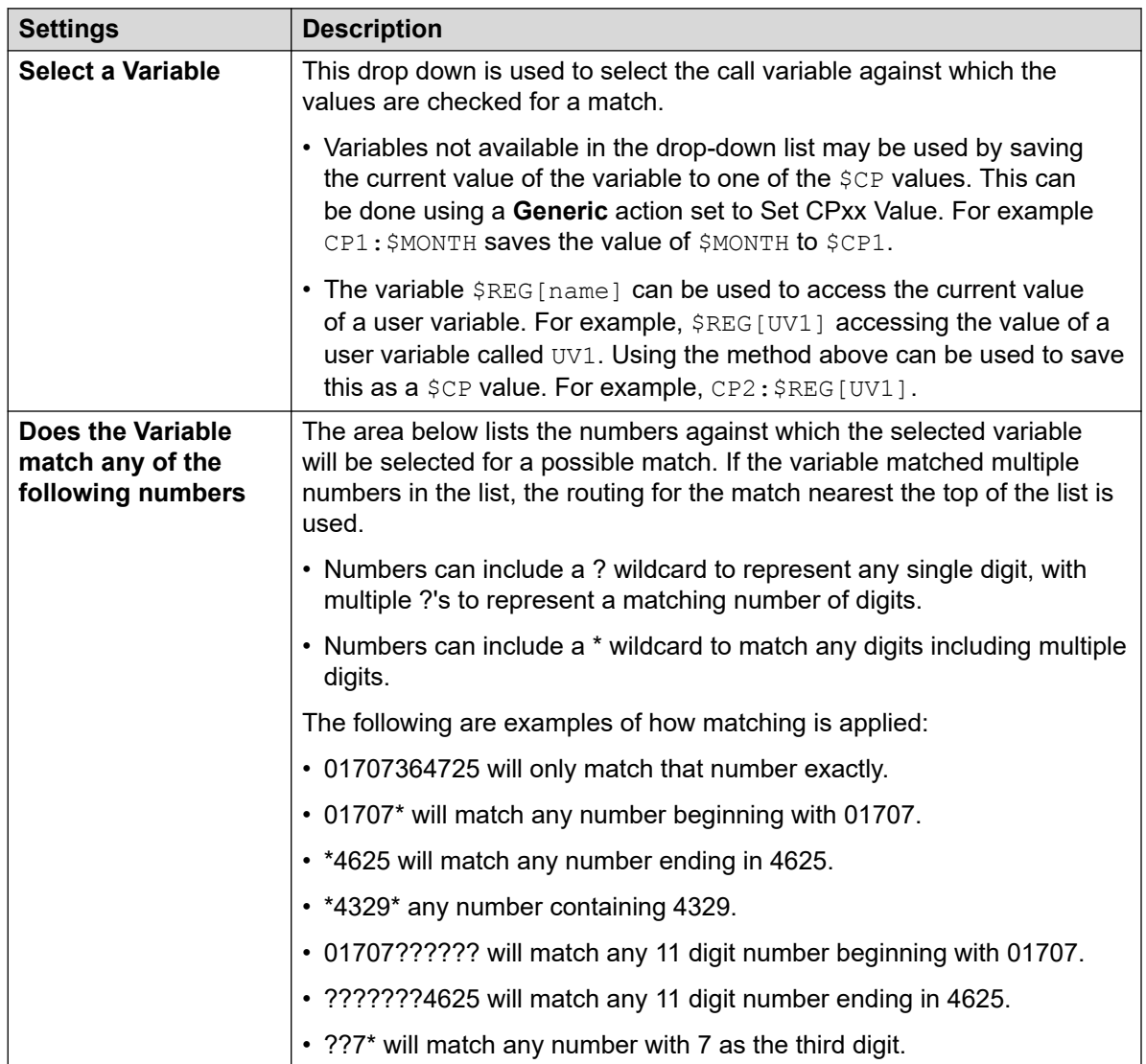

8. Click **OK**.

9. Connect the action's results to following actions as required.

### <span id="page-121-0"></span>**Result**

This action has a separate result for each number string entered for matching plus a **No Match**  result.

### **Related links**

[Telephony Actions](#page-119-0) on page 120

# **Route Incoming Call Action**

This action lets you branch a call flow based on whether the call is internal or external.

### **Procedure**

- 1. Click the **Telephony Actions** icon.
- 2. Click on the callflow where you want the action placed.
- 3. Connect the new action to the required result of a preceding action.
- 4. Select **Route Incoming Call.**
- 5. Double-click on the action to display its settings tabs.
- 6. The **General**, **Entry Prompts**, **Reporting** and **Results** tabs are standard tabs available to all actions. See [The Start Action and Action Settings Tabs](#page-74-0) on page 75.
- 7. Select the **Specific** tab. Set the options as required.
- 8. Click **OK**.
- 9. Connect the action's results to following actions as required.

#### **Result**

This action has the following results which can be connected to further actions:

- **Internal**: This result is used for internal calls.
- **External**: This result is used for external calls.

#### **Related links**

**[Telephony Actions](#page-119-0) on page 120** 

# **Call Status Action**

This type of action lets you branch a call flow based on the reason that the original call target for the call did not answer it.

### <span id="page-122-0"></span>**Procedure**

- 1. Click the **Telephony Actions** icon.
- 2. Click on the callflow where you want the action placed.
- 3. Connect the new action to the required result of a preceding action.
- 4. Select **& Route by Call Status**.
- 5. Double-click on the action to display its settings tabs.
- 6. The **General**, **Entry Prompts**, **Reporting** and **Results** tabs are standard tabs available to all actions. See [The Start Action and Action Settings Tabs](#page-74-0) on page 75.
- 7. There is no **Specific** tab for this type of action.
- 8. Click **OK**.
- 9. Connect the action's results to following actions as required.

#### **Result**

This action has the following results which can be connected to further actions:

- **No Answer**: This result is used for calls routed to the voicemail server because the original target user or hunt group was rung but did not answer.
- **Busy**: This result is used when the call has been routed to the voicemail server because the original target user is busy.
- **Out of Hours**: This result is used for hunt group calls when the original target hunt group is in night service mode.
- **Default**: This result is used when the call does not fit any of the criteria above.

#### **Related links**

[Telephony Actions](#page-119-0) on page 120

# **Transfer Action**

### **About this task**

This type of action transfers the caller to the extension that matches the mailbox selected. This is a blind transfer; if the call returns to the voicemail server again, for example if unanswered, it will be treated as a new call. More advanced transfers are done using either a **Call List** or **Assisted Transfer**.

- 1. Click the **Telephony Actions** icon.
- 2. Click on the callflow where you want the action placed.
- 3. Connect the new action to the required result of a preceding action.
- 4. Select **& Transfer**.
- 5. Double-click on the action to display its settings tabs.
- 6. The **General**, **Entry Prompts**, **Reporting** and **Results** tabs are standard tabs available to all actions. See [The Start Action and Action Settings Tabs](#page-74-0) on page 75.
- 7. Select the **Specific** tab. Set the options as required.

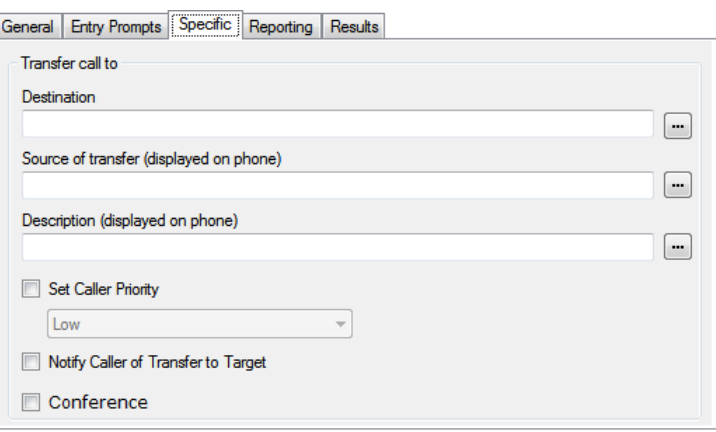

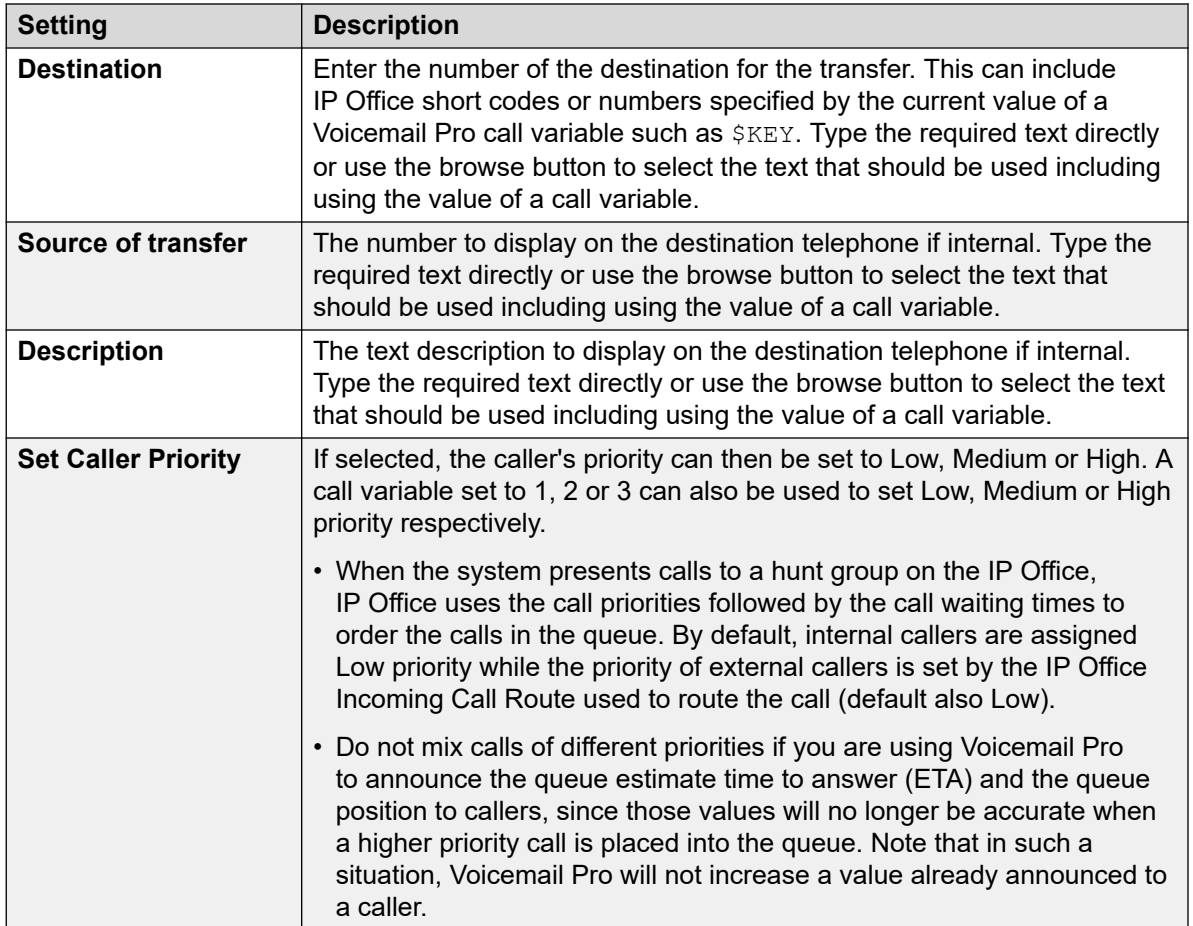

*Table continues…*

<span id="page-124-0"></span>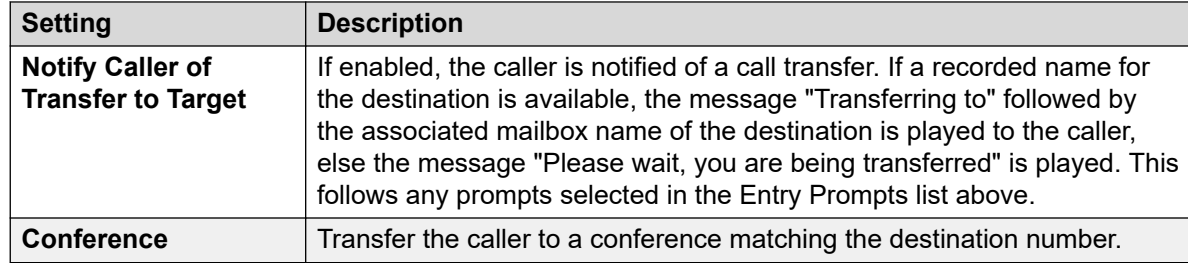

#### 8. Click **OK**.

9. Connect the action's results to following actions as required.

#### **Result**

This action does not have any result. It cannot be connected to a following action.

#### **Related links**

[Telephony Actions](#page-119-0) on page 120

# **Whisper Action**

The Whisper action plays a recording made by the caller to a transfer target while the caller is on hold. While listening to the recording and prompts the transfer target can either accept the call by pressing 1 or reject the call by pressing any other key or hanging up.

The caller recording is obtained by a Voice Question or Listen action preceding the Whisper action. The Whisper action also sets several text items for display on the transfer target extension and for prompts to be played before and after the caller's recording.

You can use the action without requiring a recording. The transfer target decides whether to accept or reject the call based on the displayed information and the prompts if they have been setup. Voicemail also accepts the whisper call transfer automatically after the recording (if any) and after prompts have been played to the transfer target.

- 1. Click the **Telephony Actions** icon.
- 2. Click on the callflow where you want the action placed.
- 3. Connect the new action to the required result of a preceding action.
- 4. Select **Whisper**.
- 5. Double-click on the action to display its settings tabs.
- 6. The **General**, **Entry Prompts**, **Reporting** and **Results** tabs are standard tabs available to all actions. See [The Start Action and Action Settings Tabs](#page-74-0) on page 75.

7. Select the **Specific** tab. Set the options as required.

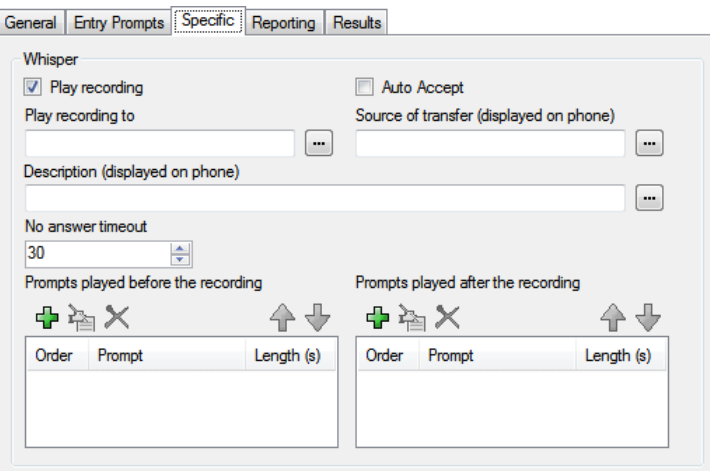

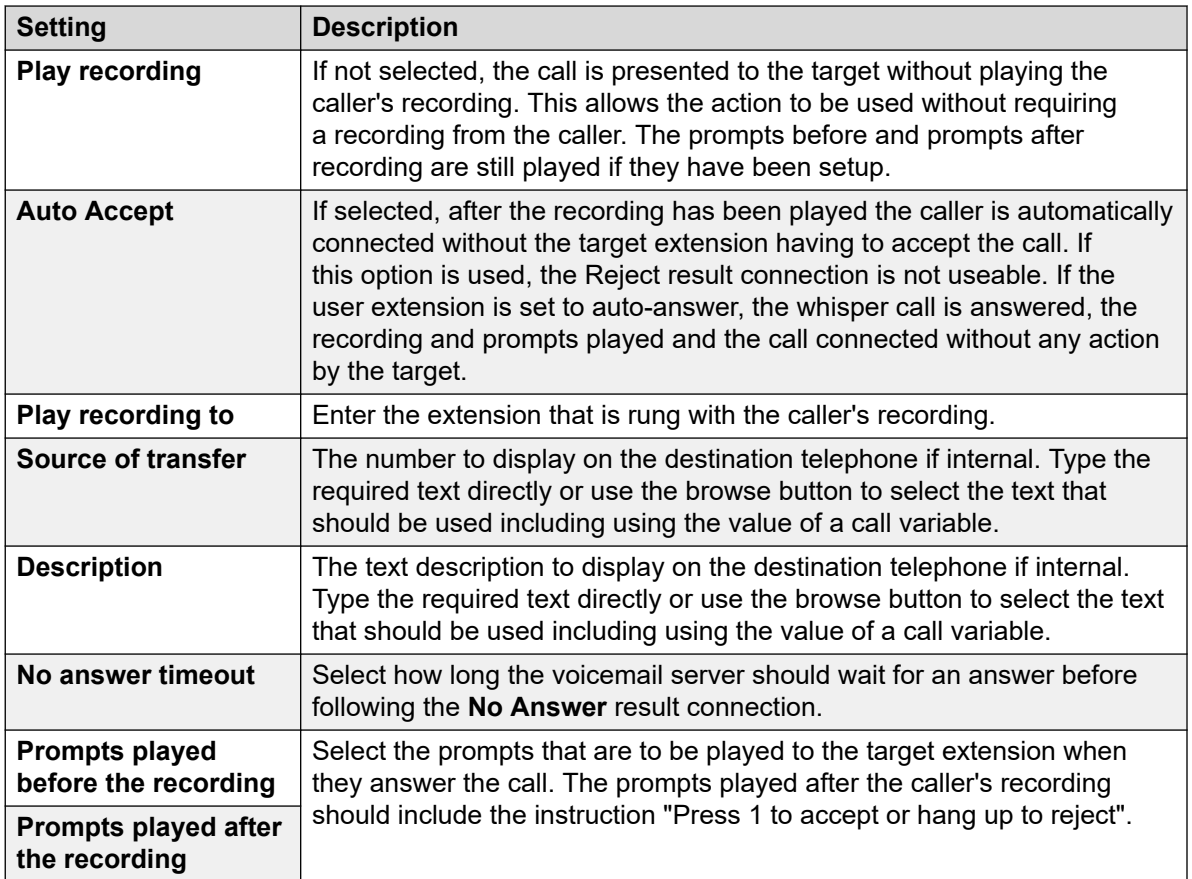

### 8. Click **OK**.

9. Connect the action's results to following actions as required.

<span id="page-126-0"></span>This action has the following results which can be connected to further actions:

- **Next**: Route the call to a following action in the call flow. This connection can be followed even after the caller has hung up if the **Start** action option **Complete Sequence** has been selected.
- **No Answer**: This result connection is used if the transfer target does not answer the call within the action's set timeout.
- **Busy**: This result connection is used if the transfer target returns busy to the whisper call.
- **Reject**: This result connection is used if the transfer target rejects the call by pressing any key other than 1 or by hanging up.

#### **Related links**

[Telephony Actions](#page-119-0) on page 120

# **Call List Action**

This action lets a caller indicate the extension to which they want to be transferred. The caller can be restricted to selecting an extension within a particular group. The transfer in this case is not blind, if unanswered the action can link to actions for no answer or busy

### **Procedure**

- 1. Click the **Telephony Actions** icon.
- 2. Click on the callflow where you want the action placed.
- 3. Connect the new action to the required result of a preceding action.
- 4. Select **E** Call List.
- 5. Double-click on the action to display its settings tabs.
- 6. The **General**, **Entry Prompts**, **Reporting** and **Results** tabs are standard tabs available to all actions. See [The Start Action and Action Settings Tabs](#page-74-0) on page 75.
- 7. Select the **Specific** tab. Set the options as required.

General Entry Prompts [Specific] Reporting | Results |

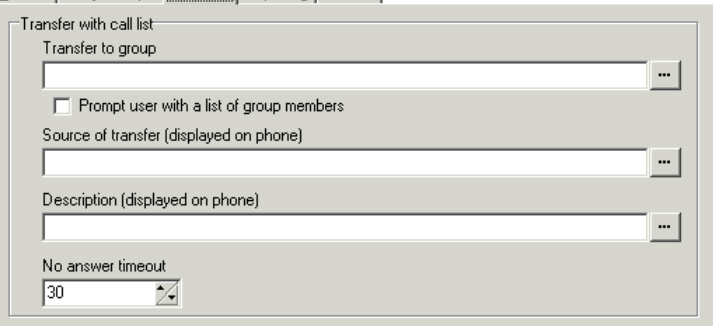

<span id="page-127-0"></span>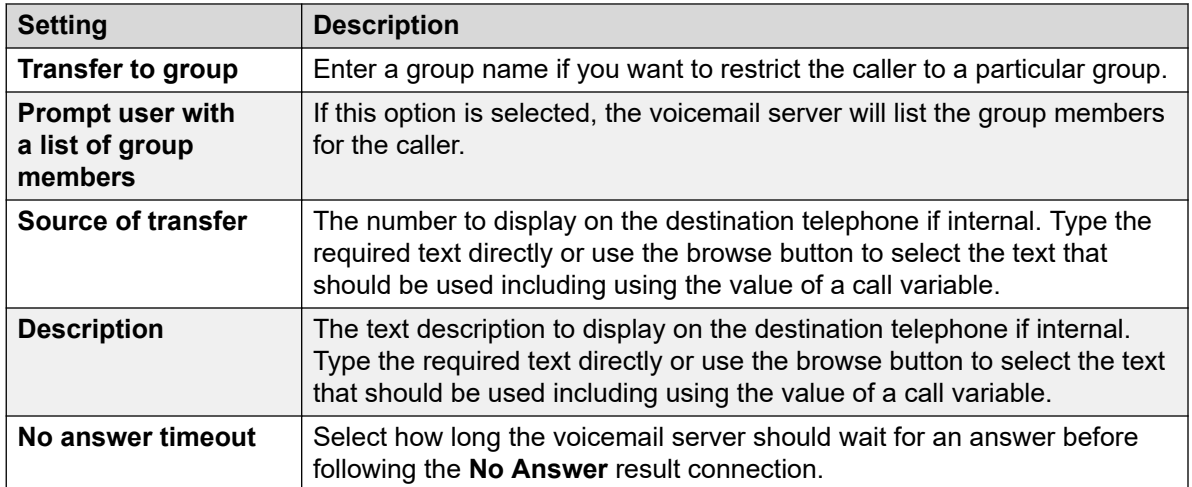

- 8. Click **OK**.
- 9. Connect the action's results to following actions as required.

This action has the following results which can be connected to further actions:

- **Next**: Route the call to a following action in the call flow. This connection can be followed even after the caller has hung up if the **Start** action option **Complete Sequence** has been selected.
- **No Answer**: This connection result is used if the transfer target does not answer the call within the action's set timeout.
- **Busy**: This connection result is used if the transfer target returns busy.

#### **Related links**

[Telephony Actions](#page-119-0) on page 120

# **Dial by Name Action**

Using this action, callers can enter the name of the person or group they want to contact by dialing on a keypad. The caller is then played a list of matching names from which they make a selection. The list uses the name prompts recorded by the mailbox users. For an example of the action in a call flow, see [Example Call Flow](#page-306-0) on page 307.

The action is designed on the assumption that the telephone uses the ITU standard alphabet markings as shown

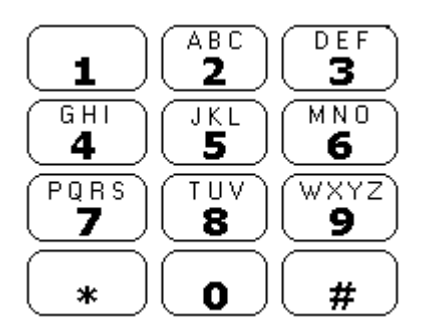

- The action prompts the caller to dial the name they require and then press #. Callers can also press \*# to exit without making a selection. For example, dialing 527 matches names starting with JAS (for example "Jason") and KAR (for example "Karl").
- If no matches are found, the caller is given the option to retry.
- If 10 or less matches are found, the matching mailbox name greetings are played as part of a selection list, that is, "Press 1 for …, press 2 for …, …".
- If more than 10 matches are found, the caller is prompted to either press # to hear the first 10 or to dial more characters to reduce the number of matches. If they select to play the list, after each set of 10 matches they can either make a selection or follow the prompts for other options.
- Callers can also press \* to exit. Otherwise, if no entry or selection is made, the action timeouts after a minute. In both cases, the call then follows the action's **False** result connection.

For users or hunt groups to be included in the dial by name list, they must:

- Have a recorded mailbox name.
- Not be marked as Exclude from Directory in the IP Office configuration.

- 1. Click the **Telephony Actions** icon.
- 2. Click on the callflow where you want the action placed.
- 3. Connect the new action to the required result of a preceding action.
- 4. Select **<b>B**. Dial by Name.
- 5. Double-click on the action to display its settings tabs.
- 6. The **General**, **Entry Prompts**, **Reporting** and **Results** tabs are standard tabs available to all actions. See [The Start Action and Action Settings Tabs](#page-74-0) on page 75.

<span id="page-129-0"></span>7. In the **Specific** tab you can select from three types of names that will be included in the list. Users and hunt groups set to **Exclude from Directory** in the IP Office configuration are not included. You can also select how the names will be sorted.

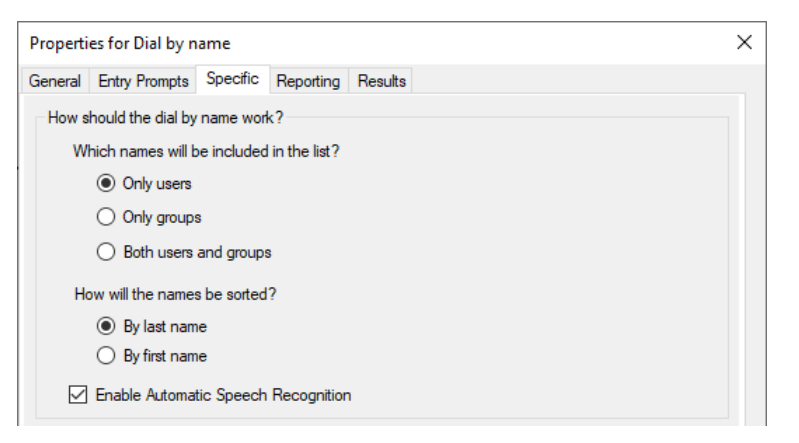

- **Enable Automatic Speech Recognition** This option is available on subscription systems that have Google speech enabled (see [Enabling Google Speech TTS](#page-286-0) on page 287). When selected, the system will attempt to use speech recognition to detect the caller's responses to prompts.
- 8. Click **OK**.
- 9. Connect the action's results to following actions as required.

#### **Result**

This action has the following results which can be connected to further actions:

- **True**: If the caller makes a selection, the matching extension number is stored as in the  $\frac{E}{EY}$ variable that can then be used by any following action linked to the True result .
- **False**: This result is used if the caller does not make a selection.

#### **Related links**

[Telephony Actions](#page-119-0) on page 120

# **Assisted Transfer Action**

The **Assisted Transfer** action transfers the caller to the specified number which can include IP Office short codes. The caller hears either music on hold if installed. The transfer is not blind, if the call receives busy or no answer then it returns to follow the appropriate connection.

• This action is intended primarily for use with internal transfer destinations for which the IP Office can track the status of the call. If used with external transfer destinations, the ability to detect whether the call has been answered or not depends on the signaling provided. For example if you transfer the call using an analog line, IP Office records the status of the call as answered.

• On systems with IP trunks and extensions, especially those that are within an IP Office Small Community Network, there may be a short delay to connect the speech path when an assisted transfer is answered.

### **About this task Procedure**

- 1. Click the **Telephony Actions** icon.
- 2. Click on the callflow where you want the action placed.
- 3. Connect the new action to the required result of a preceding action.
- 4. Select **Assisted Transfer**.
- 5. Double-click on the action to display its settings tabs.
- 6. The **General**, **Entry Prompts**, **Reporting** and **Results** tabs are standard tabs available to all actions. See [The Start Action and Action Settings Tabs](#page-74-0) on page 75.
- 7. Select the **Specific** tab. Set the options as required.

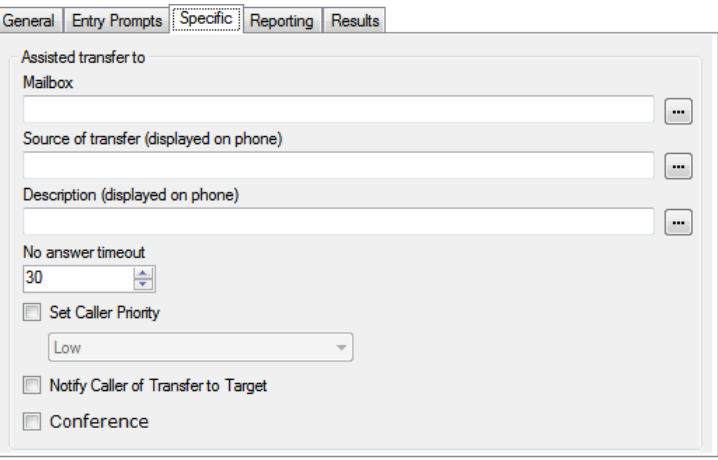

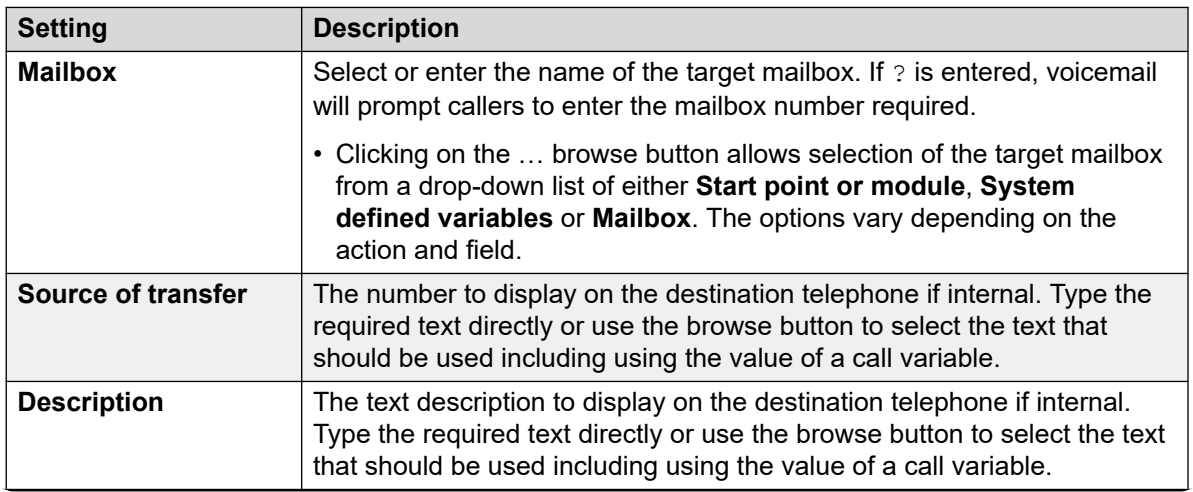

*Table continues…*

<span id="page-131-0"></span>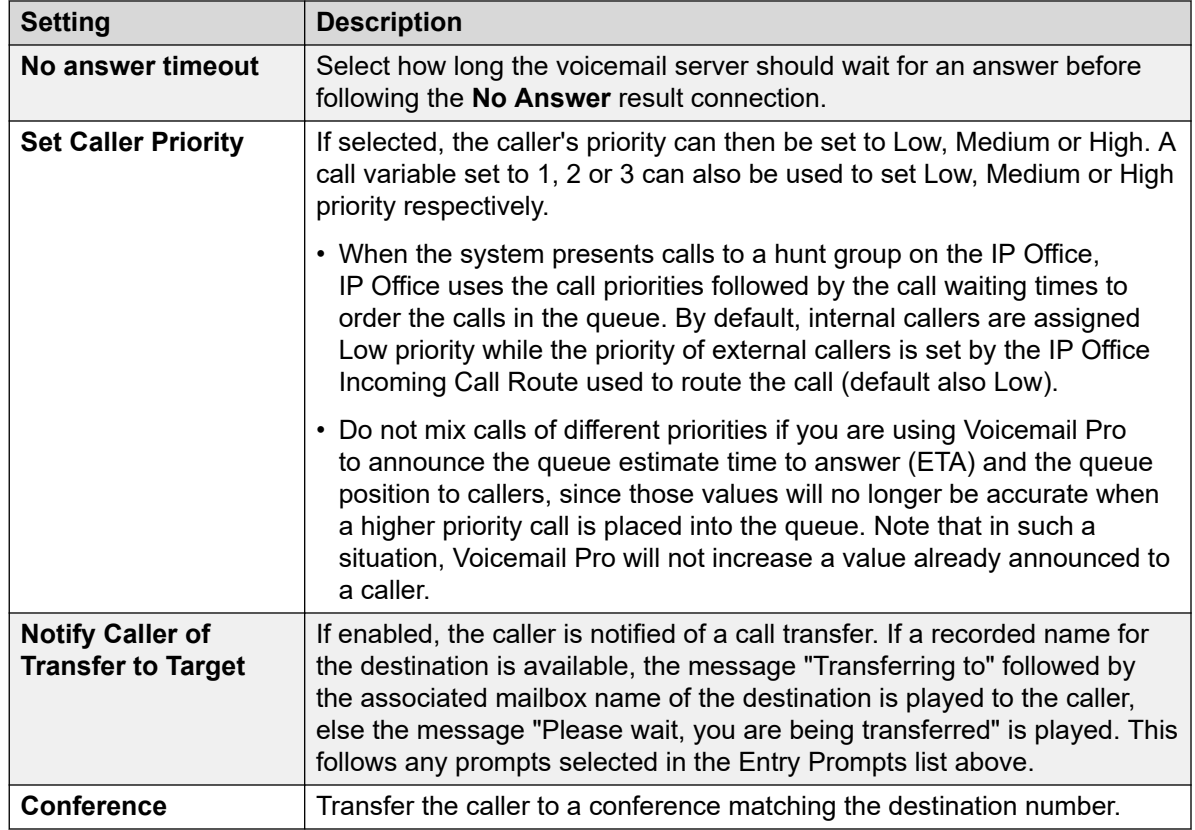

- 8. Click **OK**.
- 9. Connect the action's results to following actions as required.

This action has the following results which can be connected to further actions:

- **Next**: Route the call to a following action in the call flow. This connection can be followed even after the caller has hung up if the **Start** action option **Complete Sequence** has been selected.
- **No Answer**: This connection result is used if the transfer target does not answer the call within the set timeout.
- **Busy**: This connection result is used if the transfer target returns busy.

#### **Related links**

[Telephony Actions](#page-119-0) on page 120

# **Alphanumeric Collection Action**

This action lets callers input text and numeric values directly from the telephone keypad. When completed, the entry is stored in the call variable \$KEY which can be used by following actions. For an example, see **Example Call Flow** on page 307.

The action is designed on the assumption that the telephone uses the ITU standard alphabet markings as shown below.

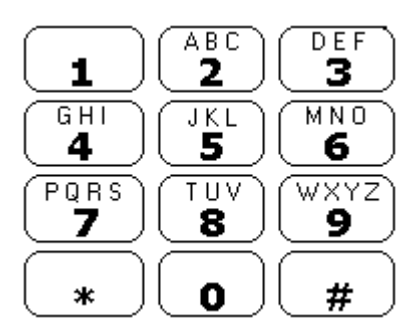

- Users enter data by pressing the key marked with the character required. For keys with multiple markings, several key presses are required. For example, to enter C the user must press the 2 key three times. After each key press, the associated letter or number is spoken.
- To move on to entering the next character, the user should press whichever other key is marked with the required character or first press # if the required character is on the key just used.
- Controls available are:
	- $\#$  Accept last character and begin entry of next character if the required character is on the key just used.
	- $*$ 1 Hear the characters entered so far.
	- \*2 Delete all characters entered so far.
	- $*$ 3 Delete the last character entered.
	- $*$   $*$  Accept the set of characters entered and go to next call flow action.

- 1. Click the **Telephony Actions** icon.
- 2. Click on the callflow where you want the action placed.
- 3. Connect the new action to the required result of a preceding action.
- 4. Select **Alphanumeric Collection**.
- 5. Double-click on the action to display its settings tabs.
- 6. The **General**, **Entry Prompts**, **Reporting** and **Results** tabs are standard tabs available to all actions. See [The Start Action and Action Settings Tabs](#page-74-0) on page 75.

<span id="page-133-0"></span>7. Select the **Specific** tab. Set the options as required.

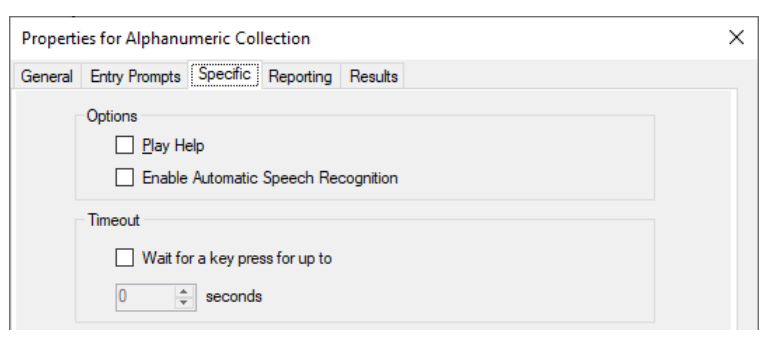

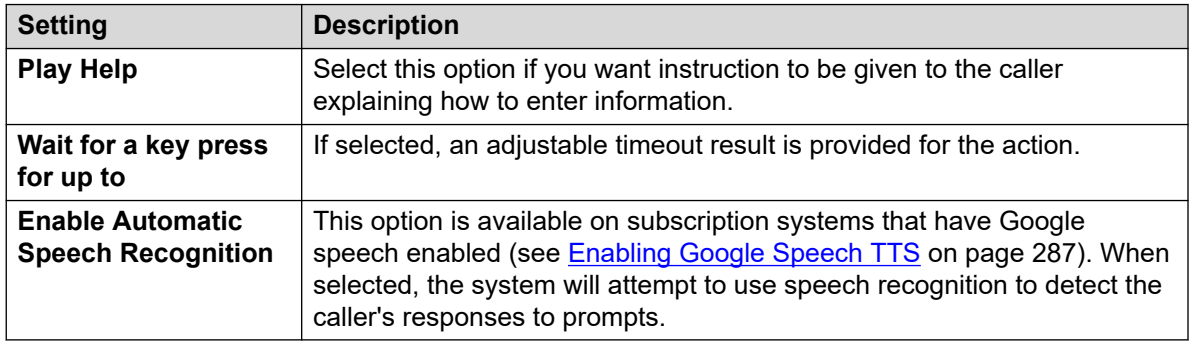

- 8. Click **OK**.
- 9. Connect the action's results to following actions as required.

#### **Result**

This action has the following results which can be connected to further actions:

- **Timeout**: This result connection is available if **Wait for a key press for up to** is selected.
- **DTMF Data**: This result connection is used if the caller enters some data and then presses \*#.
- **No DTMF Data**: This result connection is used if the caller presses \*# without entering any data.

#### **Related links**

**[Telephony Actions](#page-119-0) on page 120** 

# **Park and Page Action**

Use the **Park and Page** action to park an incoming call and page a specific user extension or hunt group about the call. The paging message includes the park slot number of the parked call and is played on the speaker phone, so anyone who hears the paging message can unpark and answer the call.

Using the **Park and Page** action, you can configure:

- The park slot prefix. IP Office uses the park slot prefix to create park slot for a call by adding an extra digit (0-9). For example, if you set 62080 as the park slot prefix, IP Office uses a number between 620800 and 620809 as park slot to park a call.
- The hunt group or the user extension to page.
- The number of successive paging retries in case the call is not unparked in the first attempt.
- The timeout period before a successive paging retry is initiated.
- The prompts to be played in the paging message and the order in which the prompts are played.

#### **Procedure**

- 1. Click the **<sub>T</sub>** Telephony Actions icon.
- 2. Click on the callflow where you want the action placed.
- 3. Connect the new action to the required result of a preceding action.
- 4. Select **P** Park and Page.
- 5. Double-click on the action to display its settings tabs.
- 6. The **General**, **Entry Prompts**, **Reporting** and **Results** tabs are standard tabs available to all actions. See [The Start Action and Action Settings Tabs](#page-74-0) on page 75.
- 7. Select the **Specific** tab. Set the options as required.

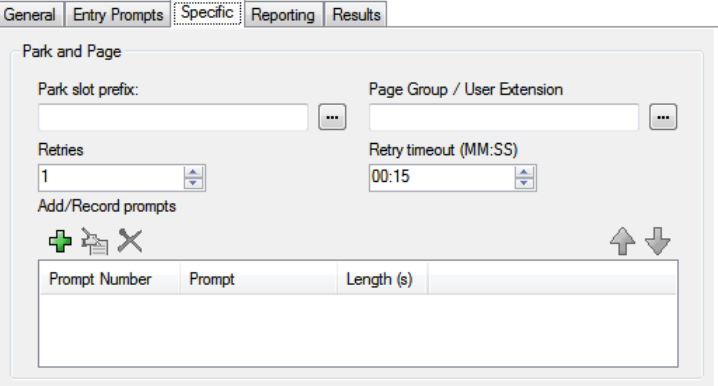

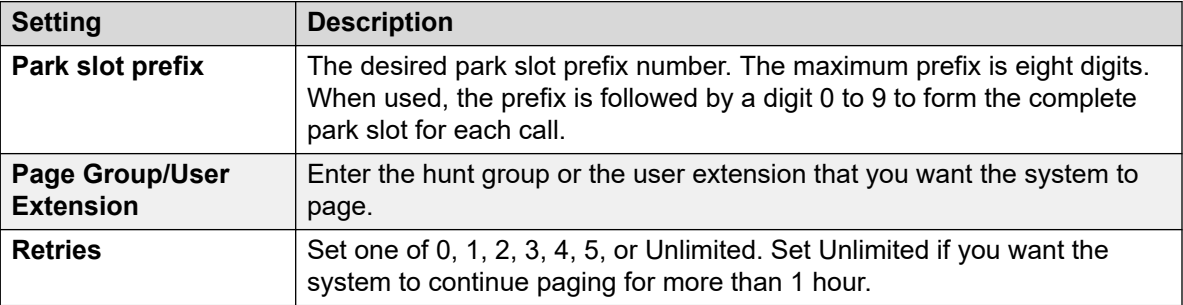

*Table continues…*

<span id="page-135-0"></span>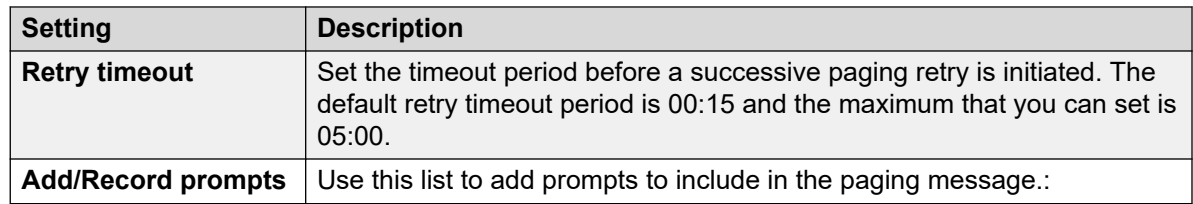

- 8. Click **OK**.
- 9. Connect the action's results to following actions as required.

This action has the following results which can be connected to further actions:

- **Park Fail**: This result connection is used by the call if call park fails. Call park can fail if all 10 of the park slots are in use.
- **Page Fail**: This result connection is used by the call if call page fails.
- **Timeout**: This result connection is used by the call if the call remains parked even after all of the configured number of paging retries.
- **Success**: This result connection is used by the call if an agent unparks the call before the paging retries time out.

#### **Related links**

[Telephony Actions](#page-119-0) on page 120

# **Predictive Call Script Action**

Use the **Predictive Call Script** action to create call flows for predictive calls made by Avaya Outbound Contact Express. Using the **Predictive Call Script** action, you can configure:

- A timeout period for the call progress analysis (CPA) by Proactive Contact Dialer. By default, the timeout period is 30 seconds.
- Unique keys for the customers to press during the call flow to get included in the Do Not Call (DNC) list. By default, no keys are set.
- Unique keys for the customers to press during the call flow to opt out of a virtual agent call. By default, no keys are set.
- The prompts and messages to be played to a customer (and the pauses to be taken in between) at various stages of the call flow.

Calls on which customers opt to get included in the DNC list get disconnected automatically. You can configure a prompt to be played to the customers before such calls get disconnected.

For calls on which the customer opts out of a virtual agent call, you must configure the next action in the call flow. For example, you can configure a Transfer action to transfer the customer to a specific agent or a hunt group.

- 1. Click the **Telephony Actions** icon.
- 2. Click on the callflow where you want the action placed.
- 3. Connect the new action to the required result of a preceding action.
- 4. Select **P** Predictive Call Script.
- 5. Double-click on the action to display its settings tabs.
- 6. The **General**, **Entry Prompts**, **Reporting** and **Results** tabs are standard tabs available to all actions. See [The Start Action and Action Settings Tabs](#page-74-0) on page 75.
- 7. On the **Specific** > **General** tab:

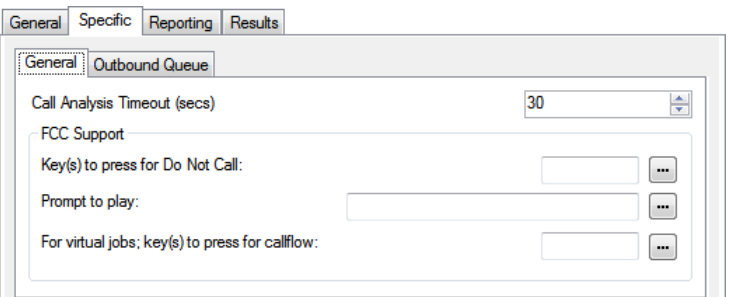

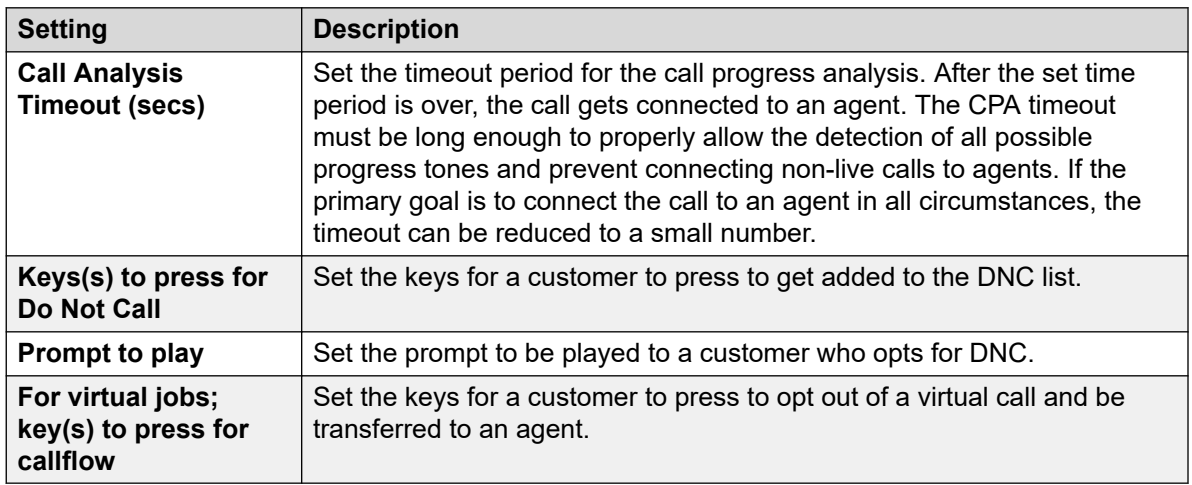

8. On the **Specific** > **Outbound Queue** tab:

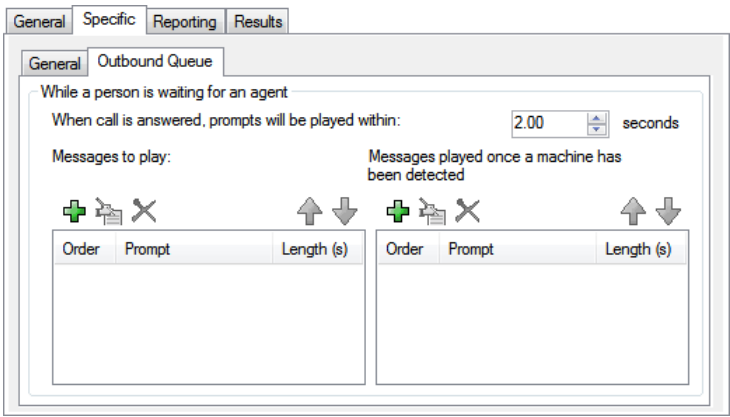

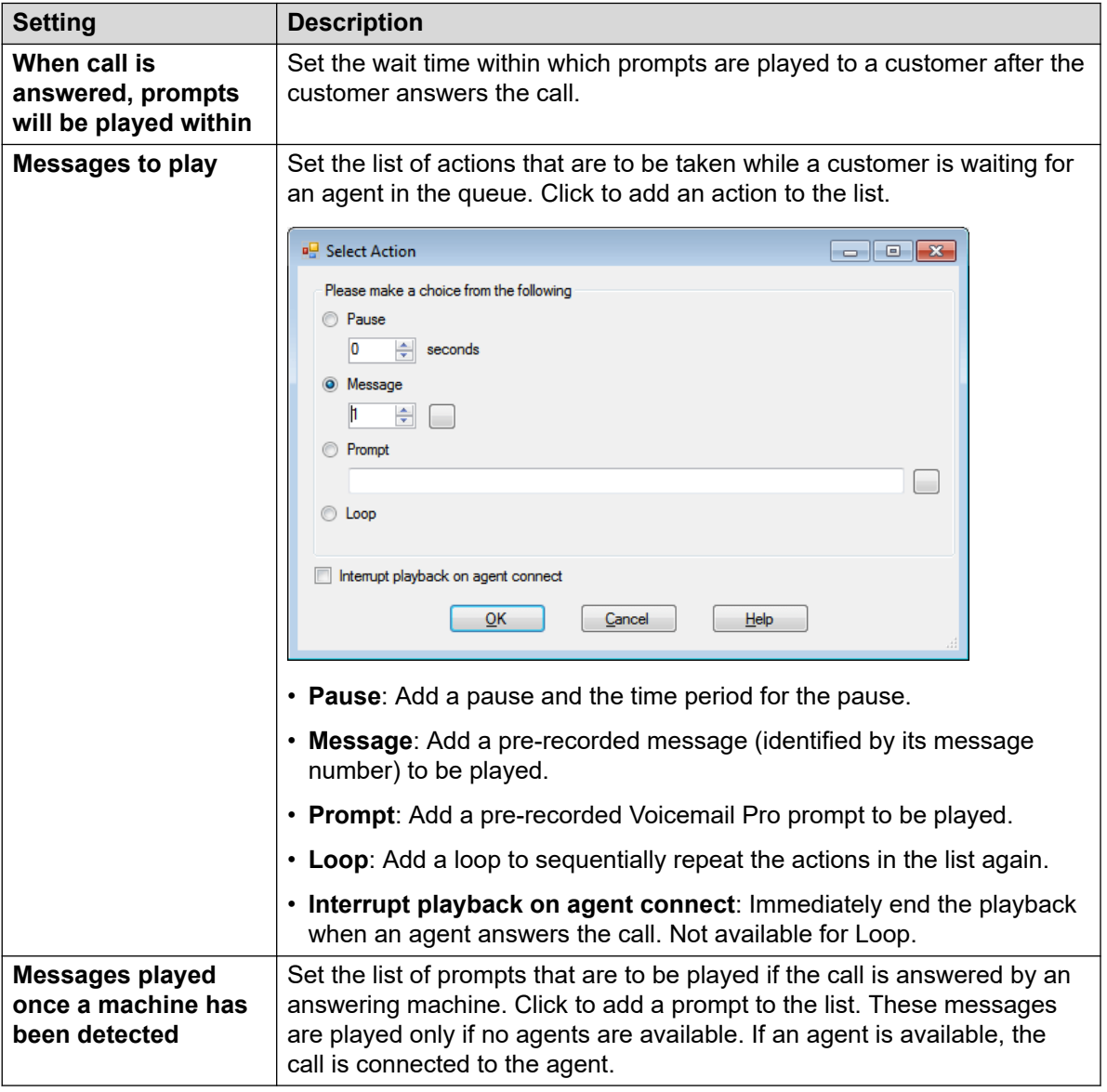

- 9. Click **OK**.
- 10. Connect the action's results to following actions as required.

This action has the following result which can be connected to a further action:

• **Next**: Route the call to a following action in the call flow. This connection can be followed even after the caller has hung up if the **Start** action option **Complete Sequence** has been selected.

#### **Related links**

**[Telephony Actions](#page-119-0) on page 120** 

# <span id="page-139-0"></span>**Chapter 17: Miscellaneous Actions**

These actions do not fit in any specific category.

#### **Related links**

eMail Action on page 140 [Open Door Action](#page-140-0) on page 141 **[Alarm Set Action](#page-141-0) on page 142** [Clock Action](#page-144-0) on page 145 [Post Dial Action](#page-145-0) on page 146 [Remote Call Flow Action](#page-146-0) on page 147

# **eMail Action**

This action sends a recording to a specific email address.

- 1. Click the **Miscellaneous Actions** icon.
- 2. Click on the callflow where you want the action placed.
- 3. Connect the new action to the required result of a preceding action.
- 4. Select **eMail**.
- 5. Double-click on the action to display its settings tabs.
- 6. The **General**, **Entry Prompts**, **Reporting** and **Results** tabs are standard tabs available to all actions. See [The Start Action and Action Settings Tabs](#page-74-0) on page 75.

<span id="page-140-0"></span>7. Select the **Specific** tab. Set the options as required.

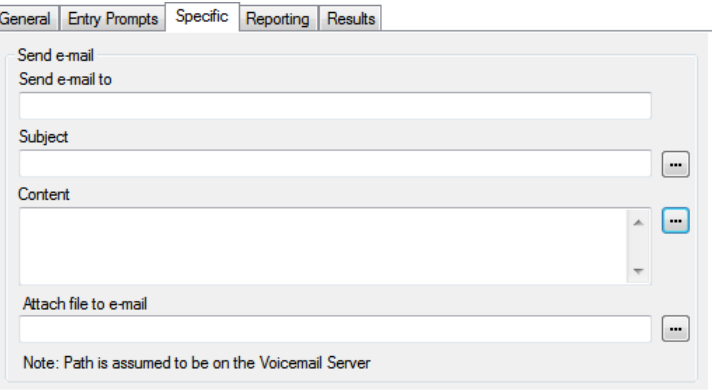

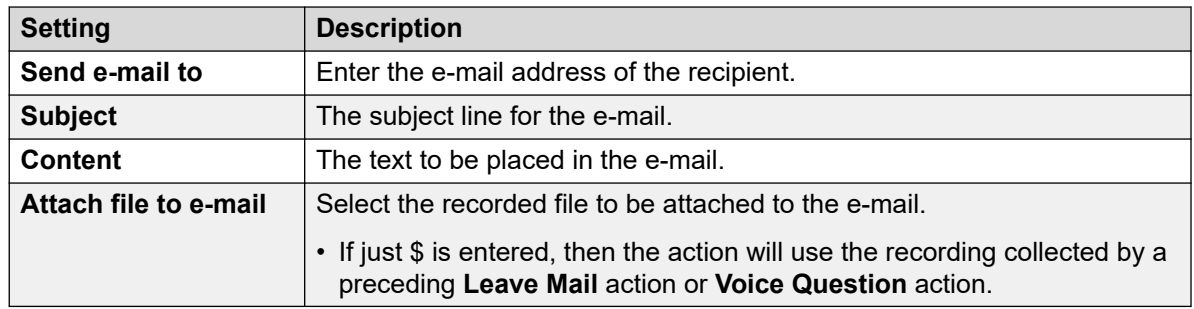

- 8. Click **OK**.
- 9. Connect the action's results to following actions as required.

#### **Result**

This action has the following result which can be connected to a further action:

• **Next**: Route the call to a following action in the call flow. This connection can be followed even after the caller has hung up if the **Start** action option **Complete Sequence** has been selected.

#### **Related links**

[Miscellaneous Actions](#page-139-0) on page 140

# **Open Door Action**

This action can activate either of the door entry switches provided on some IP Office telephone system control units. These can be used to activate door entry relays.

- 1. Click the **Miscellaneous Actions** icon.
- 2. Click on the callflow where you want the action placed.
- 3. Connect the new action to the required result of a preceding action.
- <span id="page-141-0"></span>4. Select **D** Open Door.
- 5. Double-click on the action to display its settings tabs.
- 6. The **General**, **Entry Prompts**, **Reporting** and **Results** tabs are standard tabs available to all actions. See [The Start Action and Action Settings Tabs](#page-74-0) on page 75.
- 7. Select the **Specific** tab. Set the options as required.

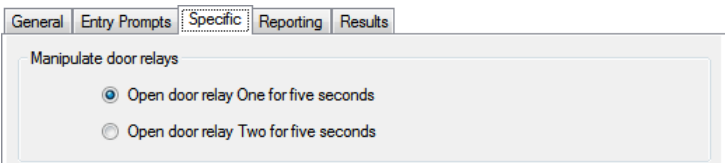

- 8. Click **OK**.
- 9. Connect the action's results to following actions as required.

This action has the following result which can be connected to a further action:

• **Next**: Route the call to a following action in the call flow. This connection can be followed even after the caller has hung up if the **Start** action option **Complete Sequence** has been selected.

#### **Related links**

[Miscellaneous Actions](#page-139-0) on page 140

# **Alarm Set Action**

This action creates an alarm call to be played to a specified extension at a specified time. By default the alarm call displays ALARM and plays the prompt "This is an alarm call, please hang up".

You can adjust the length of the alarm call ringing and repeat the alarm call if it is not responded to. The number of repeats can be adjusted. An optional dialing digit is required to clear the alarm.

- For administrators, the alarm calls that have been setup can be viewed and edited. You can also manually add additional alarms. See [Alarms](#page-335-0) on page 336.
- The Voicemail Pro is limited to 2 outgoing alarm calls at the same time (subject to voicemail port availability). Any additional alarm calls are delayed until the existing alarm calls have been completed.

- 1. Click the **Miscellaneous Actions** icon.
- 2. Click on the callflow where you want the action placed.
- 3. Connect the new action to the required result of a preceding action.
- 4. Select **& Alarm Set**.
- 5. Double-click on the action to display its settings tabs.
- 6. The **General**, **Entry Prompts**, **Reporting** and **Results** tabs are standard tabs available to all actions. See [The Start Action and Action Settings Tabs](#page-74-0) on page 75.
- 7. Select the **Specific** tab. Set the options as required.

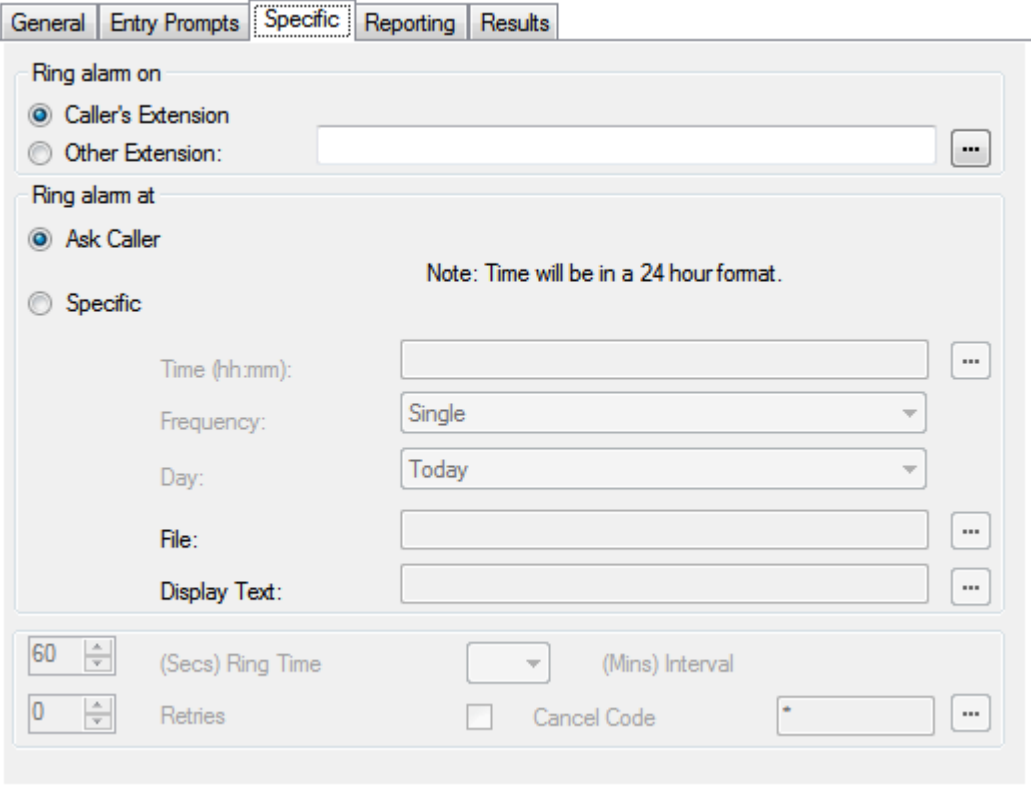

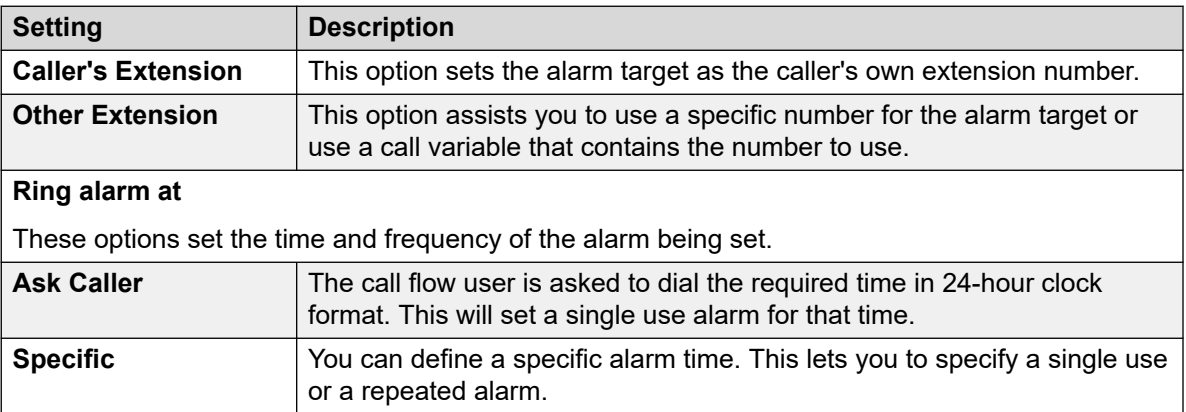

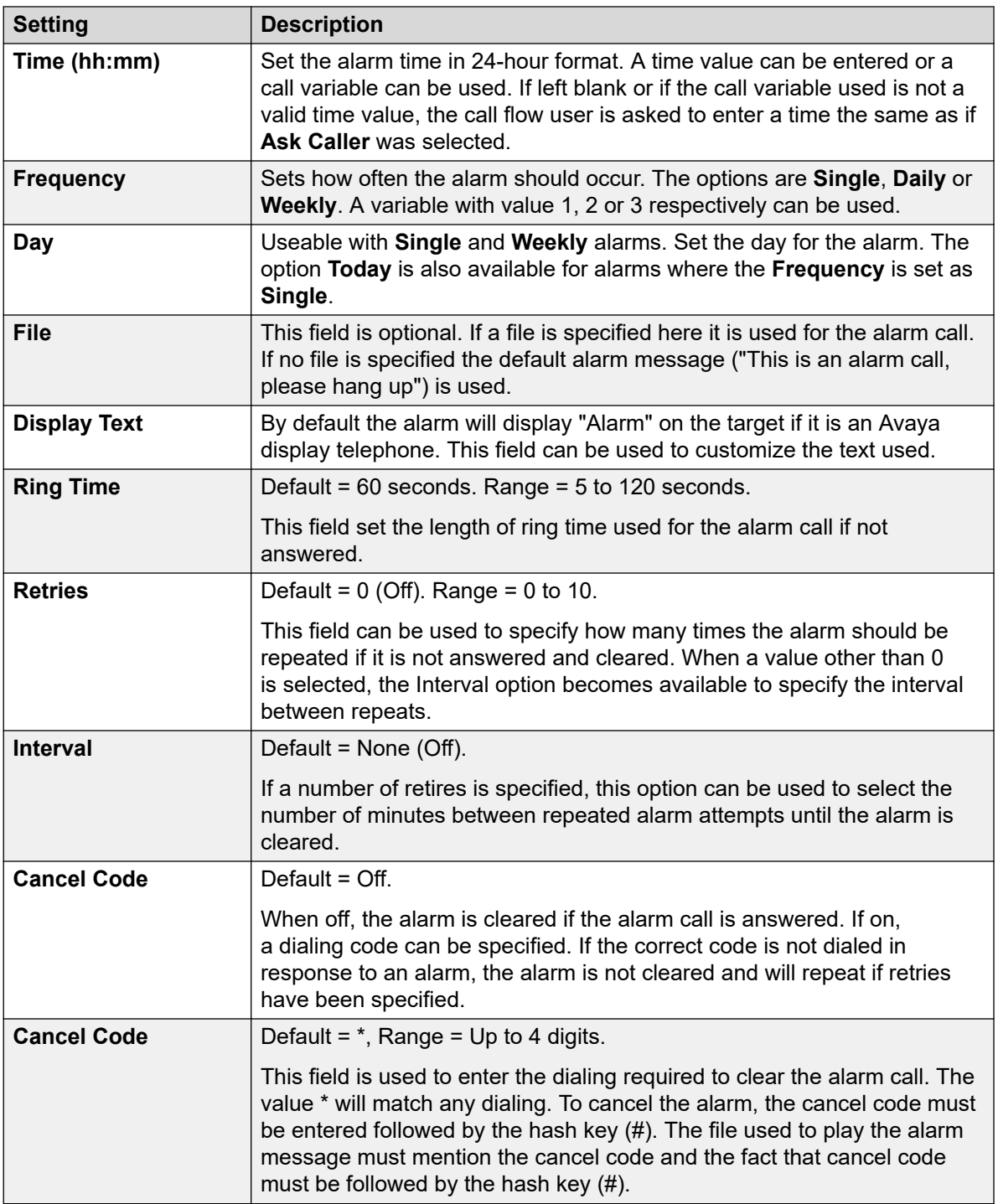

## 8. Click **OK**.

9. Connect the action's results to following actions as required.
This action has the following result which can be connected to a further action:

• **Next**: Route the call to a following action in the call flow. This connection can be followed even after the caller has hung up if the **Start** action option **Complete Sequence** has been selected.

#### **Related links**

[Miscellaneous Actions](#page-139-0) on page 140

### **Clock Action**

This action plays the current time on the voicemail server computer. With International Time Zone functionality, when you invoke a Clock Action configured on a voicemail server, the Clock Action reports the time based on the time zone where you are located and not the time where the voicemail server is located.

#### **About this task Procedure**

- 1. Click the **Miscellaneous Actions** icon.
- 2. Click on the callflow where you want the action placed.
- 3. Connect the new action to the required result of a preceding action.
- 4. Select **Clock**.
- 5. Double-click on the action to display its settings tabs.
- 6. The **General**, **Entry Prompts**, **Reporting** and **Results** tabs are standard tabs available to all actions. See [The Start Action and Action Settings Tabs](#page-74-0) on page 75.
- 7. Select the **Specific** tab. Set the options as required.

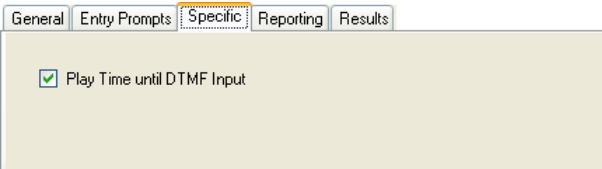

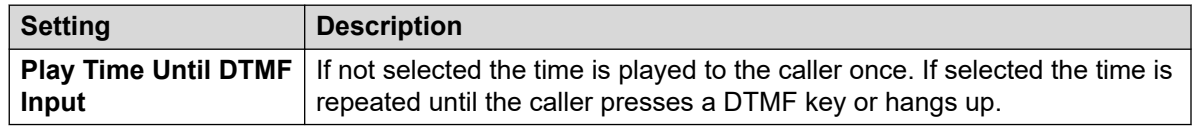

- 8. Click **OK**.
- 9. Connect the action's results to following actions as required.

This action has the following result which can be connected to a further action:

• **Next**: Route the call to a following action in the call flow. This connection can be followed even after the caller has hung up if the **Start** action option **Complete Sequence** has been selected.

#### **Related links**

[Miscellaneous Actions](#page-139-0) on page 140

### **Post Dial Action**

This action can connect another extension to a specified call flow start point or to play a recording to that extension.

#### **Procedure**

- 1. Click the **Miscellaneous Actions** icon.
- 2. Click on the callflow where you want the action placed.
- 3. Connect the new action to the required result of a preceding action.
- 4. Select **Post Dial**.
- 5. Double-click on the action to display its settings tabs.
- 6. The **General**, **Entry Prompts**, **Reporting** and **Results** tabs are standard tabs available to all actions. See [The Start Action and Action Settings Tabs](#page-74-0) on page 75.
- 7. Select the **Specific** tab. Set the options as required.

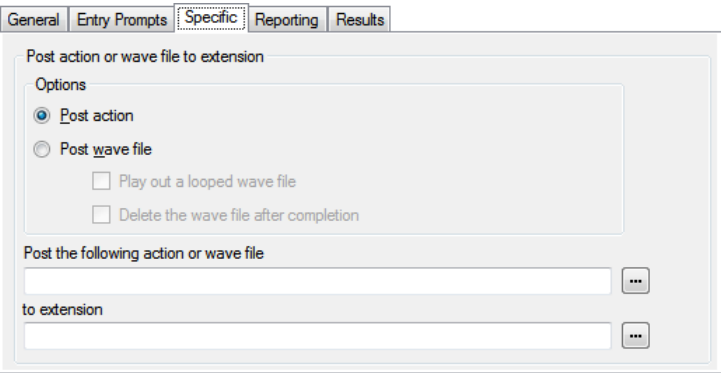

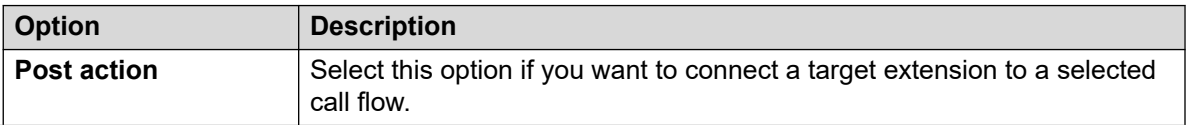

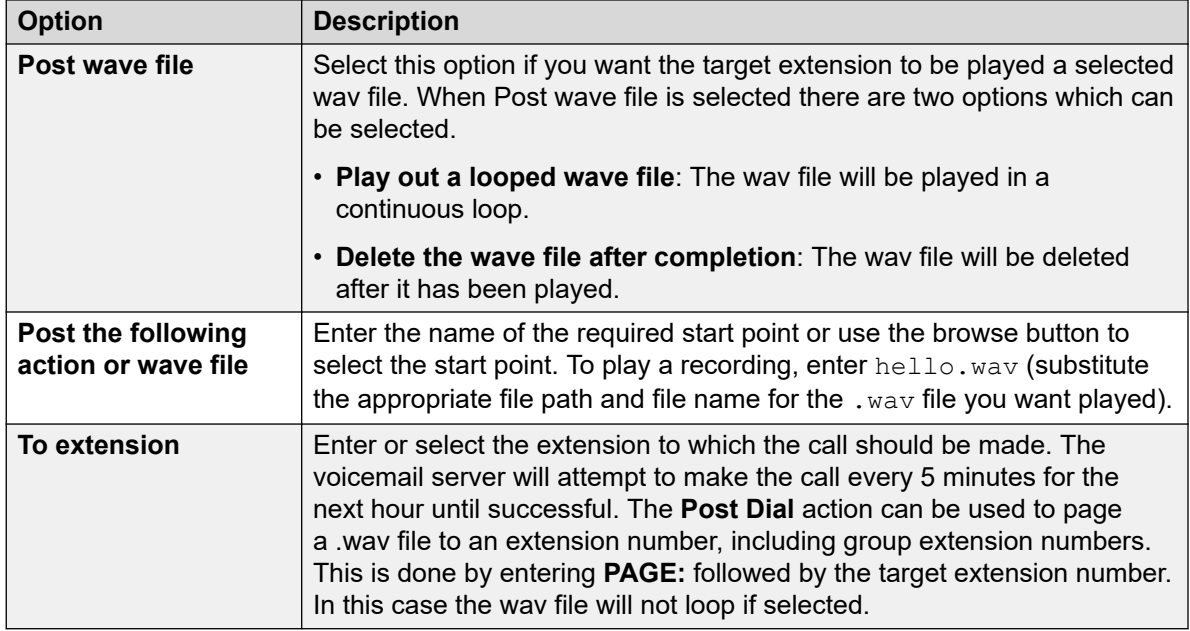

#### 8. Click **OK**.

9. Connect the action's results to following actions as required.

#### **Result**

This action has the following result which can be connected to a further action:

• **Next**: Route the call to a following action in the call flow. This connection can be followed even after the caller has hung up if the **Start** action option **Complete Sequence** has been selected.

#### **Related links**

[Miscellaneous Actions](#page-139-0) on page 140

### **Remote Call Flow Action**

This action lets you include a call flow developed elsewhere in an existing call flow, in the form of an uploaded .vmp file. See [Including other files in voicemail server](#page-67-0) on page 68.

The aim of this action is to assist you to place call flows developed by other applications on the voicemail server and include in its customized call flows.

- 1. Click the **Miscellaneous Actions** icon.
- 2. Click on the callflow where you want the action placed.
- 3. Connect the new action to the required result of a preceding action.
- 4. Select **Remote Call Flow**.
- 5. Double-click on the action to display its settings tabs.
- 6. The **General**, **Entry Prompts**, **Reporting** and **Results** tabs are standard tabs available to all actions. See [The Start Action and Action Settings Tabs](#page-74-0) on page 75.
- 7. Select the **Specific** tab. Set the options as required.

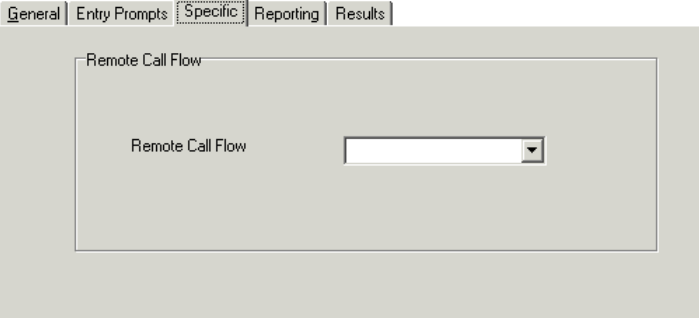

- 8. Click **OK**.
- 9. Connect the action's results to following actions as required.

This action has no results. The follow on call handling is determined by the actions in the remote call flow.

#### **Related links**

[Miscellaneous Actions](#page-139-0) on page 140

# <span id="page-148-0"></span>**Chapter 18: Condition Actions**

These actions are used to create branches in the call routing according to whether a value is true or false.

#### **Related links**

Test Condition Action on page 149 [Set User Variable Action](#page-149-0) on page 150 **[Test User Variable Action](#page-150-0) on page 151** [Test Variable Action](#page-151-0) on page 152 [Increment and Test Counter Action](#page-153-0) on page 154 [Decrement and Test Counter Action](#page-154-0) on page 155

### **Test Condition Action**

This action checks the current state (true or false) of a condition setup through the Conditions Editor .

- 1. Click the *k* Condition Actions icon.
- 2. Click on the callflow where you want the action placed.
- 3. Connect the new action to the required result of a preceding action.
- 4. Select **K** Test Condition.
- 5. Double-click on the action to display its settings tabs.
- 6. The **General**, **Entry Prompts**, **Reporting** and **Results** tabs are standard tabs available to all actions. See [The Start Action and Action Settings Tabs](#page-74-0) on page 75.
- 7. Select the **Specific** tab. Set the options as required.

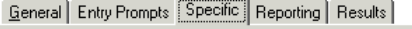

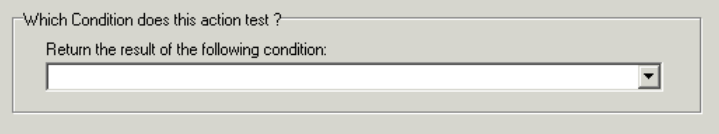

<span id="page-149-0"></span>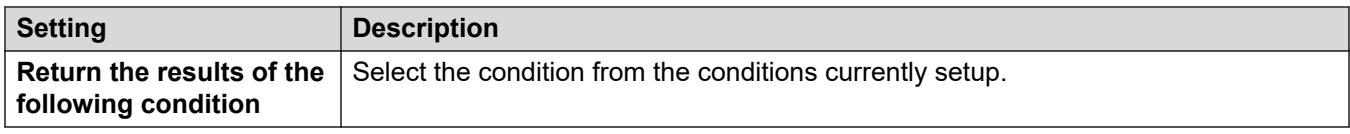

8. Click **OK**.

9. Connect the action's results to following actions as required.

#### **Result**

This action has the following results which can be connected to further actions:

- **True**: This result connection is used by the call if the tested condition is currently true.
- **False**: This result connection is used by the call if the tested condition is currently false.

For examples of the Test Condition action in a call flow, see [Customizing a Hunt Group Call](#page-201-0) [Flow](#page-201-0) on page 202 .

#### **Related links**

[Condition Actions](#page-148-0) on page 149

### **Set User Variable Action**

This action sets a user variable to a particular value. Other call flows can then use **Test User Variable** actions to check whether the variable has a particular value.

- 1. Click the *k* Condition Actions icon.
- 2. Click on the callflow where you want the action placed.
- 3. Connect the new action to the required result of a preceding action.
- 4. Select **B** Set User Variable.
- 5. Double-click on the action to display its settings tabs.
- 6. The **General**, **Entry Prompts**, **Reporting** and **Results** tabs are standard tabs available to all actions. See [The Start Action and Action Settings Tabs](#page-74-0) on page 75.
- 7. Select the **Specific** tab. Set the options as required.

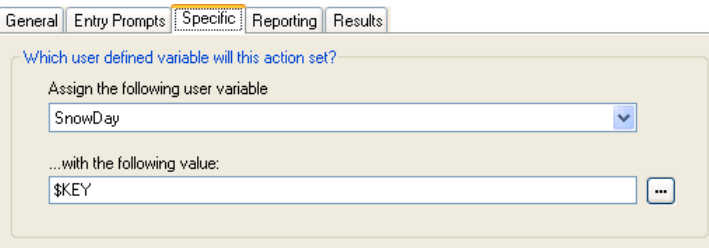

<span id="page-150-0"></span>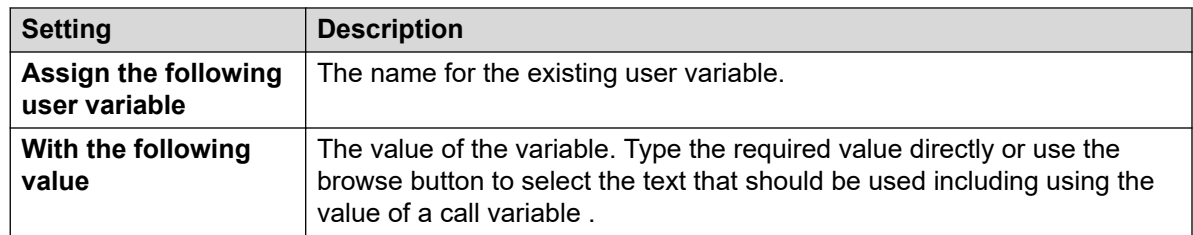

#### 8. Click **OK**.

9. Connect the action's results to following actions as required.

#### **Result**

This action has the following result which can be connected to a further action:

- **Next**: Connect the Set User Variable action to another action (for example, a Disconnect action), whose entry prompt confirms to the caller that the value has been set. In some situations, such as where the Set User Variable action is accessed by a user dialing a short code, if the user hangs up too quickly the variable may not be set. Having a following action with a confirmation message encourages users not to hang up too quickly.
	- Use the **Complete Sequence** option in the **Start** action so that the variable is set even if the caller hangs up prior to hearing any confirmation.

#### **Related links**

[Condition Actions](#page-148-0) on page 149

### **Test User Variable Action**

The **Test User Variable** action has true and false connections that are followed according to whether the selected user variables current value matches a particular value. The **Set User Variable** action can be used in other calls to set the value of the variable. For an example of the action in a call flow, see [User Defined Variables](#page-171-0) on page 172 .

- 1. Click the **& Condition Actions** icon.
- 2. Click on the callflow where you want the action placed.
- 3. Connect the new action to the required result of a preceding action.
- 4. Select **7 Test User Variable**.
- 5. Double-click on the action to display its settings tabs.
- 6. The **General**, **Entry Prompts**, **Reporting** and **Results** tabs are standard tabs available to all actions. See [The Start Action and Action Settings Tabs](#page-74-0) on page 75.

<span id="page-151-0"></span>7. Select the **Specific** tab. Set the options as required.

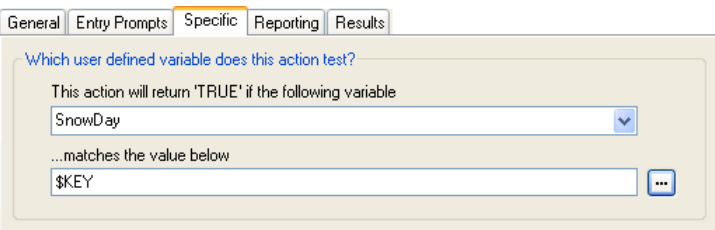

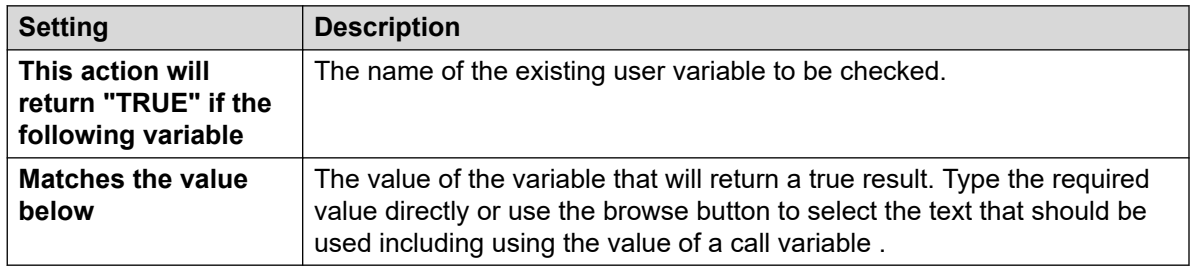

- 8. Click **OK**.
- 9. Connect the action's results to following actions as required.

#### **Result**

This action has the following results which can be connected to further actions:

- **True**: This result connection is used by the call if the tested condition is currently true.
- **False**: This result connection is used by the call if the tested condition is currently true.

#### **Related links**

[Condition Actions](#page-148-0) on page 149

### **Test Variable Action**

This action allows you to route calls based on matching the value of a call variable to a specified value.

The variable \$REG[name] can be used to access the current value of a user variable. For example,  $$REG[UV1]$  accessing the value of a user variable called  $UV1$ . Using the method above can be used to save this as a  $\Sigma$ P value. For example, CP2:  $\Sigma$ REG[UV1].

- 1. Click the *k* Condition Actions icon.
- 2. Click on the callflow where you want the action placed.
- 3. Connect the new action to the required result of a preceding action.
- 4. Select **Test Variable**.
- 5. Double-click on the action to display its settings tabs.
- 6. The **General**, **Entry Prompts**, **Reporting** and **Results** tabs are standard tabs available to all actions. See [The Start Action and Action Settings Tabs](#page-74-0) on page 75.
- 7. Select the **Specific** tab. Set the options as required.

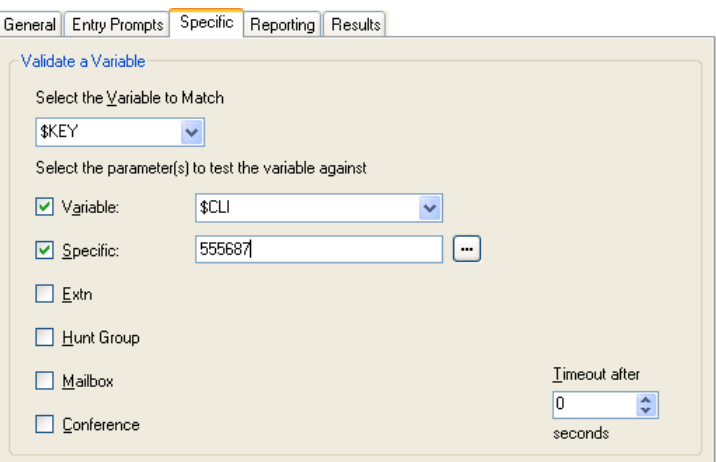

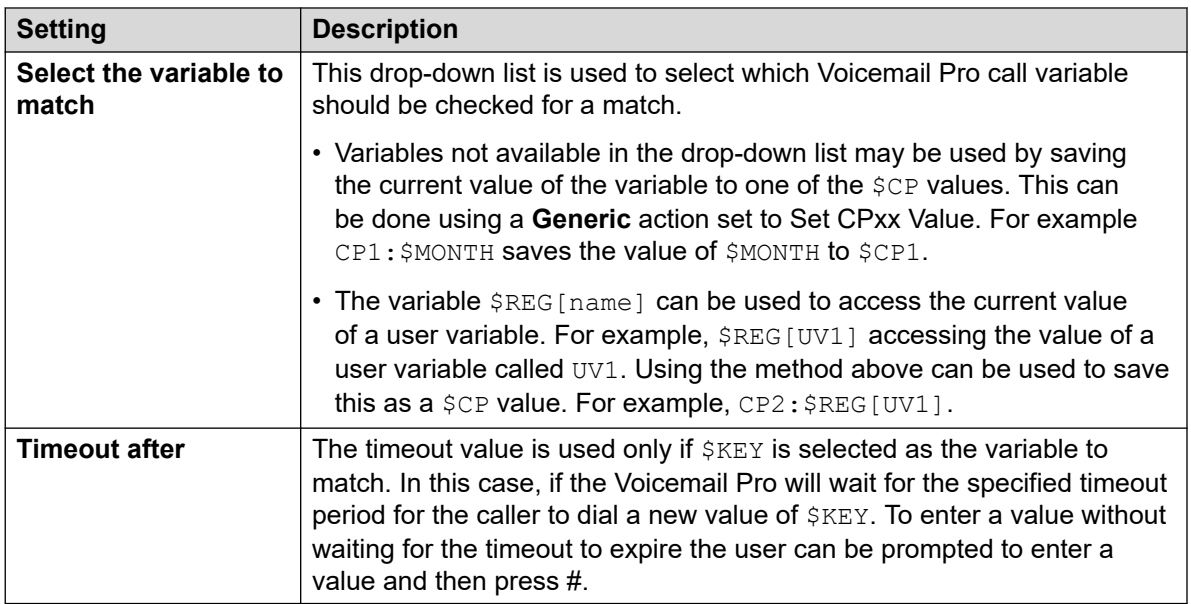

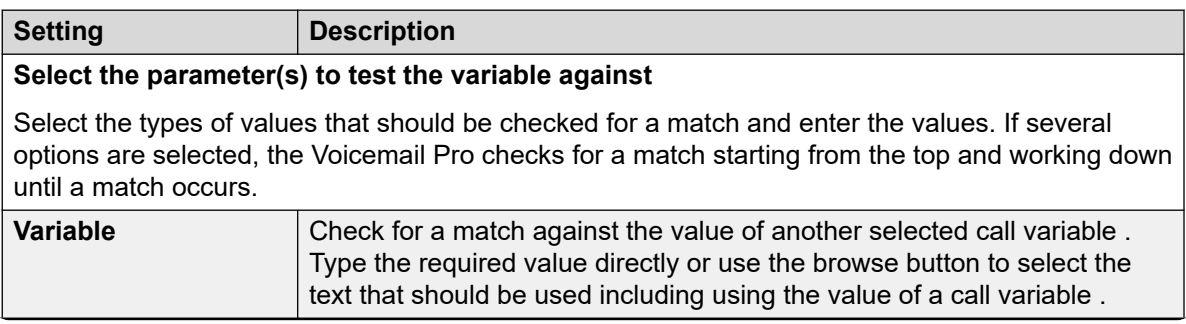

<span id="page-153-0"></span>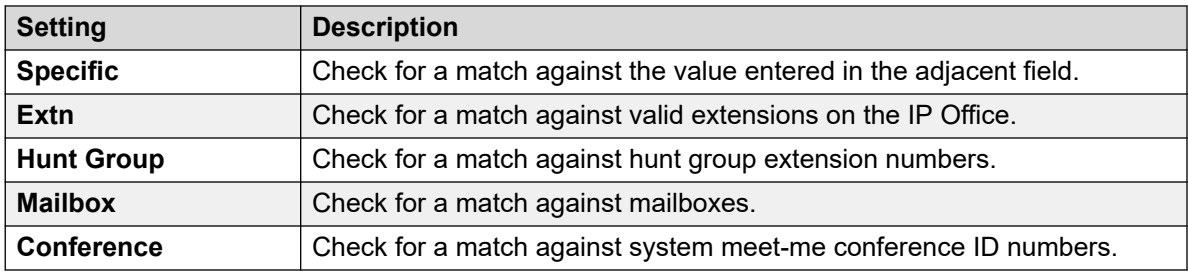

- 8. Click **OK**.
- 9. Connect the action's results to following actions as required.

This action will have results for connection to following actions in the call flow based on the selected options on its **Specific** tab plus a **No Match** and **Timeout** result:

- **No Match**: This result is used if no match is found.
- **Timeout**: This result is used when  $$KEY$  is specified as the variable to match and no match occurs within the specified timeout period.
	- This connection is followed immediately the caller hangs up if the **Start** action option **Complete Sequence** has been selected.

#### **Related links**

[Condition Actions](#page-148-0) on page 149

### **Increment and Test Counter Action**

Increase the values of a \$COUNTER variable by 1 and then test whether its new value matches a target value.

The voicemail server provides counter variable \$COUNTER1 to \$COUNTER15. These can be used in the same way as other call variables. They can also be manipulated using **Generic** action commands for Set Counter , Clear Counter , Counter Decrement and Counter Increment.

They can also be used with the **Decrement and Test Counter** and **Increment and Test Counter**  actions. By default the initial value of a counter variable is 0. The formats  $${\tt COUNTERx}$  or \$COUNTER[x] are both supported.

- 1. Click the *k* Condition Actions icon.
- 2. Click on the callflow where you want the action placed.
- 3. Connect the new action to the required result of a preceding action.
- 4. Select **B** Increment and Test Counter.
- <span id="page-154-0"></span>5. Double-click on the action to display its settings tabs.
- 6. The **General**, **Entry Prompts**, **Reporting** and **Results** tabs are standard tabs available to all actions. See [The Start Action and Action Settings Tabs](#page-74-0) on page 75.
- 7. Select the **Specific** tab. Set the options as required.

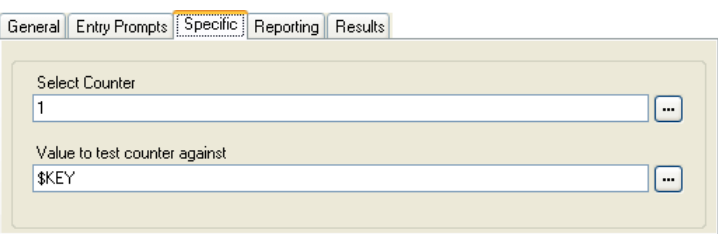

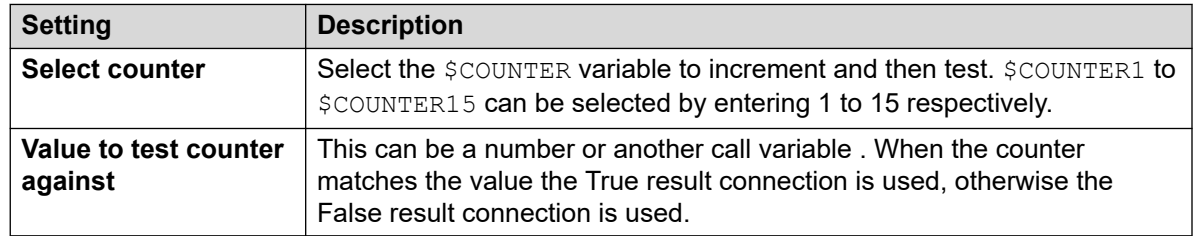

- 8. Click **OK**.
- 9. Connect the action's results to following actions as required.

This action has the following results which can be connected to further actions:

- **True**: This result connection is used if the counter value matches the test value.
- **False**: This result connection is used if the counter value does not match the test value.

#### **Related links**

[Condition Actions](#page-148-0) on page 149

### **Decrement and Test Counter Action**

Decrease the values of a \$COUNTER variable by 1 and then test whether its new value matches a target value.

The voicemail server provides counter variable  $$COMMER1$  to  $$COUNTER15$ . These can be used in the same way as other call variables. They can also be manipulated using **Generic** action commands for Set Counter , Clear Counter , Counter Decrement and Counter Increment.

They can also be used with the **Decrement and Test Counter** and **Increment and Test Counter**  actions. By default the initial value of a counter variable is 0. The formats  $${\tt COUNTERx}$  or \$COUNTER[x] are both supported.

#### **Procedure**

- 1. Click the **& Condition Actions** icon.
- 2. Click on the callflow where you want the action placed.
- 3. Connect the new action to the required result of a preceding action.
- 4. Select **B** Decrement and Test Counter.
- 5. Double-click on the action to display its settings tabs.
- 6. The **General**, **Entry Prompts**, **Reporting** and **Results** tabs are standard tabs available to all actions. See [The Start Action and Action Settings Tabs](#page-74-0) on page 75.
- 7. Select the **Specific** tab. Set the options as required.

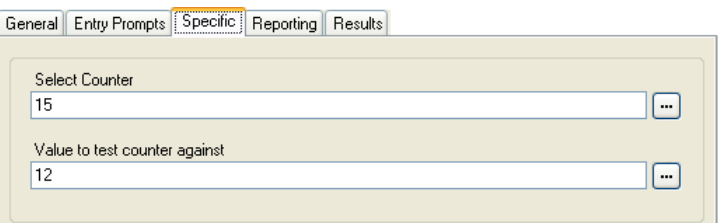

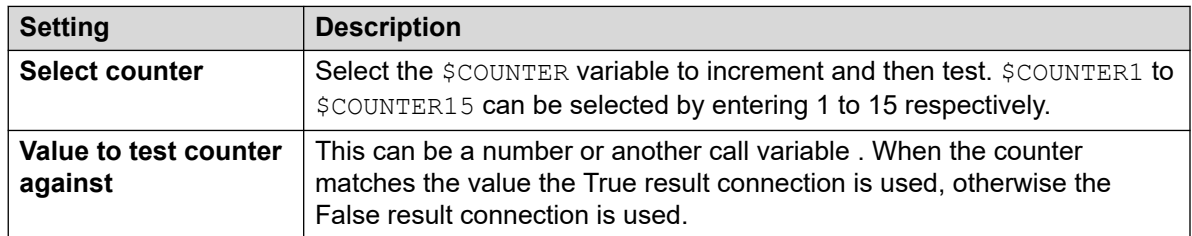

#### 8. Click **OK**.

9. Connect the action's results to following actions as required.

#### **Result**

This action has the following results which can be connected to further actions:

- **True**: This result connection is used if the counter value matches the test value.
- **False**: This result connection is used if the counter value does not match the test value.

#### **Related links**

[Condition Actions](#page-148-0) on page 149

# <span id="page-156-0"></span>**Chapter 19: Database Actions**

These actions relate to retrieving and adding data to a database.

#### **Related links**

Database Open Action on page 157 [Database Execute Action](#page-157-0) on page 158 [Database Get Data Action](#page-158-0) on page 159 [Database Close Action](#page-160-0) on page 161

### **Database Open Action**

**Database Open** action opens a link to a database. If there is a connection to the database already then the current connection is closed and the new one requested will be opened. For an example of the action in a call flow, see [Retrieving Data From the Database](#page-296-0) on page 297.

#### **Procedure**

- 1. Click the **Database Actions** icon.
- 2. Click on the callflow where you want the action placed.
- 3. Connect the new action to the required result of a preceding action.
- 4. Select **B** Database Open.
- 5. Double-click on the action to display its settings tabs.
- 6. The **General**, **Entry Prompts**, **Reporting** and **Results** tabs are standard tabs available to all actions. See [The Start Action and Action Settings Tabs](#page-74-0) on page 75.
- 7. Select the **Specific** tab. The connection string to open the database can be entered directly into the field. For help on constructing the connection string, click . The **Data Link Properties** window opens.

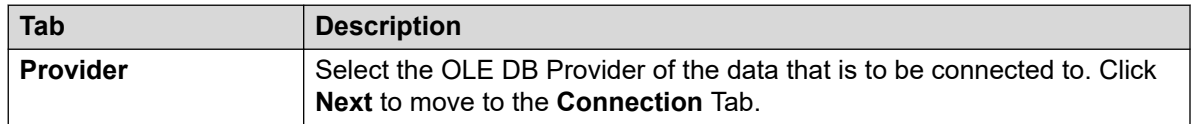

<span id="page-157-0"></span>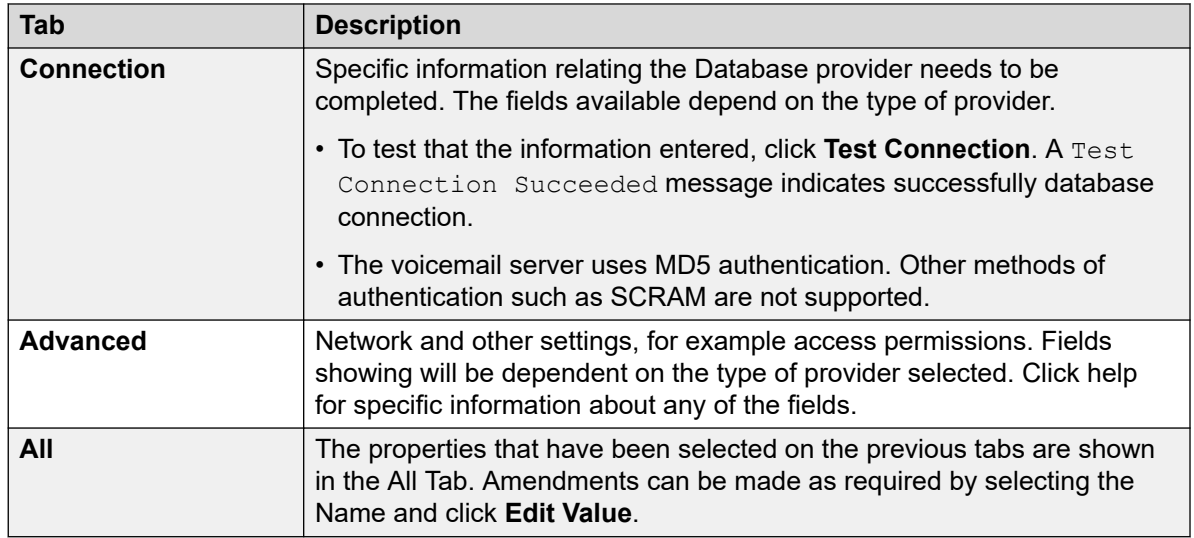

- 8. Click **OK**.
- 9. Connect the action's results to following actions as required.

This action has the following results which can be connected to further actions:

- **Success**: This result connection is used once the database is opened.
- **Failure**: This result connection is used if the database cannot be opened.

#### **Related links**

[Database Actions](#page-156-0) on page 157

### **Database Execute Action**

The **Database Execute** action performs an SQL query on a database opened by the preceding **Database Open** action. An SQL query that is generated by the **Database Execute** action does not support spaces in the field or table names.

- 1. Click the **Database Actions** icon.
- 2. Click on the callflow where you want the action placed.
- 3. Connect the new action to the required result of a preceding action.
- 4. Select **Database Execute.**
- 5. Double-click on the action to display its settings tabs.
- 6. The **General**, **Entry Prompts**, **Reporting** and **Results** tabs are standard tabs available to all actions. See [The Start Action and Action Settings Tabs](#page-74-0) on page 75.

<span id="page-158-0"></span>7. Select the **Specific** tab. The **SQL Wizard** window opens. Use the wizard to construct the SQL query.

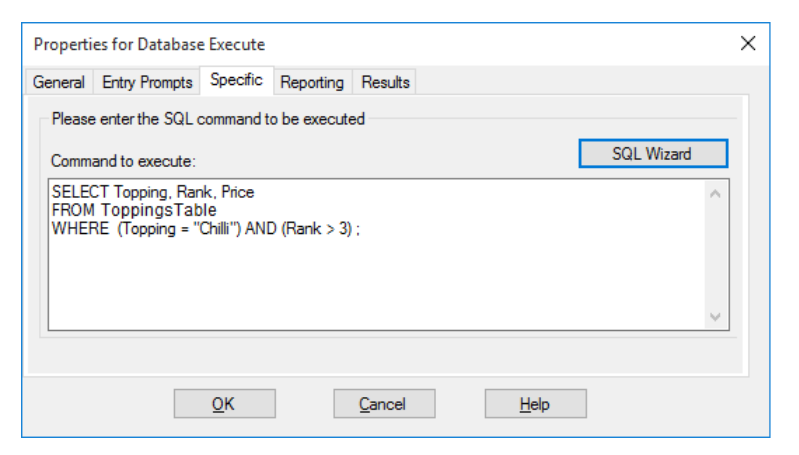

- Any data included in the query must match the data type (number, integer or text) of the field that the query runs on. Values being used to query a text field should be enclosed by quotation marks. This applies whether using query values entered directly or using Voicemail Pro variables. For example, if using \$KEY as a query value, for a text field query you must enter "\$KEY".
- 8. Click **OK**.
- 9. Connect the action's results to following actions as required.

#### **Result**

This action has the following results which can be connected to further actions:

- **Success**: The action has been successful and has returned a set of records from the database.
- **Failure**: The action has not returned any data.

#### **Example**

For examples of the action in a call flow, see [Retrieving Data From the Database](#page-296-0) on page 297 and [Entering Details in to the Database](#page-302-0) on page 303.

#### **Related links**

[Database Actions](#page-156-0) on page 157

### **Database Get Data Action**

#### **About this task**

Once a **Database Execute** action has been used, it returns a set of records from the database. A **Database Get Data** action or actions are then used to select which record is the currently selected record whose values are placed into the call flow's \$DBD variables.

#### **Procedure**

- 1. Click the **Database Actions** icon.
- 2. Click on the callflow where you want the action placed.
- 3. Connect the new action to the required result of a preceding action.
- 4. Select **Database Get Data**.
- 5. Double-click on the action to display its settings tabs.
- 6. The **General**, **Entry Prompts**, **Reporting** and **Results** tabs are standard tabs available to all actions. See [The Start Action and Action Settings Tabs](#page-74-0) on page 75.
- 7. Select the **Specific** tab. Set the options as required.

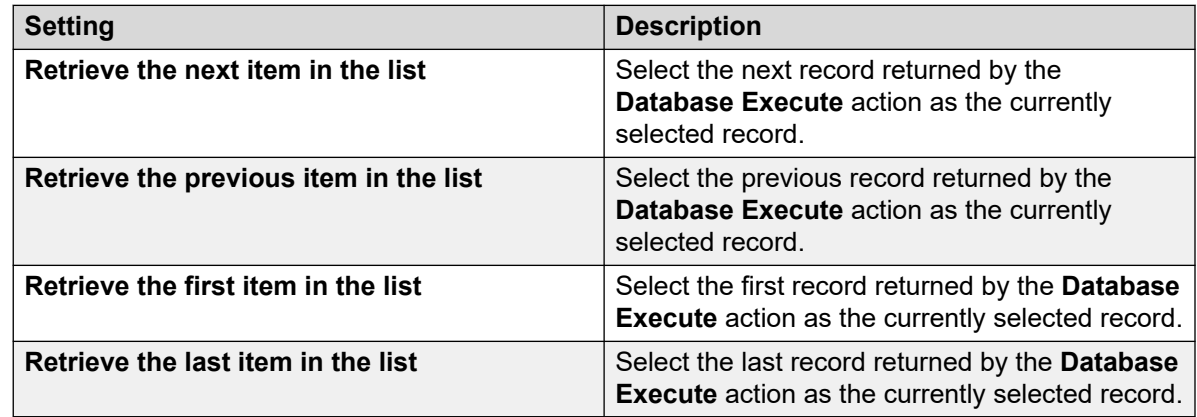

- 8. Click **OK**.
- 9. Connect the action's results to following actions as required.

#### **Result**

This action has the following results which can be connected to further actions:

- **Success**: The selected records values have successfully been assigned to the  $$DBD$ variables.
- **At End**: There are no further records in the set of data.
- **Empty**: The execute method returned no data, the \$DBD variable contains no information.
- **Failure**: There was a problem trying to retrieve the next data record, the \$DBD variable contains no information.

#### **Example**

Examples of using the database actions are given in the IVR database Connection section. For an example of the action in a call flow, see [Retrieving Data From the Database](#page-296-0) on page 297.

#### **Related links**

[Database Actions](#page-156-0) on page 157

### <span id="page-160-0"></span>**Database Close Action**

#### **About this task**

This action closes the current database connection. If the database is open when a call terminates, then a **Database Close** action is run automatically.

#### **Procedure**

- 1. Click the **Database Actions** icon.
- 2. Click on the callflow where you want the action placed.
- 3. Connect the new action to the required result of a preceding action.
- 4. Select **Database Close**.
- 5. Double-click on the action to display its settings tabs.
- 6. The **General**, **Entry Prompts**, **Reporting** and **Results** tabs are standard tabs available to all actions. See [The Start Action and Action Settings Tabs](#page-74-0) on page 75.
- 7. There is no **Specific** tab for this action.
- 8. Click **OK**.
- 9. Connect the action's results to following actions as required.

#### **Result**

This action has the following results which can be connected to further actions:

- **Success**: The database connection has been closed.
- **Failure**: The database connection has not been closed. This action is useful during testing and development of the database call flow to validate correct operation.

#### **Related links**

[Database Actions](#page-156-0) on page 157

# <span id="page-161-0"></span>**Chapter 20: Queue Actions**

These actions are associated with hunt group queues and are not available to user and short code start points. The IP Office Manager option Synchronize calls to announcements should not be used when using the queue actions.

#### **Related links**

Queue ETA Action on page 162 [Queue Position Action](#page-162-0) on page 163

### **Queue ETA Action**

The **Queue ETA** action plays the estimated time to answer (ETA) in minutes to a caller in the queue of calls for a hunt group. It is not used for calls queued for a user.

The ETA is supplied by the IP Office when it requests a queue or still queued announcement message to be played to a caller. It is calculated based on the queued time in the previous hour of the last 5 queued and answered calls. It is always rounded up to the nearest minute. For an example, see [Customizing Queuing](#page-199-0) on page 200 .

A simply announcement is used that does not include queue position and estimated time to answer. However if required the Queued and Still Queued call flow start points can be added and customized using actions including this one.

- When the system presents calls to a hunt group on the IP Office, IP Office uses the call priorities followed by the call waiting times to order the calls in the queue. By default, internal callers are assigned Low priority while the priority of external callers is set by the IP Office Incoming Call Route used to route the call (default also Low).
- Do not mix calls of different priorities if you are using Voicemail Pro to announce the queue estimate time to answer (ETA) and the queue position to callers, since those values will no longer be accurate when a higher priority call is placed into the queue. Note that in such a situation, Voicemail Pro will not increase a value already announced to a caller.
- The IP Office Manager option Synchronize calls to announcements should not be used with call flows that include this action.

#### **Procedure**

1. Click the **Queue Actions** icon.

- <span id="page-162-0"></span>2. Click on the callflow where you want the action placed.
- 3. Connect the new action to the required result of a preceding action.
- 4. Select **Queue ETA**.
- 5. Double-click on the action to display its settings tabs.
- 6. The **General**, **Entry Prompts**, **Reporting** and **Results** tabs are standard tabs available to all actions. See [The Start Action and Action Settings Tabs](#page-74-0) on page 75.
- 7. Select the **Specific** tab. Set the options as required.

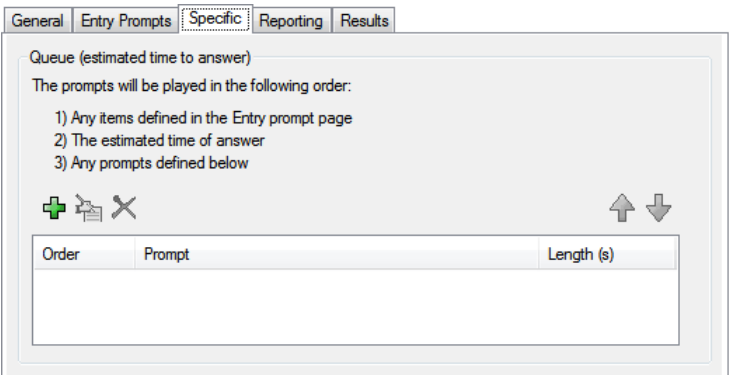

- 8. Click **OK**.
- 9. Connect the action's results to following actions as required.

This action has the following result which can be connected to a further action:

• **Next**: Route the call to a following action in the call flow. This connection can be followed even after the caller has hung up if the **Start** action option **Complete Sequence** has been selected.

#### **Related links**

[Queue Actions](#page-161-0) on page 162

### **Queue Position Action**

This action announces the callers position in the hunt group call.

- 1. Click the **Queue Actions** icon.
- 2. Click on the callflow where you want the action placed.
- 3. Connect the new action to the required result of a preceding action.
- 4. Select **Queue Position**.
- 5. Double-click on the action to display its settings tabs.
- 6. The **General**, **Entry Prompts**, **Reporting** and **Results** tabs are standard tabs available to all actions. See [The Start Action and Action Settings Tabs](#page-74-0) on page 75.
- 7. Select the **Specific** tab. Set the options as required.

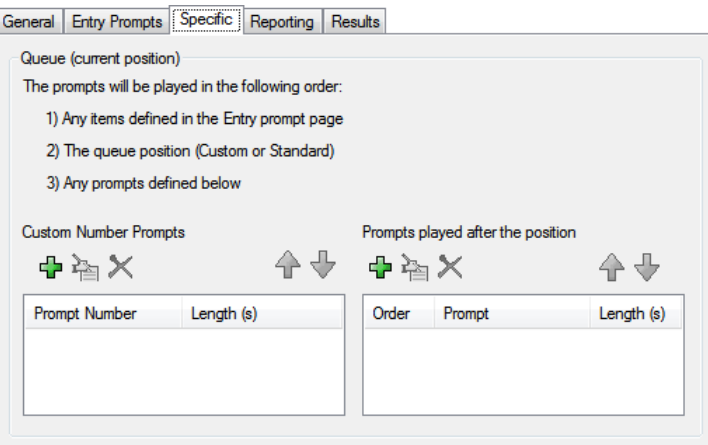

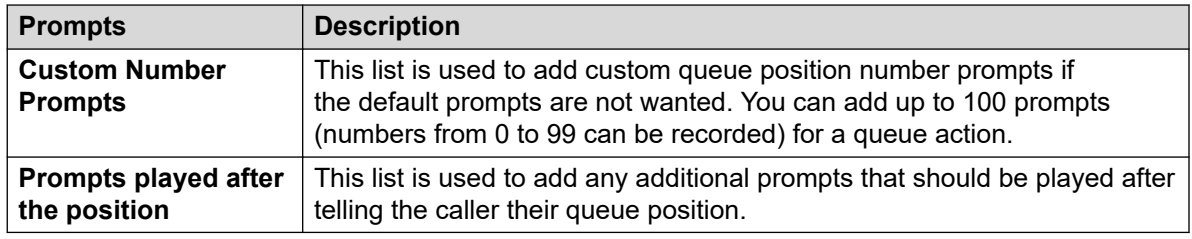

- 8. Click **OK**.
- 9. Connect the action's results to following actions as required.

This action has the following result which can be connected to a further action:

• **Next**: Route the call to a following action in the call flow. This connection can be followed even after the caller has hung up if the **Start** action option **Complete Sequence** has been selected.

#### **Related links**

[Queue Actions](#page-161-0) on page 162

# **Part 4: Variables**

# <span id="page-165-0"></span>**Chapter 21: Call variables**

A number of call variables exist which can be used to perform tasks. For example, \$NAM can be used to speak the user's name within an action's entry prompt. Call variables can also be checked using actions such as **Variable Routing** and **Test Variable** to branch the call flow according to the variables value.

Unless otherwise stated, call variables specific to a particular call on the voicemail server. They do not persist between calls, including calls transferred from voicemail server that then return. Also, unless otherwise stated the values are 'read-only'.

- **Variable Length**: The length of the value stored within a variable is limited. The limit is 512 characters.
- **Write**: This column indicates those call variables where the existing value can be changed using methods such as generic action commands. Other call variables have a fixed value set when the call is received by the voicemail server or, for \$DBD values, the value is requested by the voicemail server.

#### **Related links**

Available call variables on page 166 [Call Data](#page-168-0) on page 169 [Using variables in file names](#page-169-0) on page 170 [Speaking variables to callers](#page-170-0) on page 171

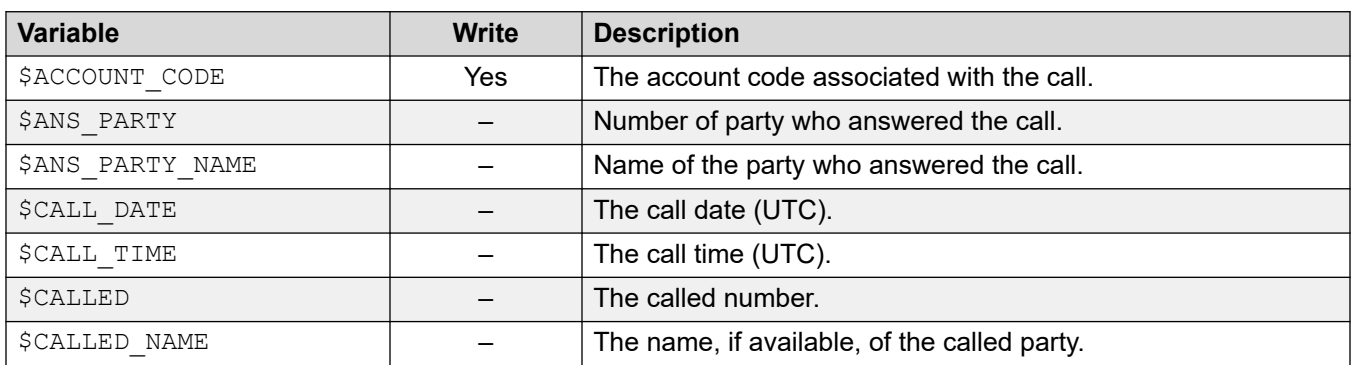

### **Available call variables**

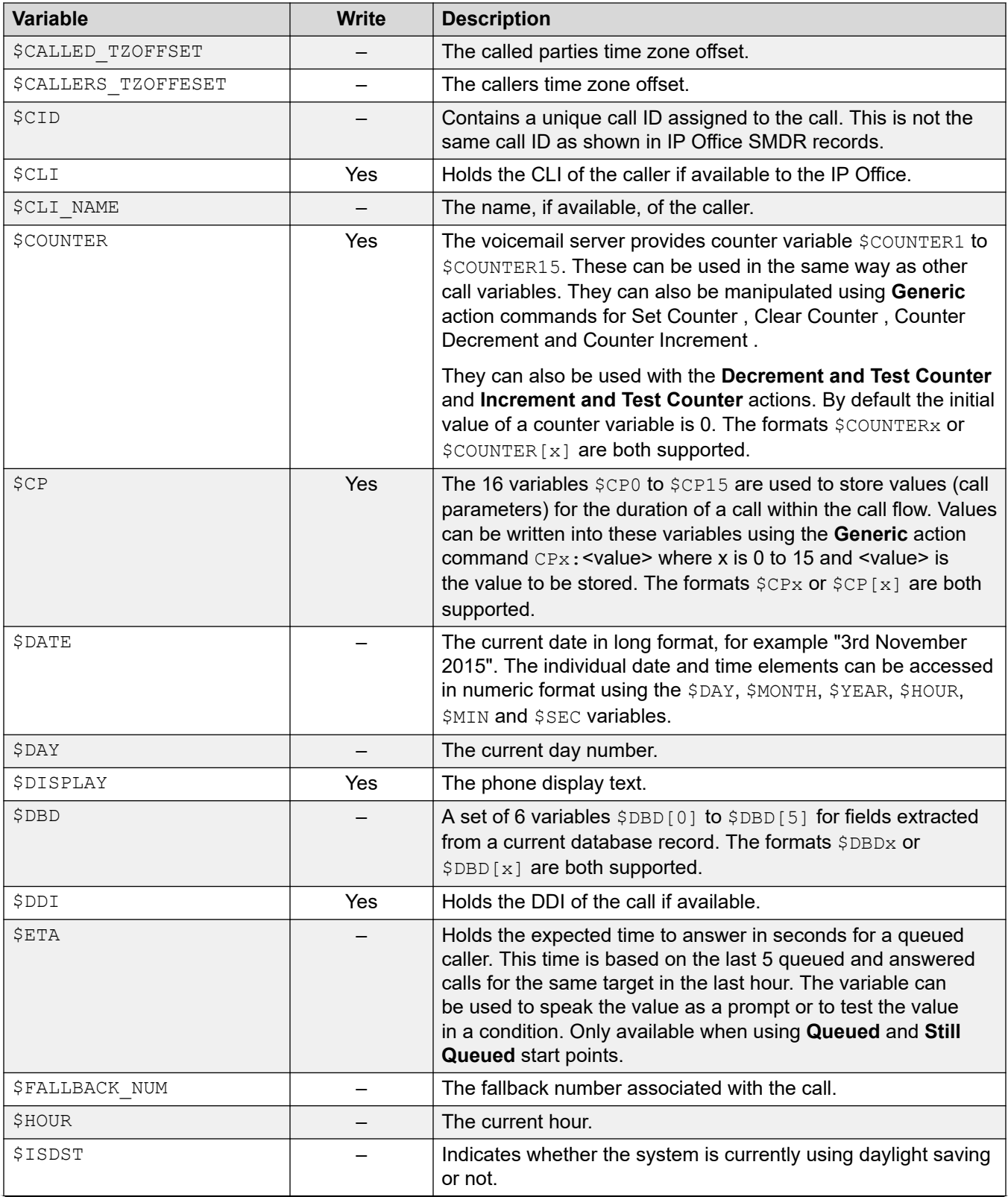

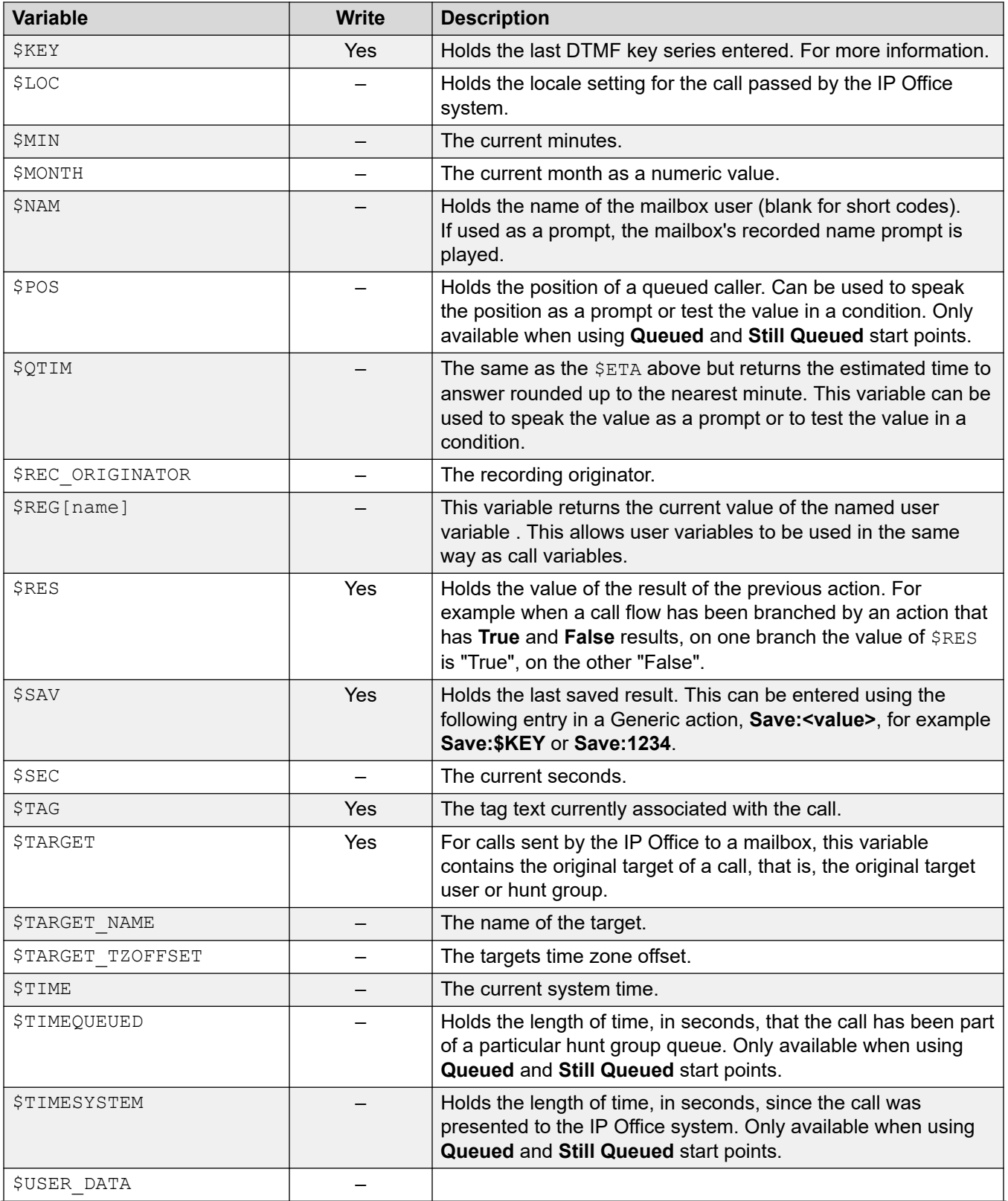

<span id="page-168-0"></span>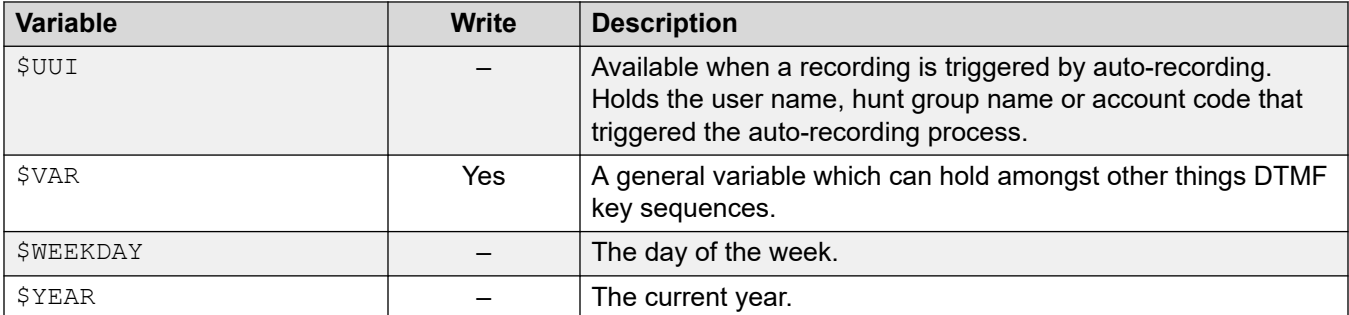

#### **Related links**

[Call variables](#page-165-0) on page 166

### **Call Data**

Below is an example of the call data passed from IP Office to the voicemail server in parallel with a call. It includes call data which is used to populate the call variable then useable within callflows.

```
14/04 00:03:17.889 vmpro (09,6) 4442,09655b70,08366: Session: 00000067 - Receive OPEN 
"" for session 00000067,
14/04 00:03:17.889 vmpro (09,6) 4442,09655b70,08366: Session: 00000067 - Access = 
ACCESS_LEAVE_VOICEMAIL:
14/04 0.03:\overline{17}.889 vmpro (09,6) 4442,09655b70,08366: Session: 00000067 - Mailbox: test
14/04 00:03:17.889 vmpro (09,6) 4442,09655b70,08366: Session: 00000067 - Calling Party: 
215
14/04 00:03:17.889 vmpro (09,6) 4442,09655b70,08366: Session: 00000067 - Display 
String: Betina>test
14/04 00:03:17.889 vmpro (09,6) 4442,09655b70,08366: Session: 00000067 - Target Party: 
250
14/04 00:03:17.889 vmpro (09,6) 4442,09655b70,08366: Session: 00000067 - Greeting 
Modifier:
14/04 00:03:17.889 vmpro (09,6) 4442,09655b70,08366: Session: 00000067 - Language: enu
14/04 00:03:17.889 vmpro (09,6) 4442,09655b70,08366: Session: 00000067 - Call Ident: 11
14/04 00:03:17.889 vmpro (09,6) 4442,09655b70,08366: Session: 00000067 - Call Status: 
No Answer (1)
14/04 00:03:17.889 vmpro (09,6) 4442,09655b70,08366: Session: 00000067 - Call Type: 
Internal
14/04 00:03:17.889 vmpro (09,6) 4442,09655b70,08366: Session: 00000067 - Call 
Direction: Incoming
14/04 00:03:17.889 vmpro (09,6) 4442,09655b70,08366: Session: 00000067 - Called Party: 
250
14/04 00:03:17.889 vmpro (09,6) 4442,09655b70,08366: Session: 00000067 - DDI Number:
14/04 00:03:17.889 vmpro (09,6) 4442,09655b70,08366: Session: 00000067 - Calling Party 
Name: Betina
14/04 00:03:17.889 vmpro (09,6) 4442,09655b70,08366: Session: 00000067 - Called Party 
Name: test
14/04 00:03:17.889 vmpro (09,6) 4442,09655b70,08366: Session: 00000067 - Caller Party 
Offset: 72
14/04 00:03:17.889 vmpro (09,6) 4442,09655b70,08366: Session: 00000067 - Target Party 
Offset: 72
14/04 00:03:17.889 vmpro (09,6) 4442,09655b70,08366: Session: 00000067 - Called Party 
Offset: 72
```
<span id="page-169-0"></span>The data items includes:

- Mailbox
- Calling Party
- Display String
- Target Party
- Greeting Modifier
- Language
- Call Ident
- Call Status: No Answer (1)
- Call Type: Internal
- Call Direction: Incoming
- Called Party
- DDI Number
- Calling Party Name
- Called Party Name

#### **Related links**

[Call variables](#page-165-0) on page 166

### **Using variables in file names**

Variables can be used in prompt file paths as follows:

- When accessing voicemail prompts, voicemail variables can be used in both the path and filename for the prompt. For example:
	- If the prompts Greeting1.wav and Greeting2.wav etc. are recorded, an action set to play Greeting\$KEY.way plays the greeting prompt that matches the current value of \$KEY.
	- By recording custom prompts for different languages with the same file name but placed in appropriately named language sub-folders, the variable  $$LOC$  can be used in an action's prompt file path to play the correct language version of the prompt.
	- For announcements, the formats [GREETING]\<name> Queued and [GREETING] \<name>\_StillQueued can be used, where <name> is replaced by the hunt group or user name.

#### **Related links**

[Call variables](#page-165-0) on page 166

### <span id="page-170-0"></span>**Speaking variables to callers**

Call variables can be used as prompts. The value of the call variable is then spoken. This applies to all variables that are numeric values. It also applies to \$NAM which plays the mailbox user's recorded name prompt.

Numbers are spoken as a series of single digits. For example, 123 is spoken as "one two three". To speak 123 as "one hundred and twenty-three" requires TTS to be enabled and a **Speak Text**  action used.

- Some call variables can be played as prompts. For example:
	- \$NAM Plays the user name.
	- \$CLI Speaks the caller's CLI.
	- \$RES Plays the current result if it is a .wav file.
	- \$VAR Plays the variable as a list of digits.

#### **Related links**

[Call variables](#page-165-0) on page 166

# <span id="page-171-0"></span>**Chapter 22: User Variables**

You can use the Voicemail Pro client to define the name and value of user variables. You can then use those user variables within any call flows.

User variables differ from call variables in that they are system wide values that can be shared between any calls while call variables are specific for each individual call.

#### **Related links**

Managing User Variables on page 172 [Using user variables in call flows](#page-172-0) on page 173 [Using a User Variable as a Call Variable](#page-172-0) on page 173 [Branching a call flow using a variable](#page-173-0) on page 174

### **Managing User Variables**

#### **About this task**

By clicking on **User Variables** in the left hand navigation pane you can view all the user variables and their current values. This pane can also be used to add and modify the user variables including changing their values.

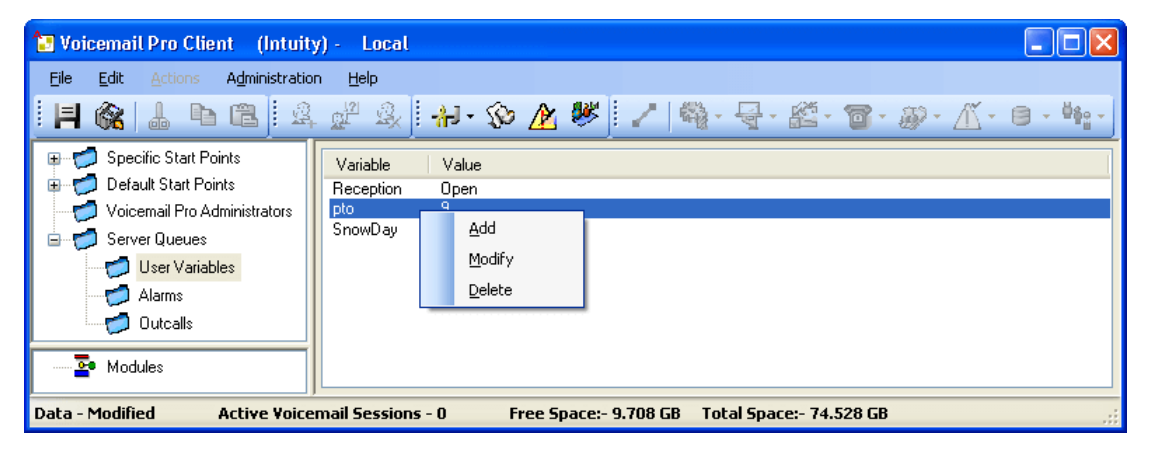

To add and delete user variables and to change the current value you can right-click on the variable and select the required option. For example select **Modify** to change the value.

#### <span id="page-172-0"></span>**Procedure**

- 1. Click  $\circledast$  or press F8. The User defined variables window opens.
- 2. Click  $\Phi$ .

The Add user defined variable window opens.

- 3. Type a name for your new variable.
- 4. Click **OK**.

#### **Result**

The new variable is added to the list.

#### **Related links**

[User Variables](#page-171-0) on page 172

### **Using user variables in call flows**

Once a user variable has been defined (see [Managing User Variables](#page-171-0) on page 172), you can then use the user variables within any call flow actions.

- Within a call flow a **Set User Variable** action can be used to set or change the value of a user variable. This includes using the current value of a call variable to set as the new value for the user variable.
- Call flows can also be branched using a **Test User Variable** action to check the current value of the variable against a required value.
- The existing value of a user variable can also be obtained using the variable **\$REG[name]**  in call flows. This allows a user variable to be used in the same way as a call variable. For example, in a **Test Variable** action.

#### **Related links**

[User Variables](#page-171-0) on page 172

### **Using a User Variable as a Call Variable**

The variable  $SREG[name]$  can be used to access the current value of a user variable. For example, \$REG[UV1] accessing the value of a user variable called UV1. Using the method above can be used to save this as a  $\Sigma$  value. For example,  $CP2:$   $\Sigma$ REG[UV1].

#### **Related links**

[User Variables](#page-171-0) on page 172

### <span id="page-173-0"></span>**Branching a call flow using a variable**

#### **About this task**

The **Test User Variable** action is used to branch call flow using a variable.

#### **Procedure**

1. Add a variable called **Reception**.

Two start points need to be created, one for indicating when the reception is open, the other for when the reception is closed. When completed the call flows will look similar to the examples shown.

• Create a start point called **ReceptionOpen** and connect it to a **Set User Variable**  action. The **Set User Variable** action is then configured to set the value of the user variable **Reception** to **Open**. Record a prompt for the action such as "Reception open".

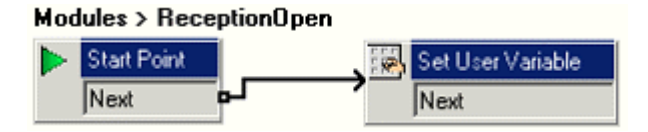

• Create a start point called **ReceptionClosed** and connect it to a **Set User Variable**  action. The **Set User Variable** action is then configured to set the value of the user variable **Reception** assigned to **Closed**. Record a prompt for the action such as "Reception closed".

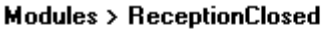

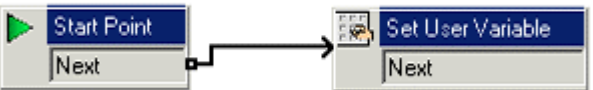

2. Create matching short codes for the modules on the telephone system. These allow the receptionist to simply set the reception to open or closed and hear a confirmation prompt when they do either.

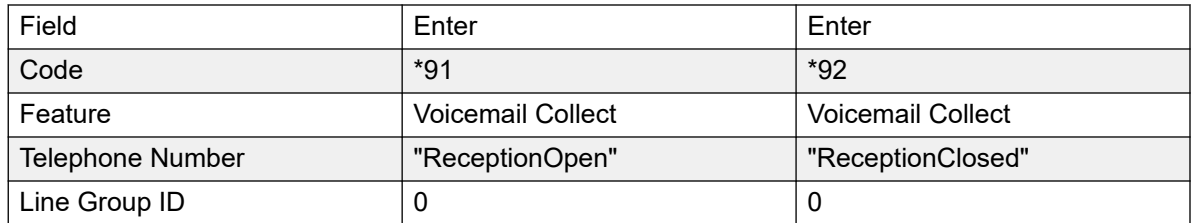

3. For calls using another start point, you can now use the **Test User Variable** action to test whether the value of reception is open. The action has true and false results which you can link to the appropriate following actions, for example transferring calls to the reception desk when reception is open, otherwise direct to the receptionist's mailbox.

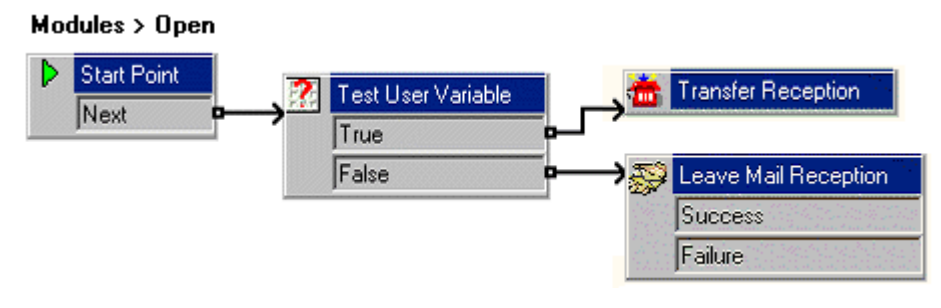

#### **Related links**

[User Variables](#page-171-0) on page 172

# **Part 5: Mailbox Access and Control**

# <span id="page-176-0"></span>**Chapter 23: Mailbox management**

When you click on **Users** or **Groups** in the left-hand navigation pane, the right-hand pane displays information about the user or group mailboxes.

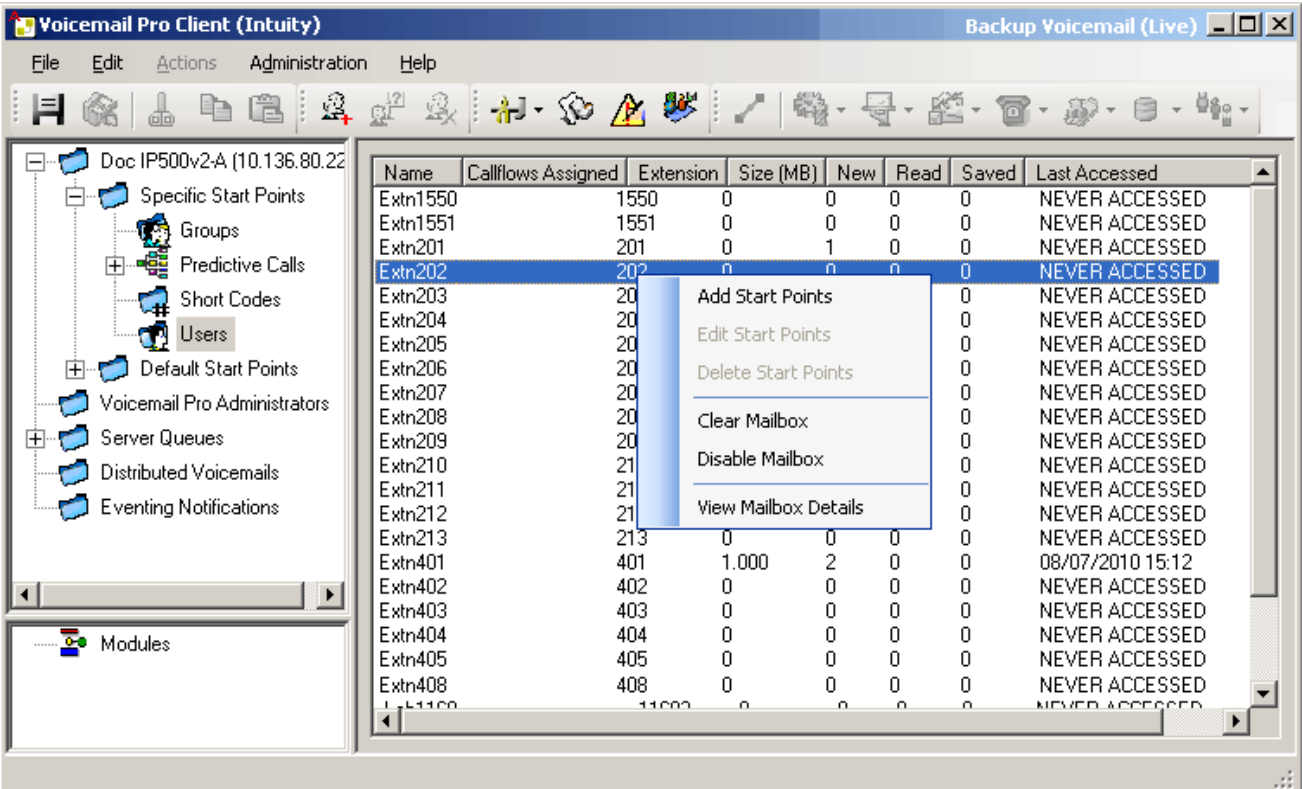

The information can be sorted by clicking on the column headers. The information available is:

- **Name**: The user or group name used for the mailbox creation.
- **Callflows Assigned**: The customized call flows created for the mailbox.
- **Extension**: The associated extension number for the mailbox.
- **Size (MB)**: The current approximate size of the mailbox including all mailbox messages, recordings and prompts.
	- The maximum mailbox size is limited by the server to 60 minutes of storage. The voicemail server housekeeping preferences should be used to ensure that aging messages are automatically deleted as appropriate to the customer's business requirements.
- **New**: The number of new messages in the mailbox.
- **Read**: The number of read messages in the mailbox.
- **Saved**: The number of messages marked as saved in the mailbox.
- **Last Accessed**: The date and time the mailbox was last accessed.
- **Web Voicemail**: Whether the mailbox is accessible via UMS Web Voicemail and whether it is currently being accessed.
- **Unopened**: The number of messages in the mailbox that have never been opened. This is different from new as messages can be changed from being read or saved to being marked as new.
- **Exchange Messages**: Whether the mailbox is configured to forward messages to an exchange server e-mail account.

If you right-click a mailbox, a list of options are available:

#### • **Add Start Points**/**Edit Start Points**/**Delete**

If the mailbox has any customized call flow start points setup, they are listed in the Callflows Assigned column. Use these options to add additional start points. A list of start point types is displayed which you can then select or deselect. Selecting an option will create a matching start point for the mailbox. Deselecting an option will delete the matching start point and any content.

#### • **Clear Mailbox**

This option will reset the mailbox. All existing messages and recordings are deleted and any prompts such as the user name and greeting prompts. The mailbox password is not reset. This action is not applied to messages for users using an Exchange server as their message store.

#### • **Disable Mailbox**

This option will stop the use of mailbox to receive messages. This includes the forwarding of messages to the mailbox and manual or automatic recording placing recordings into the mailbox. If you select this option, also disable the Voicemail On setting within the IP Office configuration to prevent IP Office from using the mailbox. This option does not affect any existing messages in the mailbox. Disabled mailboxes are listed as DISABLED in the Last Accessed column. See [Disabling a Mailbox](#page-180-0) on page 181 .

#### • **View Mailbox Details**

This option is available for user mailboxes. Use this option to view and edit various user mailbox settings including the user's alternate numbers, outcalling settings and personal distribution lists.

#### **Related links**

[Personal distribution lists](#page-178-0) on page 179 [Configuring a user's outcalling settings](#page-179-0) on page 180 [Disabling a mailbox](#page-180-0) on page 181 [Clearing a mailbox](#page-181-0) on page 182

### <span id="page-178-0"></span>**Personal distribution lists**

When sending or forwarding a voicemail message, Intuity mode mailbox users can use personal distribution lists as the destination.

Users can configure their distribution lists through the mailbox telephone user menus. Using Voicemail Pro, you can view and edit each user's distribution lists.

- Each user mailbox can have up to 20 distribution lists.
- Each list can contain up to 360 mailboxes
- Lists can be set as public or private.
	- Only the mailbox user can use a private list.
	- Other mailbox user can use a public list, but they cannot modify it.

#### **Related links**

[Mailbox management](#page-176-0) on page 177 Configuring a user's distribution lists on page 179

### **Configuring a user's distribution lists**

#### **Procedure**

-

1. Click on **Users** in the navigation pane.

A list of all the user mailboxes on the server is displayed in the details pane.

- 2. Locate the user mailbox and right-click on it.
- 3. Select the option **Mailbox Administration**.
- 4. Select the **Personal Distribution Lists** tab.

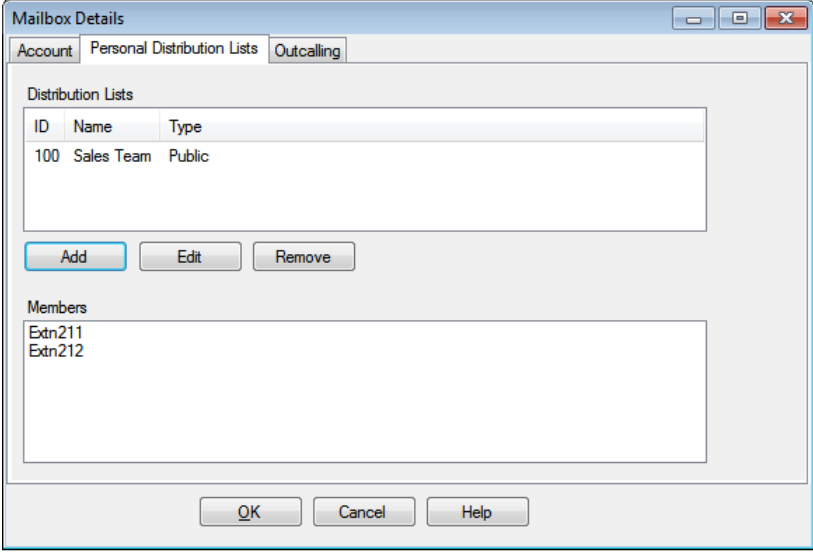

<span id="page-179-0"></span>5. To show the mailboxes in an existing list click on the list.

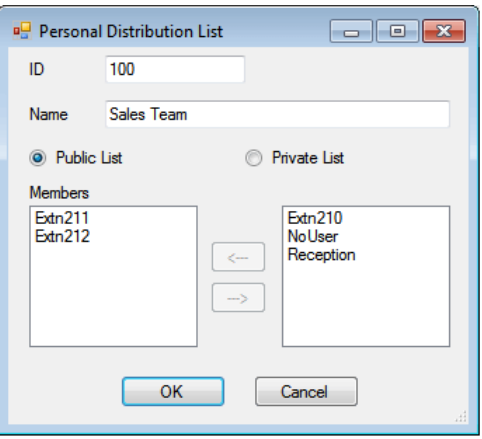

The existing members are shown in the bottom panel.

6. When adding or editing a list, you are prompted to specify the list name, type and members.

#### **Related links**

**[Personal distribution lists](#page-178-0) on page 179** 

### **Configuring a user's outcalling settings**

#### **About this task**

Users can use outcalling to be called when they have a new voicemail message. See [Outcalling](#page-217-0) on page 218.

#### **Procedure**

- 1. Click **Users** in the navigation pane. A list of all the user mailboxes on the server is displayed in the details pane.
- 2. Locate the user mailbox and right-click on it.
- 3. Select **View Mailbox Details**.
- 4. Select the **Outcalling** tab.

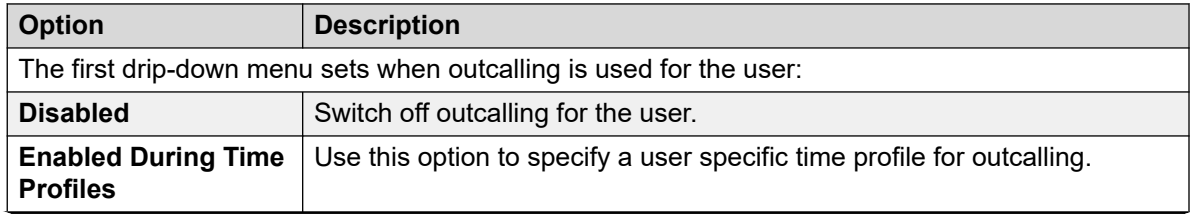
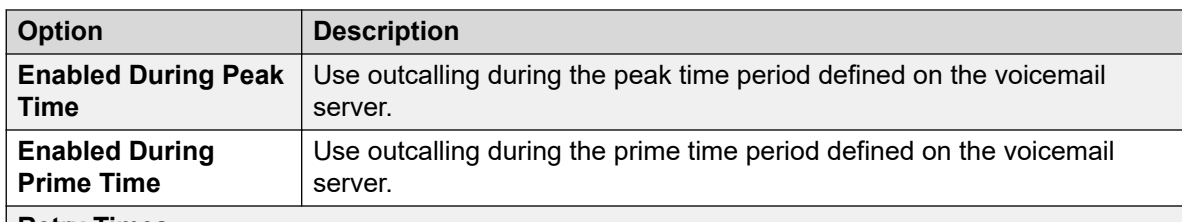

#### **Retry Times**

These settings control the number and frequency of outcalling attempts until successfully answered.

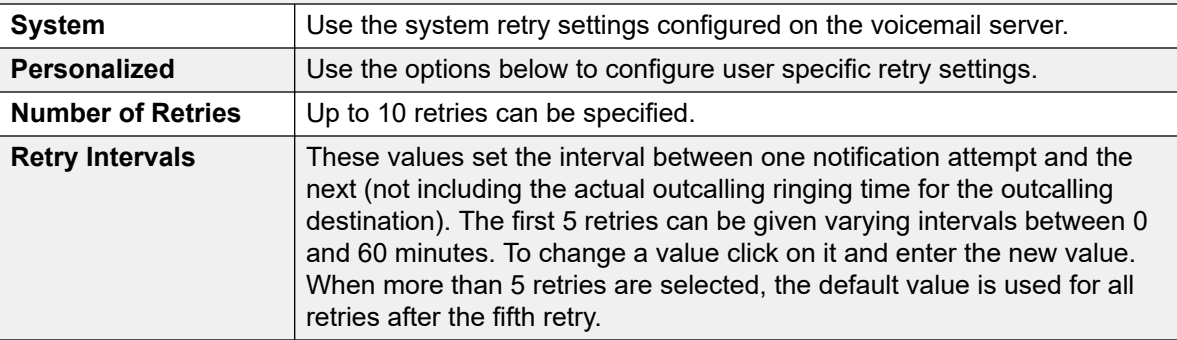

#### **Escalation List**

An escalation list can be used as the destination for an outcalling attempt. The list can contain up to 9 entries selected from the user's account settings. The same number can be used more than once if required.

For each number in the list you can set how long it should be rung and also the delay before trying the next number in the escalation list.

If multiple retries have been configured, the full escalation list must be completed before the next retry begins.

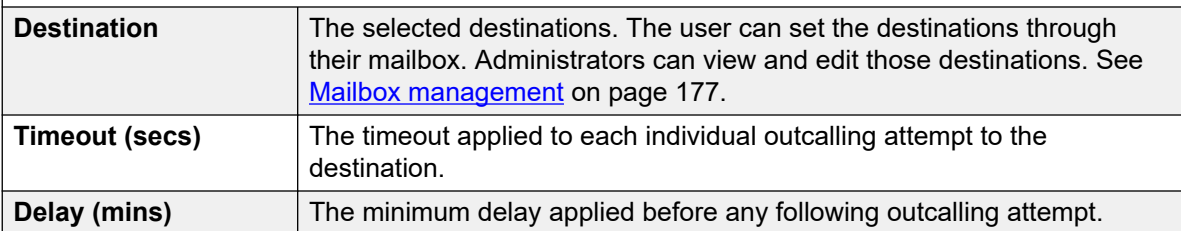

#### **Related links**

[Mailbox management](#page-176-0) on page 177

## **Disabling a mailbox**

#### **About this task**

By default, Voicemail Pro automatically creates a voicemail mailbox for each user and hunt group in the IP Office configuration. It is also defaulted to use voicemail to record a message if a user

or hunt group call is not answered. There are a number of ways that use of voicemail to record messages can be disabled if it is not required for a particular user or hunt group. These are:

- **Disabling IP Office Using a Mailbox for Unanswered Calls**: Within the IP Office configuration, each user and hunt group has a Voicemail On setting. When enabled, IP Office will use voicemail to record a message if a call is not answered. Disabling this option stops the IP Office from using the mailbox to record messages for unanswered calls, instead calls continue ringing. Other voicemail users can still manually forward callers and messages to the mailbox.
	- IP Office users can change their Voicemail On settings themselves by dialing short codes (\*18 for on, \*19 for off) or through one-X Portal for IP Office.
- **Intuity Accept Call Answer**: If the voicemail server is set to Intuity mode, users can set their mailbox to no longer accept calls using the Accept call answer setting (select 5, 7, 1 after logging into the mailbox). Callers directed to the mailbox by IP Office hear "Sorry, the mailbox you have reached is no accepting messages at this time. Please disconnect".
- **Customized Leave Mail**: A customized call flow can be setup for a user or group's Leave start point (or all users and groups using the Default Start Points). That call flow can direct redirect messages to another mailbox or a range of other actions. The Collect start point can also be customized.
- **Voicemail Server Disable Mailbox**: All operation and usage of a mailbox can be disabled on the voicemail server.

#### **Procedure**

- 1. Click on **Users** in the Navigation pane. A list of all the user mailboxes on the server is displayed in the details pane.
- 2. Locate the user mailbox and right-click on it.
- 3. Select **Disable Mailbox**.
	- Alternatively select **Mailbox Administration** and on the **Account** tab, select or deselect the **Enable** option to enable or disable the mailbox.

#### **Related links**

[Mailbox management](#page-176-0) on page 177

# **Clearing a mailbox**

#### **About this task**

Clearing a mailbox removes all messages, recordings, prompts and greetings. Note that messages are not cleared for users using Outlook 2007 as their message store. To clear a mailbox:

#### **Procedure**

1. Click on **Users** in the Navigation pane. A list of all the user mailboxes on the server is displayed in the details pane.

- 2. Locate the user mailbox and right-click on it.
- 3. Select the **Clear Mailbox** option.

#### **Related links**

[Mailbox management](#page-176-0) on page 177

# <span id="page-183-0"></span>**Chapter 24: Message waiting indication**

By default, messaging waiting indication (MWI) is sent to the user's extension each time they receive a new message in their mailbox. Additional methods for receiving message waiting indication can be added using the following processes.

#### **Related links**

Configuring other user MWI on page 184 [Configuring hunt group message waiting indication](#page-184-0) on page 185 [Configuring system conference MWI](#page-185-0) on page 186

## **Configuring other user MWI**

#### **About this task**

By default a user only receives message waiting indication (MWI) for their own mailbox. However, message waiting indication for another user's mailbox can be configured.

Depending on the type of telephone or IP Office application they are using, users who receive other user message waiting indication can choose any of the following methods to collect messages. Note that if not configured as a trusted source for that other user's mailbox, the user will have to enter the mailbox password for that mailbox when accessing it.

- **Visual Voice:** On telephone that support Visual Voice, the user name is shown along with the number of new messages. Press the display button to access the user mailbox.
- **one-X Portal for IP Office/User Portal:** Using these applications, the other user name and number of new messages is displayed in the Messages gadget. Use the Messages gadget to access the group mailbox.

#### **Procedure**

- 1. Use IP Office Manager to receive the configuration of the IP Office system.
- 2. Click **User** and select the individual user.
- 3. View the **Source Numbers** tab.
- 4. Click **Add**.
- 5. In the **Source Number** field, enter U followed by the user name or extension.
- 6. Click **OK**.
- 7. Click  $\blacksquare$  to merge the configuration change back to the IP Office.

<span id="page-184-0"></span>[Message waiting indication](#page-183-0) on page 184

# **Configuring hunt group message waiting indication**

#### **About this task**

By default no message waiting indication (MWI) is provided for hunt groups. If required indication can be enabled for specific users including users who do not belong to the hunt group.

If the user is not a member of the hunt group, a voicemail code is also required. This is entered in the **Voicemail Code** field on the **Group** > **Voicemail** tab in the IP Office's configuration. Alternatively the user can be made a member of the group but have their membership set to disabled. This provides them access to the group mailbox without receiving group calls.

Depending on the type of telephone or IP Office application they are using, users who receive hunt group message waiting indication can choose any of the following methods to collect messages.

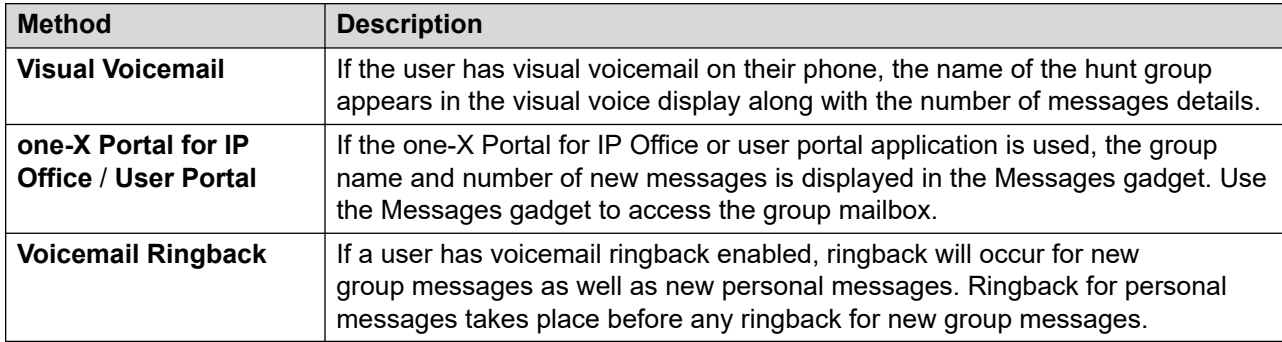

#### **Procedure**

- 1. Open IP Office Manager.
- 2. Click **User** and select the individual user.
- 3. View the **Source Numbers** tab.
- 4. Click **Add**.
- 5. In the **Source Number** field, enter H followed by the hunt group name.

For example, to receive message waiting indication from a hunt group called **Main**, enter HMain.

- 6. Click **OK**.
- 7. Click  $\blacksquare$  to merge the configuration change back to the IP Office.

#### **Related links**

[Message waiting indication](#page-183-0) on page 184 [Hunt group voicemail](#page-193-0) on page 194

# <span id="page-185-0"></span>**Configuring system conference MWI**

#### **About this task**

System conferences can be configured to save conference recordings into a conference mailbox. In that case, selected users need to be configured to receive message waiting indication and be given access to the mailbox.

- **Visual Voice:** On telephone that support Visual Voice, the conference ID is shown along with the number of new messages. Press the display button to access the user mailbox.
- **one-X Portal for IP Office/User Portal:** Using these applications, the conference ID and number of new messages is displayed in the Messages gadget. Use the Messages gadget to access the group mailbox.

#### **Procedure**

- 1. Use IP Office Manager to receive the configuration of the IP Office system.
- 2. Click **User** and select the individual user.
- 3. View the **Source Numbers** tab.
- 4. Click **Add**.
- 5. In the **Source Number** field, enter C followed by the system conference ID number.
- 6. Click **OK**.
- 7. Click  $\blacksquare$  to merge the configuration change back to the IP Office.

#### **Related links**

[Message waiting indication](#page-183-0) on page 184

# <span id="page-186-0"></span>**Chapter 25: User voicemail access**

By default, users can dial \*17 to access their voicemail from their own extensions. The controls available to the users then depend on which Default Telephony Interface mode the voicemail system is running: Intuity or IP Office.

#### **Additional telephone access methods**

The basic access from their own telephone can be enhanced or varied using the following options:

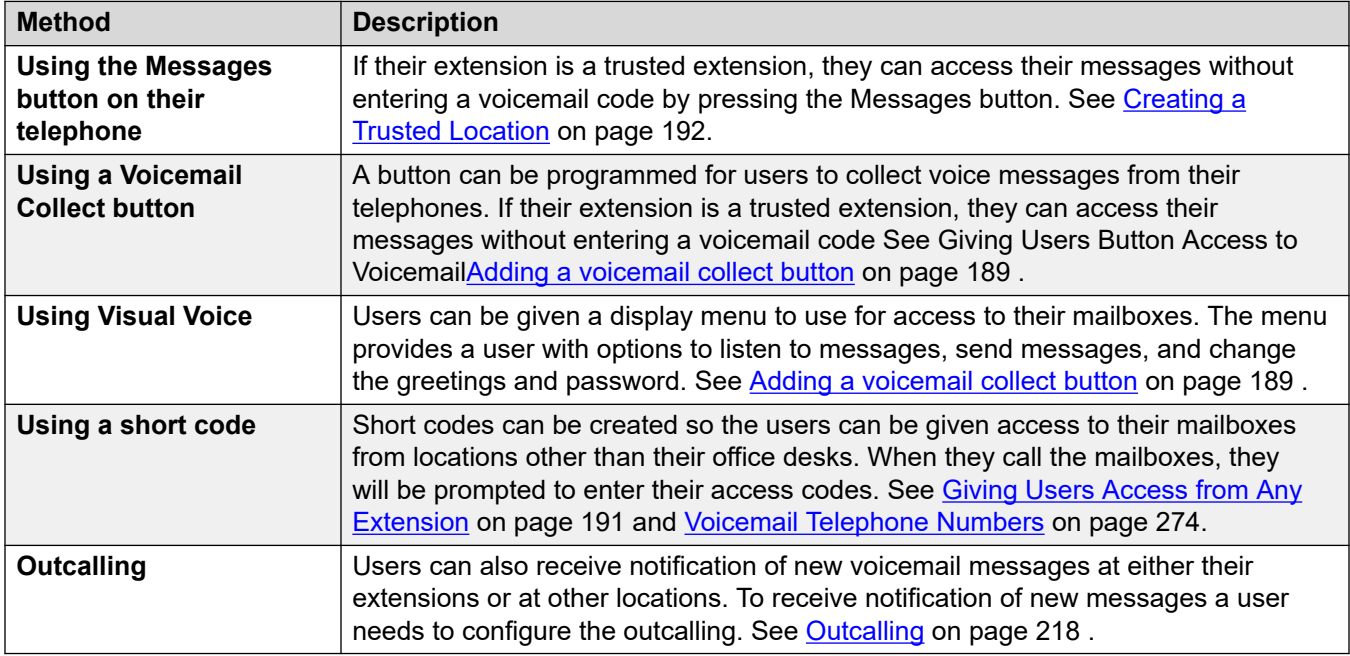

#### **Application access**

In addition to access via their telephone, the user may be able to access their messages using an IP Office supported application:

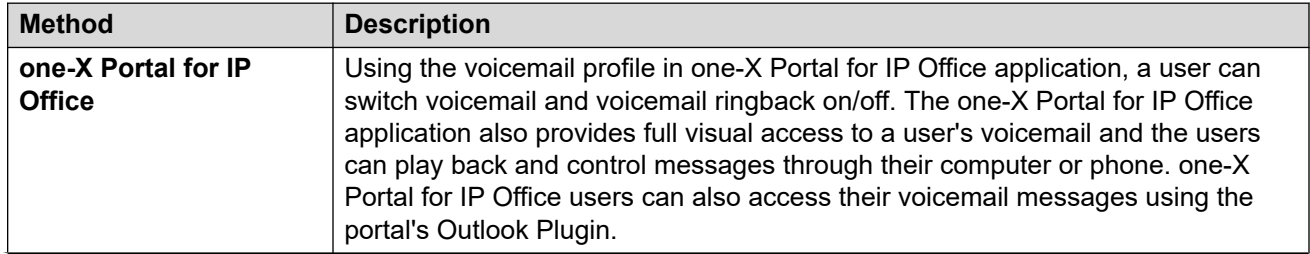

*Table continues…*

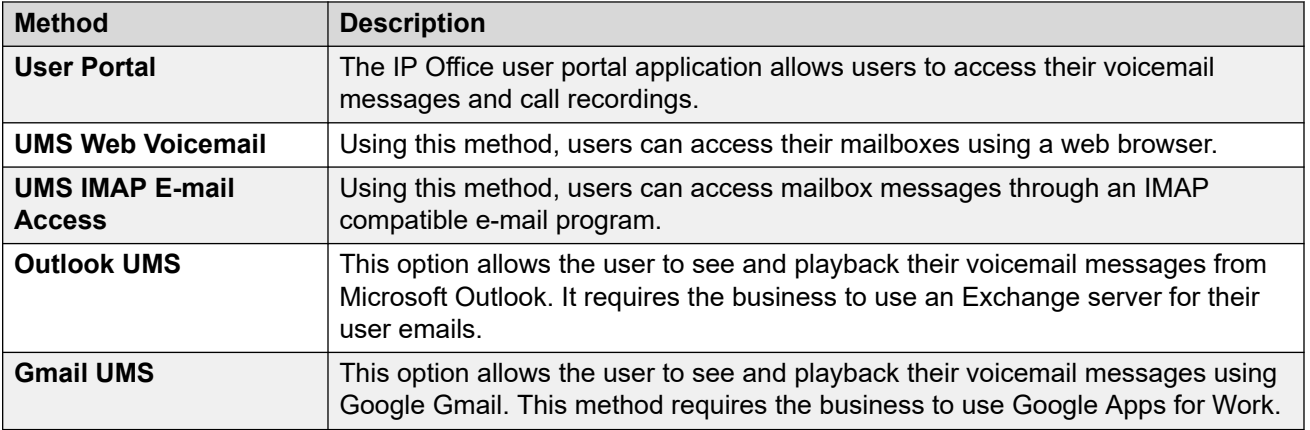

#### **Related links**

Setting the mailbox password rules on page 188 [Adding a voicemail collect button](#page-188-0) on page 189 [Creating a Visual Voice Button](#page-189-0) on page 190 [Giving Users Access from Any Extension](#page-190-0) on page 191 [Giving Users Access from an External Location](#page-190-0) on page 191 [Creating a Trusted Location](#page-191-0) on page 192

## **Setting the mailbox password rules**

#### **About this task**

The IP Office system controls the rules applied to mailbox passwords. These are:

- Whether the password has a minimum length and what that length is.
- Whether complexity rules are applied when passwords are changed.

#### **R3** Note:

You can set and change (though not see) mailbox passwords through theIP Office system configuration. The passwords set there do not need to comply with the password enforcement rules. However, when changed by the user, the password enforcement rules are applied.

#### **Procedure**

- 1. Use IP Office Manager to receive the configuration of the IP Office system.
- 2. Select **System** and then select the **Voicemail** tab.

Enforcement: Default = On

When selected, the requirements for minimum password length and complexity below are applied when a user changes a mailbox password.

• Minimum length: Default = 4

<span id="page-188-0"></span>Sets the minimum password length allowed on password changes when Enforcement is selected.

• Complexity: Default = On

When selected, the following complexity rules are applied to new mailbox passwords:

- No forward (eg. 1234) or reverse (4321) sequence of numbers.
- No repeated digits (eg. 1111).
- No match to the extension number.
- 3. Click **OK**.
- 4. Click the  $\blacksquare$  icon to save any changes back to the IP Office system.

#### **Related links**

[User voicemail access](#page-186-0) on page 187

# **Adding a voicemail collect button**

#### **About this task**

Users can collect their voice messages from their extensions using a button programmed for voicemail collect. If the extension is a trusted extension, a user will not need to enter the voicemail code.

A button on the user's telephone will display the label **VMCol**. The extension number or voicemail code do not need to be entered if the extension is a trusted extension.

#### **Procedure**

- 1. Using IP Office Manager, receive the configuration from the IP Office system.
- 2. Click **User** to display the list of existing users.
- 3. Click the required user.
- 4. Click the **Button Programming** tab.
- 5. Click the button line that you want to change.
- 6. Right-click in the **Action** field.
- 7. Select **Advanced** > **Voicemail** > **Voicemail Collect** .
- 8. Click **OK** to save the button details for the selected user.
- 9. Repeat for any other users.
- 10. Click  $\blacksquare$  to merge the changes back to the IP Office system.

#### **Related links**

[User voicemail access](#page-186-0) on page 187

# <span id="page-189-0"></span>**Creating a Visual Voice Button**

#### **About this task**

Visual voice uses the display on the user's phone to display the number of messages and to access functions such as changing their password.

- By default, the MESSAGES button on telephones is set to launch Visual Voice. On systems configured that way, the user does not need a specific Visual Voice button configured on their telephone.
- For user's whose phone does not have a Messages button and or when the above option is not enabled, a programmable button for the Visual Voice can be created using the process below.
- If the user is configured to receive message waiting indication from another user or hunt group mailbox, that information is includes in their Visual Voice display. It is also possible to configure a Visual Voice button directly to a specific user or hunt group mailbox in order to receive message waiting indication on that button and access that mailbox using the button.

#### **Procedure**

- 1. Start IP Office Manager and receive the IP Office configuration.
- 2. Click **User** to display the list of existing users.
- 3. Click the required user.
- 4. Click the **Button Programming** tab.
- 5. Click the button line that you want to change.
- 6. Right-click in the **Action** field.
- 7. Select **Emulation** > **Visual Voice**.
	- To create a button for the user's own mailbox (and any for which they receive message waiting indication), leave the **Action Data** field blank.
	- To create a button for another user or hunt group mailbox, select the user or hunt group in the **Action Data** field.
- 8. Click **OK** to save the button details for the selected user.
- 9. Repeat for any other users.
- 10. Click  $\blacksquare$  to save the changes back to the IP Office system.

#### **Related links**

[User voicemail access](#page-186-0) on page 187

# <span id="page-190-0"></span>**Giving Users Access from Any Extension**

Access to mailboxes from any extension can be given is several ways. Note however that both methods below will only work if either the mailbox has a voicemail code set or the number from which the call is being made is set as a trusted source for that mailbox.

#### **Give a user access from any extension**

To enable users to log in to their voicemail from any extension, set up short codes and associate them with the users' extension numbers. For example, if the short code \*90 is associated with the user extension 201, the user can dial \*90 from any extension and enter the voicemail code to access the voicemail messages.

- 1. Open IP Office Manager.
- 2. Set up a short code, for example \*90.

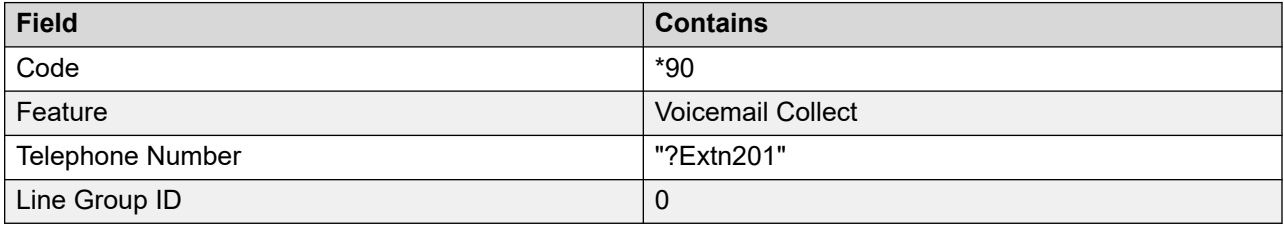

#### **Give all users access from any extension**

To give all users access to voicemail from any extension you can use an anonymous short code. When a user dials the short code, from any extension, they will be prompted for the mailbox number required and then the voicemail code of that mailbox.

- 1. Open IP Office Manager.
- 2. Set up a short code, for example \*98.

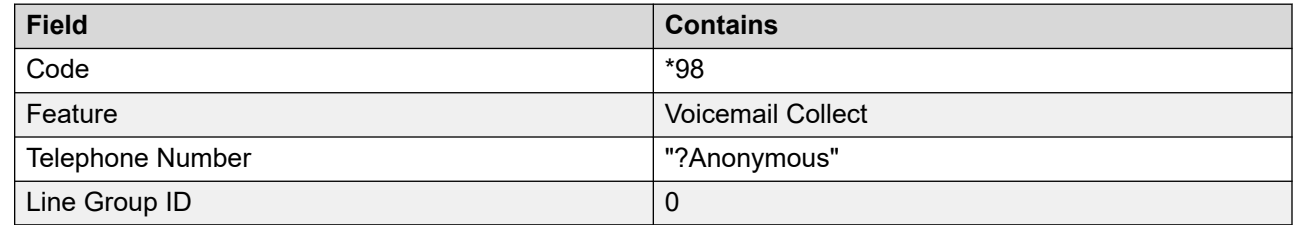

#### **Related links**

[User voicemail access](#page-186-0) on page 187

# **Giving Users Access from an External Location**

#### **About this task**

If users need to access their voicemail messages when they are away from the office, you can set up an Incoming Call Route in IP Office Manager with the destination as Voicemail. See the IP Office Manager help or guide.

#### <span id="page-191-0"></span>**Procedure**

- 1. Open IP Office Manager
- 2. In the Navigation pane, click **Incoming Call Route** and add a new call route.
- 3. In the destination field, select the option **Voicemail**.

When an incoming call is matched the call is passed to voicemail to enable remote mailbox access. Callers are asked to enter the extension ID of the mailbox required and then the mailbox access code.

- 4. Click **OK** to save the changes.
- 5. Click  $\blacksquare$  to merge the configuration back to the IP Office.

#### **Related links**

[User voicemail access](#page-186-0) on page 187

# **Creating a Trusted Location**

#### **About this task**

If a user regularly accesses their mailbox from another extension or from a number that presents a CLI, such as a mobile or home number, that location can be set a trusted location. In that case, the user is no longer prompted to enter their password.

By default a user's own extension is already configured as a trusted location. That setting should be removed if the mailbox should always prompt the user for their password.

#### **Procedure**

- 1. Using IP Office Manager, receive the configuration from the IP Office system.
- 2. Click **User** and select the individual user.
- 3. View the **Source Numbers** tab.
- 4. Add or delete the source numbers prefixed with V.
	- **User's own extension number**: For example, a user whose extension number is 214 wants to be able to access voicemail messages without entering the voicemail code. A source number V214 would be entered.
	- **Other user extension numbers**: For example, a user whose extension is 214 wants to be able to access voicemail messages from extension 204. A source number V204 would be entered. From then on when the user of extension 214 dials a short code from extension 204, system will not prompt the user for the voicemail code. For Intuity mode, trusted location only works for mailbox access via programmable buttons set to Voicemail Collect and for Visual Voice.
	- **External telephone numbers**: Add a V source number containing the external telephone number. For example, V01923 38383 would be entered if the external number was 01923 38383. When users dial the number set up as the Incoming Call Route to

Voicemail from the "trusted location", they will not be prompted for their voicemail code. See [Giving Users Voicemail Access from an External Location](#page-190-0) on page 191 . For Intuity mode, trusted location only works for mailbox access via programmable buttons set to Voicemail Collect and for Visual Voice.

- 5. Click **OK** to save the changes.
- 6. Click  $\blacksquare$  to merge the configuration back to the IP Office.

#### **Related links**

[User voicemail access](#page-186-0) on page 187

# <span id="page-193-0"></span>**Chapter 26: Hunt group voicemail**

Hunt groups must first be set up in IP Office. You can then use Voicemail Pro to configure the way in which voicemail works for a hunt group. Voicemail provides a number of services for hunt groups.

#### • **Announcements**

If a caller is waiting to be answered, queuing or the hunt group is in out-of-hours mode, voicemail server can provide appropriate greetings to callers. These greetings can be changed through the normal mailbox controls. For details, mailbox users can refer *Avaya IP Office Mailbox User Guide* or *Avaya IP Office Intuity Mailbox Mode User Guide*. See [Out of hours](#page-197-0) [operation](#page-197-0) on page 198 and [Configuring announcements](#page-198-0) on page 199 .

- Using Voicemail Pro, queued callers can customize the actions available to them as well as the greeting messages.
- Voicemail Pro does not control the queuing of calls. Queuing is controlled by the IP Office switch that presents queued and still queued calls at the appropriate times and provides the queue position and ETA data.

#### • **Messaging**

If voicemail for a hunt group is on (the IP Office default), calls to the hunt group are automatically routed to voicemail if all available extensions have been called for a number of seconds. The default time setting is 45 seconds. See [Configuring hunt group voicemail](#page-194-0) on page 195.

#### • **Message Waiting Indication**

By default there is no indication on the handset when a hunt group mailbox contains messages and no direct access method to a hunt group mailbox.

- For hunt group members to receive message indication, an appropriate H source number entry needs to be added. See [Configuring Hunt Group Message Waiting Indication](#page-184-0) on page 185.
- For access by other users an access short code can be used. See [Enabling Access to Hunt](#page-196-0) [Group Voicemail with a Short Code](#page-196-0) on page 197 .

#### **Related links**

[Configuring hunt group voicemail](#page-194-0) on page 195 [Configuring hunt group message waiting indication](#page-184-0) on page 185 [Configuring group broadcast](#page-195-0) on page 196 [Using a Short Code to Collect Voicemail](#page-196-0) on page 197 [Out of hours operation](#page-197-0) on page 198 [Configuring announcements](#page-198-0) on page 199 [Recording announcements](#page-199-0) on page 200

<span id="page-194-0"></span>[Customizing announcements](#page-199-0) on page 200 [Configuring queuing for a hunt group](#page-200-0) on page 201 [Customize a hunt group call flow](#page-201-0) on page 202

# **Configuring hunt group voicemail**

#### **About this task**

Calls are sent to the mailbox when voicemail is set as the group's fallback destination and the call has exceeded the group's no answer time.

#### **Caution:**

• Mailboxes are created based on the unique group name within the IP Office configuration. Changing a group's name associates that group with a new mailbox. If it is necessary to change a group name, ensure that users have played and deleted all group messages first. If a group name is changed without clearing the original mailbox, you must create a short code based on the old group name in order to access the old mailbox.

#### **Procedure**

- 1. Open IP Office Manager.
- 2. In the navigation pane, click **Group** and select the required group.
- 3. Click on the **Fallback** tab.
- 4. Set the **Group No Answer Time** to the required number of seconds after which unanswered calls should be redirected to the group's no answer destination.
- 5. Set the **Group No Answer Destination** to **Voicemail**.
- 6. Click the **Voicemail** tab.
- 7. Change the fields as appropriate.
- 8. Click **OK**.
- 9. Save the configuration changes back to the system.

#### **Related links**

[Hunt group voicemail](#page-193-0) on page 194

### **Configuring hunt group message waiting indication**

#### **About this task**

By default no message waiting indication (MWI) is provided for hunt groups. If required indication can be enabled for specific users including users who do not belong to the hunt group.

<span id="page-195-0"></span>If the user is not a member of the hunt group, a voicemail code is also required. This is entered in the **Voicemail Code** field on the **Group** > **Voicemail** tab in the IP Office's configuration. Alternatively the user can be made a member of the group but have their membership set to disabled. This provides them access to the group mailbox without receiving group calls.

Depending on the type of telephone or IP Office application they are using, users who receive hunt group message waiting indication can choose any of the following methods to collect messages.

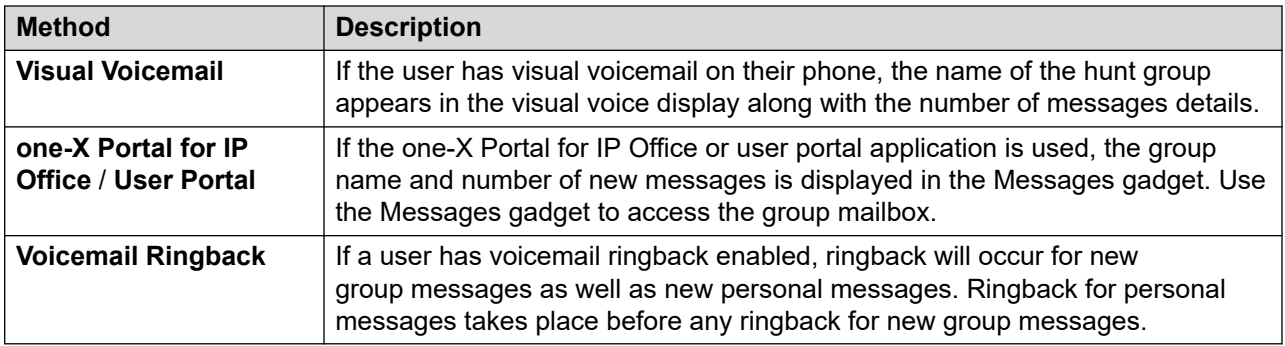

#### **Procedure**

- 1. Open IP Office Manager.
- 2. Click **User** and select the individual user.
- 3. View the **Source Numbers** tab.
- 4. Click **Add**.
- 5. In the **Source Number** field, enter H followed by the hunt group name.

For example, to receive message waiting indication from a hunt group called **Main**, enter HMain.

- 6. Click **OK**.
- 7. Click  $\blacksquare$  to merge the configuration change back to the IP Office.

#### **Related links**

[Message waiting indication](#page-183-0) on page 184 [Hunt group voicemail](#page-193-0) on page 194

# **Configuring group broadcast**

#### **About this task**

If the **Broadcast** option is enabled, a message for a hunt group is copied to the individual user mailboxes of each hunt group member and then deleted from the group mailbox. Broadcast is not applied to recording made using a **Voice Question** action.

#### <span id="page-196-0"></span>**Procedure**

- 1. Open IP Office Manager.
- 2. Click **Group** and select the required group.

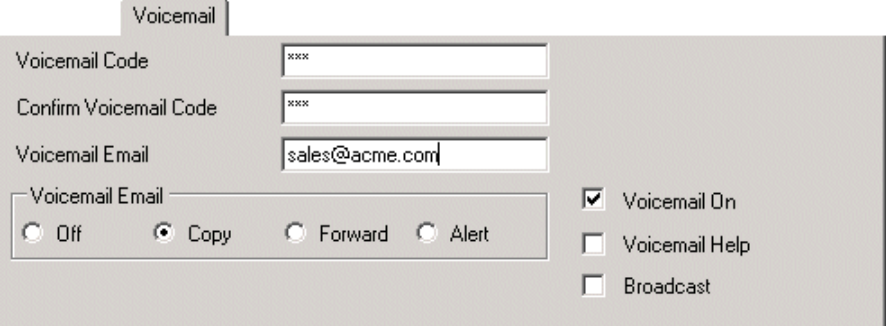

- 3. Click the **Voicemail** tab.
- 4. Check **Broadcast**.
- 5. Click **OK**.
- 6. Click  $\blacksquare$  to merge the configuration change back to the IP Office.

#### **Related links**

[Hunt group voicemail](#page-193-0) on page 194

## **Using a Short Code to Collect Voicemail**

To access messages for a hunt group, a short code can be created. For example, for a group called Main a short code can be added with the following properties.

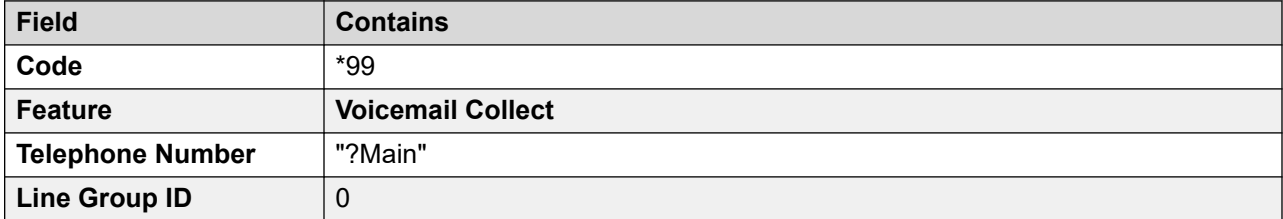

For systems running in Intuity mode, the above will work only if the user is a member of the group and a custom call flow has also been set up for the collect start point to that hunt group.

<span id="page-197-0"></span>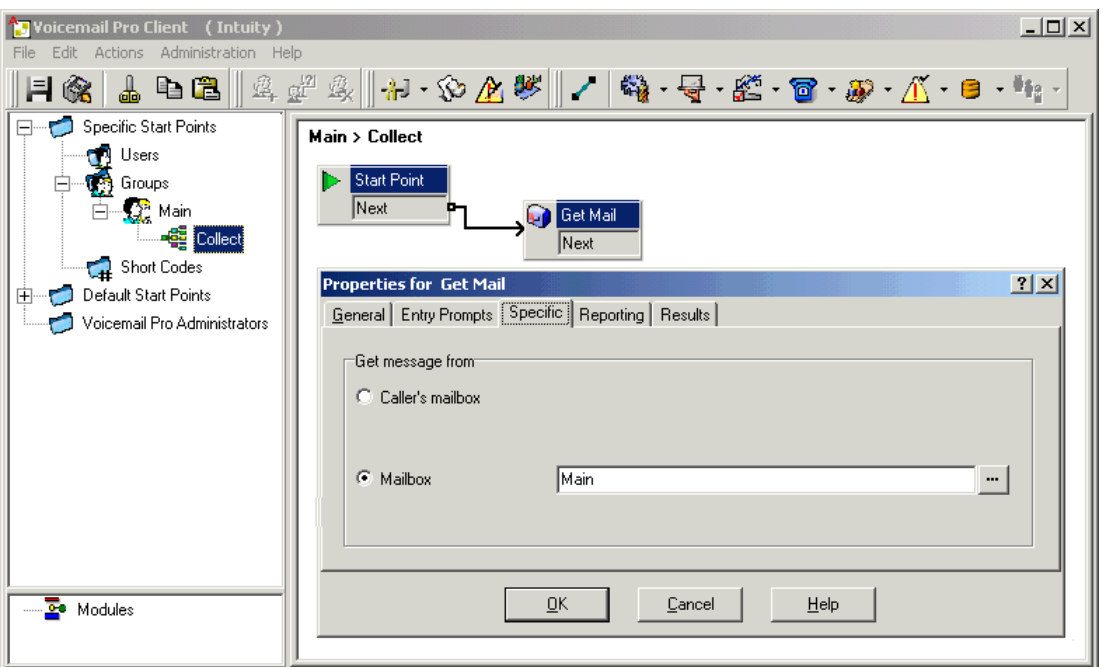

Members of the hunt group Main can now dial \*99 from their own extensions to access hunt group messages. In IP Office mode, to use this short code for access from an extension that is not a member of the hunt group, a voicemail code should be configured for the group.

#### **Related links**

[Hunt group voicemail](#page-193-0) on page 194

## **Out of hours operation**

Voicemail provides a number of greetings for groups. One of these is an Out of Hours Greeting. Through IP Office Manageror using a short code a hunt group can be taken in or out of service. When the group is Out of Service, callers are played the group's "Out of Hours" greeting and can then leave a message. Alternatively, if an Out of Service Fallback Group has been configured, callers are passed to that group. Similarly, a group can be taken in or out of Night Service by using Manager, short codes or an associated time profile. When the group is in Night Service, callers are played the group's "Out of Hours" greeting and can then leave a message. Alternatively, if an Out of Hours Fallback Group has been configured, callers are passed to that group.

#### **Related links**

[Hunt group voicemail](#page-193-0) on page 194

# <span id="page-198-0"></span>**Configuring announcements**

#### **About this task**

When a caller is waiting to be answered or queuing, announcements can be played to the caller. The announcements are activated in IP Office Manager. The standard announcement used is "I am afraid all the operators are busy at the moment but please hold and you will be transferred when somebody becomes available." This can be replaced by separate recordings for the 1st and 2nd announcements if required (see [Recording announcements](#page-199-0) on page 200) or by custom call flows (see [Customizing Announcements](#page-199-0) on page 200). For enabling announcements:

#### **Procedure**

- 1. Open IP Office Manager and receive the configuration from the IP Office system.
- 2. Click **Group** and select the hunt group.
- 3. View the **Announcements** tab.
- 4. Check **Announcements On**. Announcements will be played to a caller who is in a queued or waiting for the hunt group.

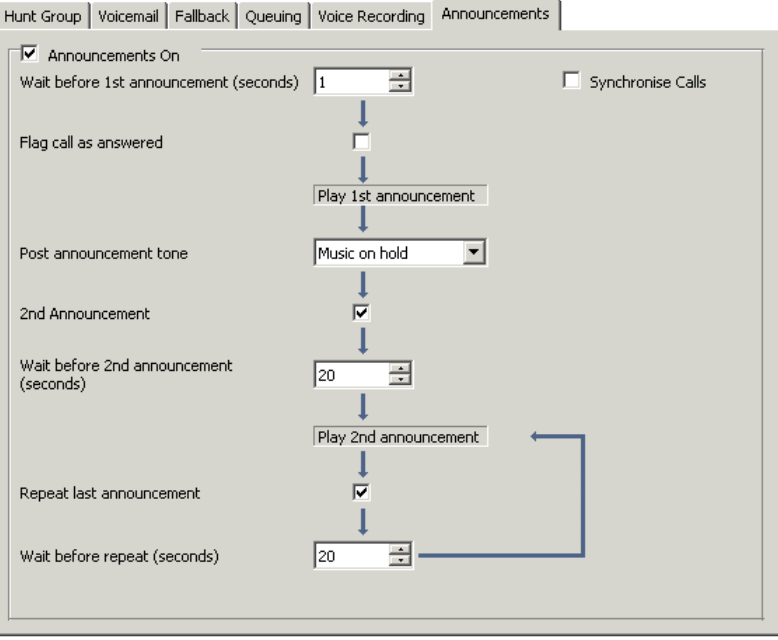

- 5. Configure the announcements operation as required.
- 6. Click **OK** to save the changes.
- 7. Click  $\blacksquare$  to merge the configuration back to the IP Office.

#### **Related links**

[Hunt group voicemail](#page-193-0) on page 194

## <span id="page-199-0"></span>**Recording announcements**

The standard announcement used is "I am afraid all the operators are busy at the moment but please hold and you will be transferred when somebody becomes available." This can be replaced in a number of ways, depending on the (incomplete information).

The maximum length for announcements is 10 minutes. New announcements can be recorded using the following methods:

#### • **Voicemail Pro - IP Office Mode**

Access the hunt group mailbox and press 3. Then press either 3 to record the 1st announcement for the hunt group or 4 to record the 2nd announcement for the hunt group.

#### • **Voicemail Pro - Intuity Emulation Mode**

There is no default mechanism within the Intuity telephony user interface to record hunt group announcements. To provide one a custom call flow containing an Edit Play List action should be used. In the file path enter [GREETING]\<hunt\_group\_name>\_Queued or [GREETING]\<hunt\_group\_name>\_StillQueued. where<hunt\_group\_name>is replaced by the hunt group name.

- [GREETING] is a variable that points to the current location of the voicemail servers greeting folder (by default /opt/vmpro/VM/Greetings.

#### **Related links**

[Hunt group voicemail](#page-193-0) on page 194

### **Customizing announcements**

#### **About this task**

The announcements and actions provided to a caller can be customized using the **Queued** and **Still Queued** start points.

- The **Queued** start point replaces the default Announcement 1.
- The **Still Queued** start point replaces the default Announcement 2.

It is important to note that unconnected results in **Queued** and **Still Queued** call flows will return the caller to the queue rather than disconnect them. An attempt to return the caller using a Transfer or similar action places the caller at the back of the queue as a new call.

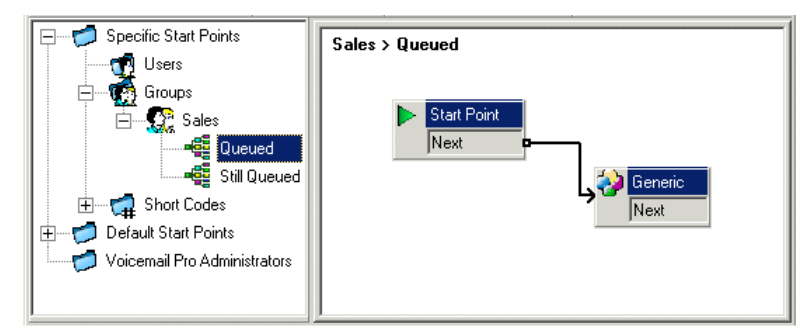

<span id="page-200-0"></span>• Do not use customized start point call flows for **Queued** and **Still Queued** if the Synchronize Calls option is enabled for the hunt group in the IP Office configuration. In such a case, the only option that Voicemail Prosupports is the playing of prompts.

To customize announcement 1 for a specific group:

#### **Procedure**

- 1. In the Start Points Navigation pane, select **Groups**. If necessary add a **Queued** start point for the required group.
- 2. Select the group's **Queued** start point.
- 3. Add the required actions to the call flow and link them. To just play a message use a Generic action.
	- Do not use customized start point call flows for **Queued** and Still Queued if the Synchronize Calls option is enabled for the hunt group in theIP Office configuration. In such a case, the only option that Voicemail Prosupports is the playing of prompts.
- 4. Double on the actions added and on the **Entry Prompts** tab add the prompts required using the **Wave Editor**.
- 5. Click **OK** to save the changes.
- 6. Click **Save and make live**
- 7. Any caller queuing for the selected group will hear the new announcement when they first join the queue.

#### **Next steps**

To customize announcement 2 for a specific group:

As above but use the **Still Queued** start point.

#### **Related links**

[Hunt group voicemail](#page-193-0) on page 194

# **Configuring queuing for a hunt group**

#### **About this task**

If hunt group queuing options are enabled, a call will be held in a queue when all available extensions in the hunt group are busy. Using Voicemail Proyou can define custom actions and prompts for the queuing sequence.

• The Still Queued message is not played if the hunt group name exceeds 13 characters.

#### **Procedure**

- 1. Open IP Office Manager.
- 2. Click **Group** and select the hunt group.

<span id="page-201-0"></span>3. View the **Queuing** tab.

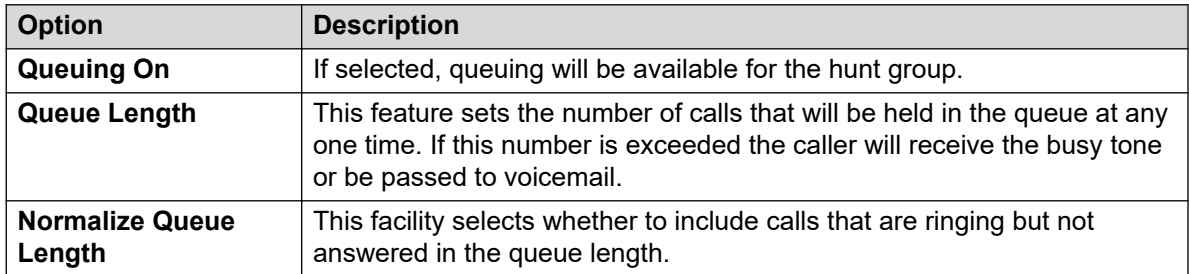

When queuing is selected, announcements can be played to the queued caller. See [Configuring announcements](#page-198-0) on page 199.

#### **Related links**

[Hunt group voicemail](#page-193-0) on page 194

### **Customize a hunt group call flow**

Using Voicemail Pro, you can customize the queuing operation through the use of **Queued** and **Still Queued** start points, either specific to a particular hunt group or default for all groups. The **Queue ETA** and **Queue Position** actions can be used to provide callers with queue information and then place them back in the queue.

Within a **Queued** or **Still Queued** start points call flow, the default action for any unlinked results is to place the caller back in to the queue rather than disconnect the caller.

#### • **Incoming Call Route 'Priority'**:

The IP Office supports a configurable Priority setting (1, 2 or 3) on Incoming Call Routes. Calls assigned a high priority are moved up any call queue ahead of those with a lower priority. The use of this feature is not compatible with Queue ETA and Queue Position messages as the spoken queue positions and ETA for some callers may be overridden by calls with a higher priority. For example, a caller might hear that their queue position is 5. If a call is received on an Incoming Call Route with a higher priority, the next time the queue position is heard their queue position could be 6, further back in the queue.

#### • **Synchronized Announcements**:

If the option **Synchronize Calls** is enabled for the hunt group announcements within the IP Office configuration, actions other than speaking recorded prompts are not supported in custom **Queued** and **Still Queued** start points.

Further customization can be applied using actions such as a Menu action to let the caller select, for example, to leave a message, be transferred to another number or return to the queue. The variables \$QTIM and \$POS can be used to further customize the **Queued** and **Still Queued** call flows. The importance of these variables is that, instead of or in addition to customizing the queue call flow for all queued callers, you can customize the actions for callers whose ETA or position match selected criteria.

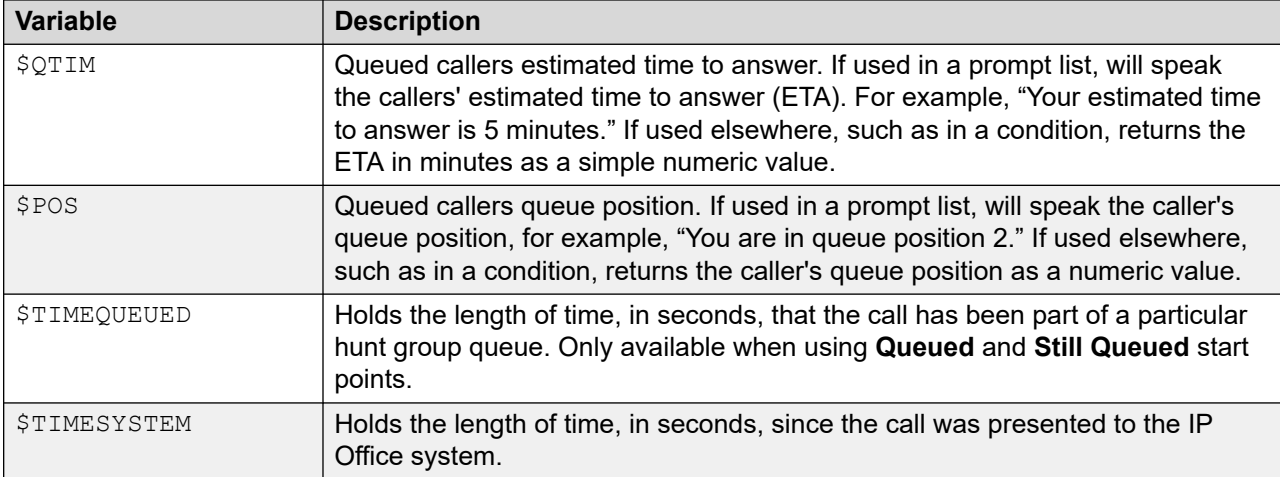

#### **Related links**

[Hunt group voicemail](#page-193-0) on page 194

# <span id="page-203-0"></span>**Chapter 27: Mailbox access methods**

Mailbox owners can access their mailbox and messages in a number of ways:

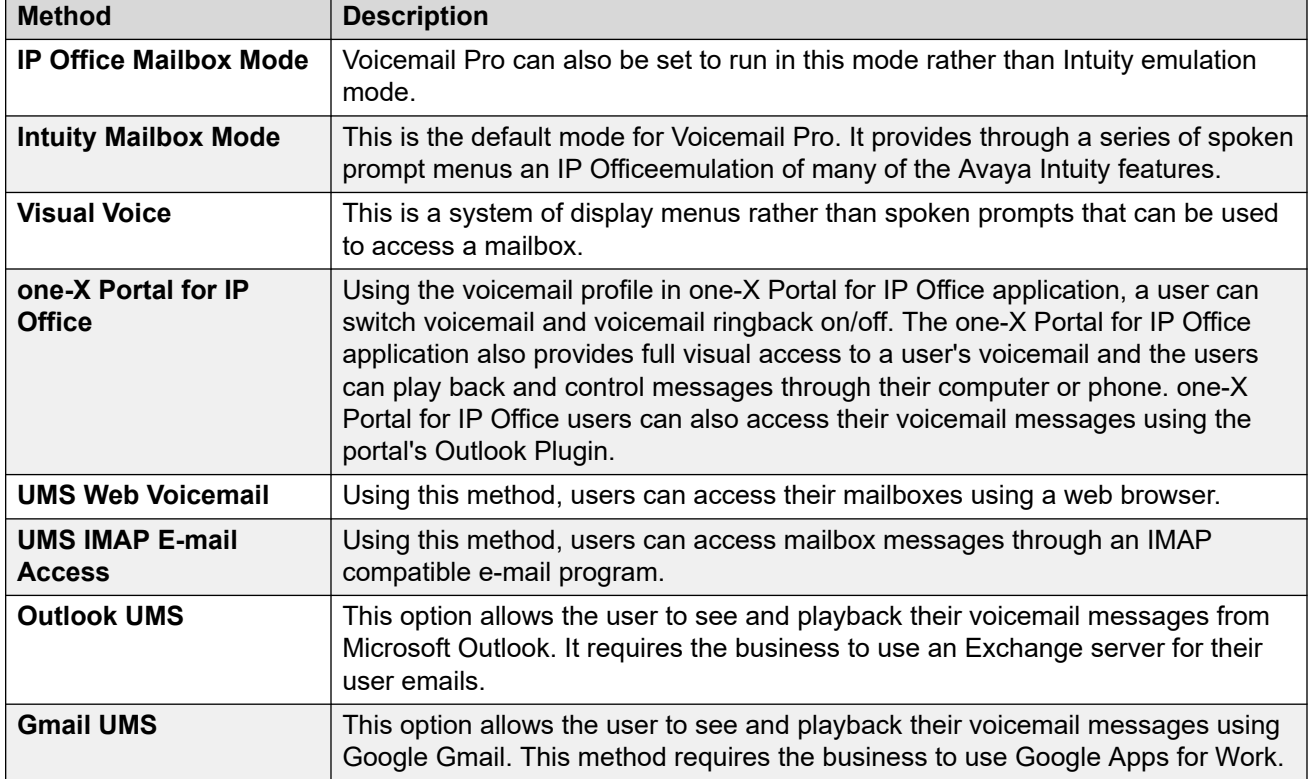

#### **Related links**

[Short code controls](#page-204-0) on page 205 [Intuity mode](#page-204-0) on page 205 [IP Office mode](#page-206-0) on page 207 [one-X portal for IP Office](#page-206-0) on page 207 [Visual voice](#page-208-0) on page 209 [Visual voice controls](#page-209-0) on page 210 [UMS IMAP](#page-210-0) on page 211 [Gmail UMS](#page-211-0) on page 212 [Outlook UMS](#page-212-0) on page 213

# <span id="page-204-0"></span>**Short code controls**

The following default IP Office short codes can be dialed by any user from their own extension. There short code and others are configured on the IP Office telephone system. Refer to the Administering Avaya IP Office™ [Platform with Web Manager](https://documentation.avaya.com/bundle/AdministeringIPOfficePlatformWebManagerR11_1) documentation for details of editing the available short codes.

- \*17 Collect Messages: Access their mailbox from their own extension.
- \*18 Voicemail on / \*19 Voicemail off: When on, the IP Office telephone system will use voicemail as the destination for unanswered calls.
- \*48 Turn voicemail ringback on / \*49 Turn voicemail ringback off: When on, if the user has a new message, the voicemail server will call the user's extension whenever the extension changes from off-hook to on-hook. The voicemail server will not ring the extension more than once every 30 seconds.
- \*01 Sets the Voicemail E-mail mode to Forward
- \*02 Sets the Voicemail E-mail mode to Alert
- \*03 Sets the Voicemail E-mail mode to Off

#### **Related links**

[Mailbox access methods](#page-203-0) on page 204

### **Intuity mode**

The following is a summary of the controls available when the voicemail server is set to run in Intuity emulation mode. The options that are shown in gray are not supported by IP Office Intuity emulation. For details, refer to the [Using a Voicemail Pro](https://documentation.avaya.com/bundle/IPOfficeIntuityMailbox/page/Introduction.html) Intuity Mode Mailbox user guide.

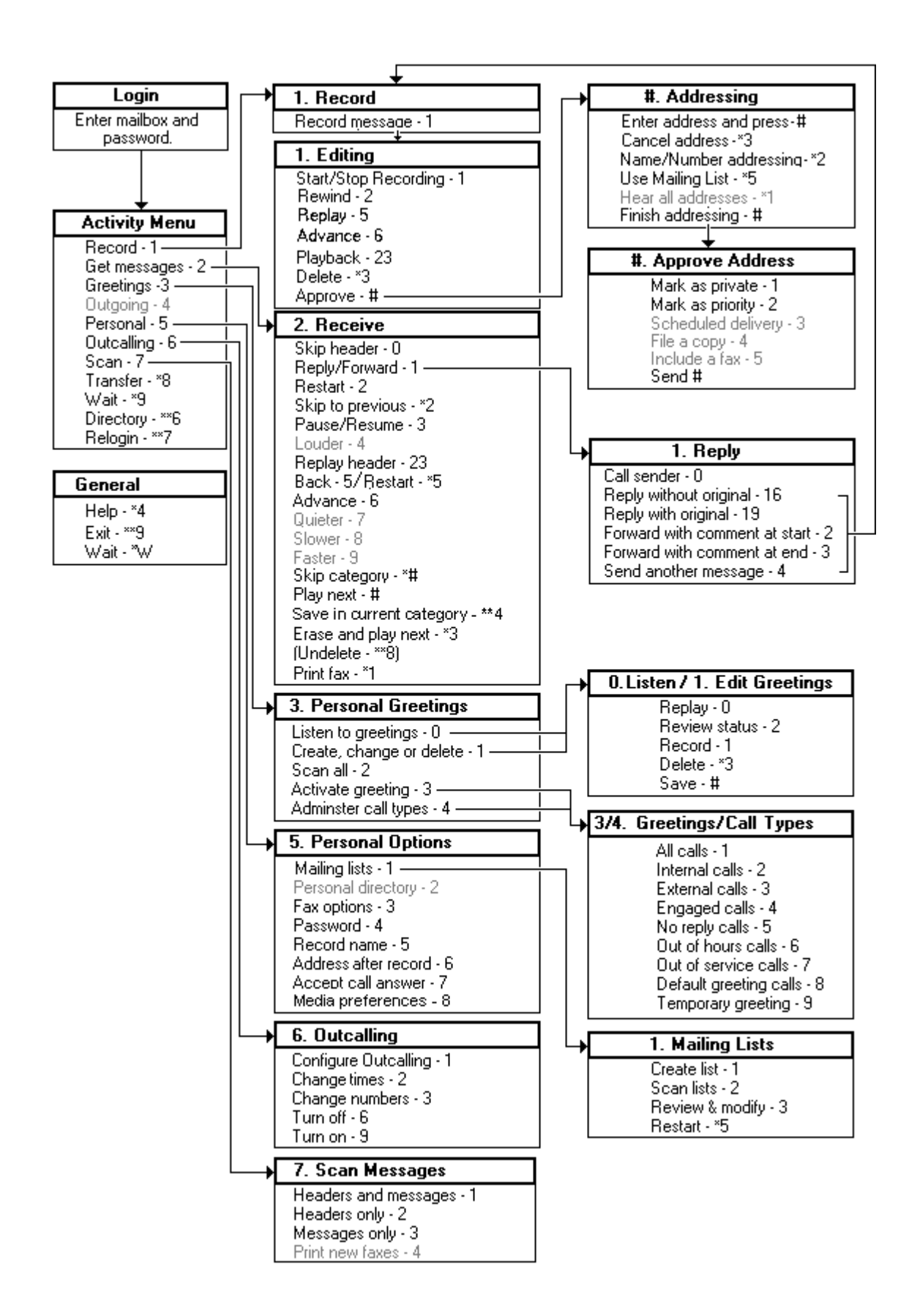

<span id="page-206-0"></span>[Mailbox access methods](#page-203-0) on page 204

## **IP Office mode**

The following is a summary of the controls available when the voicemail server is set to run in IP Office emulation mode. For details, refer to the Using IP Office [Embedded Voicemail](https://documentation.avaya.com/bundle/IPOfficeEVMIPOfficeUser/page/Embedded_voicemail_overview.html) IP Office [Mode](https://documentation.avaya.com/bundle/IPOfficeEVMIPOfficeUser/page/Embedded_voicemail_overview.html) user guide.

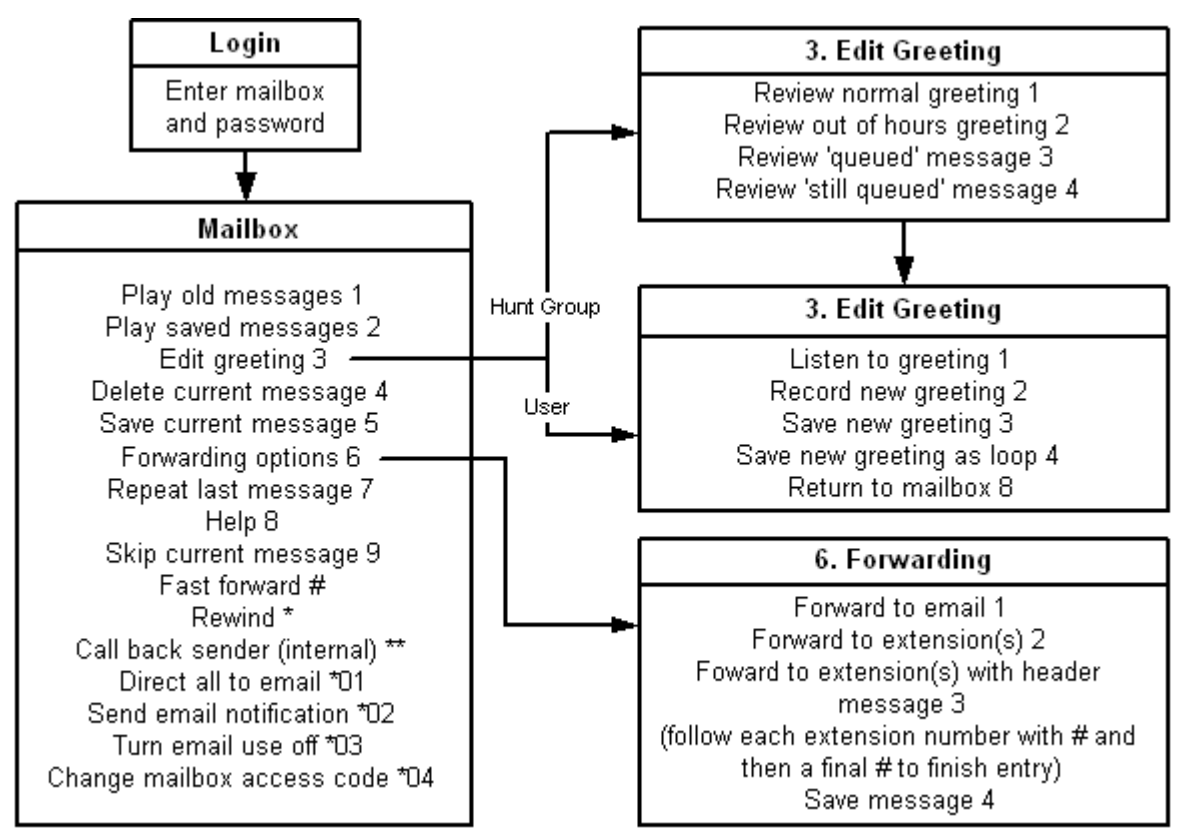

#### **Related links**

[Mailbox access methods](#page-203-0) on page 204

### **one-X portal for IP Office**

The one-X Portal for IP Office application provides a number of features relevant to Voicemail Pro. For details, refer to the [Using one-X Portal for IP Office](https://ipofficekb.avaya.com/businesspartner/ipoffice/user/oneXportaluser/index.htm) manual.

• Messages gadget: The  $\blacksquare$  Messages gadget is available for all the users of one-X Portal for IP Office who have an access to voicemail. The Messages gadget displays the voicemail

messages in a mailbox and provides the controls for performing various operations on a voicemail message.

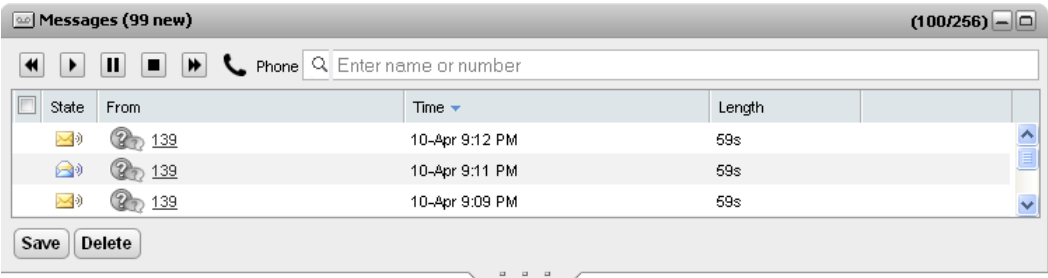

• Configure voicemail: Using the one-X Portal for IP Office application, you can access and change the user settings for voicemail.

#### Visual voice

<span id="page-208-0"></span>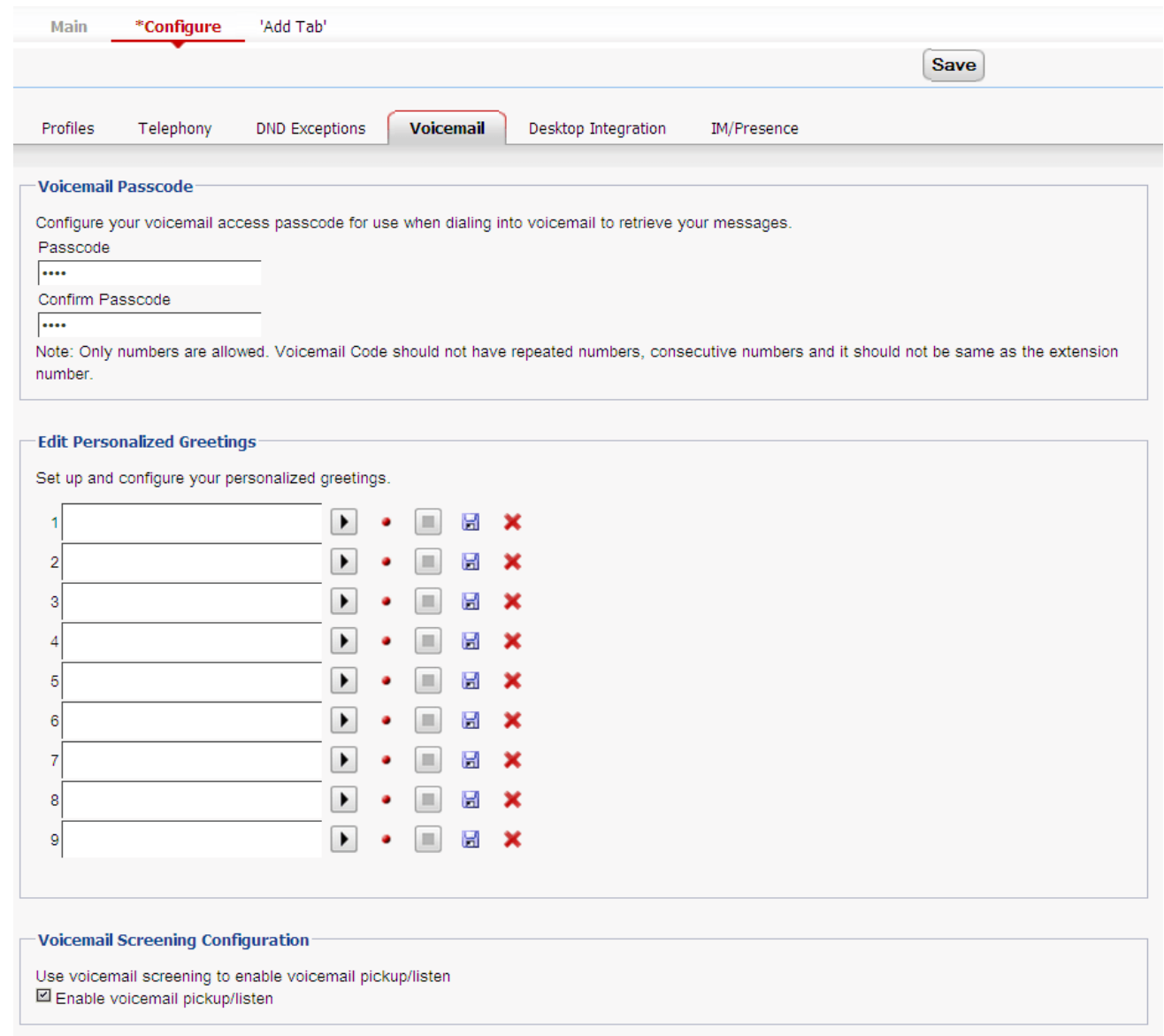

#### **Related links**

[Mailbox access methods](#page-203-0) on page 204

### **Visual voice**

Visual Voice provides the user with a display menu for access to their mailbox rather than having to follow spoken prompts. It can be used with Voicemail Pro (Intuity and IP Office modes) and Embedded Voicemail.

<span id="page-209-0"></span>By default Visual voice displays information for the user's own mailbox and for any other mailboxes for which the user has been configured to receive message waiting indication . When using a programmed Visual Voice button, that button can be configured for a specific other user's or hunt group's mailbox. See [Creating a Visual Voice Button](#page-189-0) on page 190.

It is supported on most Avaya telephones with multi-line displays (more than 2 lines) and programmable buttons. On telephones that have a display but do not support full visual voice operation, use of the buttons above will trigger normal spoken prompt voicemail access. Access to visual voice can be provided in a number of ways:

- By default, access to visual voice is triggered by the telephone's **MESSAGES** button. This behavior is controlled by the telephone system **System** > **Voicemail** option Messages button goes to Visual Voice.
- For phones without a **Messages** button and or when the above option is not enabled, a programmable button for the Visual Voice can be created. See [Creating a Visual Voice](#page-189-0) [Button](#page-189-0) on page 190.
- T3 telephones can access visual voice via the menu selection **Menu** > **Settings** > **Voicemail Setting**. If a Visual Voice programmable button is used on these telephones it will only access the Listen functions.

#### **Related links**

[Mailbox access methods](#page-203-0) on page 204

### **Visual voice controls**

The arrangement of options on the screen will vary depending on the telephone type and display size.

- **Listen**: Access your own voicemail mailbox. When pressed the screen will show the number of New, Old and Saved messages. Select one of those options to start playback of messages in that category. Use the options below:
	- **Listen**: Play the message.
	- **Pause**: Pause the message playback.
	- **Delete**: Delete the message.
	- **Save**: Mark the message as a saved message.
	- **Call**: Call the message sender if a caller ID is available.
	- **Copy**: Copy the message to another mailbox. When pressed as number of additional options are displayed.
- **Name**: Visual voice access to other mailbox can be configured. That includes hunt group mailboxes and other user mailboxes .
- **Message**: Record and send a voicemail message to another mailbox or mailboxes.
- **Greeting**: Change the main greeting used for callers to your mailbox. If no greeting has been recorded then the default system mailbox greeting is used.
- <span id="page-210-0"></span>• **Email**: This option is only shown if you have been configured with an e-mail address for voicemail e-mail usage in the IP Office configuration. Use this control to see and change the current voicemail e-mail mode being used for new messages received by your voicemail mailbox. Use **Change** to change the selected mode. Press **Done** when the required mode is displayed. Possible modes are:
- **Password**: Change the voicemail mailbox password. To do this requires entry of the existing password.
- **Voicemail**: Switch voicemail coverage on/off.

#### **Using the Visual Voice Button for Voicemail Transfer**

If you press the **MESSAGE** or **Visual Voice** button when you have a call connected, you can enter an extension number for direct voicemail transfer of the connected call. For **Visual Voice** buttons programmed for another user or hunt group's mailbox, the transfer is automatically made to that other user or hunt group mailbox.

#### **Related links**

[Mailbox access methods](#page-203-0) on page 204

### **UMS IMAP**

Most e-mail clients that support IMAP display IMAP messages in a separate folder. The contents of that folder are synchronized when the folder is viewed.

#### **B** Note:

The type of icons used and whether different icons are supported for different message statuses depends on the e-mail client used. The notes below are for Outlook and Outlook Express.

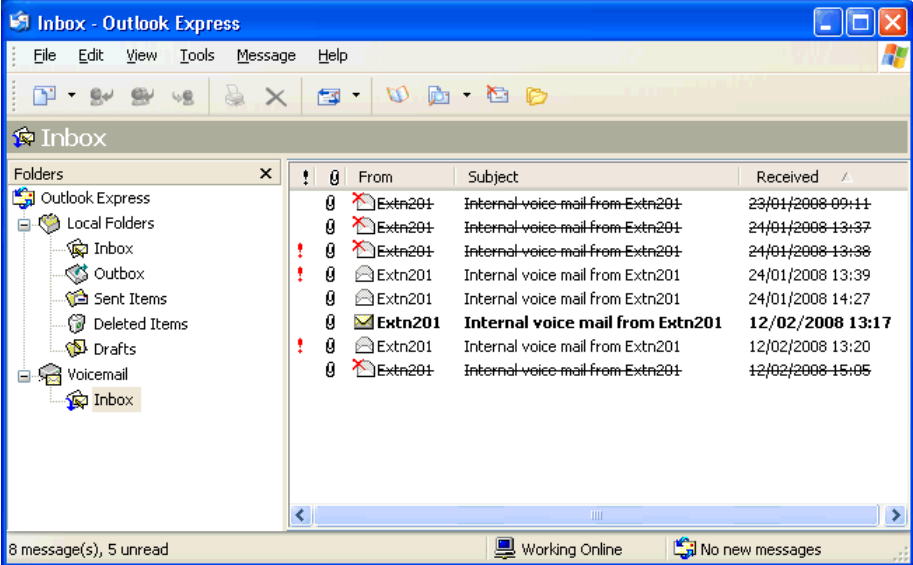

<span id="page-211-0"></span>The following should be noted about the IMAP folder view:

- New messages are presented as a closed envelope.
- Read messages are presented as an open envelope.
- Priority messages are indicated as such.
- Private messages are not indicated as such. However the message may be indicated as confidential when opened.
- Saved messages are not indicated as such.
- Deleted messages are indicated as deleted but remain visible.
	- The voicemail server does not actually delete messages until at least 24 hours after it was marked as deleted.
	- Deleted messages are no longer accessible through the voicemail telephone prompts interface or Visual Voice.
	- Deleted messages can be undeleted. Those messages are then available through all the mailbox interfaces.
- Moving a message in the IMAP folder to another folder in the E-mail client will cause the e-mail to be copied to the new folder and the original message is shown as deleted in the IMAP folder.
- The Voicemail Prohousekeeping settings for automatic deletion of different message types (New, Read and Saved) are still applied.
- IMAP cannot be used to send or forward messages to other voicemail mailboxes.

#### **Related links**

[Mailbox access methods](#page-203-0) on page 204

### **Gmail UMS**

Gmail integration allows mailbox users to manage their voicemail messages through a business Gmail mailbox.

<span id="page-212-0"></span>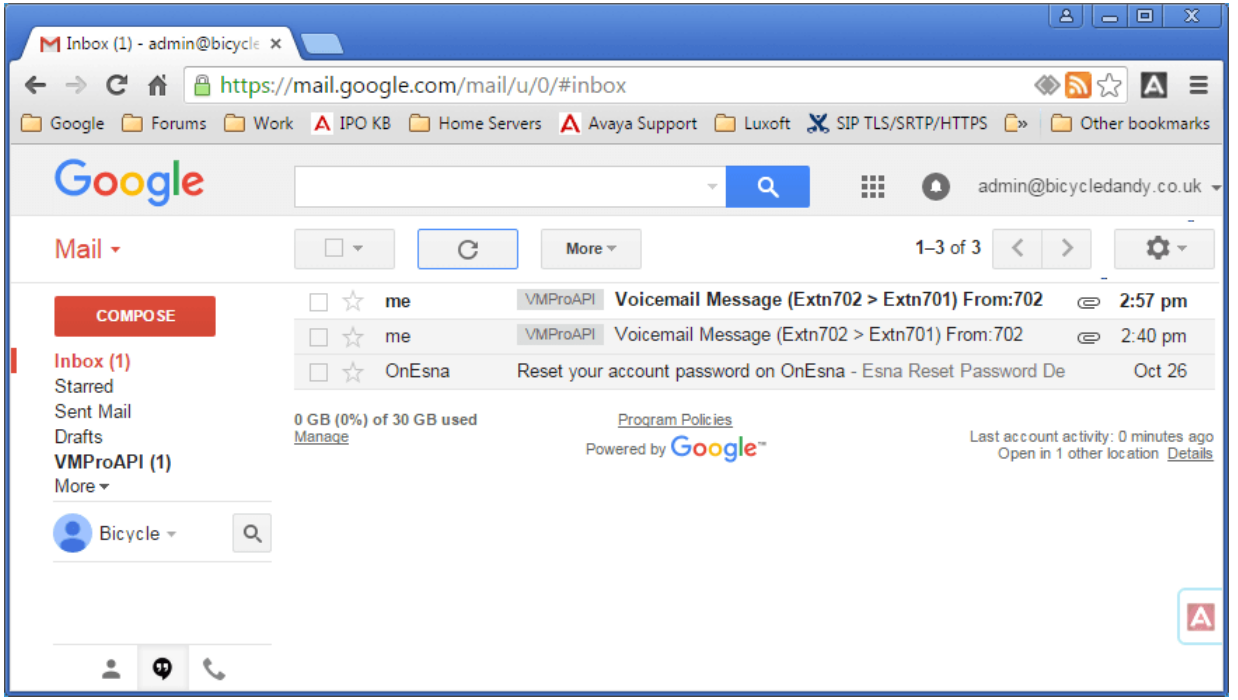

- Messages are tagged with the label VMProAPI. Existing messages that have been moved to folders other than the Inbox can still be view by selecting VMProAPI from folder list on the left.
- The email status (read or unread) matches the voicemail message status (new or old) shown on IP Office. Unread status is also matched by IP Office message waiting indication.
- Users can also play and delete the messages using the standard telephone interface and Visual Voice. However, access using one-X Portal for IP Office is not supported.

#### **Related links**

[Mailbox access methods](#page-203-0) on page 204

## **Outlook UMS**

UMS can be configured to use a user's Exchange server email account as the user's voicemail message store rather than the voicemail server. The user can then see and playback messages through their email inbox.

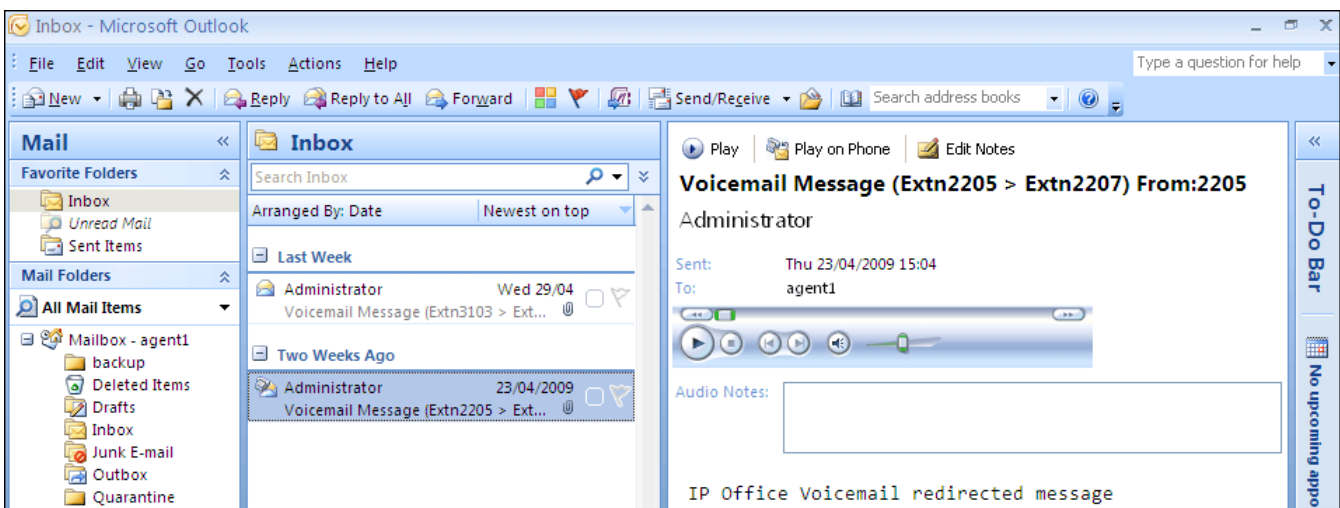

- Mailbox access using the telephone, visual voice or one-X Portal for IP Office is done against voicemail messages in the e-mail account. Therefore some actions offered by the non-email interfaces cannot be used as they have no e-mail equivalents.
	- Messages stored in an e-mail account cannot be saved.
	- Undeleting messages using \*\*8 from the telephone does not work for voicemail messages stored in Exchange.
- Access using UMS IMAP and UMS web voicemail is not supported.
- Messages are not subject toVoicemail Pro housekeeping.
- Only voicemail messages in the inbox are recognized. If a message is moved to another mailbox folder it is no longer visible to the voicemail system.
- Message waiting indication (MWI) is supported.

#### **Note:**

When using an Exchange server as the message store for a user's voicemail messages, the voicemail server will deliver messages to the Exchange server on completion of the recording. However, the presentation to Outlook and back to the voicemail server for message waiting indication (MWI) and access via telephone is delayed by Exchange server processing. The delay is typically 1 or 2 minutes. The same delay also applies to changes in the message status that affect message waiting indication.

#### **Related links**

[Mailbox access methods](#page-203-0) on page 204

# <span id="page-214-0"></span>**Chapter 28: Remote voicemail notification**

A user can be set up to receive notification of new voicemail messages when they are away from their main extension. There are two ways that notification can be implemented.

- **Voicemail Callback**: A service whereby the Voicemail Procalls a specified number whenever the user receives a new voicemail message. Callback requires a callback start point to be created in Voicemail Proand a callback number entered in IP Office Manager.
- **Voicemail Outcalling**: A service where voicemail notification can be configured to specific external numbers and the notification escalated if the message is not listened to. Outcalling can be configured by any user of voicemail in Intuity mode.

#### **B** Note:

Both the Callback and Outcalling features are separate from voicemail ringback. Ringback alerts the user's own extension while callback and outcalling can be used to provide voicemail notification to an external location, for example a mobile telephone or pager.

#### **Related links**

Callback on page 215 [Outcalling](#page-217-0) on page 218

### **Callback**

Voicemail callback is a service whereby the Voicemail Procalls a specified number whenever the user receives a new voicemail message. When the callback is answered, the system announces the outbound alert and waits for a key press for confirmation before continuing with the associated call flow.

This service requires configuration of a callback start point in Voicemail Proand entry of a callback number through IP Office Manager. See [Using a Personal Options Menu Action](#page-216-0) on page 217 . The call flow created below is a very simple example. In practice you could include a menu that provides the user access to other features. For example using access to a **Personal Options Menu** action, the user can remotely change various mailbox settings including the callback number.

#### **Related links**

Remote voicemail notification on page 215 [Channel restrictions](#page-215-0) on page 216 [Setting Up call back](#page-215-0) on page 216 [Default callback start point](#page-215-0) on page 216

### <span id="page-215-0"></span>**Channel restrictions**

The voicemail server has restrictions on the number of channels it can use for different types of outgoing calls that it can make. These limits are separate for each of the call types. When a limit is reached, further calls of that type are delayed until one of the existing calls is completed. These limitations are not controlled by **Voicemail Channel Reservation** settings.

- Outcalling can use up to 5 channels at any time.
- Conference center invitation calls can use up to 5 channels at any time.
- Callback calls can use up to 2 channels at any time.
- Alarm calls can use up to 2 channels at any time.

#### **Related links**

[Callback](#page-214-0) on page 215

### **Setting Up call back**

#### **Procedure**

- 1. Under **Specific Start Points**, right-click **Users** and select **Add**.
- 2. In the **Name** field, enter the user's mailbox name.
- 3. Select the **Callback** entry point and select **OK**.
- 4. Within select **Callback**.
- 5. Add a **Get Mail** action and under the **Specific** tab, in Mailbox enter the user's name again or extension number.

#### **Note:**

Record an entry prompt for the first action in the callback call flow. Experience with connection to some cell phone systems has revealed that this entry prompt may need to be up to 20 seconds in length.

- 6. Connect the **Start Point** and the **Get Mail** action.
- 7. Click **Save** and **Make Live** and select **Yes**.

#### **Related links**

[Callback](#page-214-0) on page 215

### **Default callback start point**

In the example above a callback call flow was created for an individual user. The Default Callback start point can be used to create a default callback call flow for all users. If the Default Callback start point is used, it must be designed so that users have to indicate which mailbox they are accessing. In the simple call flow used above, this can be done by entering ? in the **Mailbox** field of the **Get Mail** action. The callback number is initially set through IP Office Manager.

#### **Related links**

[Callback](#page-214-0) on page 215 [Setting the user's callback number](#page-216-0) on page 217
#### Using a Personal Options Menu Action on page 217

### **Setting the user's callback number Procedure**

- 1. In IP Office Manager, open the system's configuration.
- 2. Click **User** to display a list of existing users.
- 3. Double-click the user for whom callback is being set up.
- 4. Select the **Voicemail** tab.
- 5. In Voicemail Code, enter a pin code and confirm this in **Confirm Voicemail Code**.
- 6. Select the **Source Numbers** tab. Right-click and select add to add a new number.
	- **Callback Number**: Enter P followed by the destination telephone number. If you system requires an external dialing then that prefix must be included, for example P901923555456. If connecting to a cell phone or pager system that expects digits in separate sets, use , (comma) characters to add pauses to the telephone number dialing.
	- **Trusted Source**: If calls from the callback number include ICLID, you can set that number as a trusted source. In that case no request for the user's voicemail code is made following the callback. Enter  $\nabla$  followed by the CLI displayed on calls from the callback number, for example V01923555456.
- 7. Click **OK**.
- 8. Click  $\blacksquare$  to send the configuration back to the IP Office.
	- If the only changes made were to user settings, select **Merge Config**.

#### **Related links**

[Default callback start point](#page-215-0) on page 216

### **Using a Personal Options Menu Action**

The callback call flow below is more advanced than the previous example. The user can check messages, transfer themselves to another extension and to alter several aspects of their mailbox configuration.

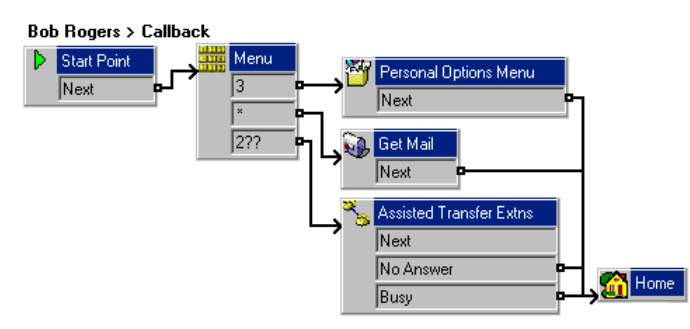

Of main interest to a callback user is the **Personal Options Menu** action. Using this action, the remote users can alter their extensions forwarding and voicemail operation. The callers can use <span id="page-217-0"></span>**Option 9** in the menu played to them to change the callback number. To exit a **Get Mail** or **Personal Options Menu** action and follow the call flow to the next action, the user should press 0 (not supported for Get Mail in Intuity mode).

#### **Related links**

[Default callback start point](#page-215-0) on page 216

# **Outcalling**

Using the Outcalling feature of Voicemail Pro running in the Intuity mode, you can configure Voicemail Pro to send notifications to a user when new messages are received in the user mailbox.

When a new message is delivered to a user mailbox, Voicemail Pro calls at the phone number configured by the user and plays the prompt "<User name>, you have new messages. To access your messages, please enter your extension number and press hash. To avoid further notification of these messages, press  $*$   $*$  ". If the user takes an action that is different from the prompted action, Voicemail Pro processes the outcalling notification attempt as unanswered.

#### **Channel Restrictions**

The voicemail server has restrictions on the number of channels it can use for different types of outgoing calls that it can make. These limits are separate for each of the call types. When a limit is reached, further calls of that type are delayed until one of the existing calls is completed. These limitations are not controlled by Voicemail Channel Reservation settings.

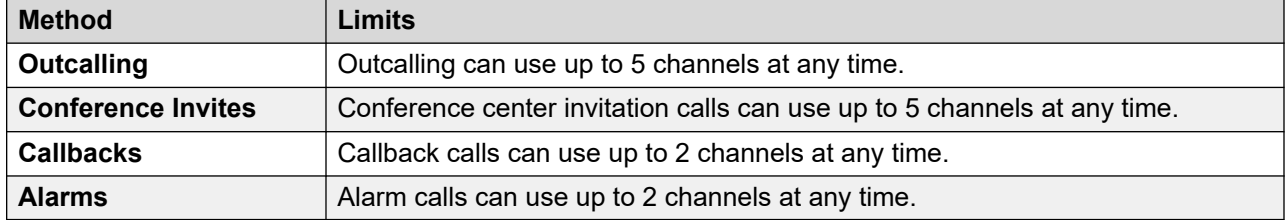

#### **Retries**

If an outcalling notification attempt is not answered, the voicemail server can make another attempt. The number of retries, up to 10, and the delay after a failed notification attempt can use either system default or the users own defined settings.

#### **Destinations**

The mailbox user can define up to 5 destination numbers to be used with outcalling. The destinations must include any external dialing prefixes required for the IP Office system. For each destination a ring time can also be defined (default 15 seconds) after which the voicemail server disconnects the call.

- **Desk**
- **Home**
- **Mobile**

<span id="page-218-0"></span>• **Delegate** (called Secretary in some locales)

#### **Escalation List**

The user can choose to use an escalation list, which combines several of their destinations into a sequence that will be tried as part of a single outcalling notification attempt. Up to 9 destinations can be included in the list and the same destination can be used more than once. Use of the escalation list counts as a single outcalling notification attempt.

#### **Configuration Methods**

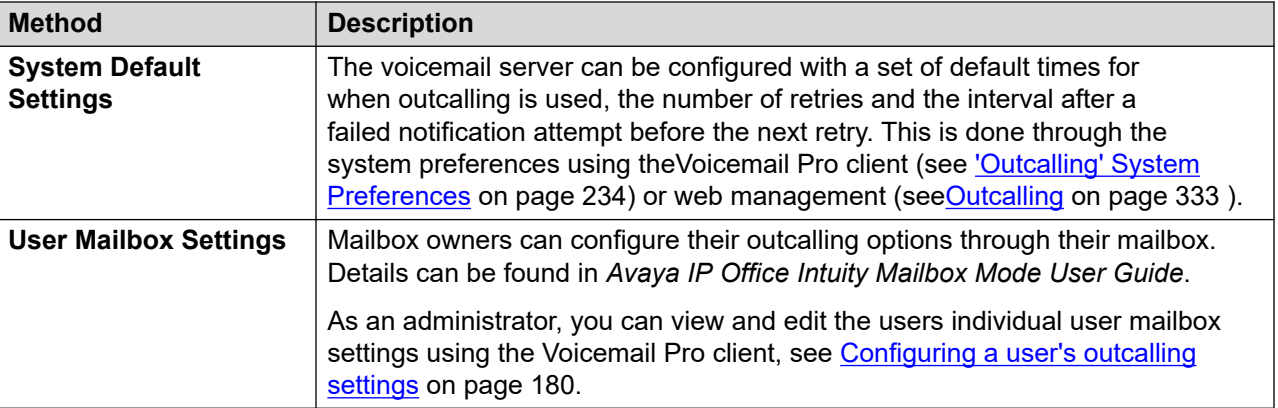

#### **Related links**

[Remote voicemail notification](#page-214-0) on page 215 Enabling/Disabling Outcalling on page 219 [Configuring a user's outcalling settings](#page-219-0) on page 220

### **Enabling/Disabling Outcalling**

#### **About this task**

The use of outcalling can be disabled system-wide. When done, access to the system and user outcalling settings is hidden and the system no longer uses any outcalling for calls.

#### **Procedure**

- 1. Use IP Office Manager to receive the configuration of the IP Office system.
- 2. Select **System** and then select the **Voicemail** tab.
- 3. The **Outcalling Control** option is used to configure whether outcalling is allowed and outcalling options are configurable.
- 4. Click **OK**.
- 5. Click the  $\blacksquare$  icon to save any changes back to the IP Office system.

#### **Related links**

[Outcalling](#page-217-0) on page 218

### <span id="page-219-0"></span>**Configuring a user's outcalling settings**

#### **About this task**

Users can use outcalling to be called when they have a new voicemail message. See [Outcalling](#page-217-0) on page 218.

#### **Procedure**

- 1. Click **Users** in the navigation pane. A list of all the user mailboxes on the server is displayed in the details pane.
- 2. Locate the user mailbox and right-click on it.
- 3. Select **View Mailbox Details**.
- 4. Select the **Outcalling** tab.

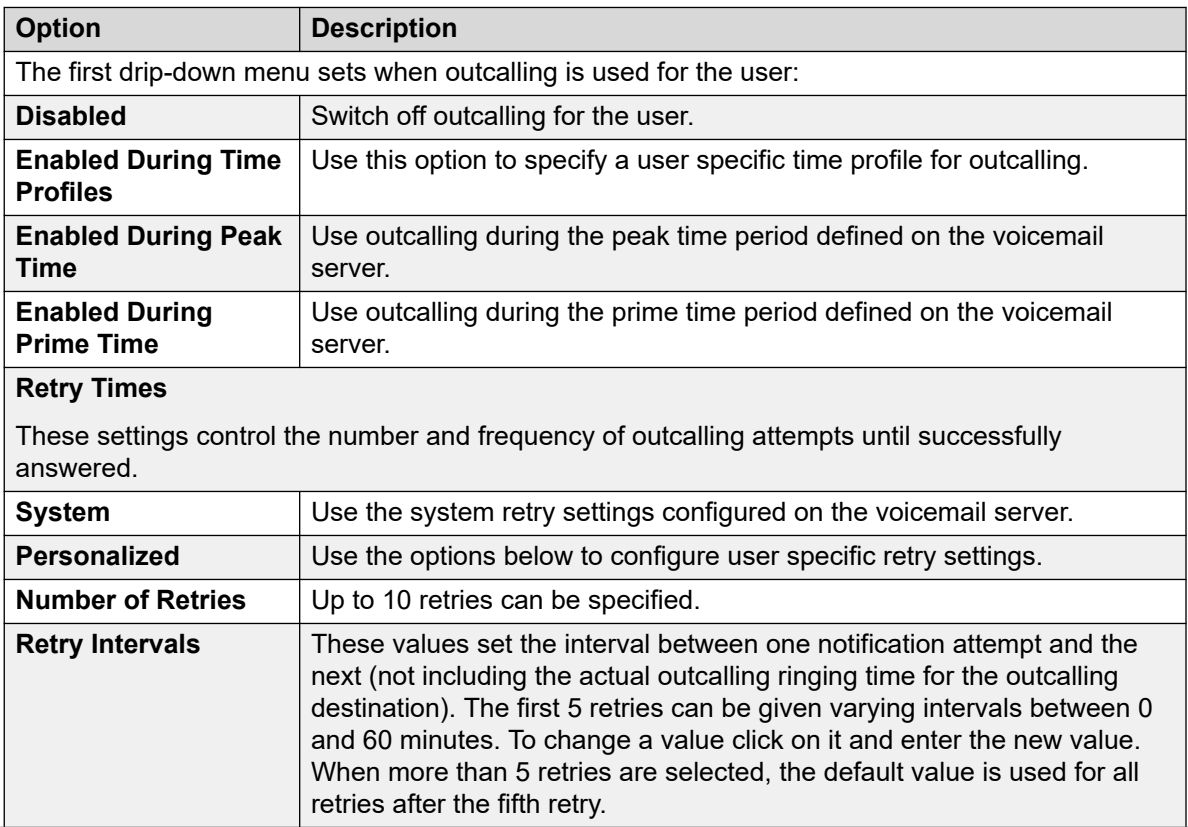

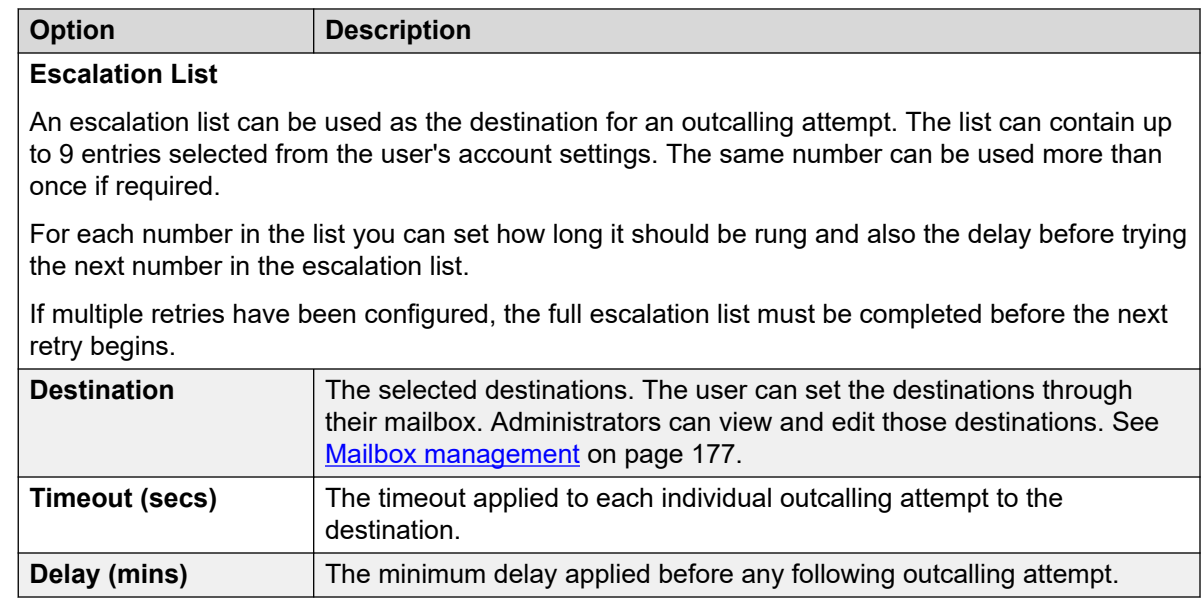

**[Outcalling](#page-217-0) on page 218** 

# **Part 6: Server Administration**

# <span id="page-222-0"></span>**Chapter 29: System Preferences**

A number of preferences control the operation of the voicemail server. These preferences can be set using the Voicemail Pro client as covered within this chapter. They can also be set through the server's web management menus, see [Configuring server preferences](#page-322-0) on page 323.

#### **Related links**

Changing server preferences on page 223 ['General' System Preferences](#page-223-0) on page 224 ['Directories' System Preferences](#page-225-0) on page 226 ['Email' System Preferences](#page-226-0) on page 227 ['Housekeeping' System Preferences](#page-231-0) on page 232 ['SNMP Alarm' System Preferences](#page-232-0) on page 233 ['Outcalling' System Preferences](#page-233-0) on page 234 ['Voicemail Recording' System Preferences](#page-235-0) on page 236 ['Backup & Restore' System Preferences](#page-236-0) on page 237 ['Syslog' System Preferences](#page-237-0) on page 238

## **Changing server preferences**

#### **About this task Procedure**

- 1. Connect to the voicemail server using the Voicemail Pro client.
- 2. Click the **a** Preferences icon.
- 3. Select the required preferences tab.
- 4. After making any changes, click **OK**.
- 5. Click **Save & Make Live**.

#### **Related links**

System Preferences on page 223

# <span id="page-223-0"></span>**'General' System Preferences**

This set of preferences cover general options for the voicemail server operation. For servers other then the central/primary voicemail server, only the **Debug Level** can be adjusted.

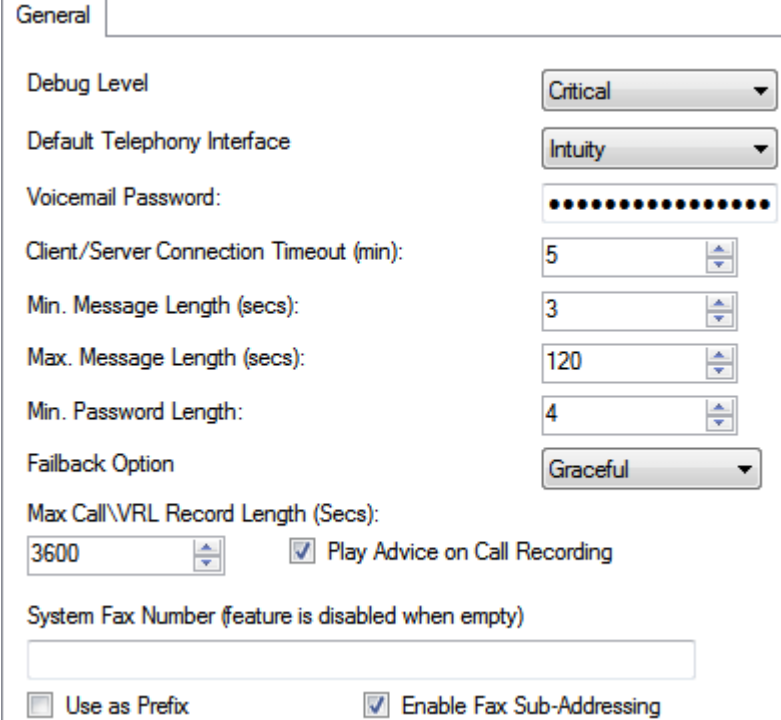

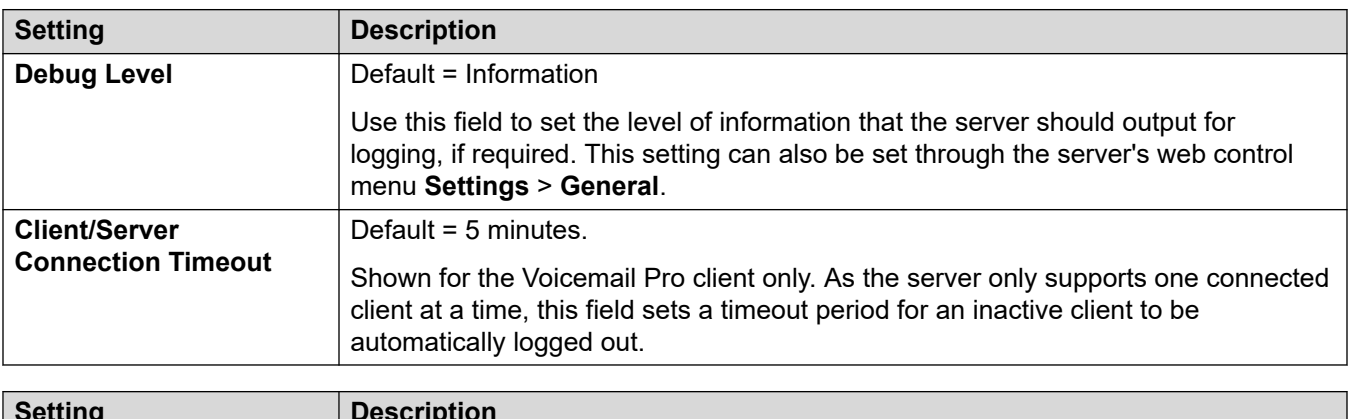

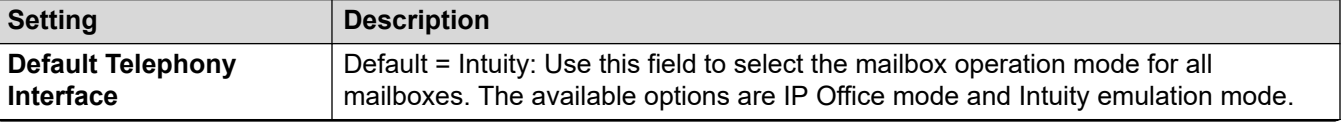

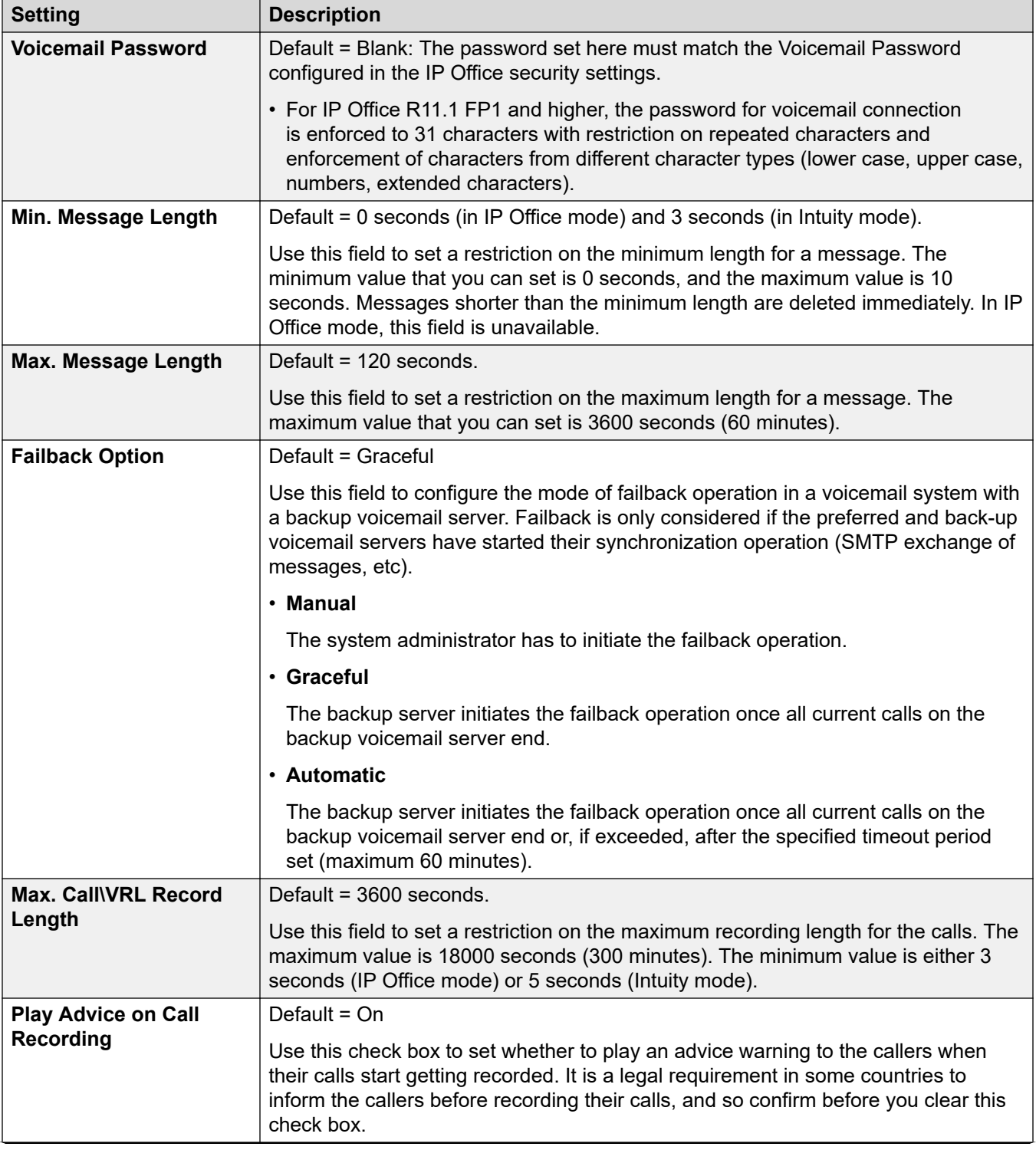

<span id="page-225-0"></span>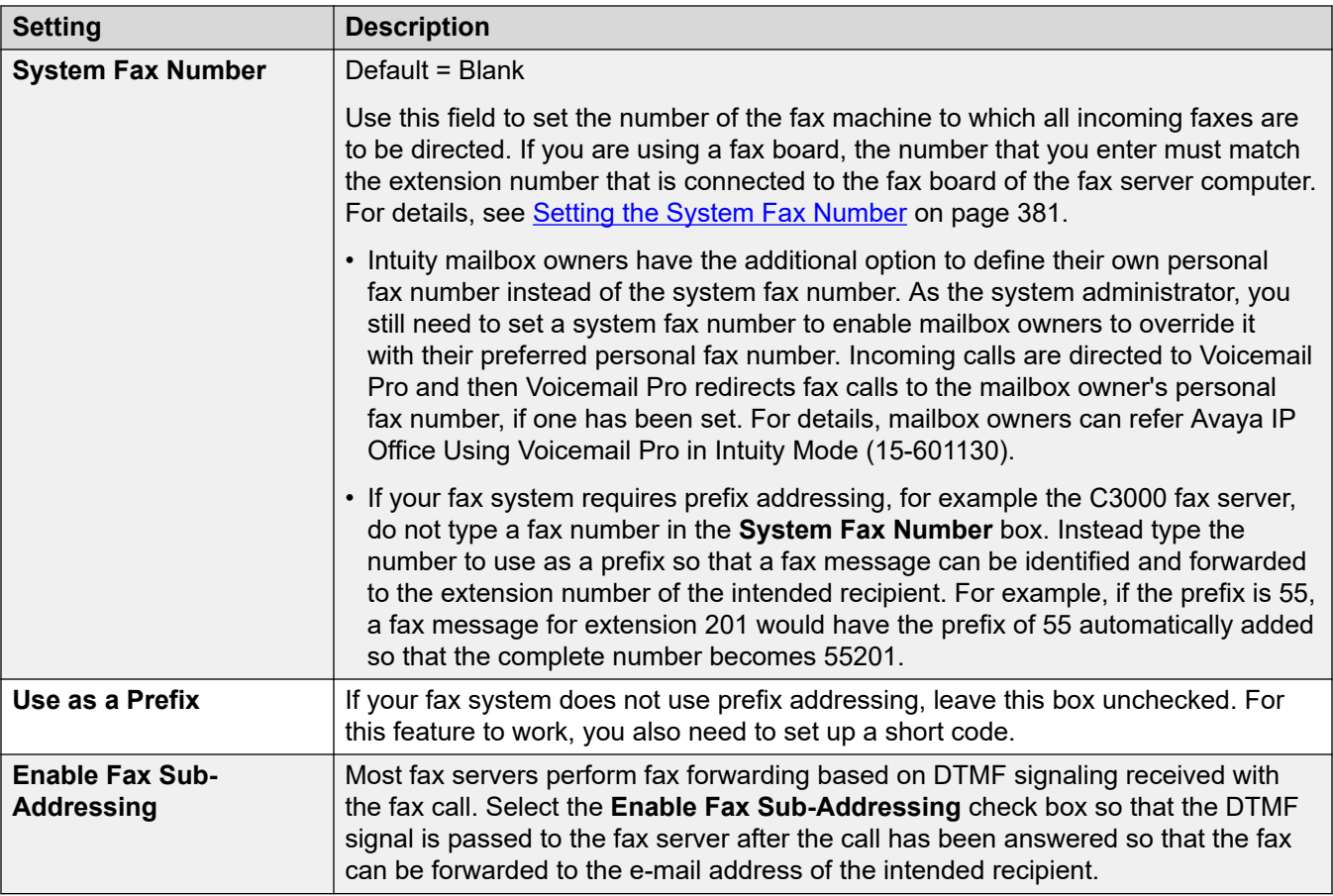

[System Preferences](#page-222-0) on page 223

# **'Directories' System Preferences**

When Voicemail Pro is installed some default folder locations are used. These preferences are not accessible through the web management menus.

<span id="page-226-0"></span>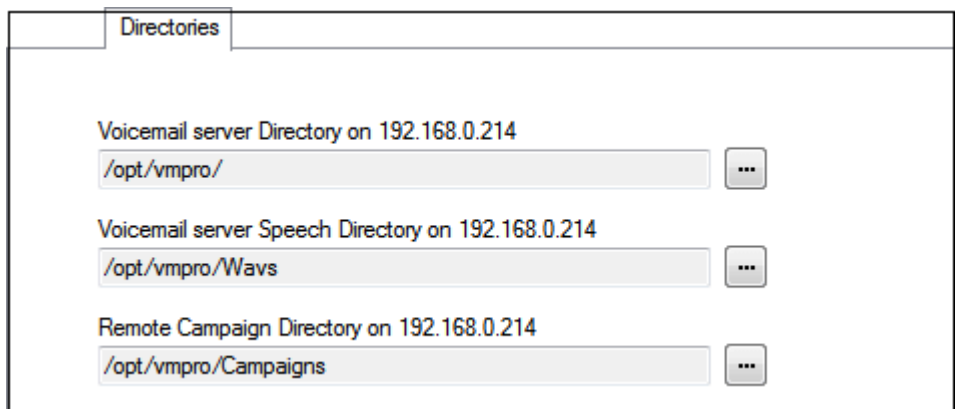

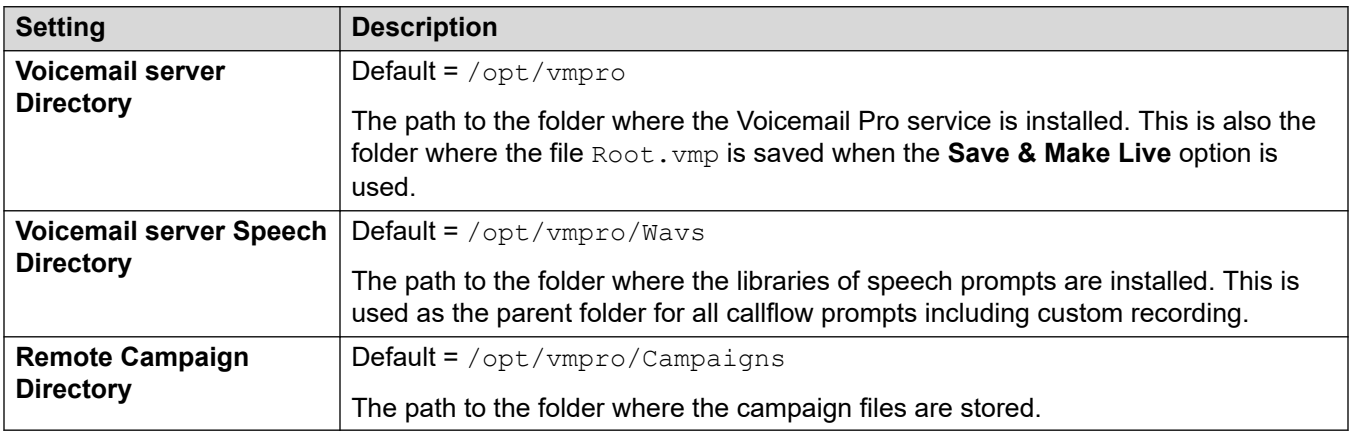

[System Preferences](#page-222-0) on page 223

## **'Email' System Preferences**

The **Email** tab is used to configure which e-mail mode (MAPI or SMTP) the voicemail server should use and the settings for that mode.

#### **Related links**

**[System Preferences](#page-222-0) on page 223** [MAPI Service preferences](#page-227-0) on page 228 [MAPI preferences](#page-227-0) on page 228 [SMTP sender overview](#page-227-0) on page 228 **[SMTP receiver preferences](#page-230-0) on page 231** 

### <span id="page-227-0"></span>**MAPI Service preferences**

These preferences set the details of a Windows server onto which the Voicemail MAPI proxy has been installed. The installer for the MAPI proxy can be downloaded from the App Center pages of the voicemail server's platform menus.

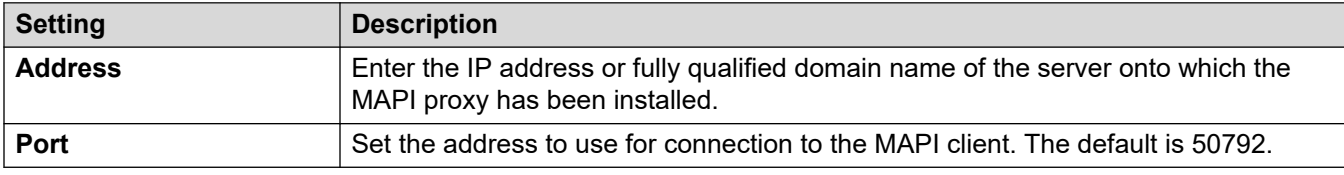

#### **Related links**

['Email' System Preferences](#page-226-0) on page 227

### **MAPI preferences**

This form is used to configure MAPI settings for use by the a Windows-based voicemail server. For Linux-based servers, use the MAPI Service tab to configure the location of the MAPI proxy service.

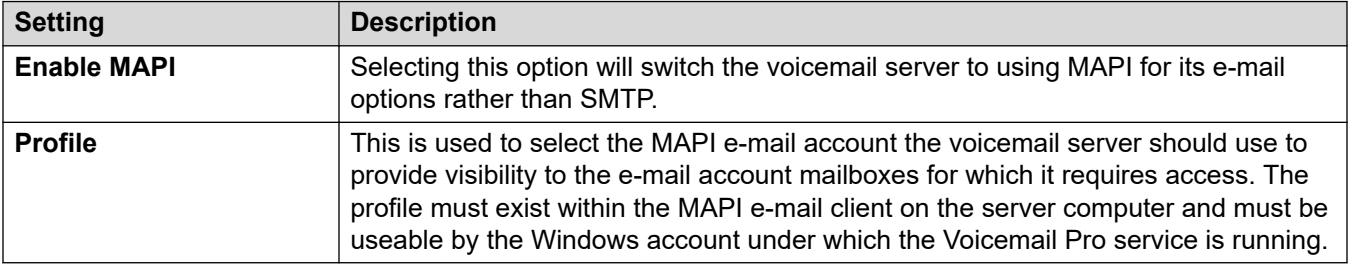

#### **Related links**

['Email' System Preferences](#page-226-0) on page 227

### **SMTP sender overview**

These settings are used to configure the server and the server accounts that the voicemail server uses for sending e-mails using SMTP. Multiple servers can be configured.

- The first entry is the default SMTP server used if there is no other entry that matches the domain specified in the outgoing e-mail address. This is also the entry used for intervoicemail server traffic, for example between a centralized and backup voicemail servers.
- Additional servers can be added when different settings are required for sending e-mails to specific domains. For example, the default can be configured for connections via the customer's internal network Exchange server with additional entries added for e-mails to external e-mail servers such as gmail.com.
- **Messaging Between Voicemail Servers**: Distributed voicemail servers, primary/backup voicemail servers and IP Office Server Edition voicemail resilience all use SMTP to exchange information and messages between voicemail servers. When that is the case, the first entry in the **SMTP Sender** list must be the one used and needs to be configured for that service

with the domain and server setting both matching the IP address or fully-qualified domain of the other voicemail server.

#### **Example**

In the example below:

- The first entry is used for messages to other voicemail servers. The same address is used in both the domain and the server settings for the first entry, as the SMTP service that is used is running on the same server computer on which the voicemail service is running (for example, IIS SMTP on the Windows server).
- The next entry is used for the emails that use the customer's general e-mail domain address with the server set to the customers e-mail server. A third entry has been added to send some e-mails generated by E-mail Actions in call flows direct to an external e-mail service.

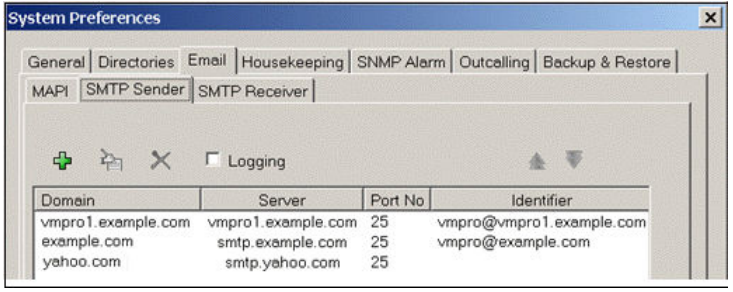

• The first two entries in the example above can be combined. Voicemail server to server synchronization uses the **Domain** setting only whereas other e-mail services use the **Server**  address and other setting.

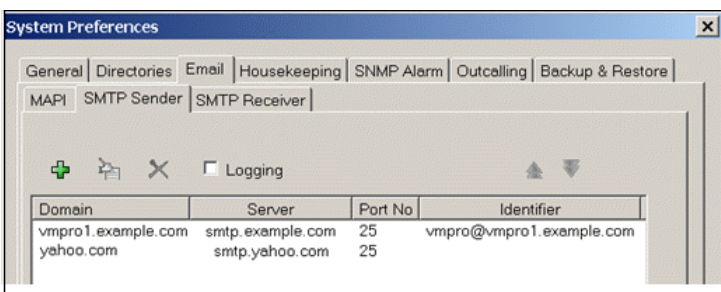

#### **SMTP Sender Preferences**

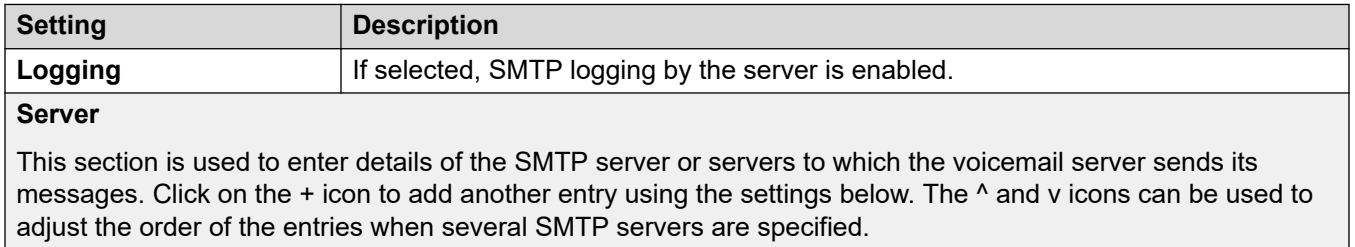

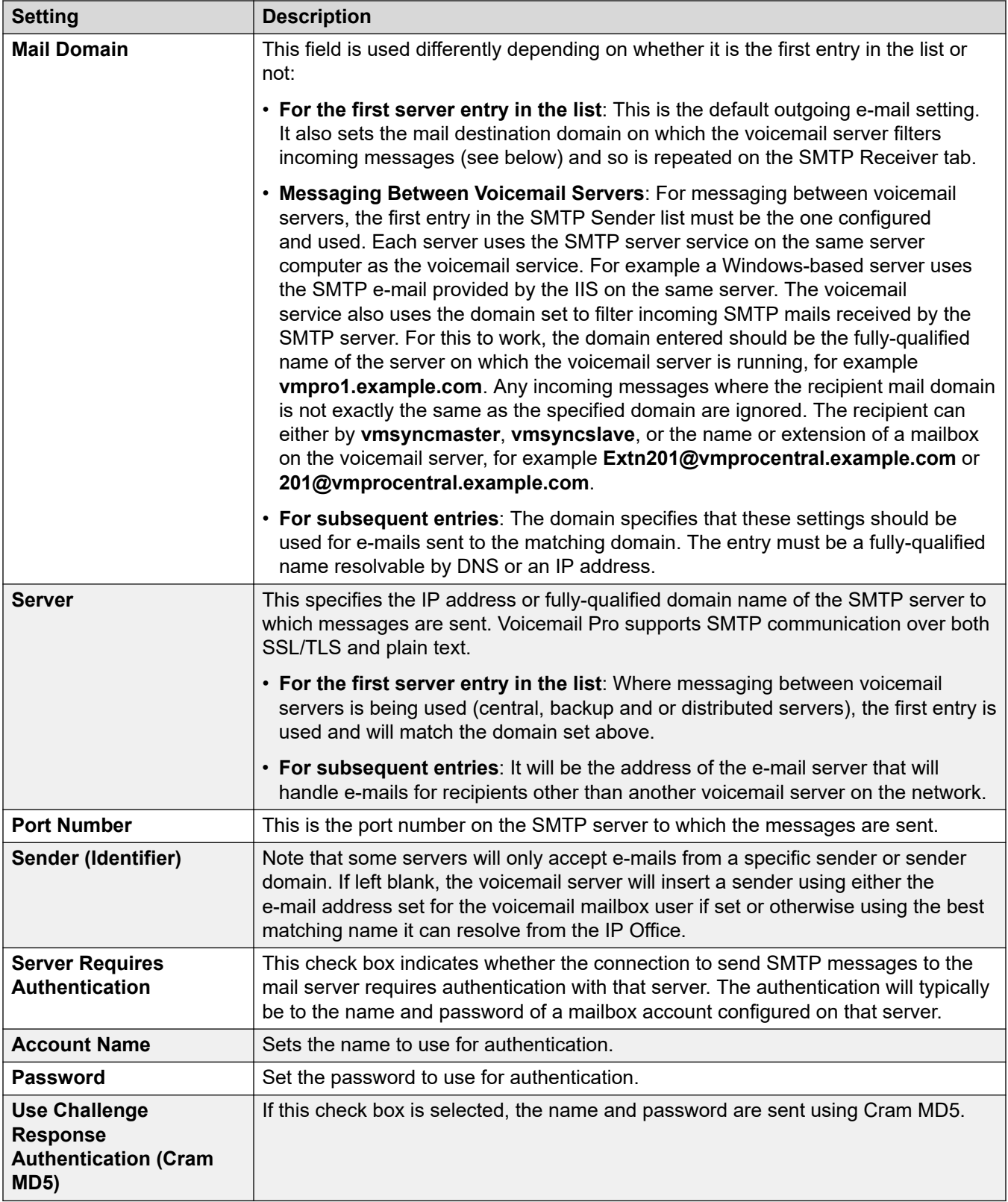

<span id="page-230-0"></span>['Email' System Preferences](#page-226-0) on page 227

### **SMTP receiver preferences**

This tab is used to set where the voicemail server checks for incoming SMTP messages.

#### **B** Note:

• If you are using Voicemail Pro in a distributed environment, a distributed server delivers a recorded message to the central voicemail server on completion of the recording. However, the presentation to the voicemail server for message waiting indication (MWI) and access via telephone might be delayed because of the internal processing of the message and the network latency. The delay might be up to 2 minutes in high traffic situations.

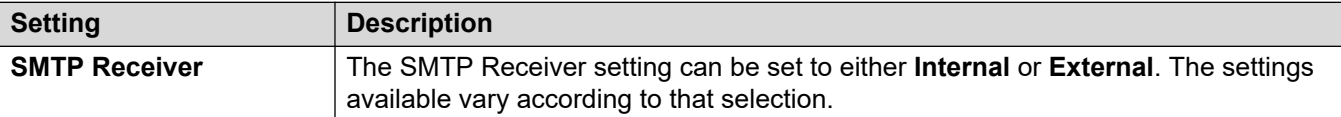

#### **Internal**

The Internal setting can be used when the voicemail server should check the appropriate account on an SMTP server for waiting messages. The server settings will be pre-populated using the entries from the SMTP Sender form. Use this option for voicemail servers running on the IP Office Application Server server.

• **Distributed/Primary/Backup Voicemail**: This is the option that should be used when the voicemail server is running on an IP Office Application Server as either one of the distributed voicemail servers or as a server in a primary/backup server pairing.

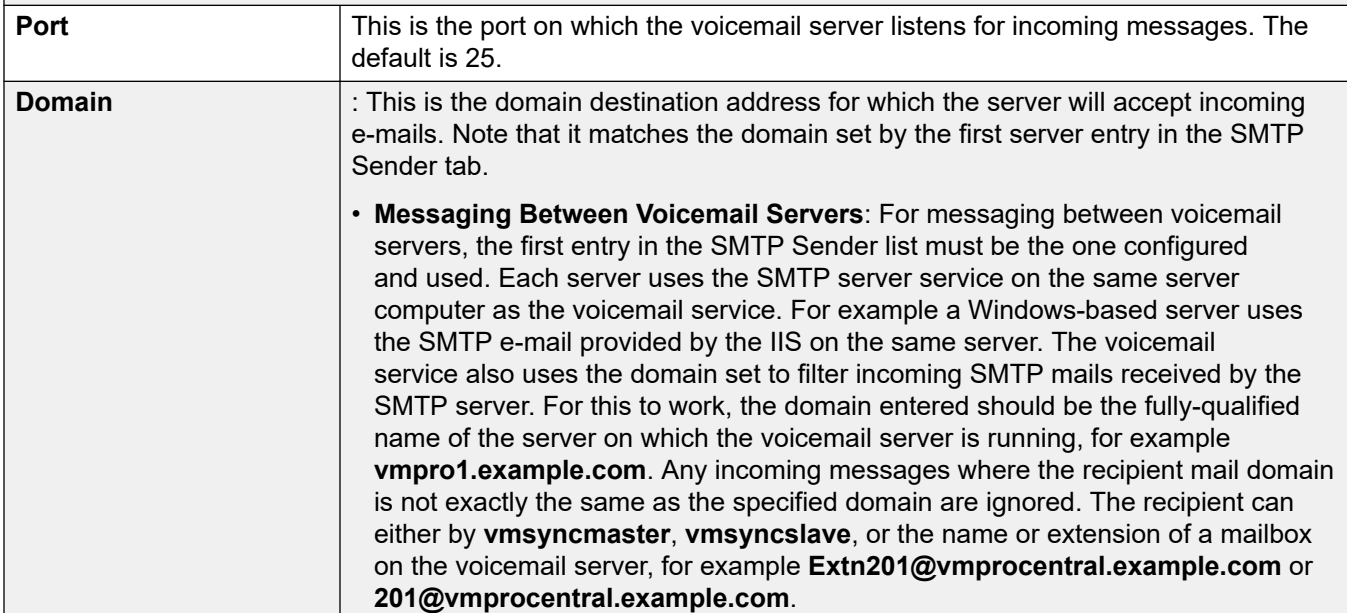

<span id="page-231-0"></span>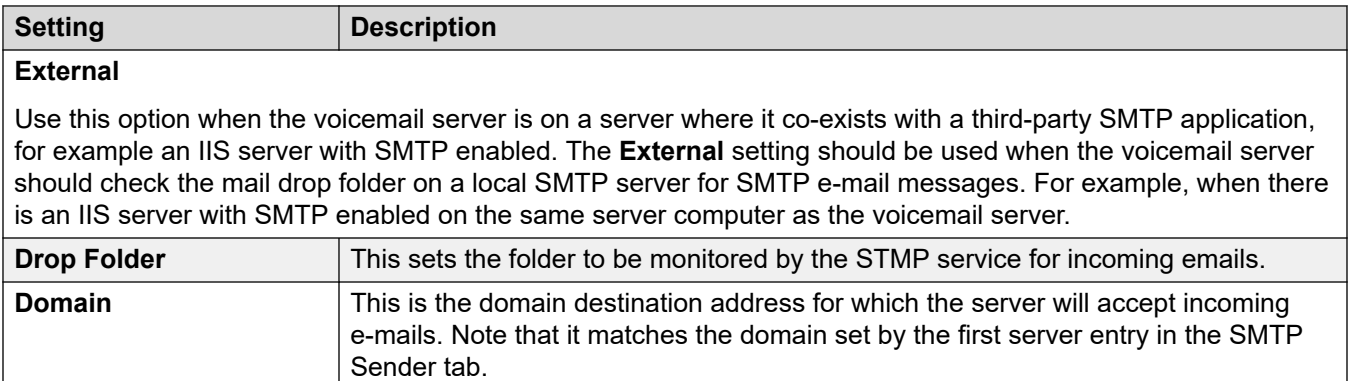

['Email' System Preferences](#page-226-0) on page 227

## **'Housekeeping' System Preferences**

These preferences are used to:

- Set the duration after which voicemail server automatically deletes different types of messages and recordings.
- The maximum mailbox size is limited by the server to 60 minutes of storage. The voicemail server housekeeping preferences should be used to ensure that aging messages are automatically deleted as appropriate to the customer's business requirements. For long term archiving of messages an application such as Media Manager should be used.
- Set the default playback order for the different types of messages and recordings.
- These settings can only be adjusted in the preferences of the central/primary voicemail server. The settings of other voicemail servers in the network automatically match those settings.

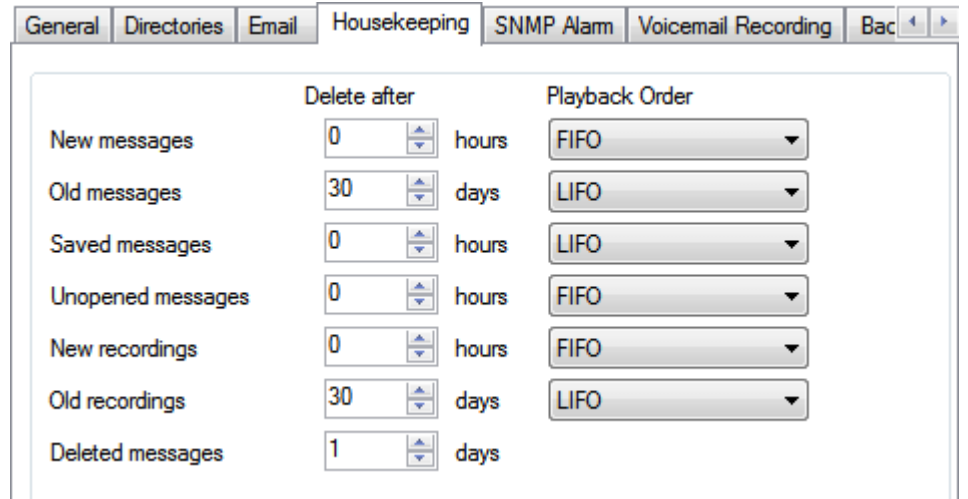

<span id="page-232-0"></span>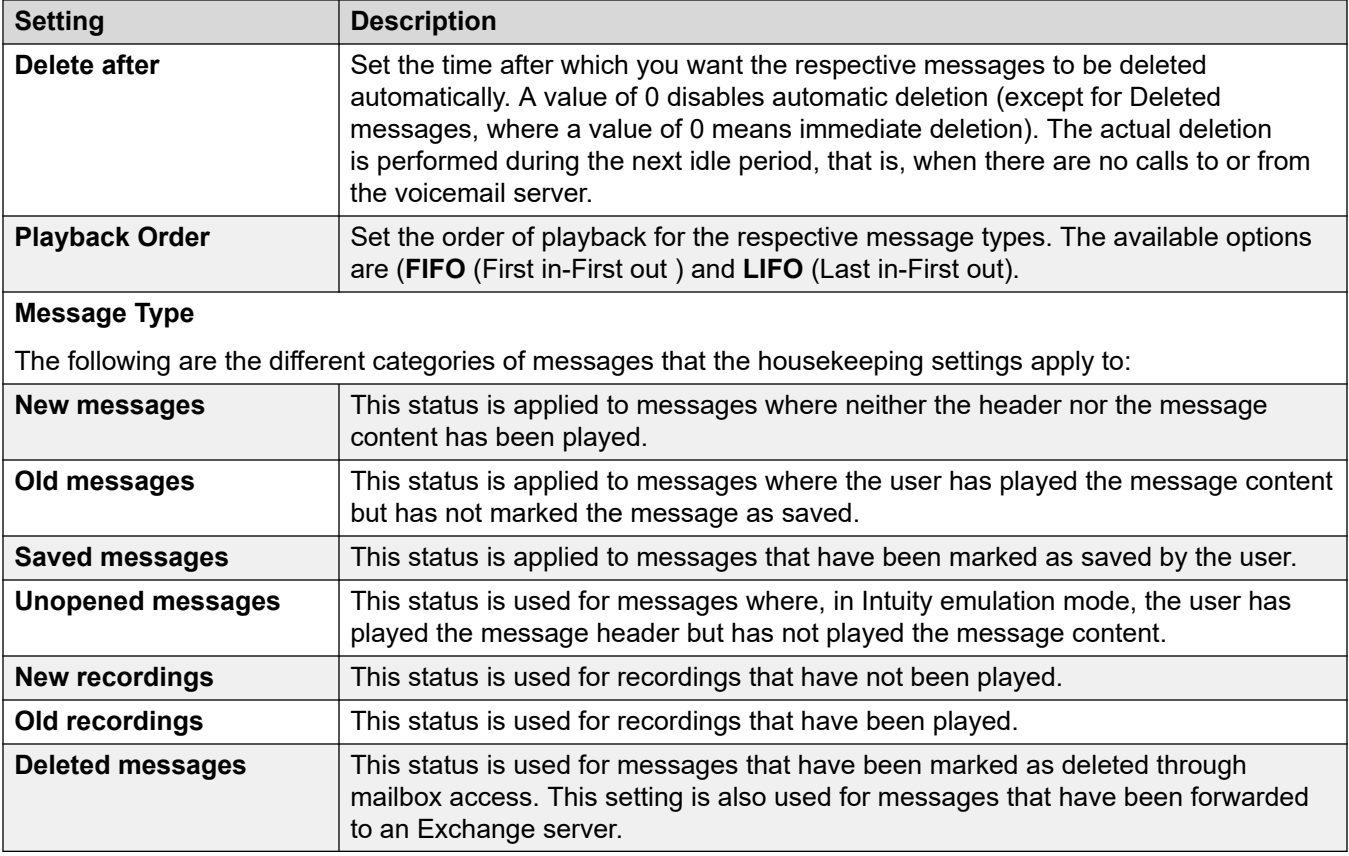

[System Preferences](#page-222-0) on page 223

### **'SNMP Alarm' System Preferences**

The IP Office system can be configured to generate alarms. These alarms can be sent from the IP Office using SNMP, SMTP e-mail or Syslog alarm formats. The voicemail server preferences set the levels at which the server indicates to the IP Office to send an alarm.

For Voicemail Pro Server Edition, the IP Office system also sends SNMP alarms based on the percentage of the available free space of the total disk space. Those SNMP alarms are:

- Disk State Critical Free disk space is less than 5%
- Disk State OK Free disk space is between 5 to 10%
- Disk State Free Free disk space is greater than 10%
- Disk State Stop Recording Free disk space is 0.

These settings can only be adjusted in the preferences of the central/primary voicemail server. The settings of other voicemail servers in the network automatically match those settings.

<span id="page-233-0"></span>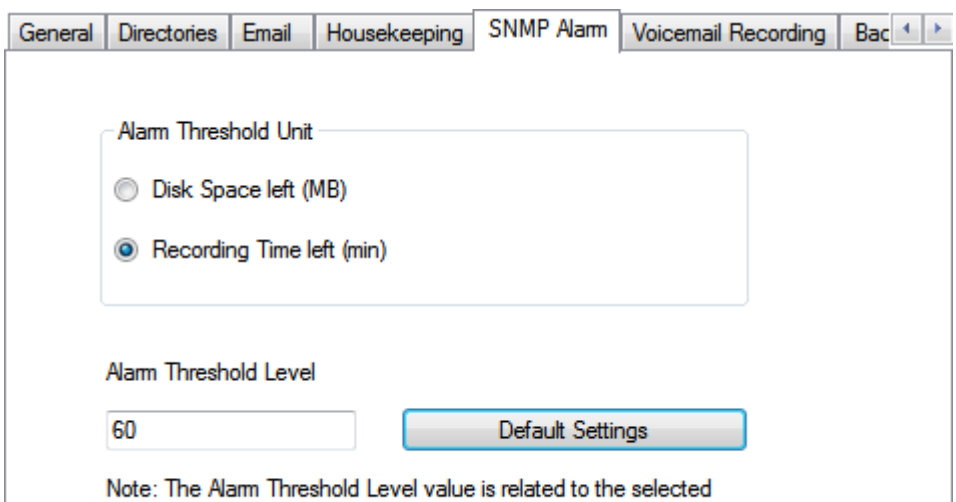

Alarm Threshold Unit, e.g. 60MB or 60 min.

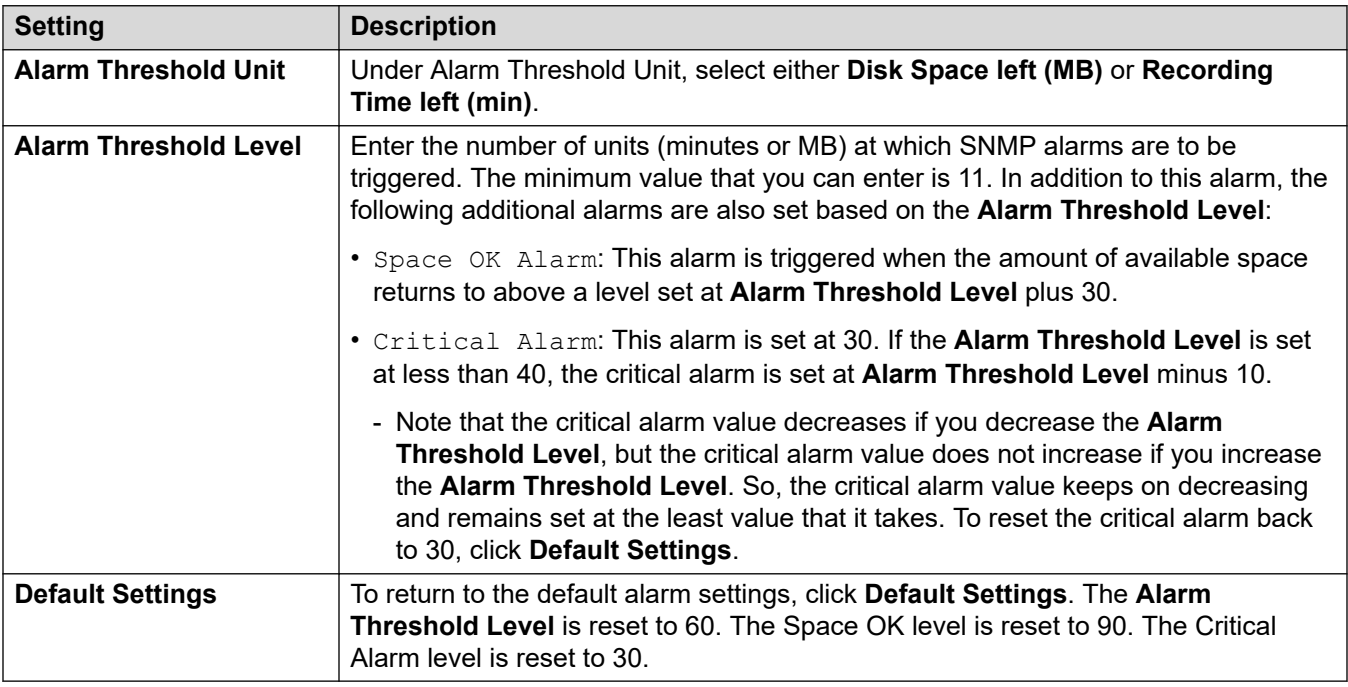

#### **Related links**

[System Preferences](#page-222-0) on page 223

# **'Outcalling' System Preferences**

This tab sets the default settings for outcalling operation. This tab is not shown if outcalling is disabled. See **Enabling/Disabling Outcalling** on page 219.

Mailbox owners can then configure their own outcalling options from their telephone, for example, create their own time profile. You can also view and edit those individual user settings, see [Configuring a user's outcalling settings](#page-179-0) on page 180

These settings can only be adjusted in the preferences of the central/primary voicemail server. The settings of other voicemail servers in the network automatically match those settings.

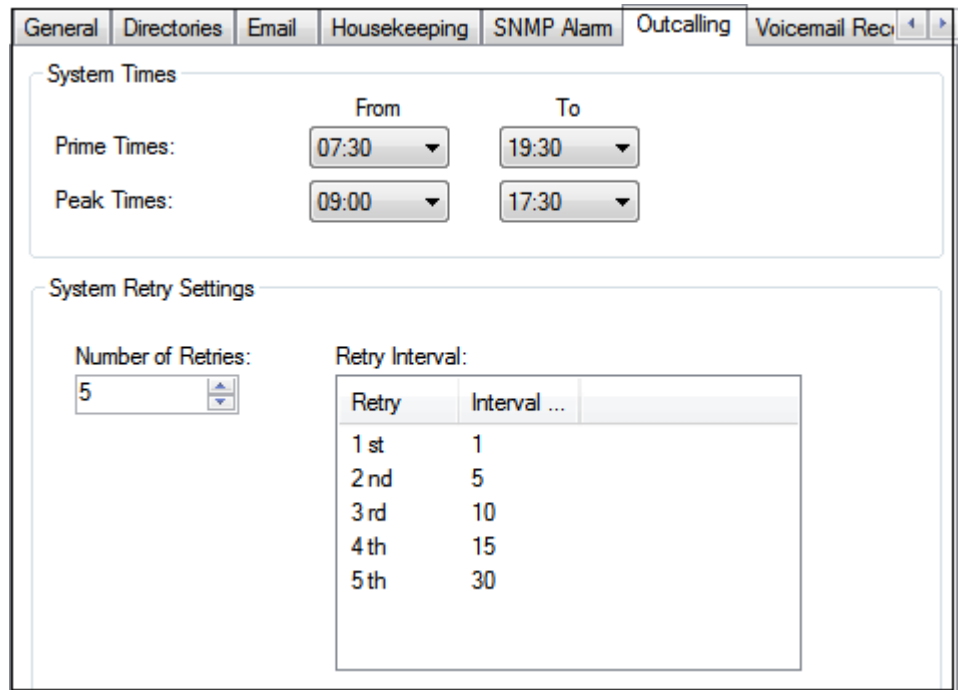

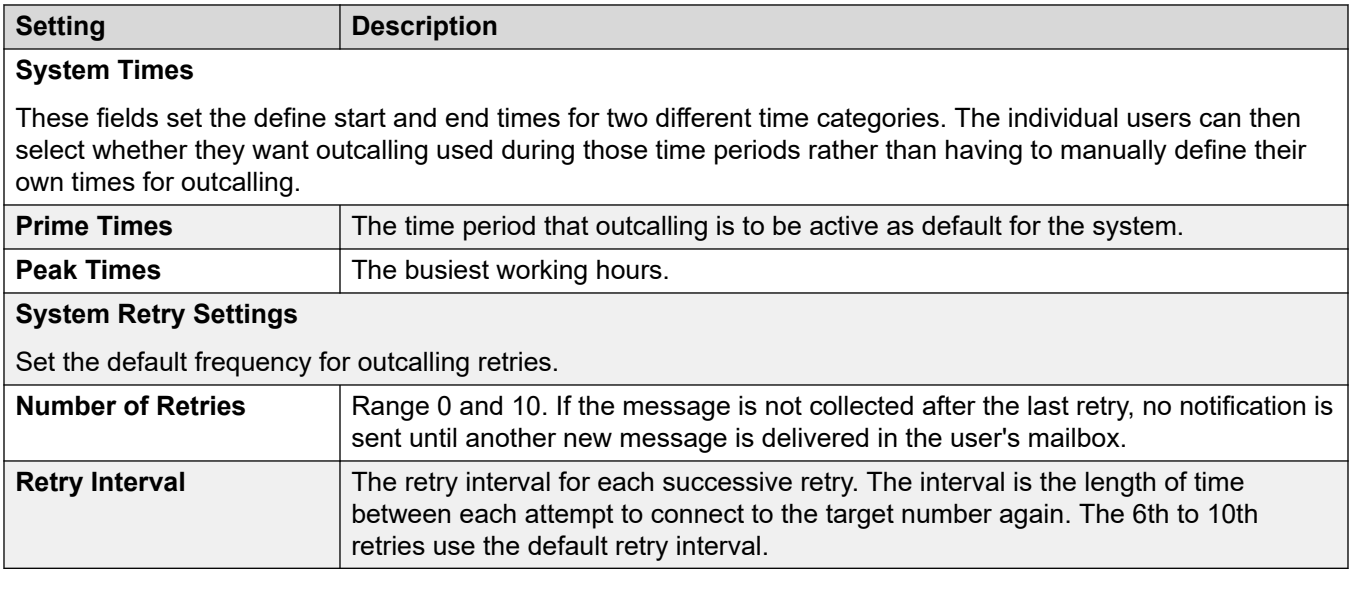

#### **Related links**

[System Preferences](#page-222-0) on page 223

# <span id="page-235-0"></span>**'Voicemail Recording' System Preferences**

These settings are only used for a voicemail server when the call recording archiving application is being run on different server. That applies to a number of scenarios:

- On the primary voicemail server when the call recording archiving application is running on an IP Office Application Server server separate from the primary voicemail server.
- On the secondary voicemail server when being used for resiliency support for the primary voicemail server.
- On the secondary voicemail server in IP Office Select mode when using dual-active voicemail servers.

#### *<u></u>* Important:

These settings should not be set on the voicemail service running on the same server as the call archiving application.

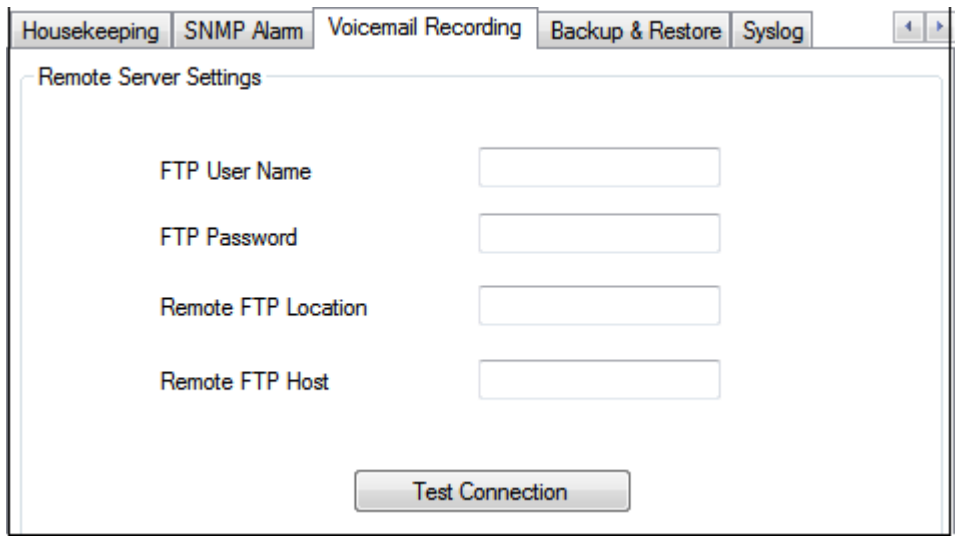

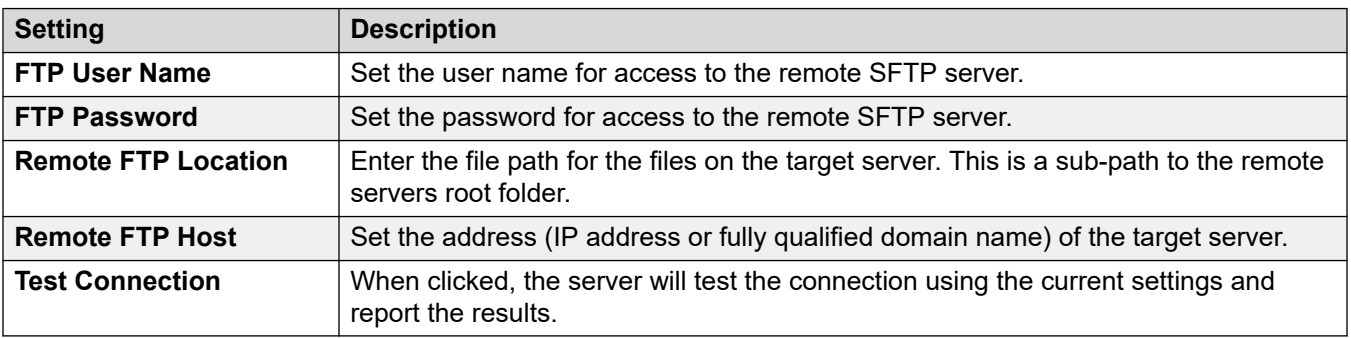

#### **Related links**

**[System Preferences](#page-222-0)** on page 223

# <span id="page-236-0"></span>**'Backup & Restore' System Preferences**

This tab can be to make, schedule and restore backups of the voicemail server. These are legacy functions used mainly with old Windows-based voicemail servers (see [Client Backup and](#page-245-0) [Restore](#page-245-0) on page 246).

For current voicemail servers, it is recommended that the backup and restore functions available through the server's web management menus are used instead (see [Backup and restore using](#page-343-0) [Web Manager](#page-343-0) on page 344).

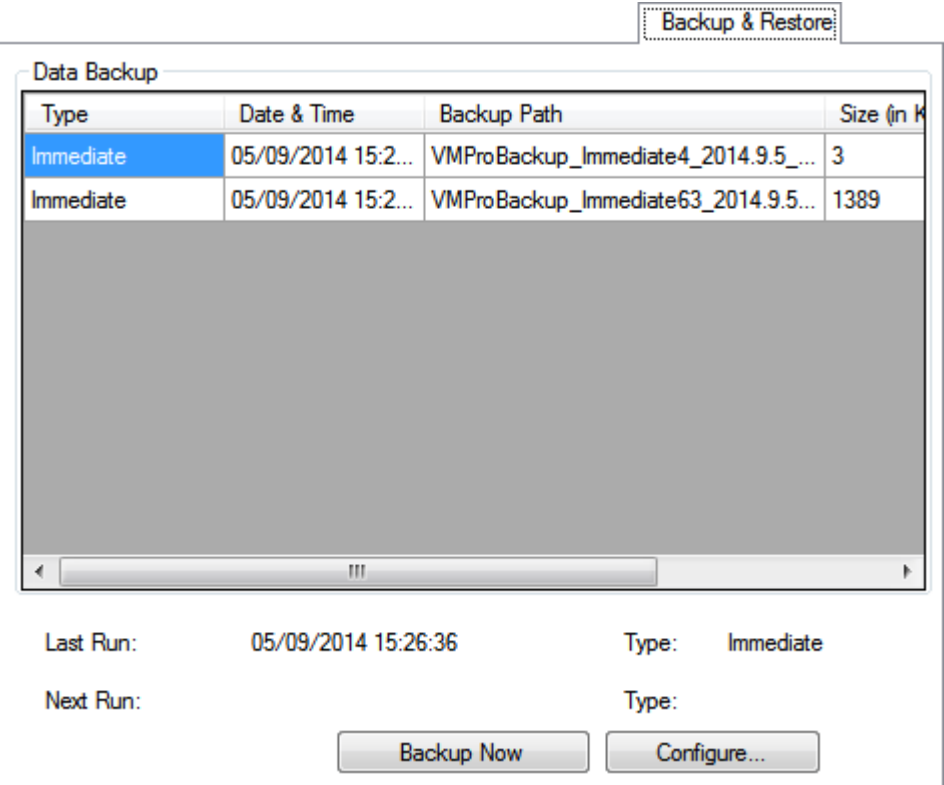

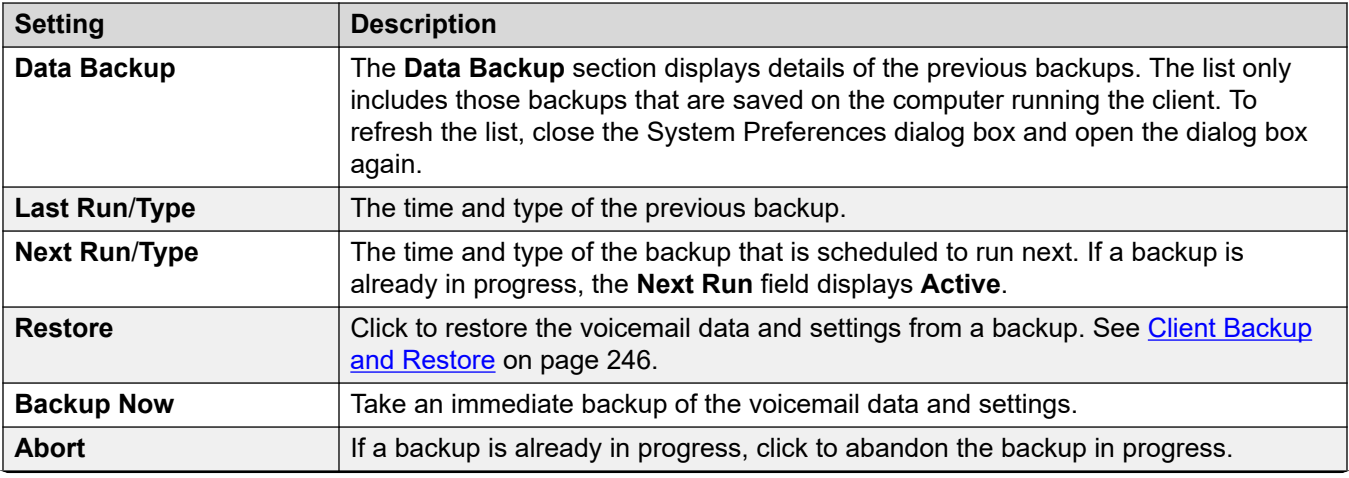

<span id="page-237-0"></span>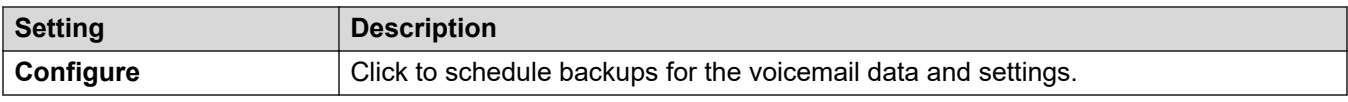

[System Preferences](#page-222-0) on page 223

# **'Syslog' System Preferences**

Use these preferences to configure the voicemail server to write syslog records to a syslog server. The records can include alarms, events and changes in operation of the voicemail server.

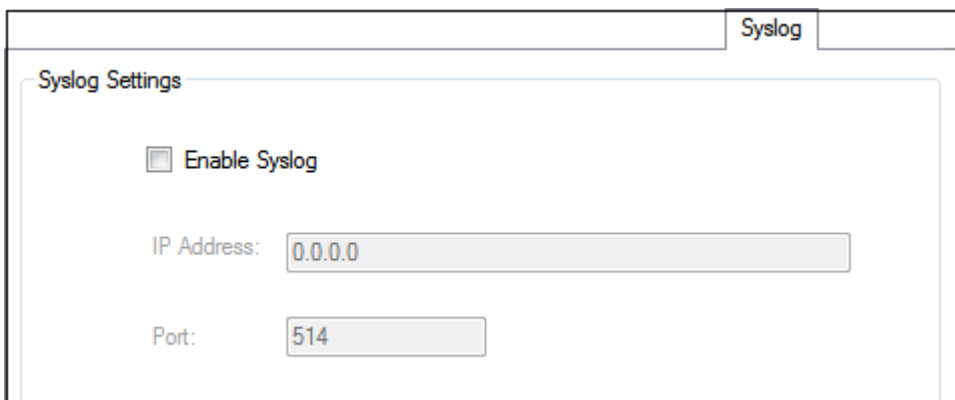

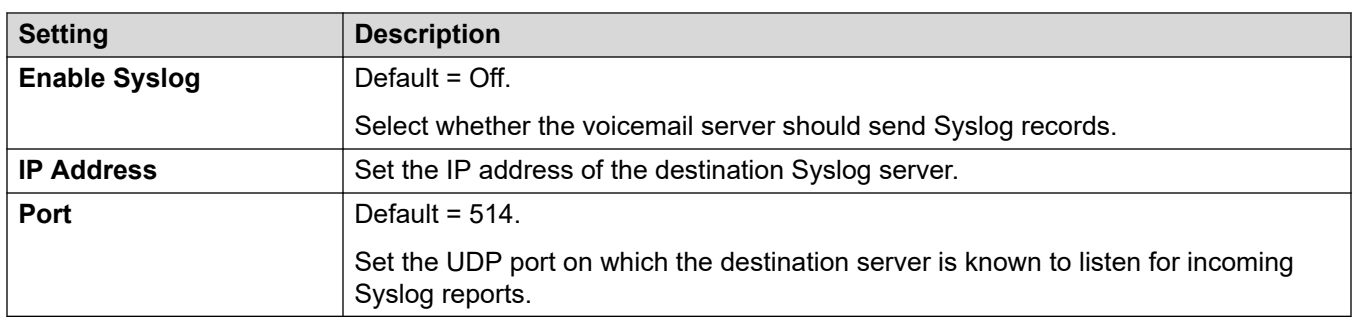

#### **Related links**

[System Preferences](#page-222-0) on page 223

# **Chapter 30: Administration**

# **Configuring failback option**

#### **About this task Procedure**

- 1. From the Administration menu, select **Preferences** > **General**.
- 2. On the General tab, use the **Failback Option** field to set the failback option that you want to configure.
	- **Manual**: The system administrator has to initiate the failback operation.
	- **Graceful (Default)**: The backup server initiates the failback operation once all current calls on the backup voicemail server end.
	- **Automatic**: The backup server initiates the failback operation once all current calls on the backup voicemail server end or, if exceeded, after the specified timeout period set (maximum 60 minutes).
- 3. Click **OK**.

# **Voicemail shutdown/suspend**

#### **About this task**

You can request that the voicemail server either shuts down or is suspended:

- **Suspend**: The IP Office will stop sending calls to the voicemail server until it receives an instruction to resume voicemail or until the voicemail server is restarted.
- **Shut Down**: The IP Office will stop sending calls to the voicemail server until the voicemail services are restarted or until the voicemail server is restarted.
	- If a shut down is selected, the voicemail server will wait for all calls to cease before it shuts down. To do this it will first send a request to the IP Office hosting it, requesting that the IP Office stops sending any new calls to voicemail. Once all current calls have ended, the voicemail server will shut down.
	- If an immediate shut down is selected, the system will end all calls in progress.
	- If a voicemail server in a distributed voicemail setup is shut down, new calls to the voicemail server are routed to the central voicemail server.

- If the central voicemail server in the centralized voicemail with a backup server setup is shut down, new calls to voicemail are routed to the backup voicemail server.

#### **Procedure**

- 1. Select **File** and then **Voicemail Shutdown**.
- 2. Select one of the options:
	- **Continue**: Selecting this option will start the polite shutdown process for the server. Once the server is shut down it can only be restart by restarting the Voicemail Pro service or restarting the Voicemail Proserver computer.

While the server is shutting down, selecting **File** again will display *Voicemail (...Shutting Down)*. Clicking on this will show a menu showing the status of the shut down and options to either cancel it or to change it to an immediate (impolite) shut down.

Once the shut down is complete, the Voicemail Pro clients are the same as for off-line mode. To restart the server, computer must be restarted.

- **Active Sessions**: Displays the number of sessions (calls) currently in progress. The shut down will only occur when this reaches zero.
- **Shutting Down**: Displays the time for which the shutting down process has been running.
- **Shut Down Immediately**: Change the shut down to an immediate impolite shut down. Any current calls are disconnected.
- **Cancel Shut Down**: Cancel the shutting down process.
- **Suspend Calls**: Selecting this option will start the call suspension process for the server. Once the server is suspended, it can be restarted by selecting **File** > **Resume Voicemail**.

While the server is suspending calls, selecting **File** again will display *Voicemail (...Suspending Calls)*. Clicking on this will show a menu showing the status of the call suspension process and options to either cancel it or to change it to an immediate (impolite) shut down.

Once the server has suspended calls, selecting **File** again will display Voicemail Resume. Clicking on this will request the IP Office to resume routing calls to the voicemail server.

- **Active Sessions**: Displays the number of sessions (calls) currently in progress. The shut down will only occur when this reaches zero.
- **Suspending Calls**: Displays the time for which the shutting down process has been running.
- **Shut Down Immediately**: Change the shut down to an immediate impolite shut down. Any current calls are disconnected.
- **Cancel Suspend**: Cancel the shutting down process.

-

## **International time zone support**

The International Time Zone (ITZ) support is available on the Central voicemail server, and the Distributed voicemail servers that are connected to the IP Office located in different time zones across the globe. With the International Time Zone support enabled on the Central voicemail server, users of IP Office located across the globe receive messages in their voicemail system with their respective local timestamp.

### **B** Note:

UTC (Coordinated Universal Time) is the time standard that regulates world clocks and time. Computer servers, online services, and other entities that rely on having a universally accepted time use UTC.

#### **Example Centralized Voicemail Pro Setup**

• Sample scenario: Three IP Office, located in different time zones, connect to each other. Two of the IP Office, located in different geographical locations, connect to the central IP Office. The voicemail server connects to the central IP Office. The system stores the voicemail messages on the Centralized Voicemail Pro. Each IP Office is set up to use Simple Network Time Protocol (SNTP) or "None" as a time source.

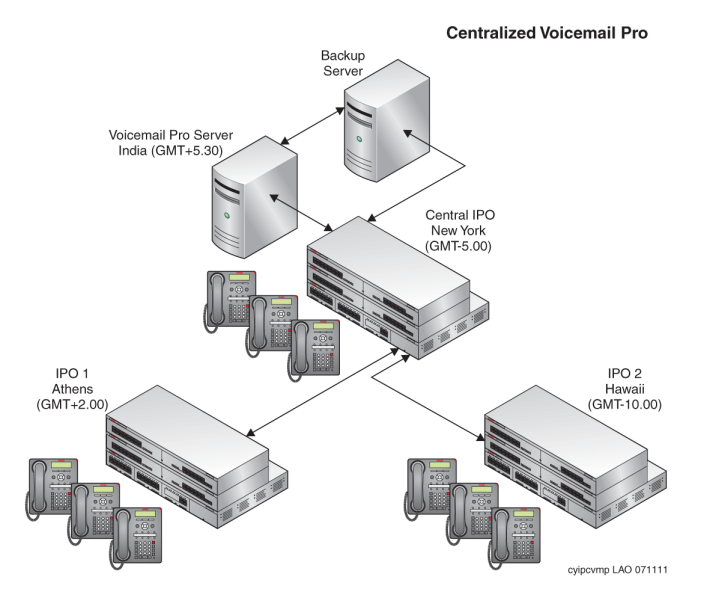

#### **Example Distributed Voicemail Pro Setup**

• Sample scenario: Three IP Office, located in different time zones, connect to each other. Two of the IP Office, located in different geographical locations, connect to the central IP Office. The central IP Office connects to a central voicemail server and the other IP Office connect to the Distributed voicemail servers. Each IP Office is set up to use SNTP or "None" as a time source.

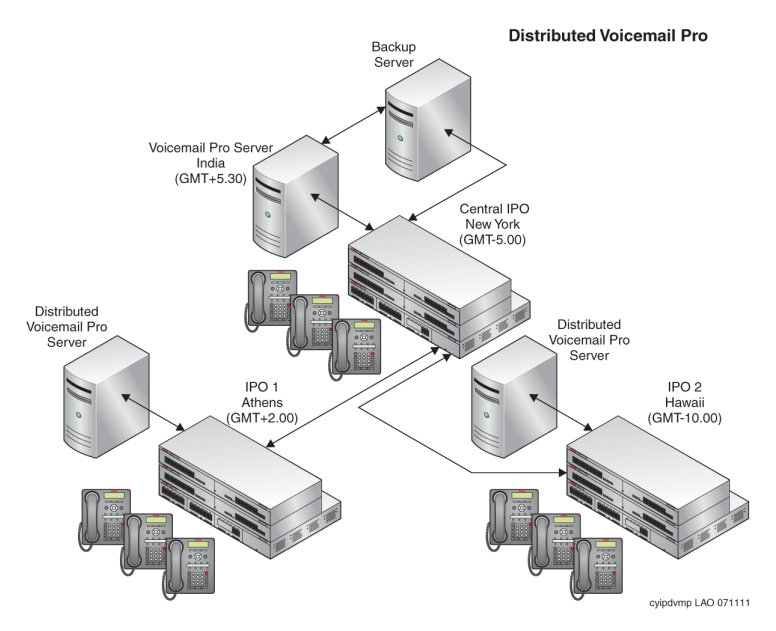

#### **International Time Zone Scenarios**

The various scenarios in which the International Time Zone support capability functions work on the voicemail servers are:

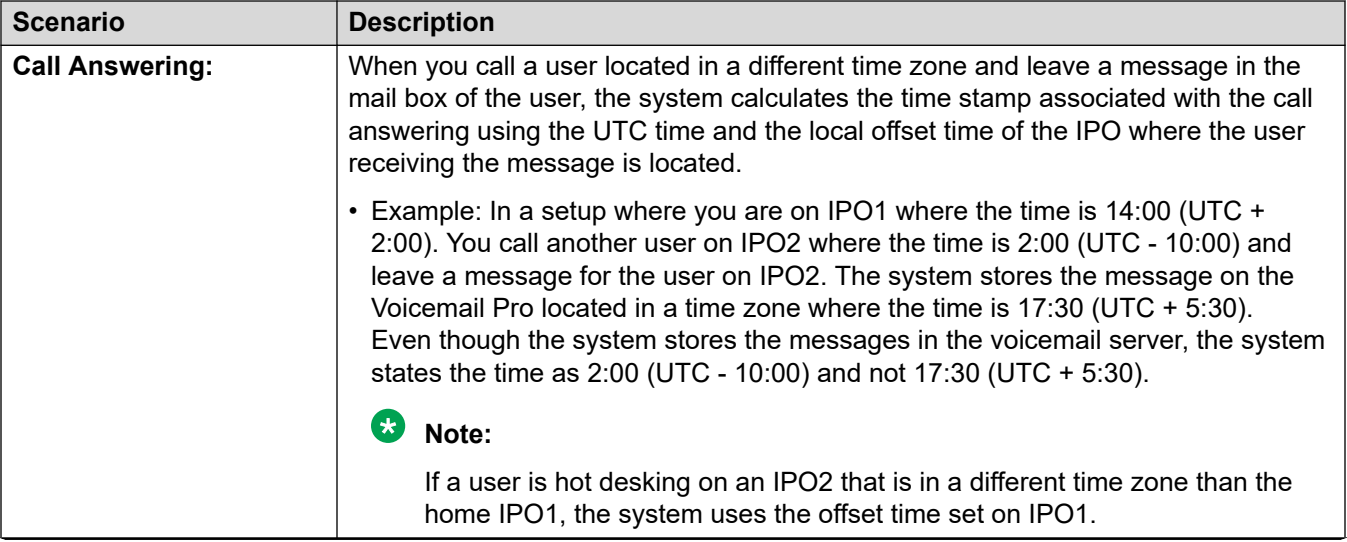

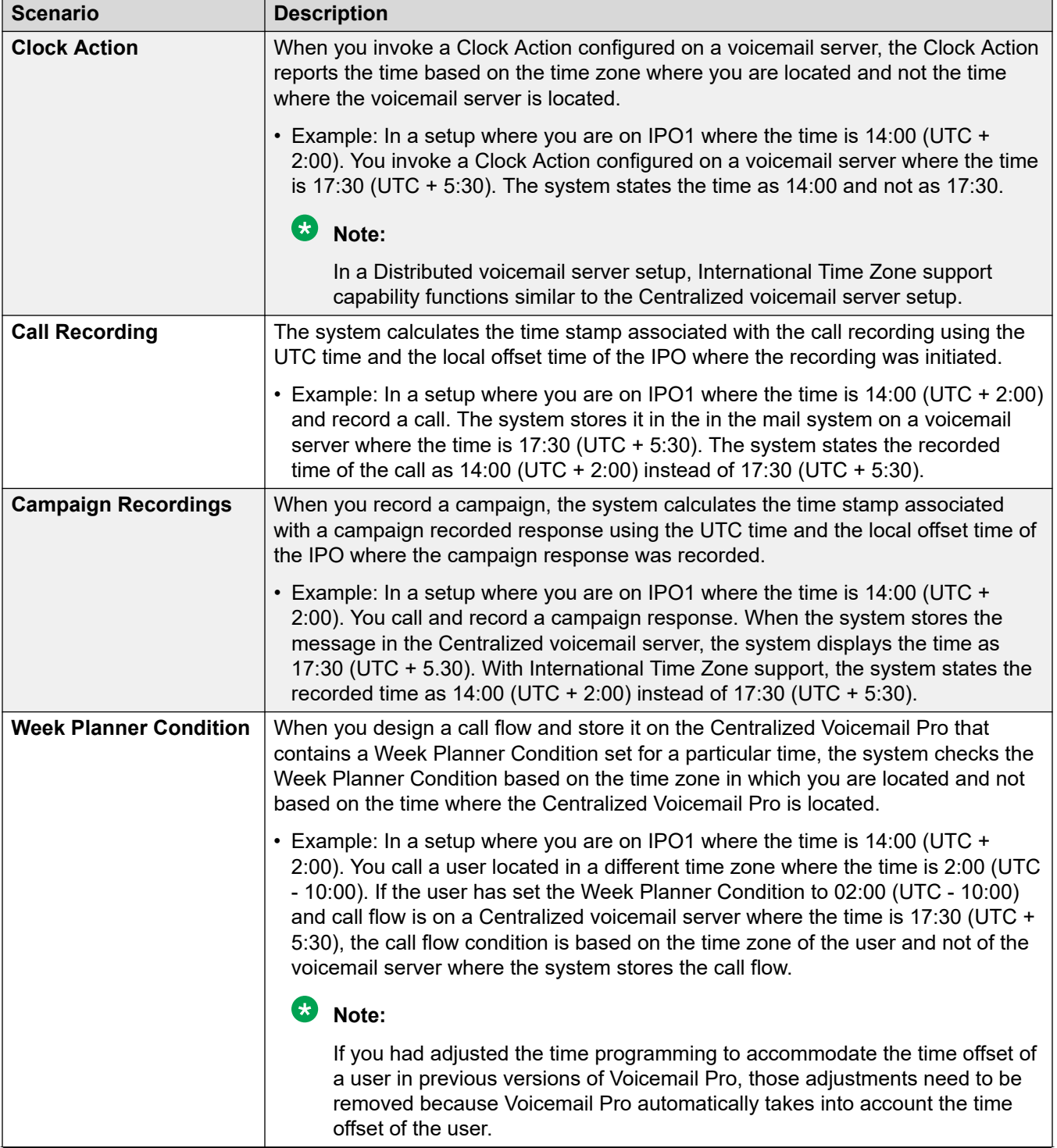

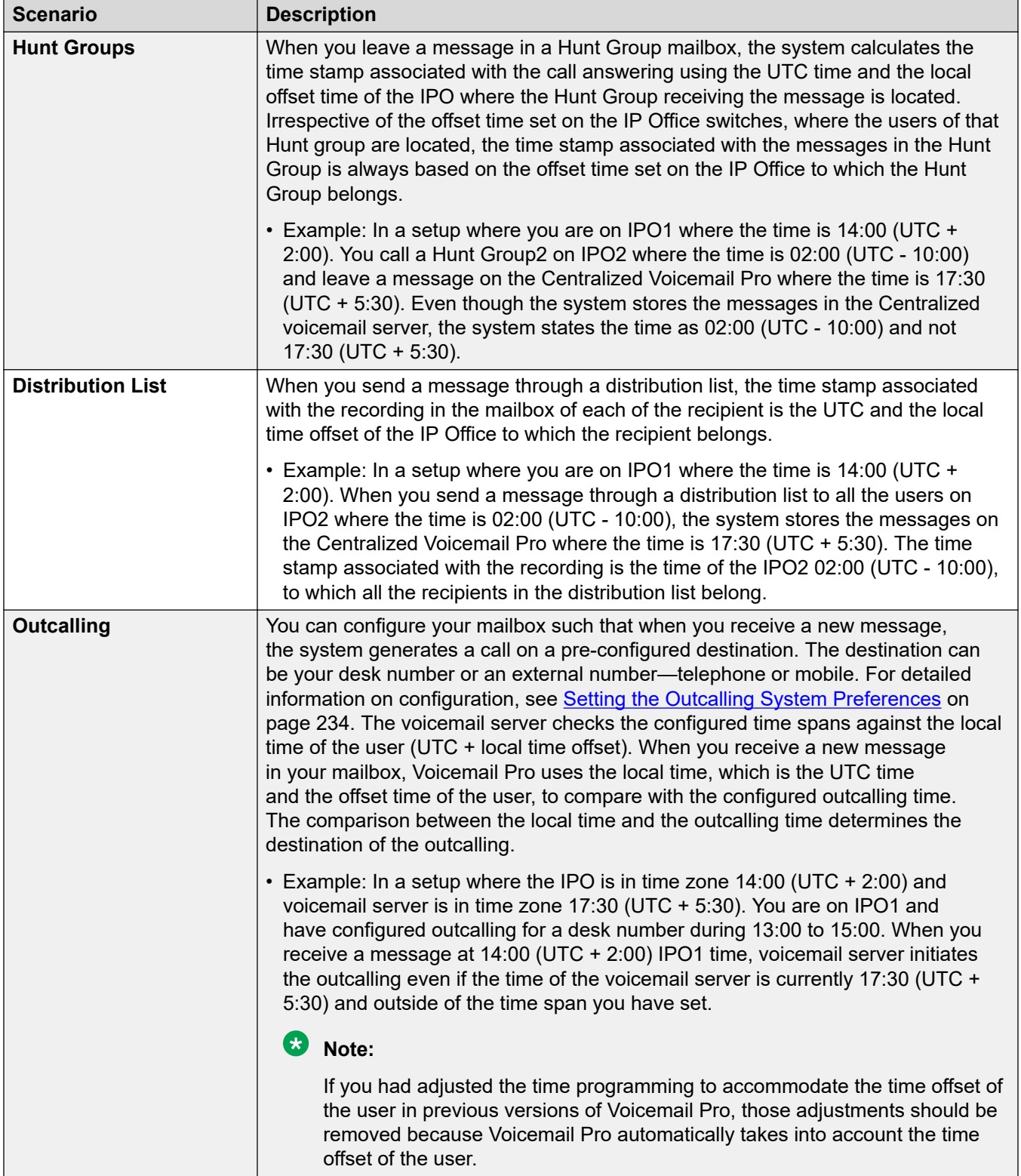

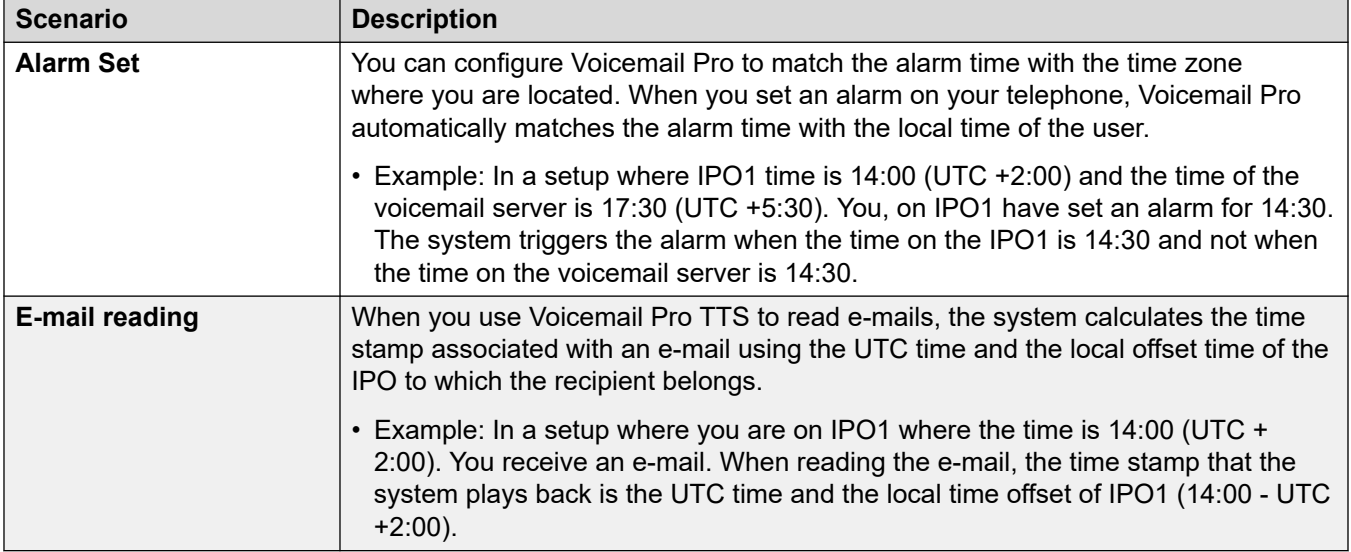

# <span id="page-245-0"></span>**Chapter 31: Client Backup and Restore**

The Voicemail Pro client can be used to perform backup and restore functions to a remote FTP server. The client can also be used to restore previous backup files.

#### *<u>B* Important:</u>

• This is a set of legacy features. It is recommended that the backup and restore menus available through the server's web management menus are used instead. See Backup and [restore using Web Manager](#page-343-0) on page 344.

#### **Related links**

Immediate Backups on page 246 **[Scheduling Backups](#page-247-0) on page 248** [Restoring Backups](#page-248-0) on page 249

### **Immediate Backups**

#### **About this task**

Using the Voicemail Pro client, you can create an immediate backup.

#### **Procedure**

- 1. Open the Voicemail Pro Client application and connect to voicemail server.
- 2. From the **Administration** menu, select **Preferences** > **General** .
- 3. Click the **Backup & Restore** tab.
- 4. Click **Backup Now**.
- 5. Select the **Encrypt Backup** check box to protect backup files from unintended and malicious tampering.
- 6. Select the items that you want to include in the backup. [Backup options descriptions](#page-246-0) on page 247.
- 7. To save the backup files locally, enter a local file path or a remote file path in UNC format (\server\filepath) in **Location**.
	- Default path: /opt/vmpro/Backup/Scheduled.
- <span id="page-246-0"></span>8. If you want to save the backup files to a remote FTP server, select **Remote Backup Configuration** and proceed as follows:
	- a. Enter the host name or the IP address of the remote FTP server in **Remote FTP Host**.
	- b. Enter the absolute FTP path of the folder on the remote FTP server in **Remote FTP Location**.
	- c. Enter the FTP user name in **FTP User Name**.
	- d. Enter the FTP password in **FTP Password**.
	- e. If you want to use SFTP for data transfer, select **SFTP**.
	- f. Click **Test Connection** to verify the connectivity of the voicemail server to the remote FTP or SFTP server.

If you receive an error message about the authenticity of the host.

9. Click **OK** to start the backup.

#### **a** Note:

If a backup is in progress, the **Restore & Backup** dialog box displays **Abort** instead of **Backup Now**. Click **Abort** to abandon the backup in progress.

#### **Related links**

[Client Backup and Restore](#page-245-0) on page 246 Backup options descriptions on page 247

### **Backup options descriptions**

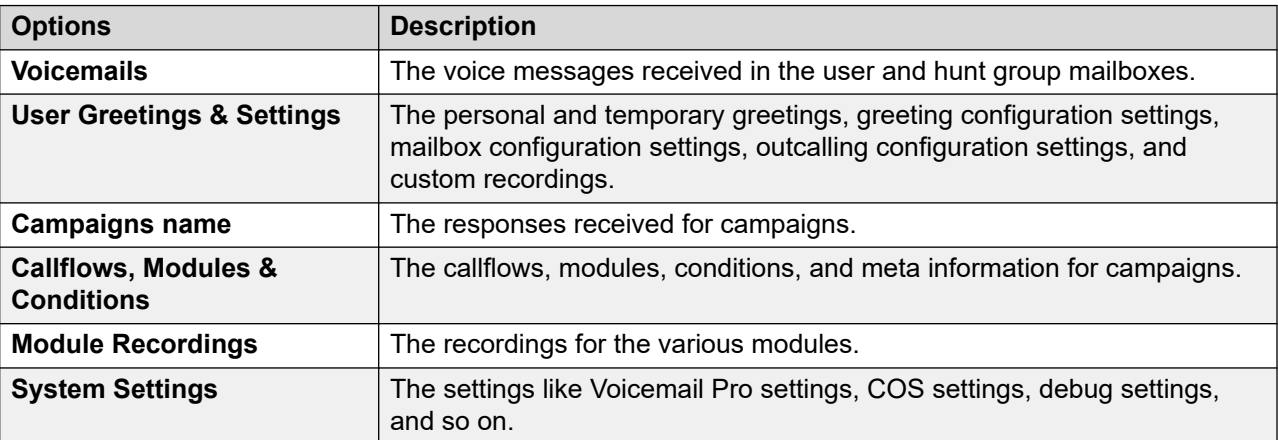

#### **Related links**

[Immediate Backups](#page-245-0) on page 246 [Scheduling Backups](#page-247-0) on page 248

# <span id="page-247-0"></span>**Scheduling Backups**

#### **About this task**

Using the Voicemail Pro client, you can schedule a daily, weekly and monthly backup for the server.

#### **Procedure**

- 1. Open the Voicemail Pro application and connect to voicemail server.
- 2. From the **Administration** menu, select **Preferences** > **General** .
- 3. Click the **Backup & Restore** tab.
- 4. Click **Configure**.
- 5. Schedule a start time for the backup operation in the **Start** field.
- 6. Select the **Encrypt Backup** check box to protect backup files from unintended and malicious tampering.
- 7. Select the **Daily**, **Weekly**, and **Monthly** check boxes to enable the respective backup schedules.

#### $\bullet$  Note:

At a given time, only one type of backup is run. If scheduled to start at the same time, a monthly backup gets priority over a weekly backup or a daily backup, and a weekly backup gets priority over a daily backup.

- 8. For each of the schedules that you enable, select the items that you want to include in the backup. See [Backup options descriptions](#page-246-0) on page 247.
- 9. To save the backup files locally, enter a local file path or a remote file path in UNC format (\server\filepath) in the respective **Location** field.
	- Default path: /opt/vmpro/Backup/Scheduled.
- 10. If you want to save the backup files to a remote FTP server, select **Remote Backup Configuration** and proceed as follows:
	- a. Enter the host name or the IP address of the remote FTP server in **Remote FTP Host**.
	- b. Enter the absolute FTP path of the folder on the remote FTP server in **Remote FTP Location**.
	- c. Enter the FTP user name in **FTP User Name**.
	- d. Enter the FTP password in **FTP Password**.
	- e. If you want to use SFTP for data transfer, select **SFTP**.
	- f. Click **Test Connection** to verify the connectivity of the voicemail server to the remote FTP or SFTP server.

If you receive an error message about the authenticity of the host, see Backup options [descriptions](#page-246-0) on page 247.

- <span id="page-248-0"></span>11. Click **OK**.
- 12. Click **OK** to close the **System Preferences** dialog box.

[Client Backup and Restore](#page-245-0) on page 246 [Backup options descriptions](#page-246-0) on page 247

### **Backup options descriptions**

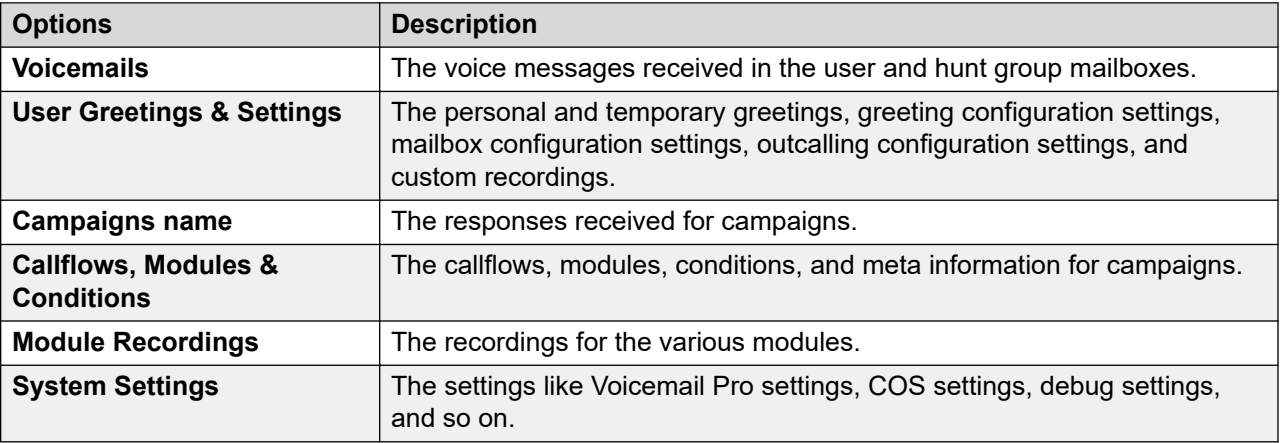

#### **Related links**

[Immediate Backups](#page-245-0) on page 246 [Scheduling Backups](#page-247-0) on page 248

### **Restoring Backups**

#### **About this task**

You cannot use the Voicemail Pro client to restore previous backups it has taken. However, the backup files can be copied to the server and then restored using its web control menus.

#### **Warning:**

The restoration process requires the voicemail service to shutdown and restart. This does not occur if any Voicemail Pro client is connected to the service during the restore and leads to an incorrect restoration of files.

#### **Procedure**

1. Connect to Linux server using an SSH File transfer tool.

- 2. Copy the backup folder to the /opt/vmpro/Backup/Scheduled/OtherBackups folder on IP Office Application Server.
	- If the backups are saved on a remote FTP host, you can download the backup folder from the remote FTP host using an FTP client application.
- 3. Using a web browser, login directly to the server's web control menus on port 7071.
- 4. Click **Settings**, and select the **General** tab.
- 5. In the **Backup and Restore** section, click **Restore** for the **Voicemail** service.
- 6. Select the backup file that you want to restore.
- 7. Click **OK**.

[Client Backup and Restore](#page-245-0) on page 246

# **Part 7: Recording Calls**

# **Chapter 32: Recording Calls**

In addition to the messaging services, you can use Voicemail Pro for the call recording service too. You can configure IP Office to trigger the recording of calls manually or automatically .

- If you are recording a conference call, the call recording continues if a new party joins the conference. However, the message that the call is being recorded is repeated every time a new party joins the conference.
- If you are recording a call and you park the call or you put the call on hold, the voicemail system pauses the call recording. When you resume the call, the call recording resumes too.
- If you are recording calls, the call recordings are saved in your mailbox, by default. However, you can change the destination location to save the call recordings.

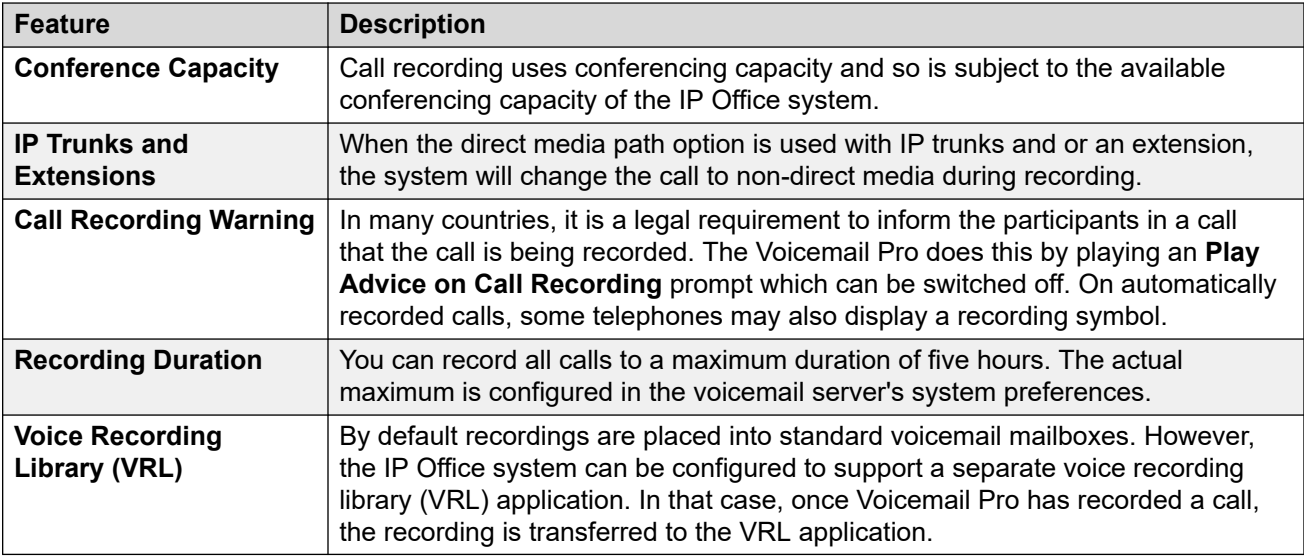

• A recording by an agent that is intruding on to a call will keep recording after the intruded call has ended. This assists the agent to annotate the recording.

#### **Related links**

[Call recording warning](#page-252-0) on page 253 [Setting the maximum recording length](#page-253-0) on page 254 [Getting Caller Consent](#page-253-0) on page 254
## <span id="page-252-0"></span>**Call recording warning**

In many locations, it is a local or national requirement to warn those involved in a call that they are being recorded. One method for doing this is to enable the Advice of Call Recording (AOCR) message provided by the voicemail server.

- The 'advice of recording' will always be played if the Advice of Call Recording message is enabled.
- A caller may not hear an 'advice of recording' announcement when the call is using analogue trunks. Analogue trunks do not support call status signaling so the 'advice of recording' announcement is played as soon as the trunk is seized even if the call is ringing and has not been answered.
- The **Play Advice on Call Recording** option is enabled by default.

### **The Advice of Call Recording Message**

This message is provided in the file *aor\_00.wav* for each language.

#### **Related links**

[Recording Calls](#page-251-0) on page 252 Switching the recording warning on or off on page 253 Hiding the auto record indication on page 253

### **Switching the recording warning on or off**

### **Procedure**

- 1. From the Voicemail Pro client, click a or select **Administration** > **Preferences** > General.
- 2. Click **Play Advice on Call Recording** to switch this option on (checked) or off (unchecked).
- 3. Click **OK**.
- 4. Click **Save & Make Live**.

### **Related links**

Call recording warning on page 253

### **Hiding the auto record indication**

### **About this task**

In addition to the audible advice of call recording prompt , some Avaya terminals display REC to show that the call is being recorded. The display can be suppressed.

### **Procedure**

- 1. Open IP Office Manager and load the configuration from IP Office.
- 2. In the Navigation pane, click **System**.
- 3. In the System Configuration window, click the **System** tab.
- 4. Check **Hide auto recording**. The terminal display **REC** will be suppressed.
- 5. Save the configuration back to the IP Office system.

#### <span id="page-253-0"></span>**Related links**

[Call recording warning](#page-252-0) on page 253

## **Setting the maximum recording length**

### **Procedure**

 $\overline{a}$ 

- 1. Open the Voicemail ProClient application and connect to voicemail server.
- 2. Select **Preferences** and then **General**.

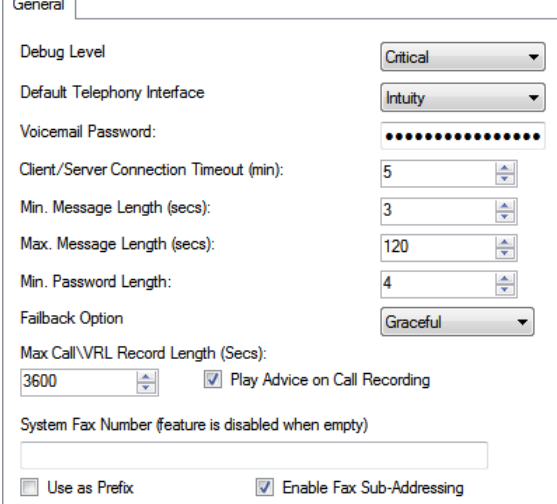

- 3. Set a value in the **Max. Call\VRL Record Length** field. The minimum value that you can set is 5 seconds. The maximum value that you can set is 18000 seconds (300 minutes).
- 4. Click **OK**.
- 5. Click **Save & Make Live** and select **YES**.

### **Related links**

[Recording Calls](#page-251-0) on page 252

# **Getting Caller Consent**

In some scenarios, you may want to prompt the user as to whether they will allow call recording or not. If the recording is triggered by a call flow, then prompting for such consent and responding accordingly can be done in the call flow.

However, in some locales, it may also be a requirement to keep a record of the caller's consent. This can be done using the Consent Directive settings available with any action.

These cause a consent value to be included in the IP Office system's SMDR output for the call (0  $=$  Not requested, 2 = Consent given, 6 = Consent denied). The consent value is also available to the IP Office system's DevLink3 CTI output.

### **Related links**

[Recording Calls](#page-251-0) on page 252 Getting Caller Consent example on page 255

### **Getting Caller Consent example**

### **About this task**

The customer has a sales group and wants to use automatic call recording to record samples of the calls that members of the group answer. However, local laws require them to prompt callers as to whether recording of their call is okay and to have a record of the caller's response.

### **Procedure**

- 1. In the IP Office system configuration, they have setup 2 sales groups. They have the same members and settings, but only one has the it's automatic call recording settings enabled.
- 2. In the Voicemail Pro configuration, they have created a module that requests caller consent for recording.
	- a. The menu action prompts the caller to press 1 if they are okay with call recording, 0 if not. It also has options for timeout and other responses.
	- b. The two generic actions have the Consent Directive setting on their Reporting tab set to Consent Given and Consent Denied respectively.
	- c. The 3 module return actions have been added for different possible caller responses.
	- d. By doing this as a separate module, they can include it in call flows other that just sales. It also helps keep the view of those other call flows more simple.
- 3. Another module is created for incoming sales calls. In the IP Office system's incoming call route for sales calls, the destination has been set as VM:Sales.
	- a. The recording consent module has been dragged into this call flow and its shown with a result link for each of its module return actions.
	- b. The result for caller's who have agreed to call recording has been linked to an action that transfers the caller to the sales group that has automatic call recording enabled.
	- c. The other results have been links to an action that transfers the caller to a sales group that does not have automatic call recording enabled.

### **Related links**

[Getting Caller Consent](#page-253-0) on page 254

# <span id="page-255-0"></span>**Chapter 33: Voice recording library**

When recording calls, either manually or automatically, the default option is to save the call recordings in a specified mailbox. The recordings can then be played in the same manner as a normal message is played.

However, if you set destination of any **Recording (Auto)** or **Recording (Manual)** setting to **Voice Recording Library** or **Voice Recording Library Authenticated**, then those recordings are saved to a VRL directory.

The VRL directory is the location that applications which perform call archiving regularly check to collect those call recordings. You can also specify VRL as the destination for calls recorded through a **Leave Mail** action in a call flow.

#### **Related links**

Setting the VRL Recording Format on page 256 [Media Manager](#page-256-0) on page 257 [Centralized Media Manager](#page-256-0) on page 257

### **Setting the VRL Recording Format**

The format of recording required by the application collecting the VRL recordings can vary. This process lets you set the format used.

### **Procedure**

- 1. Using a web browser, log into the web management menus for the server hosting the voicemail service.
- 2. Click **Applications** and select **Voicemail Pro System Preferences**.
- 3. Click on **Archive Solution** and select the option required:

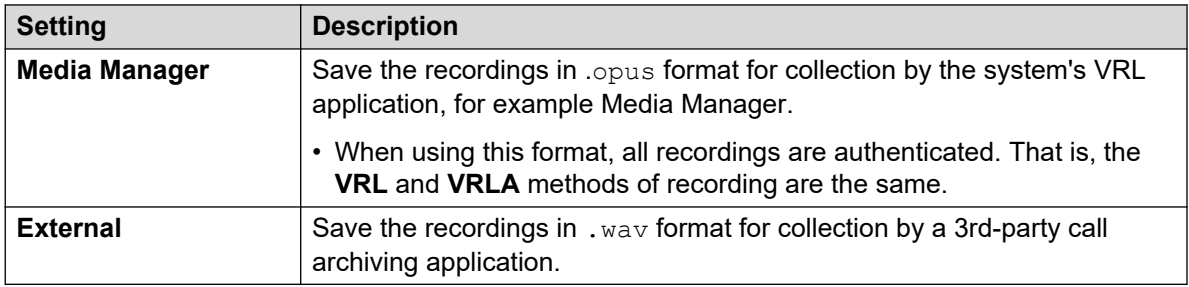

### 4. Click **Update**.

### <span id="page-256-0"></span>**Related links**

[Voice recording library](#page-255-0) on page 256

### **Media Manager**

Media Manager is a VRL application that runs on the same server as the voicemail service. It provides tools to sort, search, and playback recordings. It also supports archiving of recordings to DVD or network storage.

- For installation and configuration, refer to the separate [Administering Avaya](https://documentation.avaya.com/bundle/AdministeringIPOfficePlatformMeidaManagerR11_1) IP Office<sup>™</sup> [Platform Media Manager](https://documentation.avaya.com/bundle/AdministeringIPOfficePlatformMeidaManagerR11_1) documentation.
- VRL is a licensed/subscribed feature:
	- For IP Office Subscription mode systems, the system requires a Media Manager subscription.
	- For IP Office Server Edition mode systems, it requires entry of Media Manager license into the configuration of the primary server.
		- For systems using dual-active voicemail servers, a license is required for both the primary and secondary servers.
	- For other IP Office mode systems, it requires a Media Manager license in the configuration of each system in the network.
- Media Manager must be configured to store recording on a separate drive from the voicemail server. This rules out any conflicts between the long-term storage of recording archives and the space available for mailbox messages.
- The files can be recorded as authenticated files for storage and playback. These files indicate if they have been modified in any way.

### **Related links**

[Voice recording library](#page-255-0) on page 256

### **Centralized Media Manager**

Centralized Media Manager is supported by subscription mode systems. It is a VRL application that runs on the same cloud servers that are providing the systems subscriptions.

- VRL is a licensed/subscribed feature:
	- For IP Office Subscription mode systems, the system requires a Media Manager subscription.

• The files can be recorded as authenticated files for storage and playback. These files indicate if they have been modified in any way.

### **Related links**

[Voice recording library](#page-255-0) on page 256

# <span id="page-258-0"></span>**Chapter 34: Manual call recording**

There are several ways to start manually recording a telephone call.

### **SoftConsole**

The SoftConsole operator can manually record all or part of a current telephone call.

- Press the **button on the toolbar. The button acts as a toggle. Press the button again to stop** recording.
- Select **Actions** > **Record Call**. This action toggles and so is also used to stop recording.
- Press **F5** to start recording. Press **F5** again to stop the recording.

### **4400 Series**

Telephones in the 4400 Series with a Menu key can manually trigger call recording by:

• Press **Menu** > **Menu** > **Func** > **Recor**.

### **Related links**

Setting manual recording options on page 259 [Setting a DSS key for manual recording](#page-259-0) on page 260 [Using short codes](#page-260-0) on page 261 [Customizing Manual Recording](#page-260-0) on page 261

### **Setting manual recording options**

#### **About this task Procedure**

- 1. Open IP Office Manager and load the configuration from IP Office.
- 2. Click **User** and select the individual user.
- 3. Select the **Voice Recording** tab.

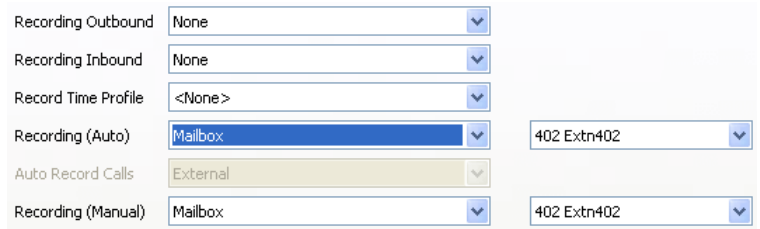

<span id="page-259-0"></span>4. Use **Recording (Manual)** to specify the destination for the recordings. By default, this is a user's own mailbox.

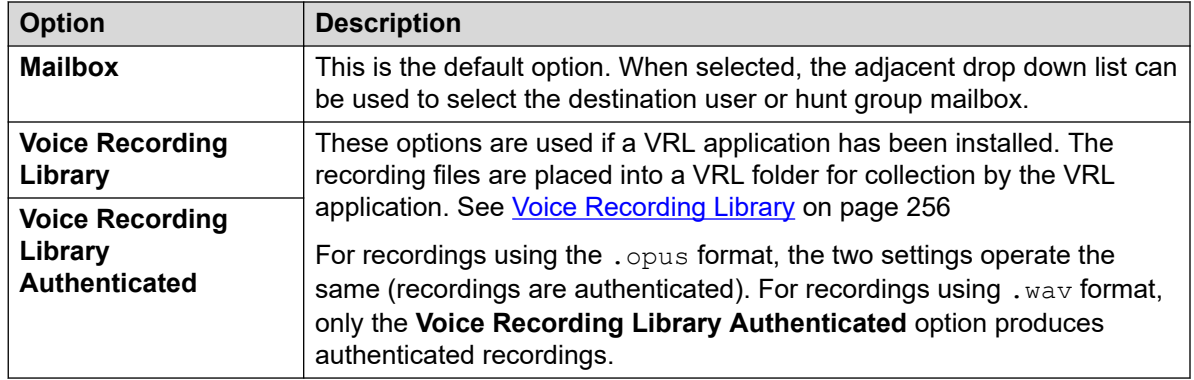

- 5. Click **OK**.
- 6. Click  $\blacksquare$  to merge the configuration change back to the IP Office.

#### **Related links**

[Manual call recording](#page-258-0) on page 259

## **Setting a DSS key for manual recording**

### **About this task**

The call record function can be programmed against a DSS key. When a DSS key has been programmed it can be pressed during a call to record the conversation.

### **Procedure**

- 1. Open IP Office Manager and load the configuration from IP Office.
- 2. Click **User** and select the individual user.
- 3. Select the **Button Programming** tab.
- 4. Select the required DSS key and click **Edit**.
- 5. Click browse for the **Action**.
- 6. Select **Advanced** > **Call** > **Call Record**. Click **OK**.
- 7. In the **Action Data** field, enter a description that will appear on the telephone display.
- 8. Click **OK**.
- 9. Click  $\blacksquare$  to save the configuration file.

A call is recorded if the user presses the programmed DSS key during any call. The caller will hear an announcement that the call is being recorded if the mandatory call recording warning is active. See [Call Recording Warning](#page-252-0) on page 253.

### <span id="page-260-0"></span>**Related links**

[Manual call recording](#page-258-0) on page 259

### **Using short codes**

### **About this task**

The short code feature "Call Record" can be used to trigger recording of calls into the user's designated mailbox. The example short code (\*95) can be set up as a user short code or a system short code. In either case it will trigger recording.

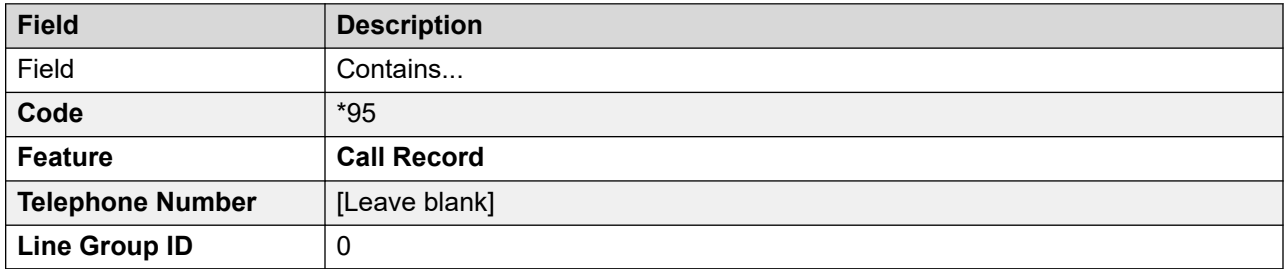

To use the short code:

### **Procedure**

- 1. During a call, put the caller on hold.
- 2. Dial the short code. The call is automatically reconnected and recording begins.

#### **Related links**

[Manual call recording](#page-258-0) on page 259

## **Customizing Manual Recording**

Recording is performed by the voicemail server as a default task. However, a module named Record can be used to customize the operation of manual recording ( $vr1$ manual for calls being recorded to the voice recording library).

### **Note:**

If a Record module is created, it overrides the default record operation. Therefore it must at minimum emulate the default manual recording process of placing recordings into the mailbox of the user who triggered recording. For example, in the module call flow shown below, the **Listen** action is set to  $$UUI$ .

Whenever recording is triggered,  $$UUI$  contains the user name of the user who that triggered the recording process.

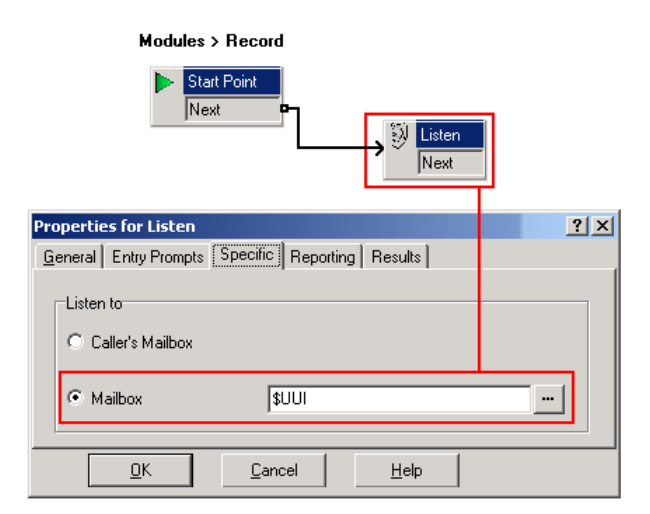

### **Related links**

[Manual call recording](#page-258-0) on page 259

# <span id="page-262-0"></span>**Chapter 35: Automatic call recording**

The IP Office system can be configured to automatically record calls based on based on particular elements involved in the call.

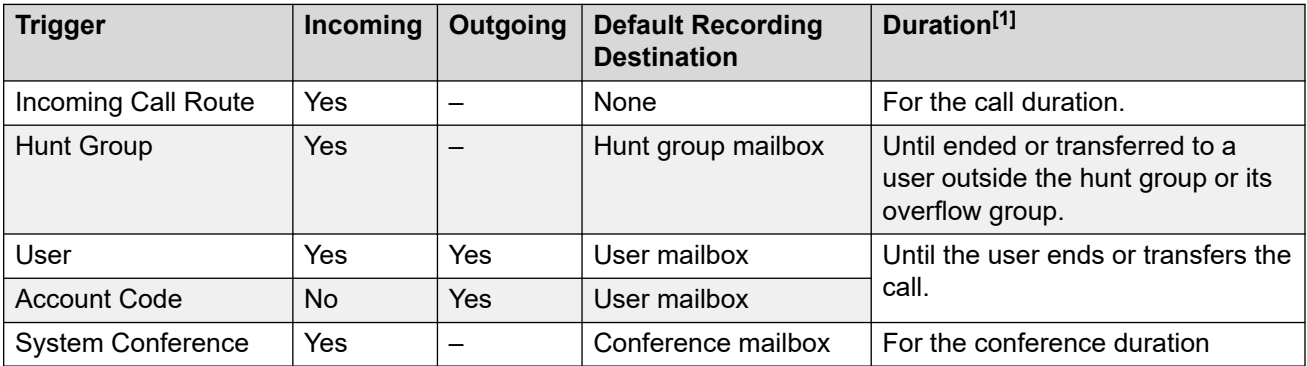

1. Up to the voicemail server's configured **Max. Call\VRL Record Length** setting. See [Setting](#page-253-0)  [the maximum recording length](#page-253-0) on page 254.

Note the following:

- Individual calls can match several recording criteria. In that case, the following applies:
	- If the destinations for the recordings are different, separate recordings occur with the durations are indicated above.
	- If the destinations for the recordings are the same, a single recording is made using either the incoming call route, hunt group or user duration in that order or priority.
- Multiple recordings of the same call use multiple voicemail channels.
- Time profiles can be used to control when automatic call recording is used.
- For inbound calls recording will not take place if the call goes to normal voicemail.
- Different frequency settings, set in percentage terms, can be applied to the automatic recording of inbound and outbound calls.
- A mandatory setting can be used to return a busy tone when call recording is triggered but no voicemail ports are available.
- Where calls have been answered using a Line appearance button, the call recording goes to the mailbox setting of the original call route destination.

#### **Related links**

[Setting automatic recording options for a user](#page-263-0) on page 264 [Setting automatic call recording for a hunt group](#page-264-0) on page 265 [Setting automatic call recording for an incoming call route](#page-265-0) on page 266 <span id="page-263-0"></span>[Setting automatic call recording for an outgoing account call](#page-266-0) on page 267 [Setting automatic call recording for a system conference](#page-267-0) on page 268 [Customizing Auto Recording](#page-268-0) on page 269

### **Setting automatic recording options for a user**

### **About this task**

This process configure automatic call recording for a user.

#### **Procedure**

- 1. Open IP Office Managerand load the configuration from IP Office.
- 2. Click **User**. Select the required user.
- 3. Select the **Voice Recording** tab.

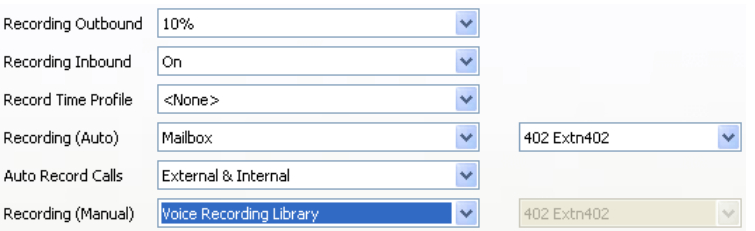

4. From the **Record Inbound** and **Record Outbound** drop-down lists, select the recording frequency required. For inbound calls, recording stops if the call also goes to normal voicemail.

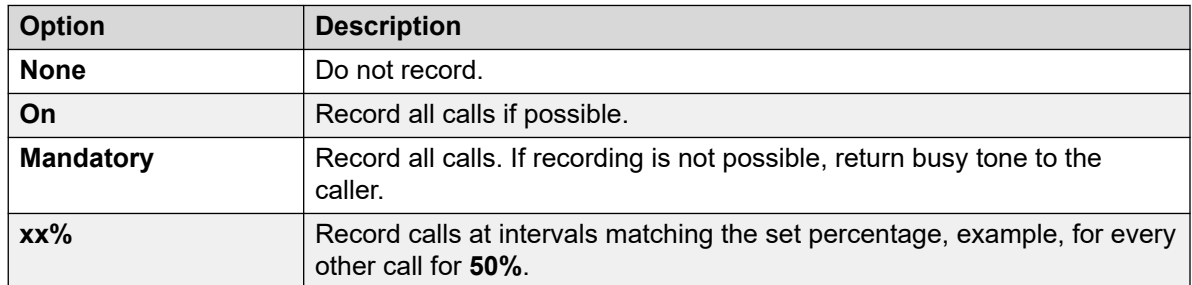

- 5. Use **Record Time Profile** to select a time profile that specifies when automatic call recording will be active. If not set, recording is active at all times.
- 6. Use **Auto Record Calls** to select whether **External** or **External & Internal** calls are included.
- 7. Use **Recording (Auto)** to specify the destination for the recordings. By default, this is a user's own mailbox.

<span id="page-264-0"></span>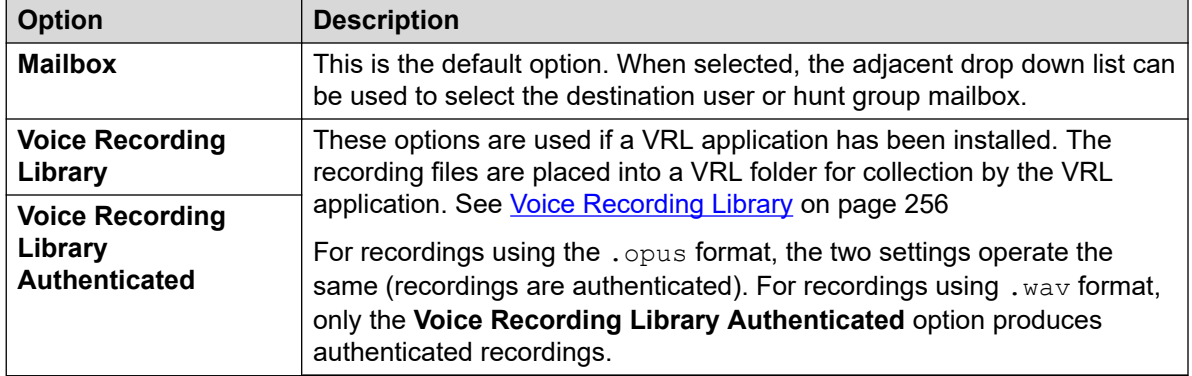

- 8. Click **OK**.
- 9. Click  $\blacksquare$  to send the configuration back to the IP Office.

### **Related links**

[Automatic call recording](#page-262-0) on page 263

## **Setting automatic call recording for a hunt group**

### **Procedure**

- 1. Open IP Office Managerand load the configuration from IP Office.
- 2. Click **Group**.
- 3. Select the required hunt group.
- 4. Select the **Voice Recording** tab.

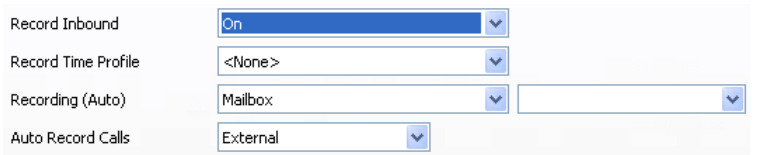

- 5. Use **Record Time Profile** to select a time profile that specifies when automatic call recording will be active. If not set, recording is active at all times.
- 6. Use **Auto Record Calls** to select whether **External** or **External & Internal** calls are included.
- 7. From the **Record Inbound** drop-down lists select the recording frequency required. For inbound calls, recording stops if the call also goes to normal voicemail.

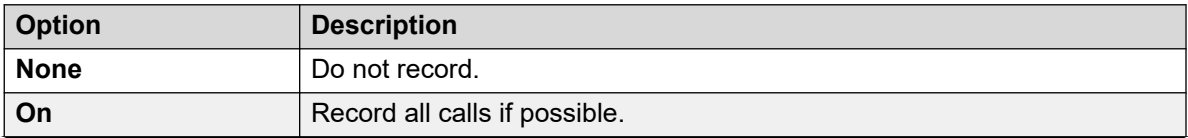

*Table continues…*

<span id="page-265-0"></span>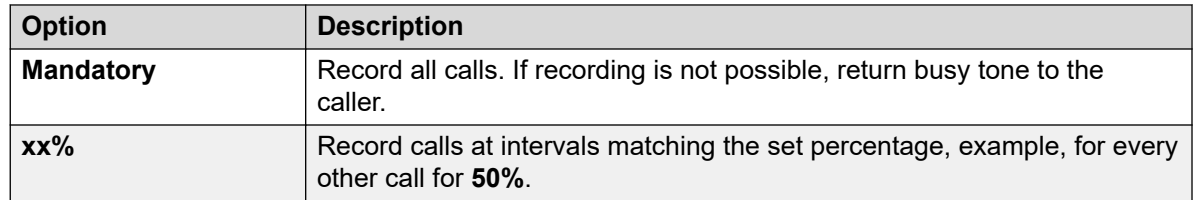

8. Use **Recording (Auto)** to specify the destination for the recordings.

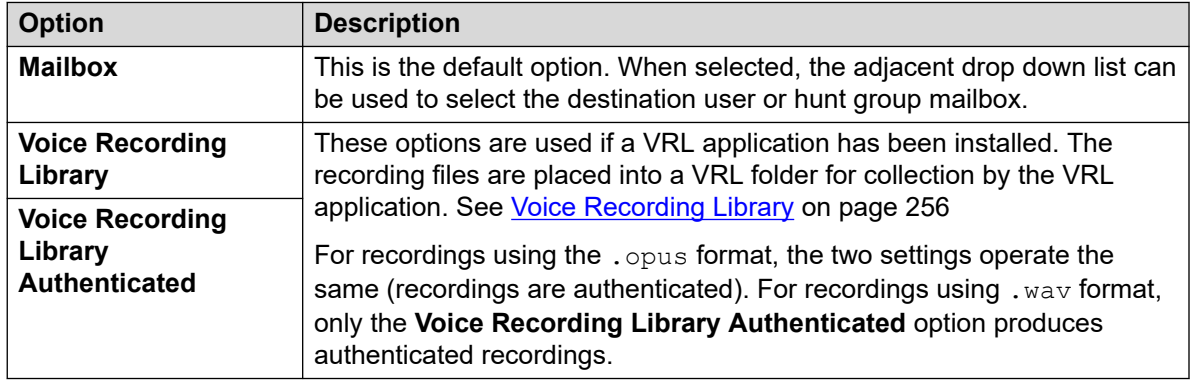

### 9. Click **OK**.

10. Click  $\blacksquare$  to send the configuration back to the IP Office.

### **Related links**

[Automatic call recording](#page-262-0) on page 263

### **Setting automatic call recording for an incoming call route Procedure**

- 1. Open IP Office Manager and load the configuration from IP Office.
- 2. Click **Incoming Call Route**.
- 3. Select the required incoming call route.
- 4. Select the **Voice Recording** tab.

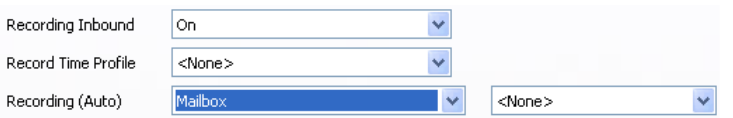

5. From the **Record Inbound** drop-down lists select the recording frequency required. For inbound calls, recording stops if the call also goes to normal voicemail.

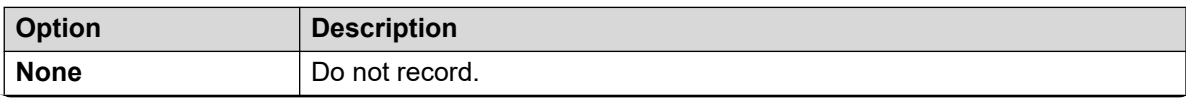

*Table continues…*

<span id="page-266-0"></span>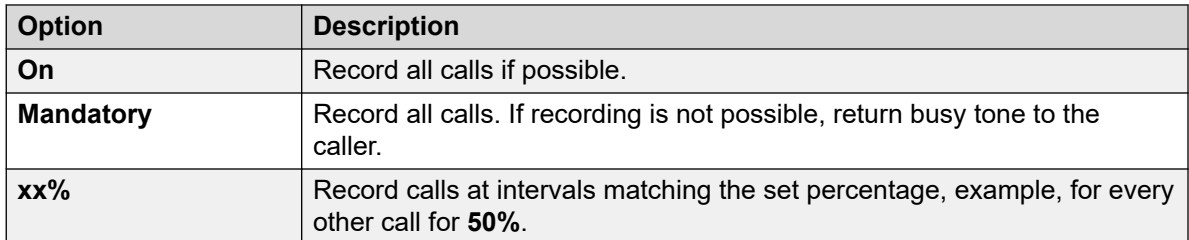

- 6. Use **Record Time Profile** to select a time profile that specifies when automatic call recording will be active. If not set, recording is active at all times.
- 7. Specify the destination for the recordings or select the option to place the recordings in the voice recording library.

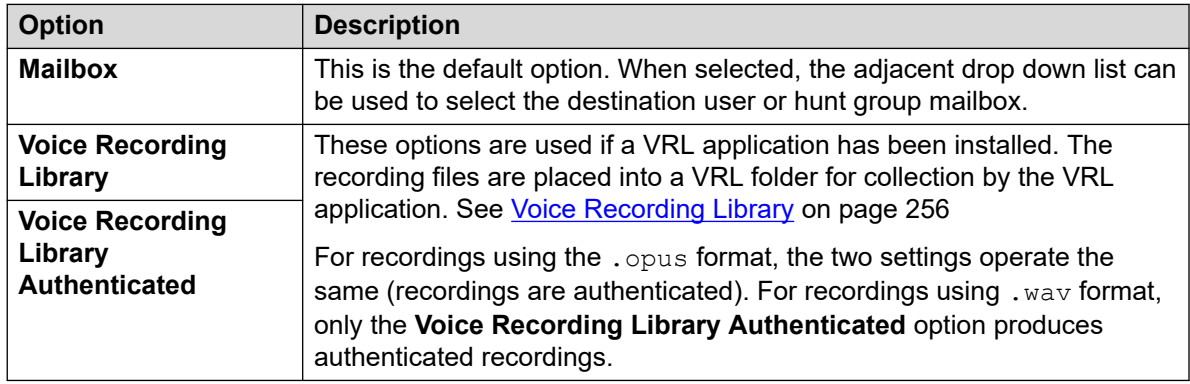

- 8. Click **OK**.
- 9. Click  $\blacksquare$  to send the configuration back to the IP Office.

### **Related links**

[Automatic call recording](#page-262-0) on page 263

### **Setting automatic call recording for an outgoing account call**

### **Procedure**

- 1. Open IP Office Manager and load the configuration from IP Office.
- 2. Click **Account Code**.
- 3. Select the required account code.
- 4. Select the **Voice Recording** tab.

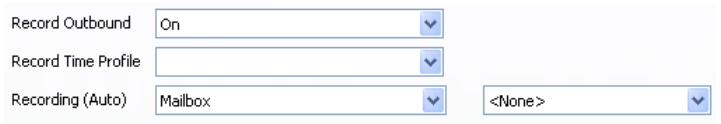

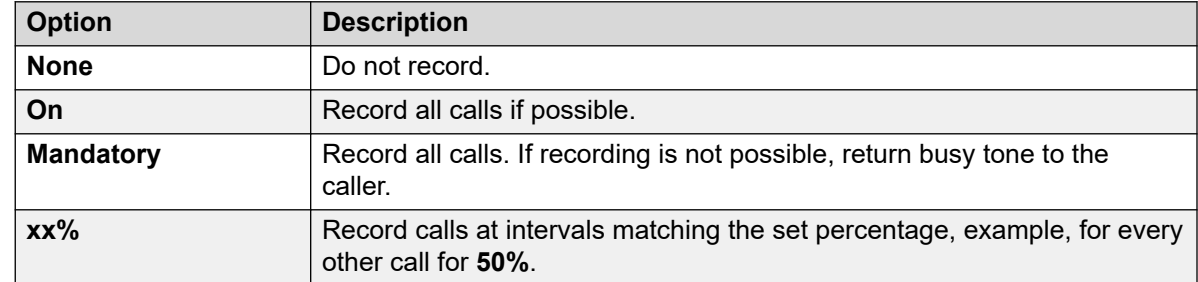

<span id="page-267-0"></span>5. From the **Record Outbound** drop-down lists select the recording frequency required.

- 6. Select the **Record Time Profile** is required. If not set, recording is applied at all times.
- 7. Set the **Recording (Auto)** destination:

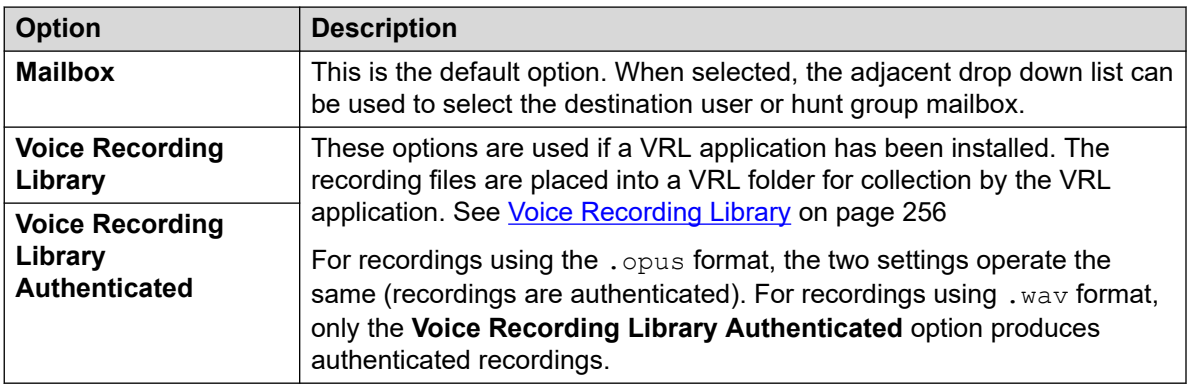

- 8. Click **OK**.
- 9. Click **th** to send the configuration back to the IP Office.

### **Related links**

[Automatic call recording](#page-262-0) on page 263

### **Setting automatic call recording for a system conference**

System conferences can be configured for automatic recording.

### **Procedure**

- 1. Using IP Office Manager or IP Office Web Manager, select **Call Management** > **Voicemail** > **Conferences**.
- 2. Select the system conference that you want to recorded.
- 3. Set the **Recording Type** to **Automatic**.
- 4. Set the **Conference Mailbox** to the required destination:
- 5. Save the changes.

### <span id="page-268-0"></span>**Related links**

[Automatic call recording](#page-262-0) on page 263

## **Customizing Auto Recording**

Auto-recording is performed by the voicemail server as a default task. However, a module named AutoRecord can be used to customize the operation of auto-recording ( $vrlauto$  for calls being recorded to the voice recording library).

Whenever auto recording is triggered,  $$UUI$  contains either the account code, user name or hunt group name that triggered the auto recording.

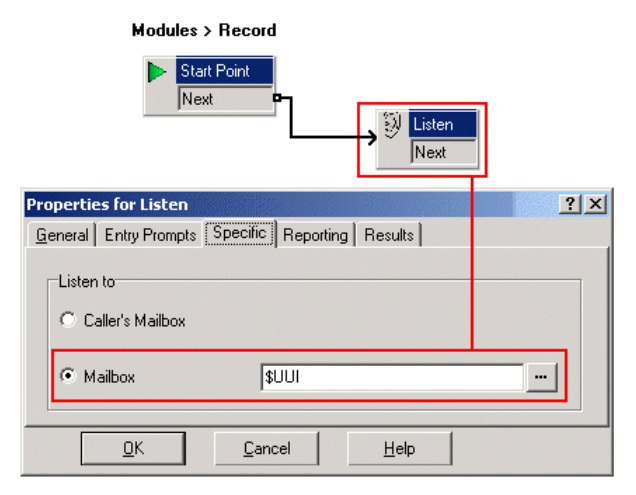

The value of condition **Account1** is checked using a *K* Test Condition action.

- If true, the call is recorded using a **Listen** action, which specifies the mailbox for the recording.
- If false, the next condition test is tried.

The conditions, created within the **A Condition Editor**, compare the variable \$UUI against possible account code values.

The final **I** Listen action, used if none of the condition tests are true, has its mailbox set to \$UUI. If  $$UUI$  hasn't matched any account code being used for auto recording, then its value will be either the user name or hunt group name that triggered the auto recording.

### **Related links**

[Automatic call recording](#page-262-0) on page 263

# **Part 8: Examples**

# **Voicemail Pro examples**

This section contains a number of examples for specific areas of Voicemail Pro operation.

For a set of simple examples, refer to the Voicemail Pro [Example Exercises](https://documentation.avaya.com/bundle/IPOfficeVMProExample/page/Introduction.html) manual. That document contains a series for setting up a basic auto attendant and then adding additional features. Working through that document should leave you familiar with the process of setting up and testing call flows.

# <span id="page-270-0"></span>**Chapter 36: Routing calls to voicemail**

There are different methods by which callers can be transferred to voicemail. The transfer can be used to route the caller to a specific mailbox to leave or collect messages or to a particular Voicemail Pro start point. The sections that follow describe the use of Voicemail Collect short codes and **VM:** paths as telephone numbers. These can then be applied to dialing and DSS keys SoftConsole. An example Voicemail Pro module is included which the transferred caller can use to select the extension to which they want to talk or leave a message.

#### **· VM: versus Short Codes**

• The **VM:** method is easier to deploy. For IP Office applications such as SoftConsole, it can be used without the need to access and change the IP Office configuration using IP Office Manager. However, the disadvantage is that **VM:** cannot be dialed from a physical telephone. Short codes have the advantage that they can be dialed at an extension once set up through IP Office Manager.

#### **Related links**

Routing calls to voicemail on page 271 [Transferring Calls to Voicemail](#page-271-0) on page 272 [Using Short Codes to Access Voicemail](#page-271-0) on page 272 [Using VM: to access voicemail](#page-272-0) on page 273 [Voicemail telephone numbers](#page-273-0) on page 274 [Setting extension using Voicemail Pro module](#page-274-0) on page 275

### **Routing calls to voicemail**

If a user has voicemail switched on, calls will be automatically routed to voicemail if either:

- 1. The extension is busy and call waiting has not been enabled.
- 2. The user has do not disturb set or the extension is not answered within the No Answer Time as set in IP Office Managerprogram (default 15 seconds).

The caller hears the standard greeting message *'Your call is being answered by IP Office. The caller hears the standard greeting message 'Your call is being answered by IP Office. <Name> is not available. To leave message, wait for the tone,'*. Users can record their own greeting messages, if required. When new messages are received, the user's telephone call display or the one-X Portal for IP Office application is updated to show the number of new messages waiting. If Voicemail Ringback is enabled, the Voicemail Server calls the user's extension to deliver new messages when the user next uses the telephone. All messages are stored until they have been listened to and are then automatically deleted after a set time period. The default time period for IP <span id="page-271-0"></span>Office mode is 36 hours. In IP Office mode users can designate a message as saved so that it is not automatic deleted. A mailbox owner can turn voicemail and voicemail ringback on or off using the one-X Portal for IP Officeapplication. The default short codes can also be used. The default short codes are:

- $\cdot$   $\times$  18 To turn voicemail on.
- $\cdot$   $\times$  19 To turn voicemail off.
- $\cdot$   $*48$  To turn voicemail ring back on.
- $\cdot$   $*49$  To turn voicemail ring back off.

### **Related links**

[Routing calls to voicemail](#page-270-0) on page 271

## **Transferring Calls to Voicemail**

The facility to transfer a call directly to a user's voicemail is available using the SoftConsole application. For users who are not using these applications, you can create a short code for them.

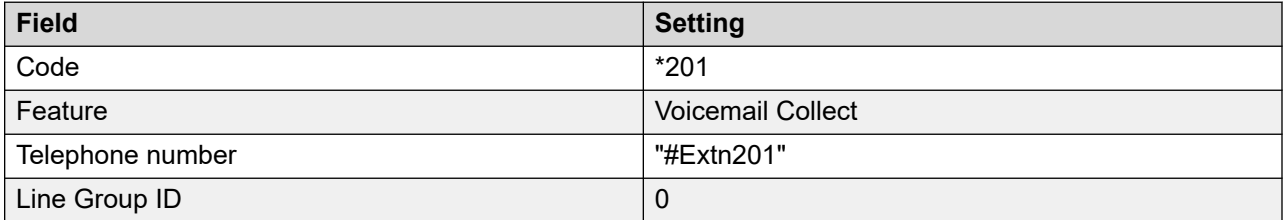

When creating short codes for use with voicemail, the ? indicates "collect voicemail" and the # indicates "deposit voicemail". The telephone number entry must also be enclosed by quotation marks as shown in the example.

### **Related links**

[Routing calls to voicemail](#page-270-0) on page 271

### **Using Short Codes to Access Voicemail**

The short code Voicemail Collect feature can be used to route callers to voicemail. The voicemail service they receive is set by the telephone number field which should be enclosed in quote marks. See [Voicemail telephone numbers](#page-273-0) on page 274.

The examples use \*80 but any available short code could be used.

### **Example 1: Access to the Mailbox Main**

The following short code will access the mailbox for Main. The ? indicates that it is to collect messages. A # is used to indicate leave a message in the mailbox.

<span id="page-272-0"></span>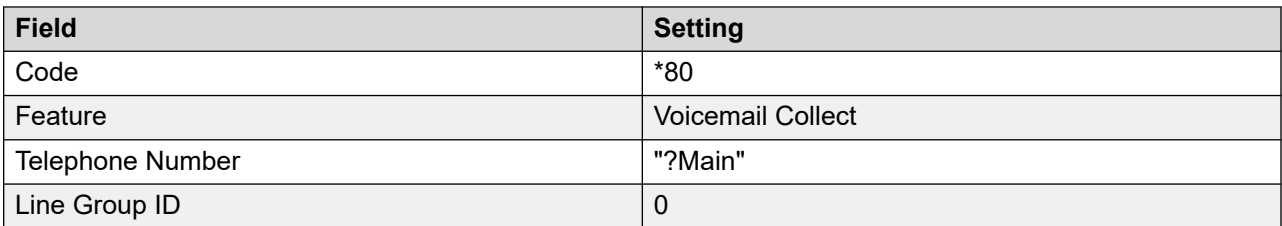

### **Example 2: Access a Voicemail Pro Module**

If a Voicemail Pro module has been created and called TimeCheck, the following short code could be used to access it.

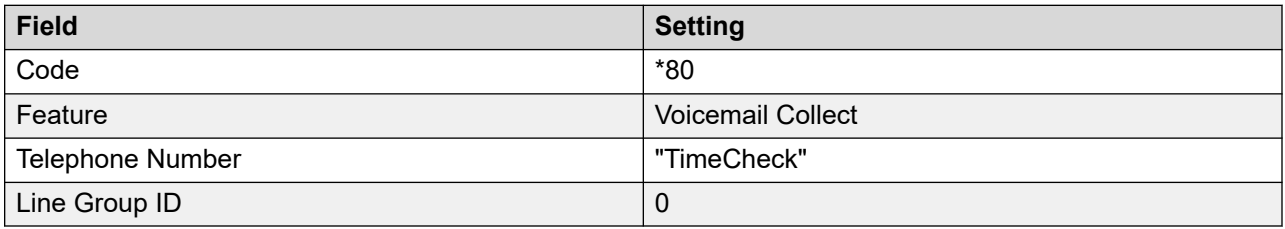

The **Voicemail Node** short code feature can also be used to access short code start points. It uses the short code start point name as the telephone number without surrounding brackets.

### **Related links**

[Routing calls to voicemail](#page-270-0) on page 271

### **Using VM: to access voicemail**

### **About this task**

Another method for accessing voicemail is the VM: option, where VM: is followed by the name of the mailbox or Voicemail Pro start point required. This can be used in the telephone number field of IP Office applications such as SoftConsole and Manager.

• Example 1: SoftConsole access to the mailbox Main — The user wants single click access to check for messages in the hunt group mail box Main (extension ID 200).

### **Procedure**

- 1. Start **SoftConsole**.
- 2. Click one of the BLF panel tabs.
- 3. Right-click and select **New** > **Group Member**.
- 4. Type a Name, for example *Messages*.
- 5. Type a Number, in this case enter VM: ?Main or VM: ?200.
- 6. Click **OK**. The operator can now check for messages in that group mailbox with a single click

Example 2: Incoming Call Routing— The VM notation can be used in the **Destination** field of a Manager Incoming Call Route. You can then route calls that match the Incoming Call Route's criteria to a particular mailbox or Voicemail Pro module.

#### <span id="page-273-0"></span>**Related links**

[Routing calls to voicemail](#page-270-0) on page 271

### **Voicemail telephone numbers**

This section describes the options that can be used with Voicemail Collect short codes and with VM: to access a mailbox or Voicemail Pro start point.

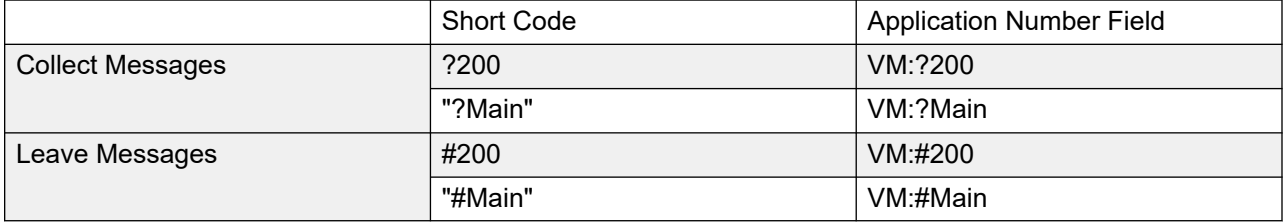

A user accessing a mailbox will be prompted for the voicemail PIN code if not accessing from a trusted source. See [Creating a Trusted Location](#page-191-0) on page 192.

#### **Voicemail Pro Start Points**

The following only apply when a matching start point has been set up. If a short burst of ringing is required then # should be inserted before the start point name. This is useful if transferring callers as it completes the transfer before the Voicemail Prompts begin.

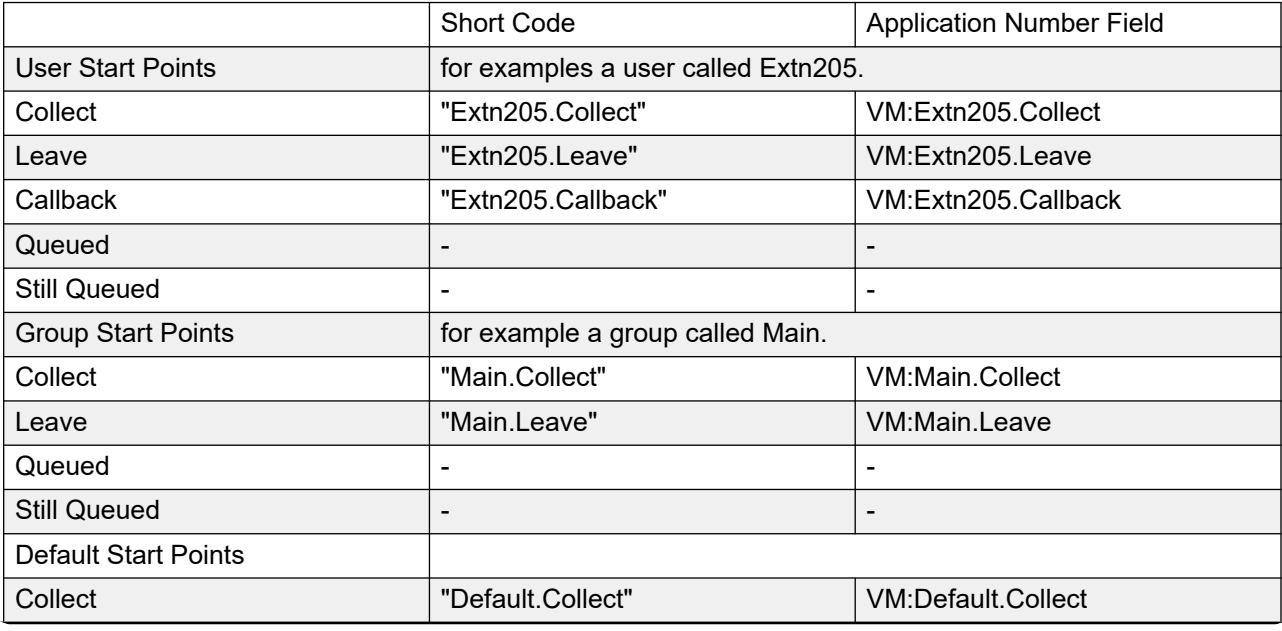

*Table continues…*

<span id="page-274-0"></span>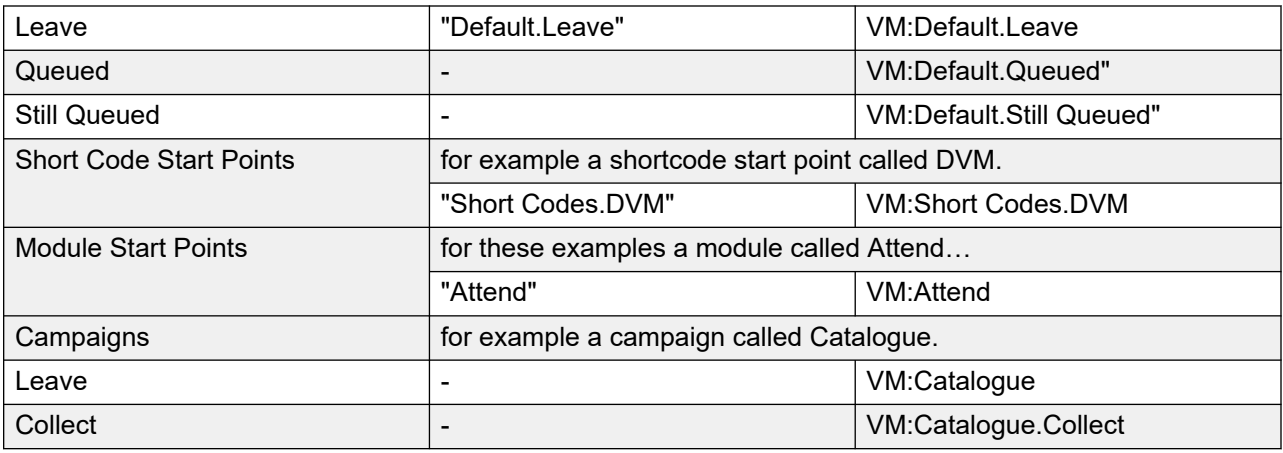

The **Voicemail Node** short code feature can also be used to access short code start points. It uses the short code start point name as the telephone number without surrounding brackets.

#### **Related links**

[Routing calls to voicemail](#page-270-0) on page 271

## **Setting extension using Voicemail Pro module**

### **About this task**

This example creates a Voicemail Pro module that callers can use to select the extensions to which they want to be connected. If that extension is busy or does not answer they can then leave a message in the target mailbox.

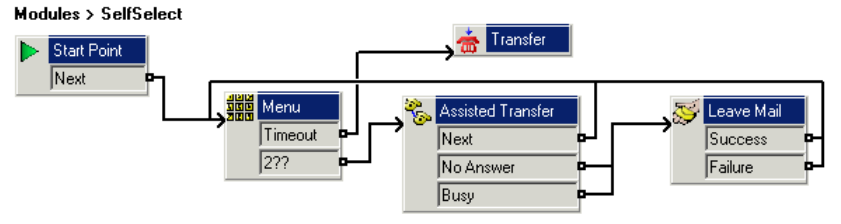

### **Procedure**

- 1. In Voicemail Pro, add a module called SelfSelect.
- 2. Add a **Menu** action. Set the properties as:
	- On the **Touch Tones** tab, set the **Timeout** option set to 5 seconds. This gives the action a timeout result which can be used if the caller does nothing or does not have DTMF dialing.
	- IP Office has extensions and groups numbered in the 200 to 299 range. The touch tone sequence **2??** is added to match any dialing in that range.
	- In **Entry Prompts**, a prompt is recorded along the line of "Dial the number you want or wait for reception".

3. Add **Transfer** action.

In **Transfer** properties, on the **Specific** tab set **Destination** to Main, the hunt group containing receptionists.

A connection is added from the **Menu** action's **Timeout** result to the **Transfer** action.

4. Add an **Assisted Transfer** action.

In **Transfer** properties, on the **Specific** tab set **Mailbox** to \$KEY.

- 5. The **Assisted Transfer** action's **No Answer** and **Busy** results are connected to the **Leave Mail** action.
- 6. The **Assisted Transfer** action's **Next** result and **Leave Mail** action is connected to the **Success** and **Failure** action, results back to the **Menu** action.

The **Success** and **Failure** actions are only used if the caller presses 0 when in the mailbox.

### **Result**

The call flow was then saved and made live.

### **Related links**

[Routing calls to voicemail](#page-270-0) on page 271 Creating a matching short code on page 276 [Using the Module](#page-276-0) on page 277

### **Creating a matching short code**

### **About this task**

A short code was needed that could be used to route callers to the **SelfSelect** module.

### **Procedure**

- 1. Start IP Office Managerand receive the configuration.
- 2. A new system short code was added so that it would be available to all callers. The short code **\*80** was set up as shown in the table.

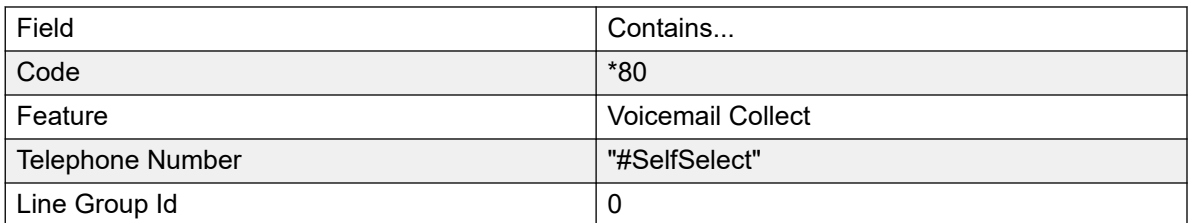

- 3. The entry "#SelfSelect" indicates the name of the Voicemail start point for the call, in this case the VoicemailProSelfSelect module.
- 4. For a module start point, the **#** is optional. Using it provides a short period of ringing before the module actions start. This is useful if manually transferring a caller as otherwise they may miss the start of the module's entry prompts.
- <span id="page-276-0"></span>5. The new configuration was merged.
- 6. At any extension the routing can be tested by dialing **\*80**. We can then wait to be transferred to reception or dial the extension or group that we want.

### **Related links**

[Setting extension using Voicemail Pro module](#page-274-0) on page 275

### **Using the Module**

The short code **\*80** can now be assigned or the path **VM:SelfSelect** to whichever method the user wants to transfer callers to the voicemail service.

A further suggestion is to provide a system short code to deal with callers who dial an invalid extension number. For our example, a short code **2??/./"SelfSelect"/VoicemailCollect** would reroute such callers back to the **SelfSelect** module.

### **Related links**

[Setting extension using Voicemail Pro module](#page-274-0) on page 275

# <span id="page-277-0"></span>**Chapter 37: Announcements**

Announcements can be played when:

#### • **Callers are waiting to be answered or queued against a hunt group**:

With Voicemail Pro, the announcements and actions provided to a caller held in a group's queue can be customized using the Queued and Still Queued start points for that group. The call can be answered at any stage of the announcement. See [Configuring Announcements](#page-198-0) on page 199.

#### • **Calls are going to be recorded**:

In many locations, it is a local or national requirement to warn those involved in a call that they are being recorded. See Call Recording Warning [.Call recording warning](#page-252-0) on page 253.

#### • **Calls are received**:

A call flow containing an announcement can be created so that all callers hear a mandatory announcement. The announcement is played before the call is answered. See Mandatory Announcement Example on page 278.

#### • **Calls are queuing against a user's extension**:

Users can configure their personal announcements. When a user's extension is busy, any new calls are held in a queue against the busy extension until the No Answer Time is reached. The caller will hear the user's personal announcement before being transferred to voicemail, if available. See [Personal Announcements](#page-278-0) on page 279.

#### **Related links**

Mandatory announcement example on page 278 [Personal announcements](#page-278-0) on page 279

### **Mandatory announcement example**

The screen below shows an example of a call flow that plays an announcement to any caller to the sales hunt group. Callers entering at this start point cannot bypass the announcement.

<span id="page-278-0"></span>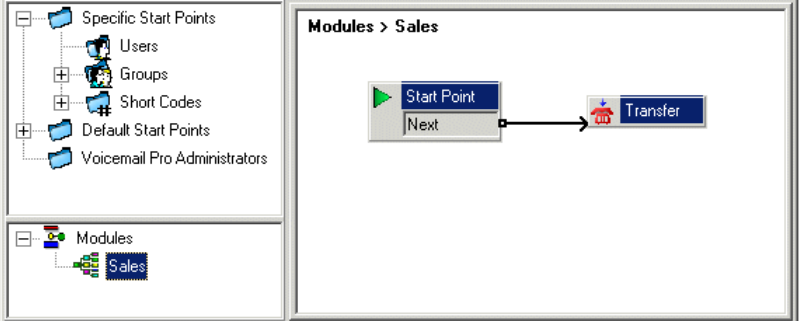

The **Entry Prompt** of the transfer action contains the announcement. After the announcement is played the caller is transferred to the sales hunt group as specified in the **Specific** tab. See [Transfer Action](#page-122-0) on page 123. Once the call flow has been created, IP Office needs to be configured so that callers are transferred to the call flow. In IP Office Manager the destination for the incoming call route is entered as **VM:Sales**. The incoming call route targets the voicemail module 'Sales'. As the call flow module name is the same as the hunt group name, if voicemail is unavailable the call will automatically be routed to the hunt group. The calls will not be lost but the callers will not have heard the announcement. If calls are required to only be answered after they have heard the announcement, make sure that the call flow module name is different from the hunt group name. If voicemail is unavailable the call will not be transferred to the target hunt group.

### **Related links**

[Announcements](#page-277-0) on page 278

### **Personal announcements**

Voicemail Pro supports personal announcements that are played when a caller is queuing against a user's extension number. A call will be held in a queue when the user's extension is busy before passing to voicemail, if voicemail is available. Personal announcements are enabled in the same way as hunt group announcements , but using the **User | Announcements** tab in IP Office Manager.

- If the user requires announcements only, voicemail should be turned off for the user.
	- Start points can be amended to include other actions. Using Voicemail Pro, you can customize personal announcements using user **Queued** and **Still Queued** start points in the same ways as customizing hunt group announcements . For example, a menu action could be added to the **Still Queued** start point giving users the option to continue to hold for the caller or to transfer to reception.
- If voicemail is on the announcements are played until the **No Answer Time** is reached. The caller is then transferred to the user's voicemail. The system default setting for **No Answer Time** is 15 seconds, however it can be set for individual users.

#### **Related links**

[Announcements](#page-277-0) on page 278

# <span id="page-279-0"></span>**Chapter 38: Change Language**

Voicemail Pro can be used in a wide range of languages. For external callers, the Voicemail Pro tries to match the Locale setting of the IP Office system. For internal callers, if they have a different user locale in their user setting, Voicemail Pro tries to match that language. With centralized Voicemail Pro, the default locale is that of the central IP Office. If users on the remote IP Office want different language prompts, each of their user locales must be changed separately.

- If prompts for a required language are not installed, Voicemail Pro has a set of rules that it follows to find the best alternate language. See **Supported languages** on page 280. For example:
- If prompts are not available for users with their locale set to French Canadian, the server looks for French prompts instead.

If French prompts are not installed, it looks for English US and finally English UK.

The language played to a caller can also be changed during a call. This is achieved using a **Select System Prompt** action. See [Changing the Language of System Prompts](#page-281-0) on page 282.

#### **Related links**

Supported languages on page 280 [Call locale resolution](#page-281-0) on page 282 [Changing the language of system prompts](#page-281-0) on page 282 [Changing the language of custom prompts](#page-283-0) on page 284

### **Supported languages**

By default the prompts installed match the installer language selection plus English. If other languages are required they need to be selected by doing a custom installation. The Voicemail Pro prompts that are available for installation are listed in the table below. The availability of a language in voicemail does not necessarily indicate support for IP Office in a country that uses that language.

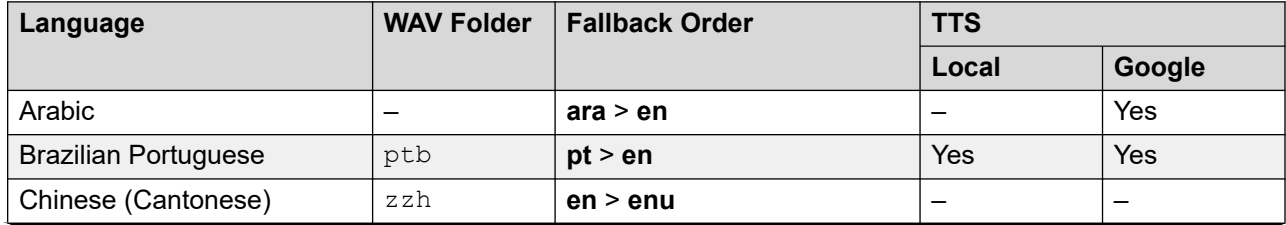

*Table continues…*

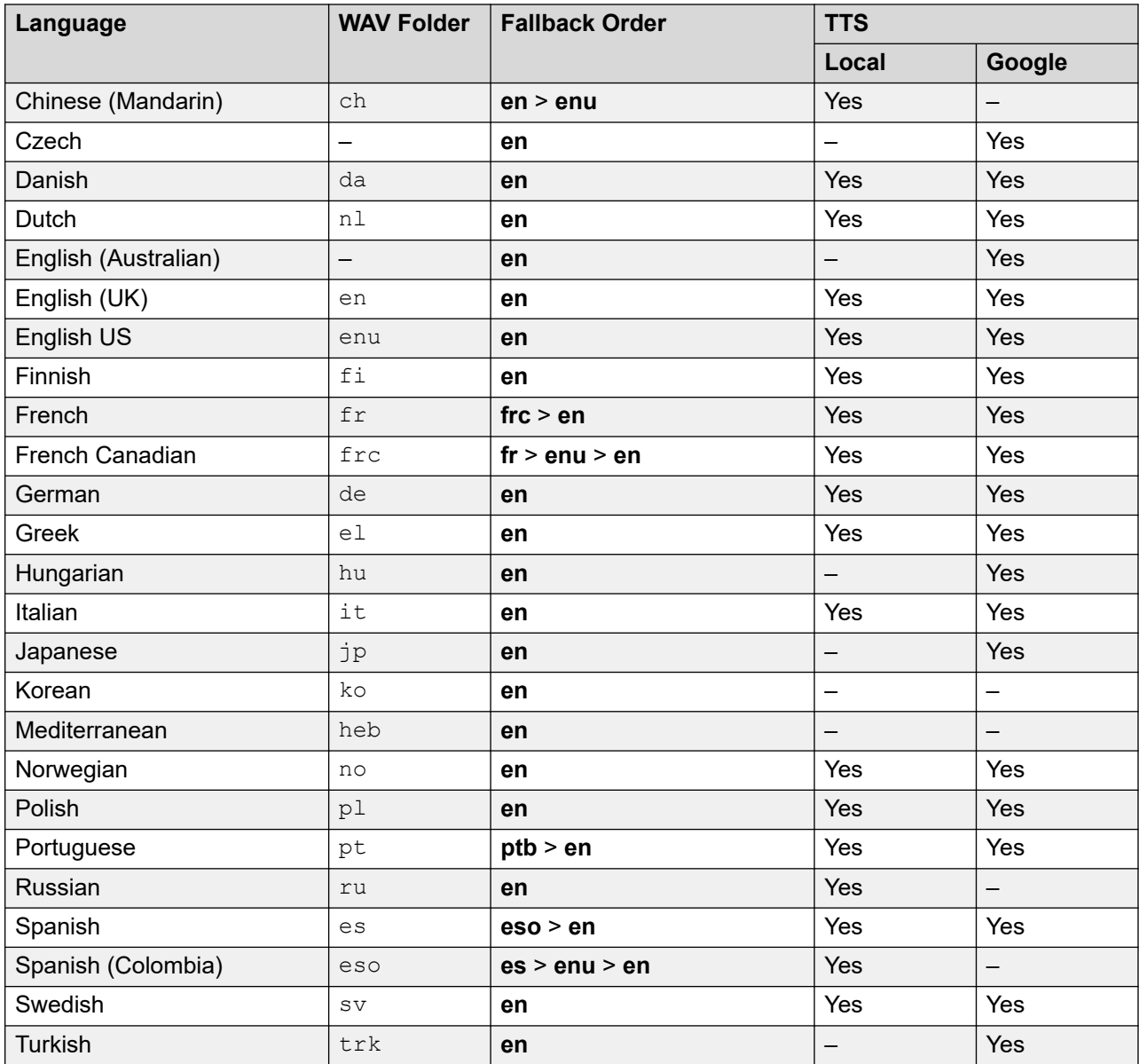

### **TTY Teletype Prompts**

TTY (Teletype (Textphone) is included in the list of languages that can be installed. TTY is a text-based system that is used to provide services to users with impaired hearing. See [Support for](#page-317-0) [callers with impaired hearing](#page-317-0) on page 318.

### **International Character Set**

If you enter text that uses non-English characters, enter the text within quotes for the system to display it correctly. For example, enter *"Fonctionnalités de recherche sur le Web"* for *Fonctionnalités de recherche sur le Web* and *"Maps für Handys"* for *Maps für Handys*.

### **Related links**

[Change Language](#page-279-0) on page 280

## <span id="page-281-0"></span>**Call locale resolution**

When the IP Office routes a call to the voicemail server it indicates the locale for which matching prompts should be provided if available. Within the IP Office configuration, a locale is always set for the system. However differing locales can be set for each user, incoming call route and for short codes in addition to the default system locale.

The locale sent to the voicemail server by the IP Office is determined as follows:

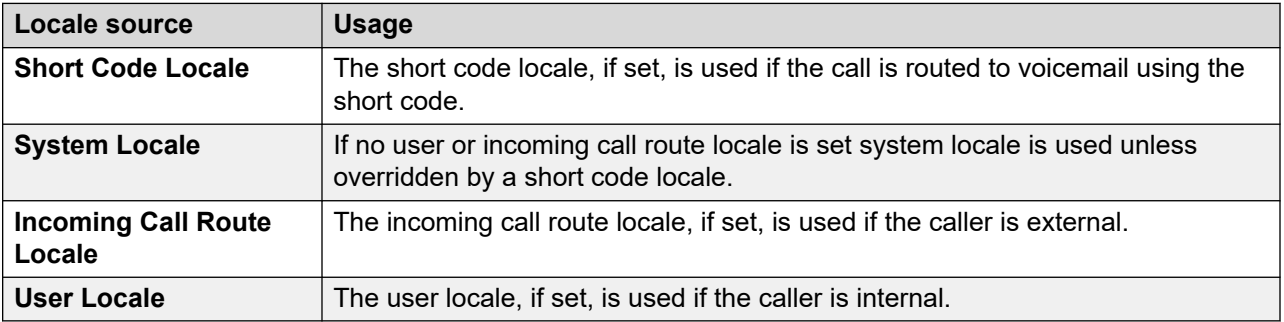

If the prompts matching the IP Office locale are not available, the voicemail server will provide prompts from a fallback language if available.

If required, the language provided by a voicemail call flow can be changed using a **Select System Prompt Language** action.

### **Related links**

[Change Language](#page-279-0) on page 280

### **Changing the language of system prompts**

### **About this task**

With the **Select System Prompt Language** action you can change the language that is used in a call flow from that of the IP Office system or the mailbox user's locale. A step by step example that illustrates how to use the **Select System Prompt Language** action is provided here.

• The **Select System Prompt Language** action changes the default language prompts but not any custom prompts. To change the custom prompts, use the \$LOC variable in the path to the custom prompt files. See [Changing the Language of Custom Prompts .](#page-283-0) on page 284

Example: In a small hotel, Voicemail Pro is providing mailboxes for rooms. To assist the room users, we want to start message collection by letting them indicate their preferred language for Voicemail Prompts.

### **Procedure**

1. 1. First a module for language selection was created.

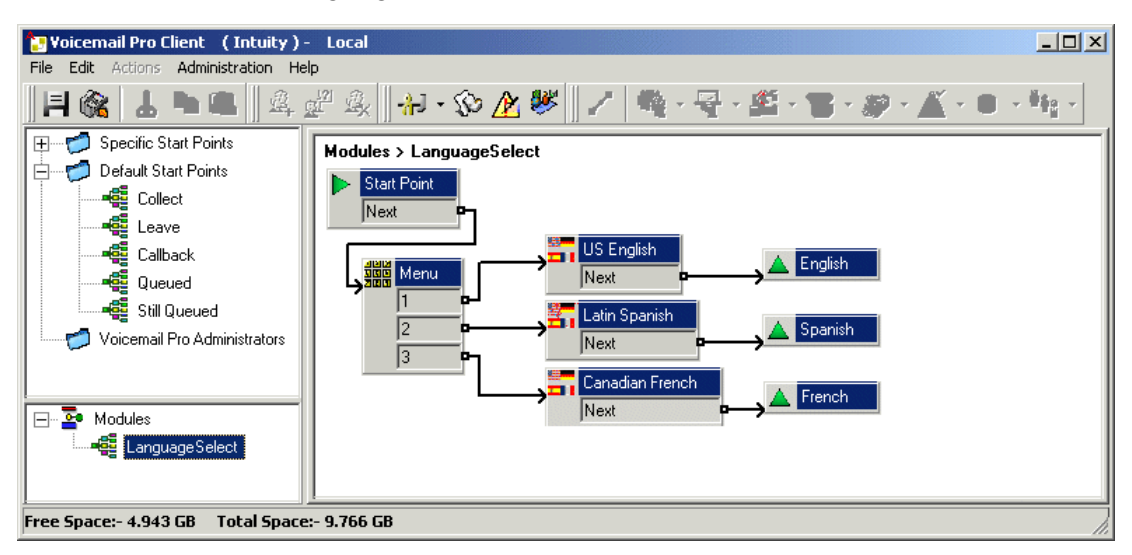

The module contains a **Menu** action with a **Select System Prompt Language** action set to the required language for each key press.

- For the **Menu** action an **Entry Prompts** was recorded asking the user to indicate their language choice; "Press 1 for English, 2 por Español, 3 pour Français".
- The **Select System Prompt Language** actions were all connected to **Module Return**  actions.
- 2. Next the default start point for message collection was altered. The Language Select module and a **Get Mail** action were inserted.

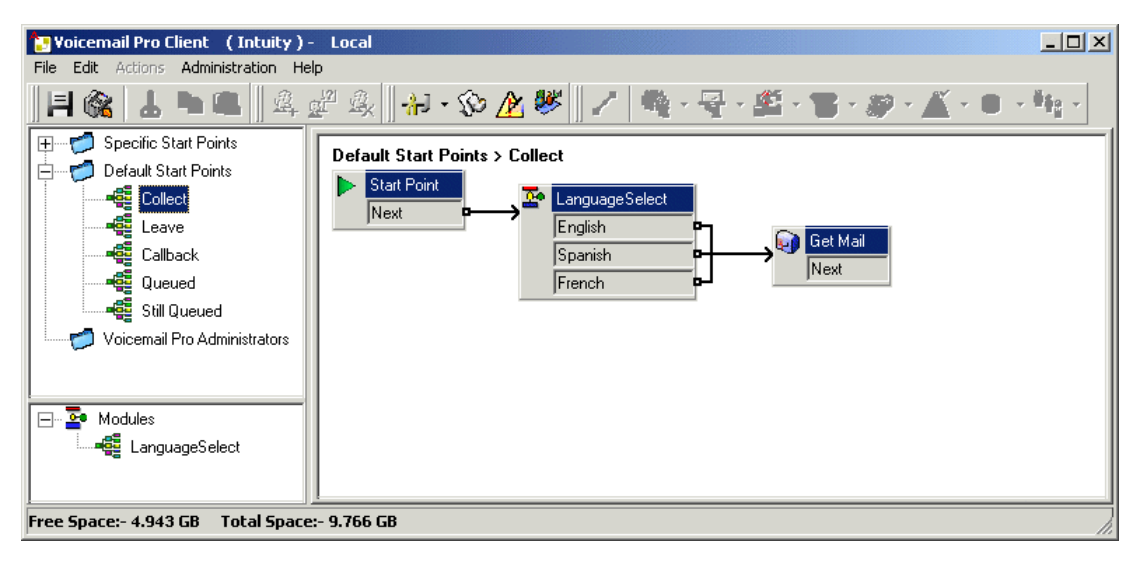

<span id="page-283-0"></span>3. The actions for language selection could have been inserted directly into the call flow. However, by doing it as a module the language selection process can be reused in other start points.

#### **Related links**

[Change Language](#page-279-0) on page 280

## **Changing the language of custom prompts**

### **About this task**

Instead of using multiple return points from a Language Select module (one for each language) and linking to separate **Get Mail** actions (each with an **Entry Prompts** in the required) language, you can use a single **Get Mail** action.

### **Procedure**

- 1. Through the **Get Mail** action's properties, record an **Entry Prompts** for US English users and save it as enu\custom\getmail.wav.
- 2. Record a similar prompt for French Canadian users and Latin Spanish users. Use the same file name each time and save each file in a different language folder.

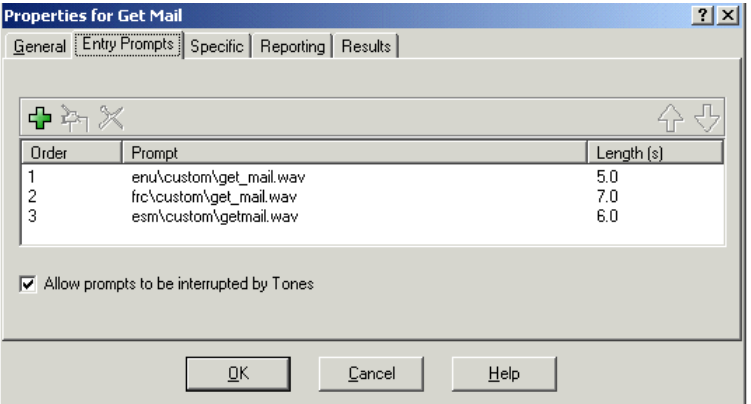

3. Delete all except one of the entry prompt entries. That this does not delete any of the recorded prompts.

4. For the remaining entries, change the file path by inserting \$LOC in place of the language folder name, for example \$LOC\custom\getmail.wav.

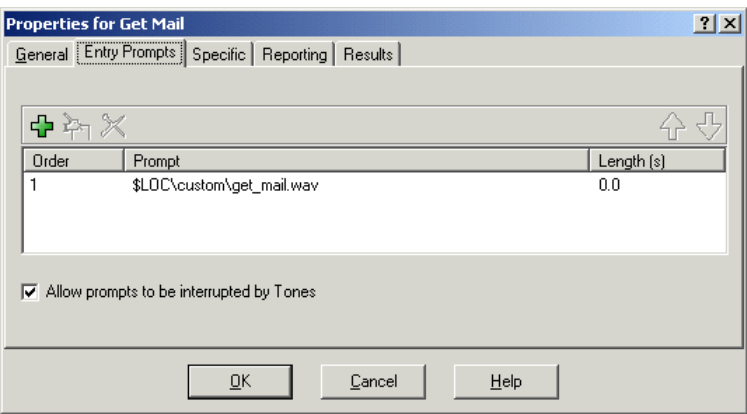

### **Related links**

[Change Language](#page-279-0) on page 280

# <span id="page-285-0"></span>**Chapter 39: Using text-to-speech (TTS)**

The voicemail service can use text-to-speech (TTS) for several functions:

- Automatically provide an entry prompt for actions using the action's description text.
- Add spoken prompt's during a call flow using **Speak Text** actions.
- Perform email reading.

The speech engines used for TTS are provided as follows:

- **Locally installed** Using services installed on the same server as the voicemail service.
- **Google speech** System using subscription mode can be configured to use Google speech services to provide TTS. This overrides any local TSS service.
	- The Google speech service also provides the voicemail service with support for a number of automatic speech recognition features.

#### **Related links**

Installing local TTS speech engines on page 286 [Enabling Google Speech TTS](#page-286-0) on page 287 [Using the Speak Text Action](#page-286-0) on page 287 [Text to speech SSML controls](#page-287-0) on page 288 [Setting Up Text To Speech to Read Email](#page-290-0) on page 291 [Configuring email reading](#page-291-0) on page 292

### **Installing local TTS speech engines**

Local TTS uses a set of RPM files, one for each language, installed on the same server as the voicemail service. Only English is installed by default on new systems. For details of installing other TTS languages, see [Deploying IP Office](https://documentation.avaya.com/bundle/IPOfficeServerEditionDeploy11_1) Server Edition.

- On systems using licensing, local TTS support is a licenses feature. On subscription systems, no subscription is required for local TTS.
- The languages available for local TTS are:
	- Brazilian (Portuguese), Chinese (Mandarin), Danish, Dutch, English (UK), English (US), Finish, French, French (Canadian), German, Greek, Norwegian, Polish, Portuguese, Russian, Spanish, Spanish (Colombian) and Swedish.

<span id="page-286-0"></span>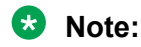

• If Google speech is also enabled on the system, use of Google speech for TTS overrides locally installed TTS.

### **Related links**

[Using text-to-speech \(TTS\)](#page-285-0) on page 286

# **Enabling Google Speech TTS**

### **About this task**

Subscription systems can use Google speech to provide text-to-speech prompts and automatic speech recognition. These can be used with auto-attendants and system conferences.

- The languages available for Google speech TTS are:
	- Arabic, Brazilian Portuguese, Czech, Danish, Dutch, English (Australian), English (UK), English (US), Finish, French, French (Canadian), German, Greek, Hungarian, Italian, Japanese, Norwegian, Polish, Portuguese, Spanish, Swedish and Turkish.

**Note:**

• When enabled, Google TTS overrides any locally installed TTS service.

### **Procedure**

- 1. Using IP Office Manager or IP Office Web Manager, select **System** > **Voicemail**.
- 2. Enable **Google Speech AI**.
- 3. Select the default **Speech Language** and **Speech Voice** the system should use. This default choice can be overridden within specific call flows using **Select System Prompt Language** and within the prompt editor when configuring TTS prompts.
- 4. Save the updated settings.

### **Related links**

[Using text-to-speech \(TTS\)](#page-285-0) on page 286

### **Using the Speak Text Action**

One method of employing TTS is through adding a **B Speak Text** action to a call flow. The text to be spoken is entered in the action's **Specific** tab.

<span id="page-287-0"></span>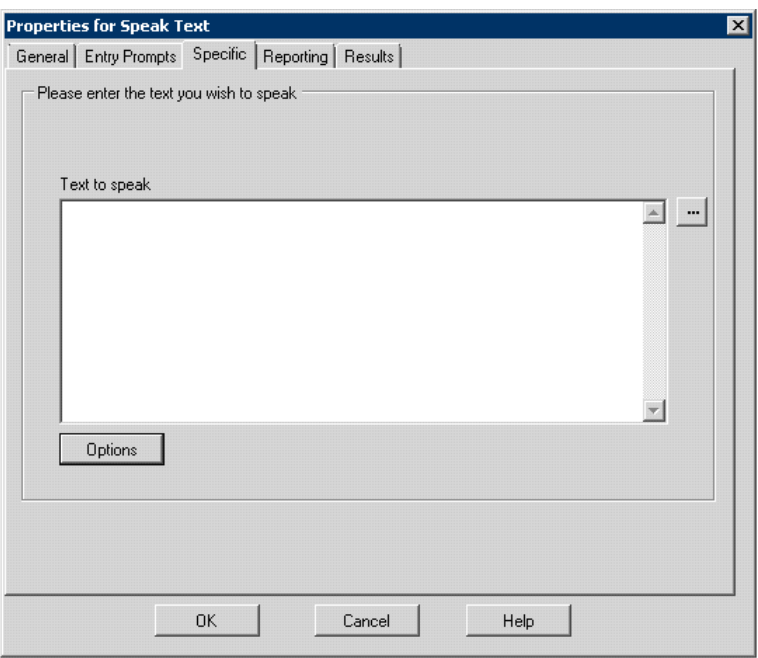

This text can include combinations of:

- Typed text sentences.
- Call variables . For example:
	- Entering \$KEY would be replaced when spoken by the last digits dialed within the call flow by the caller.
	- If using database interaction, entering  $$DBD[x]$  would be replaced by the current value of that database field.
	- Entering \$CLI would speak the caller's CLI, if available, back to them.
- SSML XML tags can be added to alter how the text is spoken. For example, when 123 needs to be spoken as "one two three" rather than "one hundred and twenty-three" by entering <say-as interpret-as="number" format="digits">123</say-as>.

#### **Related links**

[Using text-to-speech \(TTS\)](#page-285-0) on page 286

### **Text to speech SSML controls**

When using TTS to generate prompts, you can also use **Speech Synthesis Markup Language (SSML)**.

The XML tags in the text change the way the text is spoken. For example, in the following text, the items within the <> brackets are the XML tags that TTS engines use to change how the text is spoken.
This is the <volume level="90">text</volume> to speak

### **Related links**

[Using text-to-speech \(TTS\)](#page-285-0) on page 286 Using SSML Tags on page 289 [SSML XML Tags](#page-289-0) on page 290

### **Using SSML Tags**

### **Procedure**

- 1. Create a call flow for **Speak Text** action.
- 2. Right-click and select **Properties**.
- 3. Click **Options**.
- 4. From the list of options available, select an option to change the text speech.

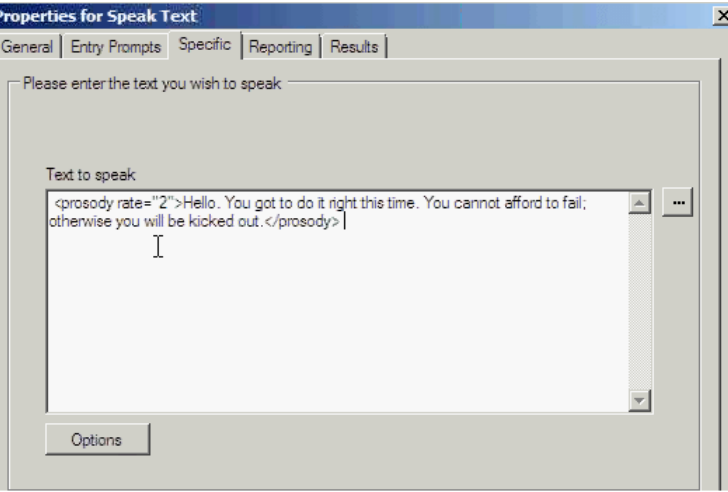

For example, select **Change Relative Speed** and set the value to 2.

- **Importing call flows with Unsupported Speak Tags**: If the call flow has an unsupported XML tag, that is, a tag which is not available in the **Speak** Options dropdown list, the system displays an error message. When you import such calls, the system displays an error message with the corresponding call flow names and their location prompting to either continue or quit.
	- If you continue the import, the system will add the corresponding files to the database. You can revisit the call flow and replace the unsupported tag with the correct SSML tag.
	- If you quit the import, the system stops the call flow import.
- **Restoring call flows with Unsupported Speak Tags**: When you restore call flows with unsupported XML tags in a **Speak Text** action, Voicemail Pro logs a warning message for each corresponding call flow action detected, indicating the call flow name where the action was detected.

<span id="page-289-0"></span>[Text to speech SSML controls](#page-287-0) on page 288

### **SSML XML Tags**

Voicemail Pro TTS supports speech controls using the following SSML tags.

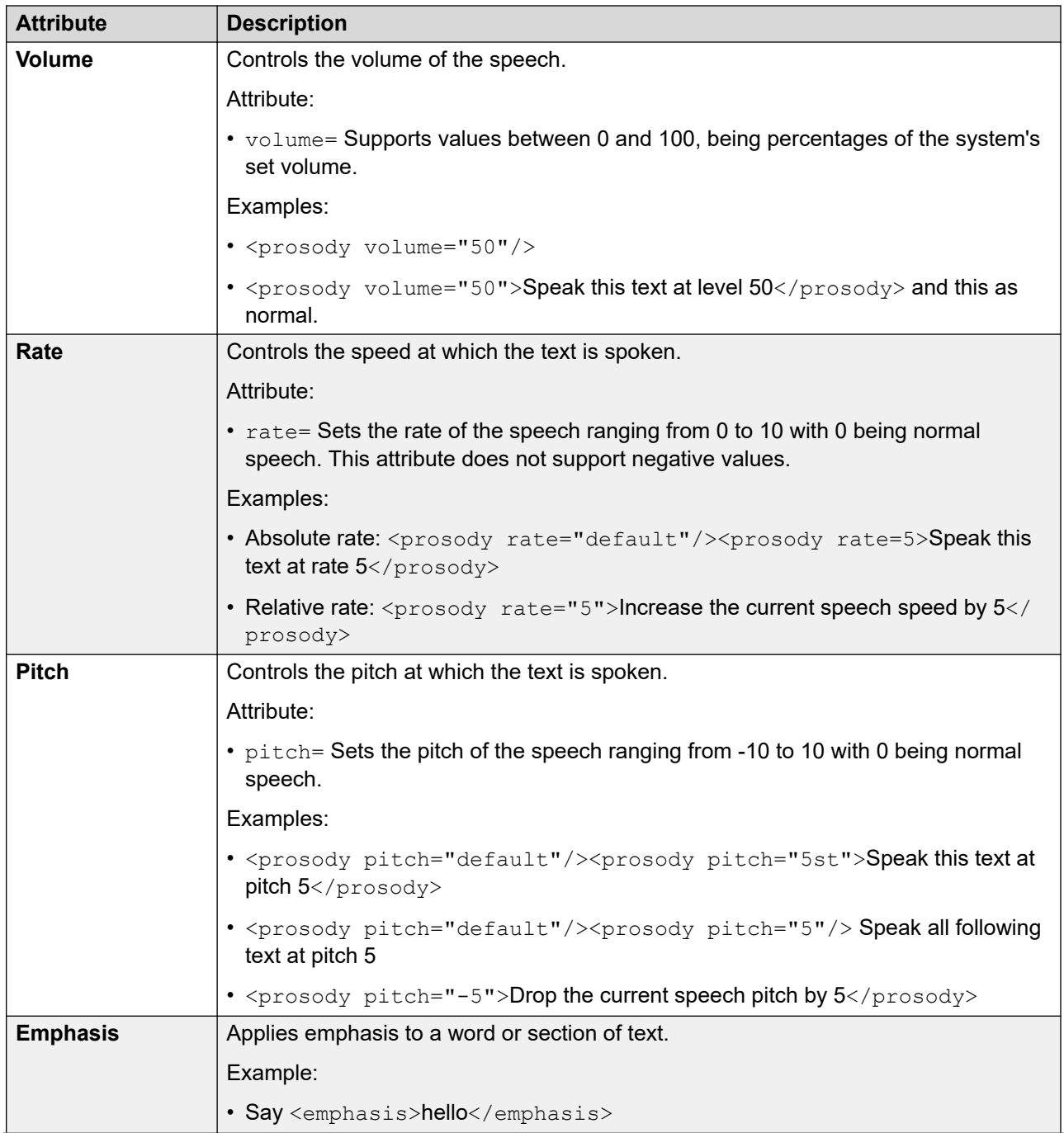

*Table continues…*

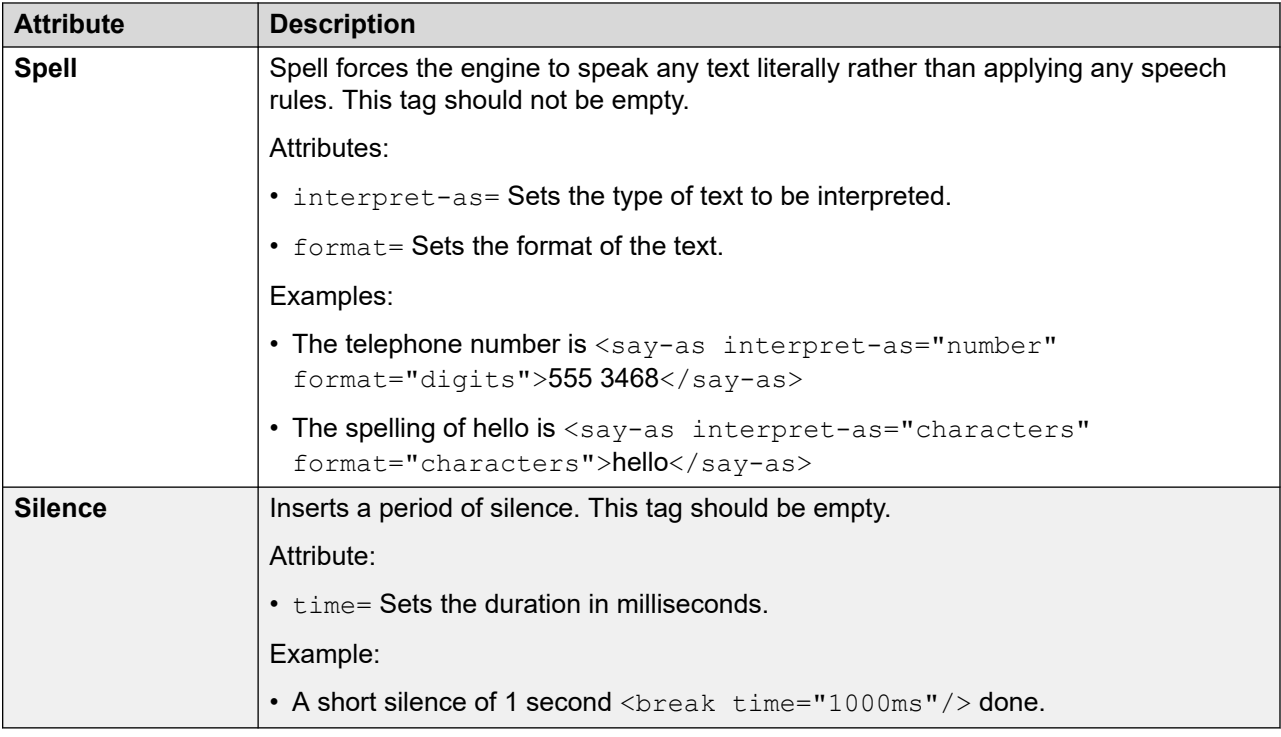

[Text to speech SSML controls](#page-287-0) on page 288

## **Setting Up Text To Speech to Read Email**

In conjunction with MAPI e-mail clients and Exchange server, TTS can be used to read new emails in a user's email inbox when they access their voicemail mailbox.

- The voicemail server must have been installed and configure to support voicemail e-mail using a MAPI client.
	- Email reading is not supported with Exchange 2013 or when using EWS for Exchange Server integration.
- Email reading can only be enabled for users whose Profile setting is set to Mobile User, Power User or Unified Communications User.
- This feature is supported only for Intuity mode. Users hear their new voicemail messages and then the number of "Messages with text". Before each e-mail is spoken, details of who it is from, when the message was sent and the size are given. These details assist the users to skip large or non-urgent e-mails.
- Email reading cannot be used for emails in HTML format. If HTML messages are received, all of the code is read out as the message.

### **Related links**

[Using text-to-speech \(TTS\)](#page-285-0) on page 286

### **Configuring email reading Procedure**

### 1. Within the IP Office configuration, display the settings for the user.

2. On the **User** tab, set the **user's Profile** to either **Mobile User** or **Power User**.

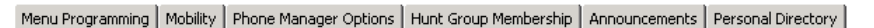

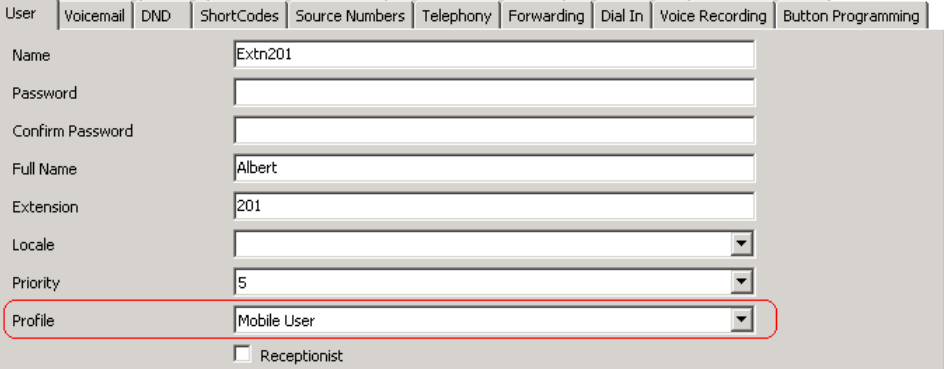

- 3. On the **Voicemail** tab,
	- **Voicemail Email**: Enter the user's e-mail address.

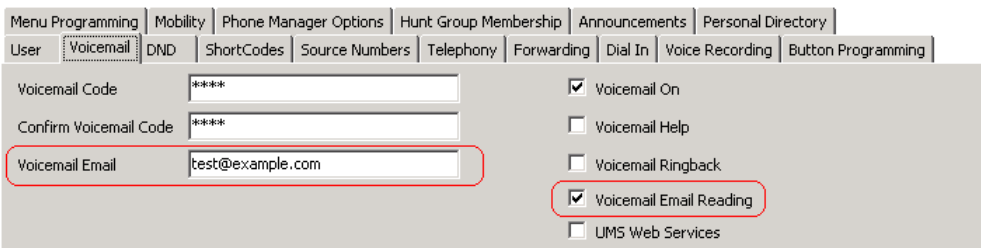

• **Voicemail Email Reading**: Enable this option for TTS e-mail reading.

Currently not supported if using EWS for Exchange Server integration.

### **Related links**

[Using text-to-speech \(TTS\)](#page-285-0) on page 286

# <span id="page-292-0"></span>**Chapter 40: Mobile twinning**

If Mobile Twinning is enabled in IP Office, a user can send internal and external calls to an external number, for example, the mobile telephone.

- Both the internal and external telephones ring when a call is received. The call can be answered from either telephone.
- If the feature Do Not Disturb (DND) is active for the user, any callers to the internal extension number will hear the busy tone and the external telephone will not ring. If a caller is entered in to the DND exception list, for example using the one-X Portal for IP Office application, only the internal telephone will ring.
- If any of the forward options are active, both the external and the telephone where the calls are forwarded to will ring.
- If the Follow Me option is active, only the telephone that the calls are forwarded to will ring. The external telephone number will not ring.

### **Mobile Twinning: Free Format Command**

You can execute a **Set CPxx Value** action as a free format command. For example, CP4: \$KEY stores the current value of *SKEY* as variable *SCP4*.

Within Voicemail Pro you can administer the mobile twinning features using **Generic** actions with free format commands. For example:

- CFG: Set MattR twinning type Mobile Turn on mobile twinning on for the named extension MattR.
	- You can enter the user using either their user name or extension number.
- CFG: Set MattR mobile twinning number \$KEY Set the mobile twinning number for user MattR to the current value of \$KEY.
- CFG: Set MattR twinning type Internal Turn mobile twinning off for user MattR.

#### **Related links**

[Creating the call flow example for mobile twinning](#page-293-0) on page 294 [Creating a short code to test the call flow](#page-294-0) on page 295

# <span id="page-293-0"></span>**Creating the call flow example for mobile twinning**

### **About this task**

This example creates a Voicemail Promodule that a user can use to turn Mobile Twinning on or off. They can also set their mobile number. The example sets the mobile twinning for extension 203.

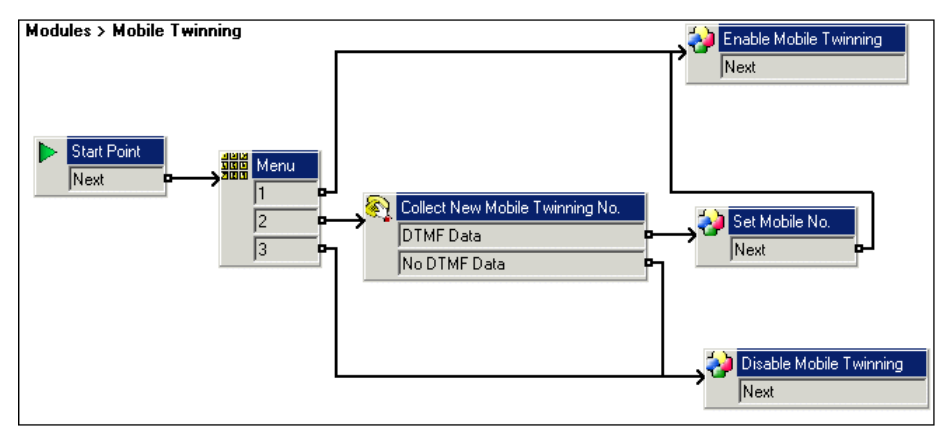

### **Procedure**

- 1. Create a new module called Mobile Twinning.
- 2. Add a menu action with the menu options 1,2 and 3. Add a prompt to tell the caller the options available.
- 3. The option to turn mobile twinning on needs to be added.
	- Click the **Basic Actions** icon and select **G** Generic.
	- Change the token name to Enable Mobile Twinning.
	- Click the **Specific** tab.
	- Enter the command CFG: Set 203 twinning type Mobile.
	- Click **OK**.
- 4. The option to turn mobile twinning off needs to be added.
	- **Click the & Basic Actions icon and select <b>G** Generic.
	- Change the token name to Disable Mobile Twinning.
	- Click the **Specific** tab.
	- Enter the command CFG: Set 203 twinning type Internal.
	- Click **OK**.
- 5. The ability to enter the mobile number needs to be added.
	- Click the **<sub>Telephony Actions** icon and select **A** Alphanumeric Collection.</sub>
	- Change the token name to Collect New Mobile Twinning No.
- <span id="page-294-0"></span>• Record an Entry Prompt to tell the user to enter their mobile twinning number.
- Click **OK**.
- 6. An action needs to be added to set the mobile number.
	- **Click the & Basic Actions icon and select <b>G** Generic.
	- Change the token name to Set Mobile No.
	- Click the **Specific** tab.
	- Enter the command CFG: Set 203 mobile twinning number \$KEY.
	- Click **OK**.
- 7. The actions need to be connected and then the changes need to be made permanent.

[Mobile twinning](#page-292-0) on page 293

### **Creating a short code to test the call flow**

### **Procedure**

1. In IP Office Manager, add the following short code. This example uses **\*90** but any short code can be used.

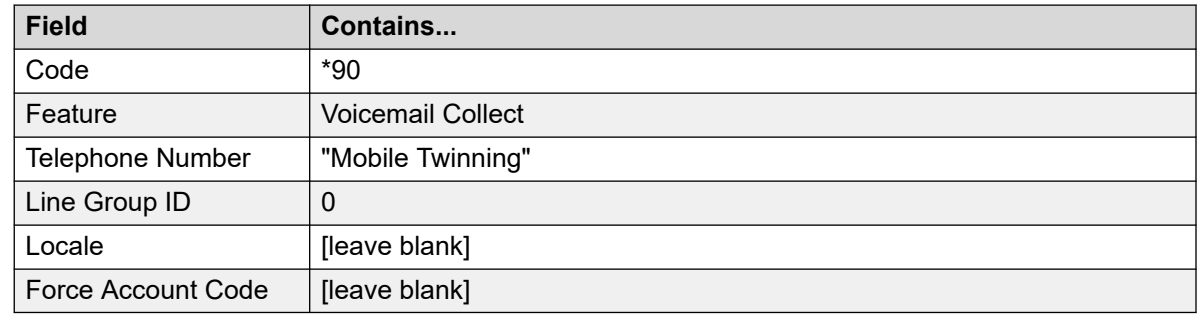

- 2. Save and merge the configuration to the IP Office unit.
- 3. Test the short code by dialing **\*90** from extension 203.
	- Press 1 to turn mobile twinning on for extension 203.
	- Press 2 to enter a new mobile twinning number for extension 203.
	- Press 3 to turn mobile twining off for extension 203.

### **Related links**

[Mobile twinning](#page-292-0) on page 293

# <span id="page-295-0"></span>**Chapter 41: Database connection**

Voicemail Pro call flows can interact with PostgreSQL databases. The **Database Actions** that can be used in a call flow are:

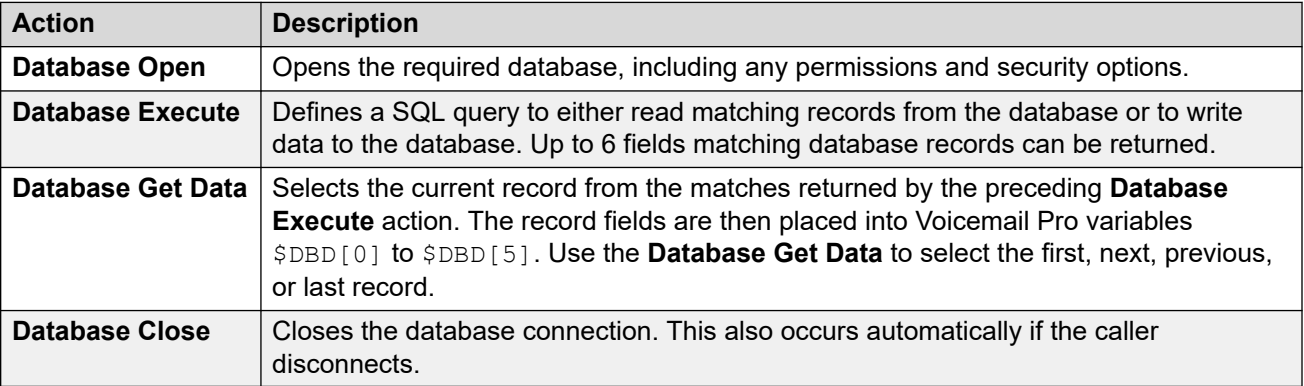

### **Related links**

Database Support on page 296 [Example Database Scenario](#page-296-0) on page 297 [Retrieve data from the database](#page-296-0) on page 297 [Return data from the database](#page-300-0) on page 301 [Enter details into the database](#page-302-0) on page 303

## **Database Support**

Voicemail Pro supports third-party database integrations for call-flow with the database versions detailed below. Support depends on the database connector installed as part of the underlying Linux operating system on the voicemail server.

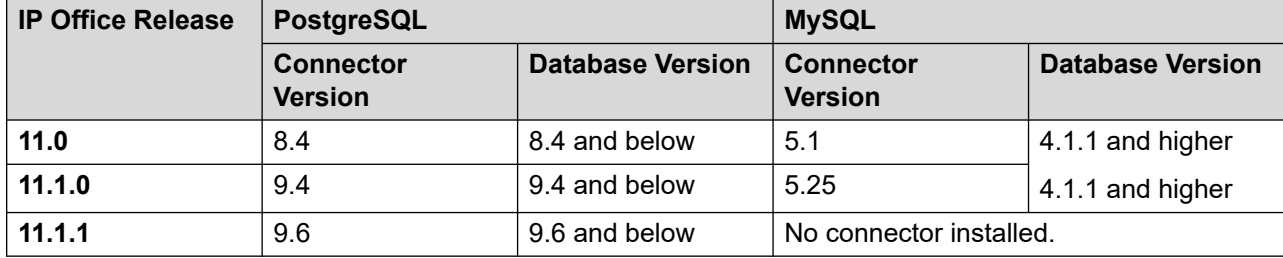

<span id="page-296-0"></span>For further information, please refer to the official documentation:

- **PostgreSQL:** <https://odbc.postgresql.org>
	- The voicemail server uses MD5 authentication. Other methods of authentication such as SCRAM are not supported.
- **MySQL:** <https://dev.mysql.com/doc/connector-odbc/en/connector-odbc-versions.html>

#### **Related links**

[Database connection](#page-295-0) on page 296

# **Example Database Scenario**

In this call flow example, an auto-attendant has been created to assist callers to order books. The book details are held within a Microsoft Access database. Callers will be able to enter either the ISBN or the Author's name. The title and cost of the item will be looked up and displayed to assist the caller in making a decision to purchase the item. If the caller decides to purchase the book, they will be able to enter their credit card details and a contact number.

Example of the database used in the call flow.

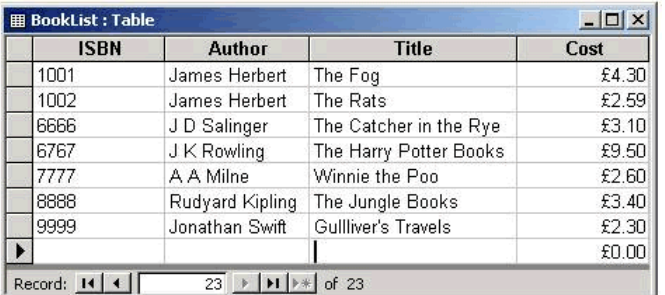

#### **Related links**

[Database connection](#page-295-0) on page 296

### **Retrieve data from the database**

The **Bookshop** Welcome module assists callers to search the database by either the book's ISBN number or the author's name. The screen below shows the call flow module used when a search by ISBN is selected. The database actions that have been used are shown below the call flow diagram, with details on the following pages.

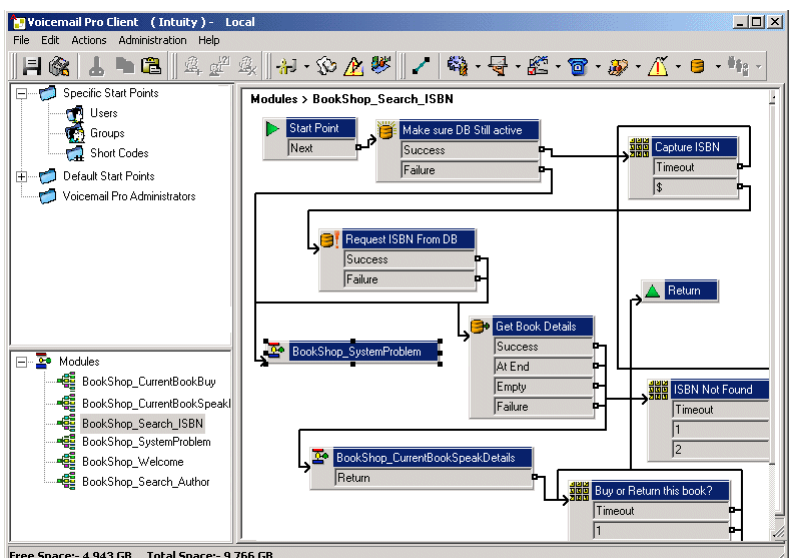

[Database connection](#page-295-0) on page 296 Database open action on page 298 [Executing database action](#page-298-0) on page 299 [Database get data action](#page-299-0) on page 300

### **Database open action**

The **Database Open** Action is used to link to the bookshop database.

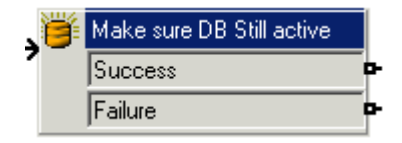

The specific tab of the action contains the location of the database. Click the browse button to view the Data Link Properties dialog. The details entered into these screens will depend upon the type of database used. If the database is available the callers move through the call flow to a menu action that will capture the ISBN number entered.

<span id="page-298-0"></span>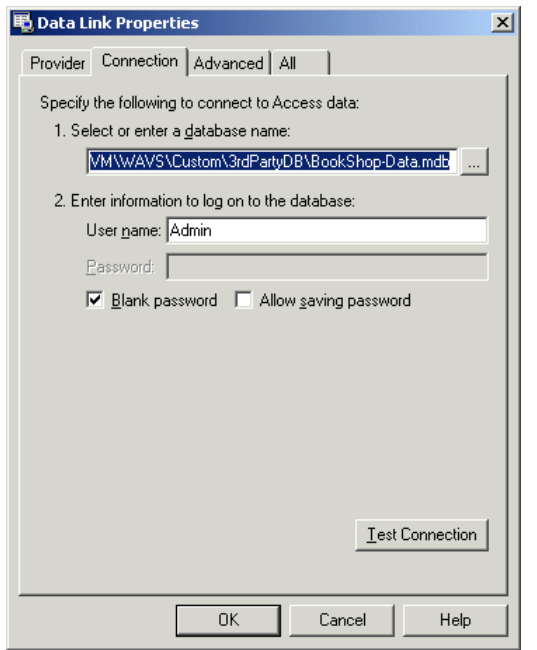

• The voicemail server uses MD5 authentication. Other methods of authentication such as SCRAM are not supported.

### **Related links**

[Retrieve data from the database](#page-296-0) on page 297

### **Executing database action**

### **About this task**

The **Database Execute** Action contains a query against the open database, in this example it concerns the ISBN captured in the previous menu action. If the sequence of numbers entered by the caller matches an ISBN entry in the database, then the Author's name, cost, ISBN and book title details are captured. This query is entered into the **Database Execute** Action via the specific tab. When entering information into the specific tab for the first time you are taken through a series of steps.

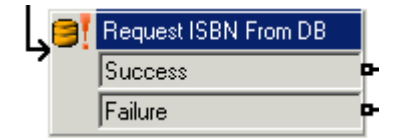

### **Procedure**

- 1. Select the **Database Open** Icon required. In this example the 'Make sure Database still active' icon was selected.
- 2. At the SQL Function window the option to 'Select …From' was chosen as information from the database is required.

<span id="page-299-0"></span>3. Details are then entered into the SQL Wizard, as shown below.

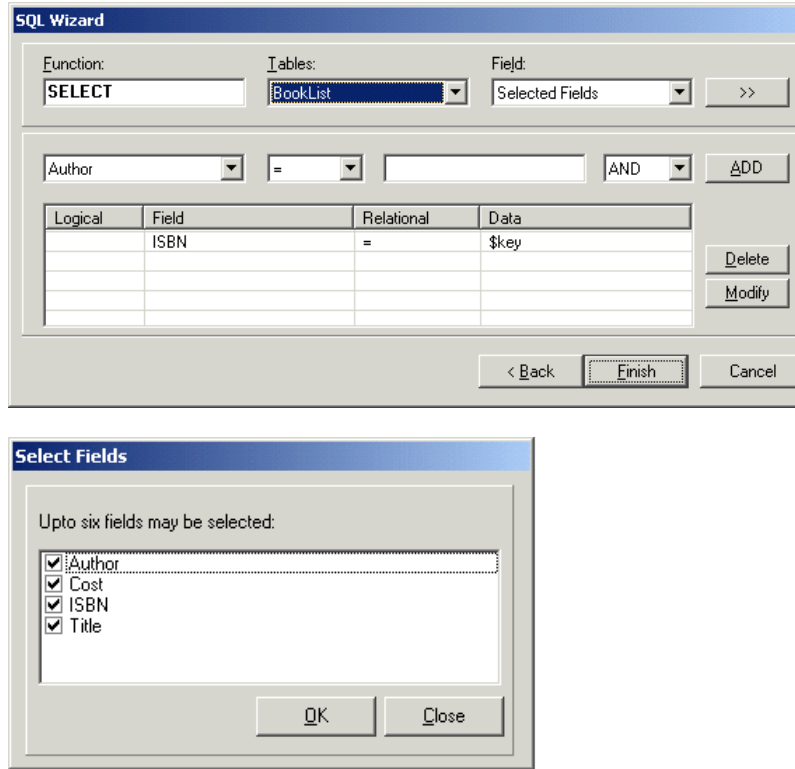

4. When the query has been entered the SQL wizard is closed. The specific tab of the action will contain the entered query, see example shown below.

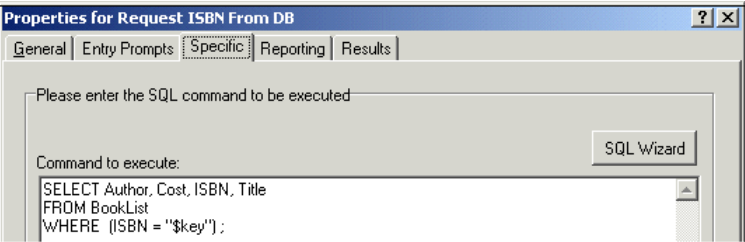

### **Related links**

[Retrieve data from the database](#page-296-0) on page 297

### **Database get data action**

The **Database Get Data** Action is used to return details of any matching entries following a search against a database.

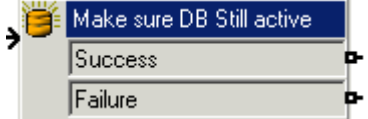

<span id="page-300-0"></span>To retrieve the results an option is selected on the specific tab to select how the data is retrieved from the database. In this example, the **Retrieve the next item in the list** option is selected and the caller can step through the results, if more than one match ISBN is found.

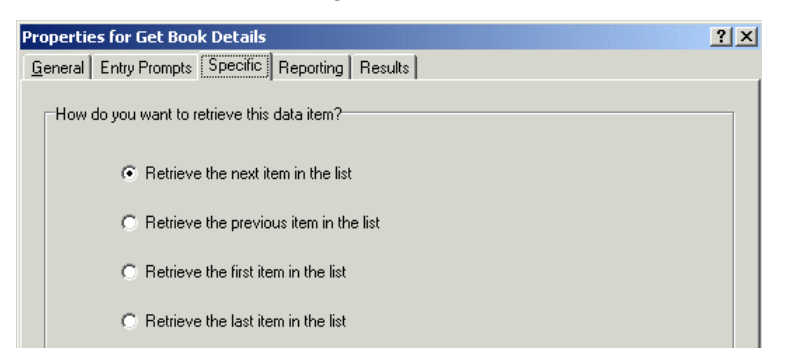

If a matching ISBN has been found the call flow is routed to another module called 'Bookshop\_CurrentBookSpeakDetails'.

### **Related links**

[Retrieve data from the database](#page-296-0) on page 297

### **Return data from the database**

The *Bookshop\_CurrentBookSpeakDetails* module tells the caller the book title, the author's name and the cost of the book matching the ISBN that they entered.

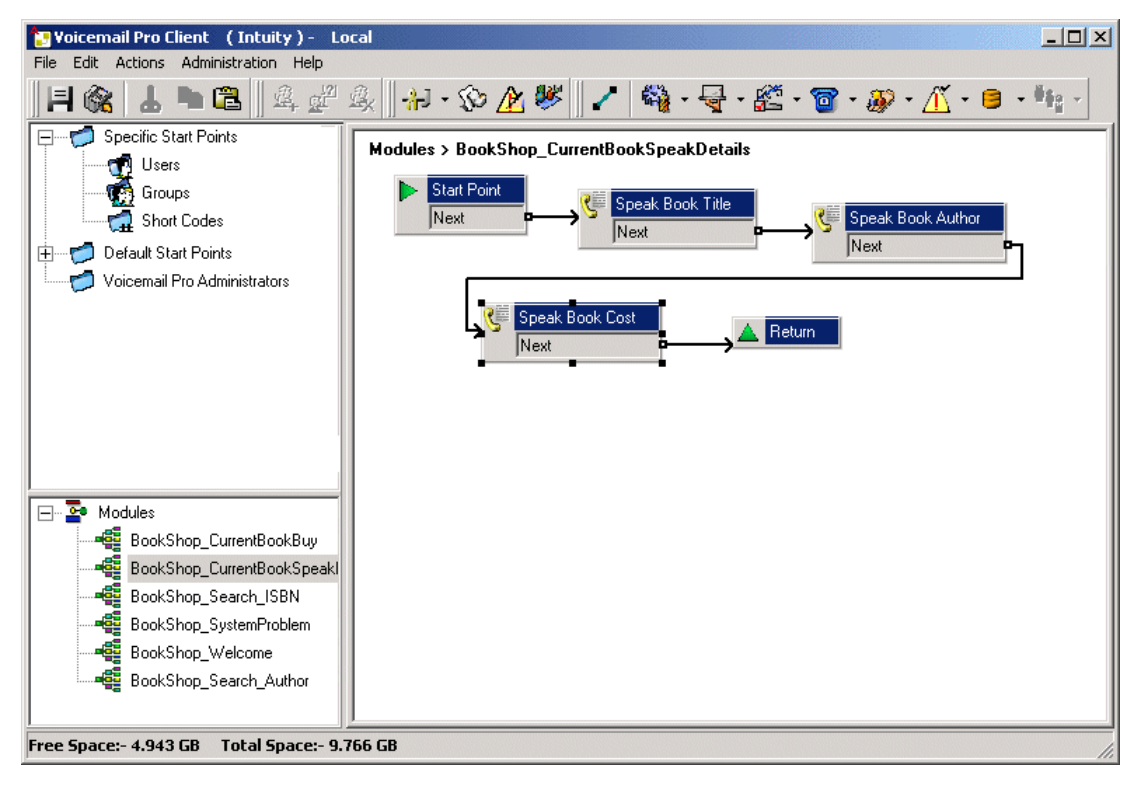

The information from the database is conveyed to the caller using the 'Speak Text Action'.

#### **Related links**

[Database connection](#page-295-0) on page 296 Speak book title on page 302

### **Speak book title**

The Speak Book Title action is used to tell the caller the book title associated with the ISBN that was entered.

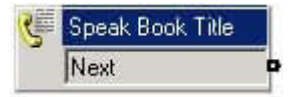

The fields selected in the 'Request ISBN from DB' action contain the information retrieved from the bookshop database. The fields selected were **Author**, **Cost**, **ISBN** and **Title**.

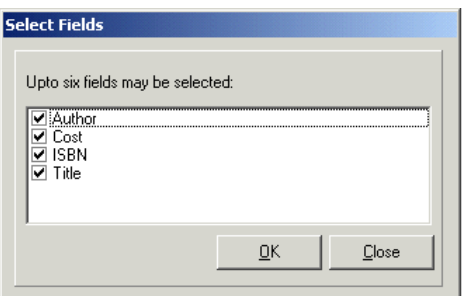

Any fields selected in a query will be displayed in the alphabetical order.

- \$DBD[0] would return details from the field Author
- \$DBD[1] would return details from the field Cost
- \$DBD[2] would return details from the field ISBN
- \$DBD[3] would return details from the field Title

Each **Speak Text** action in the call flow returns the values from a different field selected within the database query. The 'Speak Book Cost' action has additional text added so that the currency can be spoken. In this example pounds are used.

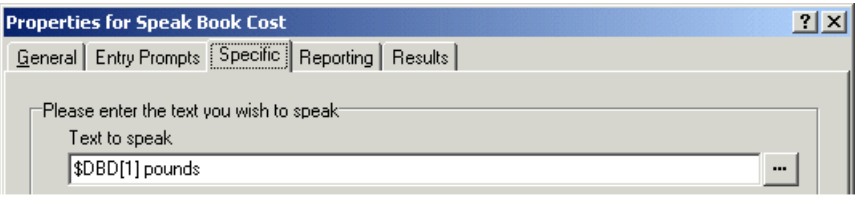

### **Related links**

[Return data from the database](#page-300-0) on page 301

### <span id="page-302-0"></span>**Enter details into the database**

The caller is given an option to buy the book. If they select to buy the book, the call flow module *Bookshop\_CurrentBookBuy* operates. The call flow immediately checks that access to the bookshop database is still available via a **Database Open** action.

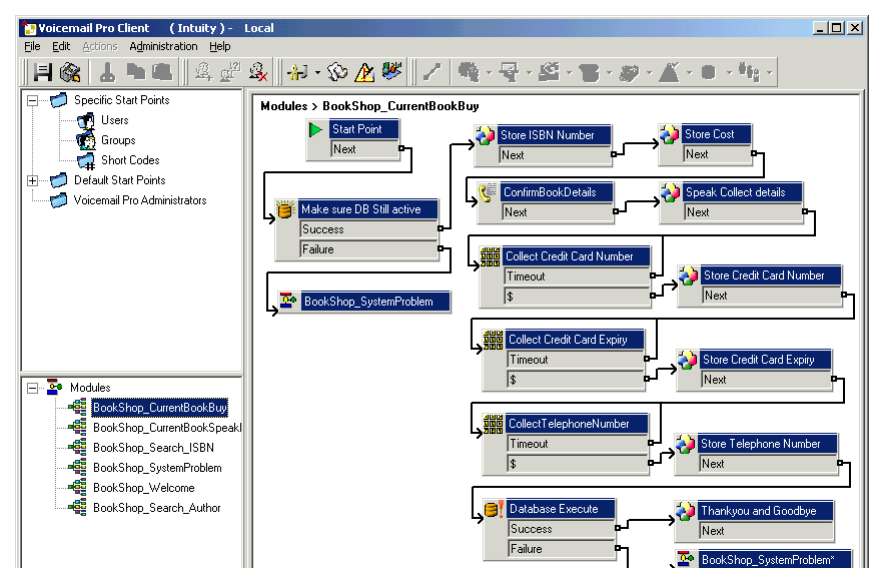

### **Confirm Book Details**

Generic actions are used to store the ISBN number and cost. The example below shows how the ISBN number is stored in the call variable *CP0*.

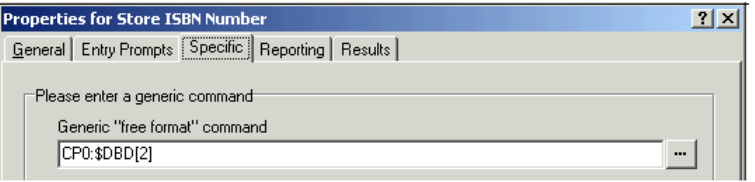

When the details have been stored the book title and cost are spoken to the caller using a **Speak Text** action. See the example below.

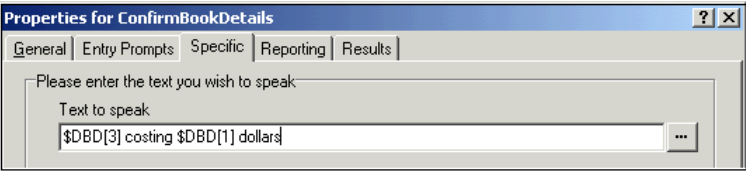

### **Related links**

[Database connection](#page-295-0) on page 296 [Collecting callers detail](#page-303-0) on page 304

## <span id="page-303-0"></span>**Collecting callers detail**

### **About this task**

Details can be entered into a database by a caller. In this example we collect the caller's credit card number, expiry date and telephone number. All these details are collected and then the database is updated. The example below shows the Specific tab entry used to collect the caller's telephone number and assign it to the call variable CP4.

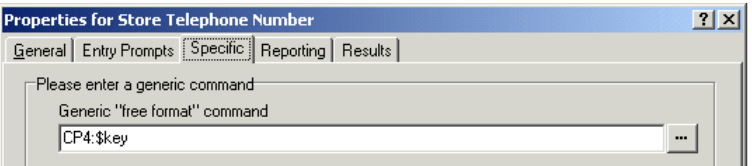

When all the details have been collected, the database needs to be updated. The database Execute Action is used. When entering information into the specific tab for the first time you are taken through a series of steps.

### **Procedure**

- 1. Select the **Database Execute** icon.
- 2. At the SQL Function window the option to 'Insert …values' was chosen as information needs to be added to the database.
- 3. Details are then entered into the SQL Wizard, as shown below. When the Database table is selected, the list of fields contained within the table is inserted.

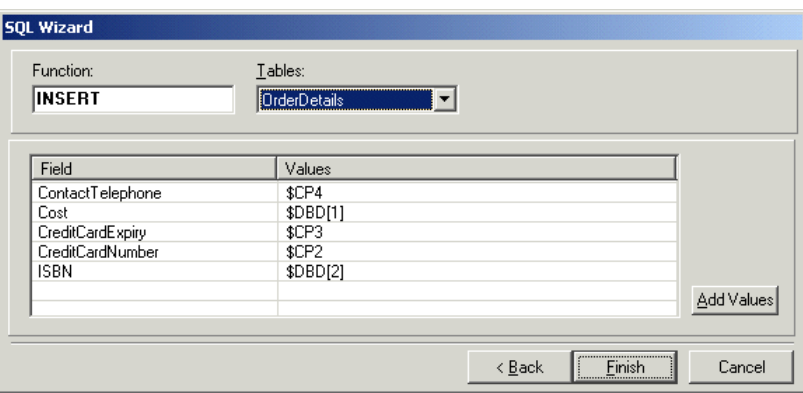

4. When the details have been entered the SQL wizard is closed. The specific tab of the action will contain the command to execute, see example shown below.

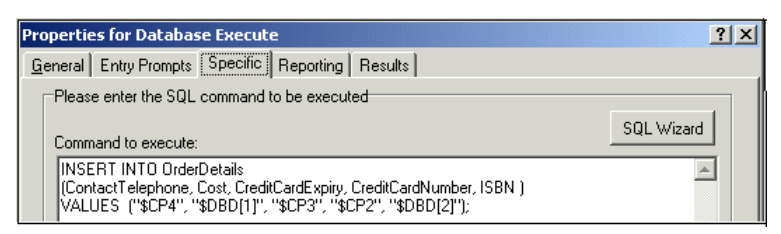

[Enter details into the database](#page-302-0) on page 303

# <span id="page-305-0"></span>**Chapter 42: Dial by Name**

Using the **Dial by Name** action, callers can indicate the user or group that they require by dialing the name on their telephone keypad and then making a selection from the matches found.

To use this feature the caller must use a telephone with DTMF dialing and with ITU alphabet letter keys as shown here. The main pre-requisites before the **Dial by Name** action can be used are:

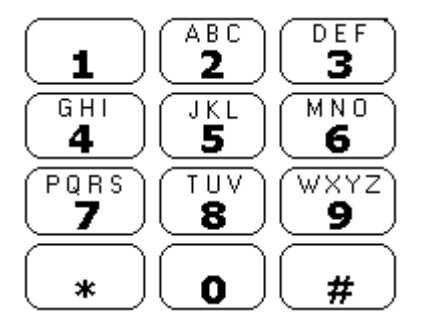

- 1. **User Names**: The user names are set through the IP Office Manager. Either the user's **Name** or **Full Name** field can be used for **Dial by Name**. If the **Full Name** field is set then it takes precedence over the **Name** field.
	- **Changing Names**: Voicemail Promailboxes are created to match existing user Names. If a user Name is changed, Voicemail Prowill create a new mailbox to match the new Name. Therefore, you must make accurate entries in the **Name** field when first setting up users. Use the **Full Name** field for **Dial by Name**, as the **Full Name** entry can be changed without affecting the existing mailbox entries.
- 2. **User Name Recordings**: Each mailbox to be included by the **Dial by Name** action needs to have had a user name recorded. This can be done in two ways:
	- **Intuity Mailbox Mode**: By default when the user first enters their mailbox, they will be asked to set their voicemail code password and then to record their name.
	- **IP Office Mailbox Mode**: In this mode, you can set up a call flow that users can use to record their names. This document includes an example module that can be used for that purpose. The same module can also be used by Intuity mode mailbox systems to let users re-record their names. See [Adding a Record Name Module](#page-307-0) on page 308.

#### **Related links**

[Example Call Flow](#page-306-0) on page 307 [Adding a short code](#page-306-0) on page 307 [Adding a record name module](#page-307-0) on page 308 [Using the name table](#page-308-0) on page 309 [Changing full names](#page-309-0) on page 310

# <span id="page-306-0"></span>**Example Call Flow**

### **About this task**

In this example, after selecting a name using the Dial by Name service, the caller is transferred to the matching extension. If that extension doesn't answer or is busy the caller is transferred to leave a message.

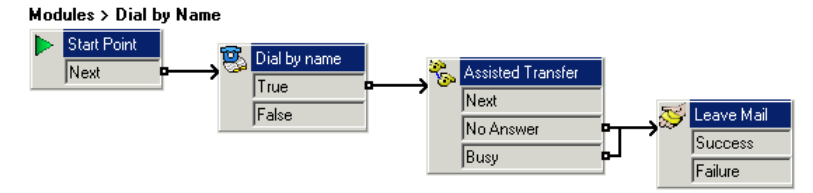

### **Procedure**

- 1. In Voicemail Pro a new module was added called Dial by Name.
- 2. From **Telephony Actions** the **Dial by Name** action was added.
- 3. From **Telephony Actions** an **Assisted Transfer** action was also added. In its properties **Specific** tab the **Mailbox** was set as \$KEY.
- 4. The **Dial by Name** action's **True** result was connected to the **Assisted Transfer** action.
- 5. From **Mailbox Actions** a **Leave Mail** action was added.

Again in its **Specific** tab the **Mailbox** was set as \$KEY. Links were added from the **Assisted Transfer** action's **No Answer** and **Busy** results to this action.

### **Next steps**

Add a short code.

#### **Related links**

[Dial by Name](#page-305-0) on page 306

## **Adding a short code**

### **Procedure**

1. In IP Office Manager, a new system short code was added. For this example we chose *\*75*  and then entered the details as shown below.

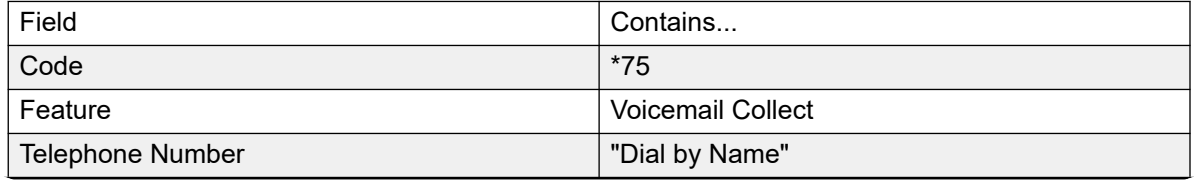

*Table continues…*

<span id="page-307-0"></span>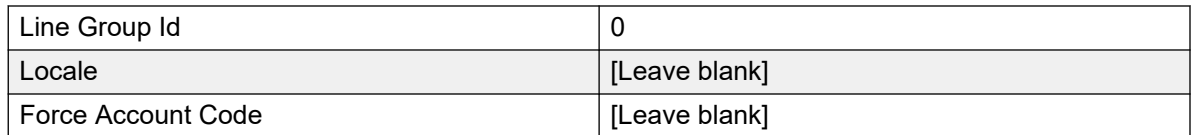

- 2. After merging this back into the IP Office, users can dial *\*75* to access dial by name. They can also transfer callers to this call flow.
- 3. The short code can be added a SoftConsole or DSS button. In addition, an Incoming Call Route could be used to direct specific external calls direct to the function, for example if you had a specific external number used by employees to ring in when off site.

[Dial by Name](#page-305-0) on page 306

## **Adding a record name module**

### **About this task**

Using this module, users can record/re-record their mailbox name. This, or a similar module, is required if Voicemail Prois using IP Officemailbox mode. However, it is still useful if the Voicemail Pro is using Intuity mailbox mode, as it gives quick access to users to re-record their names.

#### **Modules > Record Name**

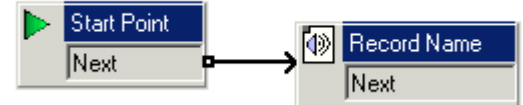

### **Procedure**

- 1. InVoicemail Pro, a new module called *Record Name* was added.
- 2. A **Record Name** action was added.
- 3. In the **General** tab of the **Record Name** action's properties we set the **PIN** as \$. The \$ means that caller's must enter their voicemail code in order to use the action.

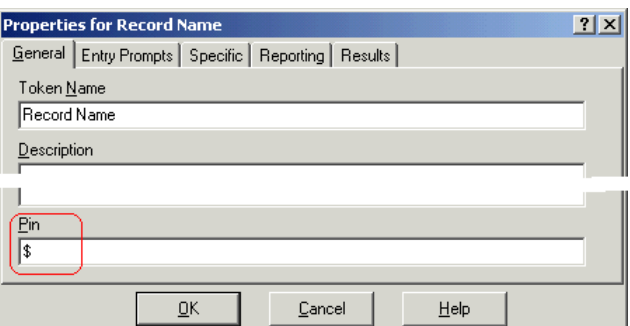

- 4. The **Specific** was left set to the **Caller's Mailbox**.
- 5. The module was saved and made live.

### <span id="page-308-0"></span>**Next steps**

To add a Shortcode:

1. In IP Office Manager, a new system short code was added. In this example, we chose **\*74**  and then entered the details as shown in the table.

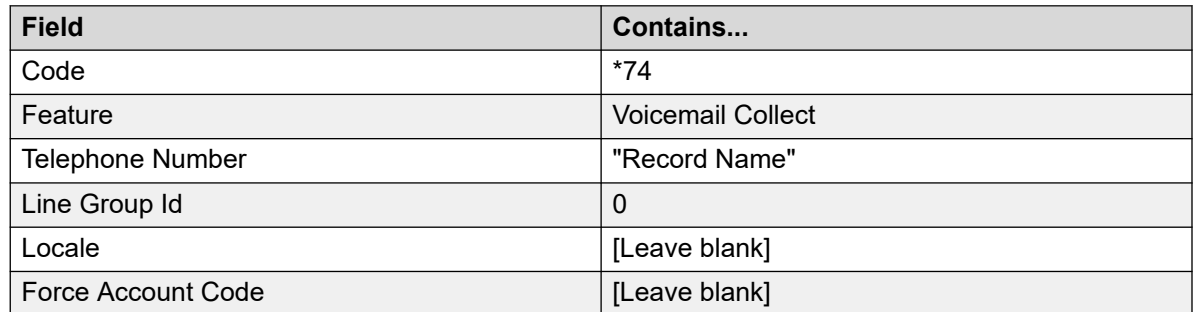

2. After merging this back into the IP Office, users can dial **\*74** at their extension to record their mailbox name.

### **Related links**

[Dial by Name](#page-305-0) on page 306

### **Using the name table**

### **About this task**

It is possible to create a service that provides access to re-record the name of any mailbox. The **NameWavsTable** does this by requesting an extension number and then you can play, re-record, and submit a name recording for that extension. You can then enter another extension number and so on. If this option is used, it should be protected by a suitable PIN code and other security protections as it can be used to record names for any mailbox.

### **Procedure**

- 1. In Voicemail Pro, create a new module.
- 2. Add a **Goto** action and open its properties.
- 3. In the **General** tab, enter a unique number in the Pin.
- 4. In the **Specific** tab, in Please select a node to go to enter NameWavsTable.
- 5. Click **OK**.
- 6. Using a short code or other method, create a route to the new module.

### **Related links**

[Dial by Name](#page-305-0) on page 306

# <span id="page-309-0"></span>**Changing full names**

### **About this task**

Users with DS port display telephones can set and change the way in which their full name is displayed through their telephone. This name will then be used for the text matching part of **Dial by Name**.

### **Procedure**

- 1. Press **FR** Menu twice.
- 2. Press ▶ and select **ProgA**.
- 3. Press ▶ and select **Name**.
- 4. Enter the new name. Use the dialing keys and **Rotat** to enter characters. For example, to enter an L, press the 5 key and then press **Rotat** until an **L** is displayed. You can use the top-left display key to backspace.
- 5. When the text is as you require, press **Done**.
- 6. Press **Exit**.

### **Related links**

[Dial by Name](#page-305-0) on page 306

# <span id="page-310-0"></span>**Chapter 43: Campaigns**

A campaign is a series of questions and answers. Callers to a campaign hear the recorded questions and give their responses, either by speaking or using the telephone keypad. Voicemail Prothen saves the responses for processing later.

Each campaign can include up to 21 questions. Call processing agents can access a campaign to hear the caller answers, which they can then transcribe into a database or other records.

#### **Related links**

Manage campaigns on page 311 [Customer prompts](#page-312-0) on page 313 [Customer menu](#page-314-0) on page 315 [Campaign Identification](#page-315-0) on page 316 [Accessing campaign results](#page-315-0) on page 316

## **Manage campaigns**

Within the Voicemail Proclient, the **Campaign Wizard** is used to create and modify campaigns.

### **Related links**

Campaigns on page 311 Starting the campaign wizard on page 311 [Creating a new campaign](#page-311-0) on page 312 [Modifying a campaign](#page-311-0) on page 312 [Deleting a campaign](#page-312-0) on page 313

### **Starting the campaign wizard**

### **Procedure**

- 1. Press F7 or click *K* Campaign Editor.
- 2. The Campaign Wizard Introduction window opens. Select the required activity.
	- **Create a new Campaign**: This option takes you through a series of campaign wizard menus to set the campaigns settings.
- <span id="page-311-0"></span>• **Modify an existing Campaign**: This option displays a list of existing campaigns. You can select a campaign that you want to modify. You will then be taken through the campaign wizard menus for the campaign settings.
- **Delete an Existing Campaign**: This option displays a list of existing campaign from which you can then select the campaign to delete.

[Manage campaigns](#page-310-0) on page 311

### **Creating a new campaign**

### **Procedure**

- 1. Press F7 or click **& Campaign Editor**.
- 2. Select **Create a new Campaign** and click **Next**.
- 3. The Customer Prompts window is displayed.
	- Click  $\Phi$ . The **Please Edit the Campaign** action window opens. Each campaign can include up to 21 questions.
	- Click **OK** when you have entered the customer prompts.
	- Adjust the prompts as required.
		- **Edit action**: Edit the currently highlighted campaign action.
		- **Delete action**: Delete the currently highlighted campaign action.
		- **Move action**: Move the position of an action in the sequence of campaign actions.
	- Click **Next**.
- 4. The Customer Menu window is displayed.
	- Select which options are available after the prompt is played.
	- Click **Next**.
- 5. The Campaign Identification window is displayed.
	- Enter the details on identifying the campaign.
	- Click **Next**.
- 6. Click **Finish** to create the campaign.

#### **Related links**

[Manage campaigns](#page-310-0) on page 311

### **Modifying a campaign**

### **Procedure**

- 1. Press F7 or click **Campaign Editor**.
- 2. Select **Modify an existing Campaign** and click **Next**.
- <span id="page-312-0"></span>3. Select the required campaign and click **Next**.
- 4. The Customer Prompts window is displayed.
	- Click  $\Phi$ . The **Please Edit the Campaign** action window opens.
	- Click **OK** when you have entered the customer prompts.
	- Adjust the prompts as required.
		- **Edit action**: Edit the currently highlighted campaign action.
		- **Delete action**: Delete the currently highlighted campaign action.
		- **Move action**: Move the position of an action in the sequence of campaign actions.
	- Click **Next**.
- 5. The Customer Menu window is displayed.
	- Select which options are available after the prompt is played.
	- Click **Next**.
- 6. The Campaign Identification window is displayed.
	- Enter the details on identifying the campaign.
	- Click **Next**.
- 7. Click **Finish** to update the campaign.

[Manage campaigns](#page-310-0) on page 311

### **Deleting a campaign**

### **Procedure**

- 1. Press F7 or click **Campaign Editor**.
- 2. Select **Delete an existing Campaign** and click **Next**.
- 3. Select the required campaign and click **Next**.
- 4. Click **Finish** to delete the selected campaign.

#### **Related links**

[Manage campaigns](#page-310-0) on page 311

# **Customer prompts**

The Customer Prompt window of the Campaign Wizard is used to set the sequence of questions that are played to callers and to record their responses.

• Add action: To add a new campaign action, click  $\Phi$  Add action. The Please edit the **Campaign action** window opens. Each campaign can include up to 21 questions.

**• Edit action**: Select the prompt or recording to edit then click **E** Edit action. The Please edit **the Campaign action** window opens.

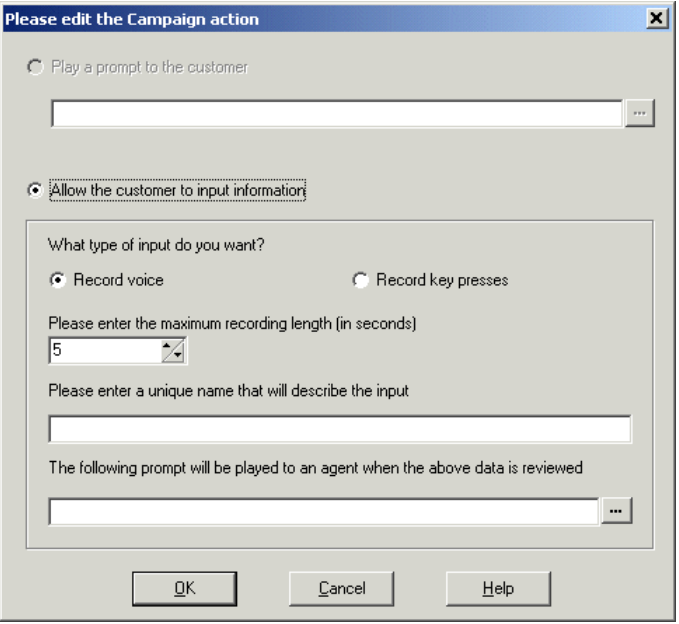

- **Play a prompt to the customer**: Select this option to play a prompt to the caller. Click to specify which prompt to play or create a new prompt in the Wave Editor window. See [Using](#page-49-0) [the Wave Editor](#page-49-0) on page 50.
- **Allow the customer to input information**: Select this option to if you want the action to record the caller's response.
	- **What type of input do you want**: This option sets whether the voicemail server should **Record voice** or **Record key presses**.
	- **Please enter the maximum recording length or Please enter the maximum number of key presses**: The field name depends on the type of input chosen. The time specified in seconds sets the maximum length of recording or the maximum number of key presses to record before the next action.
	- **Please enter a unique name that will describe the input**: A name to associate with the action. The name should be a single word with no spaces.
	- **The following prompt will be played to an agent when the above data is reviewed**: Use this option to select or create a prompt that is played to agents before hearing the caller's response. Click to specify which prompt to play or create a new prompt in the Wave Editor window. See [Using the Wave Editor](#page-49-0) on page 50.

#### **Related links**

[Campaigns](#page-310-0) on page 311

### <span id="page-314-0"></span>**Customer menu**

After completing the sequence of questions and responses, the caller can be offered a menu of options. The Customer Menu window of the Campaign Wizard is used to select the options available.

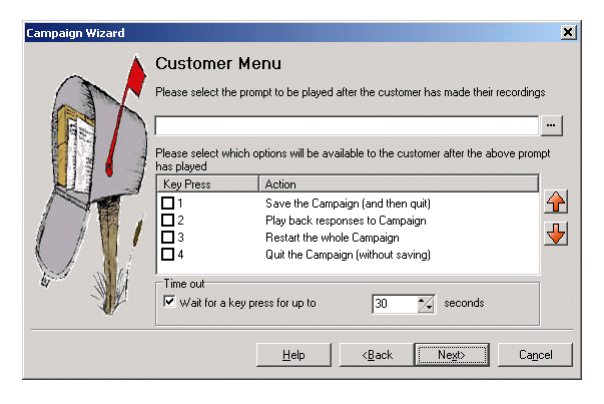

- **Please select the prompt to be played after the customer has made their recordings**: You can select or create a prompt that is then played to callers after completing the sequence of questions and answers. The prompt should inform the customer of which actions selected from the list they can use. Click to specify which prompt to play or create a new prompt in the Wave Editor window. See [Using the Wave Editor](#page-49-0) on page 50 .
- **Please select which options will be available to the customer after the above prompt has played**: Check the boxes to select the options that will be available to the customer. The customer then needs to press the corresponding key.
	- **Save the Campaign (and then quit)**: Saves caller responses and then disconnects the caller.
	- **Play back response to the Campaign**: Plays back the customers responses to them and then repeats this customer menu.
	- **Restart the whole Campaign**: Deletes the customer responses and restarts the sequence of questions and answers.
	- **Quit the Campaign (without saving)**: Disconnects the customer without saving their responses.
	- **Move options**: You can move the currently highlighted option so that the key presses associated with the options differ
- **Timeout**: Sets how long the voicemail server should wait for an answer before following the **No Answer** connection.

### **Related links**

[Campaigns](#page-310-0) on page 311

# <span id="page-315-0"></span>**Campaign Identification**

The Campaign Identification window of the Campaign Wizard is used to set a park location for the campaign and to name the campaign.

- **Where should this Campaign be parked**: Enter a park slot number for the campaign. This number can be programmed under a DSS key. That key can then be used by agents to access the campaign. If the DSS key also incorporates a BLF lamp, that lamp is lit when new campaign messages are left.
- **The name of the Campaign is**: Enter a name for the campaign.

#### **Related links**

[Campaigns](#page-310-0) on page 311

# **Accessing campaign results**

The results of a campaign can be accessed in several ways:

- **Using the Campaign Action**: The **Campaign** action is used to route calls into a campaign after those calls have been routed to an appropriate start point on the voicemail server. The action's properties set whether the call is treated as a caller to the campaign or an agent processing the campaign messages. See [Campaign Action](#page-310-0) on page 311 .
- **Using a Campaign Park Slot Number**: Each campaign is assigned a park slot number. That number can be assigned to Park buttons on user phones. The user can then use the button to access the campaign.

#### **Related links**

[Campaigns](#page-310-0) on page 311 Campaign park slots on page 316 [Assigning a campaign to a programmable button](#page-316-0) on page 317 [Using the unPark call function](#page-316-0) on page 317

### **Campaign park slots**

The Park Slot number assigned to the Campaign can be used with programmable buttons to access that campaign. If the telephone has a message waiting lamp, the lamp will be lit when there are campaign messages waiting to be processed. When accessing the caller recordings from using a **Campaign** action or park slot number, the following controls are provided through the telephone keypad.

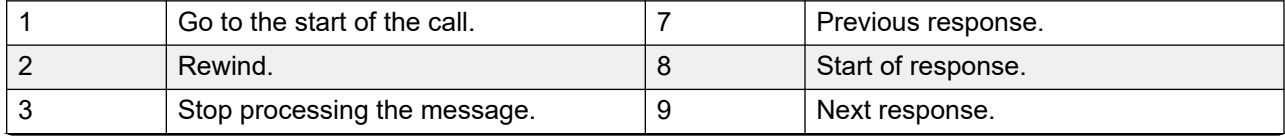

*Table continues…*

<span id="page-316-0"></span>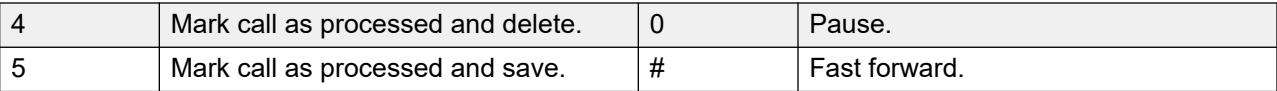

[Accessing campaign results](#page-315-0) on page 316

### **Assigning a campaign to a programmable button**

#### **About this task Procedure**

- 1. In **IP Office Manager**, receive the IP Office configuration.
- 2. Open the required **User form**.
- 3. Select the **Button Programming** tab.
- 4. Select a free button
- 5. Right-click in the **Action** field.
- 6. Select **Emulation** > **Call Park**.
- 7. Right-click in the **Action Data** field. Enter the campaign's park slot number.
- 8. Save the configuration back to the IP Office and reboot.

The programmable button on the user's telephone will be flashing red when there are new messages in the campaigns park slot.

- 9. Press the button to display the campaign name and number of messages.
- 10. Press the button again to start processing those messages.

The **UnPark Call** function can also be used to collect the calls, but this method does not provide any visual feedback when messages are present.

#### **Related links**

[Accessing campaign results](#page-315-0) on page 316

### **Using the unPark call function**

### **About this task Procedure**

- 1. Select a free programmable button
- 2. Right-click in the **Action** field.
- 3. Select **Advanced** > **Call** > **UnPark Call**.

#### **Related links**

[Accessing campaign results](#page-315-0) on page 316

# <span id="page-317-0"></span>**Chapter 44: Support for callers with impaired hearing**

TTY is a method of sending and receiving text messages within the speech path of telephone calls. The text is entered and displayed through a TTY device, such as a text phone, connected in parallel with the user's normal telephone. Due to its widespread usage and support it has become the standard used by devices for the users with impaired hearing or vision.

Voicemail Pro supports the addition of TTY prompts for leaving messages in and collecting messages from Intuity mode mailboxes. Callers with a TTY device can see the TTY prompts and leave TTY format messages. The mailbox user, also with a TTY device, can collect and display those messages by following the prompts that are displayed on the TTY device.

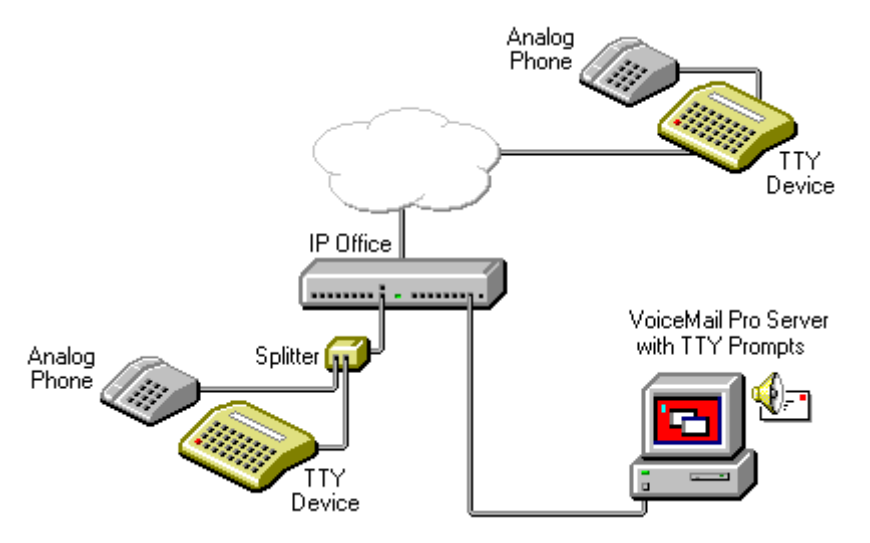

The TTY device and associated analog telephone (linked either by a pass-through port on the TTY device or a telephone splitter) are connected to an analog extension port (POT) on the IP Office system. During calls the TTY can be used to display and send TTY messages. The analog telephone can be used to send dialing digits and provide a speech path during calls.

#### **Related links**

[Install Voicemail Pro TTY Prompts](#page-318-0) on page 319 [Changing user locale](#page-318-0) on page 319 [Advice for mailbox owners using a TTY device](#page-318-0) on page 319 [Changing the Language Setting for a TTY Device](#page-319-0) on page 320

# <span id="page-318-0"></span>**Install Voicemail Pro TTY Prompts**

You can select TTY prompts from the list of language options when you install Voicemail Pro. When the prompts have been installed, the user settings must be configured so that the IP Office recognizes the TTY device. There are two ways to configure a user so that they can use a TTY device with Voicemail Pro.

- 1. The simplest method is to change the user locale in IP Office Manager. This method requires no customization of a user's mailbox. See Changing User Locale on page 319 or refer to the IP Office Manager help.
- 2. An alternative to changing the user locale to TTY is to change the language setting in the Voicemail Procall flows for the user who needs TTY prompts. See [Changing the Language](#page-319-0) [Setting for a TTY Device](#page-319-0) on page 320.

### **Related links**

[Support for callers with impaired hearing](#page-317-0) on page 318

## **Changing user locale**

### **About this task**

The locale setting tty is not actually recognized by IP Office Manager. Therefore all aspects of a user's telephony operation on the IP Office will default to the system's locale setting ( **System** > **System** > **Locale**). However, the user locale setting is transferred to the voicemail server during mailbox access and so will affect the prompts that are provided.

### **Procedure**

- 1. Open IP Office Manager.
- 2. In the Navigation pane, click **User** and select the individual user.
- 3. Select the **User** tab.
- 4. Select the option **Teletype (Textphone)** in the **Locale** field.
- 5. Click **OK**.
- 6. Click  $\blacksquare$  to merge the configuration change back to the IP Office.

#### **Related links**

[Support for callers with impaired hearing](#page-317-0) on page 318

## **Advice for mailbox owners using a TTY device**

To log into their mailbox with a TTY device, such as a text phone, mailbox owners must dial **\*17** and then take the analog telephone handset off hook. When they are connected, users see prompts on the display of the text phone. For requests such as "Press 1 for …" users should dial <span id="page-319-0"></span>from the keypad of the telephone. For messages followed by *GA* (go ahead) users are required to type text using their text device. For more information, refer User Guide for Audix TTY Interface (555-300-710).

### **Related links**

[Support for callers with impaired hearing](#page-317-0) on page 318

# **Changing the Language Setting for a TTY Device**

An alternative to setting the user locale as TTY is to change the user's language setting in the Voicemail Pro call flows for that user. Here are two examples.

### **An Example of Customizing a Simple Mailbox Call Flow**

The **Select System Prompt Language** action can be used to change the prompt language used by subsequent actions in a call flow. Once the TTY Maintenance Patch has been installed, TTY is one of the selectable languages provided by the action.

In the simplest form, a **Select System Prompt Language** action set to **TTY (Teletype (Textphone))** would be added to the user's **Collect** start point and followed by a **Get Mail** action.

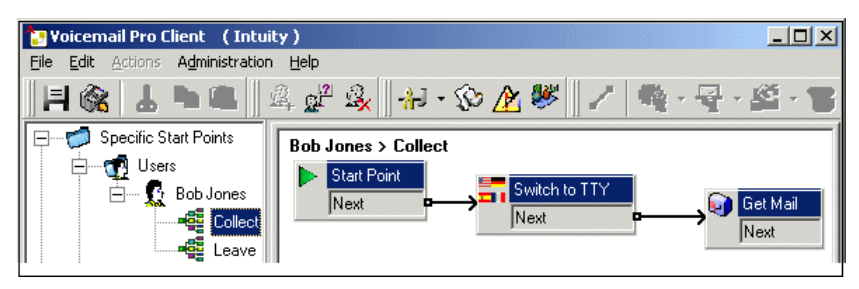

Similarly, a **Select System Prompt Language** action set to **TTY (Teletype (Textphone))**, would be added to the user's Leave start point and followed by a **Leave Mail** action.

### **An Example of Customizing a Complex Mailbox Call Flow**

If required, more complex call flows can be configured. For example, in the following call flow, callers can press \* to receive spoken language prompts or to wait a few seconds for the timeout and then receive TTY prompts.

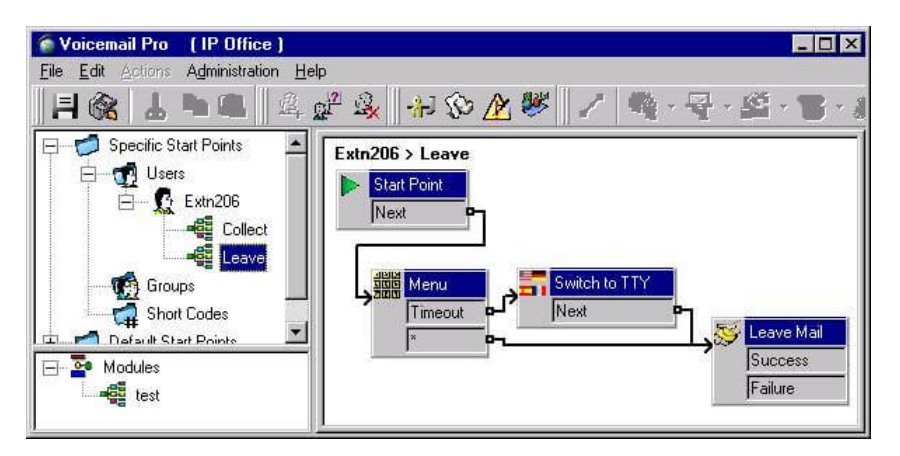

In this case, messages are left in the same mailbox, but callers can select to have spoken prompts or default to TTY prompts.

For hearing impaired users, the call flow for callers who select spoken prompts could have those messages placed into an alternate mailbox. These could then be collected and transcribed for the user.

### **Related links**

[Support for callers with impaired hearing](#page-317-0) on page 318

# **Part 9: Using Web Manager**

# **Using Web Manager**

This section of the documentation covers those aspects of Voicemail Pro administration that can be performed using the IP Office Web Manager interface.

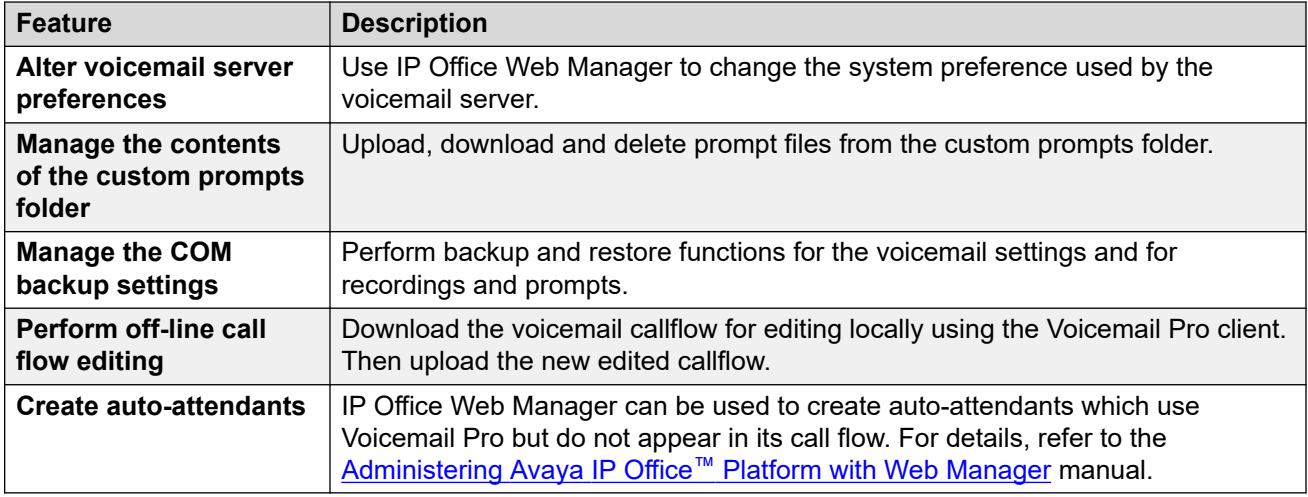

# **Chapter 45: Configuring server preferences**

Many of the voicemail server preferences can be changed using the server's IP Office Web Manager interface.

### **Procedure**

- 1. Using a web browser, log into the web management menus for the server hosting the voicemail service.
- 2. Click **Applications** and select **Voicemail Pro System Preferences**.
	- If the network includes several voicemail servers, select the server whose preferences you want to adjust by clicking on the  $\equiv$  icon next to that server in the list. On server's other than the primary, the preference that can be changed are limited. Most are synchronized with those of the primary server.
- 3. Select the require set of system preferences from the list on the left.
- 4. After making any changes, click **Update**.
- 5. When asked to confirm the changes, click **Yes**.

#### **Related links**

General on page 323 [Email](#page-325-0) on page 326 [Gmail Integration](#page-329-0) on page 330 [Housekeeping](#page-329-0) on page 330 [SNMP Alarm](#page-331-0) on page 332 [Outcalling](#page-332-0) on page 333 [Voicemail Recording](#page-334-0) on page 335 [Syslog](#page-335-0) on page 336 [Alarms](#page-335-0) on page 336 [User Group](#page-336-0) on page 337 [Backup config](#page-337-0) on page 338

### **General**

This set of preferences cover general options for the voicemail server operation.

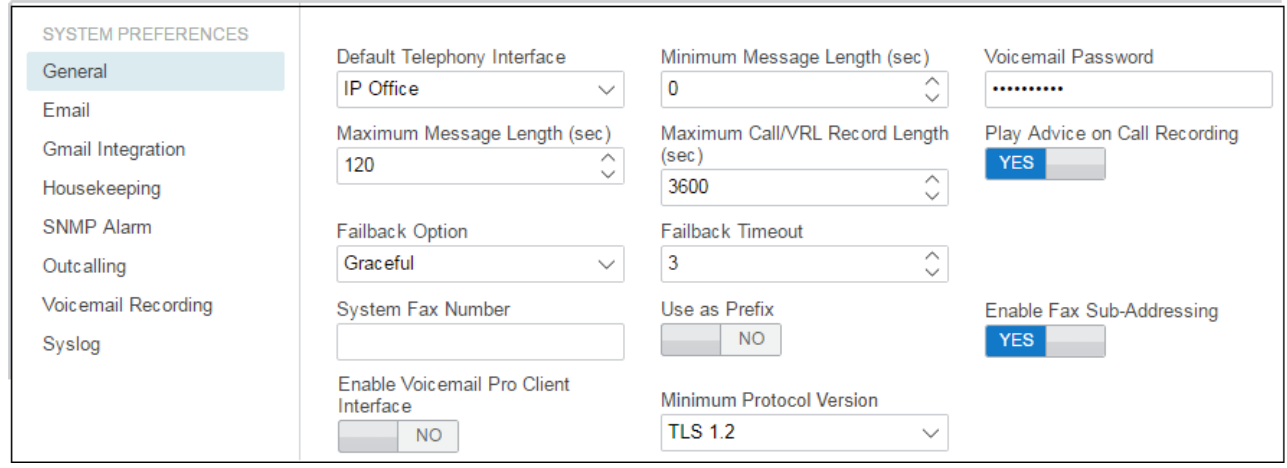

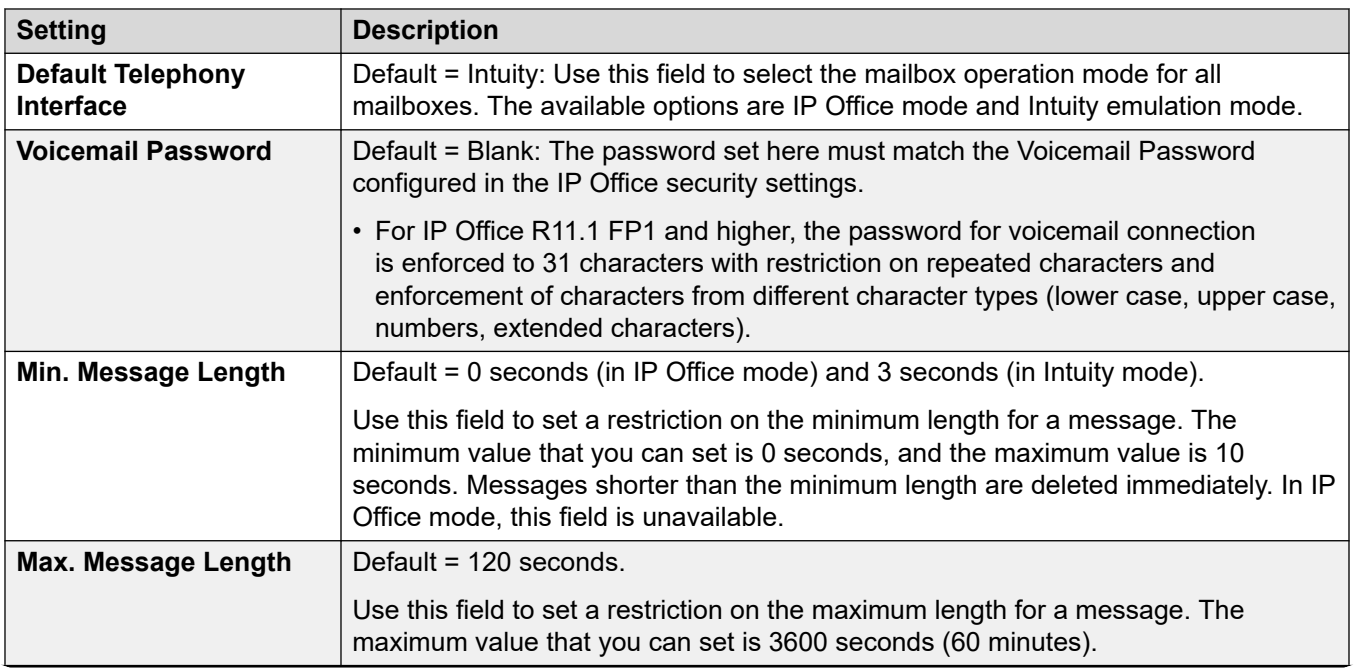

*Table continues…*
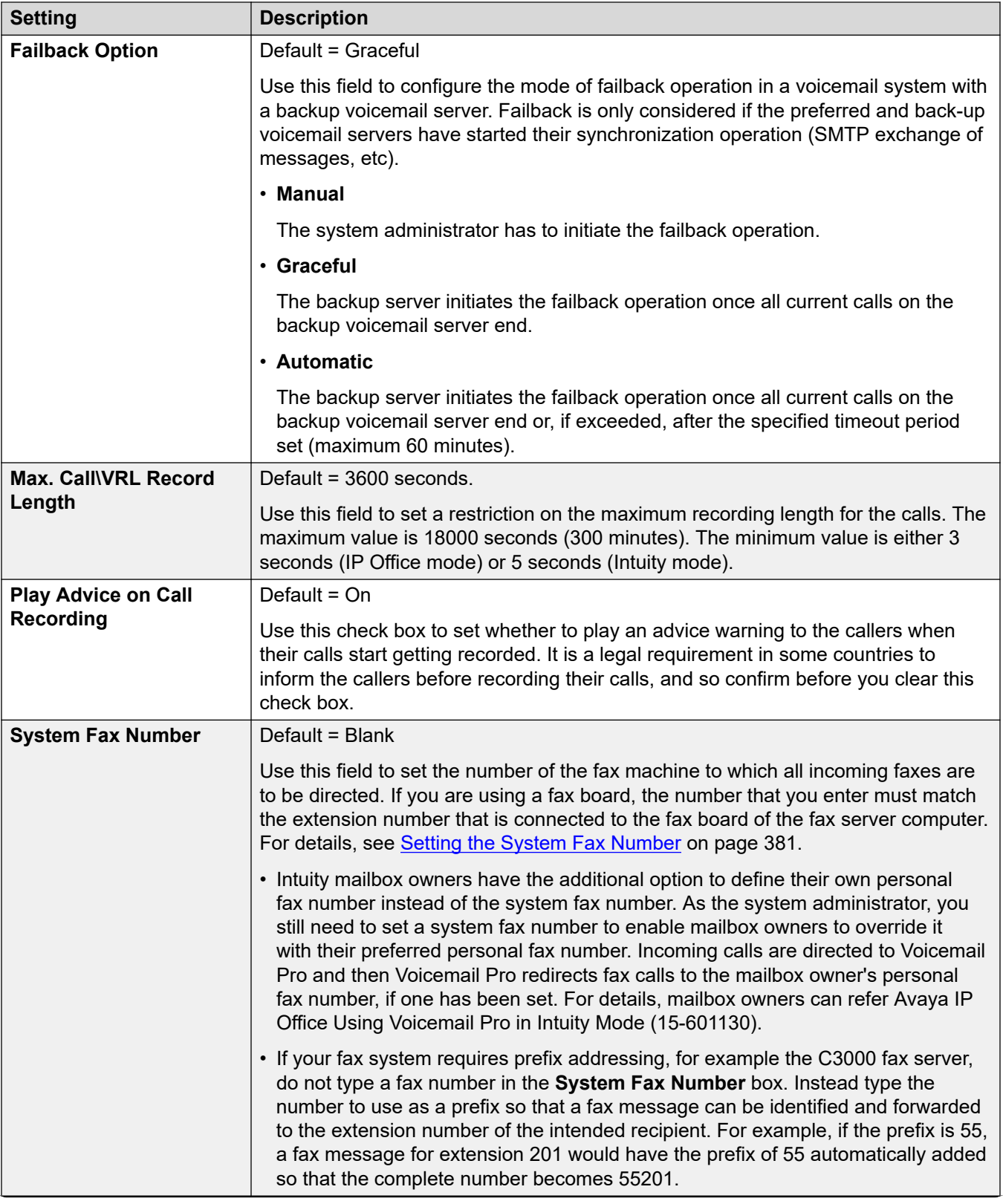

*Table continues…*

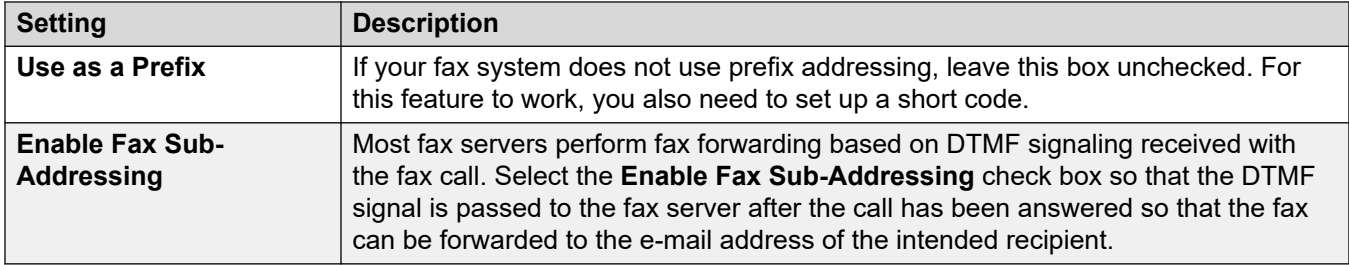

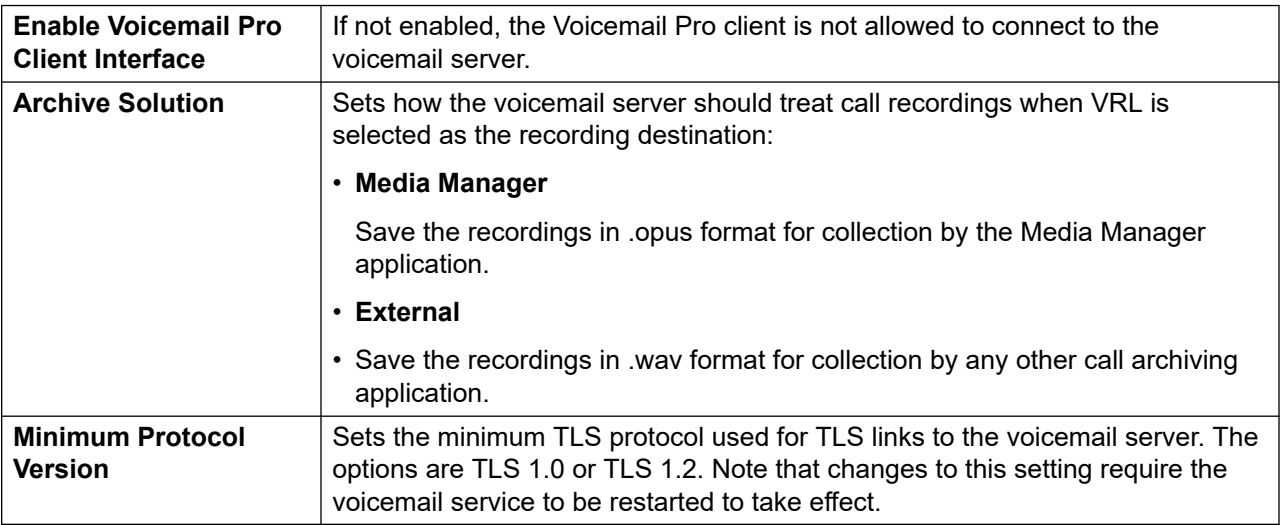

[Configuring server preferences](#page-322-0) on page 323

# **Email**

These preferences are used for email functions. Even if **MAPI** or **EWS** is selected, **SMTP** is still used for the exchange of information between voicemail servers in the same customer network.

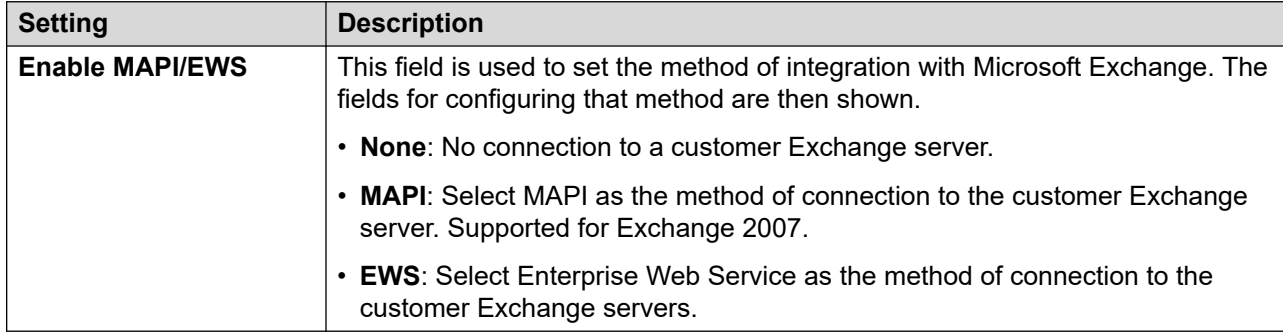

# **MAPI Service**

These settings are shown when **Enable MAPI/EWS** is set to **MAPI**.

These preferences set the details of a Windows server onto which the Voicemail MAPI proxy has been installed. The installer for the MAPI proxy can be downloaded from the App Center pages of the voicemail server's platform menus.

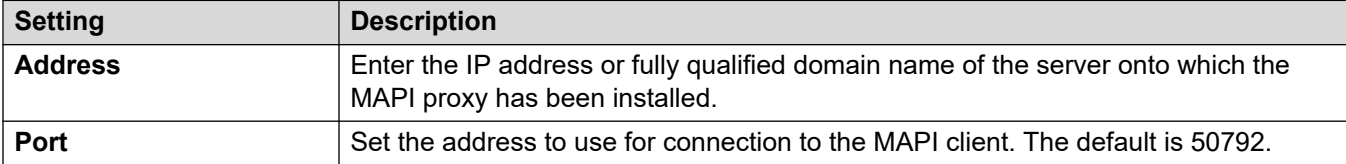

## **Autodiscovery Settings**

These settings are shown when **Enable MAPI/EWS** is set to **EWS**. They allow entry of the email domains in which the voicemail server should look for Exchange servers running EWS. See [Exchange Server Integration](#page-366-0) on page 367.

## **EWS**

These settings are shown when **Enable MAPI/EWS** is set to **EWS**. They set the account details required for the voicemail server to connect with the [Exchange](#page-366-0) servers using EWS. See Exchange [Server Integration](#page-366-0) on page 367.

### **SMTP Sender**

These settings are used for the sending of SMTP emails. There can be multiple entries, with the entry matching the senders email address domain used or the first entry if not match occurs. The first entry in the list is also used for information exchange with other voicemail servers.

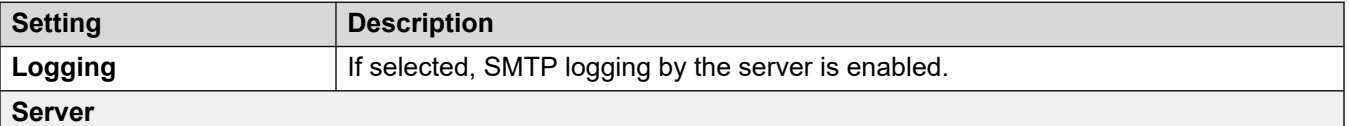

This section is used to enter details of the SMTP server or servers to which the voicemail server sends its messages. Click on the + icon to add another entry using the settings below. The ^ and v icons can be used to adjust the order of the entries when several SMTP servers are specified.

*Table continues…*

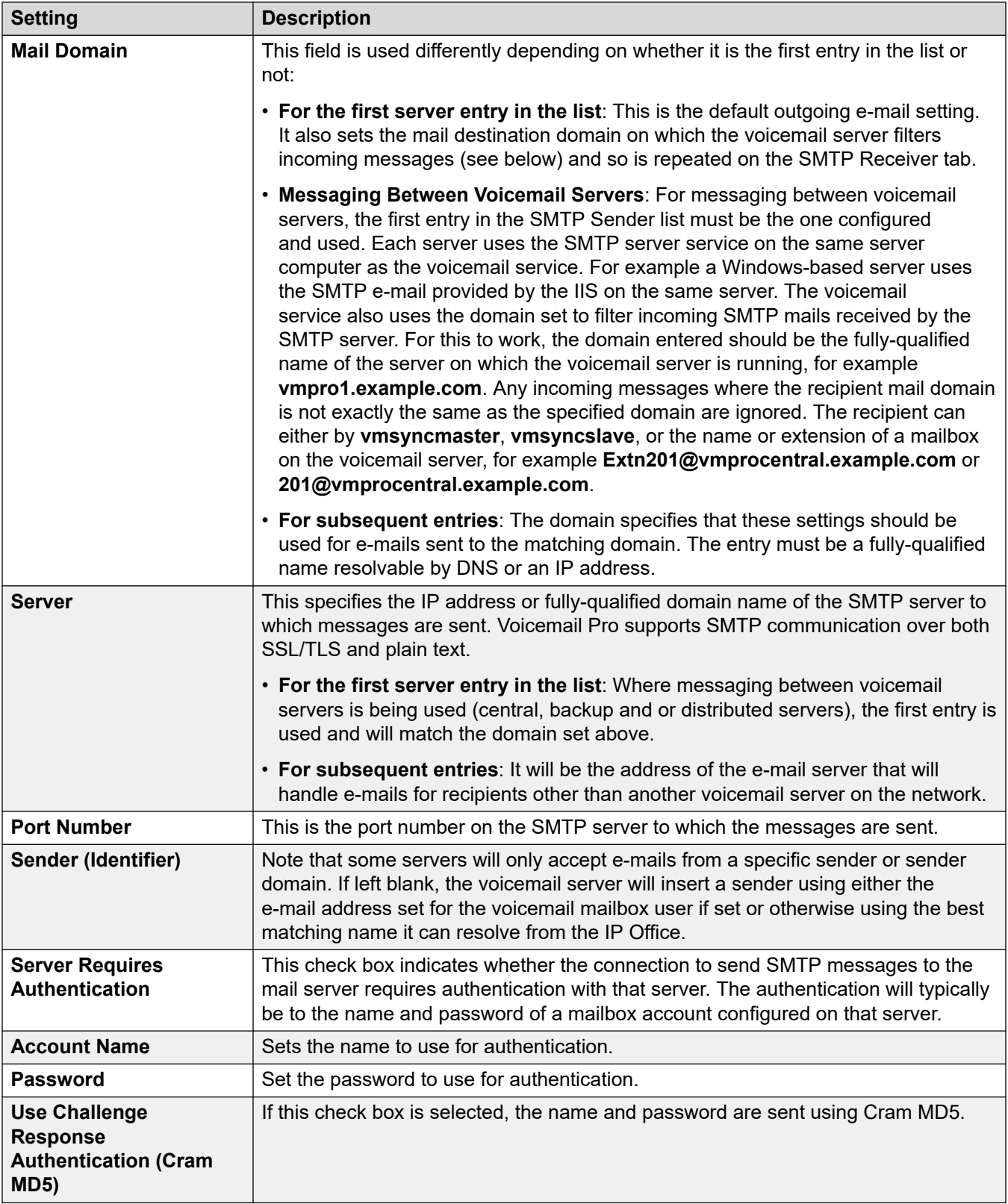

# **SMTP Receiver**

These fields are used to configure where the voicemail server should check for incoming SMTP emails.

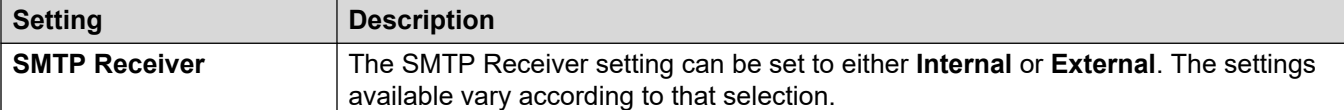

### **Internal**

The Internal setting can be used when the voicemail server should check the appropriate account on an SMTP server for waiting messages. The server settings will be pre-populated using the entries from the SMTP Sender form. Use this option for voicemail servers running on the IP Office Application Server server.

• **Distributed/Primary/Backup Voicemail**: This is the option that should be used when the voicemail server is running on an IP Office Application Server as either one of the distributed voicemail servers or as a server in a primary/backup server pairing.

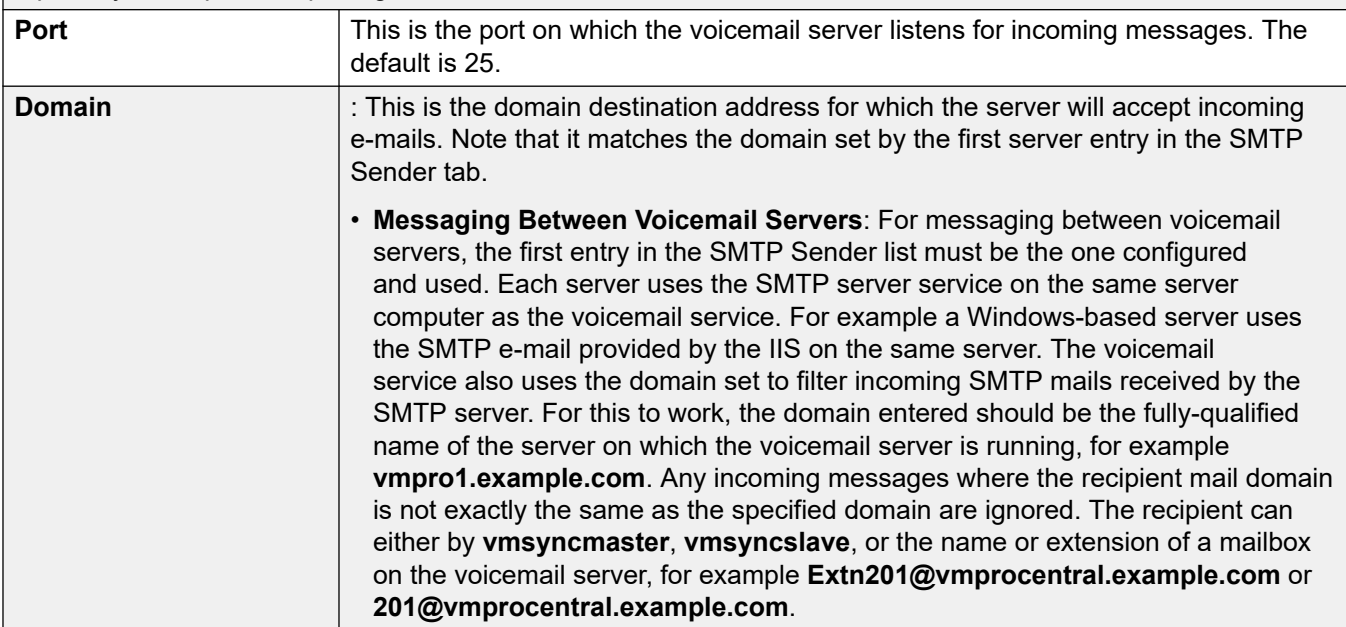

#### **External**

Use this option when the voicemail server is on a server where it co-exists with a third-party SMTP application, for example an IIS server with SMTP enabled. The **External** setting should be used when the voicemail server should check the mail drop folder on a local SMTP server for SMTP e-mail messages. For example, when there is an IIS server with SMTP enabled on the same server computer as the voicemail server.

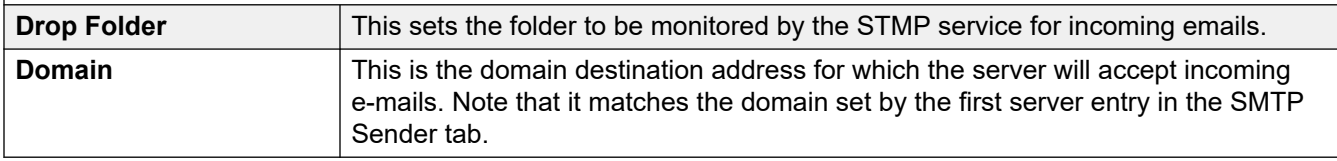

## **Related links**

[Configuring server preferences](#page-322-0) on page 323

# **Gmail Integration**

These preferences are used to enable UMS integration with Google [Gmail](#page-365-0). See Gmail [Integration](#page-365-0) on page 366.

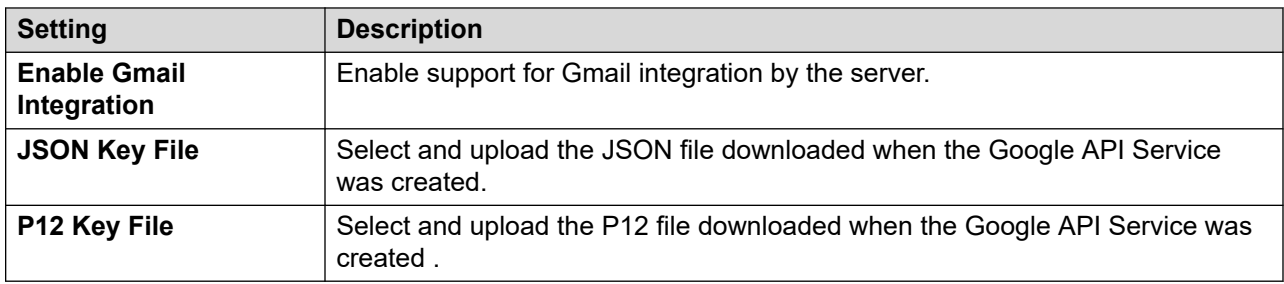

## **Related links**

[Configuring server preferences](#page-322-0) on page 323

# **Housekeeping**

These preferences are used to:

- Set the duration after which voicemail server automatically deletes different types of messages and recordings.
- The maximum mailbox size is limited by the server to 60 minutes of storage. The voicemail server housekeeping preferences should be used to ensure that aging messages are automatically deleted as appropriate to the customer's business requirements. For long term archiving of messages an application such as Media Manager should be used.
- Set the default playback order for the different types of messages and recordings.
- These settings can only be adjusted in the preferences of the central/primary voicemail server. The settings of other voicemail servers in the network automatically match those settings.

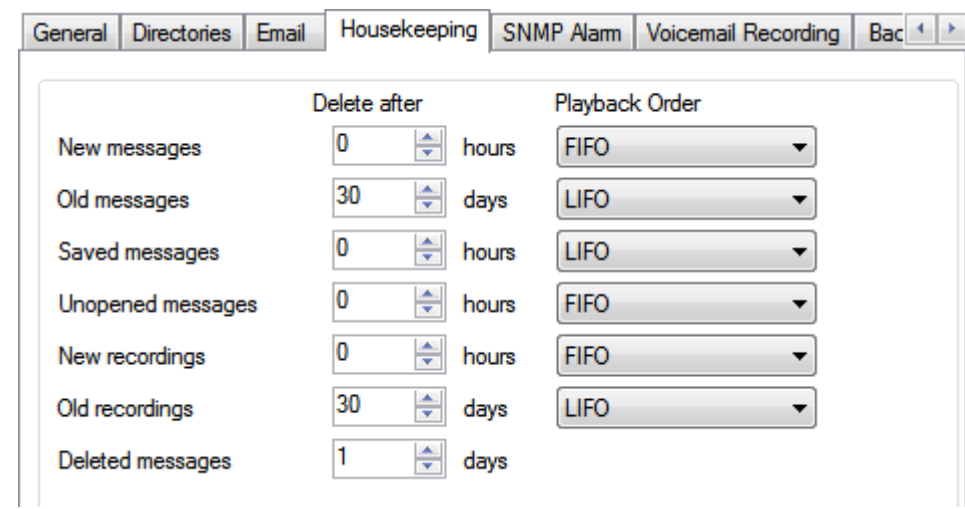

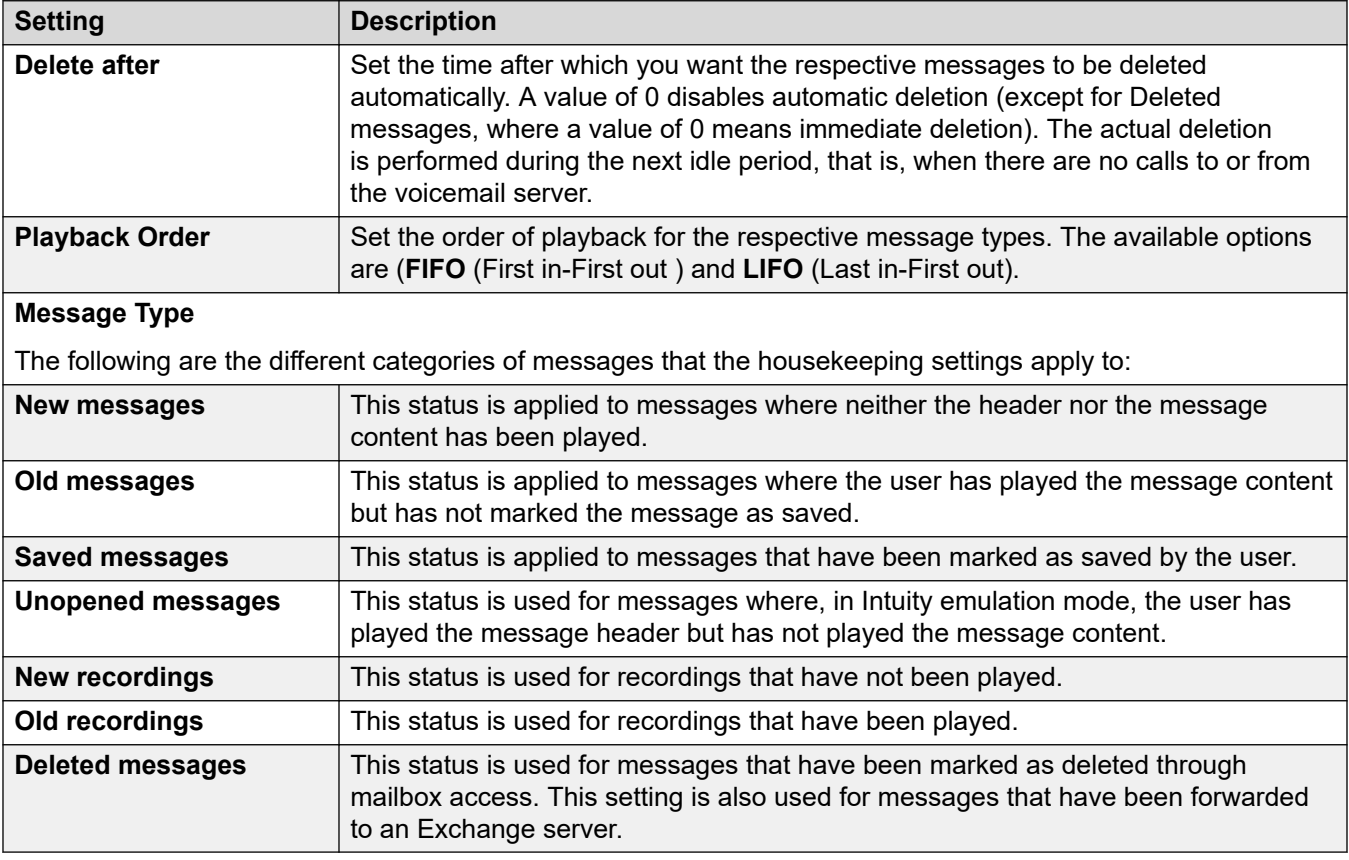

[Configuring server preferences](#page-322-0) on page 323

# **SNMP Alarm**

The IP Office system can be configured to generate alarms. These alarms can be sent from the IP Office using SNMP, SMTP e-mail or Syslog alarm formats. The voicemail server preferences set the levels at which the server indicates to the IP Office to send an alarm.

For Voicemail Pro Server Edition, the IP Office system also sends SNMP alarms based on the percentage of the available free space of the total disk space. Those SNMP alarms are:

- Disk State Critical Free disk space is less than 5%
- Disk State OK Free disk space is between 5 to 10%
- Disk State Free Free disk space is greater than 10%
- Disk State Stop Recording Free disk space is 0.

These settings can only be adjusted in the preferences of the central/primary voicemail server. The settings of other voicemail servers in the network automatically match those settings.

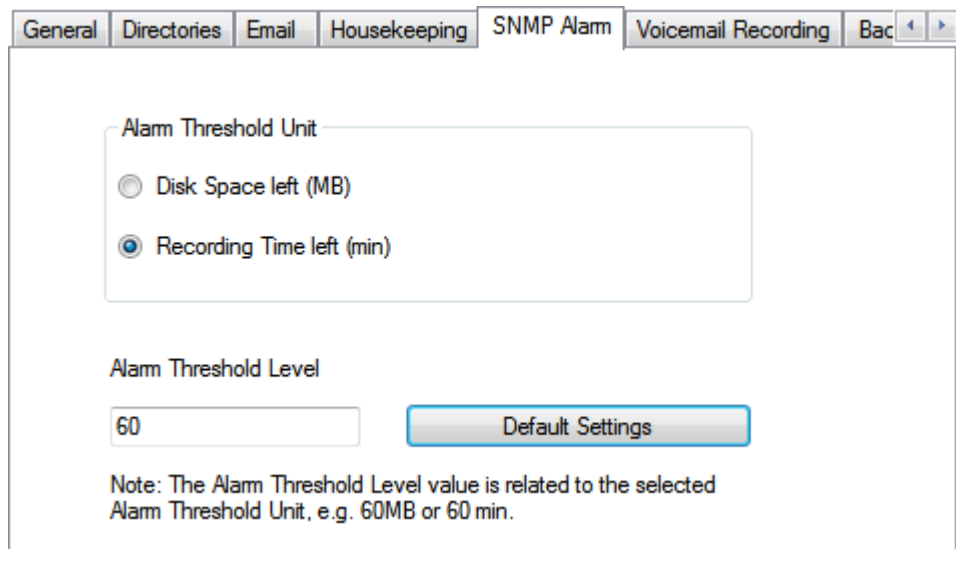

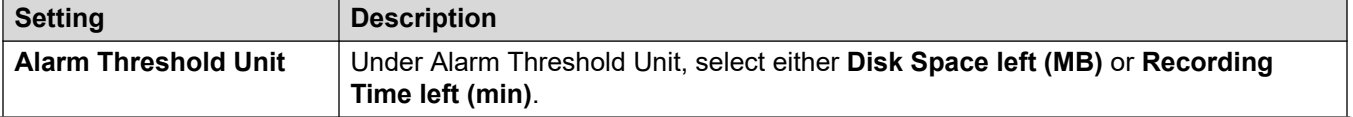

*Table continues…*

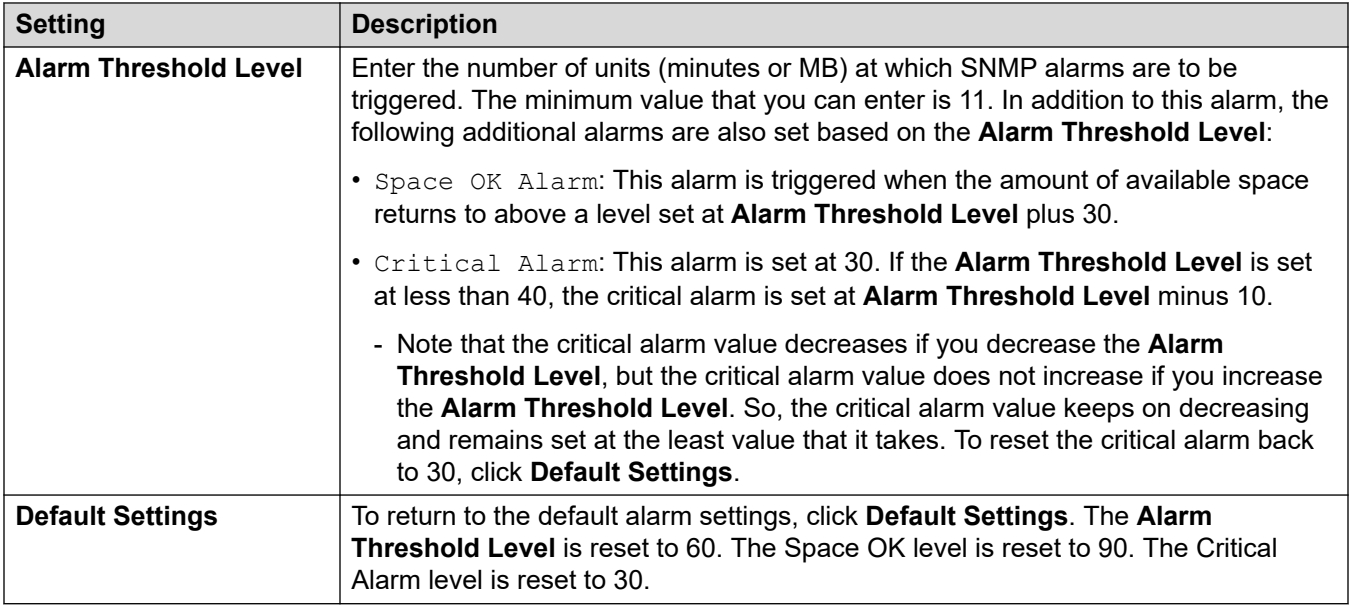

[Configuring server preferences](#page-322-0) on page 323

# **Outcalling**

This tab sets the default settings for outcalling operation. This tab is not shown if outcalling is disabled. See **[Enabling/Disabling Outcalling](#page-218-0) on page 219.** 

Mailbox owners can then configure their own outcalling options from their telephone, for example, create their own time profile. You can also view and edit those individual user settings, see [Configuring a user's outcalling settings](#page-179-0) on page 180

These settings can only be adjusted in the preferences of the central/primary voicemail server. The settings of other voicemail servers in the network automatically match those settings.

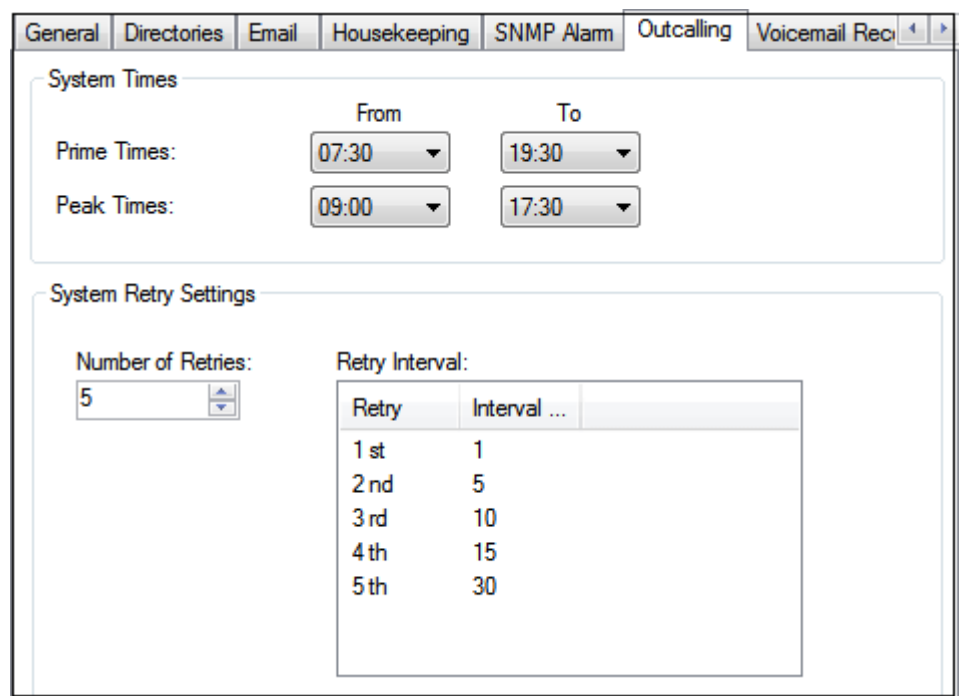

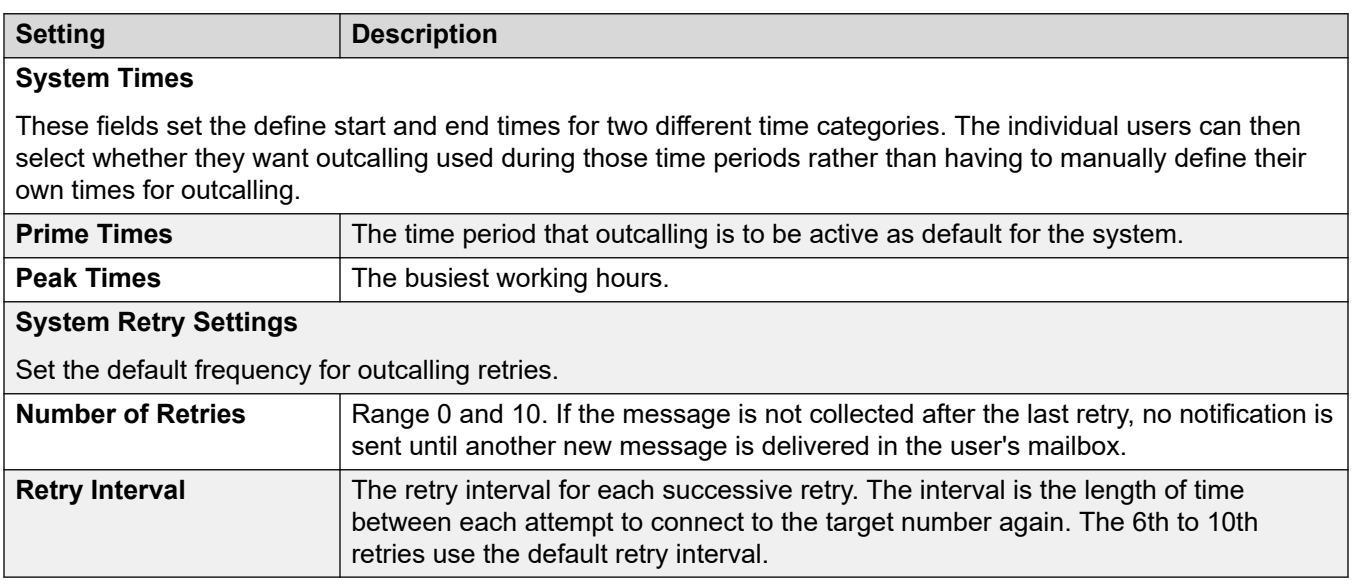

[Configuring server preferences](#page-322-0) on page 323

# **Voicemail Recording**

These settings are only used for a voicemail server when the call recording archiving application is being run on different server. That applies to a number of scenarios:

- On the primary voicemail server when the call recording archiving application is running on an IP Office Application Server server separate from the primary voicemail server.
- On the secondary voicemail server when being used for resiliency support for the primary voicemail server.
- On the secondary voicemail server in IP Office Select mode when using dual-active voicemail servers.

## **Important:**

These settings should not be set on the voicemail service running on the same server as the call archiving application.

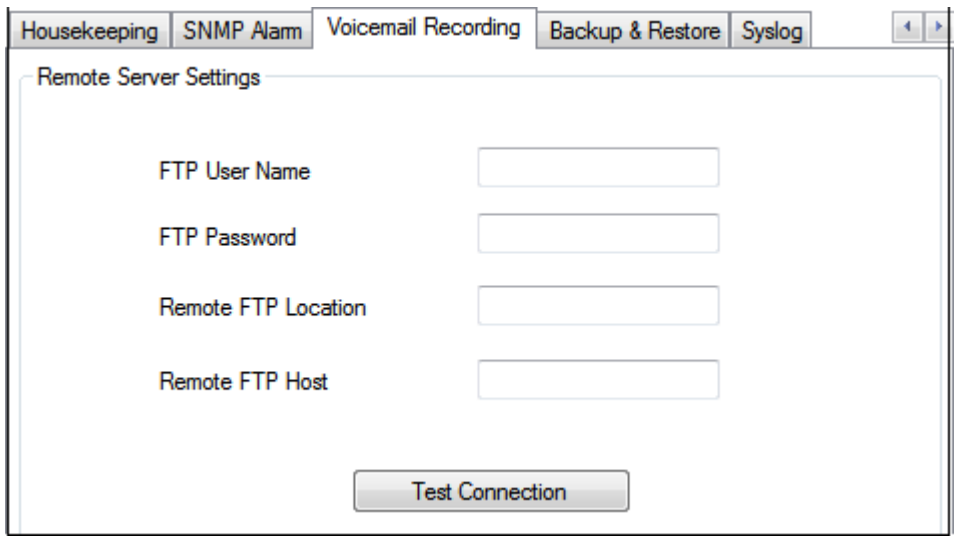

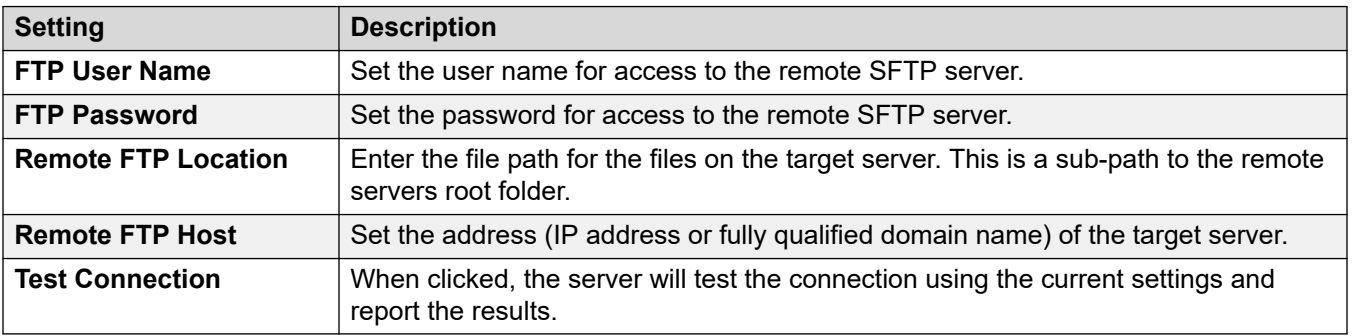

# **Related links**

[Configuring server preferences](#page-322-0) on page 323

# **Syslog**

Use these preferences to configure the voicemail server to write syslog records to a syslog server. The records can include alarms, events and changes in operation of the voicemail server.

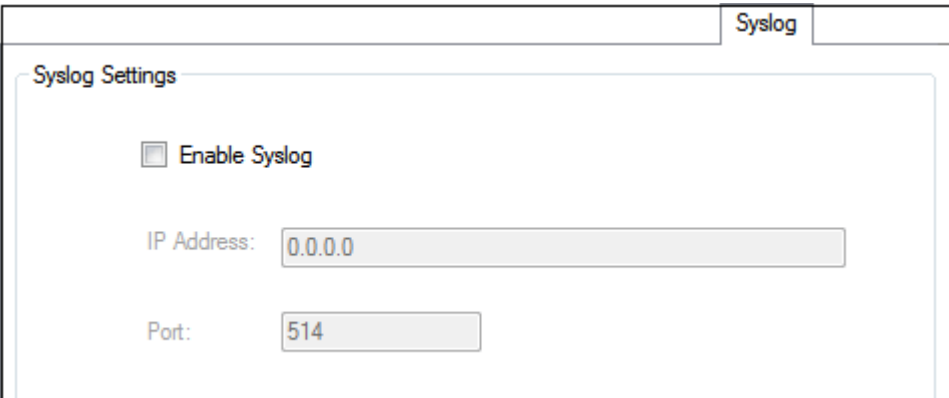

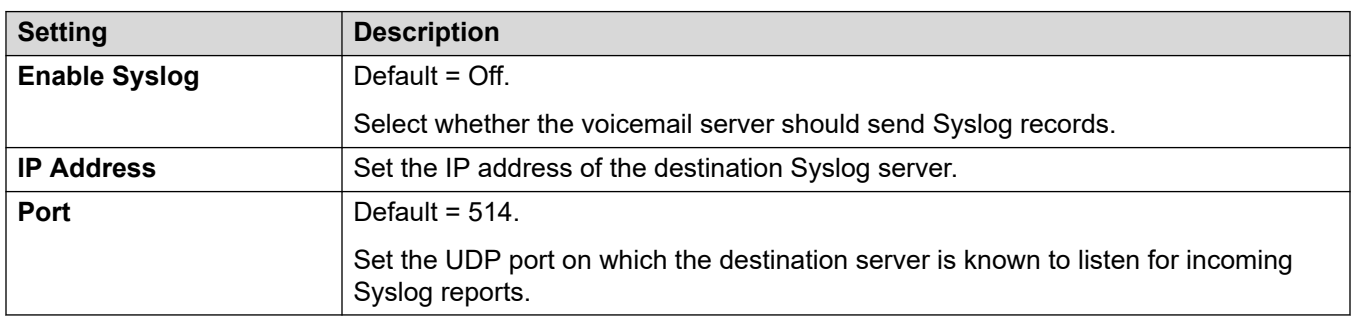

## **Related links**

[Configuring server preferences](#page-322-0) on page 323

# **Alarms**

The voicemail server can be configured to make alarm calls to users. This is done by directing a caller to an Alarm Set action in a callflow. As an administrator, you can also view the alarms that have been set and also edit those alarms. You can also manually add additional alarms. Alarms can also be viewed and edited using the Voicemail Pro client. The Voicemail Pro is limited to 2 outgoing alarm calls at the same time (subject to voicemail port availability). Any additional alarm calls are delayed until the existing alarm calls have been completed.

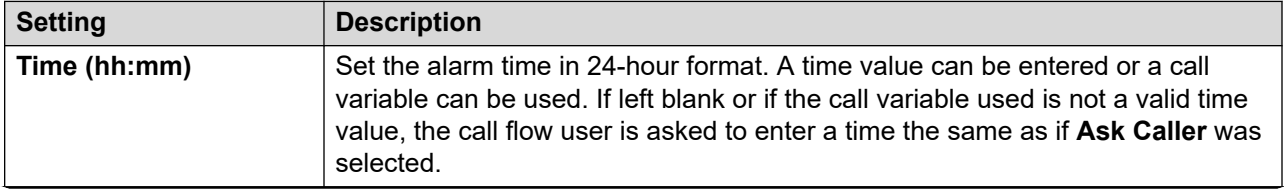

*Table continues…*

<span id="page-336-0"></span>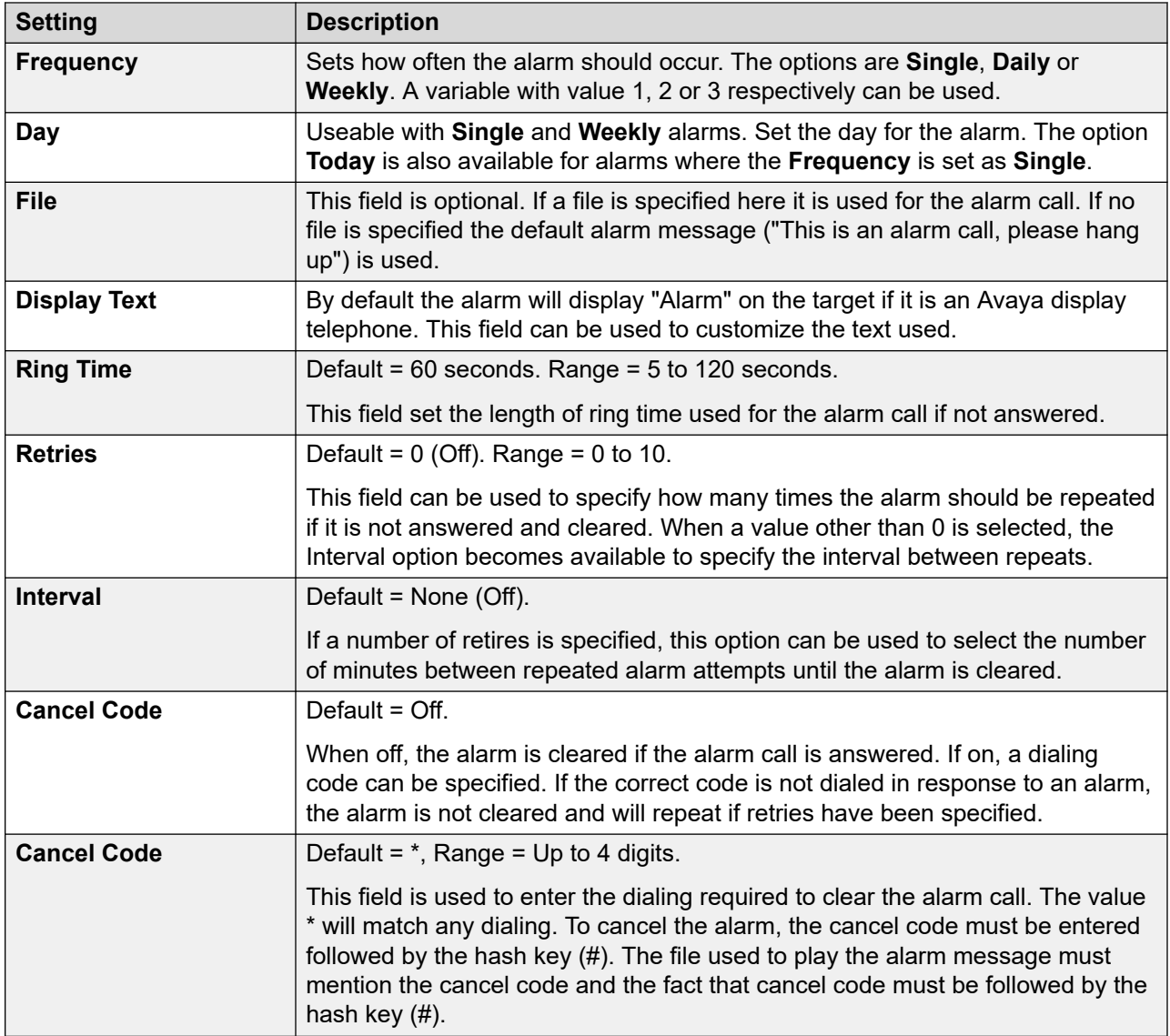

[Configuring server preferences](#page-322-0) on page 323

# **User Group**

These preferences are only accessible through web management. These settings are used to select the user mailboxes to include when a **Selective Voicemail** backup is run. See [Backup and](#page-343-0) [restore using Web Manager](#page-343-0) on page 344.

For subscription systems, it also sets which mailboxes are included in the daily automatic backup to Customer Operations Manager. See [Backup config](#page-337-0) on page 338.

<span id="page-337-0"></span>[Configuring server preferences](#page-322-0) on page 323

# **Backup config**

These settings are shown on subscription systems. They set what elements of voicemail should be included in the automatic daily backup of those systems to Customer Operations Manager.

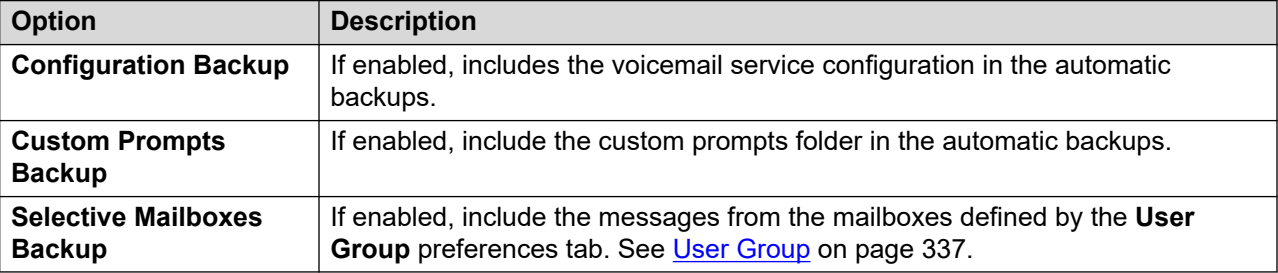

# **Related links**

[Configuring server preferences](#page-322-0) on page 323

# <span id="page-338-0"></span>**Chapter 46: Custom prompt management**

The web manager interface can be used to upload and manage custom prompt files. This is done by uploading the WAV files to the VMProCustomPrompts folder shown in the **File Manager**.

The VMProCustomPrompts folder is not the actual directory used by the Voicemail Pro application. The **Apply Prompts** icon is used update the prompts available to the voicemail server. When clicked:

- All the prompt files present in the VMProCustomPrompts directory are copied to the Custom Prompts directory (/opt/vmpro/Wavs/Custom Prompts) used by the Voicemail Pro application and accessible from within the Voicemail Pro client.
- This is a one-way synch, with the VMProCustomPrompts directory as the master, that is:
	- It copies any new files to the Custom Prompt directory.
	- It updates any existing files already in the Custom Prompts directory.
	- It deletes from the Custom Prompts directory any files no longer present in the VMProCustomPrompts directory.
- It doesn't support:
	- Files being recorded directly into the Custom Prompts directory using the Voicemail Pro client.
	- Changes to files in the Custom Prompts directory using the Voicemail Pro client.
	- The custom numeric prompts used by **Queue Position** actions. Those can only be added through the actions own settings menu.

Applying prompts from web manager is not supported whilst the Voicemail Pro client is also connected to the voicemail service.

## **Related links**

[Uploading prompts](#page-339-0) on page 340 [Copying a prompt](#page-339-0) on page 340 [Renaming a prompt](#page-340-0) on page 341 [Deleting custom prompts](#page-340-0) on page 341 [Retrieving a deleted prompt](#page-341-0) on page 342 [Uploading Prompts to the Voicemail Server](#page-342-0) on page 343

# <span id="page-339-0"></span>**Uploading prompts**

## **About this task**

Using the file manager you can upload custom prompt files from the **VMProCustomPrompts**  folder to the voicemail server. To upload custom prompt files:

## **Procedure**

- 1. Using a web browser, log into the web management menus for the server hosting the voicemail service.
- 2. Click **Applications** and select **File manager**.
- 3. Select the **VMProCustomPrompts** directory.
- 4. Click on the **upload** icon.
- 5. Enter the file name or use the **Browse** button to select the file.
- 6. To add another file, click on **Add Files**.
- 7. When you have selected all the files required, click **OK**.

After making any changes to the set of prompts, click the **Apply Prompts** icon. This copies all the prompts in the file manager **VMProCustomPrompts** directory into the **Custom Prompts** directory used by the Voicemail Pro application.

### **Related links**

[Custom prompt management](#page-338-0) on page 339

# **Copying a prompt**

## **About this task**

Using the file manager you can make a copy an existing prompt from another folder into the **VMProCustomPrompts** folder.

## **Procedure**

- 1. Using a web browser, log into the web management menus for the server hosting the voicemail service.
- 2. Click **Applications** and select **File manager**.
- 3. Select the **VMProCustomPrompts** directory.
- 4. Select the checkbox next to the prompt or prompts that you want to copy.
- 5. Click on the **P<sub>n</sub>** Copy icon.
- 6. Select the **VMProCustomPrompts** folder and click **Copy**.

After making any changes to the set of prompts, click the **-1 Apply Prompts** icon. This copies all the prompts in the file manager **VMProCustomPrompts** directory into the **Custom Prompts** directory used by the Voicemail Pro application.

### <span id="page-340-0"></span>**Related links**

[Custom prompt management](#page-338-0) on page 339

# **Renaming a prompt**

## **About this task**

Using the file manager you can rename an existing prompt file.

### **Procedure**

- 1. Using a web browser, log into the web management menus for the server hosting the voicemail service.
- 2. Click **Applications** and select **File manager**.
- 3. Select the **VMProCustomPrompts** directory.
- 4. Click file you want to rename to select it.
- 5. Click on the  $\Box$  **Rename** icon.
- 6. Enter the new name and click **OK**.

After making any changes to the set of prompts, click the **-1 Apply Prompts** icon. This copies all the prompts in the file manager **VMProCustomPrompts** directory into the **Custom Prompts** directory used by the Voicemail Pro application.

#### **Related links**

[Custom prompt management](#page-338-0) on page 339

# **Deleting custom prompts**

## **About this task**

Using the file manager you can delete existing custom prompt files.

## **Procedure**

- 1. Using a web browser, log into the web management menus for the server hosting the voicemail service.
- 2. Click **Applications** and select **File manager**.
- 3. Select the **VMProCustomPrompts** directory.
- <span id="page-341-0"></span>4. Select the checkbox next to the prompt or prompts that you want to delete.
- 5. Click on the  $\hat{m}$  **Delete** icon.
- 6. To confirm that you want to delete the files click **Yes**.

The selected files are moved to the **VMProCustomPromptsTrash** folder and a marked as **Archive** files for automatic deletion at the voicemail servers next housekeeping.

After making any changes to the set of prompts, click the  $\rightarrow$ ] **Apply Prompts** icon. This copies all the prompts in the file manager **VMProCustomPrompts** directory into the **Custom Prompts** directory used by the Voicemail Pro application.

### **Related links**

[Custom prompt management](#page-338-0) on page 339

# **Retrieving a deleted prompt**

## **About this task**

Using the file manager, you can retrieve deleted custom prompts. You can only do this if the previously deleted prompt has not then been removed by the voicemail servers regular housekeeping function.

## **Procedure**

- 1. Using a web browser, log into the web management menus for the server hosting the voicemail service.
- 2. Click **Applications** and select **File manager**.
- 3. Copy the deleted prompts back to the custom prompts folder:
	- a. Select the **VMProCustomPromptsTrash** directory.
	- b. Select the checkbox next to the prompt or prompts that you want to undelete.
	- c. Click on the **Move** icon.
	- d. Select the **VMProCustomPrompts** folder and click **Move**.
- 4. Deselect the archive property:
	- a. Select the **VMProCustomPrompts** directory.
	- b. Select the checkbox next to the prompt or prompts that you just moved.
	- c. Click on the **\*** Set Attributes icon.
	- d. Deselect the **Archive property** and click **OK**.

After making any changes to the set of prompts, click the **-1 Apply Prompts** icon. This copies all the prompts in the file manager **VMProCustomPrompts** directory into the **Custom Prompts** directory used by the Voicemail Pro application.

<span id="page-342-0"></span>[Custom prompt management](#page-338-0) on page 339

# **Uploading Prompts to the Voicemail Server**

When the  $\rightarrow$ ] **Apply Prompts** icon is clicked:

- All the prompt files present in the VMProCustomPrompts directory are copied to the Custom Prompts directory (/opt/vmpro/Wavs/Custom Prompts). That is the directory used by the Voicemail Pro application and accessible from within the Voicemail Pro client.
- This is a one-way synch, with the **VMProCustomPrompts** directory as the master, that is:
	- It copies any new files to the **Custom Prompt** directory.
	- It updates any existing files already in the **Custom Prompts** directory.
	- It deletes from the **Custom Prompts** directory any files no longer present in the **VMProCustomPrompts** directory.
- It doesn't support:
	- Files being recorded directly into the **Custom Prompts** directory using the Voicemail Pro client.
	- Changes to files in the **Custom Prompts** directory using the Voicemail Pro client.
	- The custom numeric prompts used by **Queue Position** actions. Those can only be added through the actions own settings menu.
- Applying prompts from web manager is not supported whilst the Voicemail Pro client is also connected to the voicemail service.

### **Related links**

[Custom prompt management](#page-338-0) on page 339

# <span id="page-343-0"></span>**Chapter 47: Backup and restore using Web Manager**

The server web management menus can be used to run server backup and restore functions.

# **C<sub>2</sub>** Note:

These are functions for all applications hosted by the server which include the voicemail server.

Voicemail backup/restore is only supported on the same major.minor version. For example, a backup from a 9.1 system should not be restored onto a 10.0 system.

#### **Related links**

Backing up using web management on page 344 [Restoring a backup using web management](#page-344-0) on page 345

# **Backing up using web management**

## **About this task**

This section provides a summary of the processes for backup/restoration of voicemail using web management. Refer to the Administering Avaya IP Office™ Platform with Web Manager documentation for full details, especially remote server and proxy configuration, as these menus are also used to backup and restore other services provided by the server.

## **Procedure**

- 1. Using a browser, login to the server's web management menus.
- 2. On the **Solutions** page, click on the  $\equiv$  icon next to the server and select **Backup**.
- 3. Check that the voicemail server is included in the list of selected servers.
- 4. From the **Select Voicemail Pro Sets** drop-down, select the type of backup required. The options are:

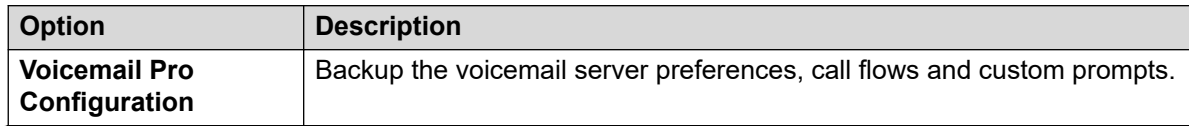

*Table continues…*

<span id="page-344-0"></span>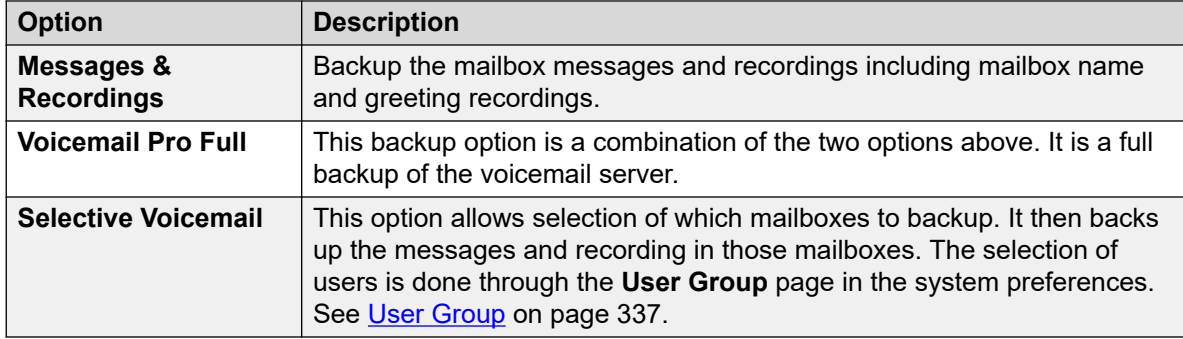

5. From **Select Remote Server**, select the existing remote server to which the backup should be sent.

To create a new remote server destination select **Add New Server**. The settings for the remote server access are displayed. Supported protocols for backup/restore are HTTPS or HTTP. Remote server destinations that you add are saved and then selectable from the drop-down list of remote servers for this and other web manager functions.

- 6. If the connection to the remote server requires routing via a proxy server, select **Use Proxy**  and enter the proxy server details.
- 7. To schedule the backup, select **Use Schedule** and enter the required time and dates. If you select to make it a recurring backup, select the frequency (Weekly or Monthly).
- 8. Click **Start**.

## **Related links**

[Backup and restore using Web Manager](#page-343-0) on page 344

# **Restoring a backup using web management**

# **About this task**

The process below can be used to restore a previous web management backup.

• This section is a summary of the processes for backing up/restoration of a voicemail server using web management. Refer to the [Administering Avaya](https://documentation.avaya.com/bundle/AdministeringIPOfficePlatformWebManagerR11_1) IP Office™ Platform with Web [Manager](https://documentation.avaya.com/bundle/AdministeringIPOfficePlatformWebManagerR11_1) documentation for full details, especially remote server and proxy configuration, as these menus are also used to backup and restore other services provided by the server.

# **Procedure**

- 1. Using a browser, login to the server's web management menus.
- 2. On the **Solutions** page, click on the  $\equiv$  icon next to the server and select **Restore**.
- 3. In the **Select Remote Server** drop-down select the remote server that was used for the previous backups.
- 4. If the connection to the remote server requires routing via a proxy server, select **Use Proxy**  and enter the proxy server details.
- 5. Click **Get Restore Points**.
- 6. Select the backup and click **Restore**.

[Backup and restore using Web Manager](#page-343-0) on page 344

# <span id="page-346-0"></span>**Chapter 48: Offline Call Flow Editing**

In situations where the Voicemail Pro client cannot connect directly to the voicemail server, the server's web management menus can be used to download an offline configuration for editing locally. The edited configuration can then be uploaded to back to the server.

### **Related links**

Downloading the Voicemail Pro Windows client on page 347 Downloading the Call Flow for Offline Editing on page 347 [Editing an Offline Call Flow](#page-347-0) on page 348 [Uploading the Edited Call Flow](#page-348-0) on page 349

# **Downloading the Voicemail Pro Windows client**

## **About this task**

The installer for the Voicemail Pro client can be downloaded from the server's web management menus. The client can then be installed on a Windows PC.

## **Procedure**

- 1. Using a browser, login to the server's web management menus.
- 2. On the **Solutions** page, click on the  $\equiv$  icon next to the server and select **Platform View**.
- 3. In the platform view, click on the **App Center** tab.
- 4. Download and install the Voicemail Pro client package.

## **Related links**

Offline Call Flow Editing on page 347

# **Downloading the Call Flow for Offline Editing**

## **About this task**

This process downloads the voicemail server's call flow. It can then be edited and uploaded back to the system.

# <span id="page-347-0"></span>**Procedure**

- 1. Using a web browser, log into the web management menus for the server hosting the voicemail service.
- 2. Click **Applications** and select **Voicemail Pro Call Flow Management**.
- 3. Wait whilst the web management synchronizes its copy of the call flow with that currently being used by the voicemail service.
- 4. Click **Download Voicemail Pro Offline Configuration File**.
- 5. Select to save the file and click **OK**.
- 6. Copy the downloaded VMProConfig.tar.gz file to  $C:\Per{\text{Program Files}}$ (x86)\Avaya\IP Office\Voicemail Pro\VM\Input.

## **Next steps**

• Edit the call flow using the voicemail client in its offline mode. See Editing an Offline Call Flow on page 348.

## **Related links**

[Offline Call Flow Editing](#page-346-0) on page 347

# **Editing an Offline Call Flow**

# **About this task**

This process is used to edit the call flow downloaded from the voicemail server.

## **Before you begin**

• Download the system's current call flow. See [Downloading the Call Flow for Offline Editing](#page-346-0) on page 347.

## **Procedure**

- 1. On the PC, start **IP Office** > **Offline call-flow designer**.
- 2. Edit the call flow as required.
- 3. When finished, click **Save & Make Live**. The modified call flow is saved back into the downloaded archive file.

## **Next steps**

• Upload the call flow back to the server. See [Uploading the Edited Call Flow](#page-348-0) on page 349.

## **Related links**

[Offline Call Flow Editing](#page-346-0) on page 347

# <span id="page-348-0"></span>**Uploading the Edited Call Flow**

# **About this task**

This process uploads an edited offline call flow back to the server.

# **Before you begin**

• Edit the downloaded call flow are required. See **Editing an Offline Call Flow** on page 348.

# **Procedure**

- 1. Using a web browser, log into the web management menus for the server hosting the voicemail service.
- 2. Click **Applications** and select **Voicemail Pro Call Flow Management**.
- 3. Click **Upload Voicemail Pro Offline Configuration File**.
- 4. Select to file from the C:\Program Files (x86)\Avaya\IP Office\Voicemail Pro\VM\Output folder.
- 5. Click **OK**.
- 6. When prompted with **Make configuration live**, click **Yes**.

## **Related links**

**[Offline Call Flow Editing](#page-346-0) on page 347** 

# **Part 10: Advanced Server Configuration**

# <span id="page-350-0"></span>**Chapter 49: Centralized Voicemail Pro**

A Small Community Network (SCN) consists of several IP Office telephone systems. Within an SCN, the following options are supported for providing voicemail:

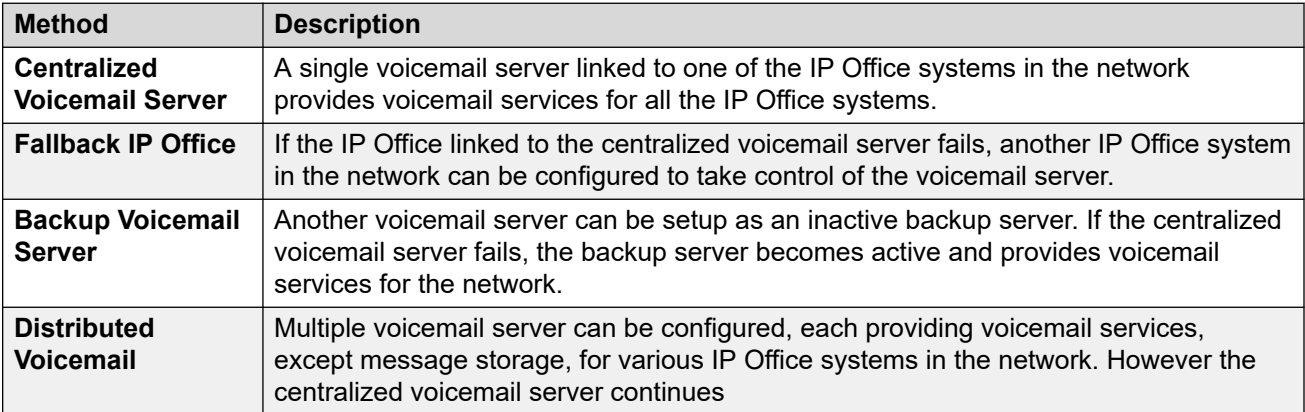

Combinations of the solutions above can be deployed. For example using a backup server and fallback IP Office control.

In all cases:

- The central Voicemail Pro server remains the store for messages and recordings (except for Exchange UMS users). It also does all message waiting indication and is the server used for message collection.
- Only when the centralized server is unavailable will any backup or distributed server do message storage and collection.
- When the centralized server is restored, messages and recordings collected by the other servers are forwarded to the centralized server.

### **Related links**

[Centralized Voicemail](#page-351-0) on page 352 [Fallback IP Office Control](#page-352-0) on page 353 [Backup Voicemail Server Operation](#page-353-0) on page 354 [Distributed Voicemail Servers](#page-356-0) on page 357 [Combined Options](#page-360-0) on page 361 [Installation Notes](#page-362-0) on page 363

# <span id="page-351-0"></span>**Centralized Voicemail**

Within a Small Community Network, a single Voicemail Pro server can be used to provide voicemail features for all the IP Office in the SCN.

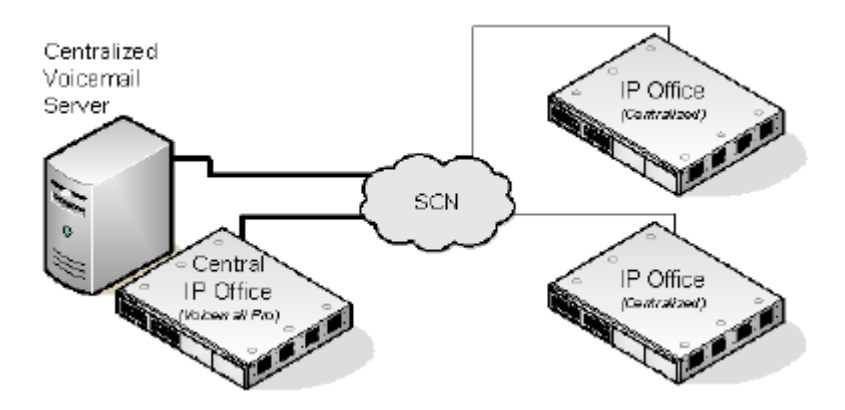

One IP Office is configured for operation with the Voicemail Pro server as normal, including the license for voicemail operation and the features required. This IP Office is then regarded as the central IP Office for voicemail.

- Within the other IP Office systems, the voicemail settings are configured to indicate that they get their voicemail services from the central IP Office. These IP Office systems do not need licenses for voicemail (except for UMS if required).
- The users of the IP Office systems located in different time zones receive messages with their respective time zone's time stamp.
- In the centralized Voicemail Pro setup, the time source of the IP Office network must be SNTP (Simple Network Time Protocol).

# **Summary of IP Office Settings**

Once the IP Office SCN has been setup, the following settings are used in the IP Office systems to provide voicemail operation for all the IP Office systems.

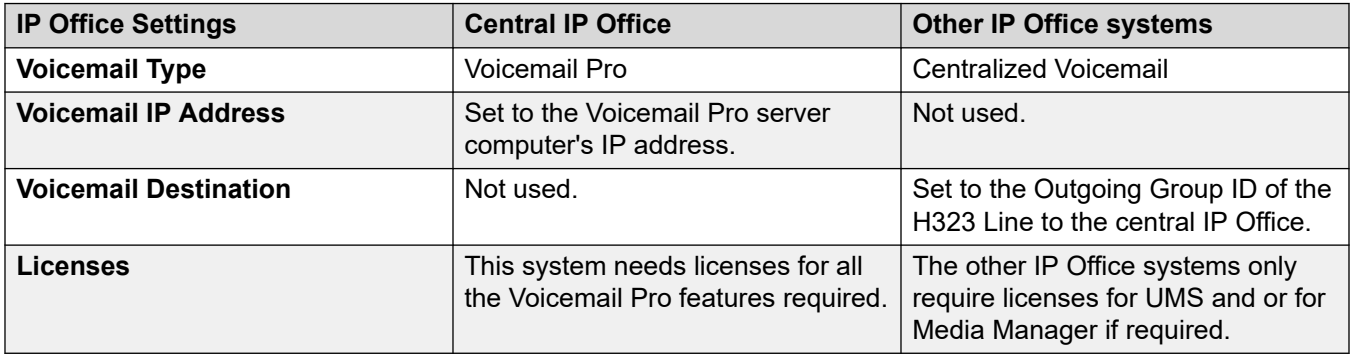

When accessing a Voicemail Pro server that is acting as centralized Voicemail Pro server, the Voicemail Pro client displays **Centralized Voicemail** in the title bar.

#### **Related links**

[Centralized Voicemail Pro](#page-350-0) on page 351

# <span id="page-352-0"></span>**Fallback IP Office Control**

Fallback allows another IP Office in the SCN to control the Voicemail Pro server if the central IP Office becomes unavailable.

• **Normal Operation:** During normal operation, voicemail services for the network are provided by the central IP Office communicating with the Voicemail Pro server.

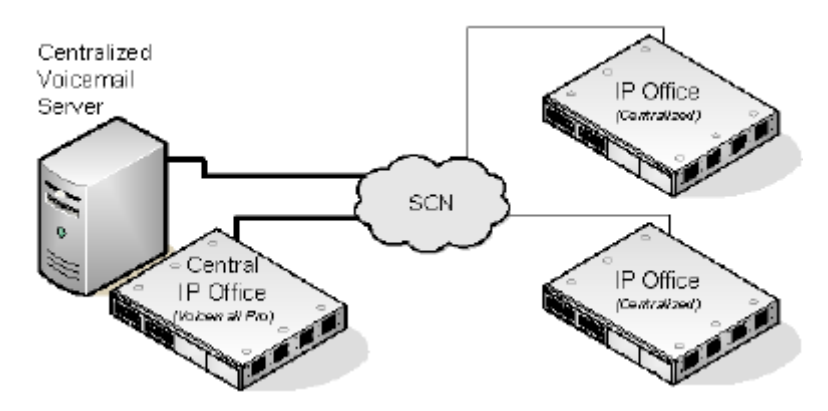

• **Fallback Operation:** If the central IP Office becomes unavailable, control of voicemail server is taken over by the fallback IP Office.

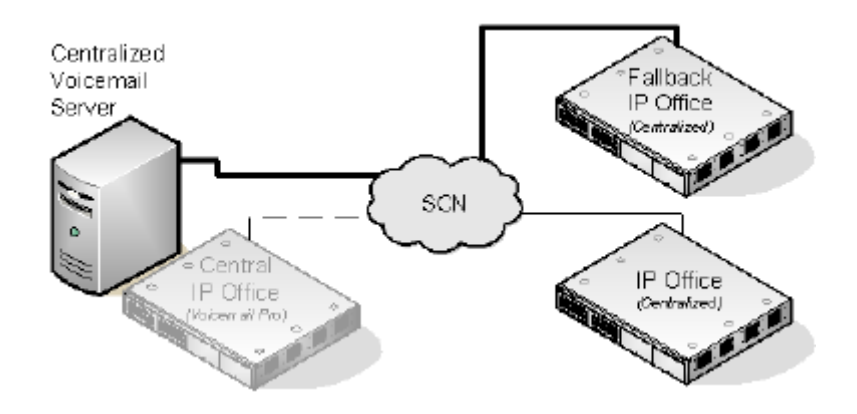

# *<u>D* Important:</u>

• During the transition of voicemail control, access to voicemail may be unavailable for several minutes. Existing voicemail calls are disconnected and new calls are routed as if voicemail is unavailable. The same applies both when going into fallback and when recovering from fallback.

# **Setup and Requirements for Voicemail Fallback**

- Within the configuration of the central IP Office hosting the Voicemail Pro server, on the H323 Line to the fallback IP Office.
	- The **Supplementary Services** setting should be changed from **IP Office SCN to IP Office -SCN Fallback**.
- <span id="page-353-0"></span>- The option **Backs up my Voicemail** should then be selected from the **SCN Backup Options**.
- The fallback IP Office is configured for centralized voicemail as normal. However its configuration must also include licenses for the Voicemail Pro support and the voicemail features required during fallback.

[Centralized Voicemail Pro](#page-350-0) on page 351

# **Backup Voicemail Server Operation**

The IP Office hosting the centralized Voicemail Pro server can be configured with the IP address of a backup Voicemail Pro server. If the centralized Voicemail Pro server becomes unavailable, the backup Voicemail Pro server is used to provide voicemail services.

# **During Normal Operation**

Voicemail services and message storage for the IP Office is provided by the central Voicemail Pro server.

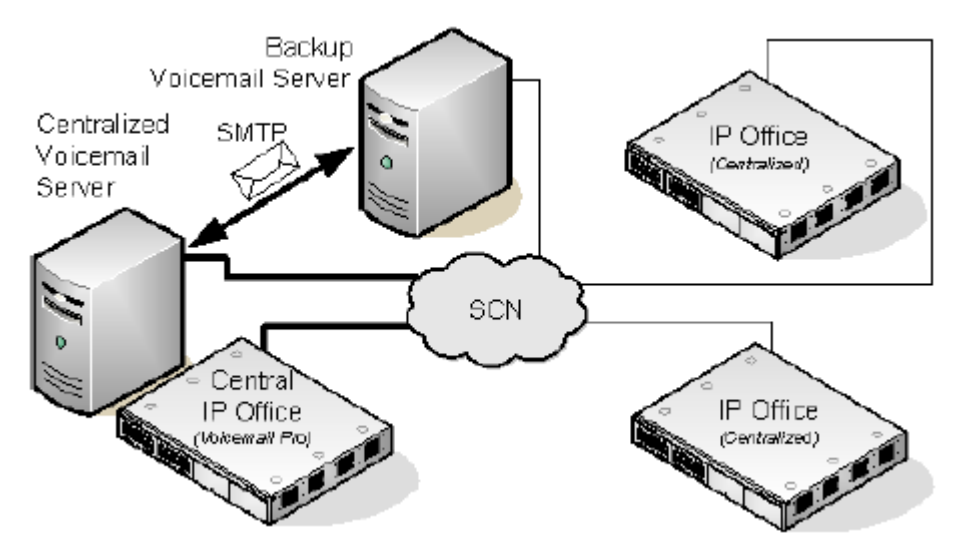

- Call flows, greetings, recorded names, and configuration settings on the backup Voicemail Pro server are synchronized with those on the central Voicemail Pro server. The configuration settings that are synchronized include the registry settings, user variables, SMTP mappings, and alarms. However, the directory locations, settings specific to Voicemail Pro client, Campaign settings, Service SID of the Voicemail Pro service, and backup configuration settings are not synchronized.
	- Call flows defined on the central server are synchronized with the backup server.
	- Call flows defined on the central server cannot be modified on the backup server.
	- Call flows cannot be defined on the backup server.
	- Call flows defined on a distributed server are not synchronized to the central or backup servers.
- Messages are synchronized, but the central Voicemail Pro server remains the message store.
- The central and backup servers are synchronized regularly at defined intervals using SMTP SSL/TLS communication between the servers. If the servers fail to connect using SSL/TLS over SMTP, then plain text communication is used.

# **During Backup Operation**

If the central server become unavailable to the network:

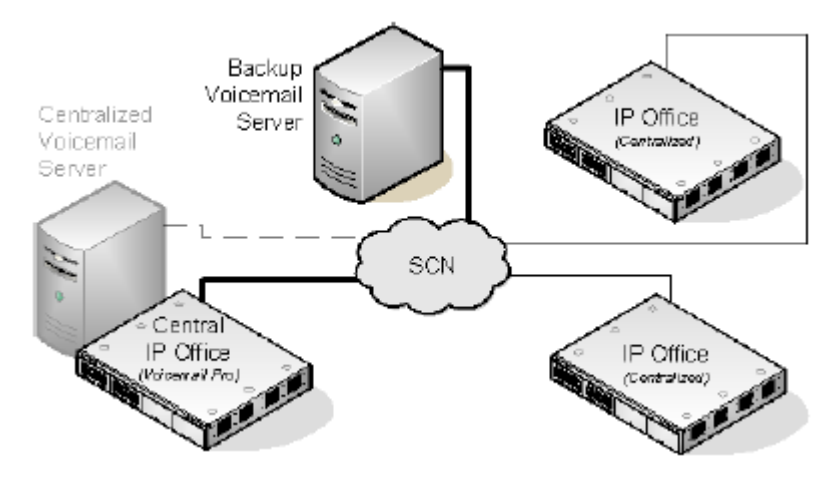

- The backup server provides voicemail services to the IP Office systems.
- New messages are stored on the backup server.

## **After Backup Operation**

When the central server is restored to the network:

- Call flows, greetings, recorded names, and configuration settings on the central server are synchronized with those on the backup server.
- The central server sends a signal to the backup server to indicate that it is ready to resume control as the active Voicemail Pro server.
- Depending on the mode of failback operation configured, the system administrator or the backup server initiates failback operation to reinstate the central server as the active Voicemail Pro server. For details on configuring failback operation, see [Configuring Failback](#page-238-0)  [Operation](#page-238-0) on page 239.
- Any new calls that arrive while failback is in progress are lost.
- If the backup server becomes unavailable to the network before failback operation, the central server resumes control as the active Voicemail Pro server.

# **Configuring Backup Server Operation**

- The Voicemail Pro server software is installed as normal on the backup server computer. The Voicemail Pro server is not specifically configured as being a backup server.
- The central IP Office hosting the primary Voicemail Pro server is configured with the IP addresses of both the primary Voicemail Pro server and the backup Voicemail Pro server.

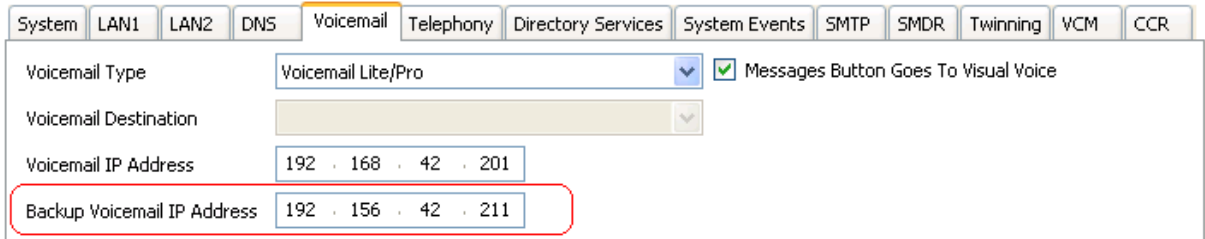

• The other IP Office are configured for centralized or distributed voicemail as normal.

## **Related links**

[Centralized Voicemail Pro](#page-350-0) on page 351 Manual Failback on page 356 Graceful Failback on page 356 [Automatic Failback](#page-356-0) on page 357

# **Manual Failback**

The following is the sequence of events for the manual failback operation of the backup server:

## **Procedure**

- 1. The backup server functions as the active Voicemail Pro server until the system administrator shuts down the backup server.
- 2. The system administrator chooses one of the following options to shutdown the backup server:
	- If no voicemail calls are active on the backup server, shutdown the backup server immediately.
	- If some voicemail calls are active on the backup server, suspend the backup server operation to prevent any new voicemail calls. Then, shutdown the backup server immediately after all the active voicemail calls on the backup server come to an end.
	- If some voicemail calls are active on the backup server, suspend the backup server operation to prevent any new voicemail calls. Then, shutdown the backup server immediately after the number of active voicemail calls on the backup server reduces significantly.
- 3. When the backup server shuts down, the central server resumes control as the active Voicemail Pro server.

### **Related links**

[Backup Voicemail Server Operation](#page-353-0) on page 354

# **Graceful Failback**

The following is the sequence of events for the graceful failback operation of the backup server:

# <span id="page-356-0"></span>**Procedure**

- 1. The backup server functions as the active Voicemail Pro server while voicemail calls are active on the backup server.
- 2. The backup server hands over the control to the central server immediately after all the active voicemail calls on the backup server come to an end.

## **Related links**

[Backup Voicemail Server Operation](#page-353-0) on page 354

# **Automatic Failback**

The following is the sequence of events for the automatic failback operation of the backup server:

## **Procedure**

- 1. The backup server enters the suspend mode to prevent any new voicemail calls and starts a countdown timer for the failback operation timeout.
- 2. The backup server functions as the active Voicemail Pro server until any one of the following events:
	- All active voicemail calls on the backup server come to an end.
	- Timeout period for failback operation is elapsed. If the failback operation timeout is set to 0, the hand over of control is immediate.

## **Related links**

[Backup Voicemail Server Operation](#page-353-0) on page 354

# **Distributed Voicemail Servers**

Remote IP Office systems in the Small Community Network can be associated with another Voicemail Pro server in addition to the centralized Voicemail Pro server. The additional distributed server then provides all voicemail services, except message storage and collection, for their IP Office. This requires the remote IP Office to have licenses for voicemail operation and the features it requires.

While the distributed server does message recording, it forwards all messages to the central Voicemail Pro server. The messages are transferred between systems using SMTP email. For mailbox users, message waiting indication and message collection is still done using the central Voicemail Pro server. With the support of International Time Zone (ITZ) functionality, the users of the IP Office systems located across the globe receive messages in their voicemail system with their respective local time stamp.

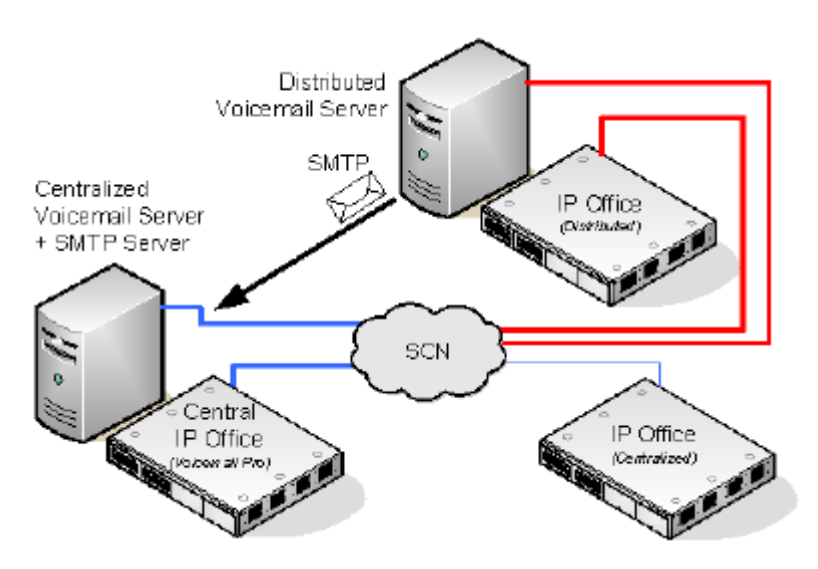

- Each IP Office is set up to use Simple Network Time Protocol (SNTP), the time source of the IP Office Network.
- Other IP Office systems continue to use centralized voicemail as normal.
- An IP Office that is using a distributed Voicemail Pro server cannot also be used as the fallback IP Office for the central Voicemail Pro server.
- SMTP SSL/TLS communication is used to exchange information between the servers. If the servers fail to connect using SSL/TLS over SMTP, then plain text communication is used.

# **Multiple Distributed Servers**

Additional distributed Voicemail Pro servers can be added as required by the individual IP Office sites in the Small Community Network.

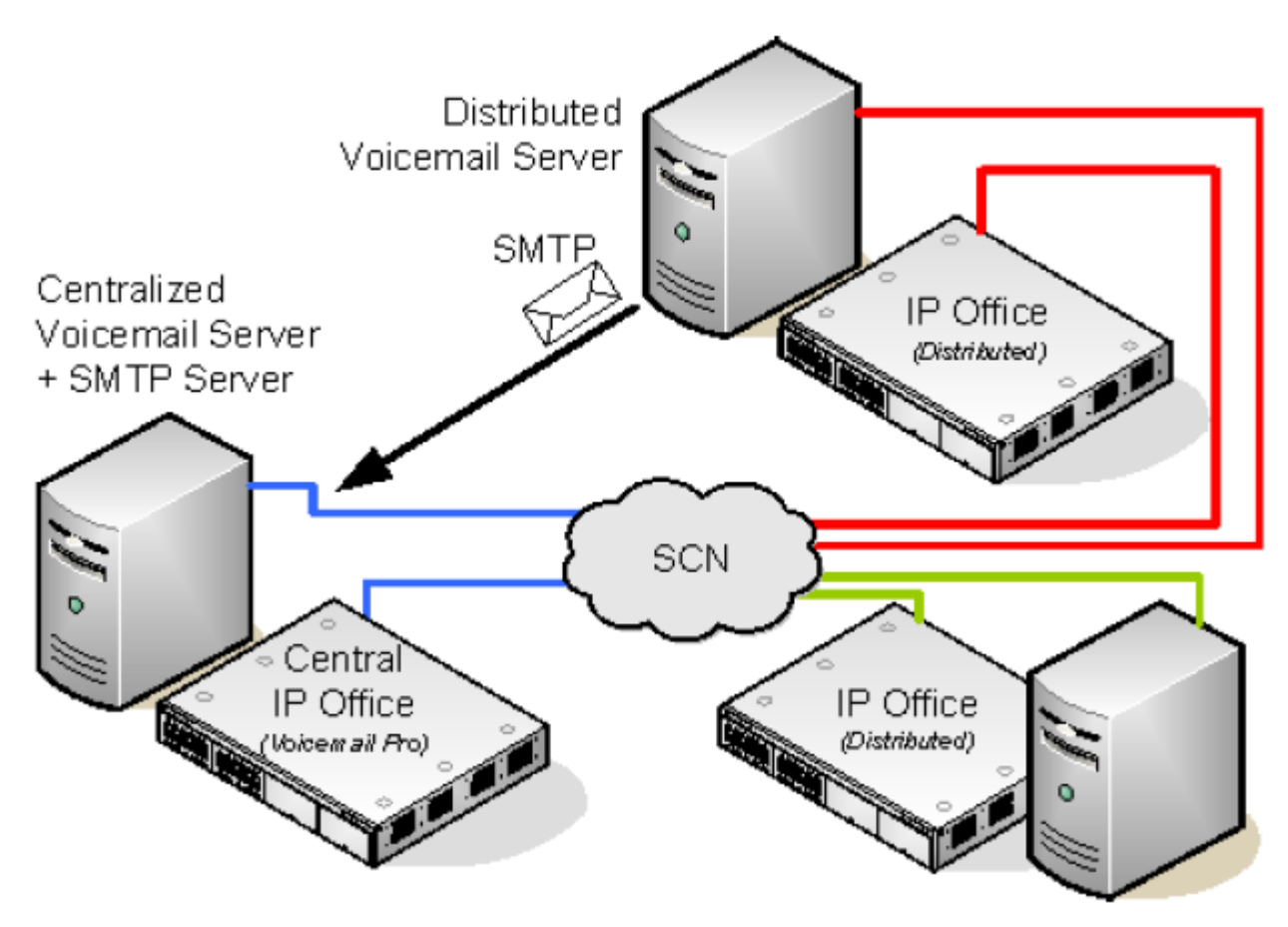

# **Sharing Distributed Voicemail Servers**

The same distributed Voicemail Pro server can be shared by several IP Office systems. The services it provided to each depend on the licenses that each IP Office has.

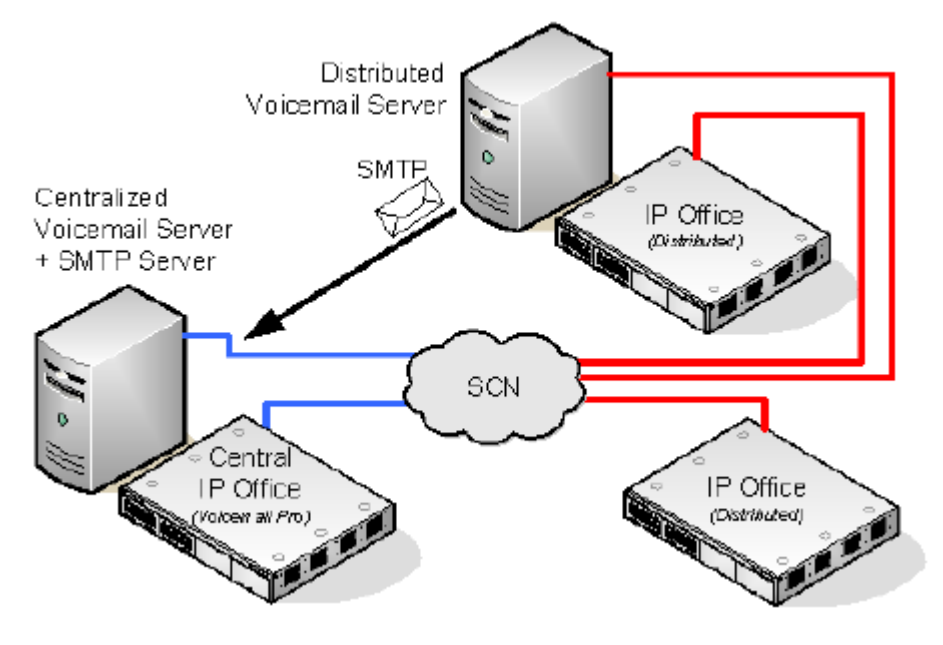

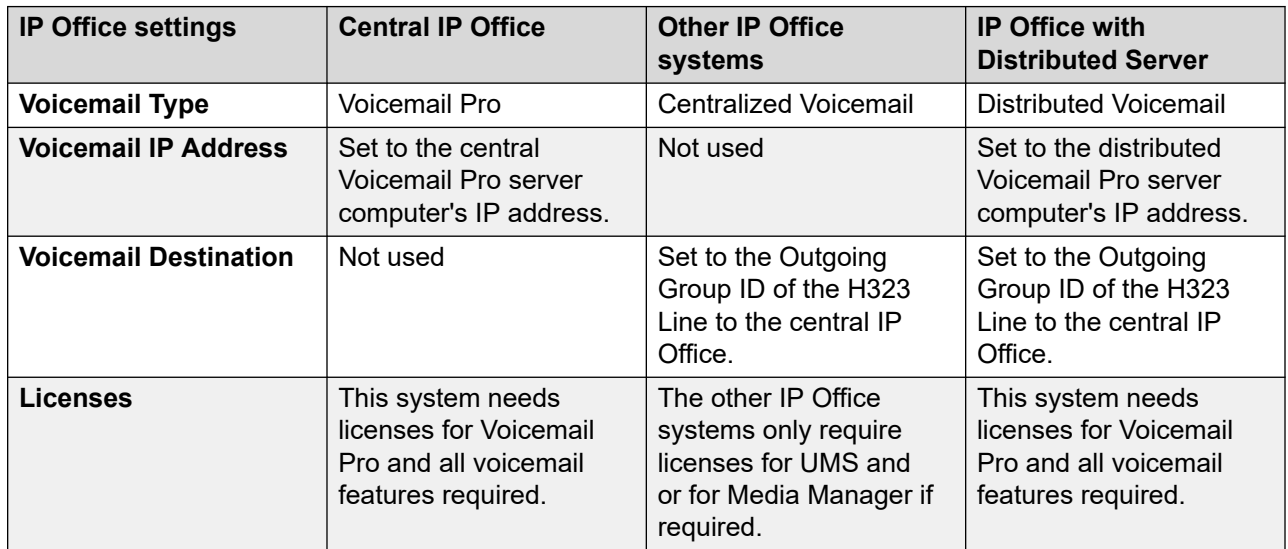

# **Summary of IP Office Configuration Settings for Distributed Voicemail Servers**

## **Configuring Distributed Voicemail Server Operation**

1.

- 2. The centralized Voicemail Pro server for the SCN and its central IP Office are configured as normal.
- 3. The Voicemail Pro server software is installed as normal any distributed Voicemail Pro server computer. The distributed Voicemail Pro server is not specifically configured as being a distributed server.
- 4. Each IP Office hosting a distributed Voicemail Pro server is configured with the Voicemail Type set to Distributed Voicemail.

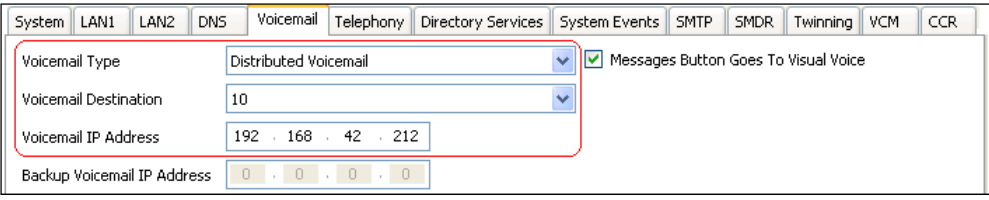

- The Voicemail Destination is set to the Outgoing Group ID of the H323 trunk to the central IP Office hosting the centralized Voicemail Pro server.
- The Voicemail IP Address is set to the IP address of the computer running the distributed Voicemail Pro server for the IP Office.

# **CB** Note:

If you are using Voicemail Pro in a distributed environment, a distributed server delivers a recorded message to the central voicemail server on completion of the recording. However, the presentation to the voicemail server for message waiting indication (MWI) and access via telephone may be delayed because of the internal processing of the message and the network latency. The delay might be up to 2 minutes in high traffic situations.

## **Related links**

[Centralized Voicemail Pro](#page-350-0) on page 351
# **Combined Options**

The various centralized voicemail options (standard, fallback, backup and distributed) can be used within the same Small Community Network.

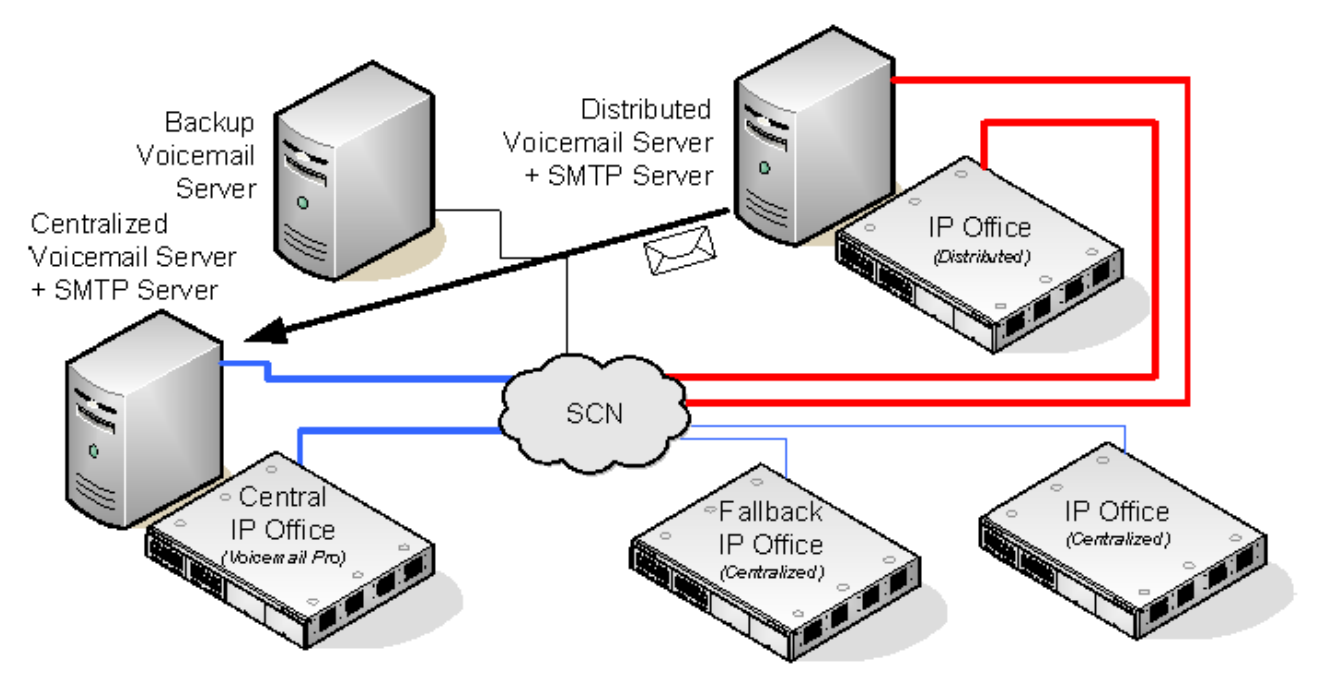

- An IP Office using a distributed voicemail cannot be used as the fallback IP Office for the central IP Office.
- A distributed Voicemail Pro server cannot also be used as the backup Voicemail Pro server.

### **Example: Combined Fallback Control and Backup Server Operation**

In the example below the fallback IP Office control and backup voicemail server operation can be combined.

• **Central IP Office Unavailable:** If the central IP Office becomes unavailable on the network, the fallback IP Office takes over control of voicemail services using the centralized Voicemail Pro server.

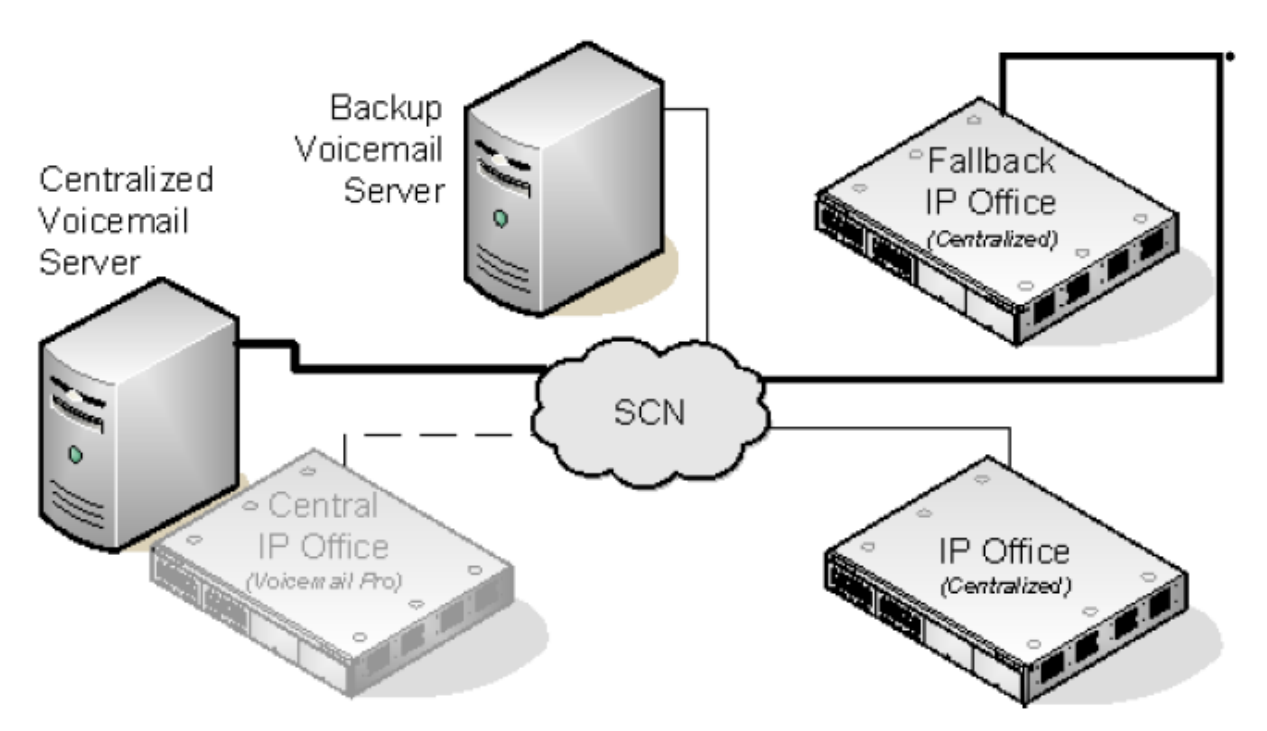

• **Central Voicemail Unavailable:** If the central Voicemail Pro server becomes unavailable on the network, the central IP Office will switch to using the backup Voicemail Pro server.

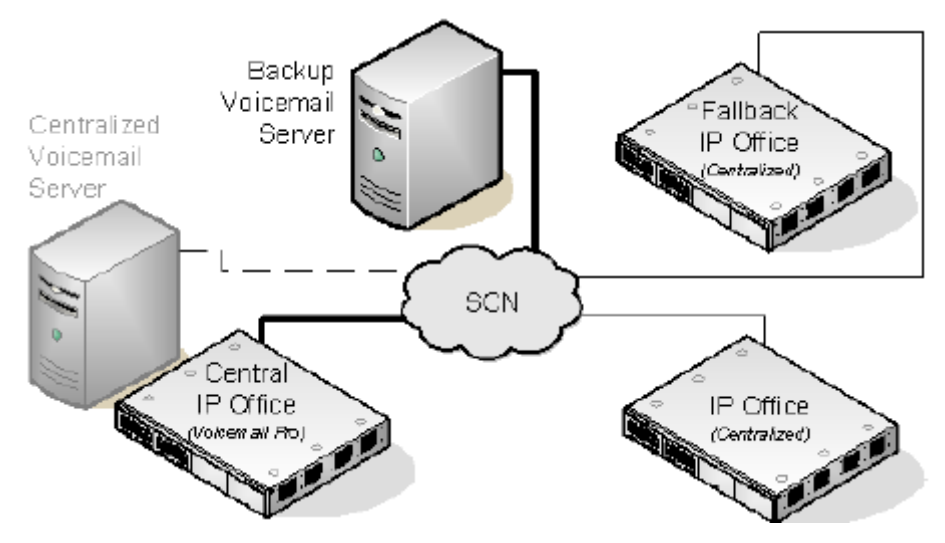

• **Central IP Office and Central Voicemail Pro Server Unavailable:** If both the central IP Office and the central Voicemail Pro server become unavailable to the network, voicemail services will switch to the backup Voicemail Pro server under control of the fallback IP Office.

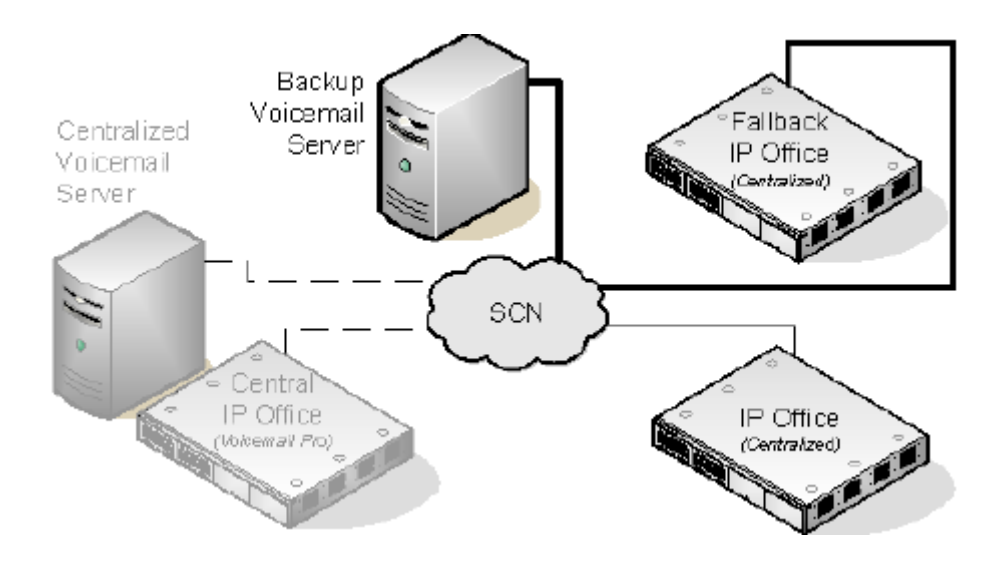

#### **Related links**

[Centralized Voicemail Pro](#page-350-0) on page 351

# **Installation Notes**

#### **SMTP Configuration**

Both the distributed voicemail and backup voicemail scenarios use the same mechanism for the information exchange between the servers. That mechanism uses the SMTP SSL/TLS communication between the Voicemail Pro servers. If the servers fail to connect using SSL/TLS over SMTP, then plain text communication is used.

#### **Voicemail Pro Configuration**

In all scenarios, each Voicemail Pro server should use the same basic configuration settings, ie. the same voicemail mode (Intuity or IP Office) and the same housekeeping settings.

#### **Configuring Centralized Voicemail Server Operation**

- The centralized Voicemail Pro server for the SCN and its central IP Office are configured as normal.
- Each IP Office not hosting a distributed Voicemail Pro server is configured with the Voicemail Type set to Centralized Voicemail.

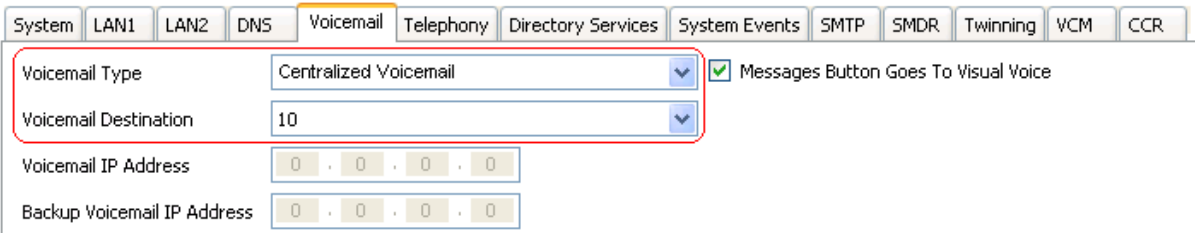

• The **Voicemail Destination** is set the **Outgoing Group ID** of the H323 trunk to the central IP Office hosting the centralized Voicemail Pro server.

### **Configuring Distributed Voicemail Server Operation**

- The centralized Voicemail Pro server for the SCN and its central IP Office are configured as normal.
- The Voicemail Pro server software is installed as normal any distributed Voicemail Pro server computer. The distributed Voicemail Pro server is not specifically configured as being a distributed server.
- Each IP Office hosting a distributed Voicemail Pro server is configured with the **Voicemail Type** set to **Distributed Voicemail**.

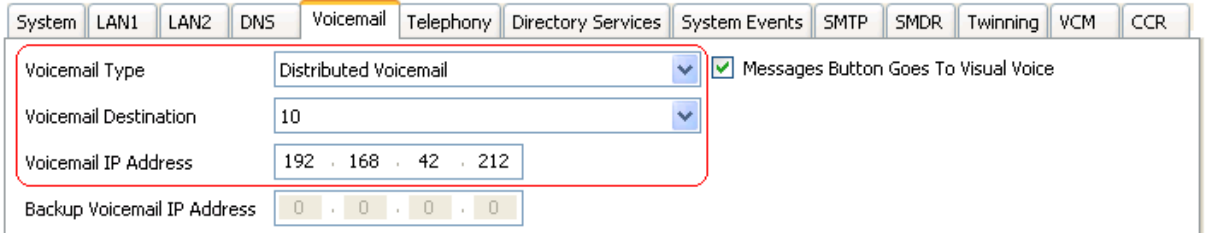

- The **Voicemail Destination** is set to the **Outgoing Group ID** of the H323 trunk to the central IP Office hosting the centralized Voicemail Pro server.
- The **Voicemail IP Address** is set to the IP address of the computer running the distributedVoicemail Pro server for the IP Office.

#### **Configuring Backup Server Operation**

- The Voicemail Pro server software is installed as normal on the backup server computer. The Voicemail Pro server is not specifically configured as being a backup server.
- The central IP Office hosting the primary Voicemail Pro server is configured with the IP addresses of both the primary Voicemail Pro server and the backup Voicemail Pro server.

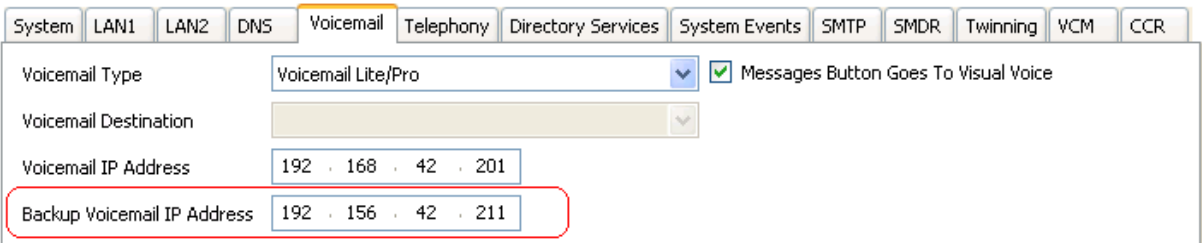

• The other IP Office are configured for centralized or distributed voicemail as normal.

#### **Checking Status with the Voicemail Pro Client**

When connected to a Voicemail Pro server using the Voicemail Pro client, the client title bar will display the role of that Voicemail Pro server; Centralized Voicemail, Backup Voicemail or Distributed Voicemail.

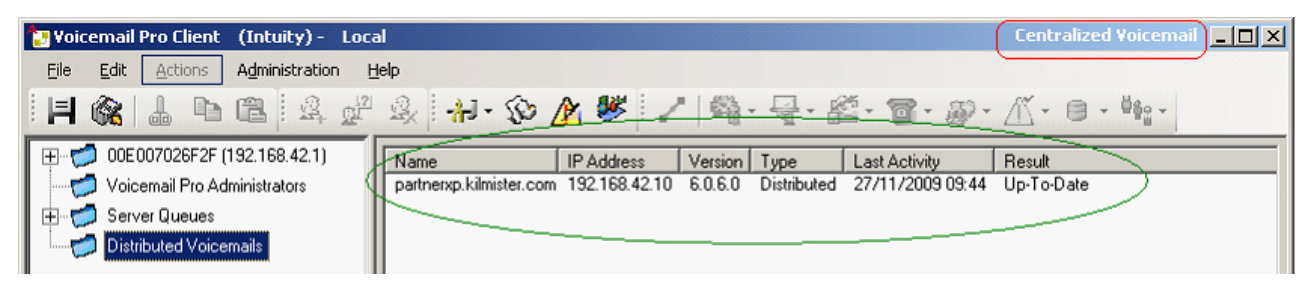

When connected to the backup Voicemail Pro server, if it is the active server, the title will have changed from Backup Voicemail to Backup Voicemail (Live).

When connected to the centralized Voicemail Pro server, the **Distributed Voicemails** folder can be selected to display details of the distributed servers and the state of the connection with each. The result will be either:

- In Progress The servers are synchronizing information via SMTP.
- Up-To-Date The servers are synchronized.

#### **Related links**

[Centralized Voicemail Pro](#page-350-0) on page 351

# **Chapter 50: Gmail integration**

Gmail integration allows users access to their voicemail messages using Google Gmail.

### *<u>I</u>* Important:

• Due to changes in the Google Gmail API, this feature is not currently supported. Support will be re-enabled in a future release.

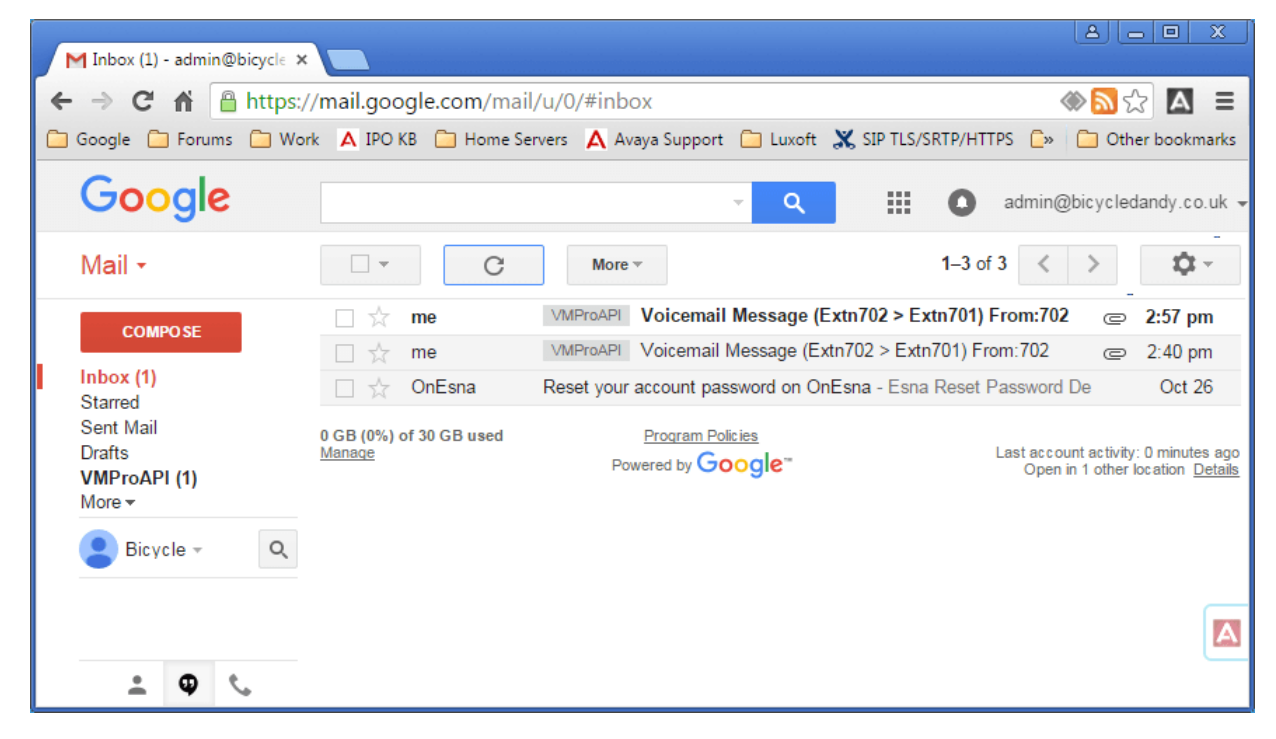

# <span id="page-366-0"></span>**Chapter 51: Exchange server integration**

For customers using Microsoft Exchange, voicemail user can be configured to have their voicemail messages forwarded to their email mailbox. Those users can then use Microsoft Outlook to view, manage and playback their voicemail messages. This is referred to as UMS Exchange Integration.

For IP Office Release 9.1, the voicemail server can use Exchange Web Service (EWS) to connect to the Exchange server. This simplifies exchange integration as it removed the need to install and configure MAPI on server and client PCs. It is supported for the IP Office Server Edition and IP Office Application Server based voicemail servers connecting to Exchange 2013, 2016 and 2019 servers.

• Different users can use Google integration on the same system as other users using Exchange server UMS (MAPI or EWS) and vice versa. However, an individual user can only use one UMS method.

#### **Prerequisites**

- 1. Network connectivity and discovery from Voicemail Pro Server and Exchange Service The domain and hosts of exchange server should be reachable.
- 2. Auto discovery service is running on the Exchange Server.
- 3. Suitable IP Office user profiles licenses (*Teleworker, Office Worker or Power User*) on the IP Office system.

#### **Related links**

Configuring exchange server on page 367 [Configuring the Voicemail Pro to use EWS](#page-370-0) on page 371 [User configuration](#page-371-0) on page 372 [Multi-Domain Configuration](#page-373-0) on page 374 [Exchange mailbox operation](#page-375-0) on page 376

# **Configuring exchange server**

#### **About this task**

On the exchange server an access group is created. Any email users requiring Exchange integration can then added to that group and their email address set against their user configuration in the IP Office. A service account is also created for the IP Office voicemail server.

## **RD** Note:

In a multi-domain Exchange setup (Exchange and AD are part of a sub-domain) or Exchange with a changed default accepted domain (Exchange email domain name is different from the AD domain), additional configuration is required.

#### **Procedure**

- 1. Create an access group for Voicemail Pro:
	- a. Open the Active Directory Administrative Center. In the console, select the domain. Right-click on **Users** and select **New** and then **Group**.

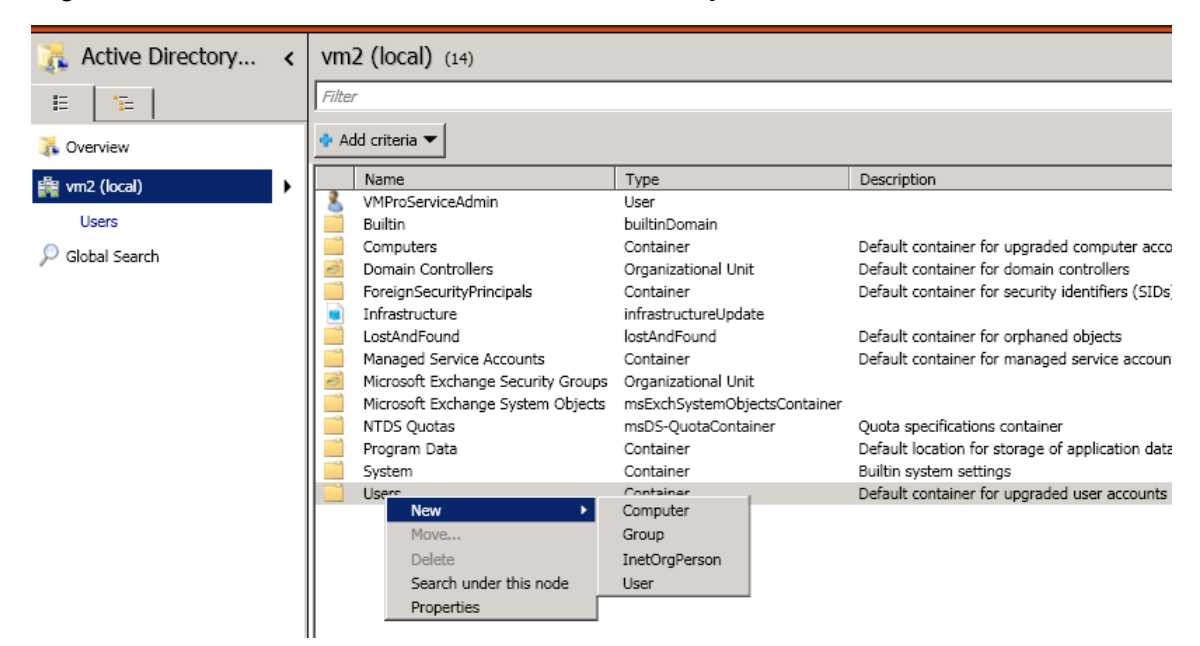

b. For our example we have used the **Group Name** as *vmpro*. Set the **Group Scope** to *Universal* and **Group type** to *Distribution*. Click **OK**.

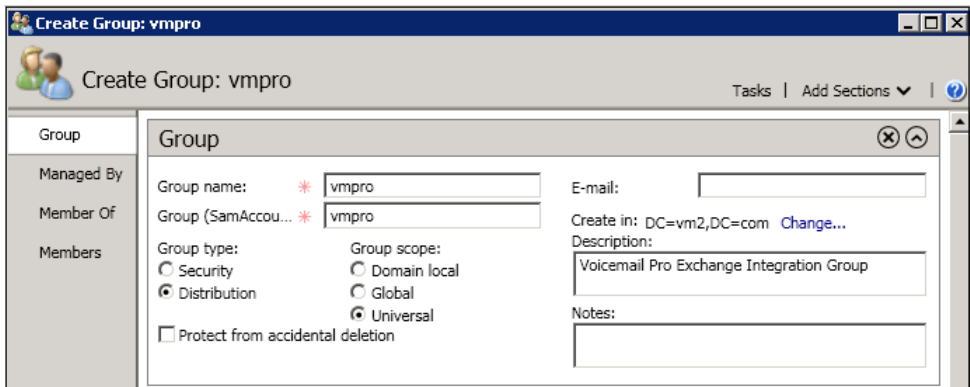

2. Create an Exchange service account:

In the Exchange Management Console, create a **Service Account**. For our example we created one called *VMProServiceAdmin*. This becomes the user identity that the voicemail server needs to use to forward users messages to the Exchange server.

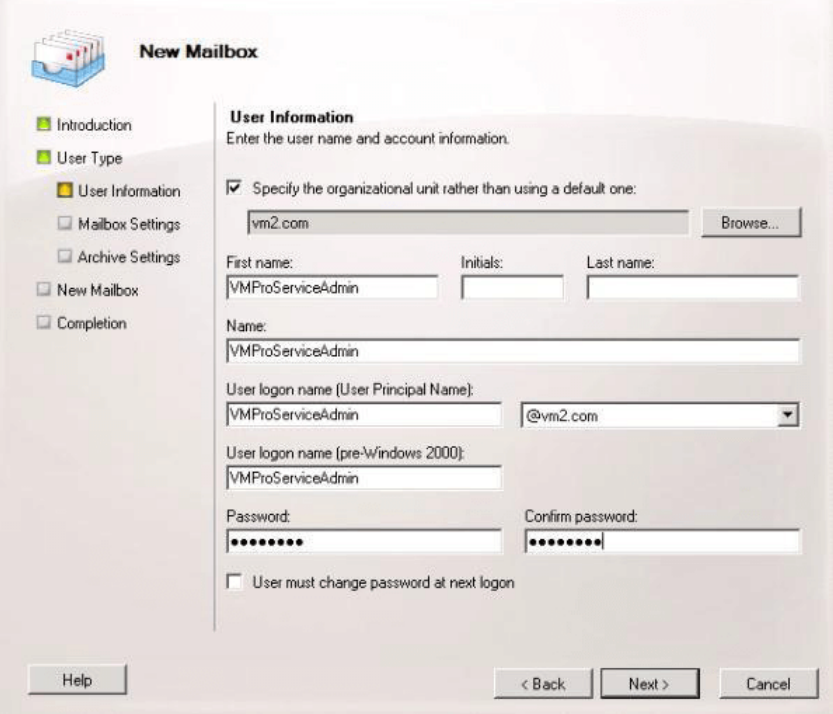

3. Assign application impersonation rights to the group:

Open Exchange Management Shell and execute following commands. In these and the following command, where applicable replace the domain name, group name and exchange service name in the commands with used in the previous steps.

- a. Create a management scope called vmpro-scope with a filter for the group created above using the following command: [PS] C:\Windows\system32>New-ManagementScope -Name:vmproscope -RecipientRestrictionFilter {MemberofGroup -eq "CN=vmpro, CN=Users,DC=vm2,DC=com"}
- b. Assign the impersonation permissions to the VMProServiceAdmin user using the following command: [PS] C: \Windows \system32>New-ManagementRoleAssignment -Name:VMProImpersonationRole -Role:ApplicationImpersonation -User:VMProServiceAdmin@vm2.com -CustomRecipientWriteScope:vmpro-scope
- 4. Exchange Web Service Configuration:

Configure the exchange web service external URI using the following commands:

- a. Use the following command to get the Exchange server's identity: [PS] C:\Windows\system32>Get-WebServicesVirtualDirectory | fl Identity Identity : WIN-UM2UN5GIKMG\EWS *(Default Web Site)*
- b. Use the following command to set the external URL for the identity: [PS] C:\Windows\system32>Set-WebServicesVirtualDirectory -Identity "WIN-UM2UN5GIKMG\EWS (Default Web Site)" -ExternalUrl https:// win-um2un5gikmg.vm2.com/EWS/Exchange.asmx
- c. The final properties of virtual directory should show correct URL. Check this using the following command: Get-WebServicesVirtualDirectory | fl
- 5. Autodiscovery Service configuration:
	- a. Use the following command to set the URL for EWS auto-discover. [PS] C:\Windows\system32>Set-ClientAccessServer -Identity "WIN-UM2UN5GIKMG" -AutoDiscoverServiceInternalUri https://winum2un5gikmg.vm2.com/autodiscover/autodiscover.svc
	- b. The final properties of virtual directory should show correct URL. Test with following command: Get-ClientAccessServer | fl AutoDiscoverServiceInternalUri
- 6. Configure the IIS options for EWS and Autodiscovery:

Using the IIS management console.

- a. Expand the **Default Web Site** settings and select **EWS**. Enable **Basic Authentication**.
- b. Select **Autodiscover**. Enable **Basic Authentication**.

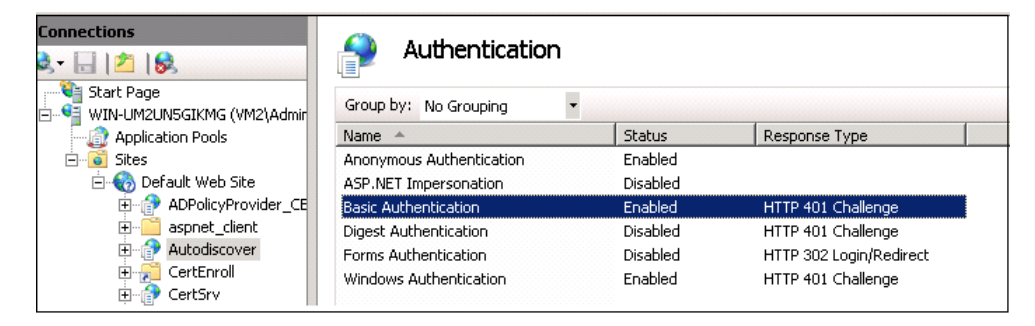

c. Check that **SSL** is enabled for *EWS* and *Autodiscover*.

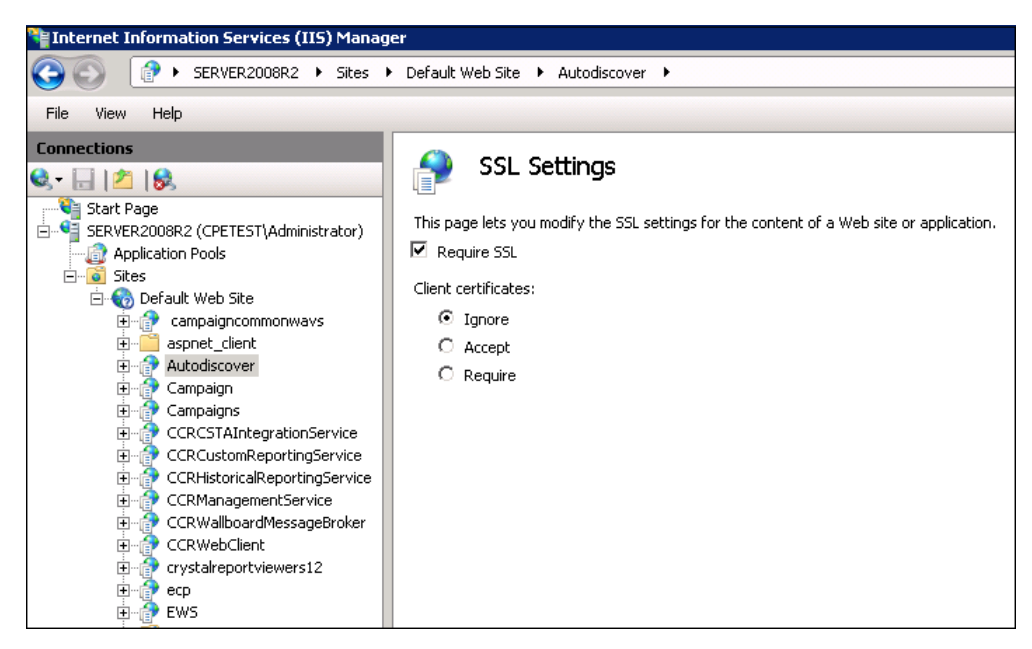

#### <span id="page-370-0"></span>**Related links**

[Exchange server integration](#page-366-0) on page 367

# **Configuring the Voicemail Pro to use EWS**

#### **About this task**

EWS is enabled for the Voicemail Pro through the server's web management menus. For a IP Office Server Edition system that means the menus of the primary server.

### **Warning:**

• This process requires the voicemail service to be stop and then restarted. Doing so will end all current calls and services using the voicemail server.

### **Procedure**

- 1. Using a web browser, log into the web management menus for the server hosting the voicemail service.
- 2. Click **Applications** and select **Voicemail Pro System Preferences**.
- 3. Click on **Email**.
- 4. Click on the **Enable MAPI/EWS** drop-down and select *EWS*. The fields configuring EWS connection to the Exchange server are now shown.
- 5. Click on **+ Add Autodiscovery**. Set the details to match the autodiscovery settings configured on the Exchange server (see [Exchange Server Configuration](#page-366-0) on page 367 ) .
	- a. Set the **Autodiscovery Domain** to match the domain used by the Exchange server. For our example that was *vm2.com*.
	- b. Set the **Autodiscovery URL** to match that set when configuring the Exchange server. For our example that was https://win-um2un5gikmg.vm2.com/ autodiscover/autodiscover.svc.
	- c. Click **Save**.
- 6. In the **EWS** section enter the details of the server account configured on the Exchange server for use by the voicemail server (see [Exchange Server Configuration](#page-366-0) on page 367).
- 7. After making any changes, click **Update**.
- 8. When asked to confirm the changes, click Yes.
- 9. The voicemail server needs to be restarted for the new settings to come into use:
	- a. Click **Solution**.
	- b. Click on the  $\equiv$  icon next to the server and select **Platform View.**
	- c. In the list of services, click on the **Stop** button next to the Voicemail service.
	- d. Once the service has stopped, click on the **Start** button to restart the service.

### <span id="page-371-0"></span>**Related links**

[Exchange server integration](#page-366-0) on page 367

# **User configuration**

User configuration for EWS exchange integration consists of two parts:

- 1. **Exchange Configuration**: Add the Exchange user to the access group that was created on the Exchange server.
- 2. **IP Office User Configuration**: In the IP Office system configuration, enter the email address in the IP Office user's configuration and set their voicemail messages to be forwarded to the Exchange server.

#### **Related links**

[Exchange server integration](#page-366-0) on page 367 Adding a user mailbox to the access group on page 372 [Configuring the user for exchange integration](#page-372-0) on page 373

## **Adding a user mailbox to the access group**

### **About this task**

Those user for which EWS Exchange integration is required need to be added to the access group that was previously created on the Exchange server.

#### **Procedure**

1. Open the Active Directory Administrative Center. In the console, select the group previously created for the voicemail server. For our example that was *vmpro*.

<span id="page-372-0"></span>2. Right-click on the group and select **Properties**.

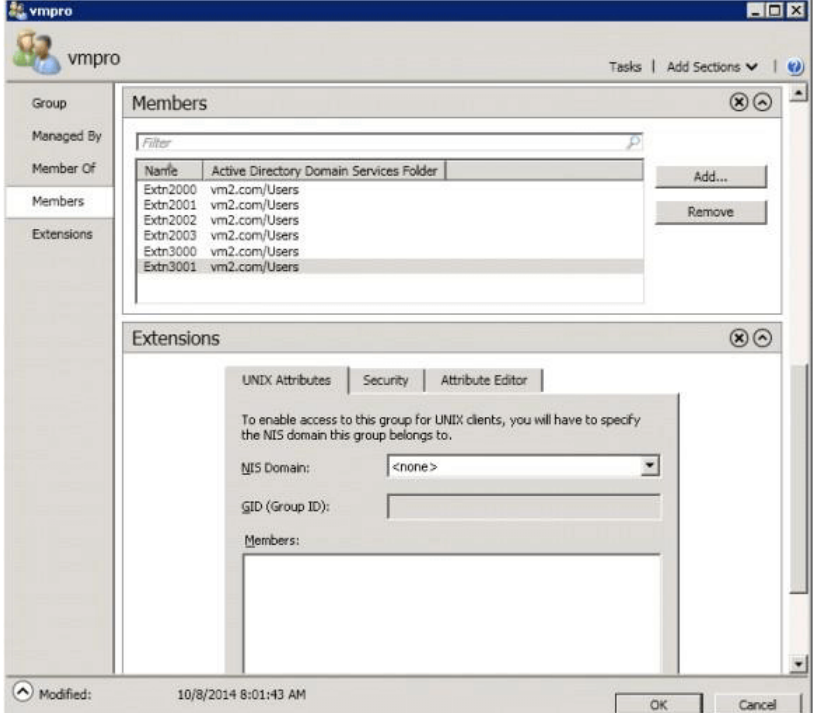

- 3. Click **Add** and select the user's email account.
- 4. Repeat the process for any other users that need to be added.
- 5. Click **OK**.

#### **Related links**

[User configuration](#page-371-0) on page 372

## **Configuring the user for exchange integration**

#### **About this task**

Exchange integration is part of a set of features on the IP Officecalled UMS Web Services. It covers voicemail access using IMAP email client, web browser or Exchange mailbox. For Exchange integration the addition step is the automatic forwarding of the user voicemail messages to their email address. The ability to use these functions requires the user to be configured for one of the following IP Officeuser profiles.

## **B** Note:

- These profiles require appropriate IP Office licenses for each configured user.
- **IP Office Server Edition**: For these systems, Exchange integration is supported for users whose **Profile** is set to *Office Worker or Power User*.
- **IP Office Application Server**: For these systems, Exchange integration is supported for users whose Profile is set to *Teleworker, Office Worker or Power User*.

### <span id="page-373-0"></span>**Procedure**

- 1. Using either IP Office Manageror web manager, load the user settings and select the **Voicemail** tab.
- 2. Ensure that a **Voicemail Code** is set. Though not used for Exchange integration it is used for other UMS Web Services functions.
- 3. In the Voicemail Email field enter the user's email address on the Exchange server.
- 4. Set the **Voicemail Email Mode** to *Forward*.
- 5. Enable the UMS Web Services option.
- 6. Click **Update**.

#### **Related links**

[User configuration](#page-371-0) on page 372

# **Multi-Domain Configuration**

In a multi-domain setup (where Exchange and AD are part of a sub-domain) or where Exchange has a different default accepted domain (the Exchange email domain name is different from the AD domain), the following additional configuration is required.

#### **Exchange Configuration**

Ensure that the Autodiscovery URL is pointing to the host on which Exchange is installed. That is, use the FQDN of the host in the autodiscovery URL. This is the attribute retrieved from the Get-ClientAccessServer | fl command executed on exchange management shell command.

1. Verify the FQDN using the following command:

```
[PS] C:\Windows\system32>Get-ClientAccessServer | fl Fqdn
Fqdn : <FQDN>
[PS] C:\Windows\system32>Get-WebServicesVirtualDirectory | fl ExternalUrl
ExternalUrl : https://<FQDN>/EWS/Exchange.asmx
[PS] C:\Windows\system32>Get-ClientAccessServer | fl 
AutoDiscoverServiceInternalUri
AutoDiscoverServiceInternalUri : https://<FQDN>/autodiscover/autodiscover.svc
```
2. If the FQDN shown in any of the parameters above is incorrect, rectify it to the correct FQDN using the corresponding **Set-WebServicesVirtualDirectory** or **Set-ClientAccessServer commands**.

## **RB** Note:

• TLD= Top level domain.

EAD = Exchange Accepted domain.

- Setting the URL to any name (for example mail.TLD.com or mail.EAD.com) other than the FQDN may not work.
- It is also recommended to NOT have the AD TLD names as '.local'.

### **Related links**

[Exchange server integration](#page-366-0) on page 367 **IIS Configuration** on page 375 Web Manager Configuration on page 375

# **IIS Configuration**

### **About this task**

Edit the Autodiscovery and EWS configuration settings of the Default Web Site.

#### **Procedure**

- 1. Set the **Default domain** to the site where the **ServiceAdmin** user for exchange was created.
	- a. Select **IIS Manager** > **Default Web Site** > **Autodiscovery** > **Authentication**.
	- b. Double click **Authentication**.
	- c. Select **Basic Authentication**.
	- d. Edit the **Default domain**.
	- e. Repeat for **IIS Manager** > **Default Web Site** > **EWS** > **Authentication**.
- 2. After setting the values restart the IIS service.

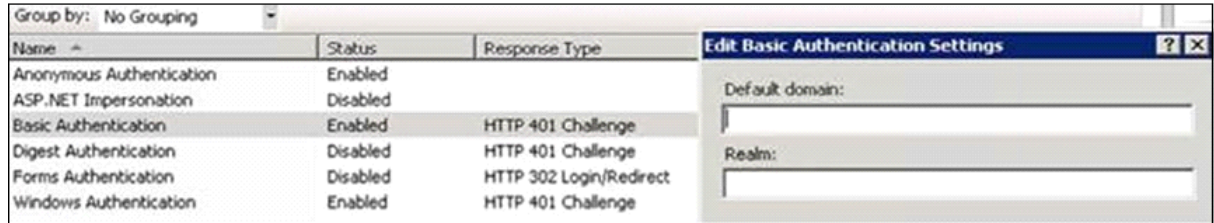

## **Note:**

If the ServiceAdmin for VMPro is created on a sub-domain, the default domain needs to have the sub-domain included in the FQDN. For example, if the user VMProServiceAdmin is in the sales sub-domain of the parent domain avaya.com, then default domain will be sales.avaya.com.

Any outlook client certificate should be based on the Service Admin site domain to prevent the breakage of outlook certificate.

### **Related links**

[Multi-Domain Configuration](#page-373-0) on page 374

# **Web Manager Configuration**

### **Procedure**

1. Select **SystemPreferences** > **Email** > **EWS**.

- <span id="page-375-0"></span>2. Set the **Account-UserName** to the service-admin user created.
- 3. Set the **Account-Domain** to the domain to which the email-id of the service-admin points.

#### **Related links**

[Multi-Domain Configuration](#page-373-0) on page 374

# **Exchange mailbox operation**

UMS can be configured to use a user's Exchange server email account as the user's voicemail message store rather than the voicemail server. The user can then see and playback messages through their email inbox.

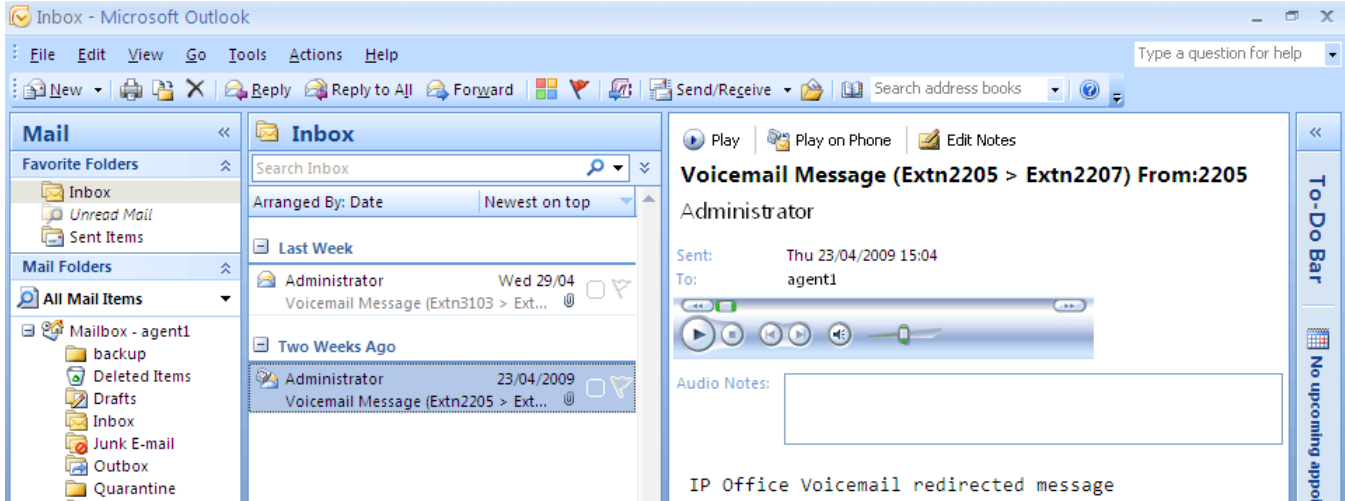

- Mailbox access using the telephone, visual voice or one-X Portal for IP Office is done against voicemail messages in the e-mail account. Therefore some actions offered by the non-email interfaces cannot be used as they have no e-mail equivalents.
	- Messages stored in an e-mail account cannot be saved.
	- Undeleting messages using \*\*8 from the telephone does not work for voicemail messages stored in Exchange.
- Access using UMS IMAP and UMS web voicemail is not supported.
- Messages are not subject to Voicemail Pro housekeeping.
- Only voicemail messages in the inbox are recognized. If a message is moved to another mailbox folder it is no longer visible to the voicemail system.
- Message waiting indication (MWI) is supported.

#### **Note:**

When using an Exchange server as the message store for a user's voicemail messages, the voicemail server will deliver messages to the Exchange server on completion of the recording. However, the presentation to Outlook and back to the voicemail server for

message waiting indication (MWI) and access via telephone is delayed by Exchange server processing. The delay is typically 1 or 2 minutes. The same delay also applies to changes in the message status that affect message waiting indication.

#### **Related links**

[Exchange server integration](#page-366-0) on page 367

# <span id="page-377-0"></span>**Chapter 52: Fax server configuration**

With an IP Office system, fax machines and servers can process fax messages in a number of ways.

#### • **Fax calls can be handled without the use of Voicemail Pro**

In IP Office a fax machine can be set up to direct faxes to individual extensions or hunt groups. Faxes can be directed to the fax machines or servers based on the DDI or DID numbers of the incoming calls. See the IP Office Manager help and guide.

#### • **Fax calls detected by Voicemail Pro**

When a fax message is left in a voicemail mailbox, Voicemail Pro can detect that the call is a fax call, and redirect the call to a fax machine or fax server to receive the fax. The incoming call can be routed to a system fax number or, in Intuity Mode, a fax number that the mailbox owner has specified.

#### • **Fax calls can be sent to a system-wide fax number**

If Voicemail Pro detects a fax tone, it passes the call to the number that is set as the system fax number. This number can be an analog extension that is connected to a fax board in the fax server. For information about configuring an analog extension, see [Configuring an Analog](#page-378-0)  [Extension Number for Fax Use](#page-378-0) on page 379.

#### • **Fax calls can be sent to a user defined mailbox number**

If Voicemail Pro detects that the incoming call is a fax and if a system fax number has been specified, Voicemail Pro checks to determine whether the target destination is a user defined fax number. If it is, the system fax number is overridden and the incoming call is redirected to the user defined fax number.

- If no user defined fax number has been set, the fax is sent to the system fax number. When a system fax number is set, any fax calls that are received in user or hunt group mailboxes are directed to this number. This applies to both IP Office and Intuity Mailboxes. See [Setting](#page-380-0) [the voicemail pro system fax number](#page-380-0) on page 381.
- Intuity mailbox owners have options available through their telephone handset so that they can forward a fax to a preferred fax machine or send a fax to a printer. Intuity mailbox owners can find out how to set a mailbox fax number in the IP Office Intuity Mailbox User Guide.
- If a fax system, such as a C3000, requires prefix addressing the system fax number is not used. Instead a prefix is specified so that a fax message can be identified and forwarded to the extension number of the intended recipient. For example if a prefix of 54 is being used, a fax message for extension 201 would have the prefix of 54 automatically added so that the

<span id="page-378-0"></span>complete number would become 54201. The fax server then removes the system prefix and uses the extension number to determine the target destination for the fax. See [Setting the](#page-380-0) [voicemail pro system fax number](#page-380-0) on page 381

- **Fax calls can be redirected using a call flow Menu action instead of a system fax number**: If a system fax number is not set up, a menu action can be used instead. The F character can be used as one of the touch tone choices of a **Menu** action to specify the actions that should be applied to fax calls. See [Routing Fax Calls Using a Menu Action](#page-382-0) on page 383.
- **Important**: By default, Voicemail Pro fax detection is disabled. To enable fax detection, you must define a system fax number. See [Setting the voicemail pro system fax number](#page-380-0) on page 381

#### **Related links**

Configuring fax server on page 379 [Setting the voicemail pro system fax number](#page-380-0) on page 381 [Setting up Fax Forwarding](#page-381-0) on page 382 [Setting up user defined fax number](#page-382-0) on page 383 [Route fax calls using a menu action](#page-382-0) on page 383 [Configuring an analog extension number for fax use](#page-383-0) on page 384 [Configuring Castelle fax server](#page-384-0) on page 385

# **Configuring fax server**

#### **About this task**

Here is an illustration to show how a fax server can be configured to work with an IP Office system. The illustration applies to the following popular fax server applications:

- Gfi FAXMaker
- Fenestrae Faxination
- Equisys Zeta ax
- Captaris RightFax

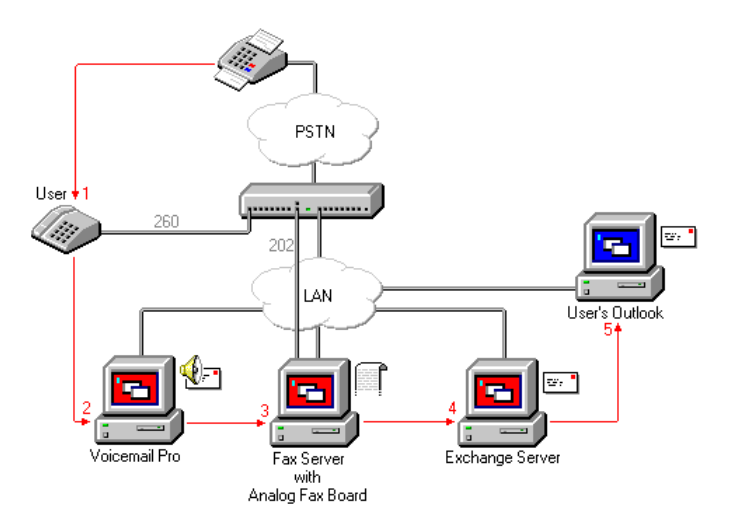

The fax server is configured to distribute faxes to exchange server mailboxes based on the original (DTMF) fax sub address that is passed by Voicemail Pro. For the fax server and Voicemail Pro to interact, specific user rights are needed.

If the computer that is being used as the fax server uses an analog fax board, the fax board must be connected to an IP Office analog extension (POT) port.

### **Before you begin**

Before you configure a fax server to work with Voicemail Pro, you must:

- Install the fax server software.
- Install the hardware and connect it to an IP Office.
- Install and configure the Exchange Connector.

For details of system requirements and information about installing a fax server, refer to the manufacturer documentation or visit the manufacturer web site.

The process for configuring a fax server to work with Voicemail Pro involves the following key steps:

#### **Procedure**

- 1. Set the system fax number. See [Setting the voicemail pro system fax number](#page-380-0) on page 381.
- 2. If prefixed numbers are being used you can set up a short code so that fax calls are routed to prefixed numbers.
- 3. If the chosen mailbox mode is Intuity, inform all mailbox owners that they can set up their own preferred fax destinations if they like. See [Setting Up a User Defined Fax Number](#page-382-0) on page 383.
- 4. If a system fax number is not being used, you can set up a menu action to route fax calls. See [Route fax calls using a menu action](#page-382-0) on page 383.
- 5. If the fax server computer uses an analog fax card, configure the extension number to use for faxes. See [Configuring an Analog Extension Number for Fax Use](#page-383-0) on page 384.

#### **Related links**

[Fax server configuration](#page-377-0) on page 378

# <span id="page-380-0"></span>**Setting the voicemail pro system fax number**

### **About this task**

The System Fax Number is used to:

- **Enable fax detection/system fax destination**: By default fax detection is not enabled when Voicemail Pro is first installed. When fax detection is enabled, any fax calls that are left in a voicemail mailbox, are redirected to the defined system fax number.
- **Intuity mailbox user personal fax destination**: Intuity mailbox owners have the additional option to define their own personal fax number instead of the system fax number. Incoming calls are directed to Voicemail Pro and then Voicemail Pro redirects fax calls to a mailbox owner's personal fax number, if one has been set. For details, mailbox owners can refer *Avaya IP Office Intuity Mailbox Mode User Guide (15-601130)*.

#### **Procedure**

- 1. From the **Administration** menu, select **Preferences**. The System Preferences window opens.
- 2. Click the **General** tab.

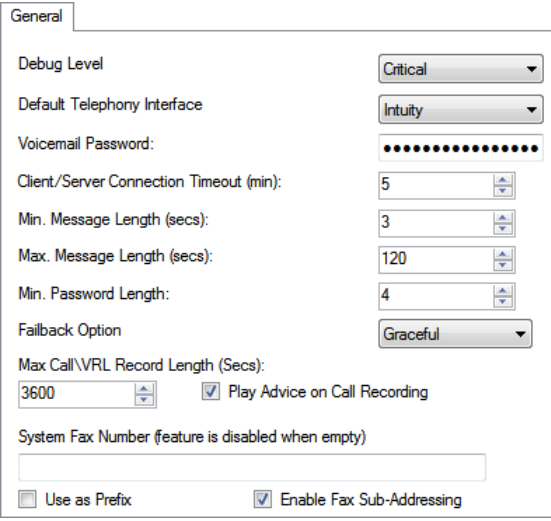

3. In the **System Fax Number** box, type the number of the general fax machine to which all incoming faxes are to be directed.

This number must match the number of the analog extension that is connected to the fax board of the fax server computer.

- Intuity mailbox owners can receive fax messages into their mailboxes and set a preferred fax number to use instead of the system fax number. As the administrator you still need to set up a system fax number to enable mailbox owners to set their own numbers. A personal mailbox fax number overrides the system fax number. For details, mailbox owners can refer *Avaya IP Office Intuity Mailbox Mode User Guide (15-601130)*.
- If your fax system requires prefix addressing, for example the C3000 fax server, do not type a fax number In the System Fax Number box. Instead type the number to use as

<span id="page-381-0"></span>a prefix so that a fax message can be identified and forwarded to the extension number of the intended recipient. For example if the prefix were 54, a fax message for extension 201 would have the prefix of 54 automatically added so that the complete number would become 54201.

4. To use the specified prefix, check the **Use as a Prefix** box so that the number that you typed in to the **System Fax Number** box is used.

If your fax system does not use prefix addressing, leave this box unchecked.

**Important**: For this feature to work, you also need to set up a short code.

- 5. Most fax servers perform fax forwarding based on DTMF signaling received with the fax call. Check the **Enable Fax Sub-Addressing** box so that the DTMF signal is passed to the fax server after the call has been answered. This is so that the fax can be forwarded to the e-mail address of the intended recipient.
- 6. Click **OK**.
- 7. Click **Save & Make Live**.

If prefixed numbers are being used, the next step is to create a short code so that fax calls are routed to prefixed numbers.

If the chosen mailbox mode is Intuity, you should then inform all mailbox owners that they can set up their own preferred fax destinations if they like. See [Setting Up a User Defined](#page-382-0)  [Fax Number](#page-382-0) on page 383.

If a system fax number is not being used, you can set up a menu action to route fax calls. See [Routing Fax Calls Using a Menu Action](#page-382-0) on page 383.

If the fax server computer uses an analog fax card, configure the extension number to use for faxes. See [Configuring an Analog Extension Number for Fax Use](#page-383-0) on page 384.

#### **Related links**

[Fax server configuration](#page-377-0) on page 378

# **Setting up Fax Forwarding**

Voicemail Pro is set up to forward faxes when users dial \*1. Faxes are forwarded as follows:

- Gfi FAXMaker faxes are sent to <faxnumber>@faxmaker.com
- Fenestrae Faxination faxes are sent to <faxnumber>@faxination.com
- Equisys Zetafax faxes are sent to <faxnumber>@zfconnector.com
- Captaris RightFax faxes are sent to <faxnumber>@rightfax.com

For example, if a Gfi FAXMaker user dials \*1 and enters the fax number to use followed by # to end the fax number and # to confirm, the fax is forwarded to  $\leq$  faxnumber>@faxmaker.com. Therefore if the user dials \*1 followed by 201# and # to confirm, the fax is forwarded to 201@faxmaker.com.

The fax server administrator must configure exchange connectors to receive such messages.

#### <span id="page-382-0"></span>**Related links**

[Fax server configuration](#page-377-0) on page 378

# **Setting up user defined fax number**

#### **About this task**

If you enable the feature for them, Intuity mailbox owners can set up a preferred personal fax number that is more convenient to their location, for example if they are out of the office.

#### **Procedure**

- 1. Complete the steps for setting up the system fax number. See [Setting the Voicemail Pro](#page-380-0)  [System Fax Number](#page-380-0) on page 381
- 2. Inform the mailbox owner that they can go ahead and set their preferred fax number. For details, mailbox owners can refer *Avaya IP Office Intuity Mailbox Mode User Guide (15-601130)*.
- 3. If it has not already been done and the fax server computer is using an analog fax card, the next step is to configure the analog fax number to use. See [Configuring an Analog](#page-380-0)  [Extension Number for Fax Use](#page-380-0) on page 381.

#### **Related links**

[Fax server configuration](#page-377-0) on page 378

# **Route fax calls using a menu action**

When an incoming call is routed to the auto attendant, the **Menu** action has the facility to detect and redirect fax calls. This capability is enabled by including a number in the system fax number field via the Voicemail Pro Client, and adding 'F' as the tone to detect in the **Menu** action. From the **Menu** action, incoming calls presenting a fax tone will then follow the 'F' call flow route, which could be a transfer call to a fax server extension or hunt group.

You can add the F character to the touch tone options of a **Menu** action to specify the actions that should be applied to fax calls. The corresponding result can then be routed as required for fax calls received by the associated call flow. The following example module call flow is using F to redirect incoming fax calls to a specific transfer number.

<span id="page-383-0"></span>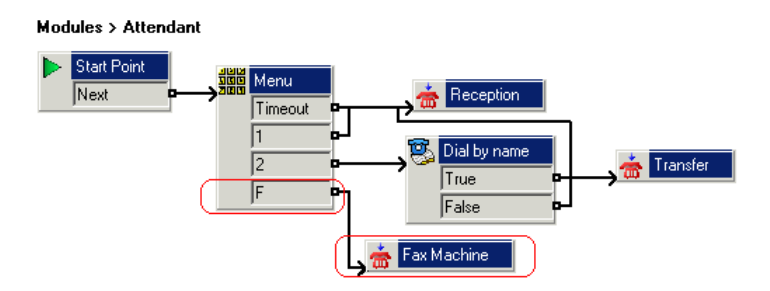

The F result was added to the **Menu** action **Touch Tones** tab using the icon.

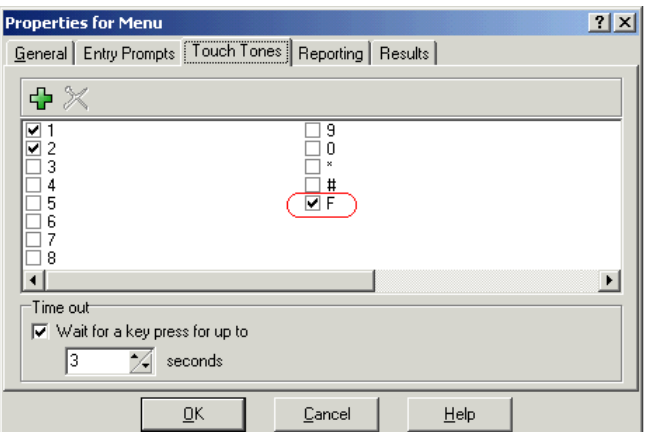

#### **Related links**

[Fax server configuration](#page-377-0) on page 378

# **Configuring an analog extension number for fax use**

### **About this task**

If the computer that is being used as the fax server uses an analog fax card, it must be connected to an IP Office analog extension (POT) port. You are then ready to configure the analog extension for fax use.

### **D** Tip:

If the fax board can support multiple lines, you can configure them as a group. The group number can then be used as the fax destination instead of an individual extension number.

#### **Procedure**

1. In IP Office Manager, display the extension details for the extension that you are using for the fax.

#### <span id="page-384-0"></span>2. View the **Extn** tab.

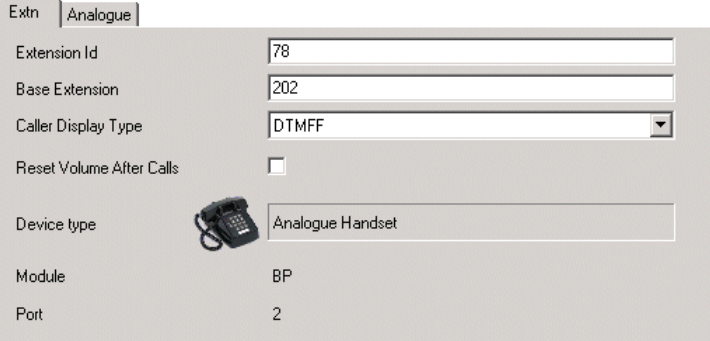

- 3. In the Caller Display Type field, select **DTMFF**.
- 4. View the **Analogue** tab.

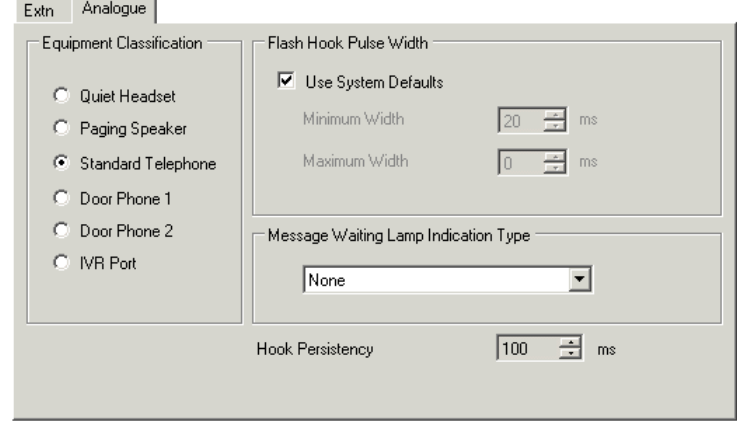

- 5. Set up the incoming DDI routing of calls to specific users as required.
- 6. The next step is to set the Voicemail Pro system fax number. See [Setting the voicemail pro](#page-380-0)  [system fax number](#page-380-0) on page 381.

#### **Related links**

[Fax server configuration](#page-377-0) on page 378

# **Configuring Castelle fax server**

#### **About this task**

Voicemail Pro 4.1 added support for Castelle FaxPress products. This uses SMTP rather than MAPI to exchange fax emails with the voicemail server.

In order for the Voicemail Pro to recognize e-mails received from the fax server, the From name used must start with FaxPress. This is configured through the FaxPress client software as follows:

### **Procedure**

- 1. Login to the **FaxPress** client software as a supervisor.
- 2. Expand the **Administration** section on the left.
- 3. Select **Embedded Services**.
- 4. Select **Email Gateway**. Right-click on this and select **Configuration**.
- 5. Select the **Email to Fax** tab.
- 6. In the **Return address used in emails sent from the SMTP gateway** section, in the **Name field** enter a name in beginning with FaxPress.

### **Related links**

[Fax server configuration](#page-377-0) on page 378

# **Part 11: Appendix**

# **Chapter 53: Example Voicemail Prompts**

This section lists some of the standard prompts installed with the voicemail service.

- For details of using the wave editor to record prompts, see [Using the Wave Editor](#page-49-0) on page 50.
- For details of uploading prompt files, see [Custom prompt management](#page-338-0) on page 339.
- For details of changing the prompt language, see [Change Language](#page-279-0) on page 280.

#### **Related links**

English Non-Intuity Prompts on page 388 [US English Intuity Prompts](#page-404-0) on page 405

# **English Non-Intuity Prompts**

This is a list of the named prompt files used by Voicemail Pro for US and UK English. These are predominately, though not exclusively, used for IP Office mode mailbox features and call flow actions.

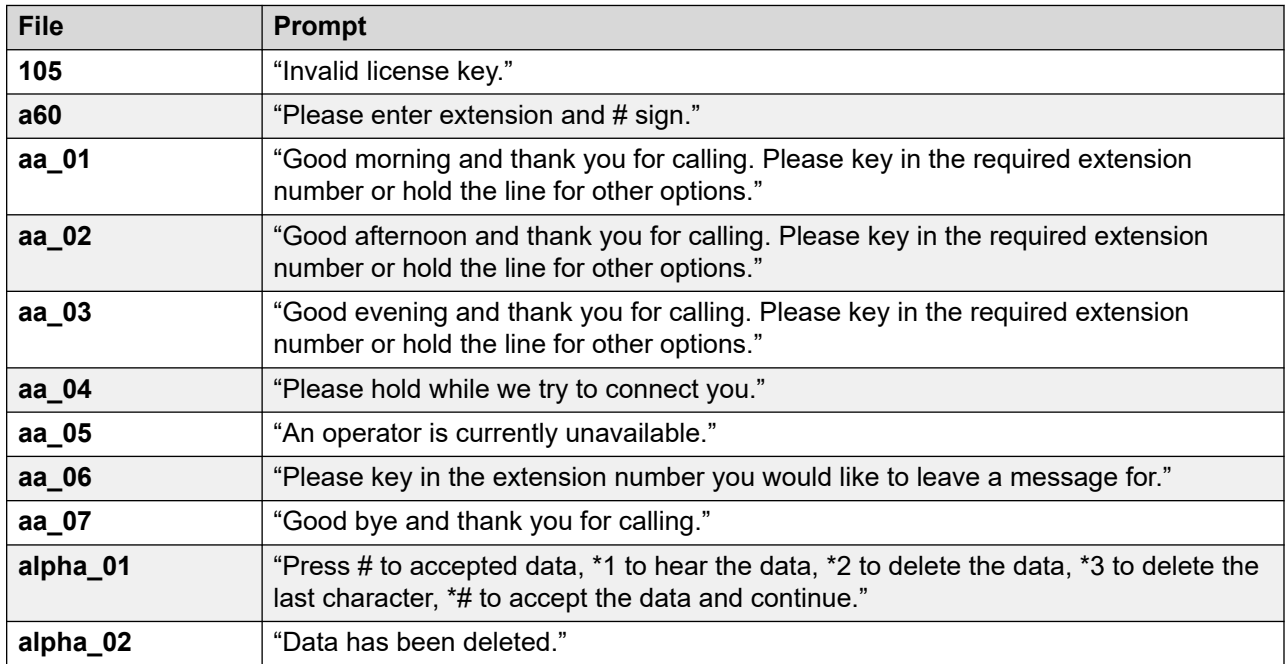

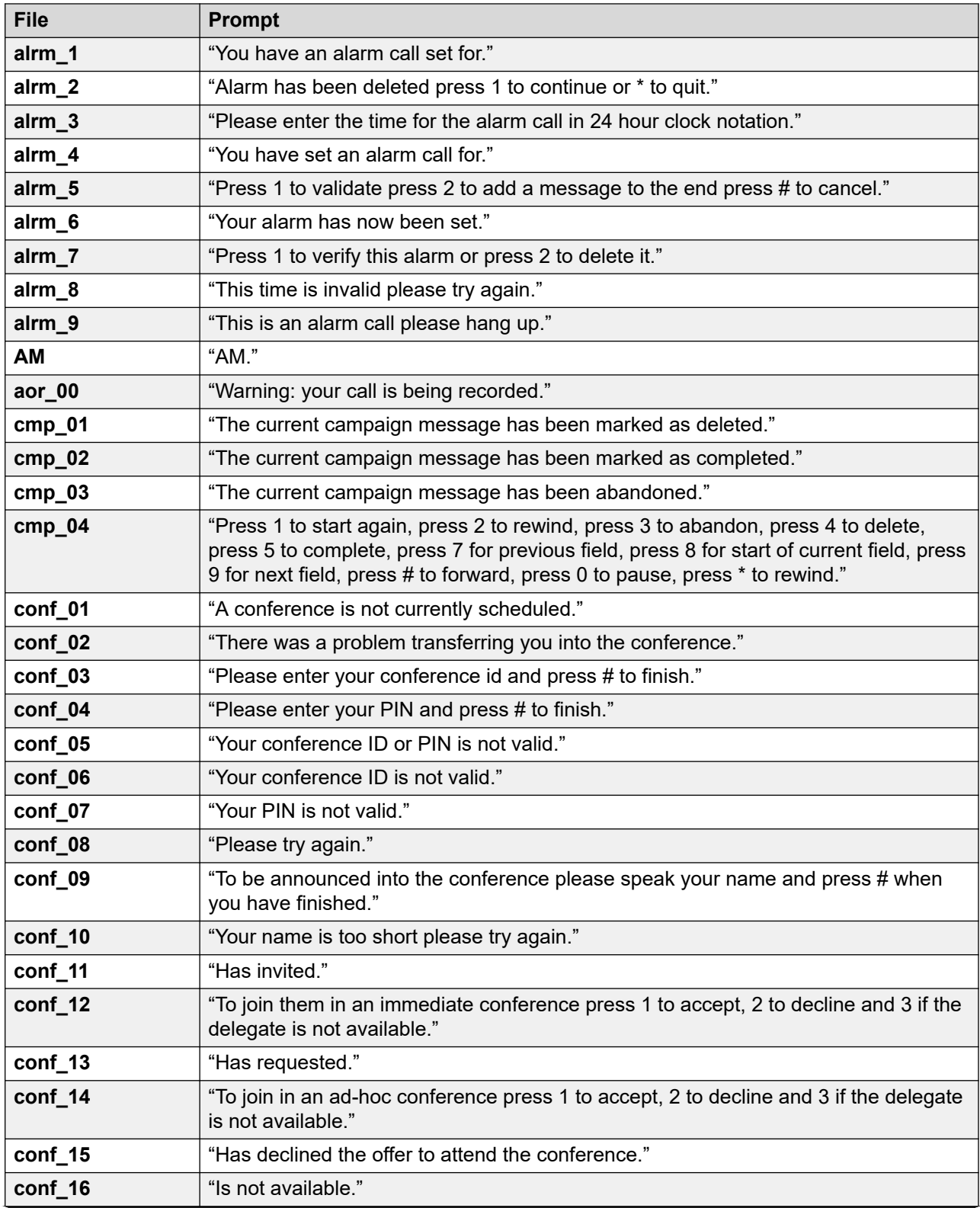

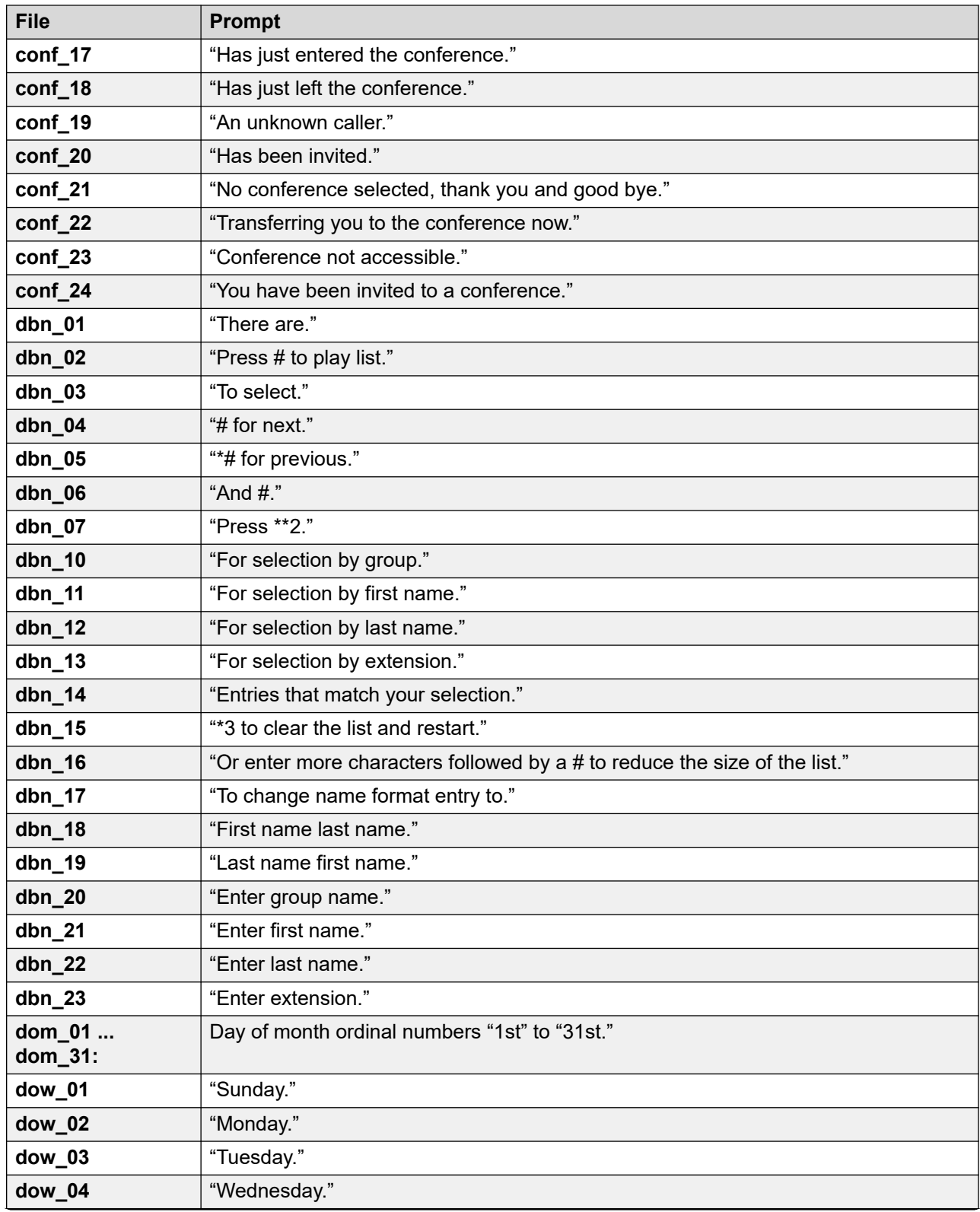

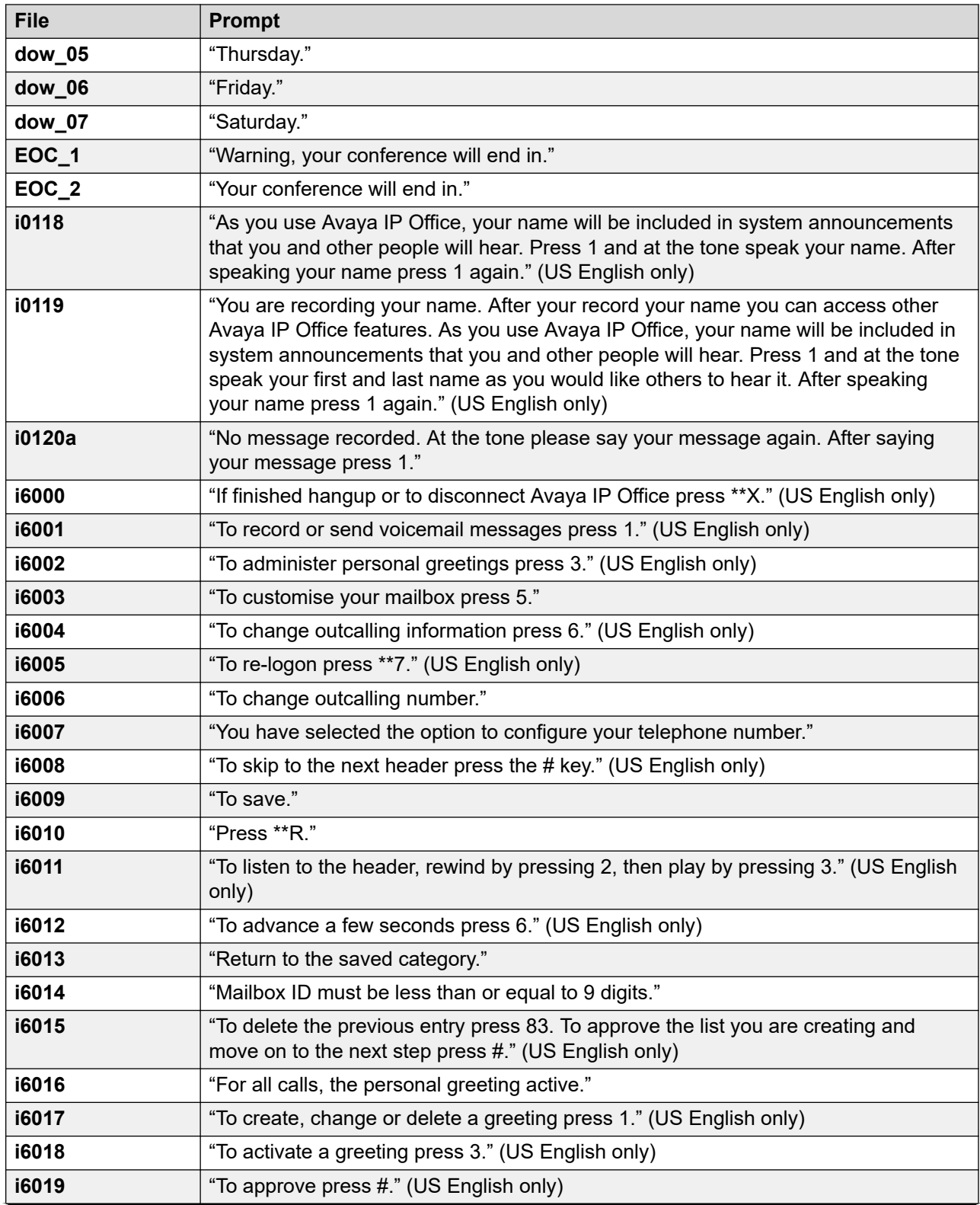

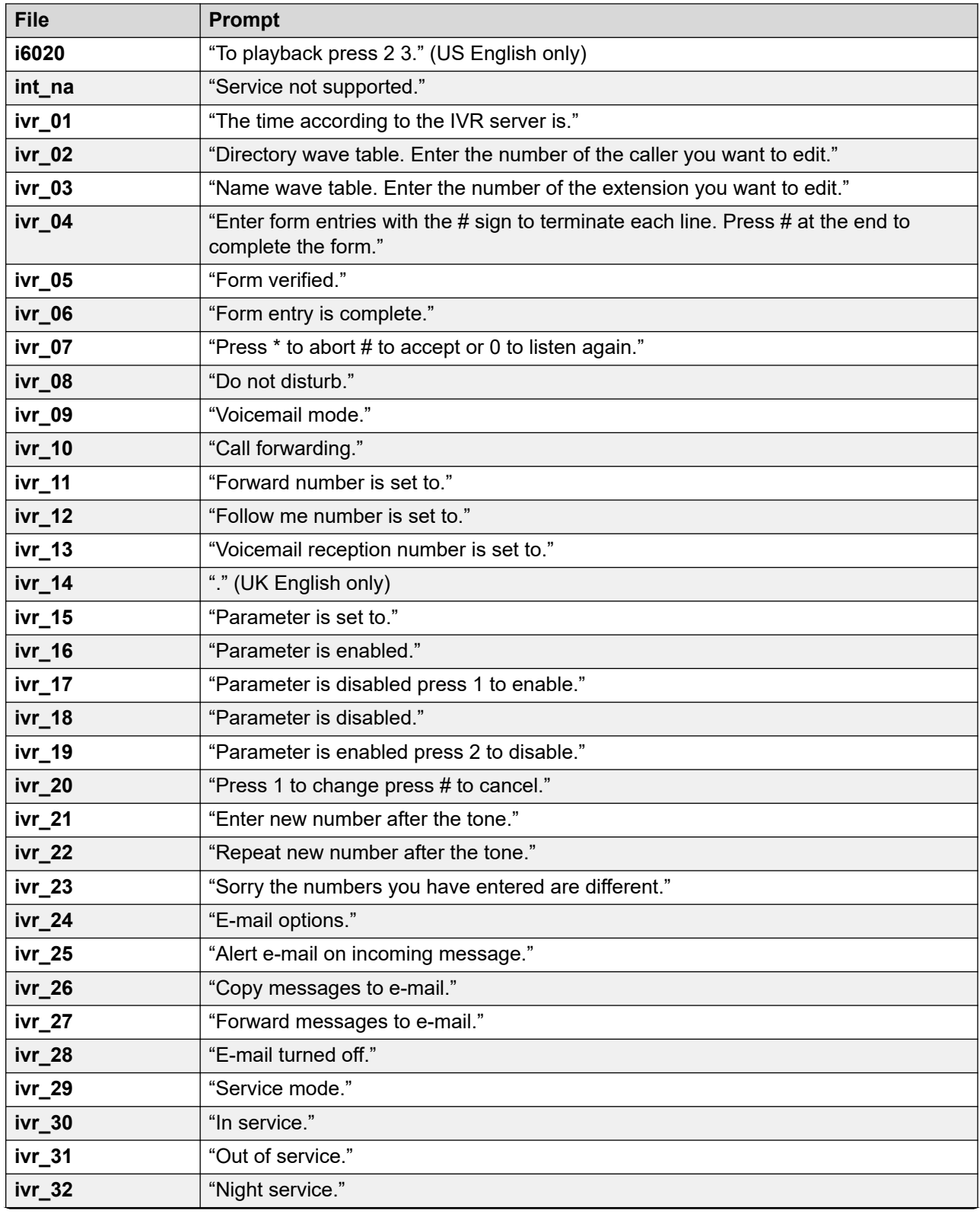

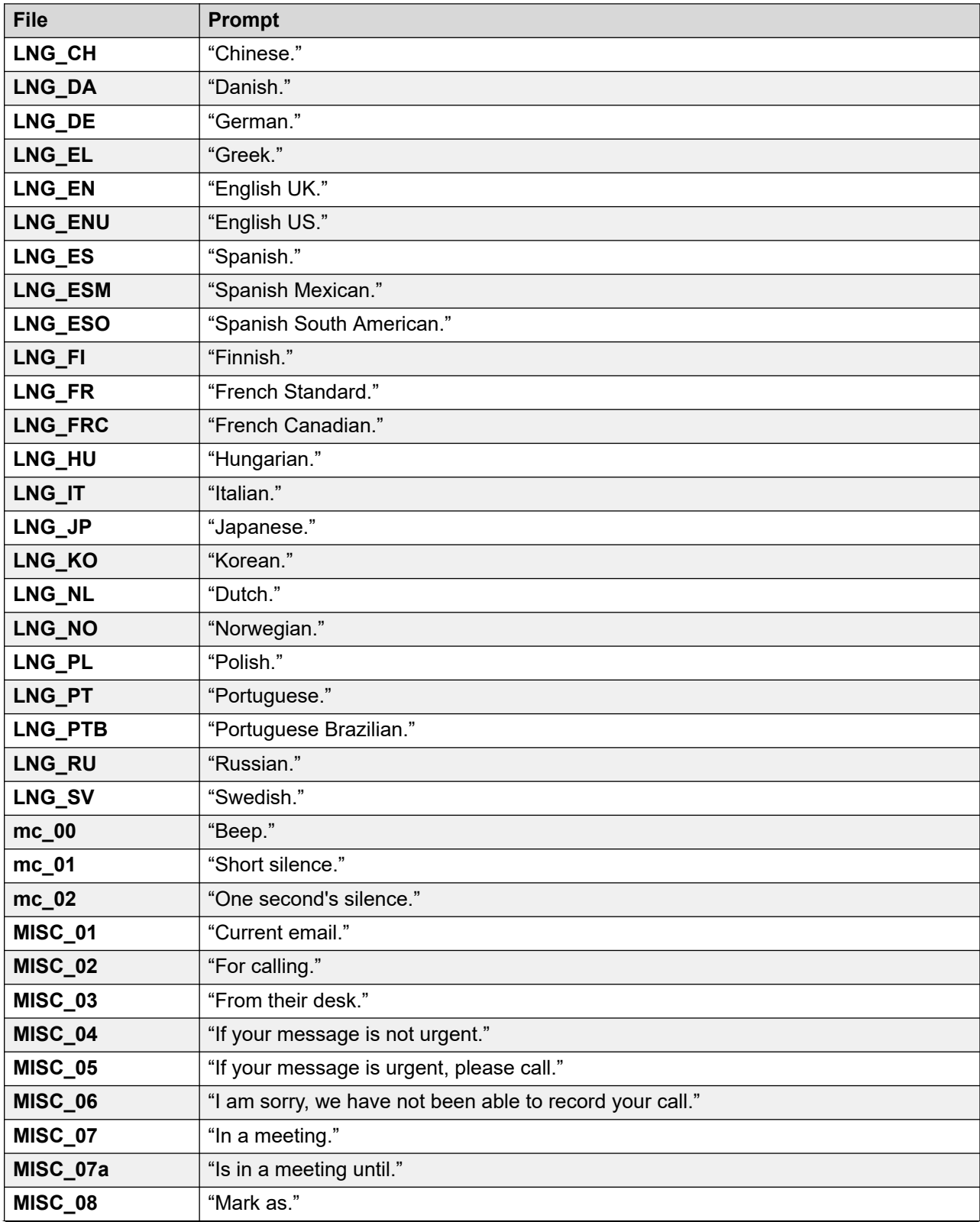

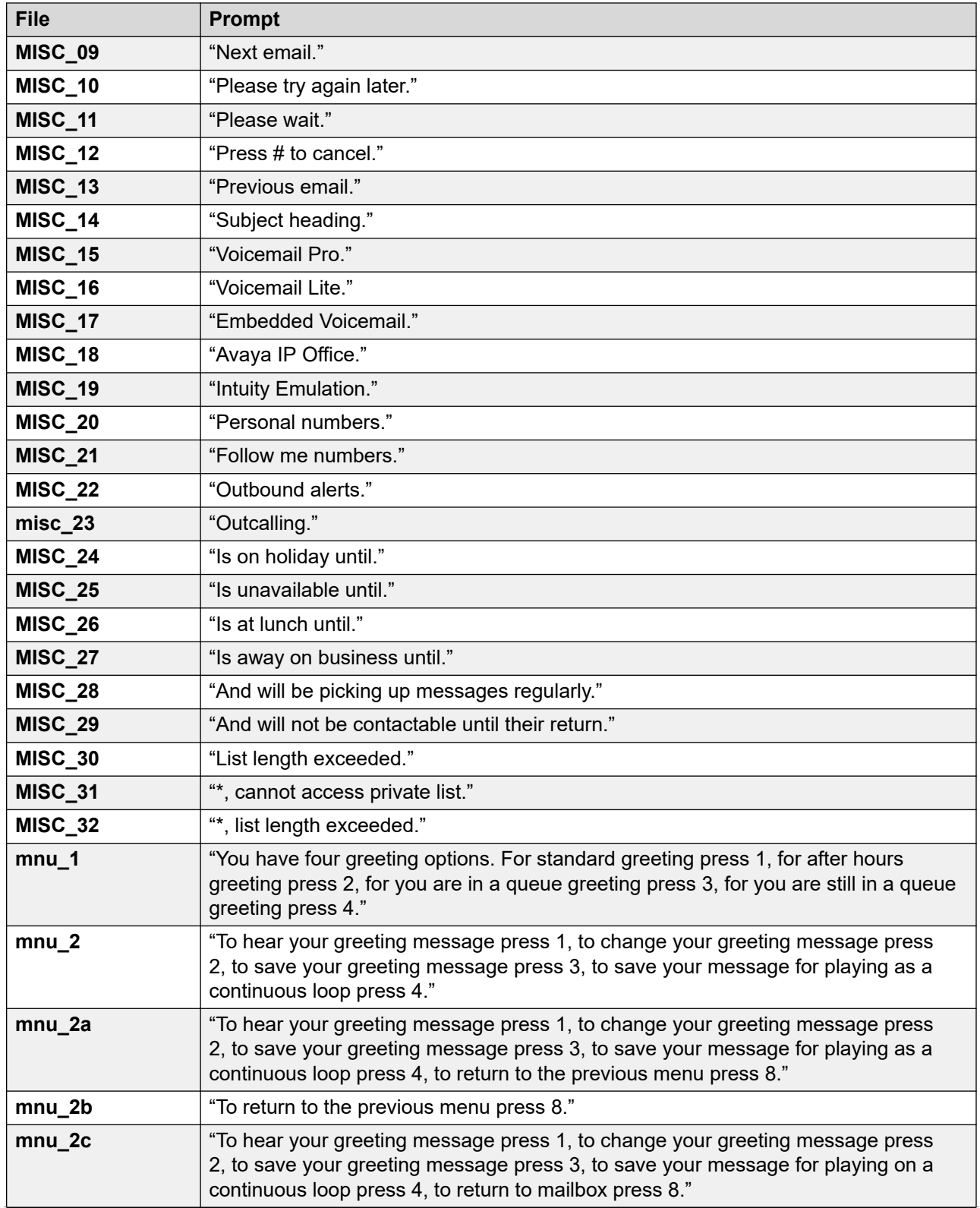

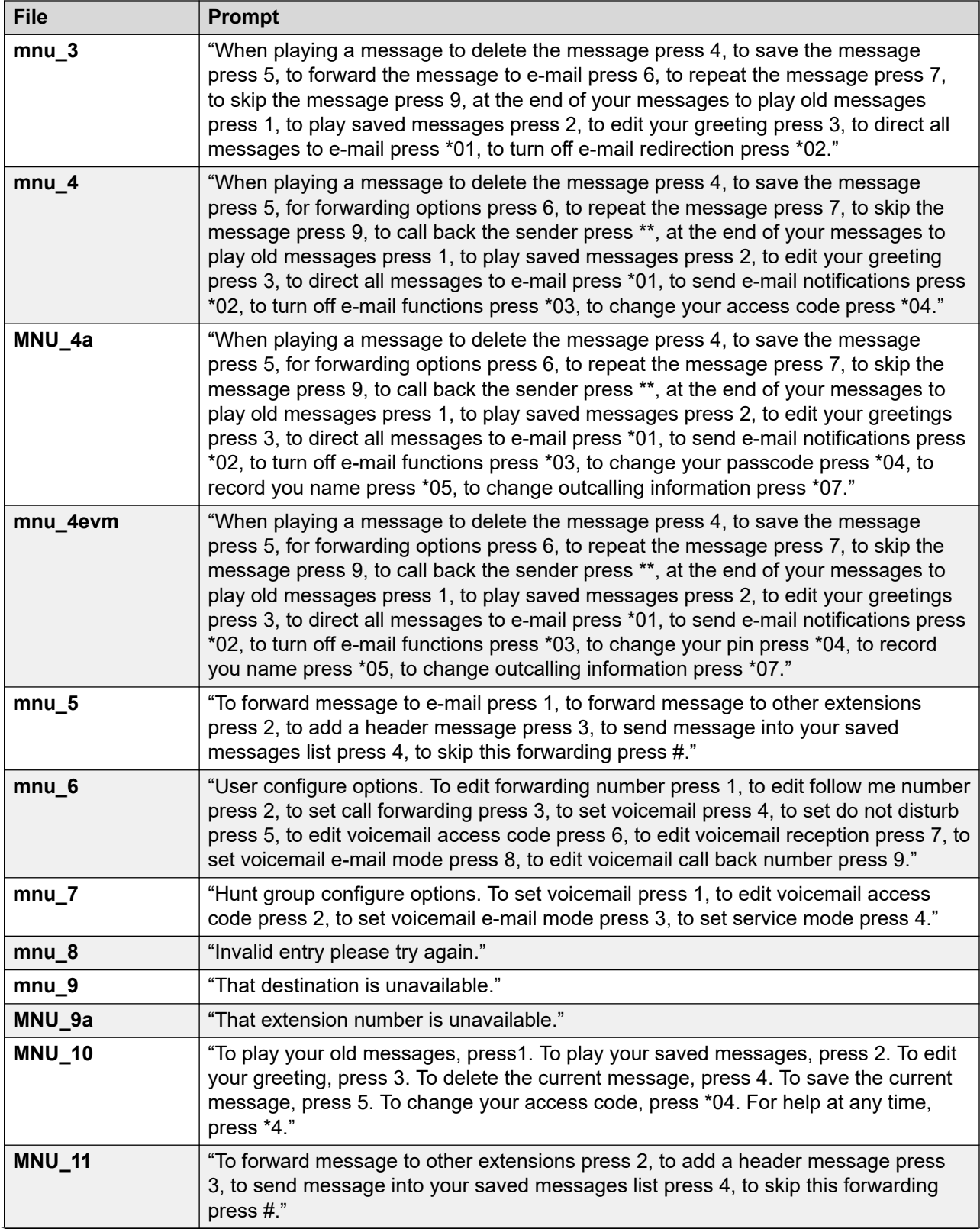

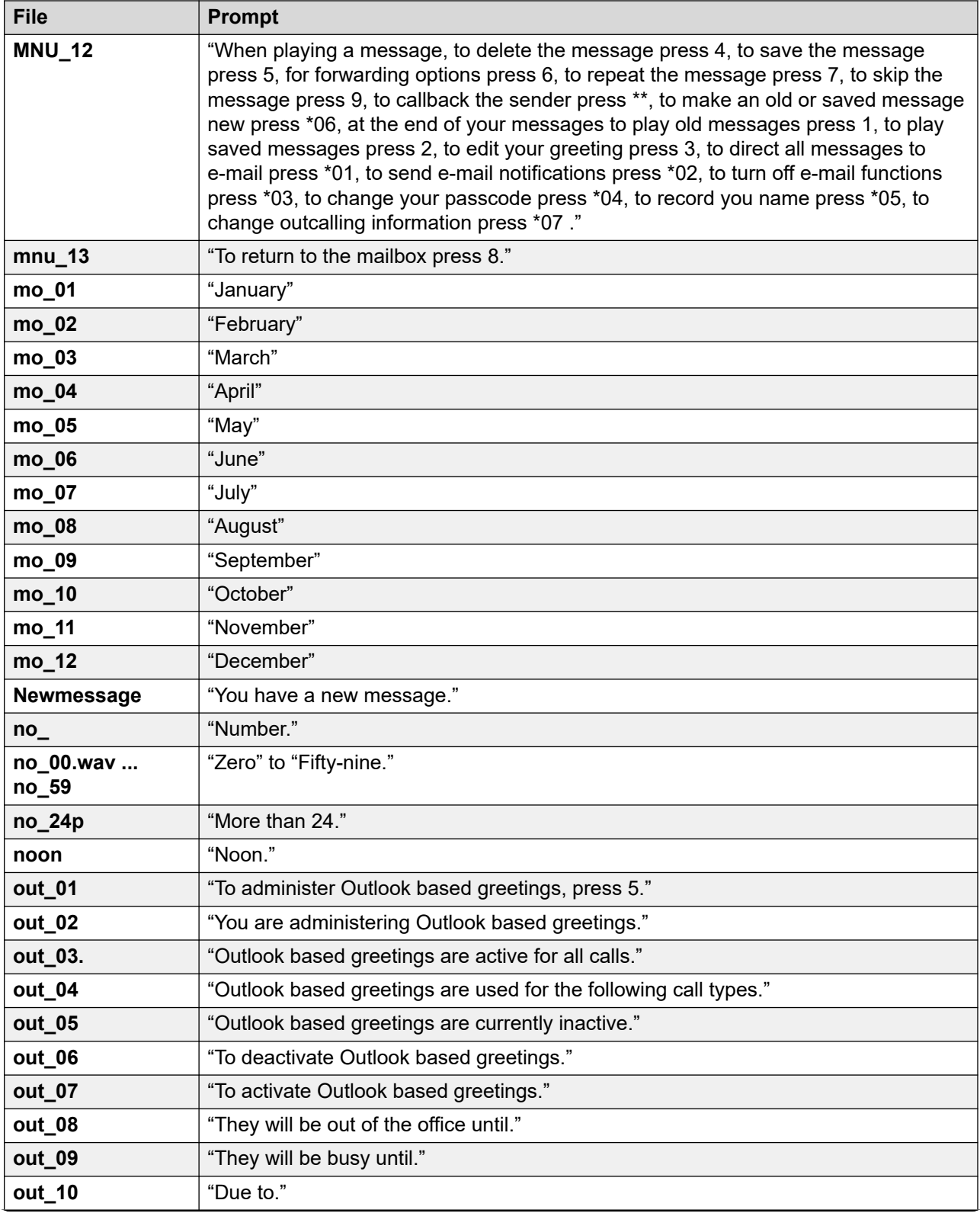
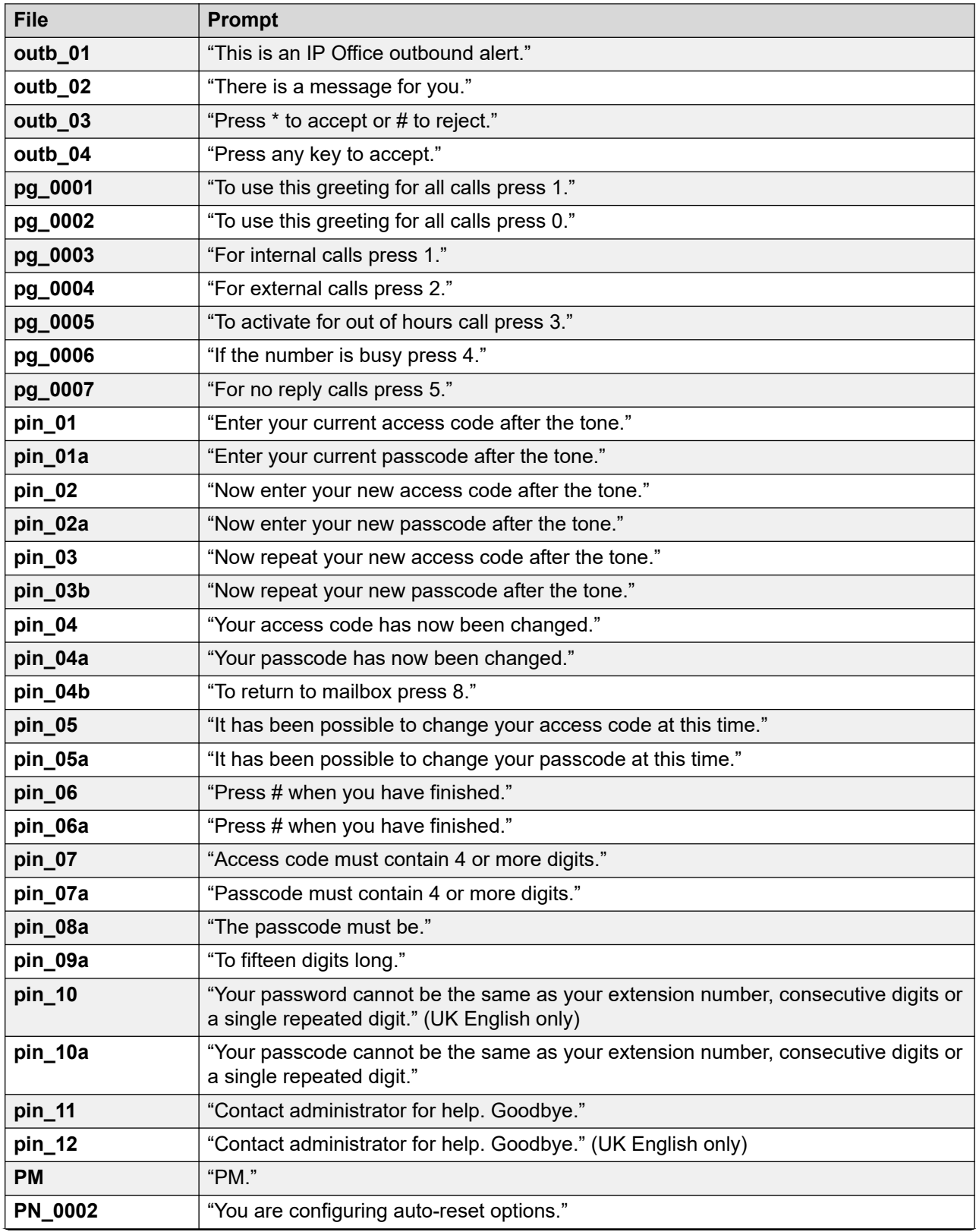

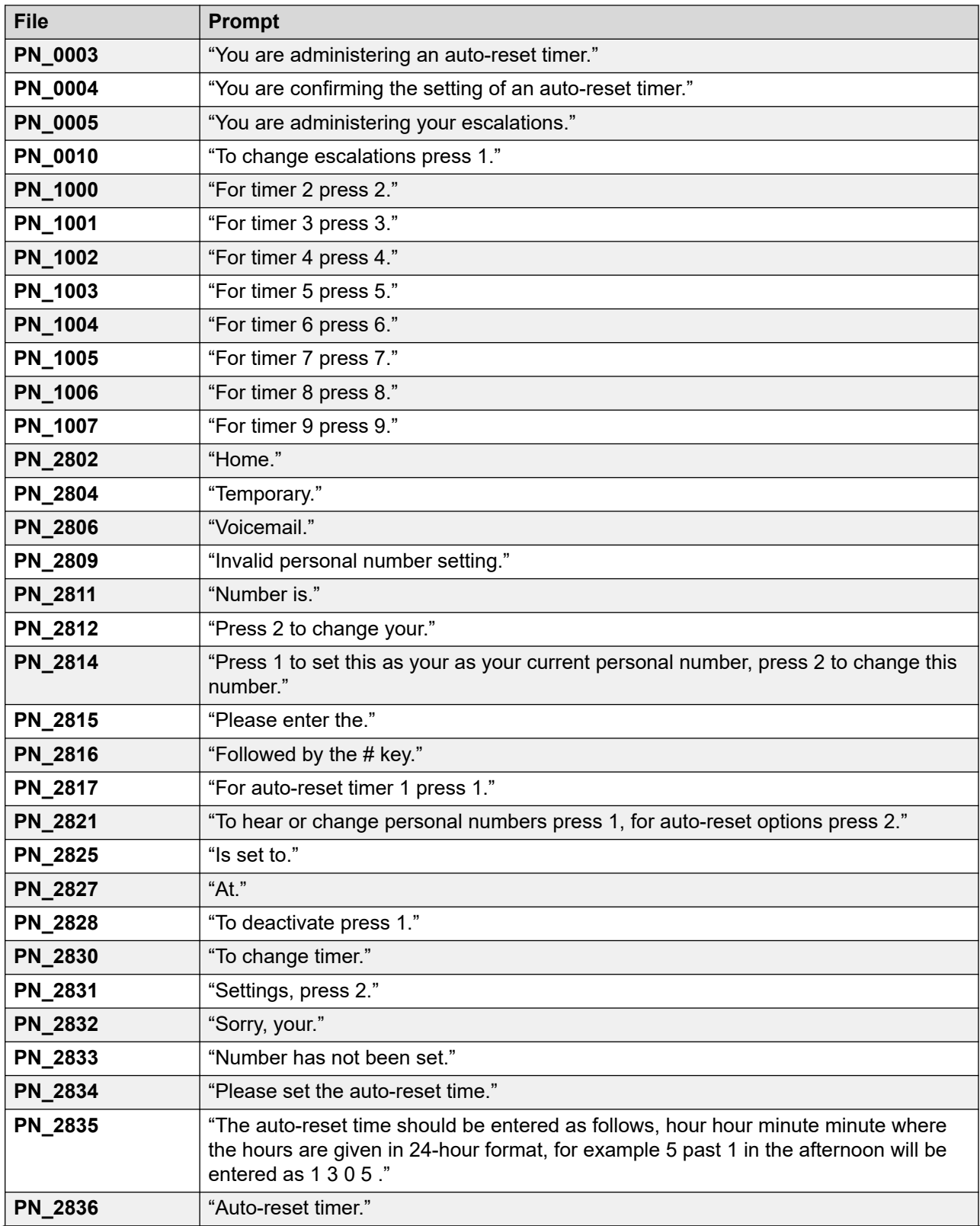

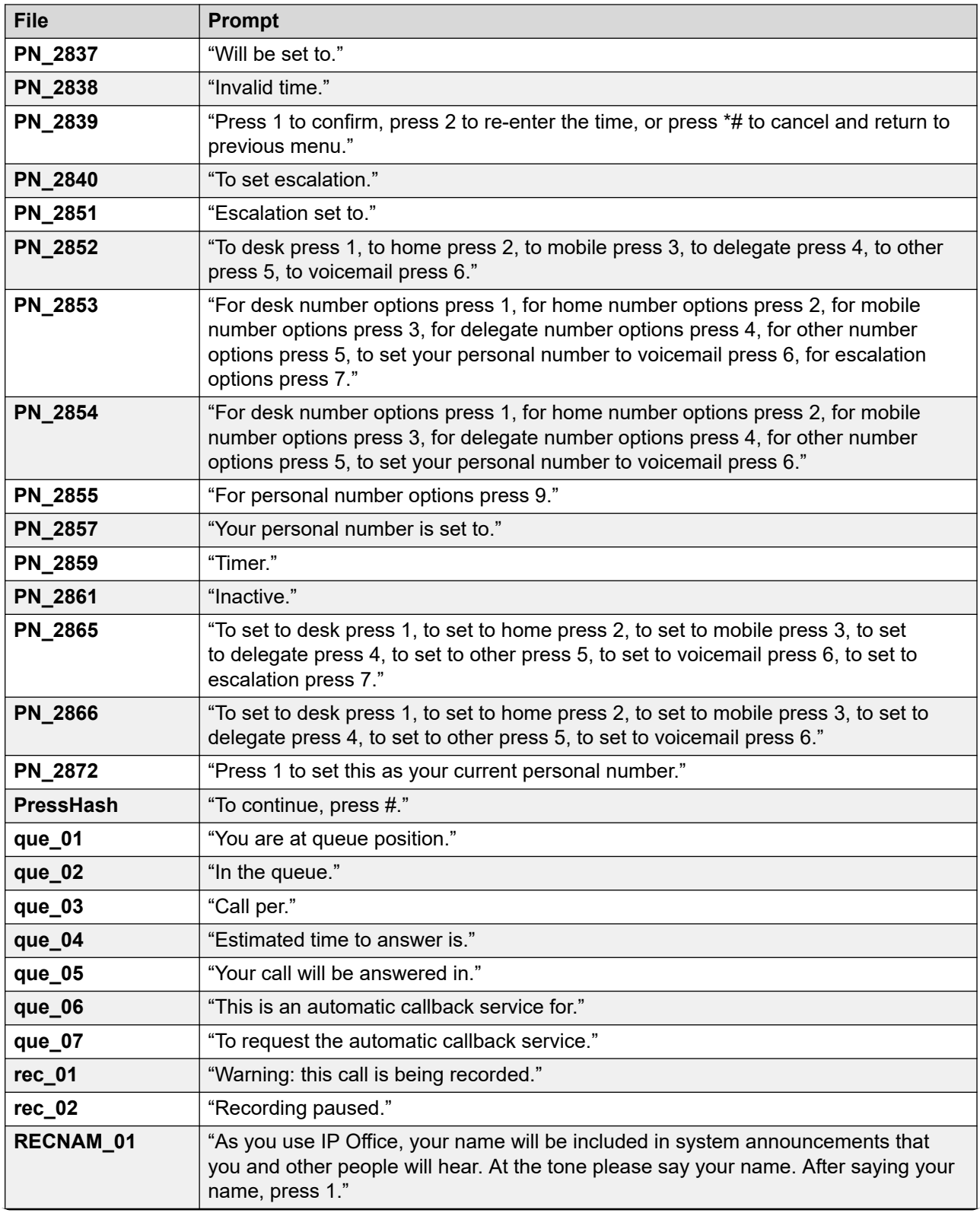

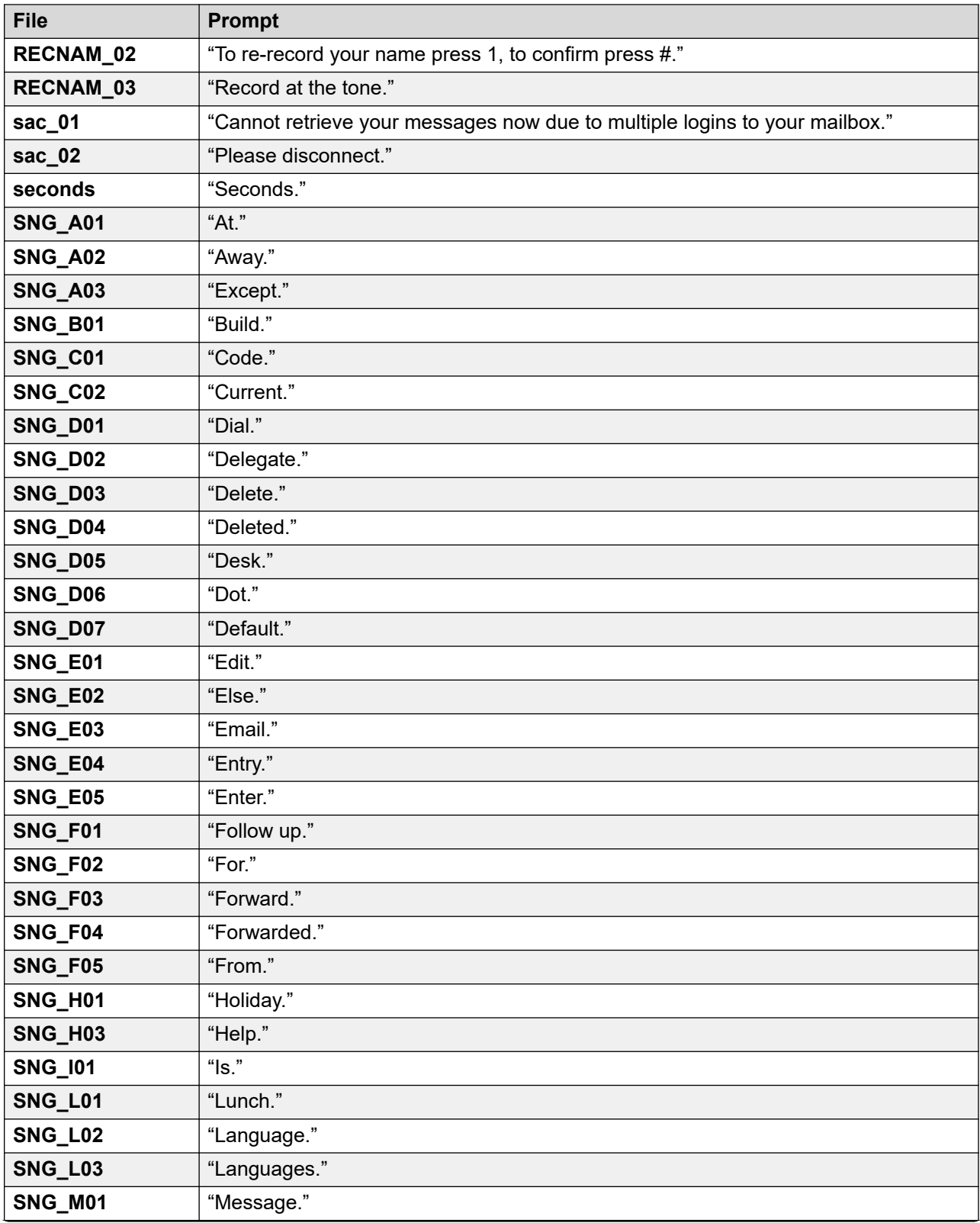

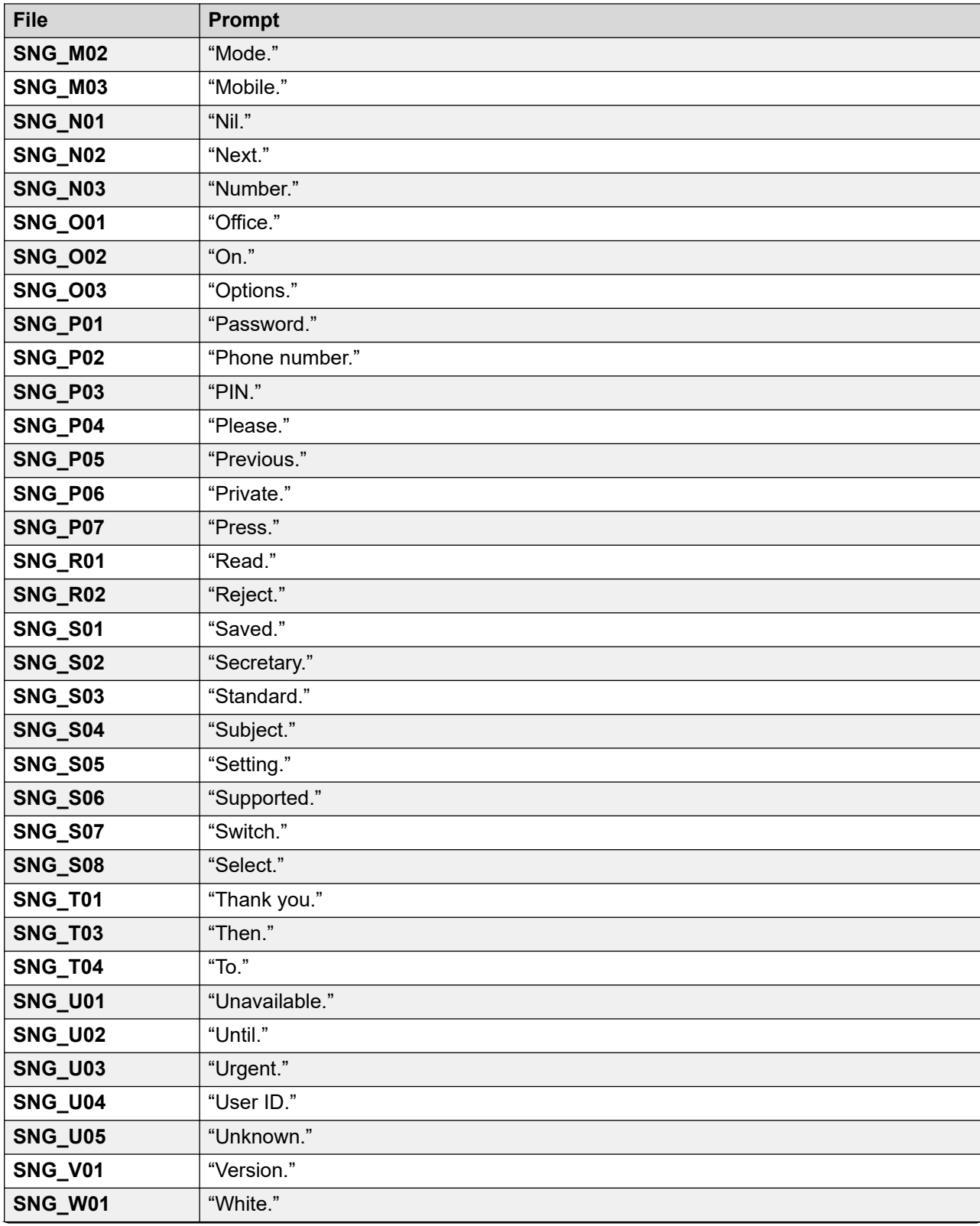

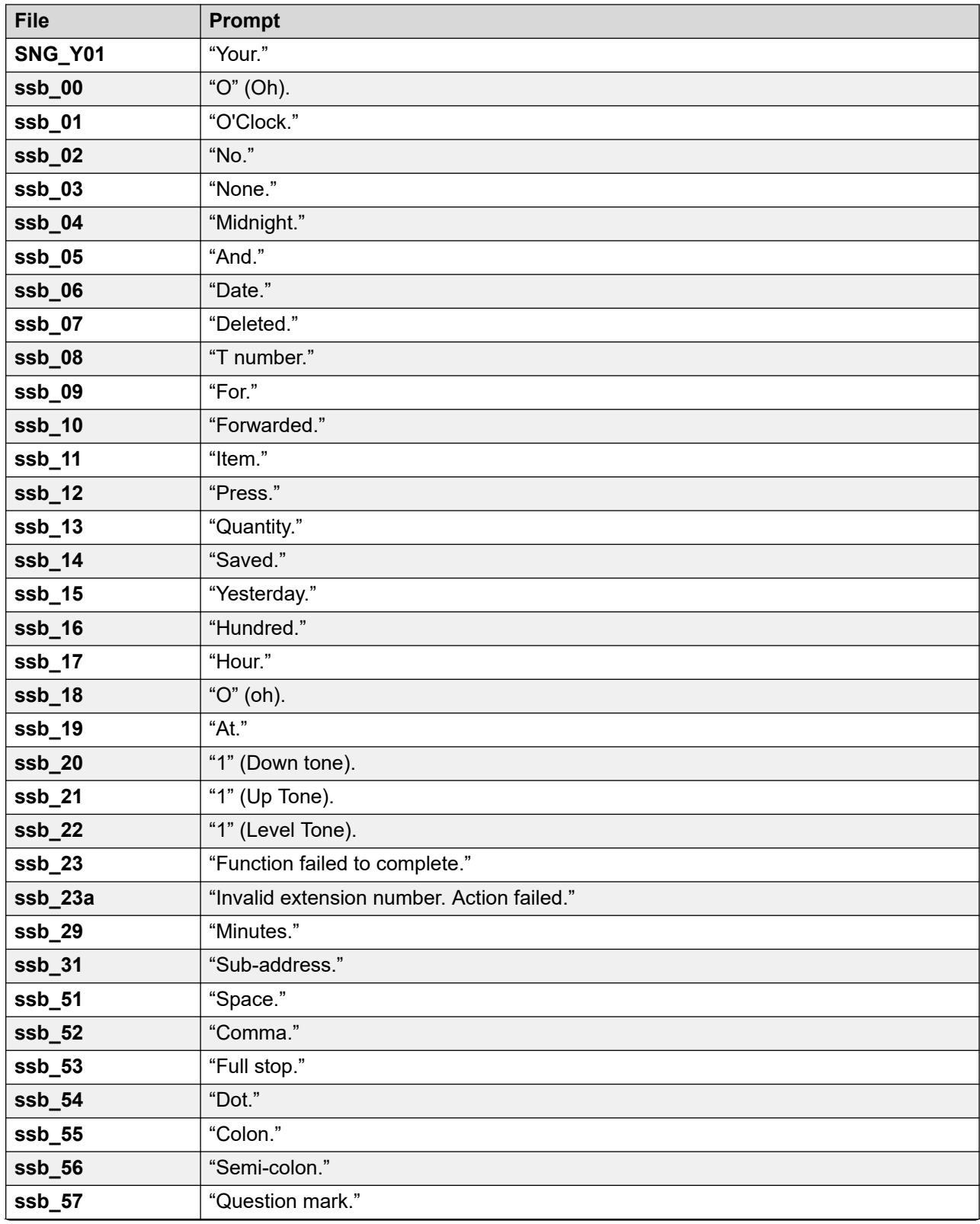

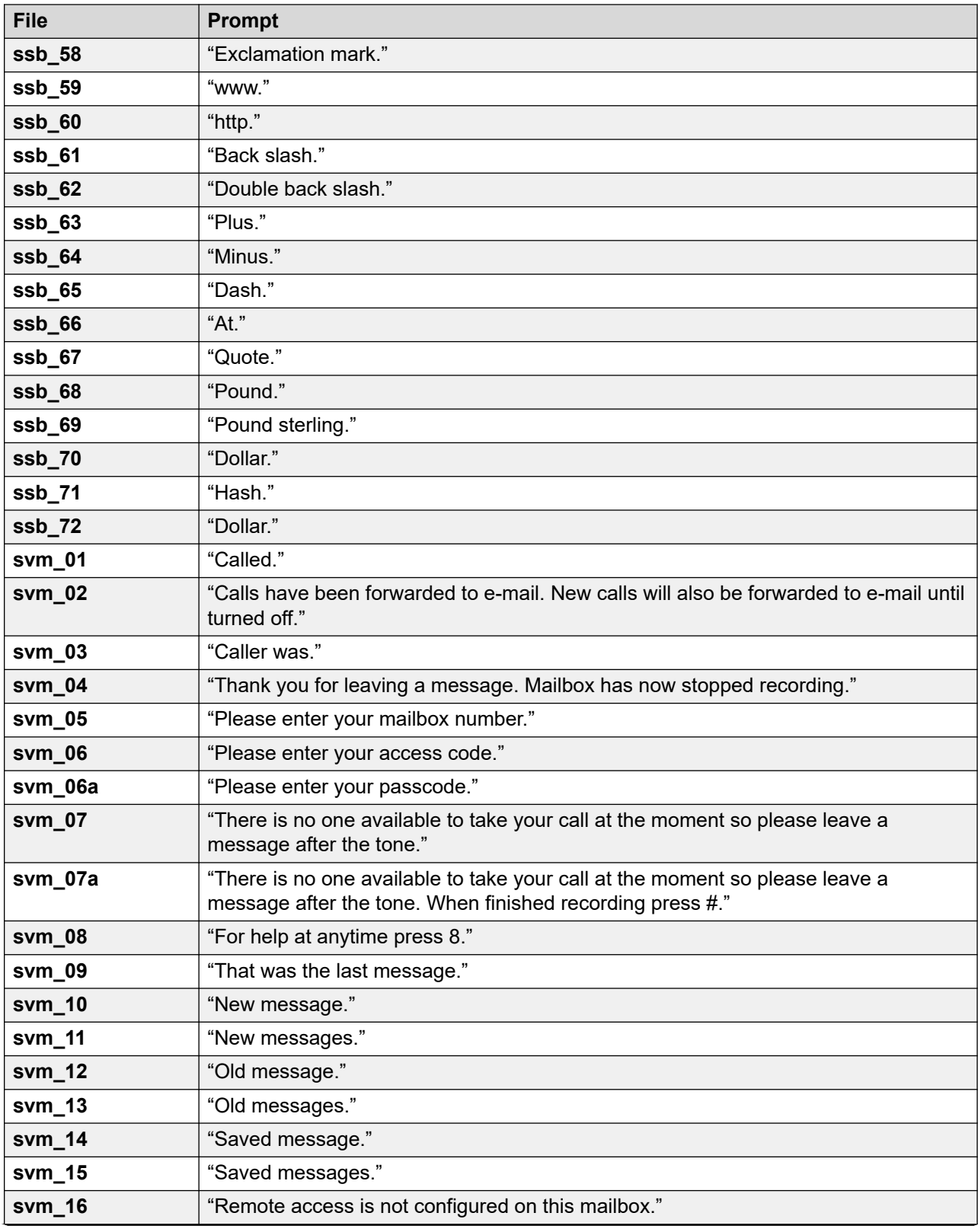

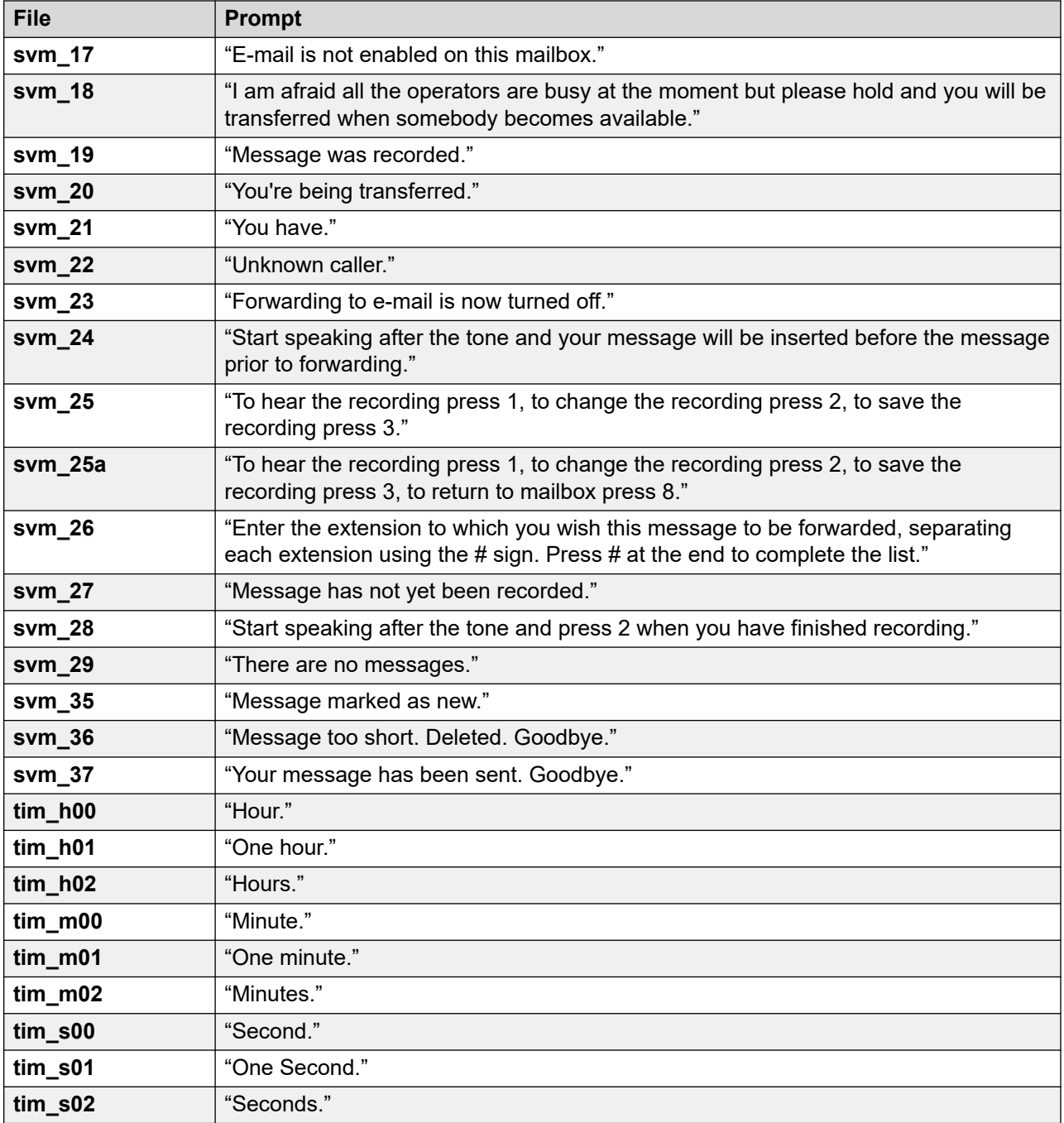

### **Related links**

**[Example Voicemail Prompts](#page-387-0) on page 388** 

## **US English Intuity Prompts**

The following a list of the numbered prompt files used by Voicemail Pro for US English. These are predominately, though not exclusively, used for Intuity mailbox features.

The corresponding files in other languages may not be the same prompt. This set is for US English only.

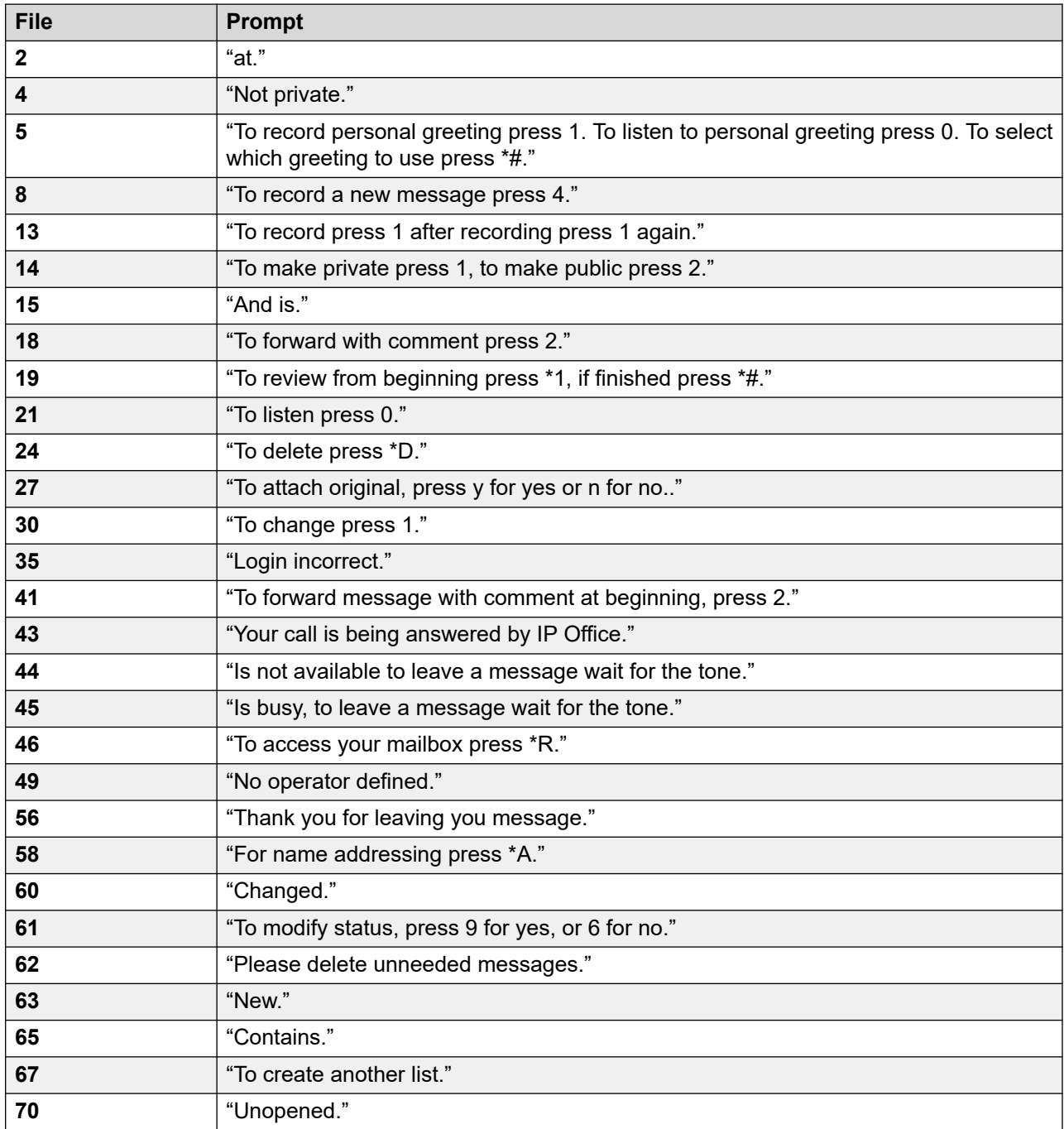

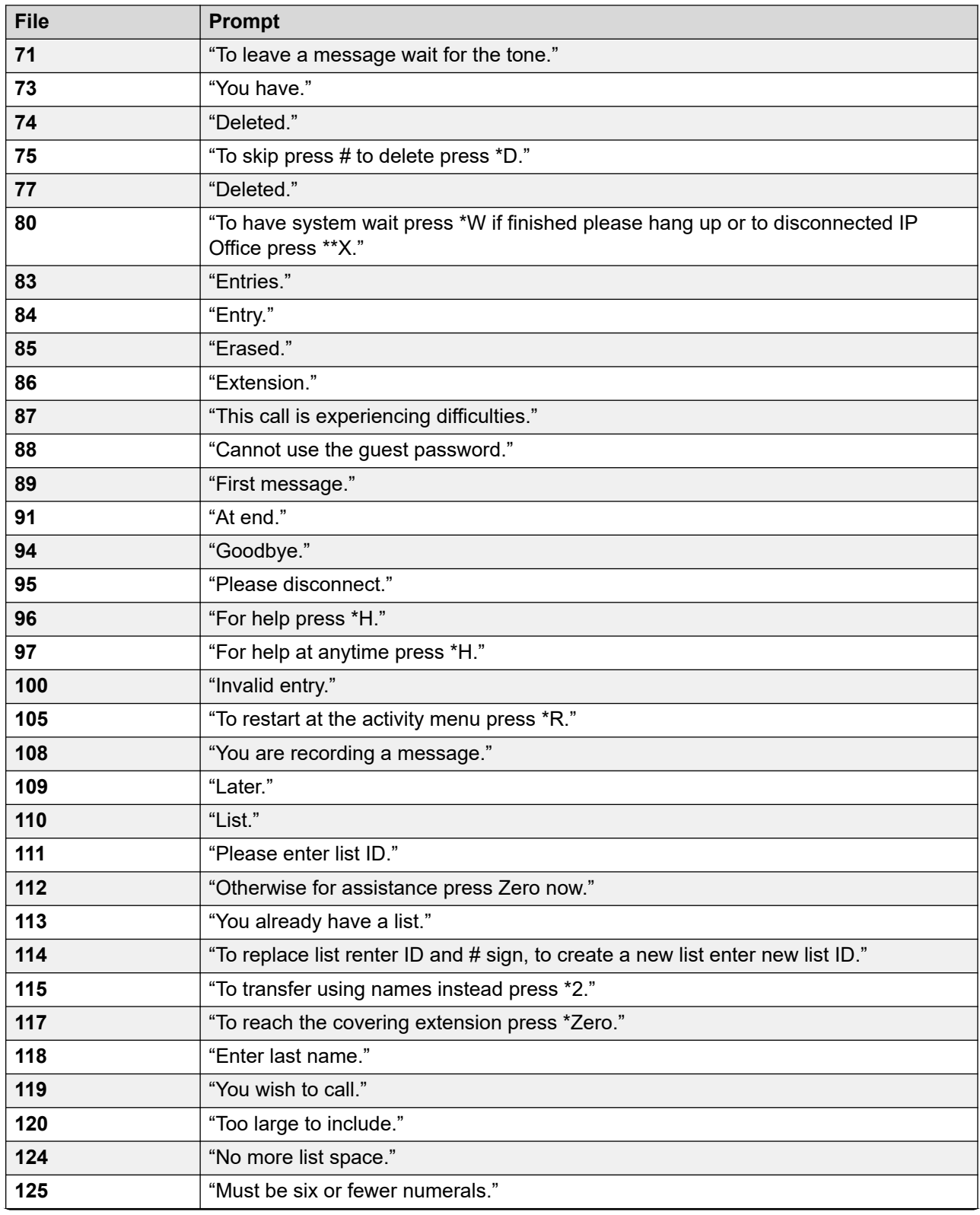

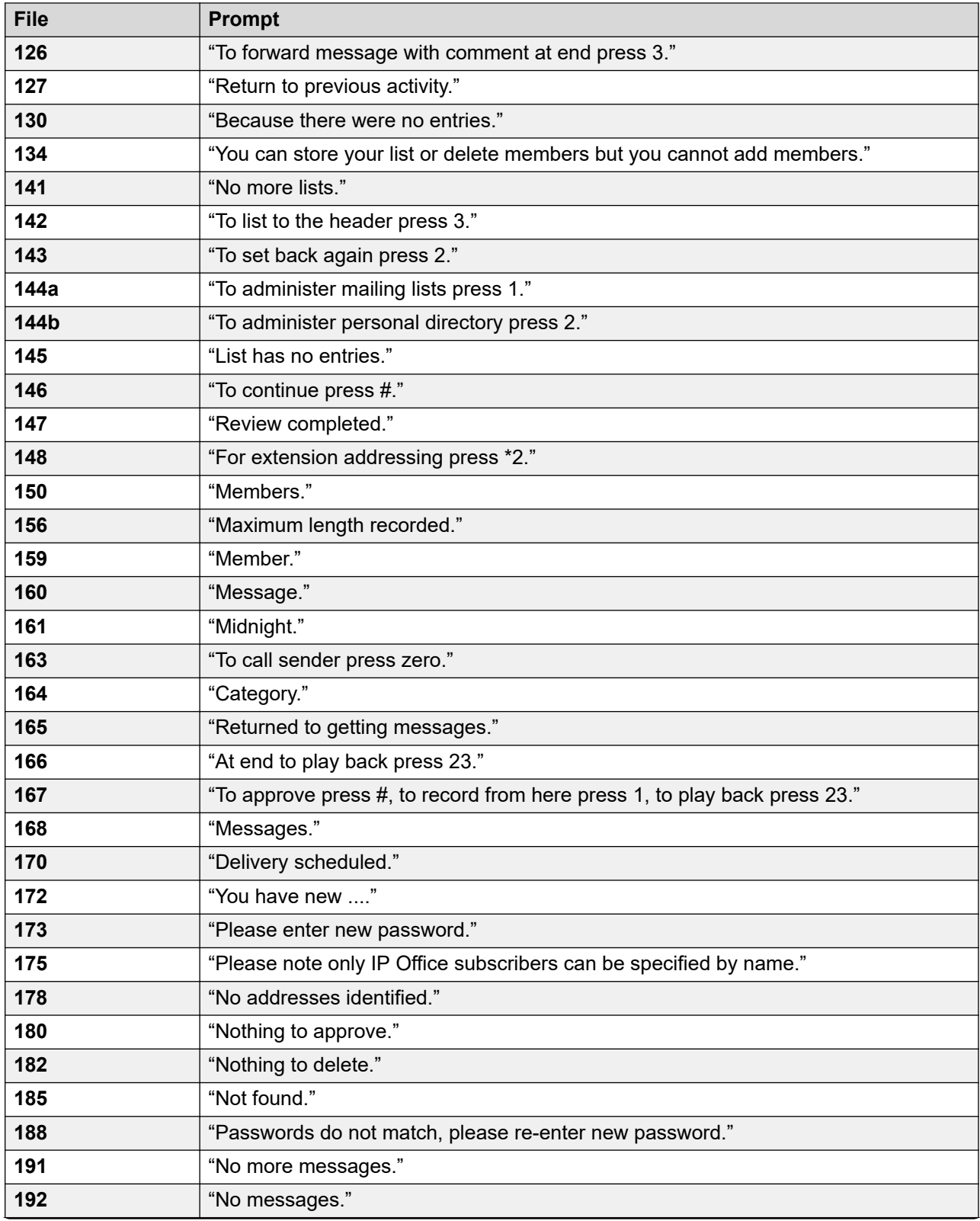

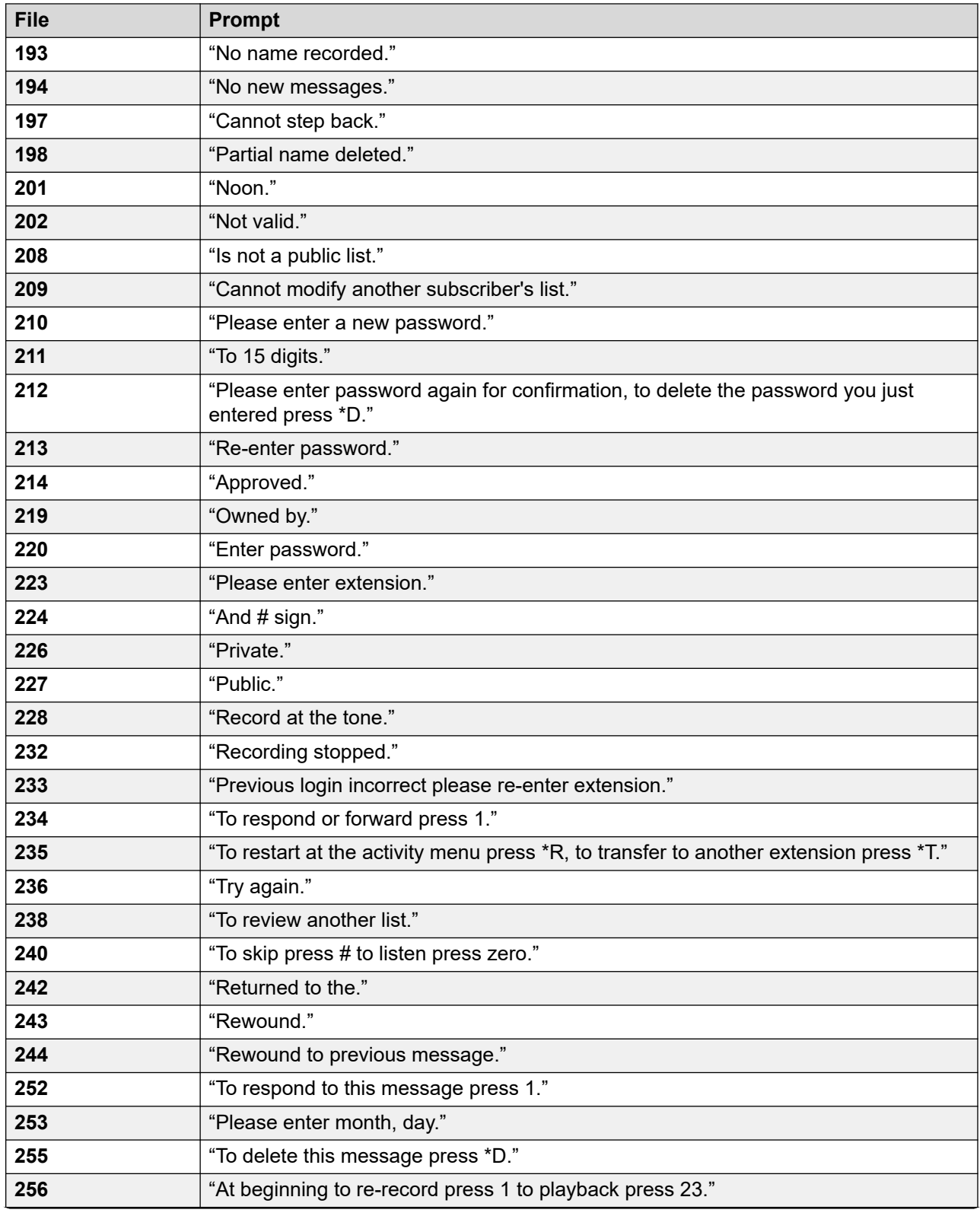

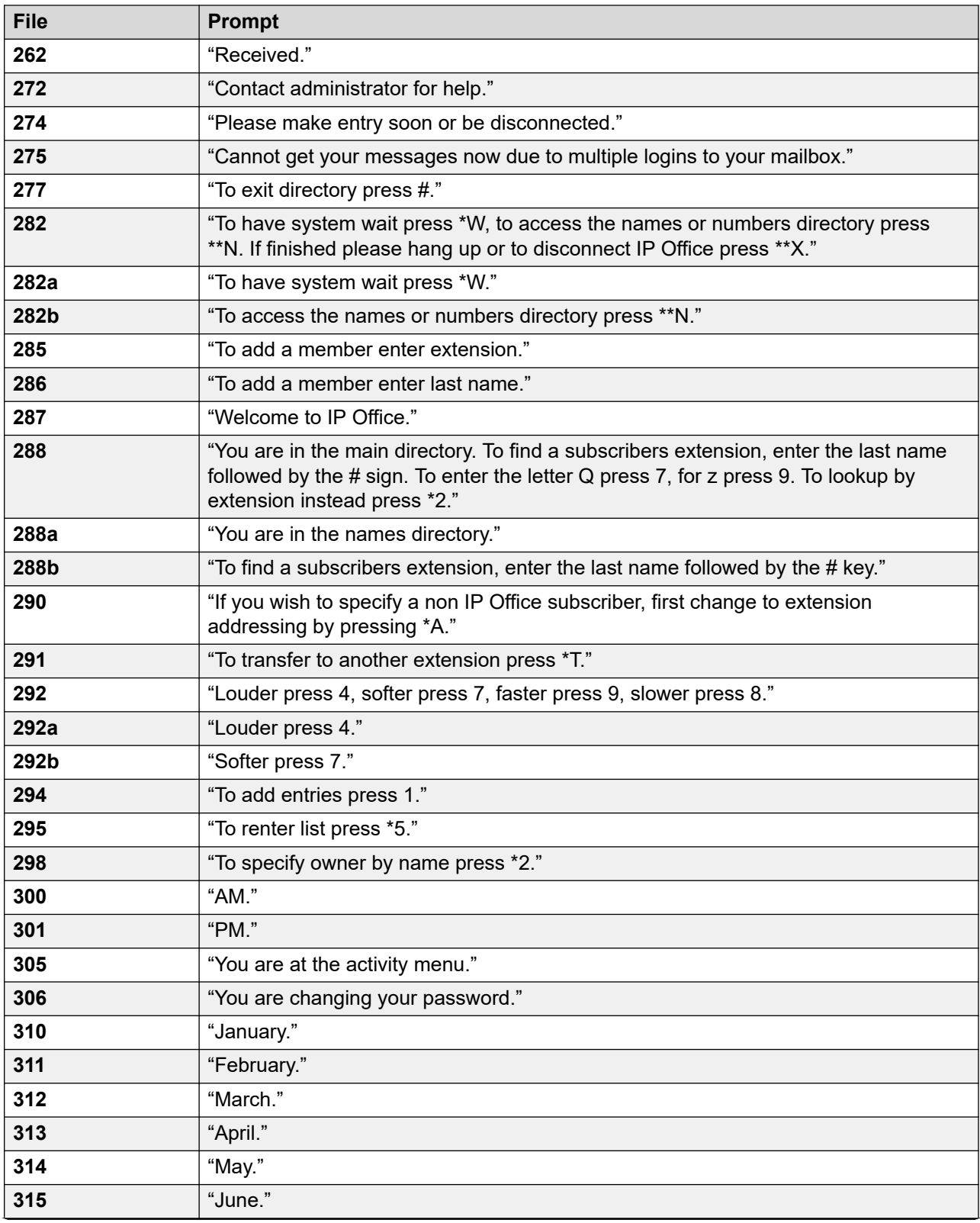

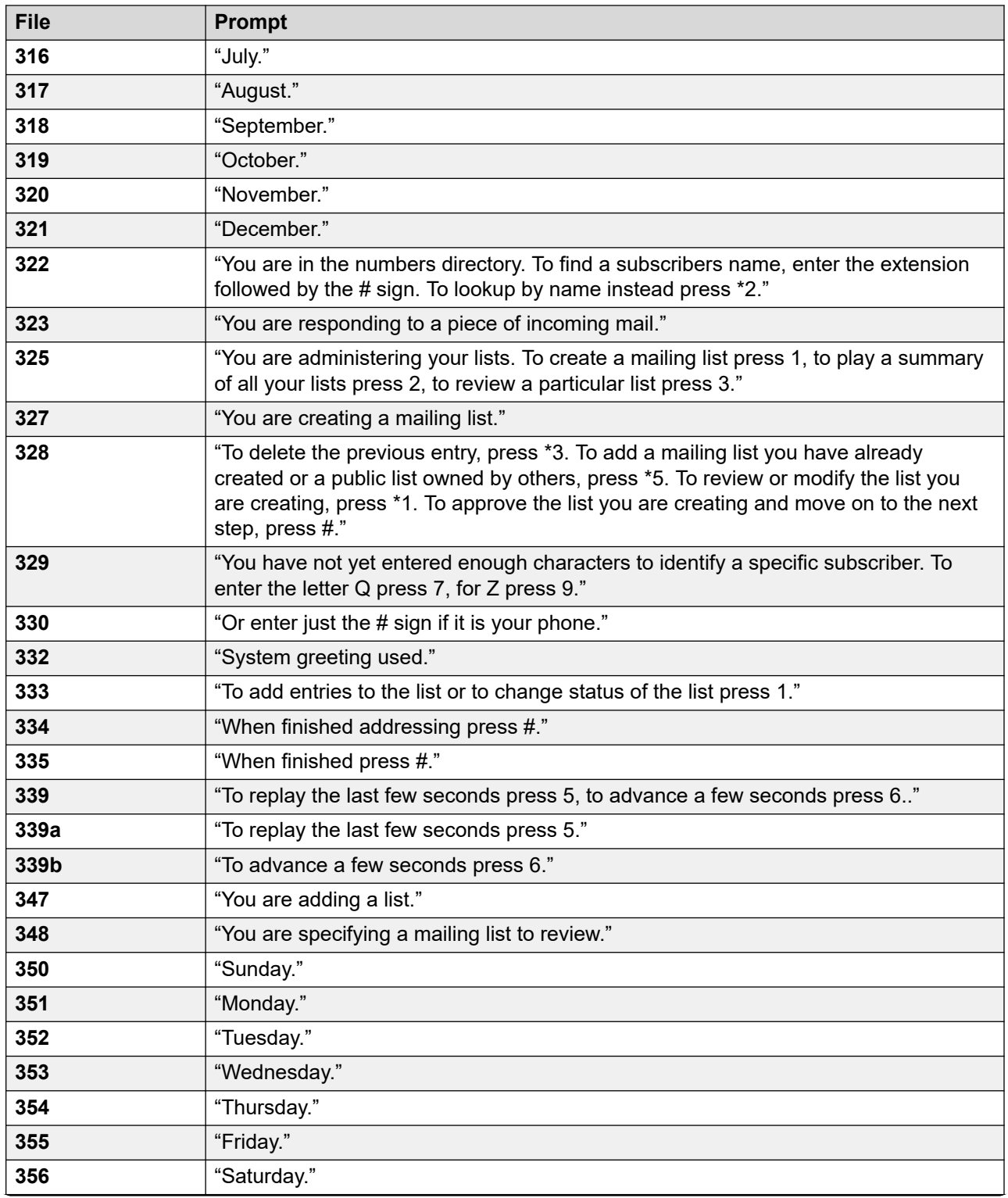

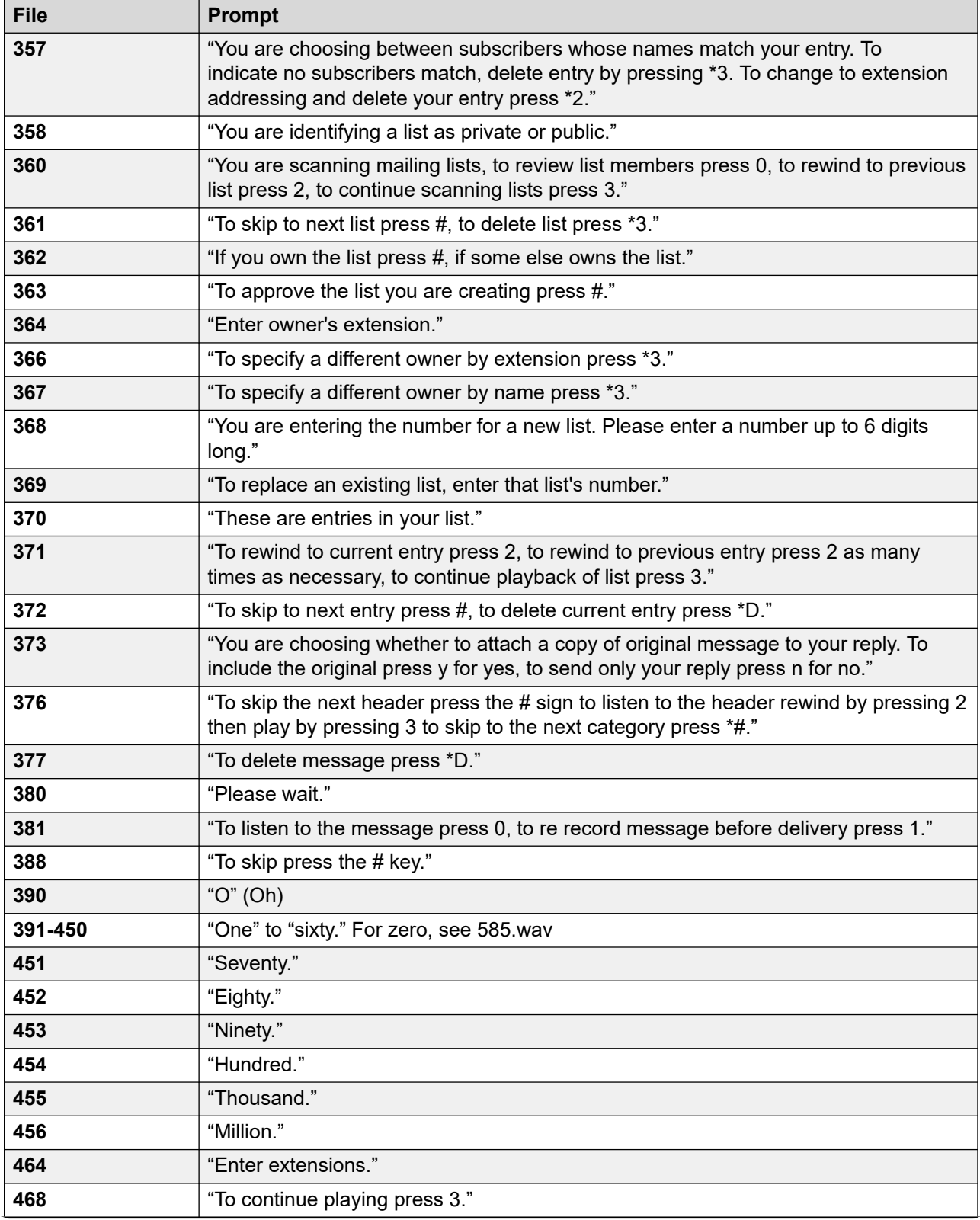

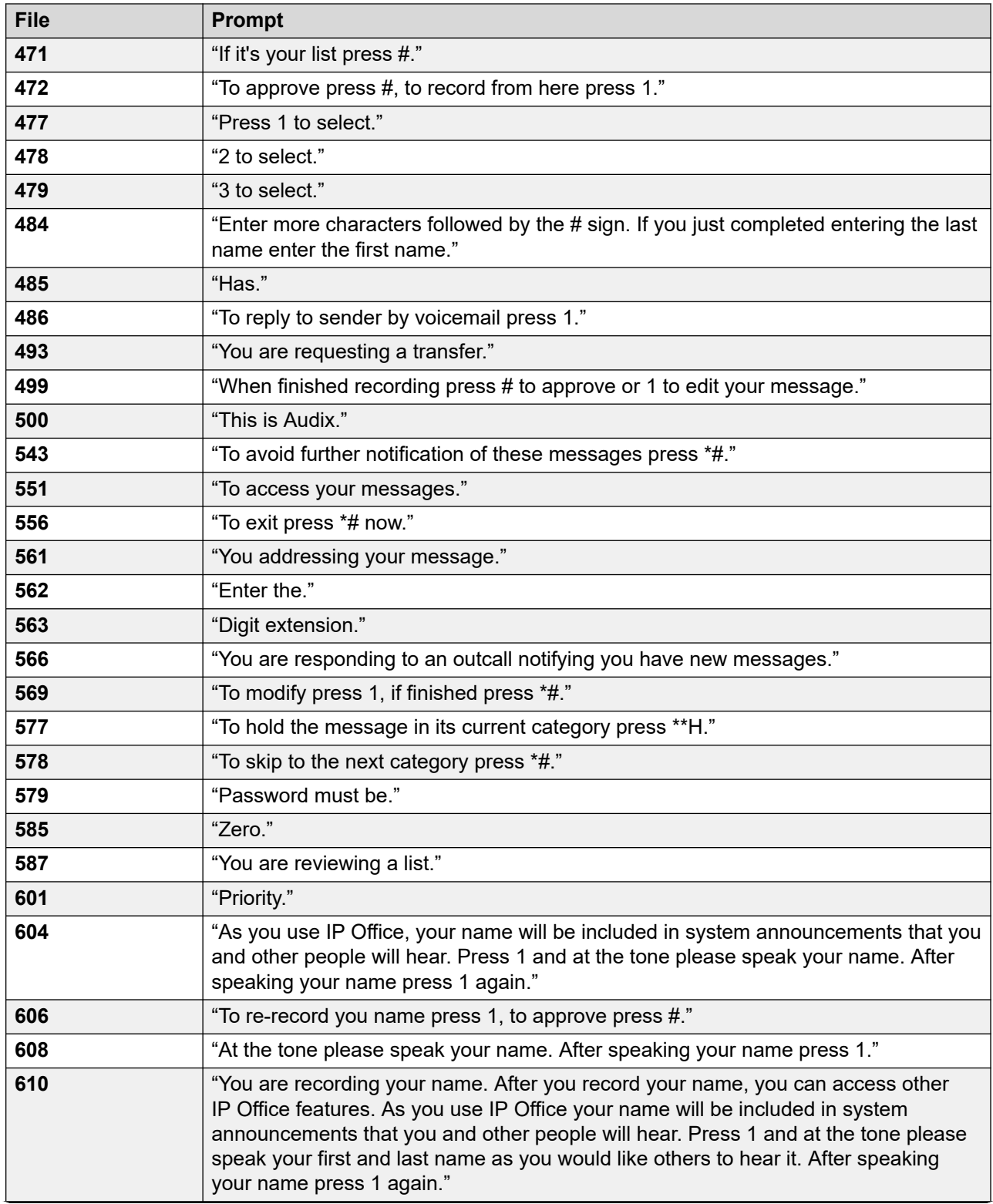

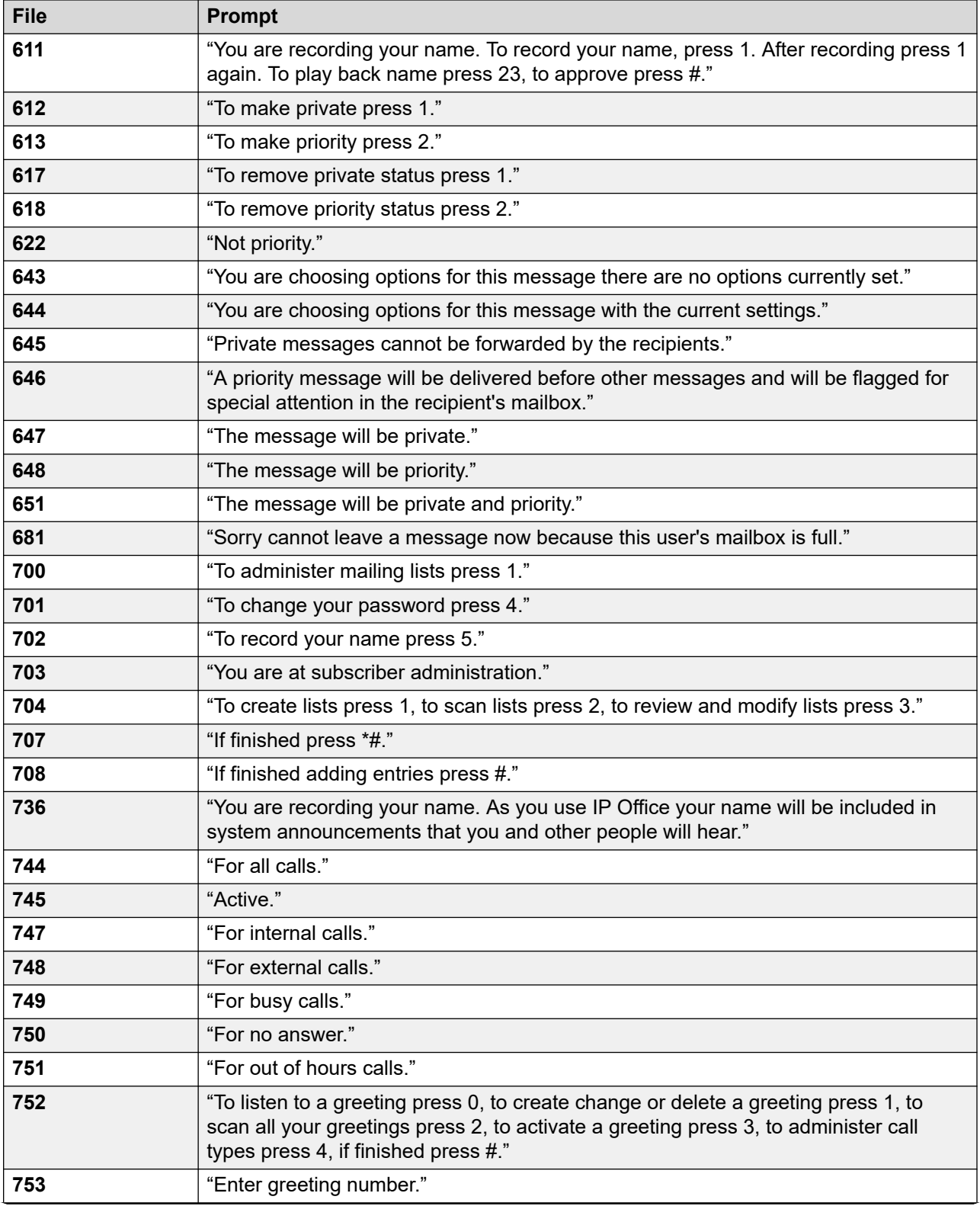

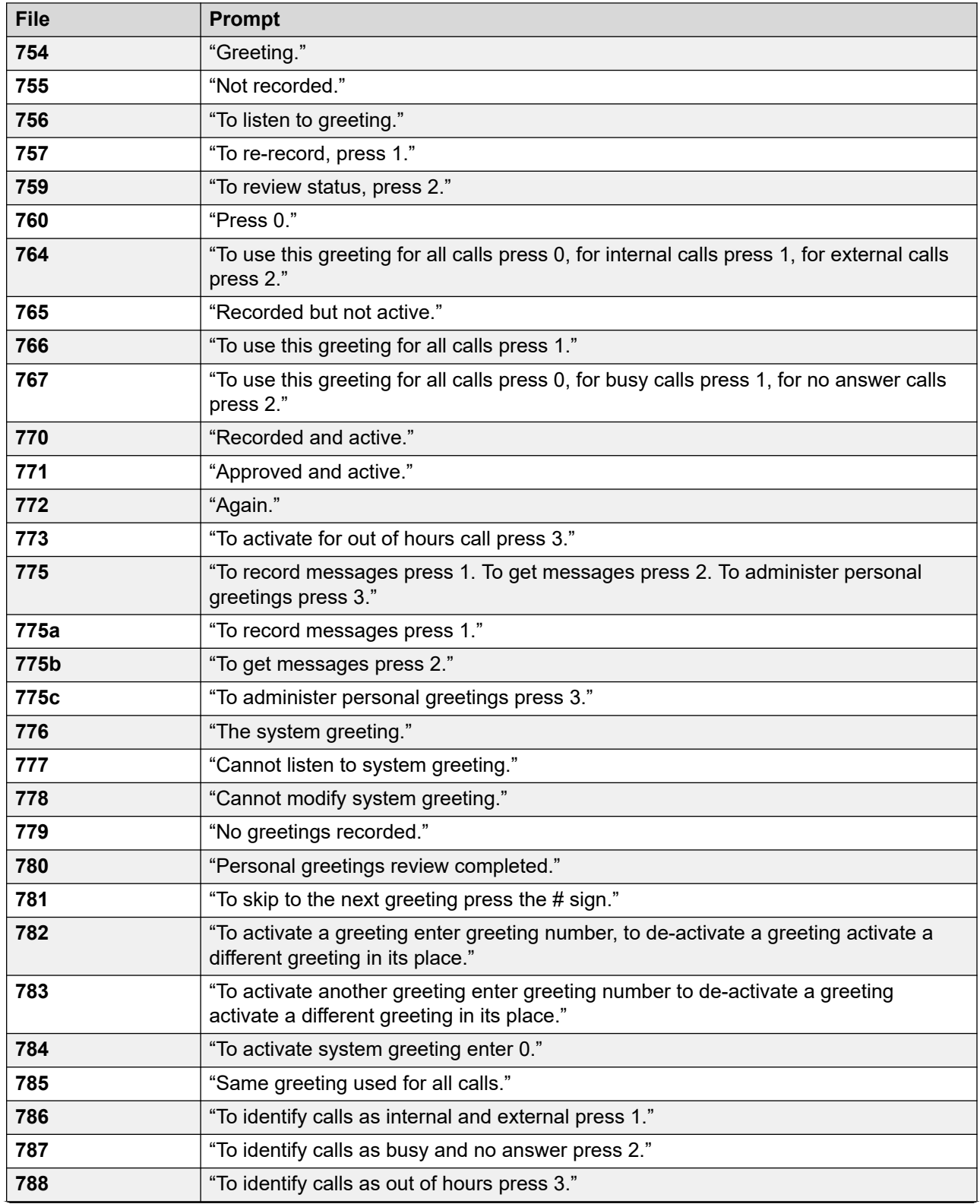

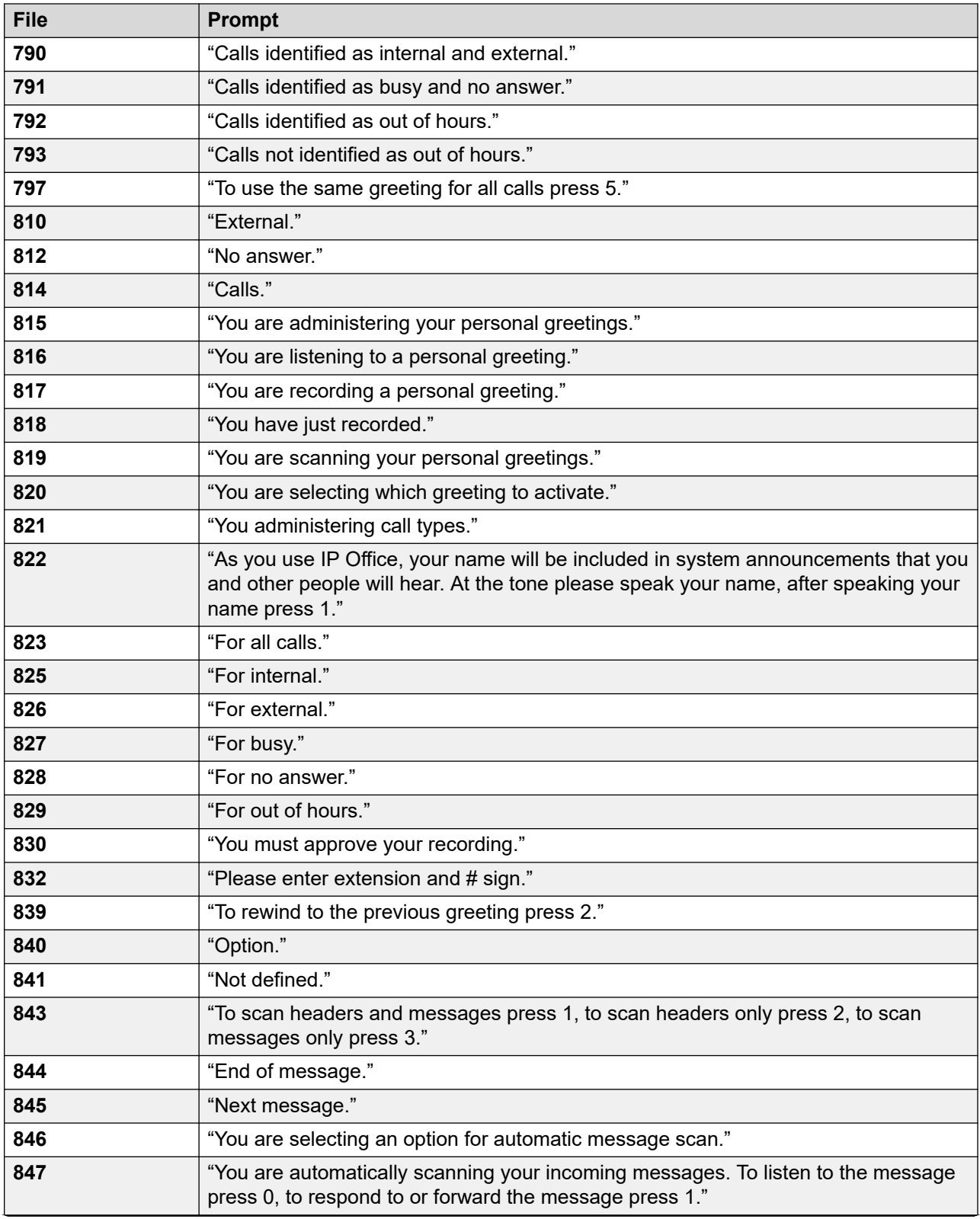

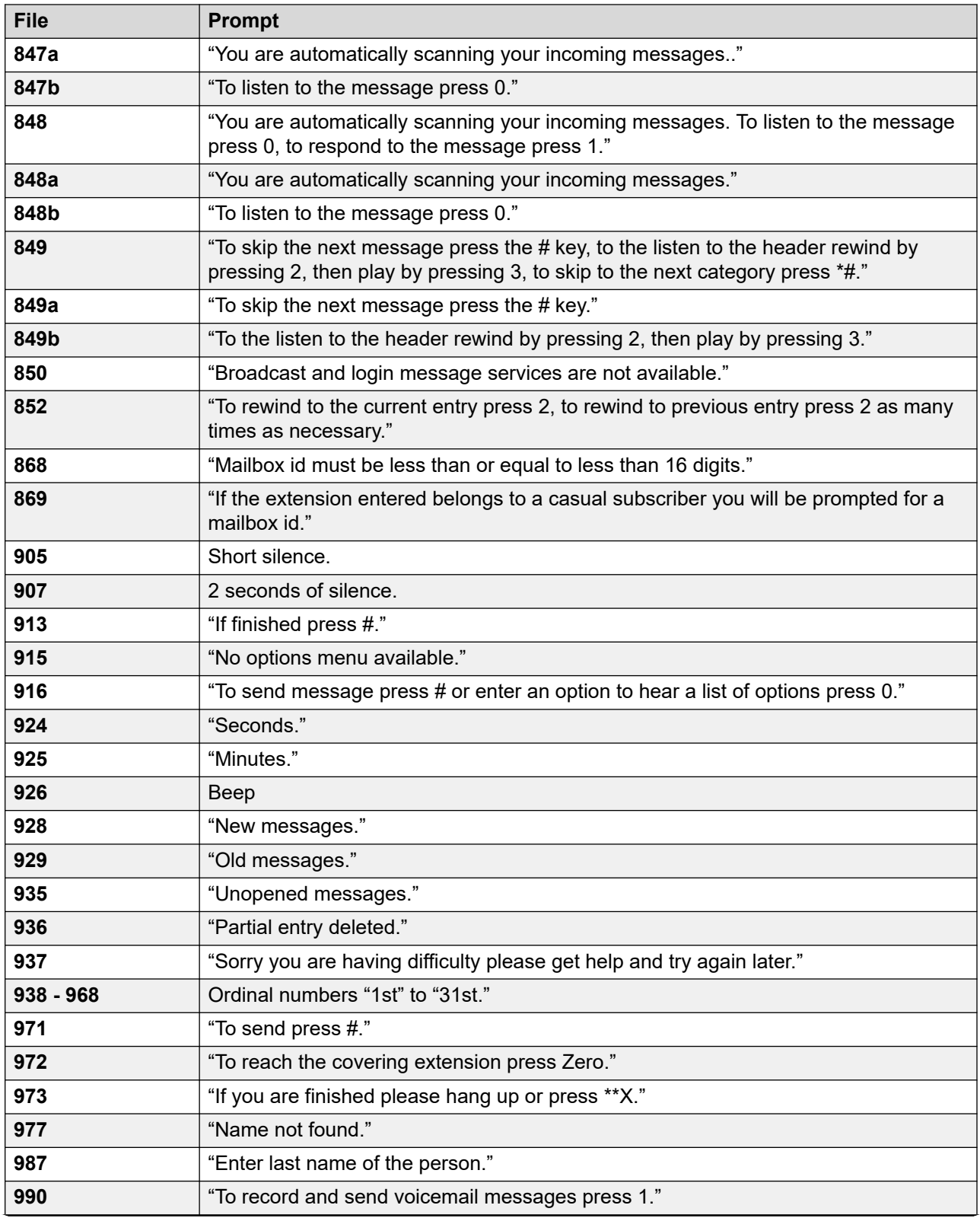

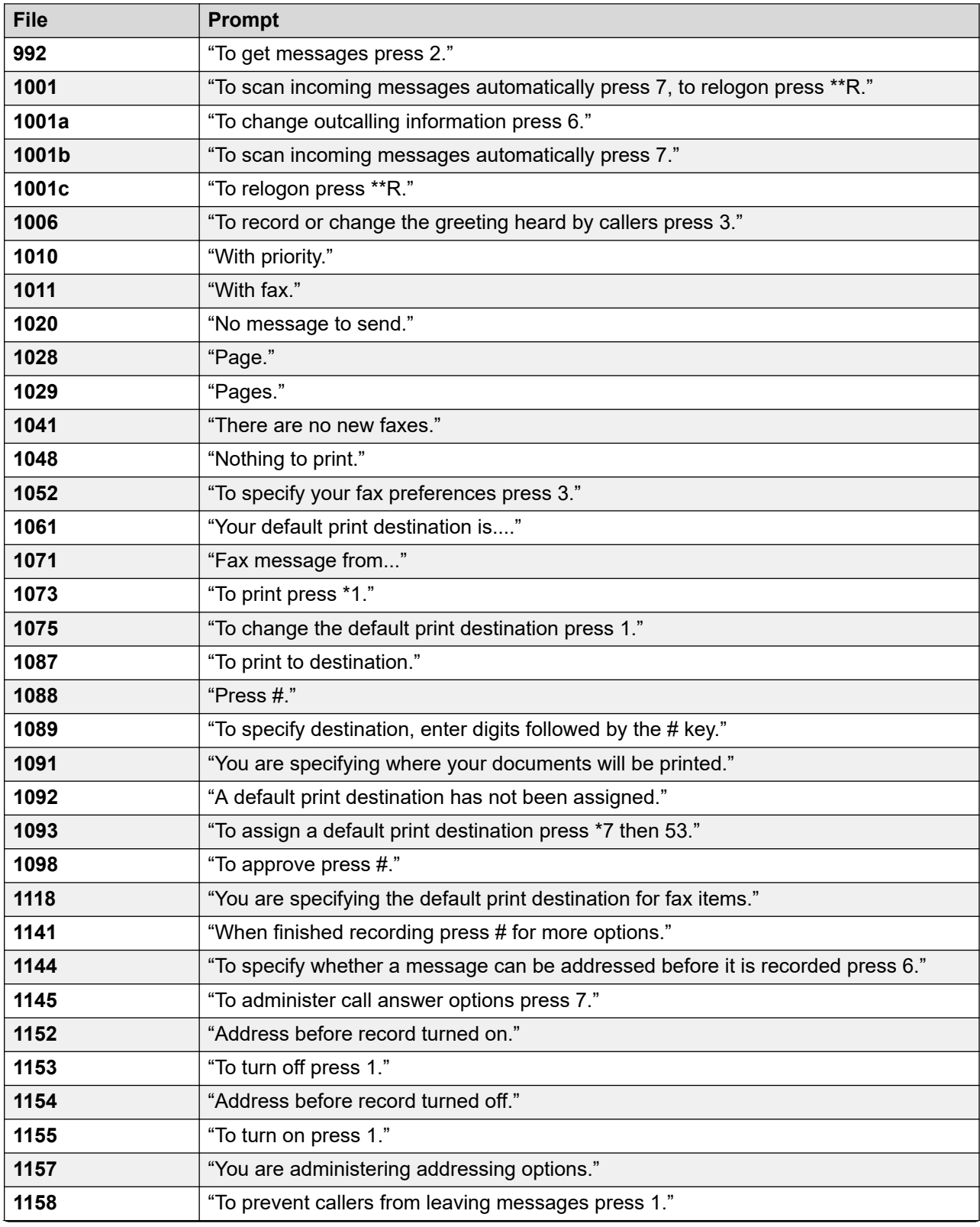

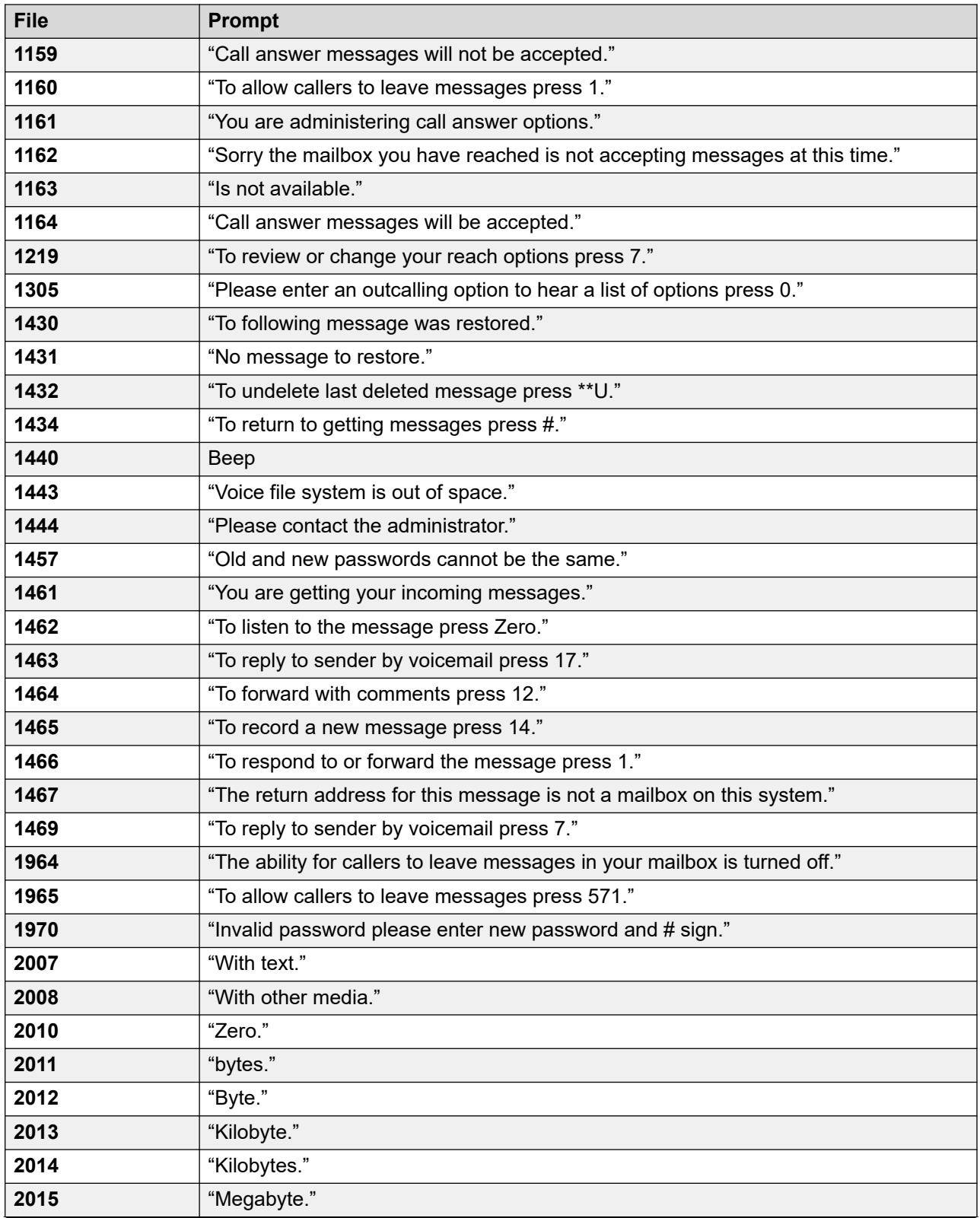

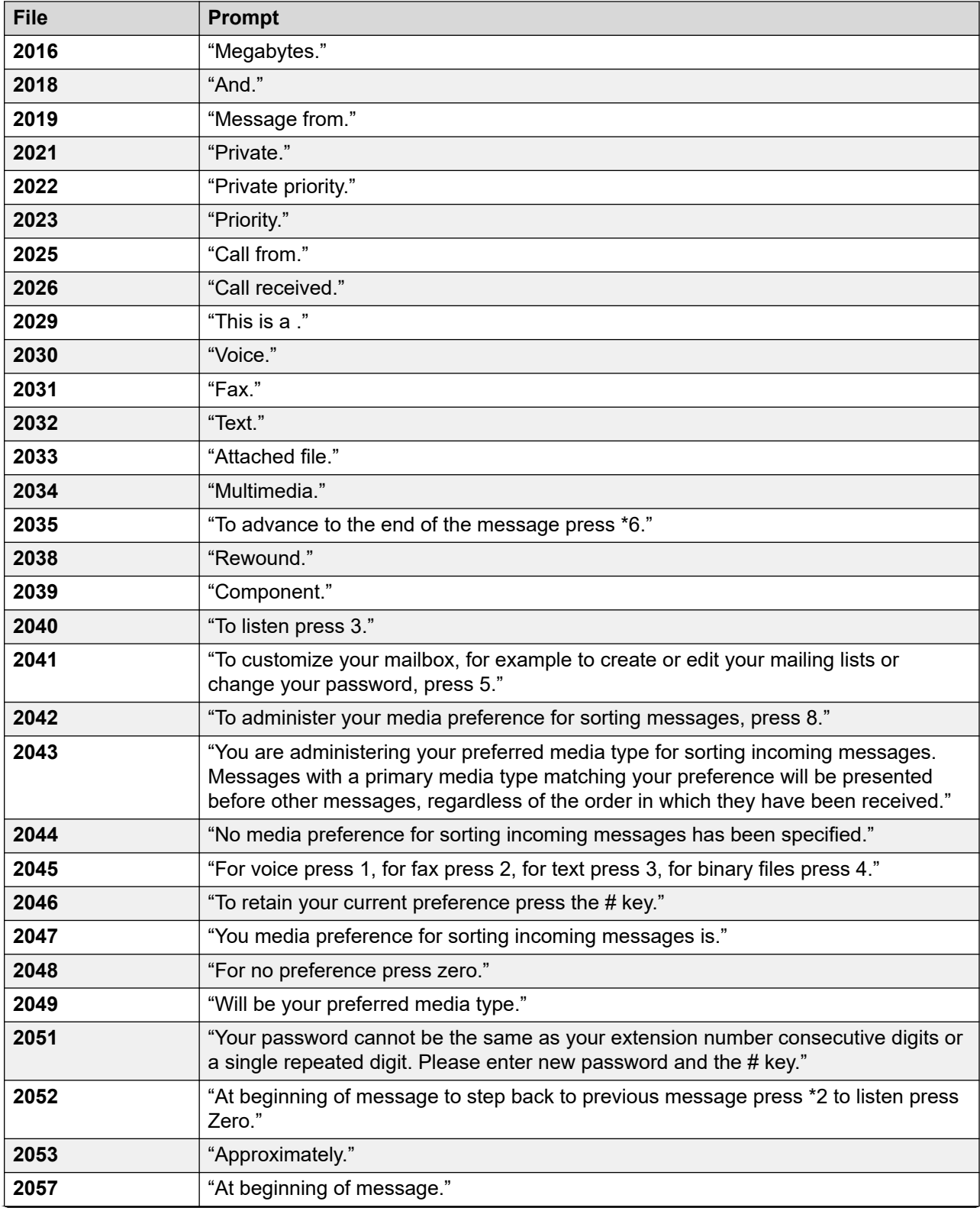

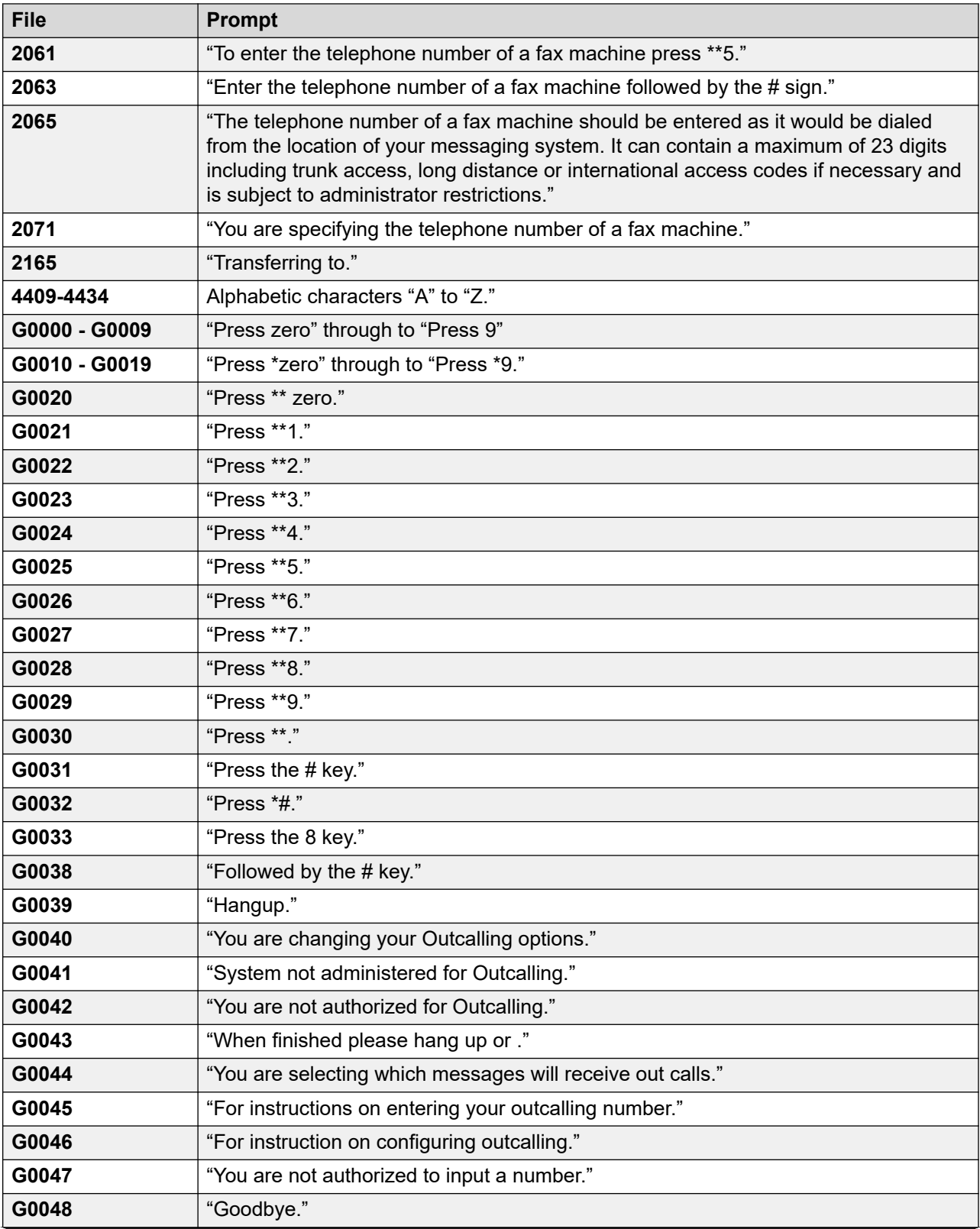

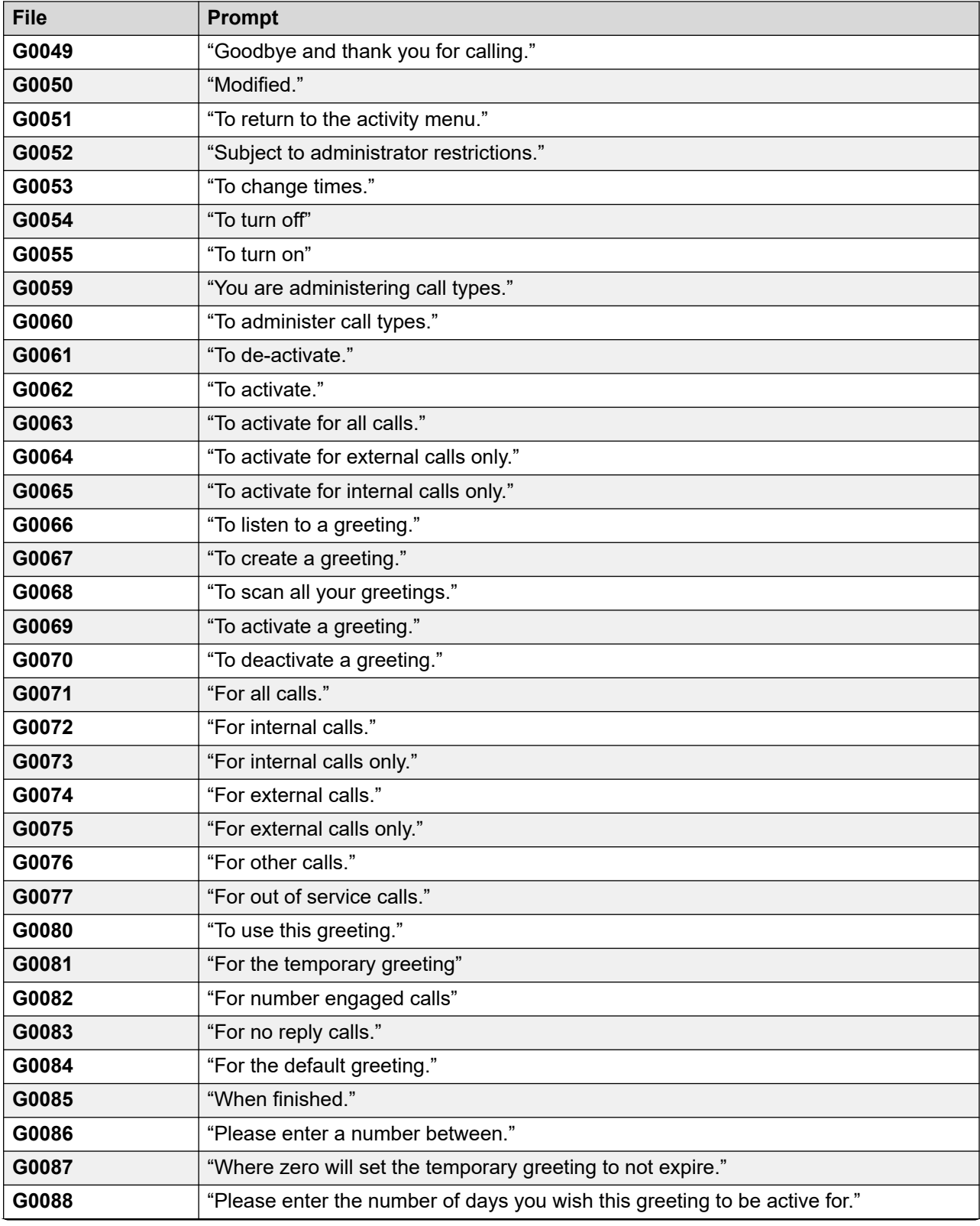

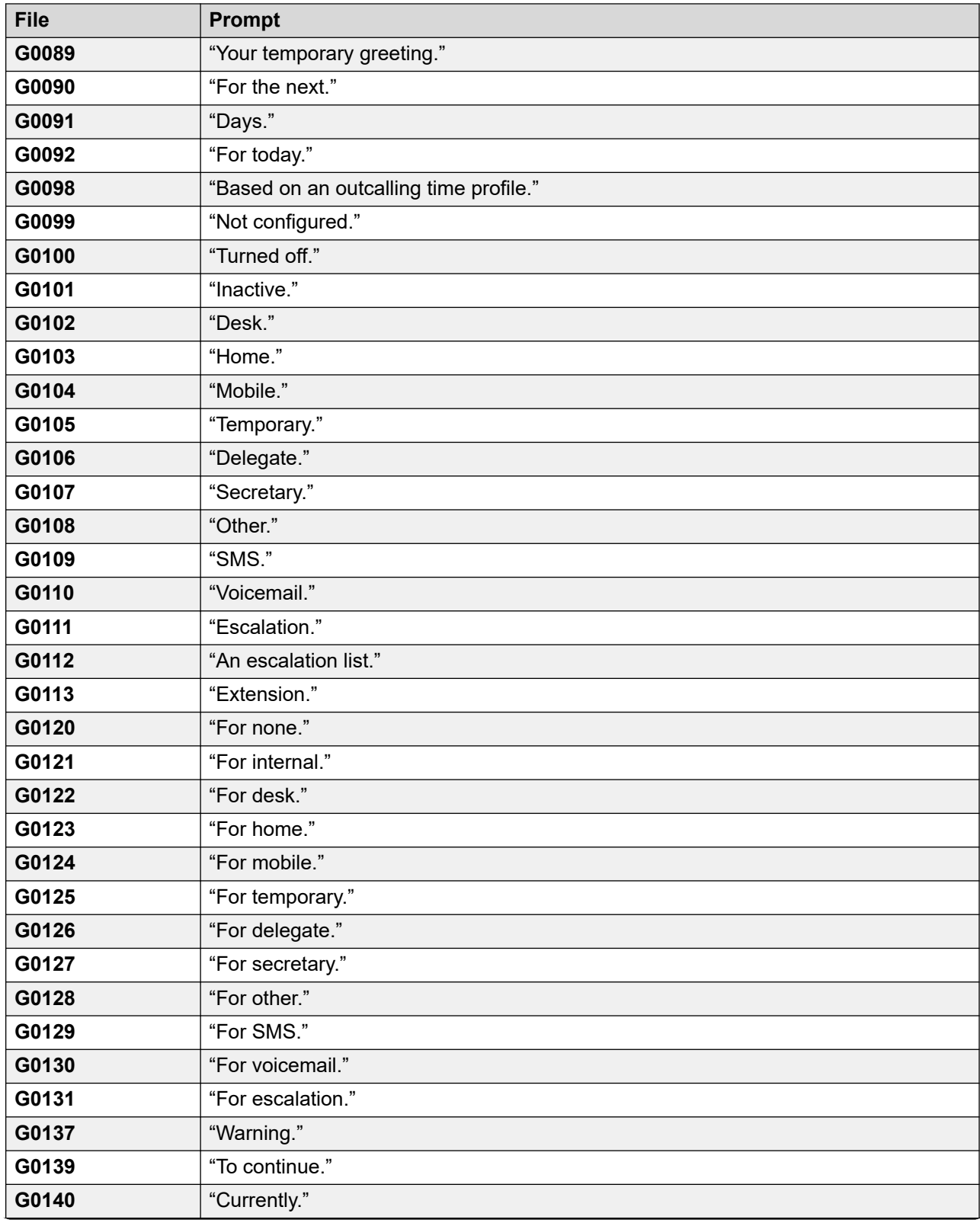

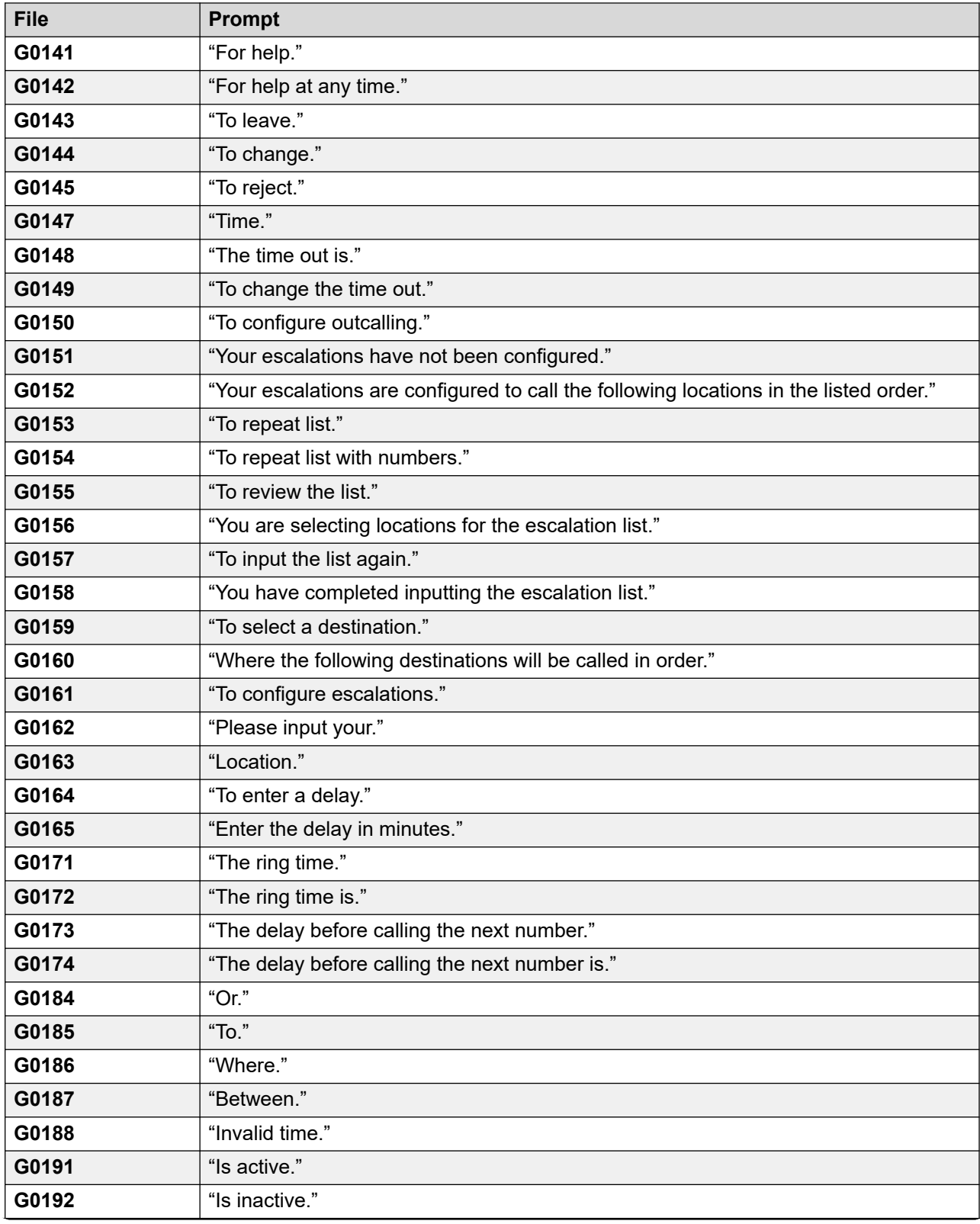

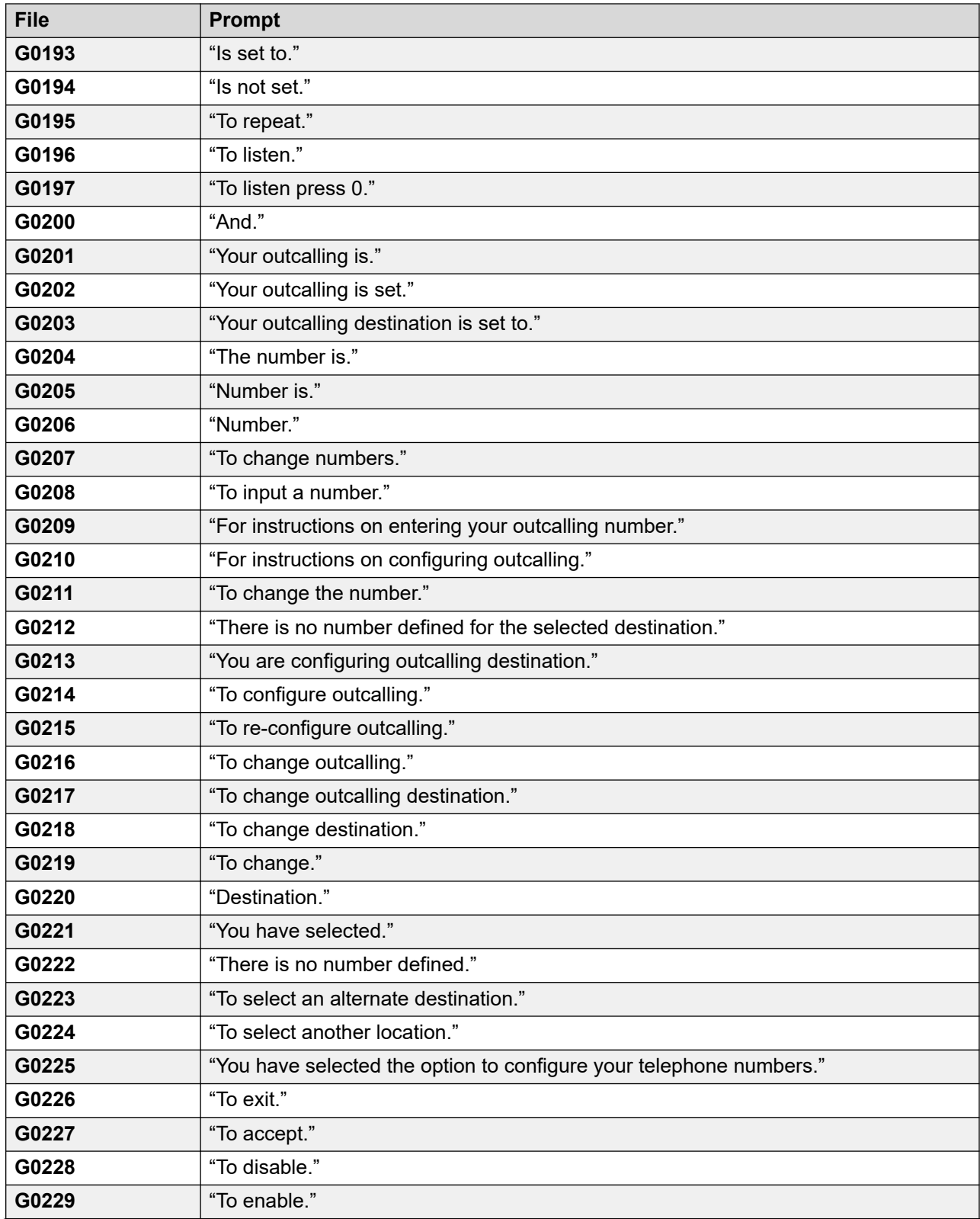

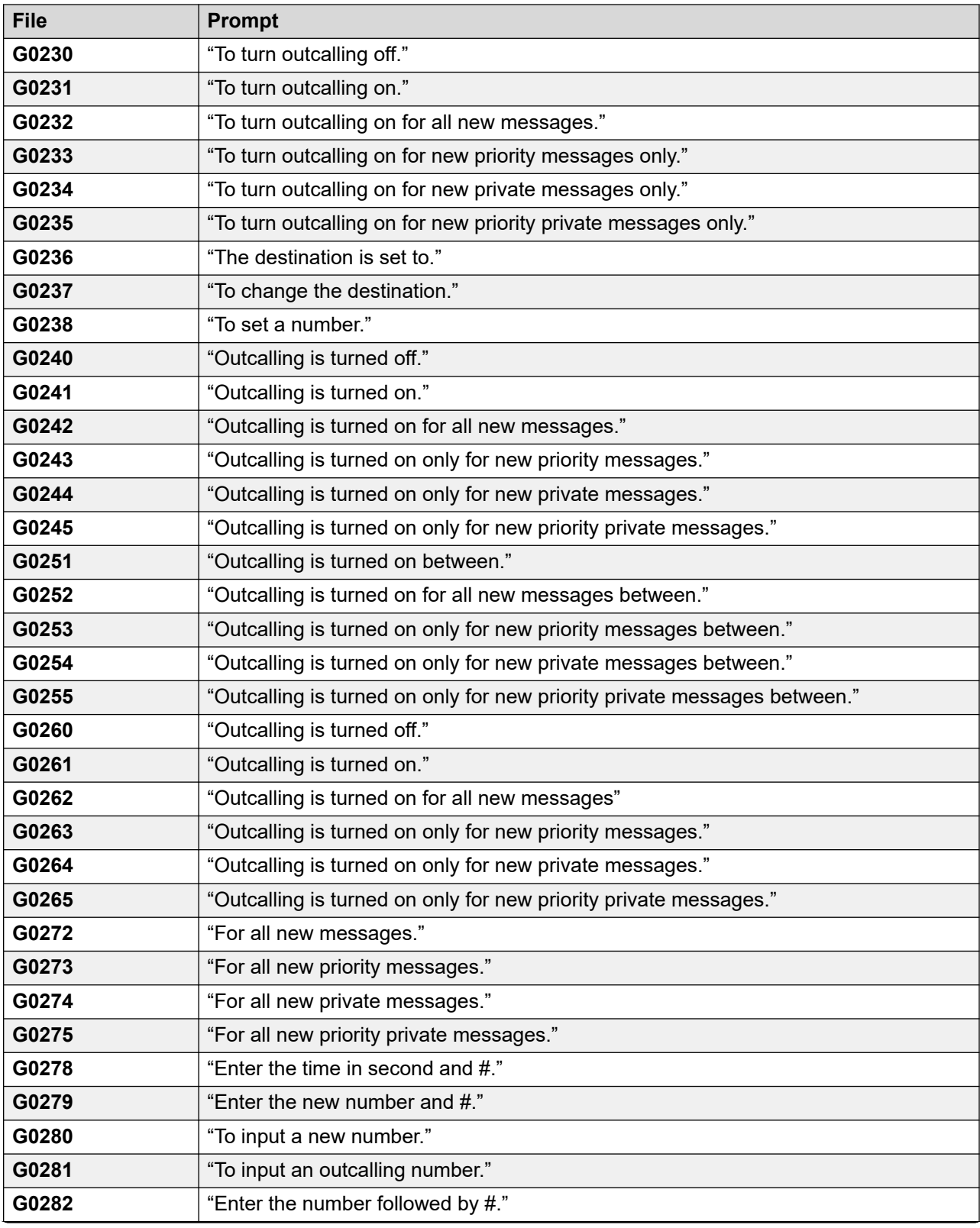

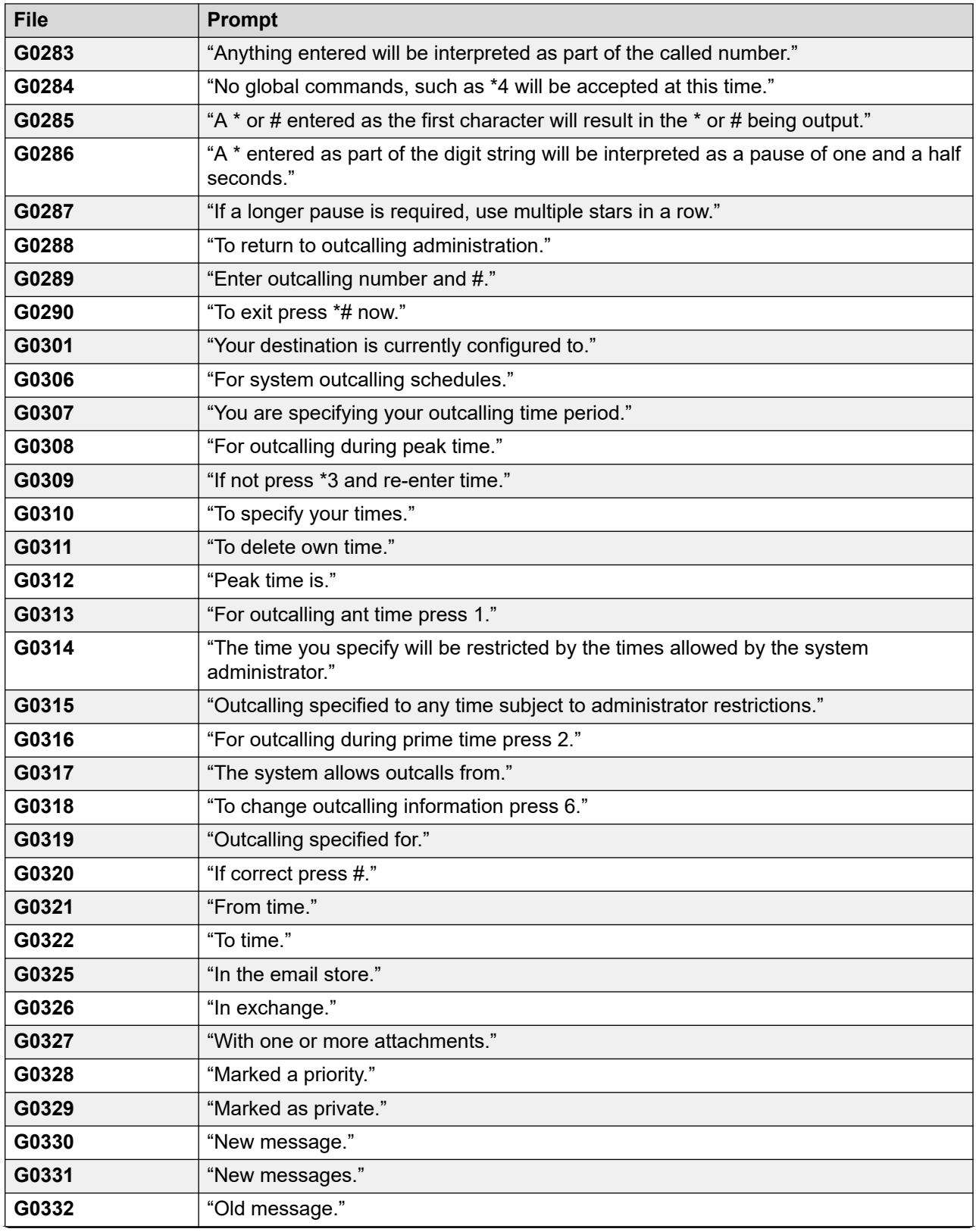

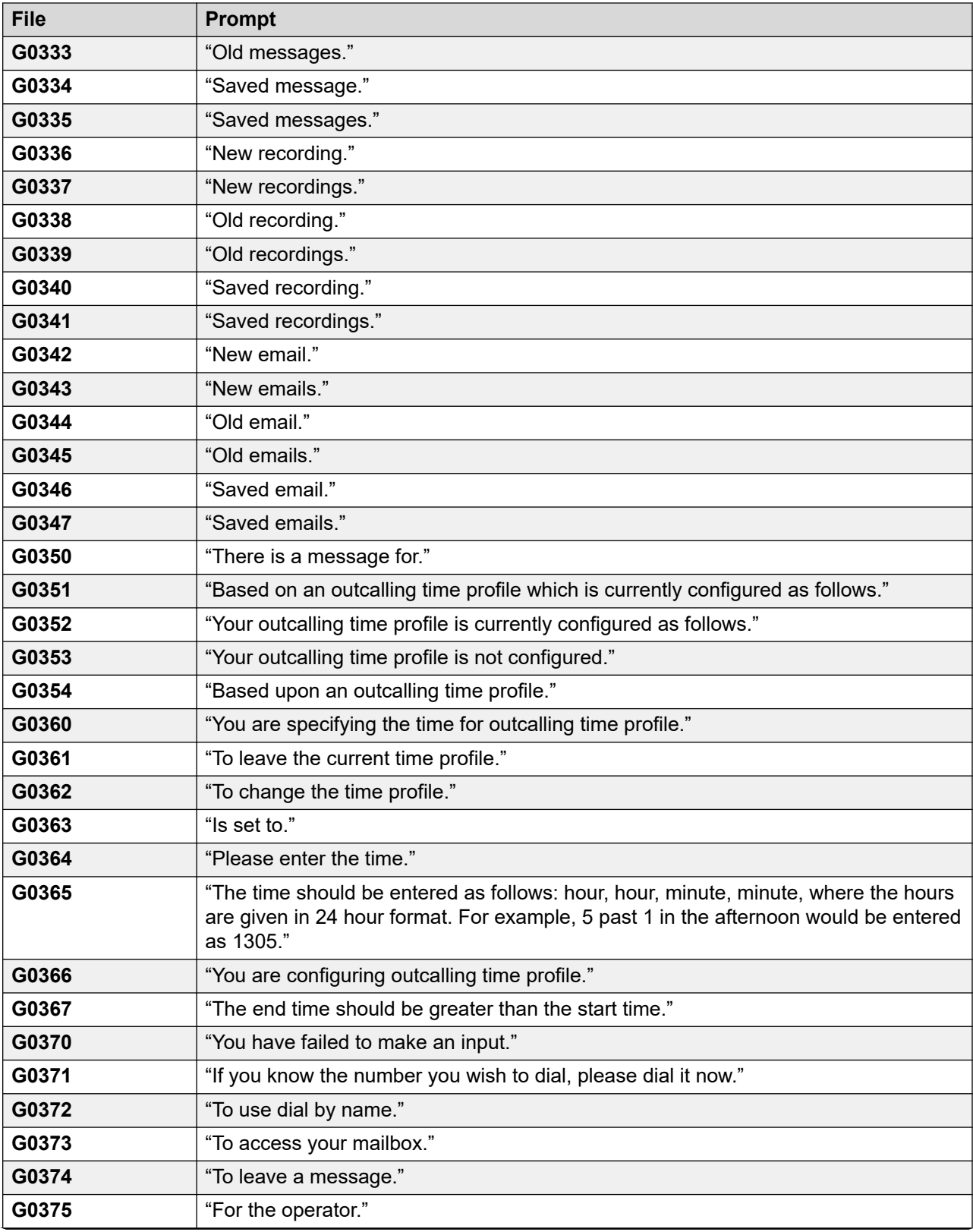

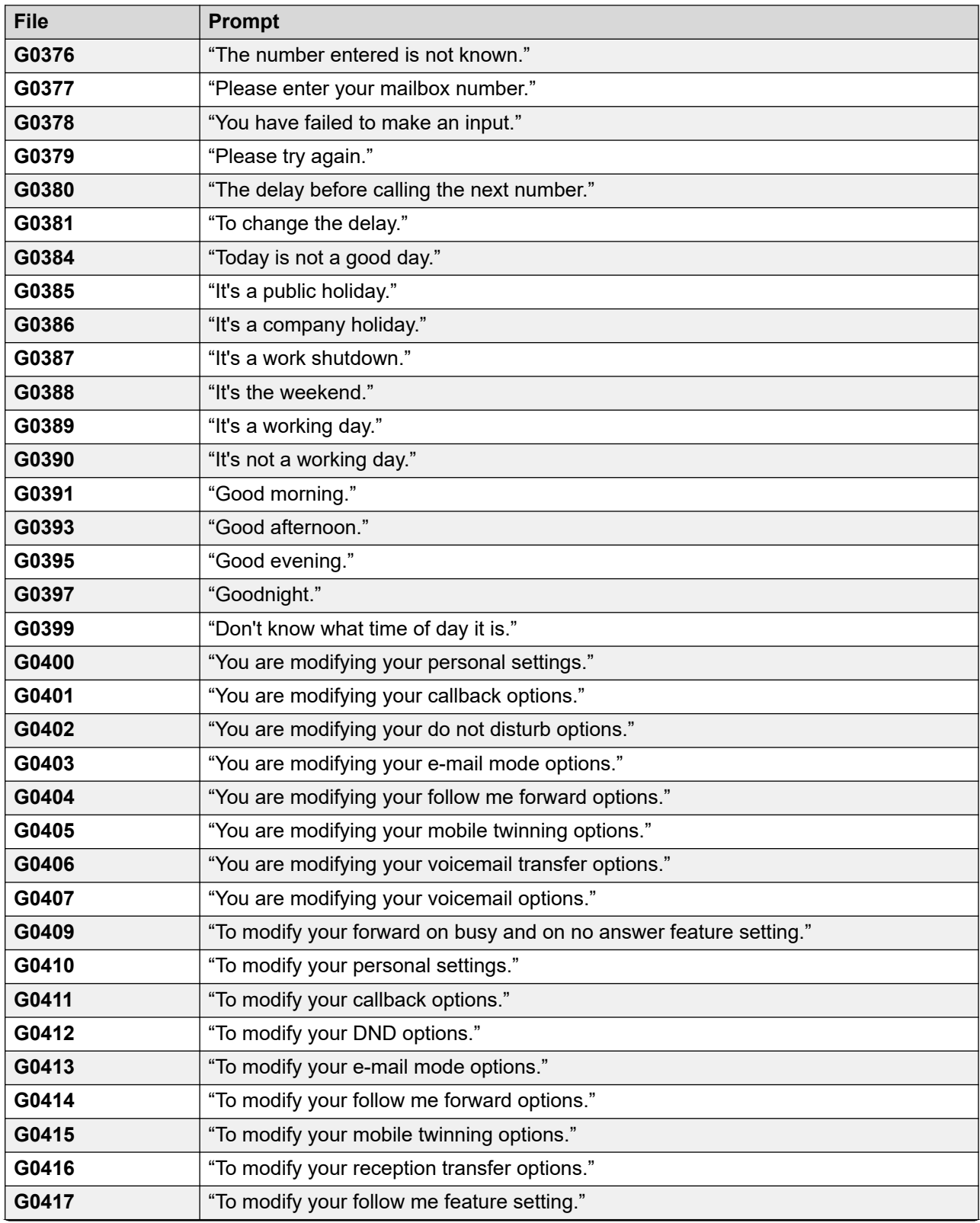

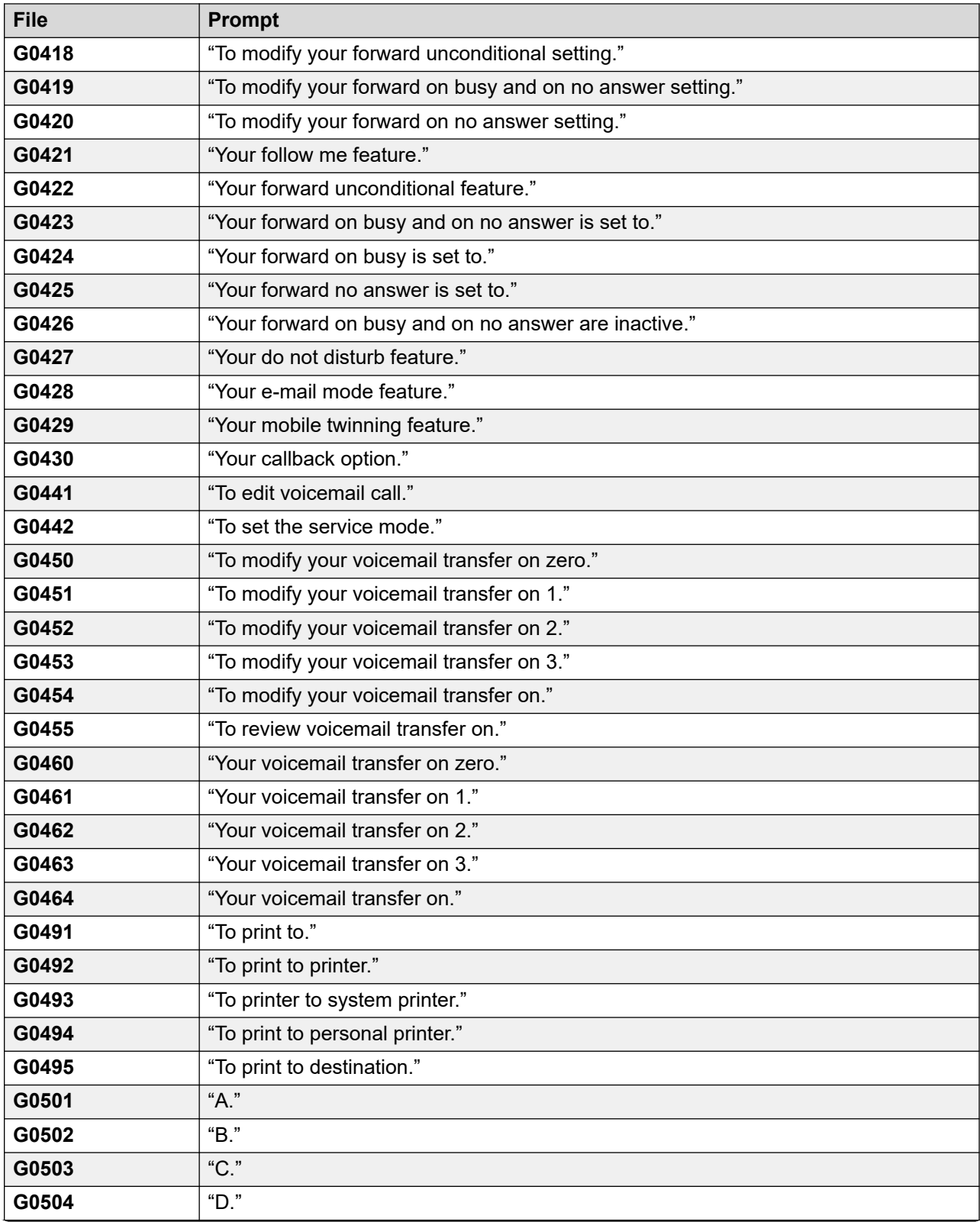

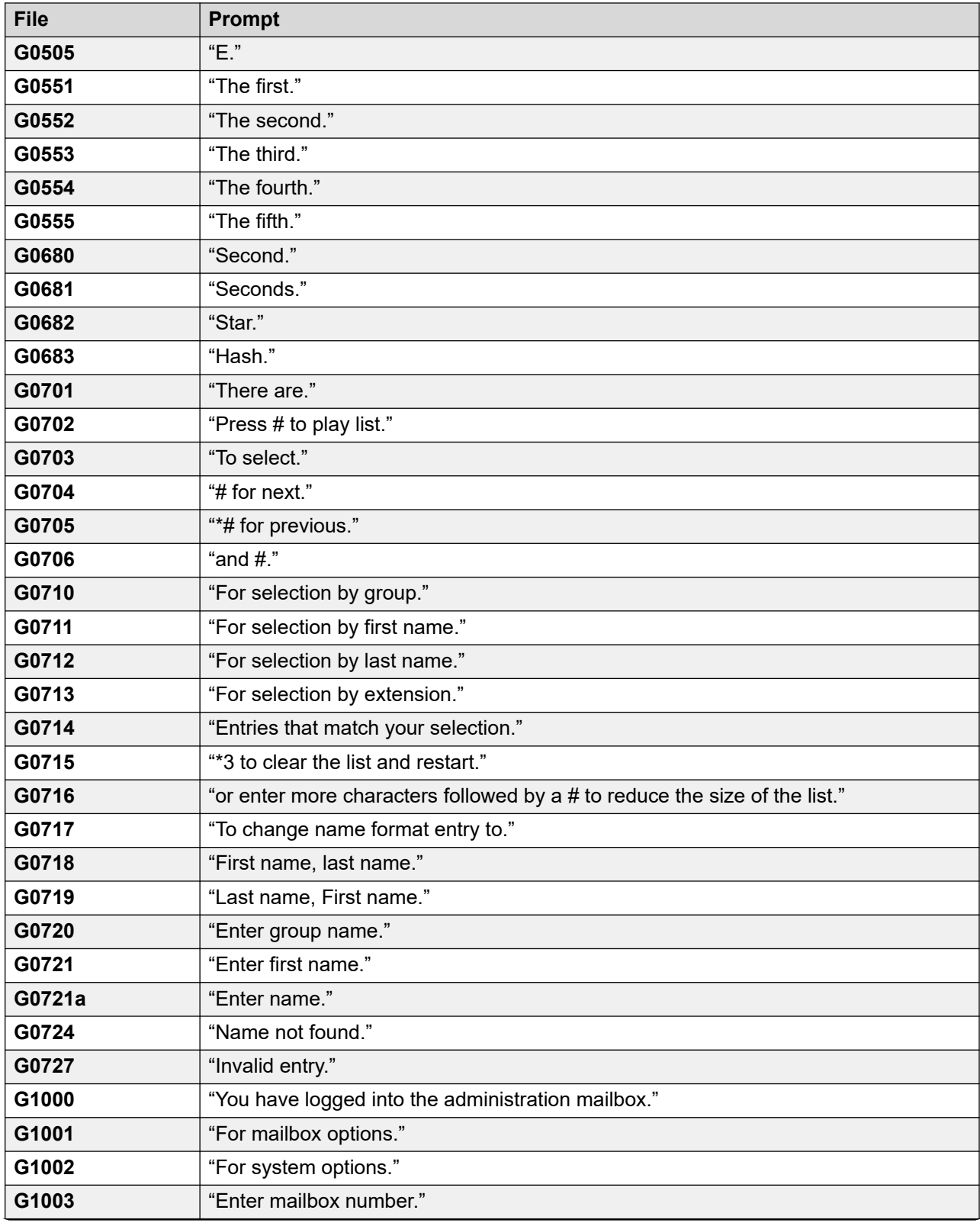

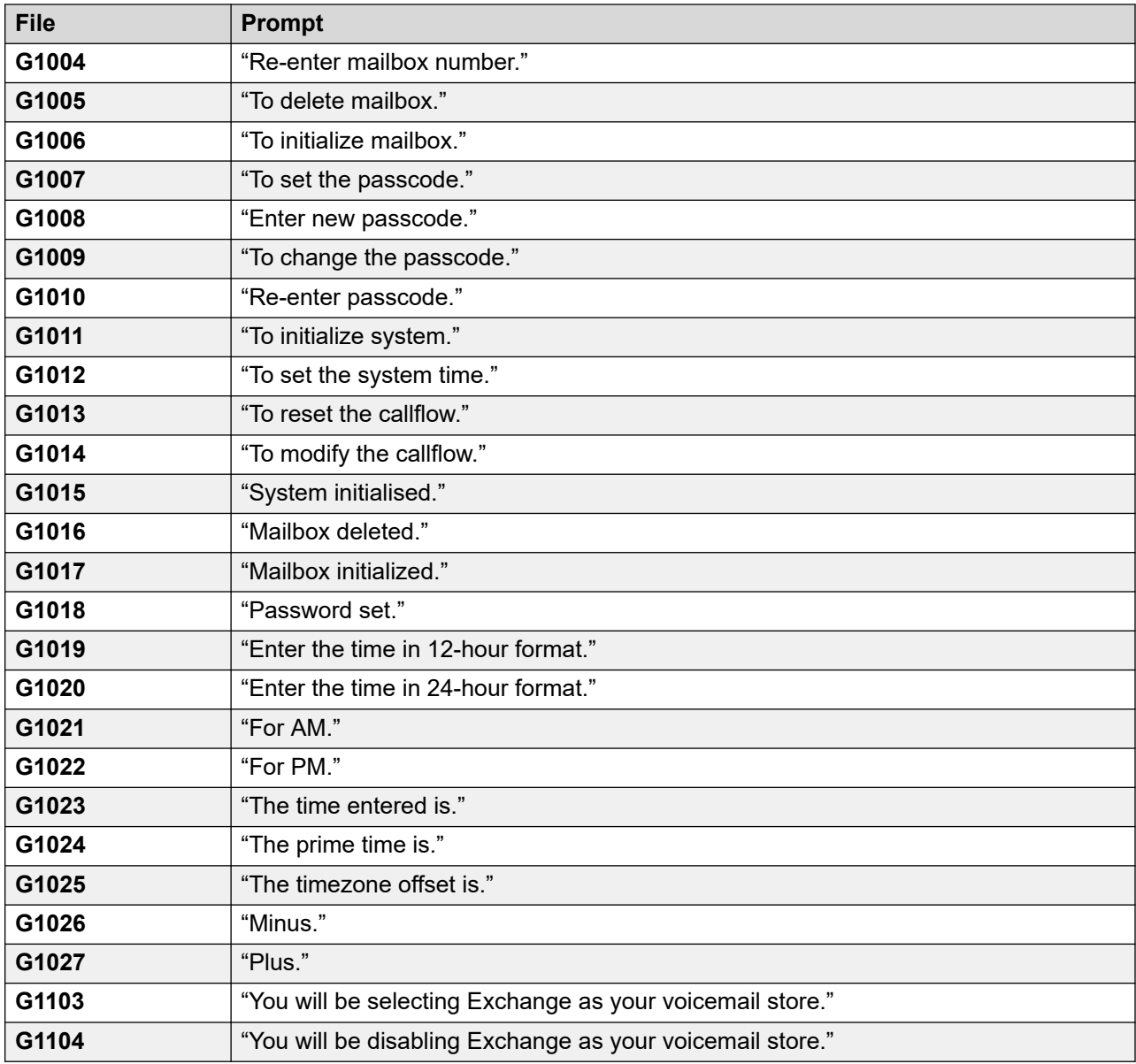

### **Related links**

**[Example Voicemail Prompts](#page-387-0) on page 388** 

# **Chapter 54: Voicemail Server Logging**

This section looks at some of the options for logging voicemail server operation.

#### **Related links**

SMTP logging on page 432 [Voicemail Pro Syslogs](#page-432-0) on page 433

## **SMTP logging**

SMTP error logging is enabled to generate a log of SMTP activity. The log files can be archived and downloaded using the server's web control menus.

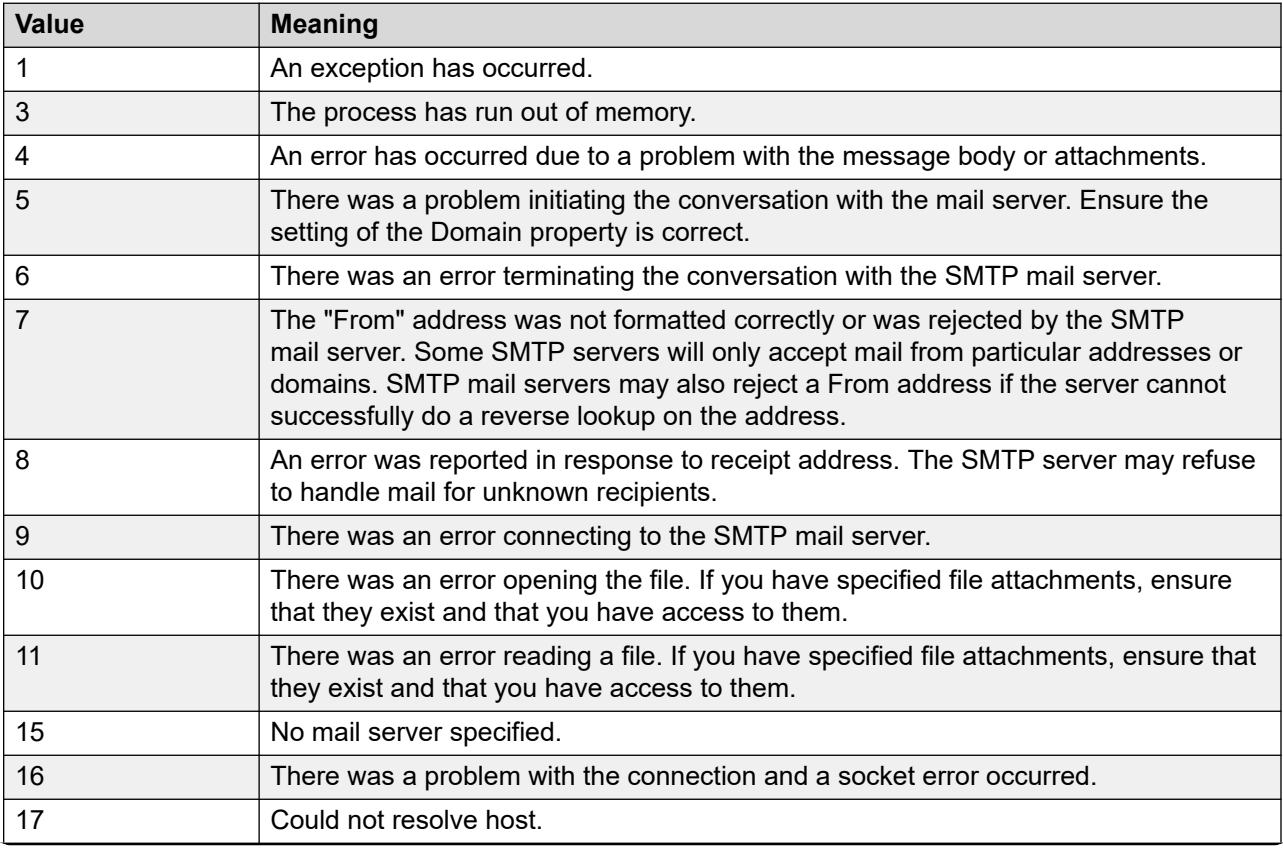
<span id="page-432-0"></span>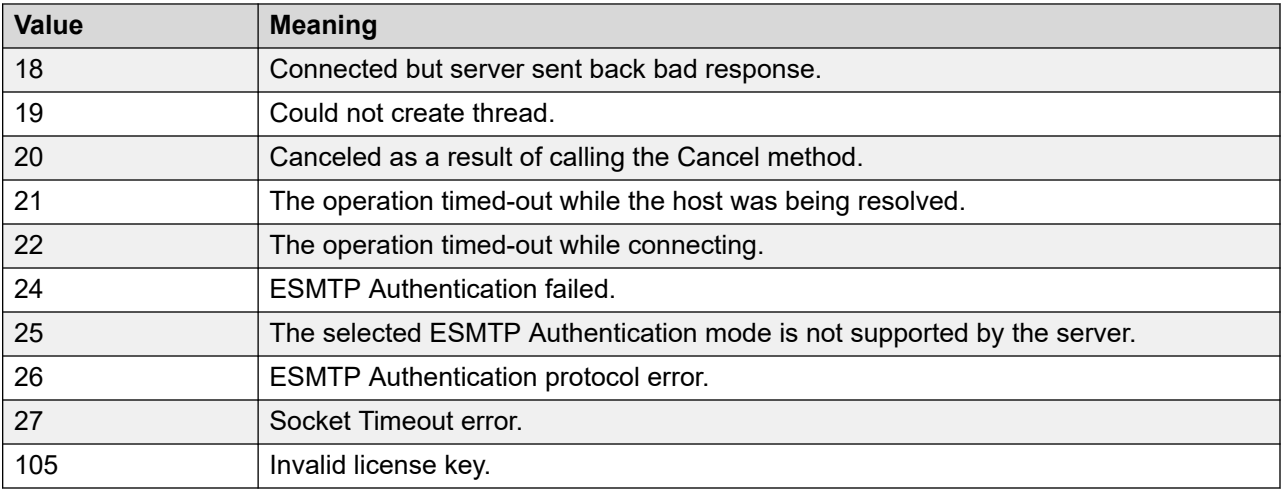

#### **Related links**

[Voicemail Server Logging](#page-431-0) on page 432

# **Voicemail Pro Syslogs**

You can use Voicemail Pro syslogs for the voicemail system management and security auditing. Syslogs can include:

- Audit Trail logs that you can use for complying with industry regulation and/or specific customer agreements.
- Security logs that you can use for discovering and tracking security breaches, and enabling responses to security threats.
- Trace logs that you can use for the detailed tracking of process, data, or communication flow. Trace logs have very low-level details and you can use them for advanced debugging and troubleshooting.
- Debugging logs that you can use for troubleshooting issues that require detailed low-level information. You can use debug logs to support your feedback to the product engineering team for enhancements and error corrections.
- Error and performance logs that you can use for monitoring performance and generating alarms.

For details on configuring voicemail server to write syslogs to syslog server, see [Syslog](#page-335-0) on page 336.

Before you configure voicemail server to write syslogs to syslog server, you must install a syslog server (for example, Kiwi, WinSyslog, Syslog Watcher) on a computer connected to the network and configure it to listen for syslogs on a UDP port.

You can view the Voicemail Pro syslog messages using the Web Control interface of the server. See *Avaya IP Office Using the Server Edition Web Control Menus (15-601011)*.

#### **Related links**

[Voicemail Server Logging](#page-431-0) on page 432

# **Part 12: Further Help**

# <span id="page-435-0"></span>**Chapter 55: Additional Help and Documentation**

The following pages provide sources for additional help.

#### **Related links**

Additional Manuals and User Guides on page 436 Getting Help on page 436 [Finding an Avaya Business Partner](#page-436-0) on page 437 [Additional IP Office resources](#page-436-0) on page 437 [Training](#page-437-0) on page 438

# **Additional Manuals and User Guides**

The Avaya [Documentation Center](https://documentation.avaya.com) website contains user guides and manuals for Avaya products including IP Office.

- For a listing of the current [IP Office](https://documentation.avaya.com/bundle/IPOfficeManuals) manuals and user guides, look at the Avaya IP Office<sup>™</sup> [Platform Manuals and User Guides](https://documentation.avaya.com/bundle/IPOfficeManuals) document.
- The **Avaya IP Office [Knowledgebase](https://ipofficekb.avaya.com)** and **Avaya Support** websites also provide access to the IP Office technical manuals and users guides.
	- Note that where possible these sites redirect users to the version of the document hosted by the Avaya [Documentation Center.](https://documentation.avaya.com)

For other types of documents and other resources, visit the various Avaya websites (see [Additional IP Office resources](#page-436-0) on page 437).

#### **Related links**

Additional Help and Documentation on page 436

# **Getting Help**

Avaya sells IP Office through accredited business partners. Those business partners provide direct support to their customers and can escalate issues to Avaya when necessary.

<span id="page-436-0"></span>If your IP Office system currently does not have an Avaya business partner providing support and maintenance for it, you can use the Avaya Partner Locator tool to find a business partner. See Finding an Avaya Business Partner on page 437.

#### **Related links**

[Additional Help and Documentation](#page-435-0) on page 436

# **Finding an Avaya Business Partner**

If your IP Office system currently does not have an Avaya business partner providing support and maintenance for it, you can use the Avaya Partner Locator tool to find a business partner.

#### **Procedure**

- 1. Using a browser, go to the [Avaya Website](https://www.avaya.com) at <https://www.avaya.com>
- 2. Select **Partners** and then **Find a Partner**.
- 3. Enter your location information.
- 4. For IP Office business partners, using the **Filter**, select **Small/Medium Business**.

#### **Related links**

[Additional Help and Documentation](#page-435-0) on page 436

# **Additional IP Office resources**

In addition to the documentation website (see [Additional Manuals and User Guides](#page-435-0) on page 436), there are a range of website that provide information about Avaya products and services including IP Office.

• [Avaya Website](https://www.avaya.com) [\(https://www.avaya.com\)](https://www.avaya.com)

This is the official Avaya website. The front page also provides access to individual Avaya websites for different regions and countries.

• **[Avaya Sales & Partner Portal](https://sales.avaya.com)** *(*<https://sales.avaya.com>*)*

This is the official website for all Avaya business partners. The site requires registration for a user name and password. Once accessed, you can customize the portal to show specific products and information type that you want to see.

• **Avaya IP Office [Knowledgebase](https://ipofficekb.avaya.com)** *(*<https://ipofficekb.avaya.com>*)*

This site provides access to an online, regularly updated version of IP Office user guides and technical manual.

• **Avaya [Support](https://support.avaya.com)** *(*<https://support.avaya.com>*)*

<span id="page-437-0"></span>This site provide access to Avaya product software, documentation and other services for Avaya product installers and maintainers.

- **Avaya [Support Forums](https://support.avaya.com/forums/index.php)** *(*<https://support.avaya.com/forums/index.php>*)*

This site provides forums for discussing product issues.

• **[International Avaya User Group](https://www.iuag.org)** *(*<https://www.iuag.org>*)*

This is the organization for Avaya customers. It provides discussion groups and forums.

• **[Avaya DevConnect](https://www.devconnectprogram.com/)** *(*<https://www.devconnectprogram.com/>*)*

This site provides details on APIs and SDKs for Avaya products, including IP Office. The site also provides application notes for third-party non-Avaya products that interoperate with IP Office using those APIs and SDKs.

• **[Avaya Learning](https://www.avaya-learning.com/lms/#/training/catalog/search/IP%20OFFICE)** *(*<https://www.avaya-learning.com/>*)*

This site provides access to training courses and accreditation programs for Avaya products.

#### **Related links**

[Additional Help and Documentation](#page-435-0) on page 436

# **Training**

Avaya training and credentials ensure our Business Partners have the capabilities and skills to successfully sell, implement, and support Avaya solutions and exceed customer expectations. The following credentials are available:

- Avaya Certified Sales Specialist (APSS)
- Avaya Implementation Professional Specialist (AIPS)
- Avaya Certified Support Specialist (ACSS)

Credential maps are available on the [Avaya Learning](https://www.avaya-learning.com/lms/#/training/catalog/search/IP%20OFFICE) website.

#### **Related links**

[Additional Help and Documentation](#page-435-0) on page 436

# Index

## $\mathbf{A}$

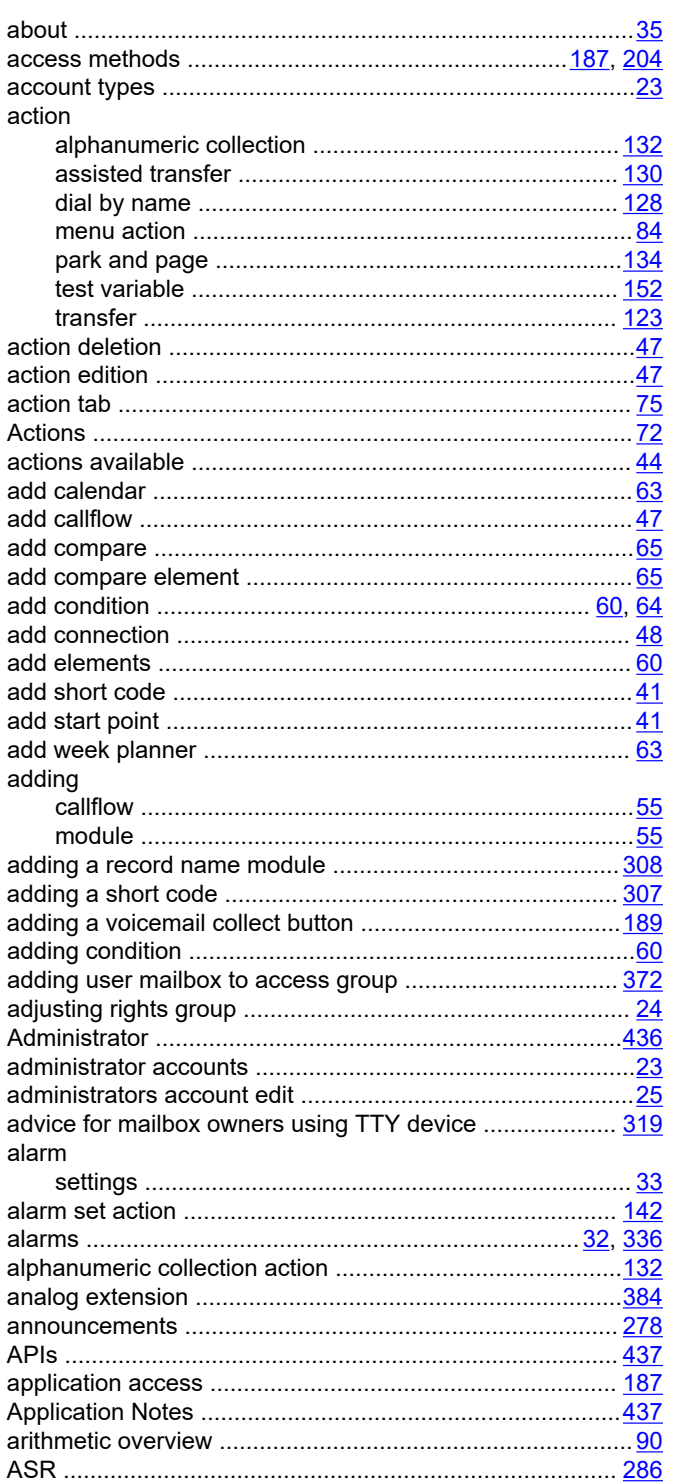

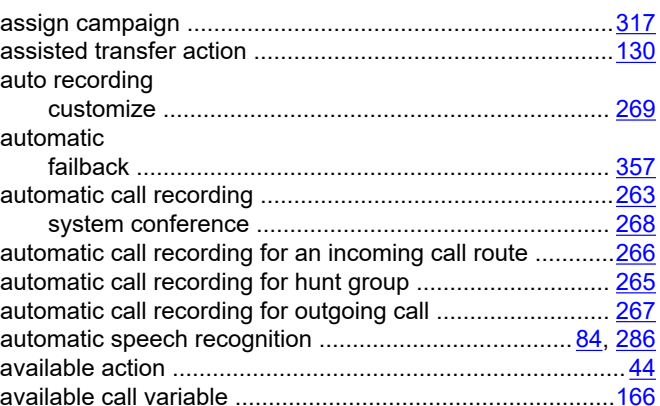

## $\mathbf B$

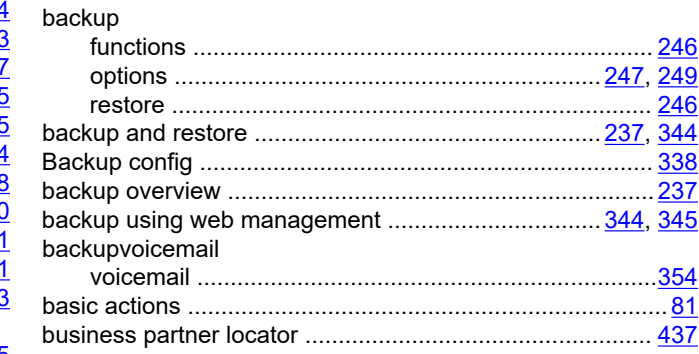

# $\mathbf c$

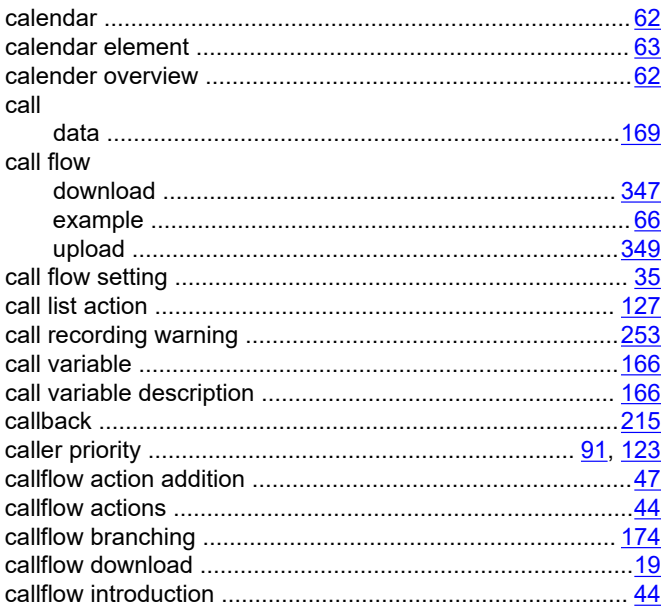

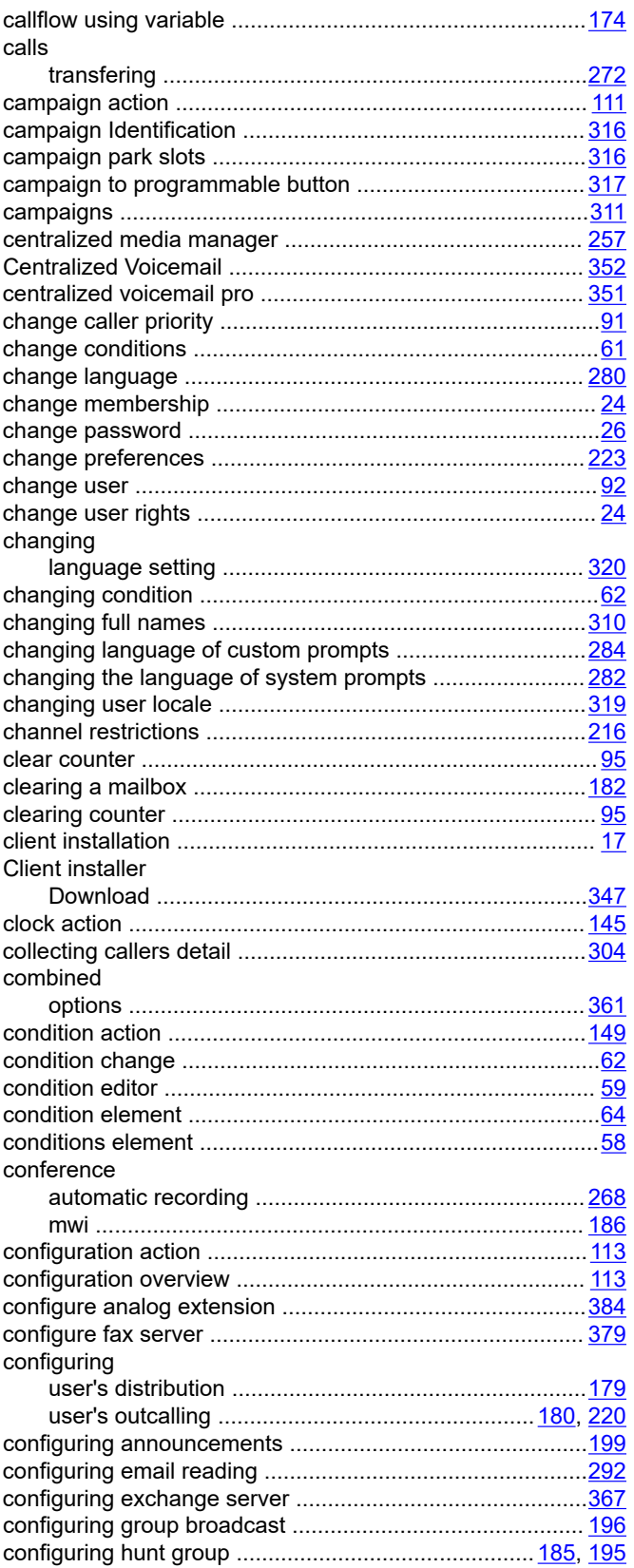

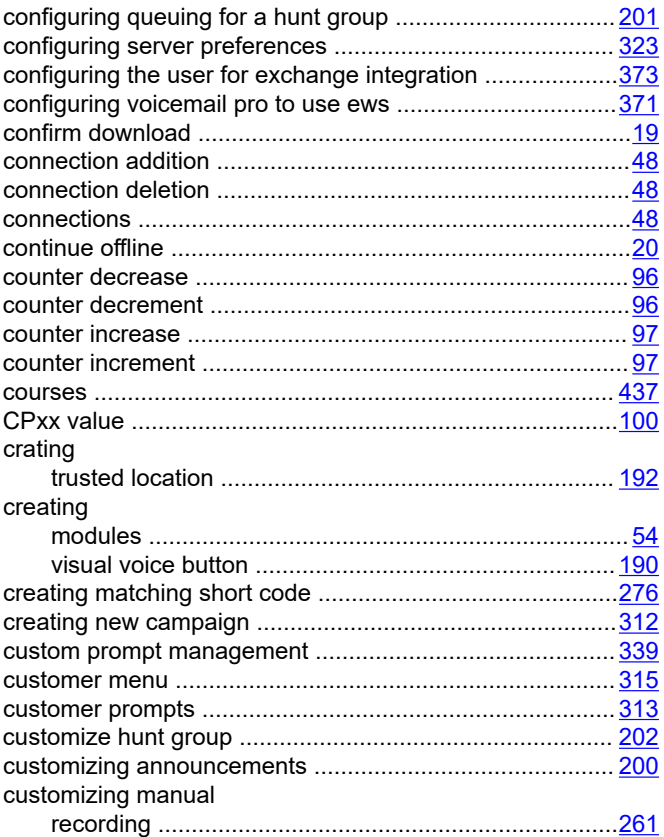

#### D

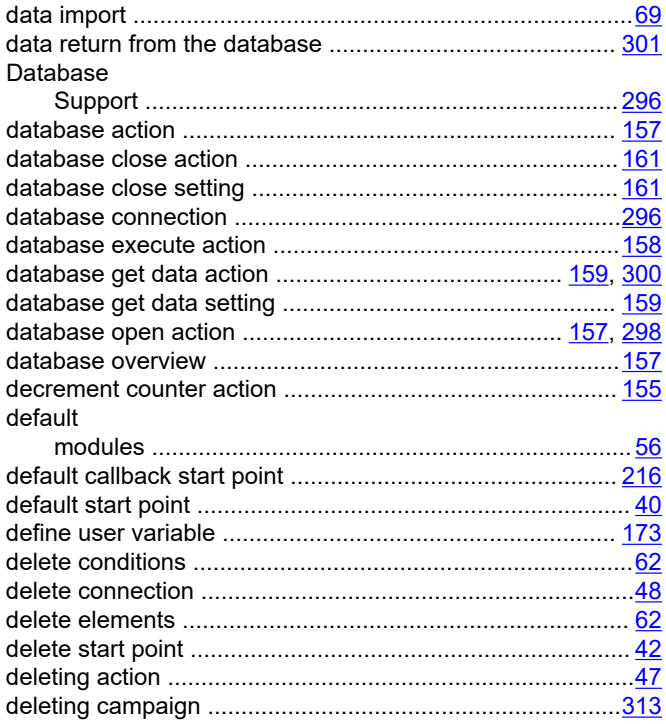

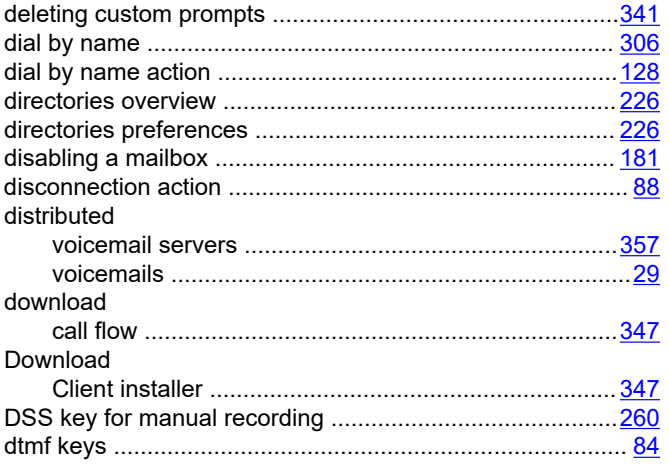

# $E$

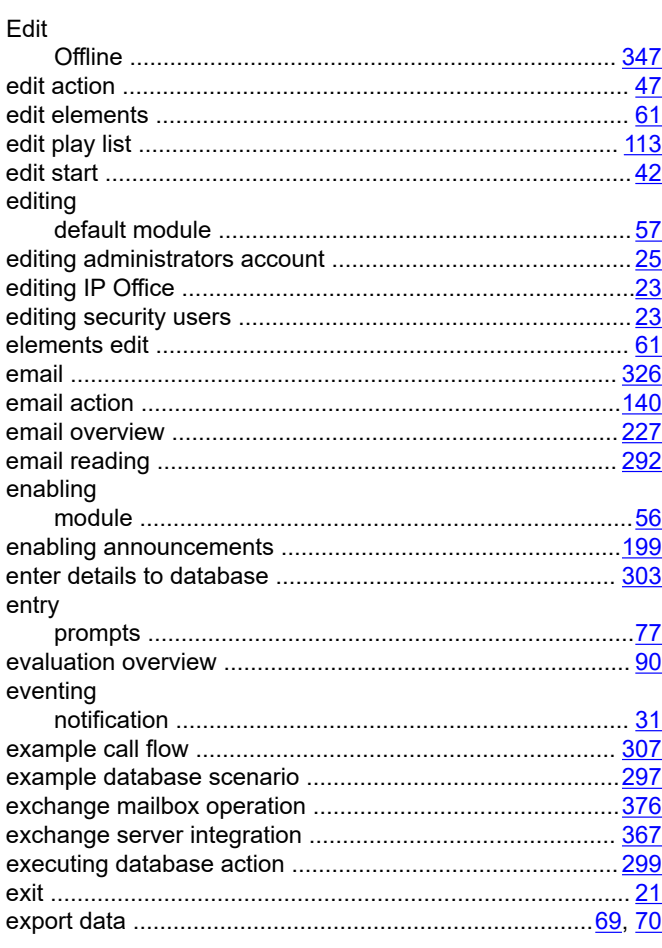

# $\mathsf{F}$

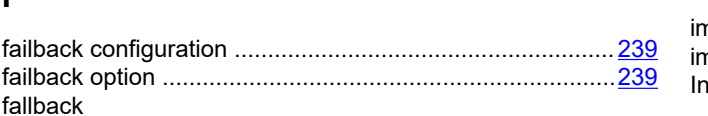

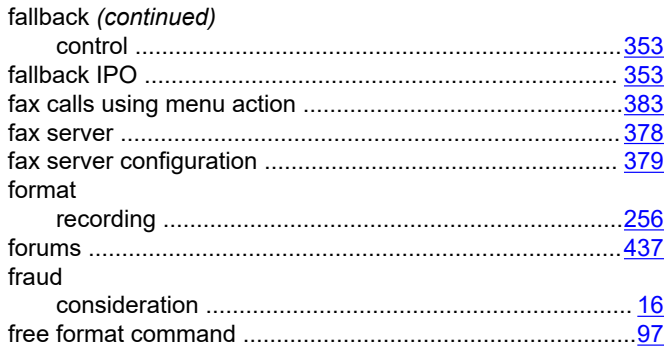

# $\mathbf G$

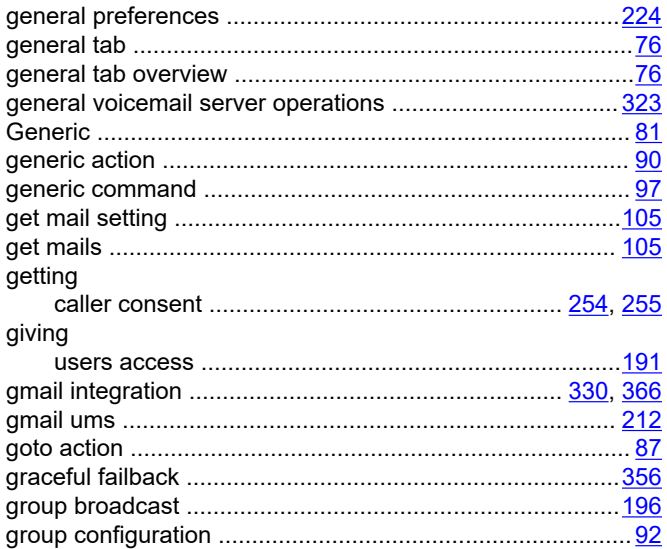

# $H$

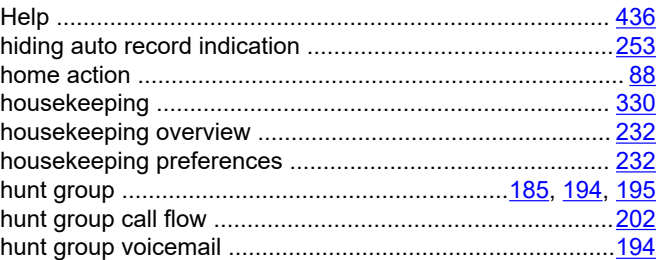

## $\mathbf{I}$

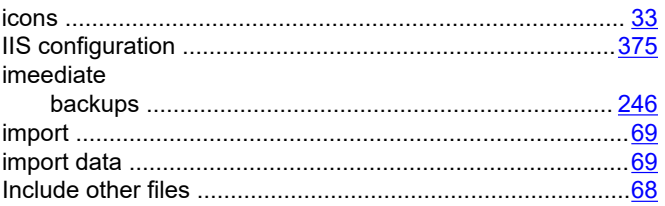

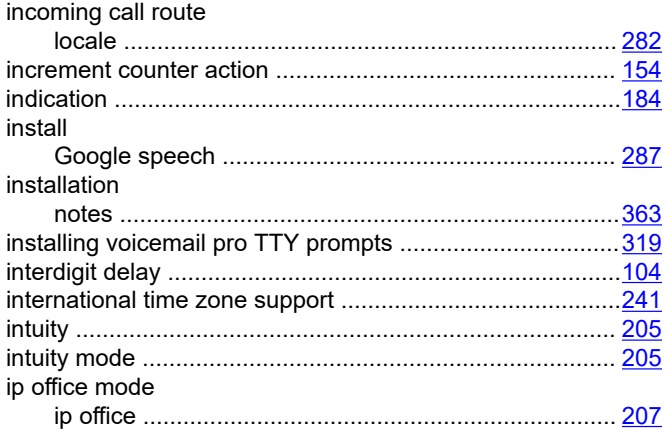

# $\mathsf{K}$

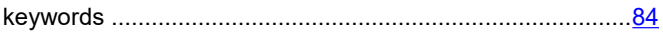

### $\mathsf{L}$

language

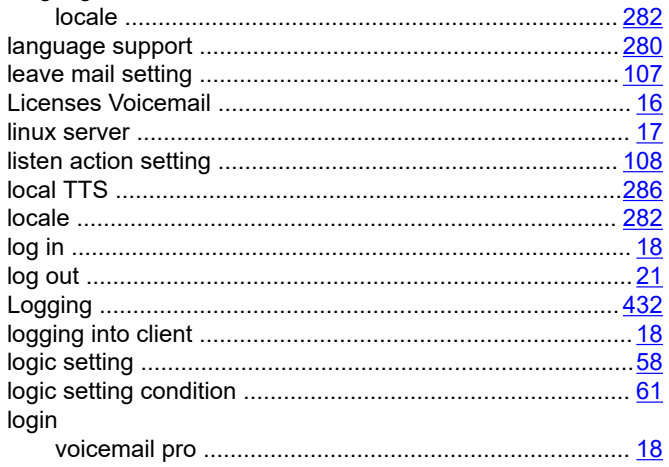

## M

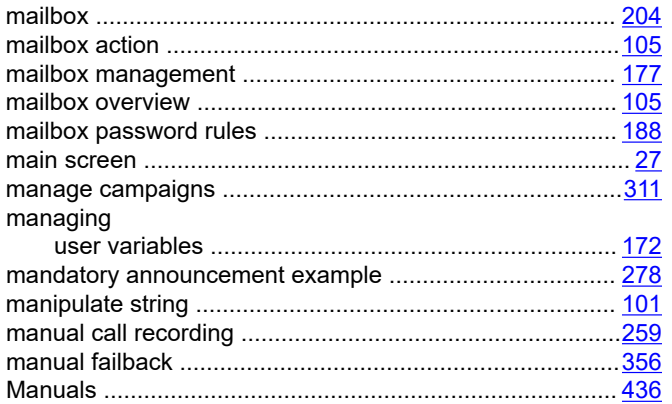

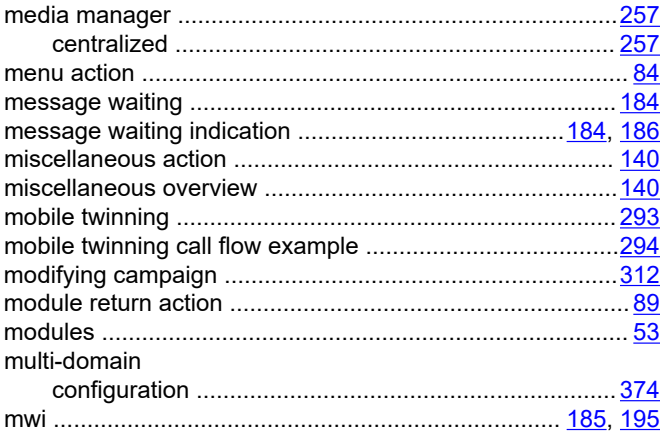

## $\mathbf N$

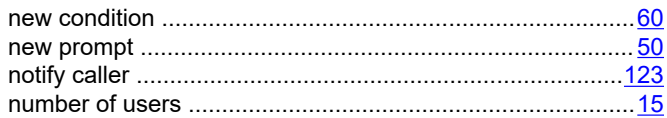

# $\mathbf 0$

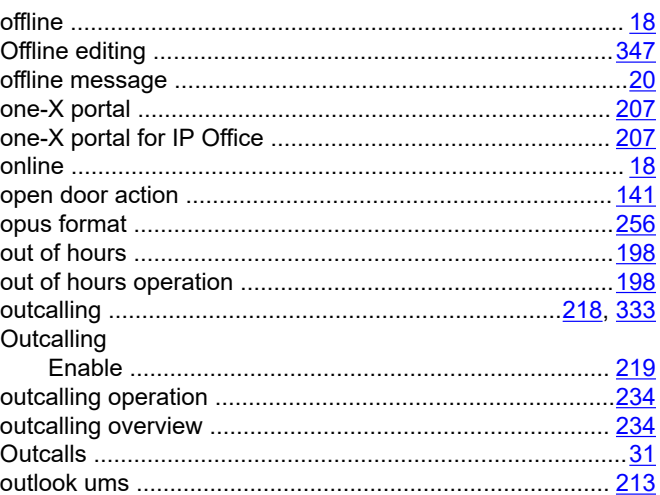

## $\mathsf{P}$

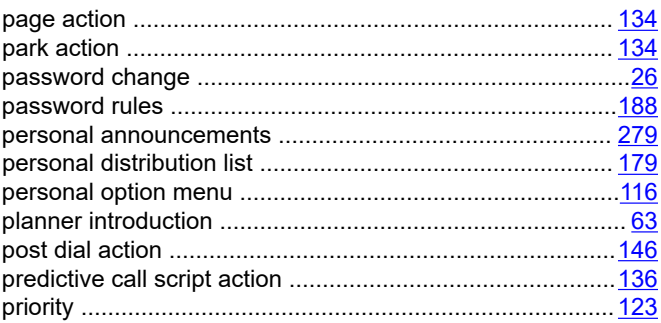

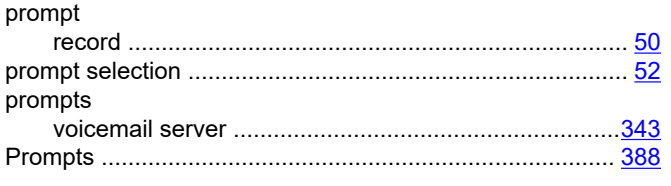

# $\mathsf Q$

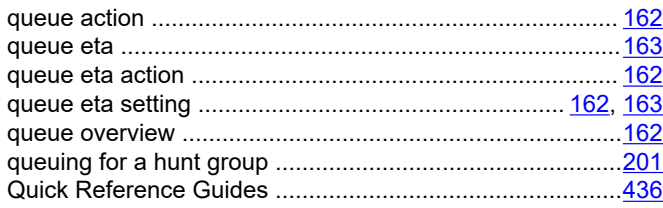

# $\mathsf{R}$

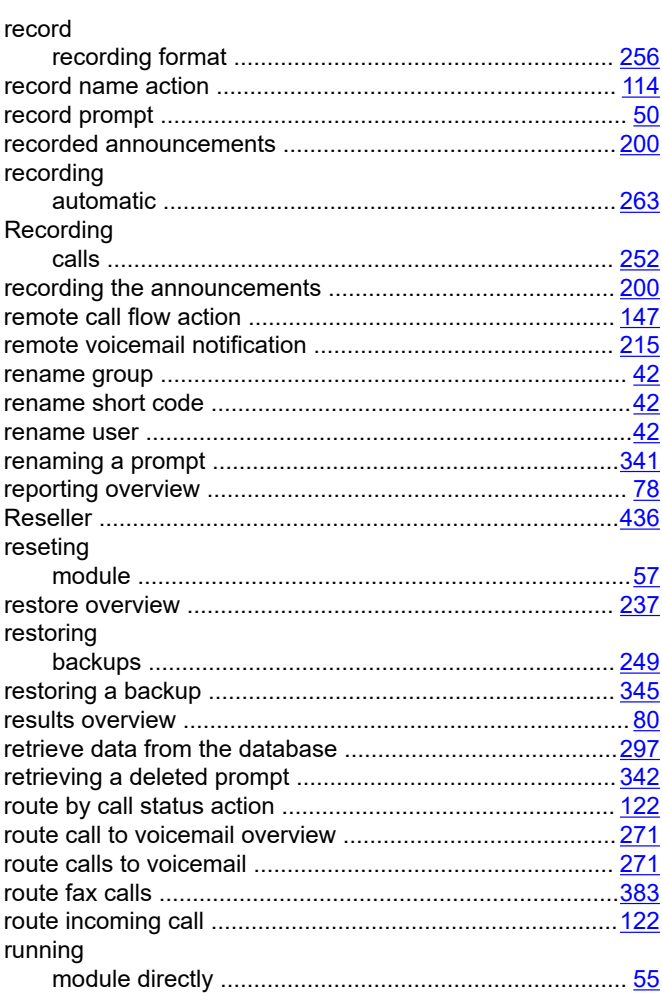

# $\mathbf{s}$

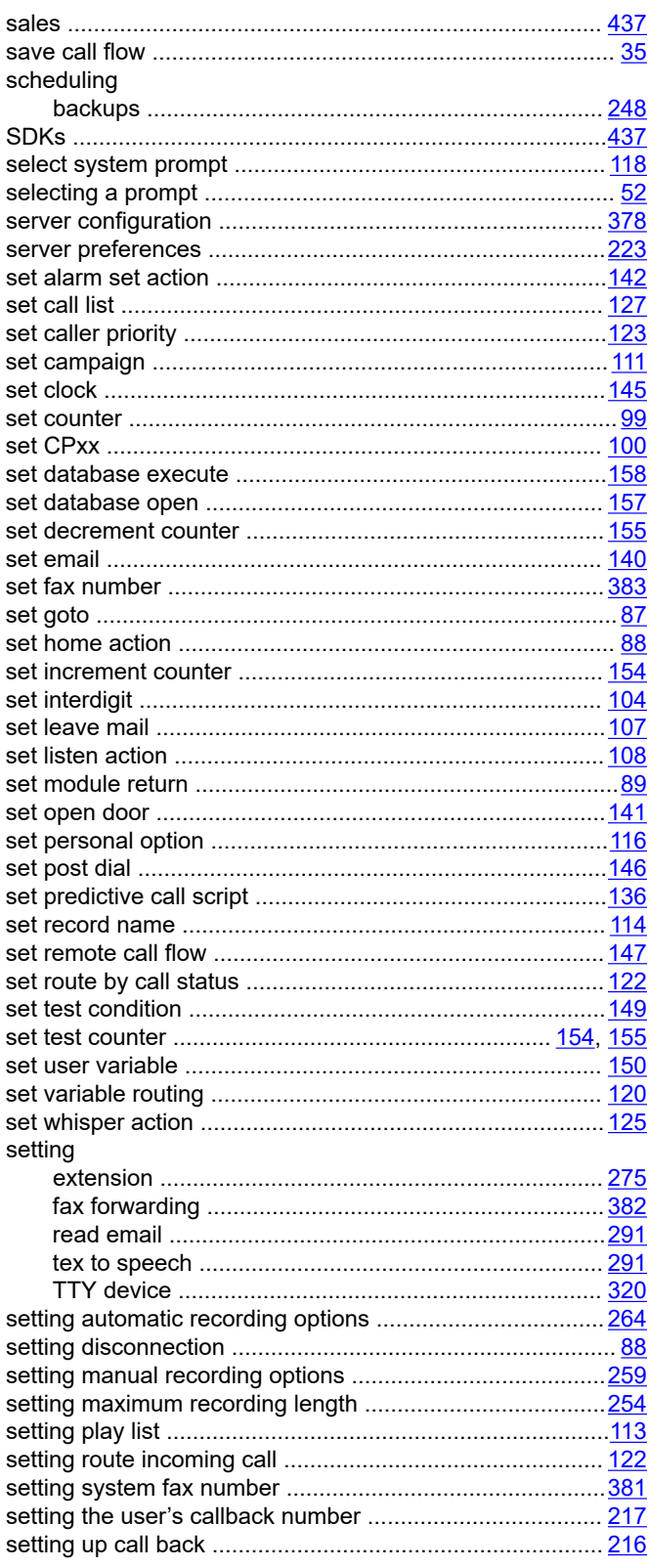

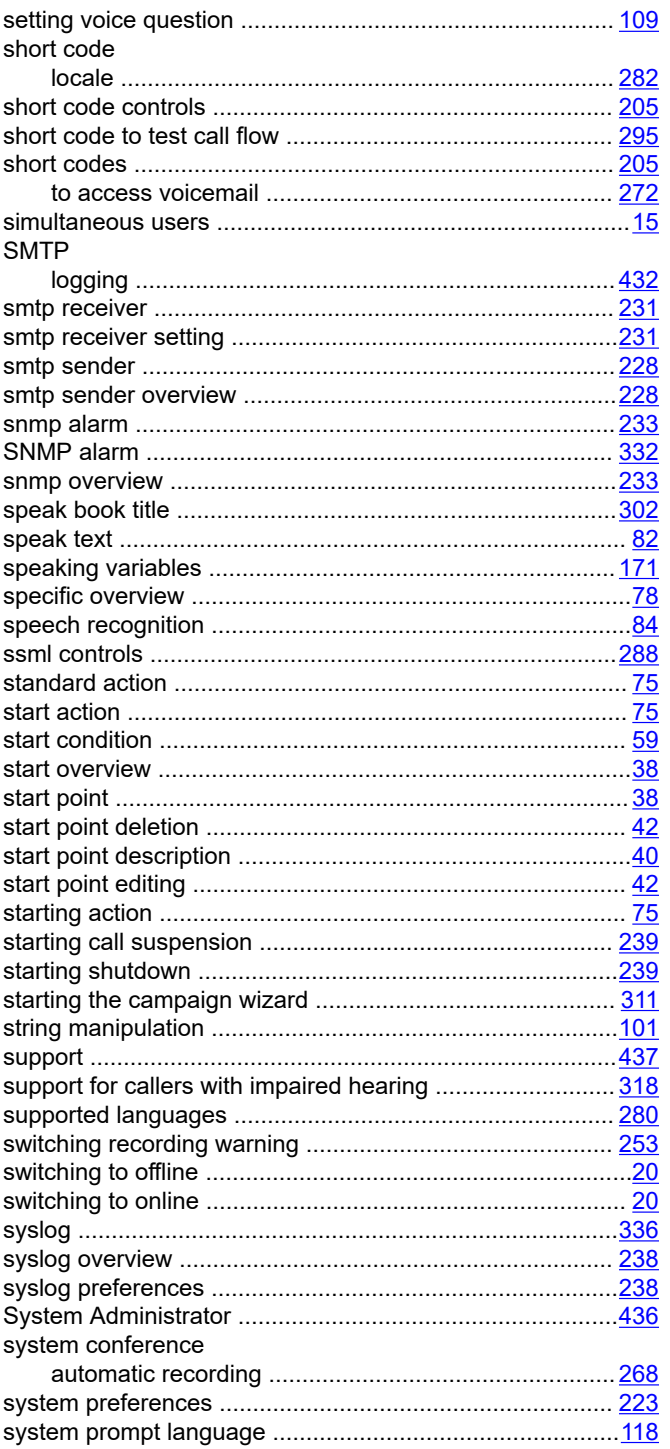

## $\mathbf T$

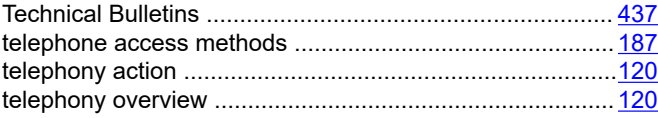

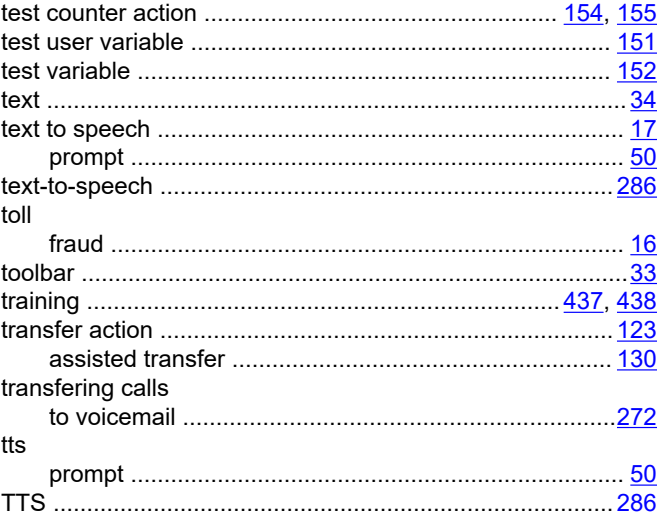

# $\overline{U}$

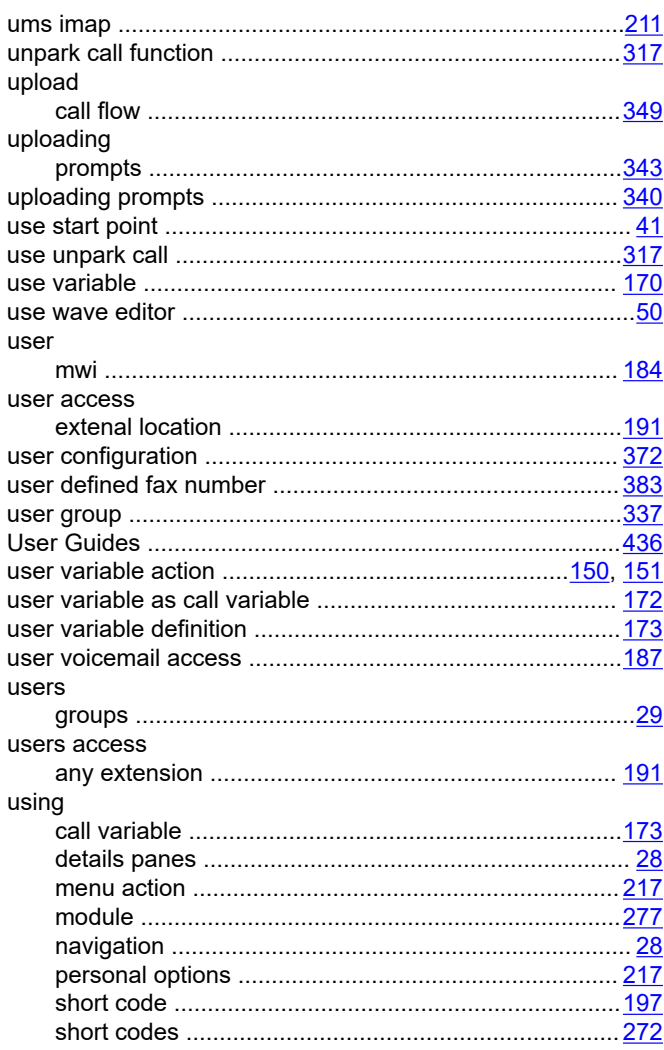

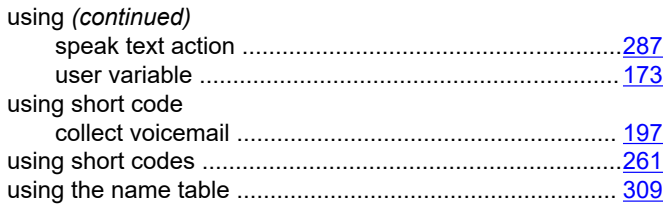

## $\mathsf{V}$

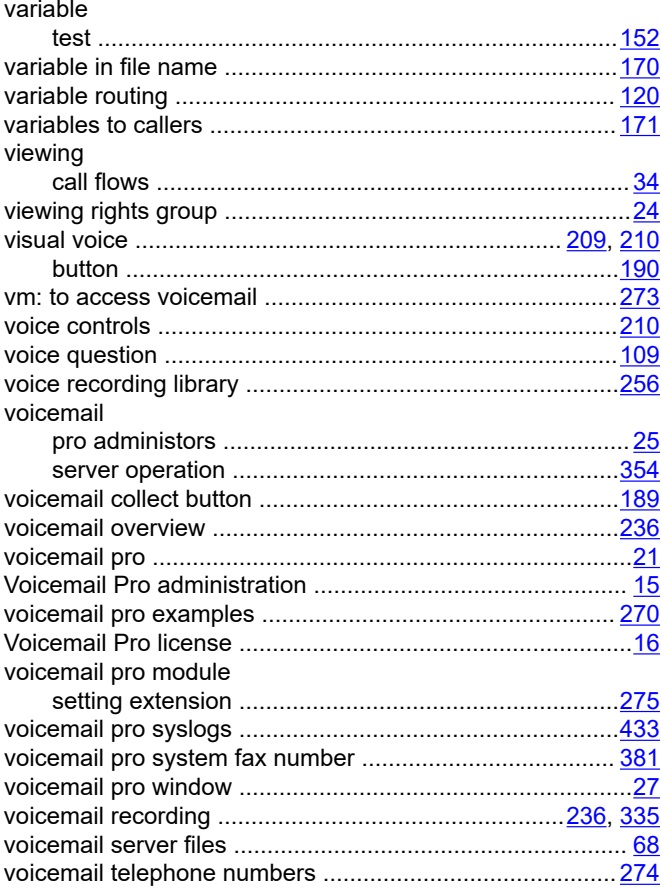

## W

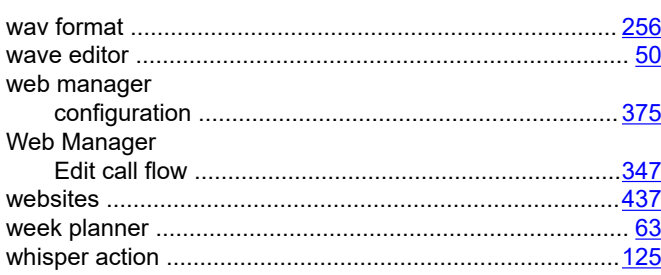

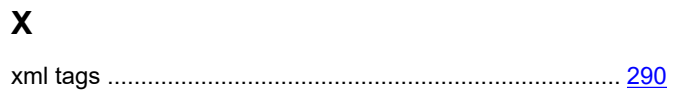